**Product Version 13.2 January 2014**

© 2000–2014 Cadence Design Systems, Inc. All rights reserved. Portions © *Regents of the University of California, Sun Microsystems, Inc., Scriptics Corporation.* Used by permission. Printed in the United States of America.

Cadence Design Systems, Inc. (Cadence), 2655 Seely Ave., San Jose, CA 95134, USA.

Product *AMS Designer Simulator* contains technology licensed from, and copyrighted by: *Regents of the University of California, Sun Microsystems, Inc., Scriptics Corporation, and other parties and is* © *1989-1994 Regents of the University of California, 1984, the Australian National University, 1990-1999 Scriptics Corporation, and other parties.*All rights reserved.

Open SystemC, Open SystemC Initiative, OSCI, SystemC, and SystemC Initiative are trademarks or registered trademarks of Open SystemC Initiative, Inc. in the United States and other countries and are used with permission.

MMSIM contains technology licensed from, and copyrighted by: C. L. Lawson, R. J. Hanson, D. Kincaid, and F. T. Krogh © 1979, J. J. Dongarra, J. Du Croz, S. Hammarling, and R. J. Hanson © 1988, J. J. Dongarra, J. Du Croz, I. S. Duff, and S. Hammarling © 1990; University of Tennessee, Knoxville, TN and Oak Ridge National Laboratory, Oak Ridge, TN © 1992-1996; Brian Paul © 1999-2003; M. G. Johnson, Brisbane, Queensland, Australia © 1994; Kenneth S. Kundert and the University of California, 1111 Franklin St., Oakland, CA 94607-5200 © 1985-1988; Hewlett-Packard Company, 3000 Hanover Street, Palo Alto, CA 94304-1185 USA © 1994, Silicon Graphics Computer Systems, Inc., 1140 E. Arques Ave., Sunnyvale, CA 94085 © 1996-1997, Moscow Center for SPARC Technology, Moscow, Russia © 1997; Regents of the University of California, 1111 Franklin St., Oakland, CA 94607-5200 © 1990-1994, Sun Microsystems, Inc., 4150 Network Circle Santa Clara, CA 95054 USA © 1994-2000, Scriptics Corporation, and other parties © 1998-1999; Aladdin Enterprises, 35 Efal St., Kiryat Arye, Petach Tikva, Israel 49511 © 1999 and Jean-loup Gailly and Mark Adler © 1995-2005; RSA Security, Inc., 174 Middlesex Turnpike Bedford, MA 01730 © 2005.

#### All rights reserved.

Associated third party license terms may be found at *install\_dir*/doc/OpenSource/\*

**Trademarks**: Trademarks and service marks of Cadence Design Systems, Inc. contained in this document are attributed to Cadence with the appropriate symbol. For queries regarding Cadence's trademarks, contact the corporate legal department at the address shown above or call 800.862.4522. All other trademarks are the property of their respective holders.

**Restricted Permission:** This publication is protected by copyright law and international treaties and contains trade secrets and proprietary information owned by Cadence. Unauthorized reproduction or distribution of this publication, or any portion of it, may result in civil and criminal penalties. Except as specified in this permission statement, this publication may not be copied, reproduced, modified, published, uploaded, posted, transmitted, or distributed in any way, without prior written permission from Cadence. Unless otherwise agreed to by Cadence in writing, this statement grants Cadence customers permission to print one (1) hard copy of this publication subject to the following conditions:

- 1. The publication may be used only in accordance with a written agreement between Cadence and its customer.
- 2. The publication may not be modified in any way.
- 3. Any authorized copy of the publication or portion thereof must include all original copyright, trademark, and other proprietary notices and this permission statement.
- 4. The information contained in this document cannot be used in the development of like products or software, whether for internal or external use, and shall not be used for the benefit of any other party, whether or not for consideration.

**Patents:** Cadence Product *Virtuoso AMS Designer Simulator*, described in this document, is

protected by U.S. Patents 5,095,454; 5,418,931; 5,606,698; 5,610,847; 5,790,436; 5,812,431; 5,838,949; 5,859,785; 5,949,992; 5,987,238; 6,088,523; 6,101,323; 6,151,698; 6,163,763; 6,181,754; 6,260,176; 6,263,301; 6,278,964; 6,301,578; 6,349,272; 6,374,390; 6,487,704; 6,493,849; 6,504,885; 6,618,837; 6,636,839; 6,778,025; 6,832,358; 6,851,097; 7,035,782; 7,039,887; 7,055,116; 7,085,700; 7,251,795; and 7,260,792.

**Disclaimer:** Information in this publication is subject to change without notice and does not represent a commitment on the part of Cadence. Except as may be explicitly set forth in such agreement, Cadence does not make, and expressly disclaims, any representations or warranties as to the completeness, accuracy or usefulness of the information contained in this document. Cadence does not warrant that use of such information will not infringe any third party rights, nor does Cadence assume any liability for damages or costs of any kind that may result from use of such information.

**Restricted Rights:** Use, duplication, or disclosure by the Government is subject to restrictions as set forth in FAR52.227-14 and DFAR252.227-7013 et seq. or its successor

# **Contents**

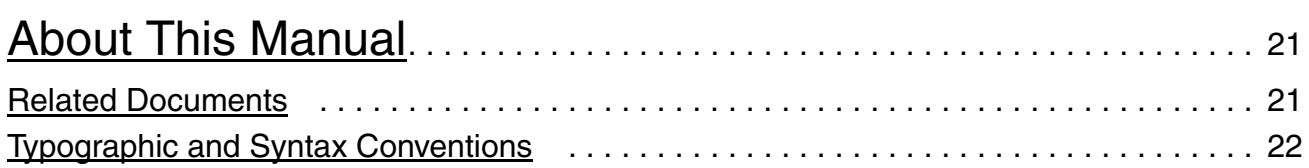

## [1](#page-24-0)

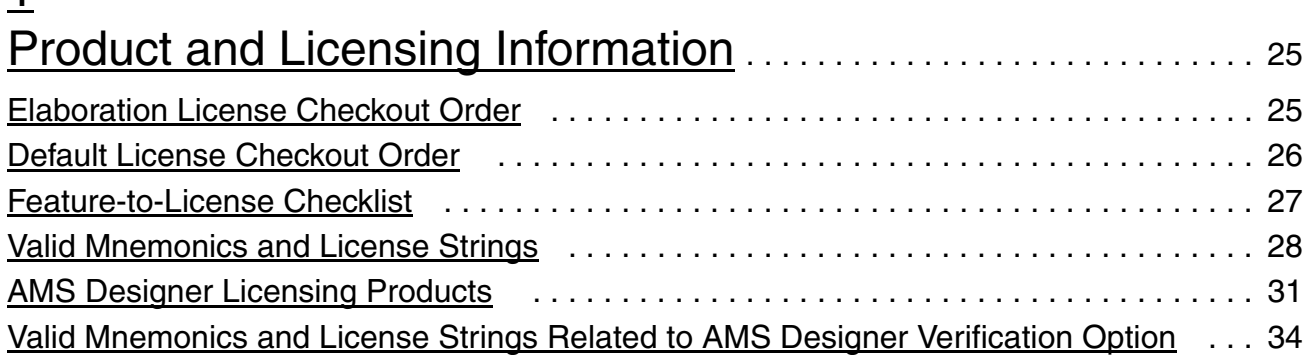

#### [2](#page-34-0)

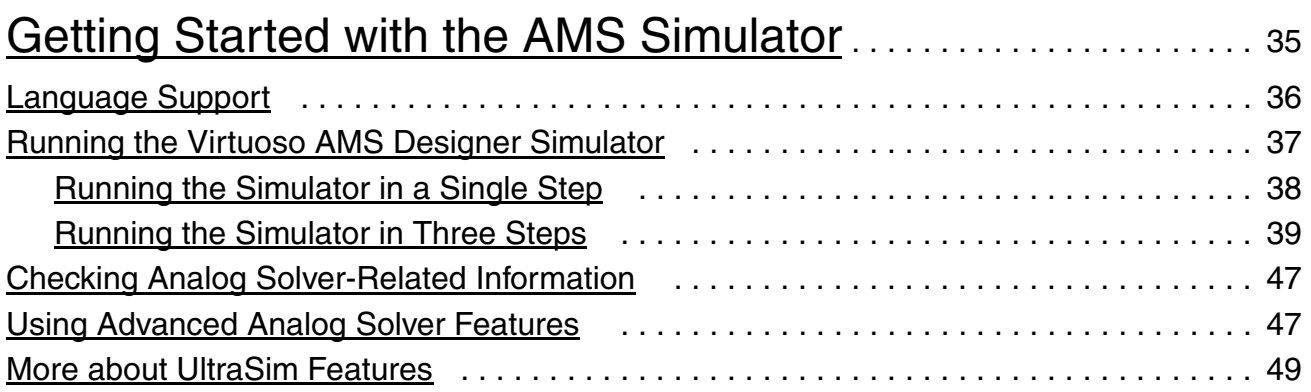

# [3](#page-50-0)

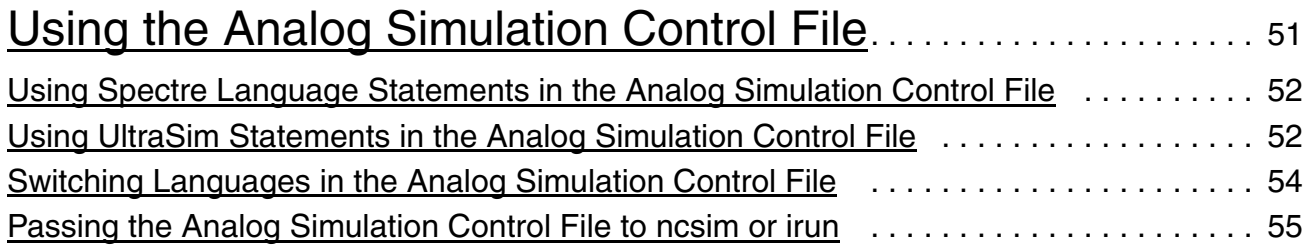

# [4](#page-56-0)

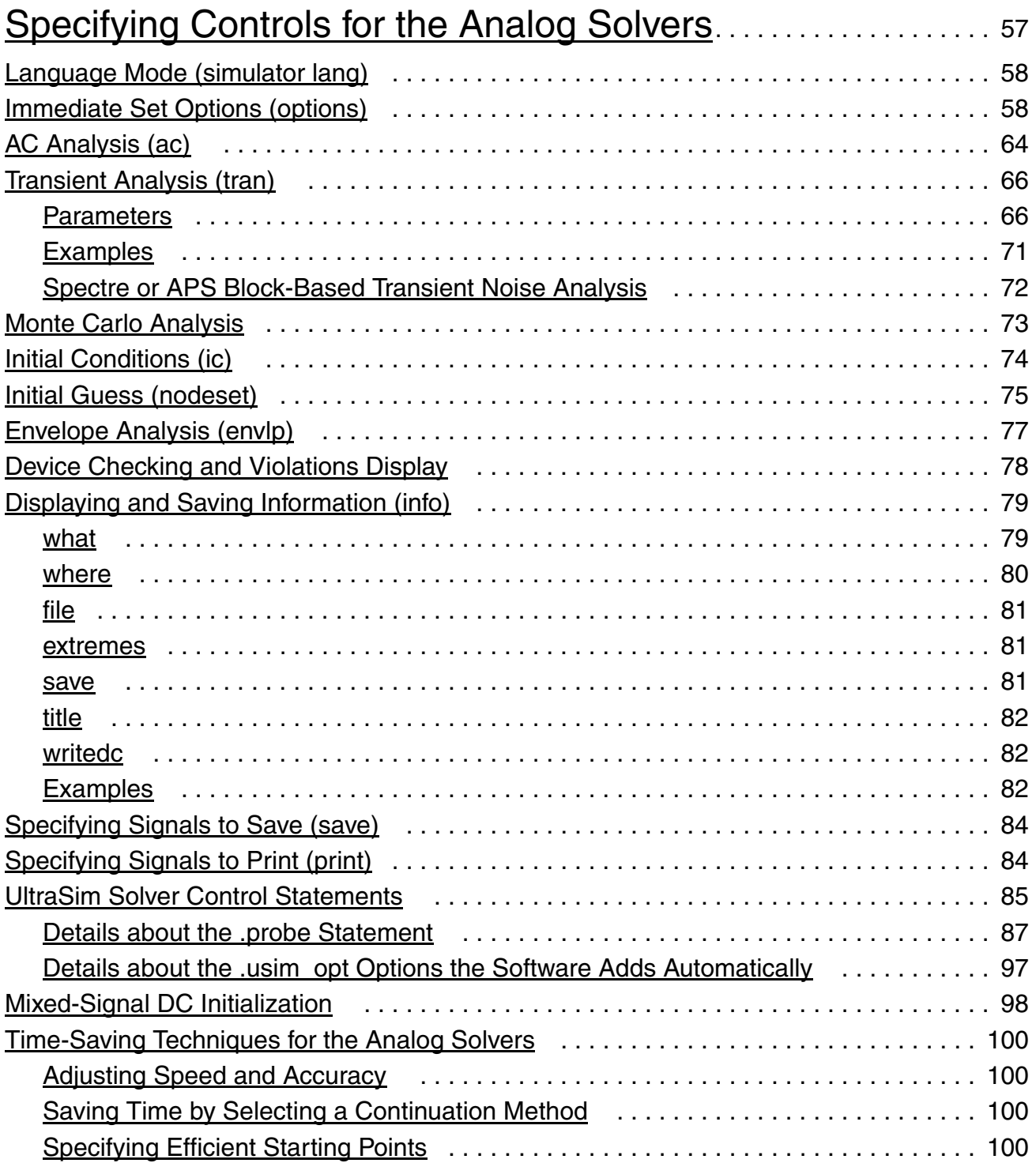

# [5](#page-104-0)

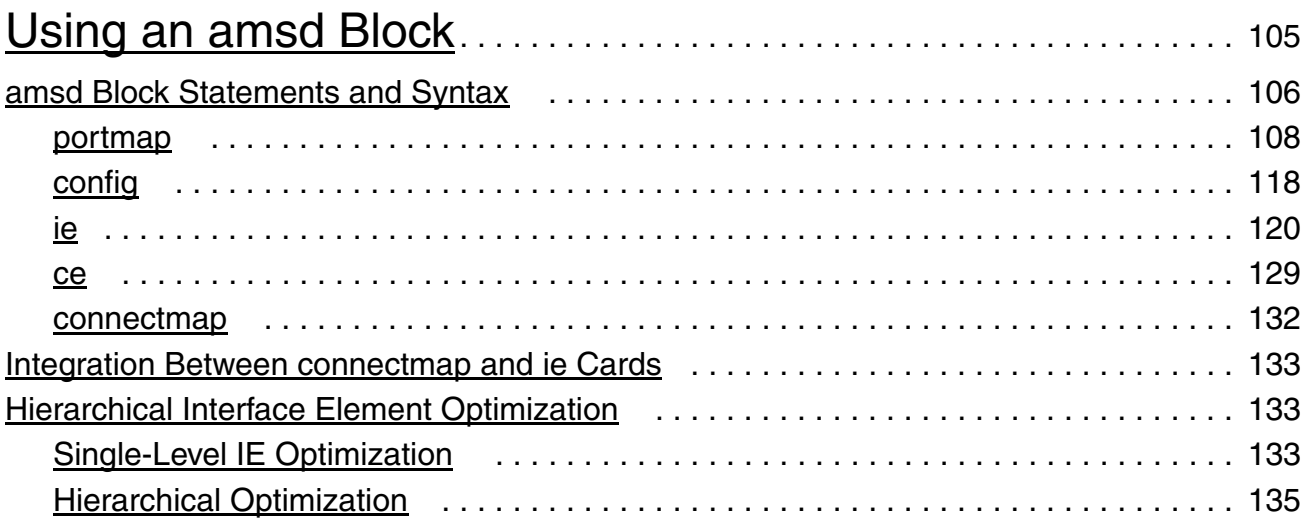

## [6](#page-142-0)

## Preparing the Design: Using Analog Primitives and

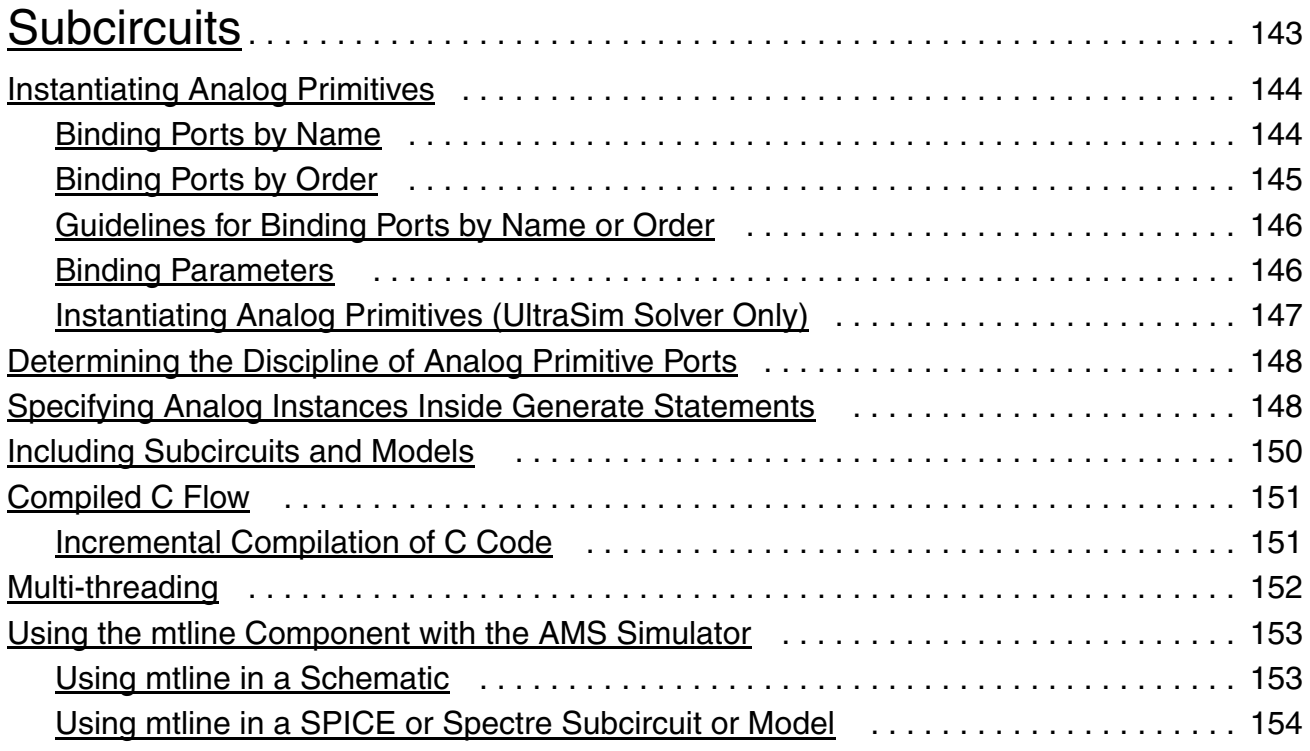

## [7](#page-156-0) [Preparing the Design: Using Mixed Languages](#page-156-1) . . . . . . . . . . . 157

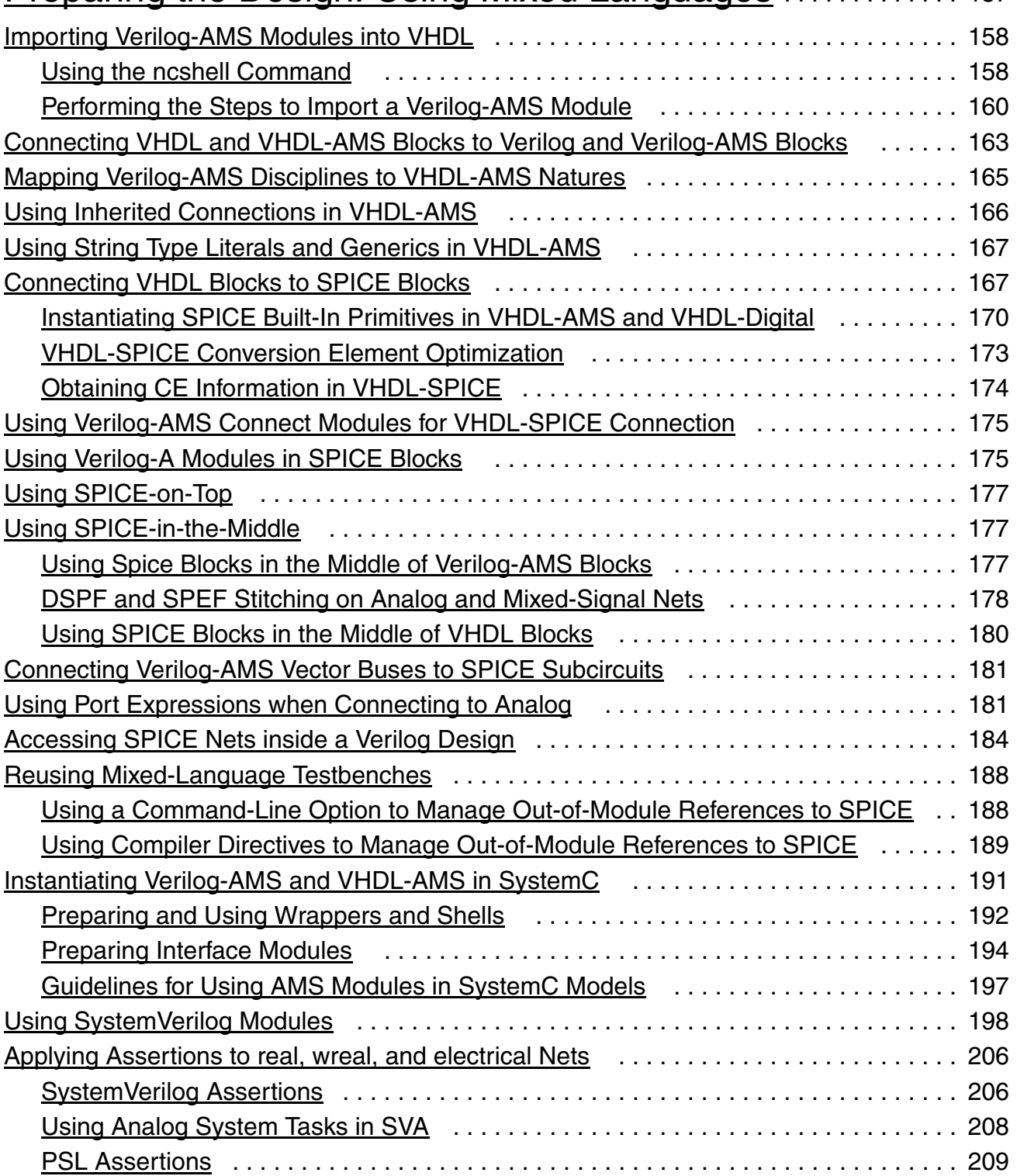

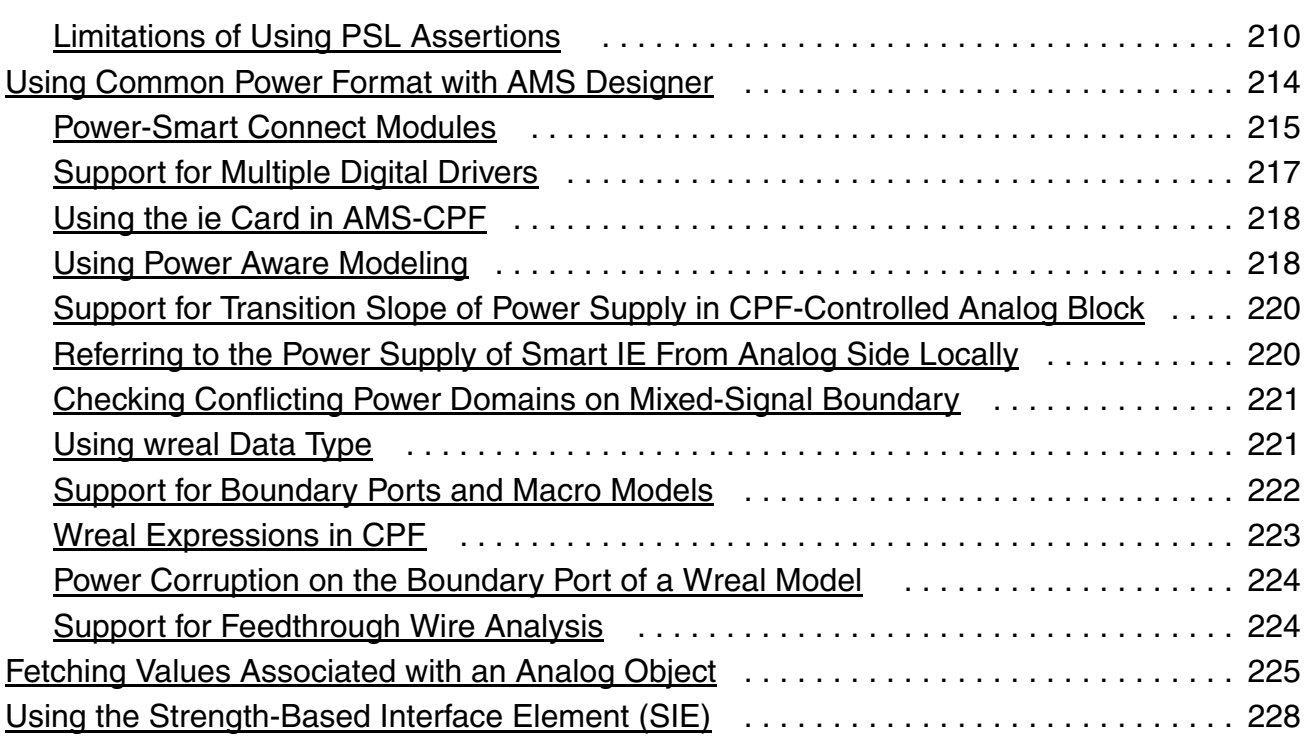

## [8](#page-230-0)

#### [Real Number Modeling using the AMS Designer Simulator](#page-230-1) 231

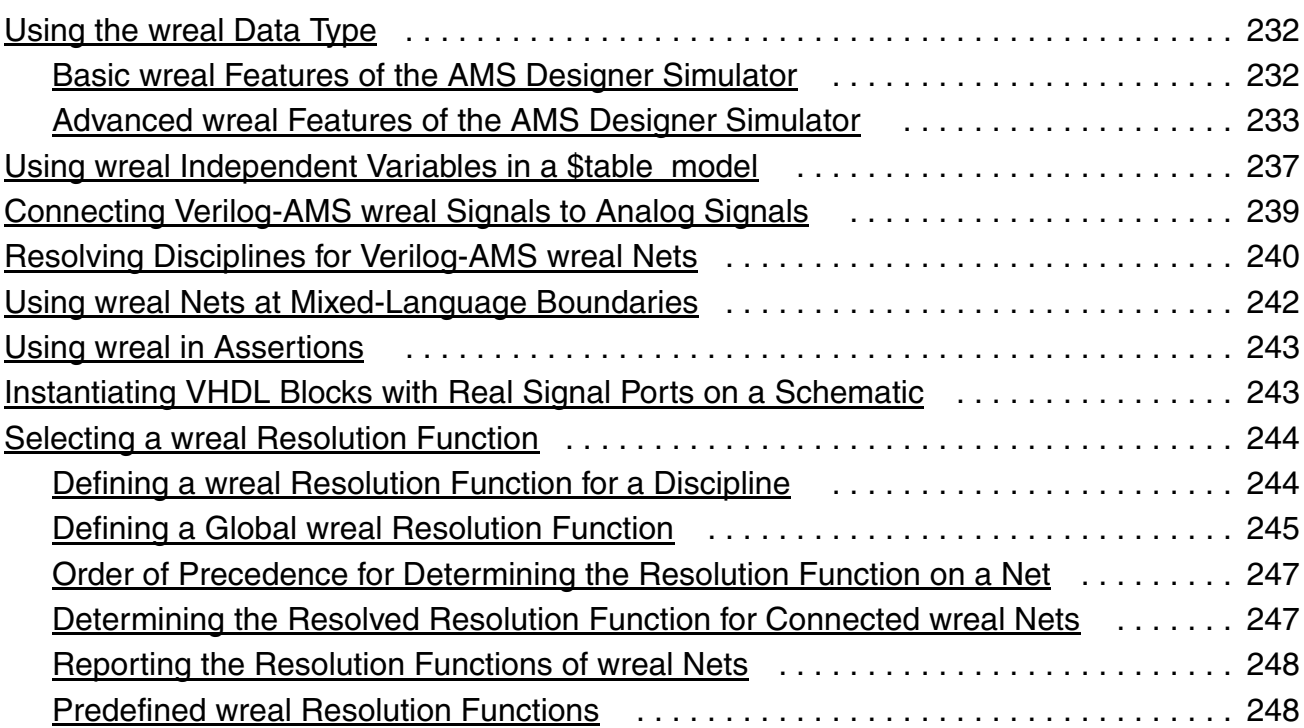

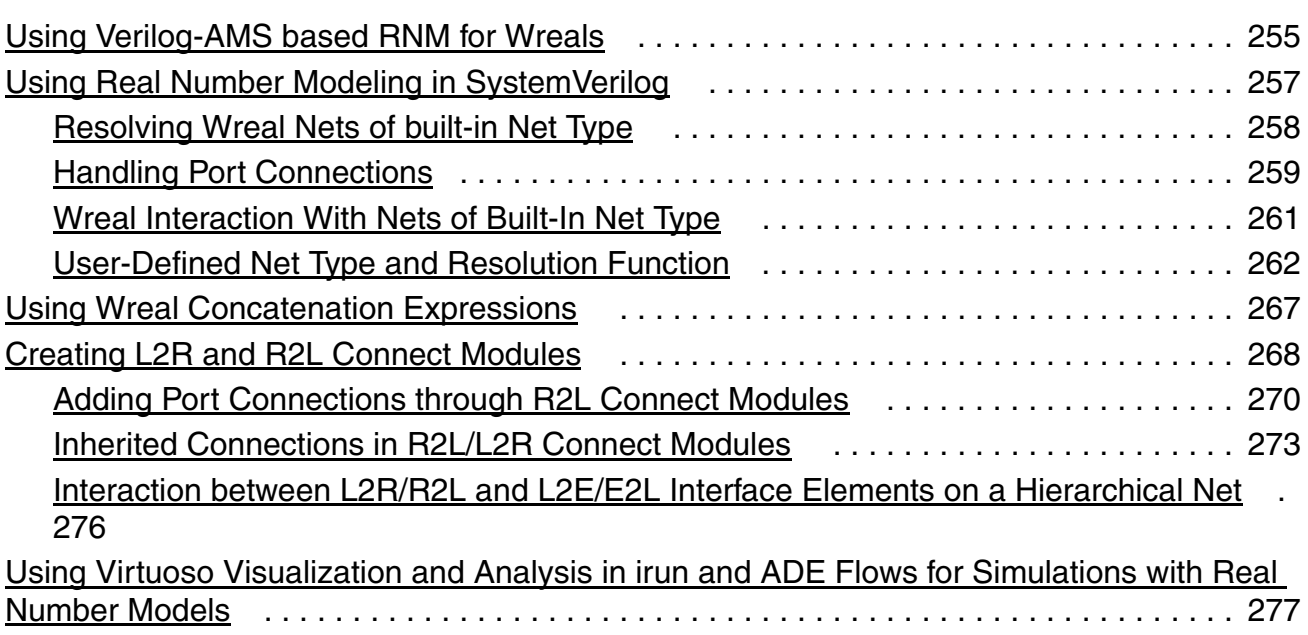

## [9](#page-278-0)

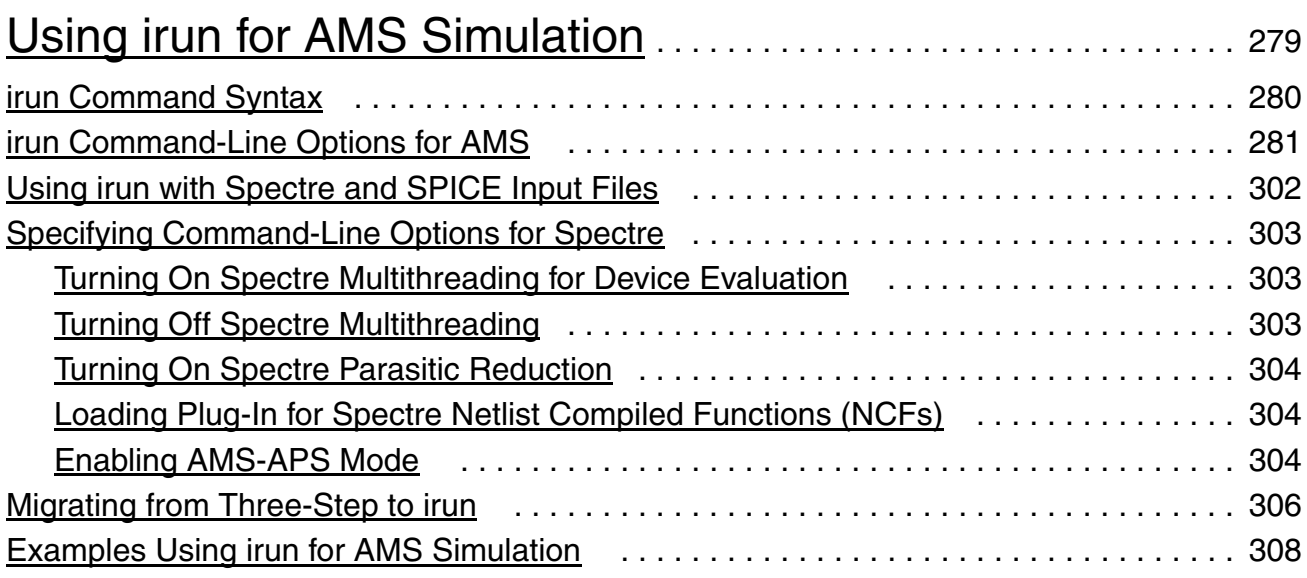

#### [10](#page-308-0)

## [Using the AMS Designer Simulator for Design Verification](#page-308-1). 309

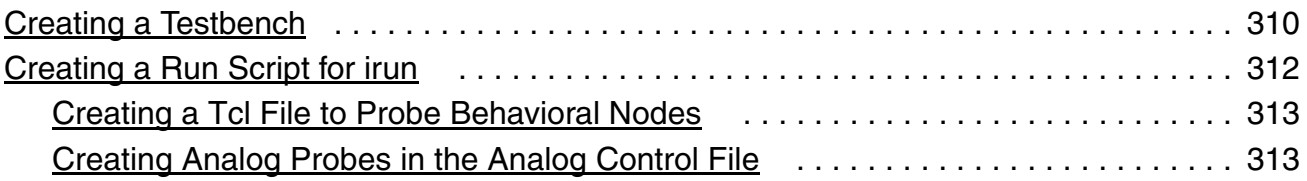

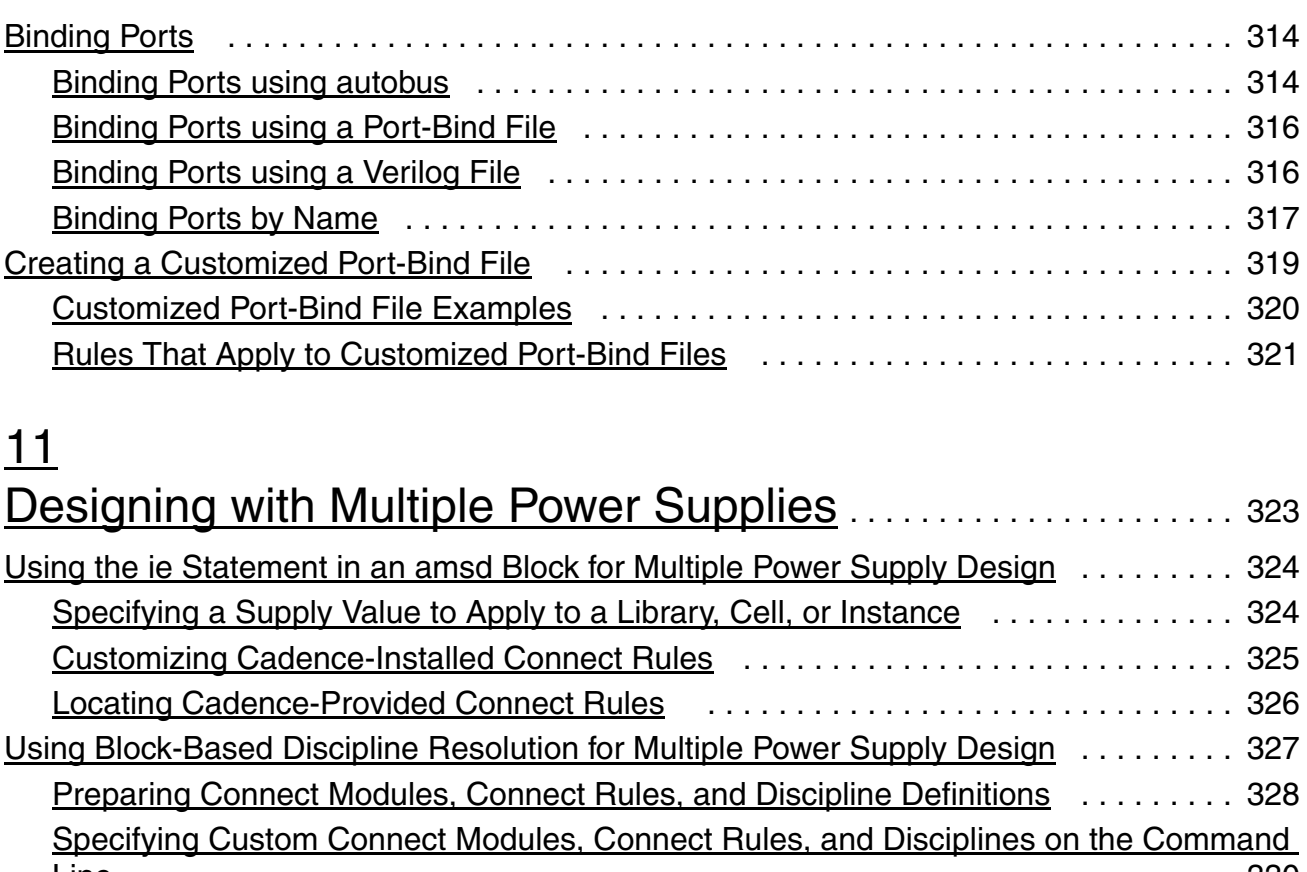

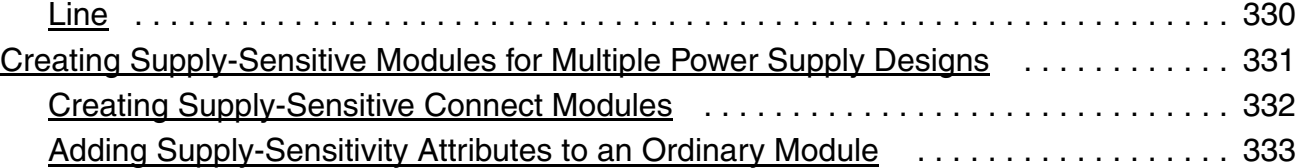

#### [12](#page-334-0)

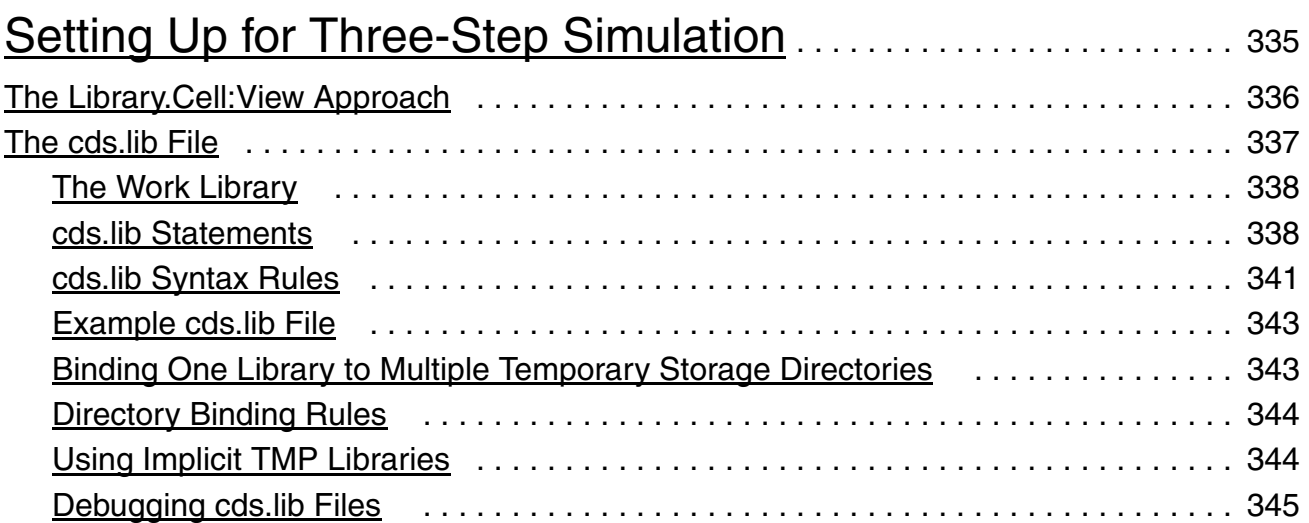

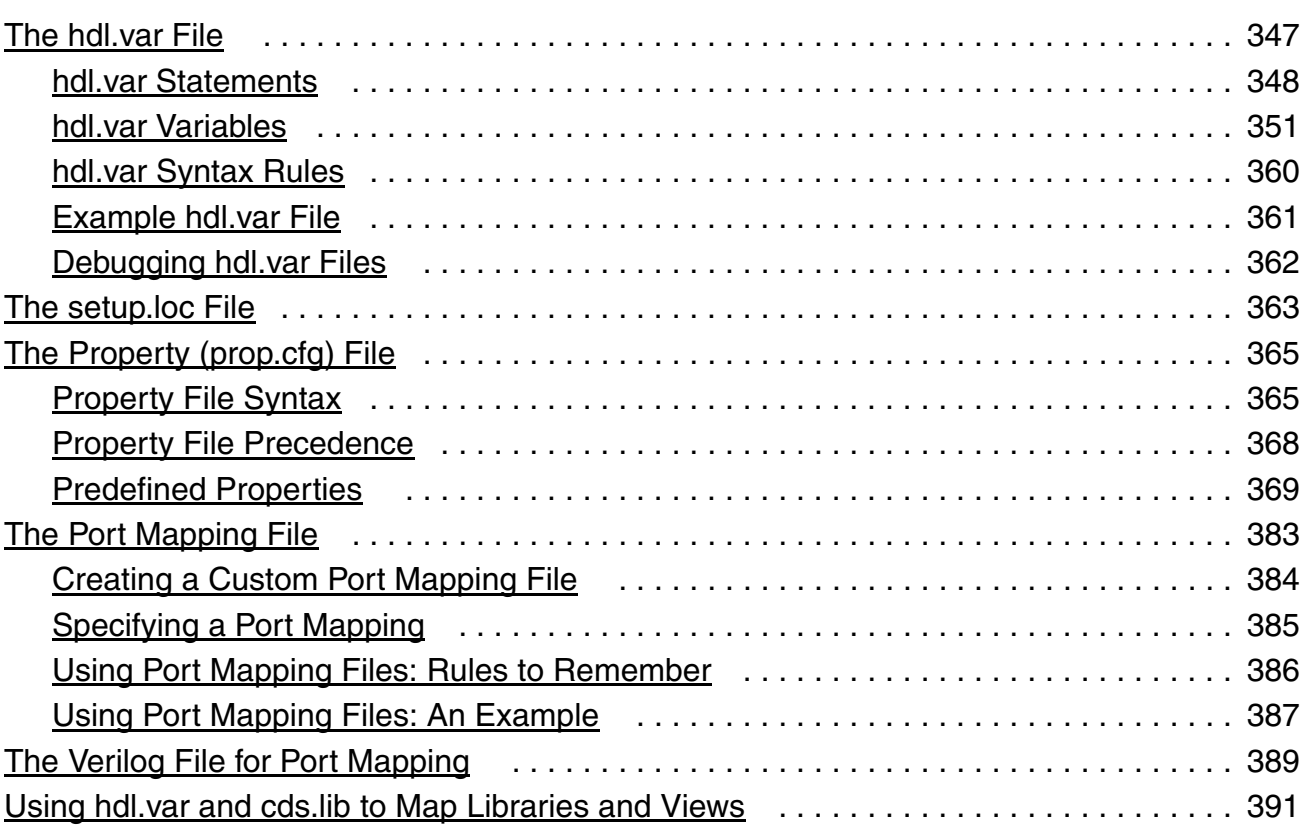

## [13](#page-394-0)

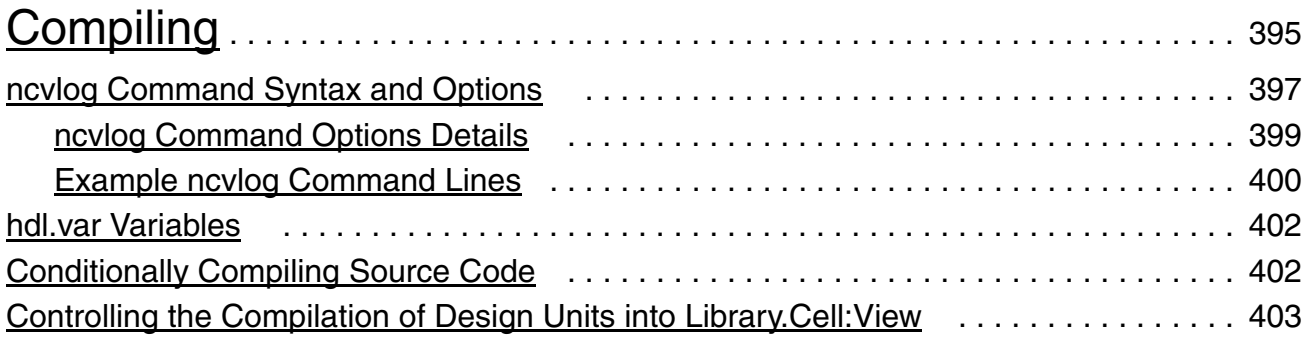

#### [14](#page-404-0)

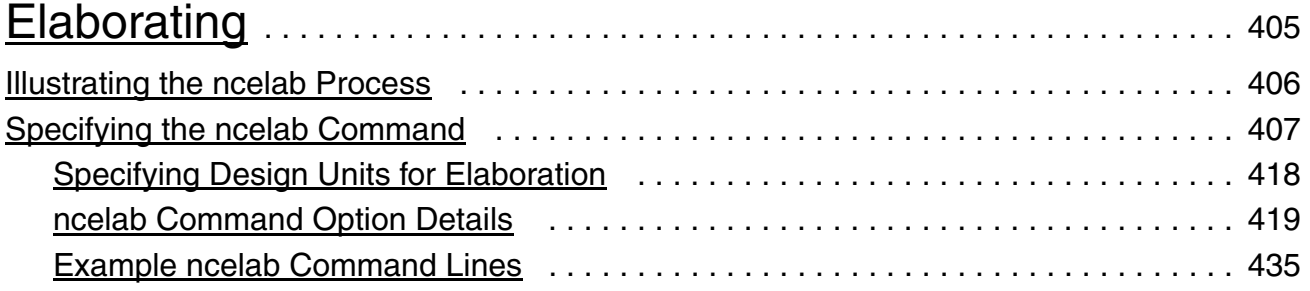

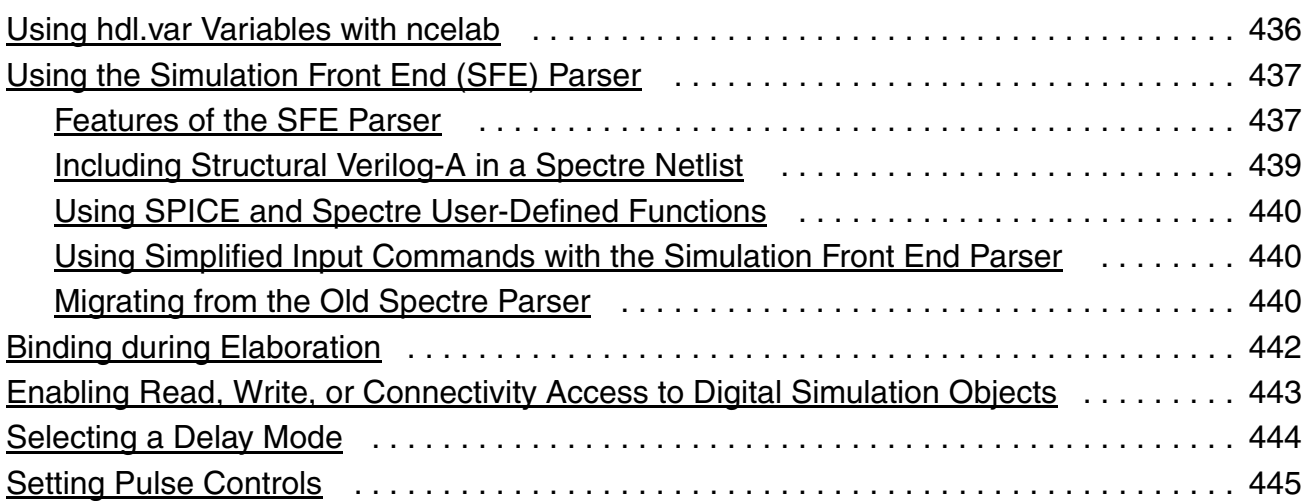

# $\frac{15}{2}$  $\frac{15}{2}$  $\frac{15}{2}$

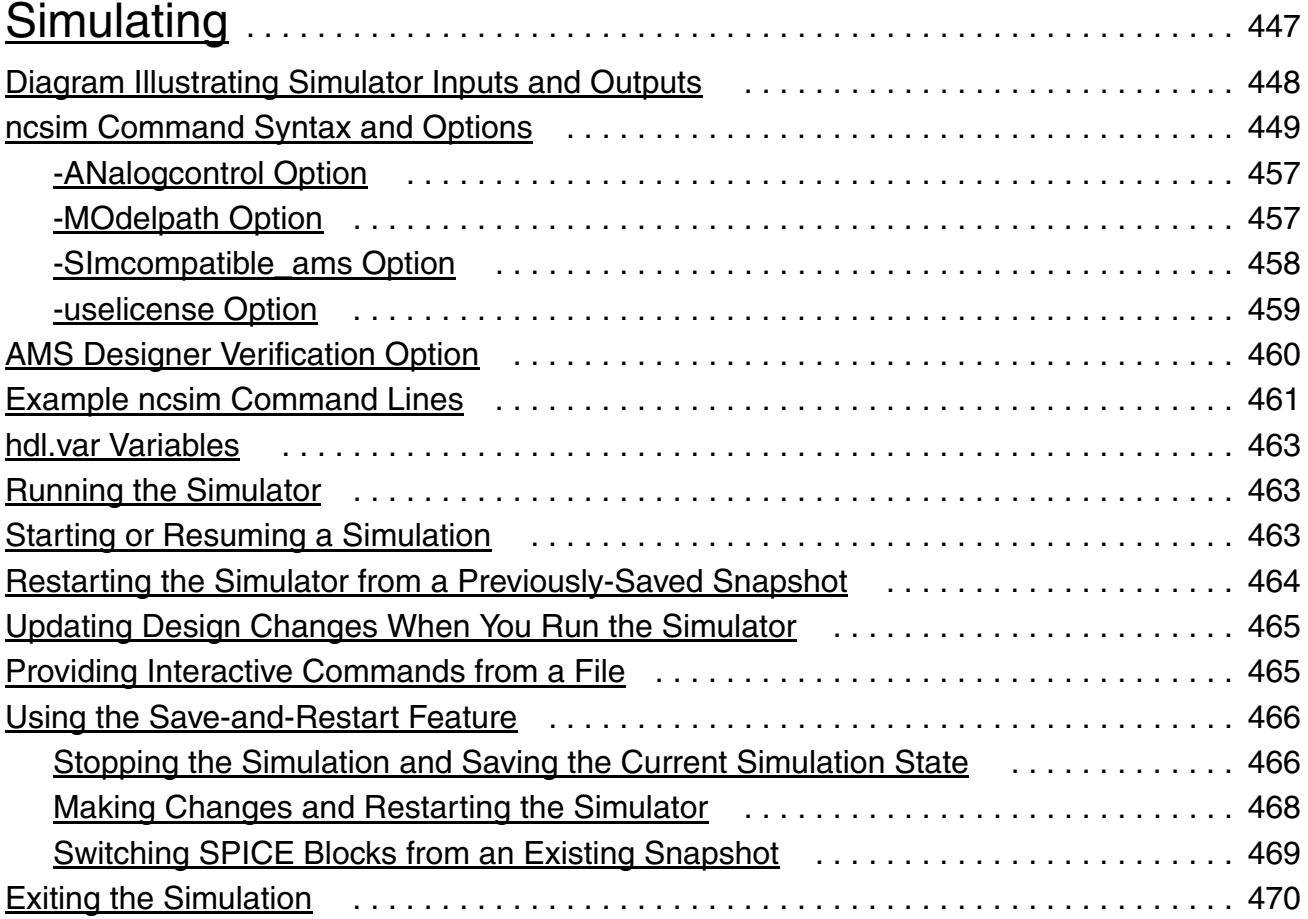

## [16](#page-470-0) [Using SimVision with the AMS Simulator](#page-470-1). . . . . . . . . . . . . . . . 471

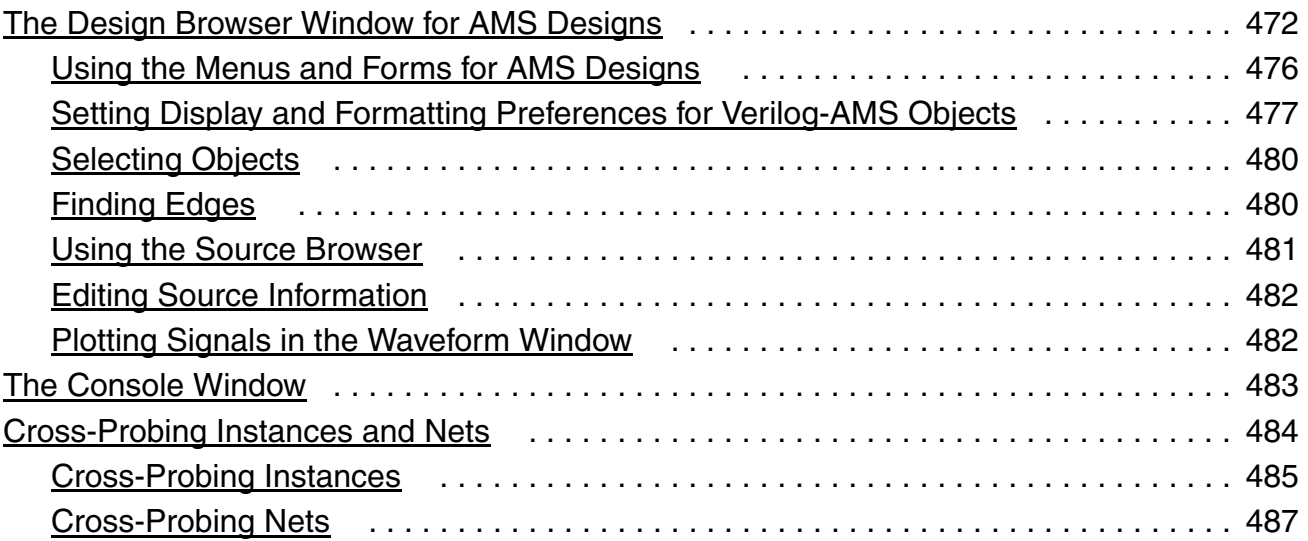

## [17](#page-490-0)

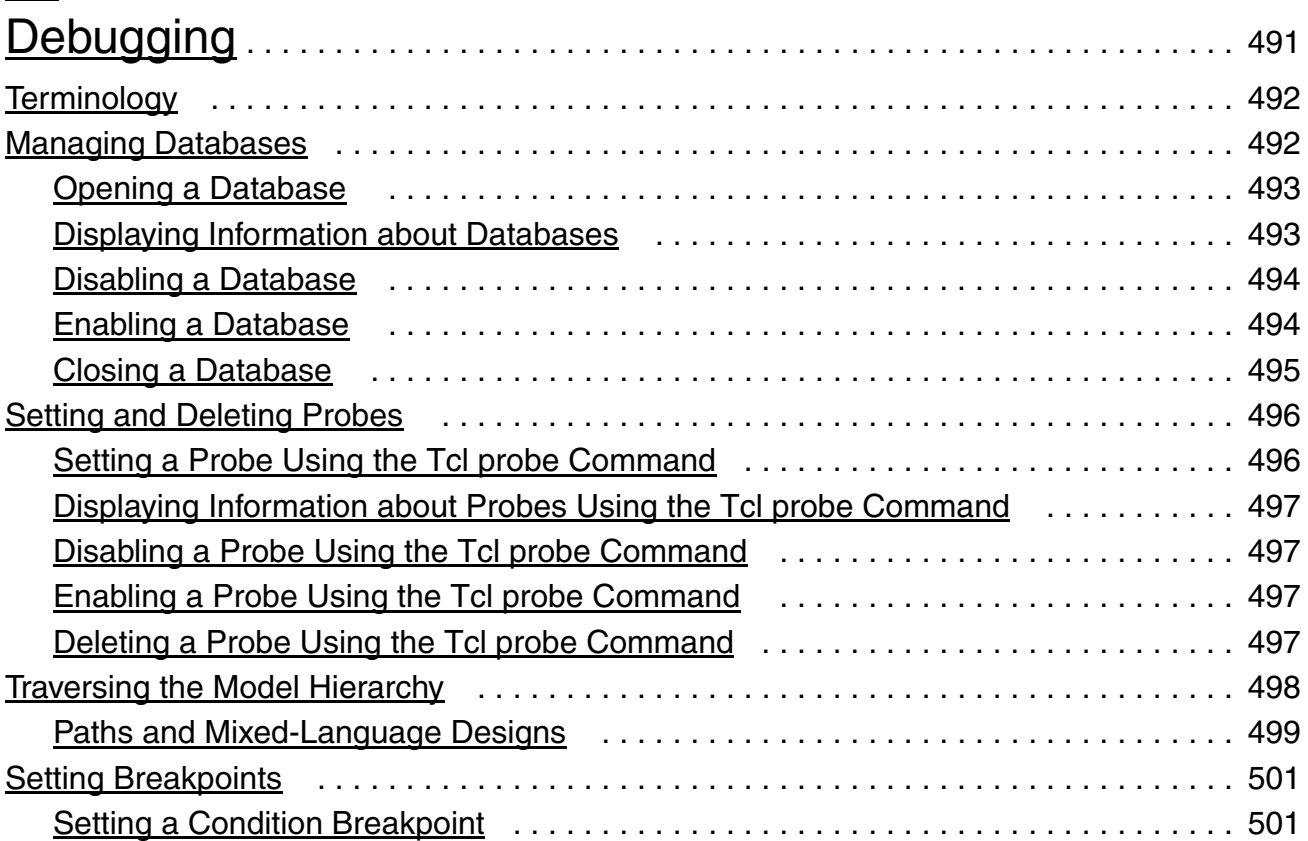

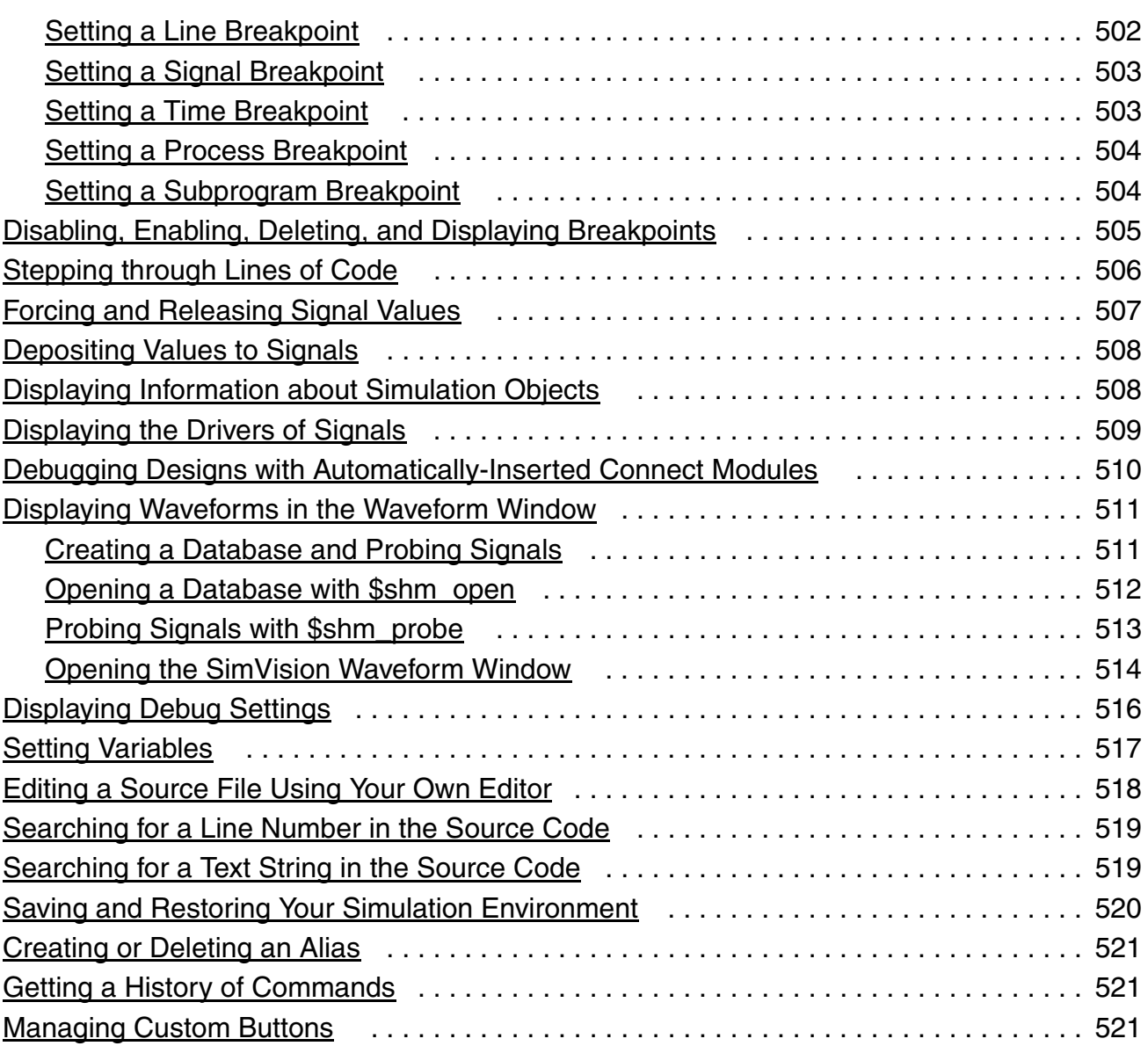

## $\underline{A}$  $\underline{A}$  $\underline{A}$

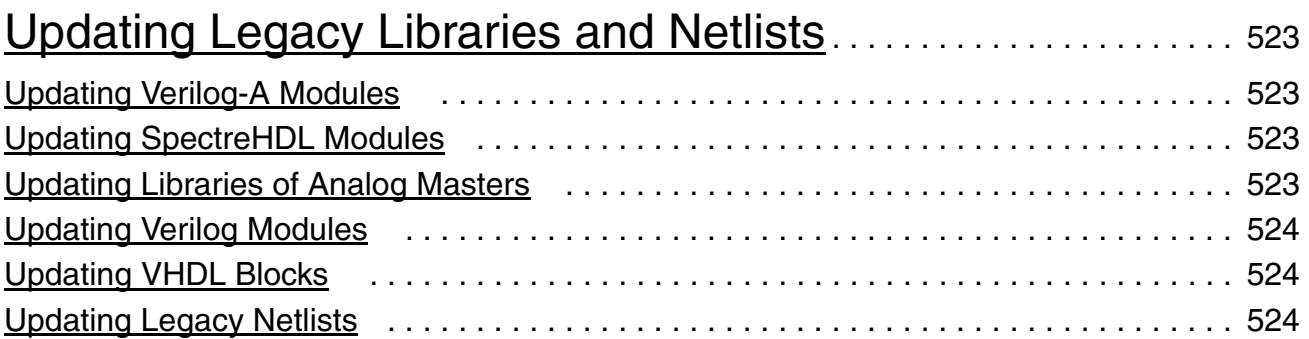

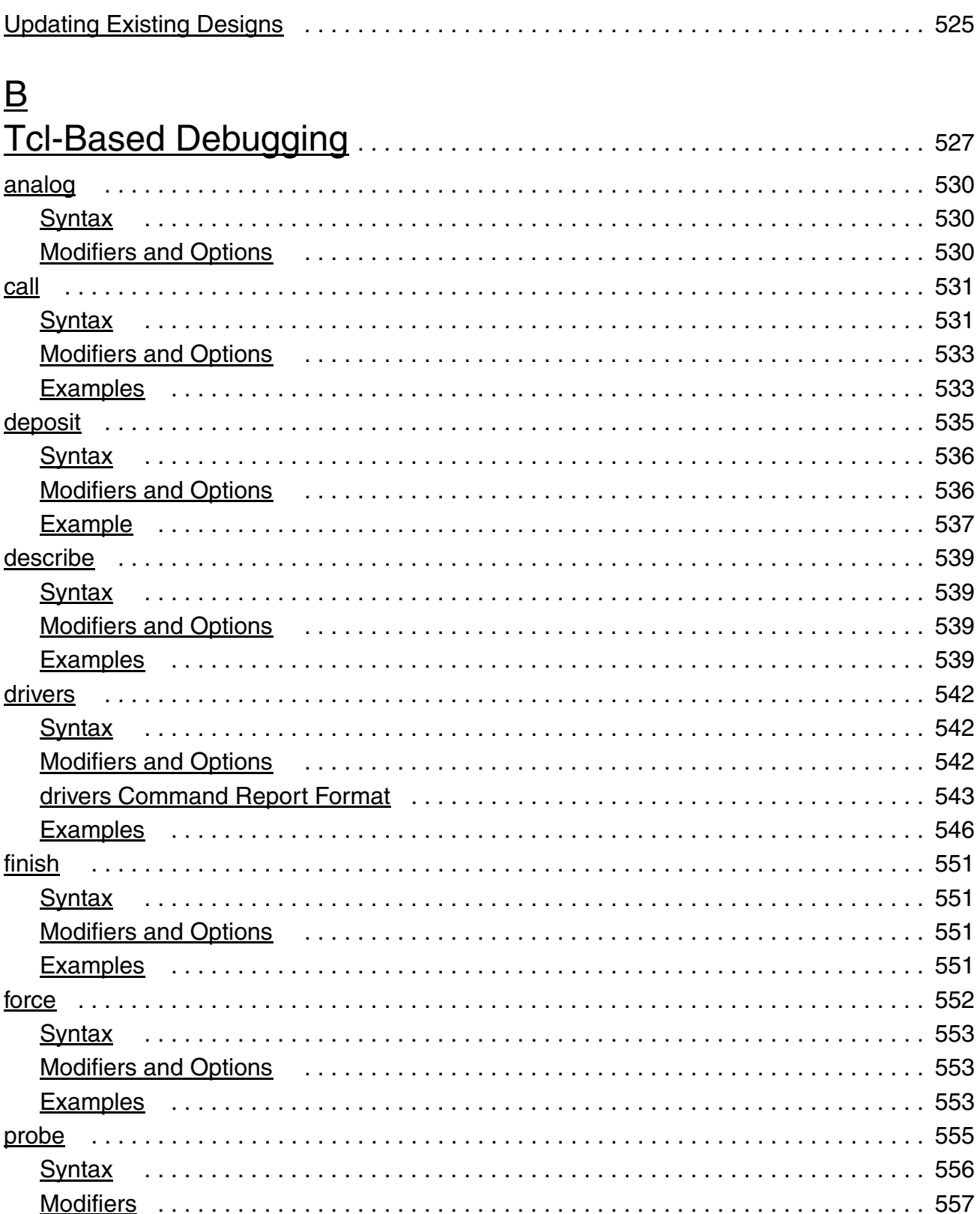

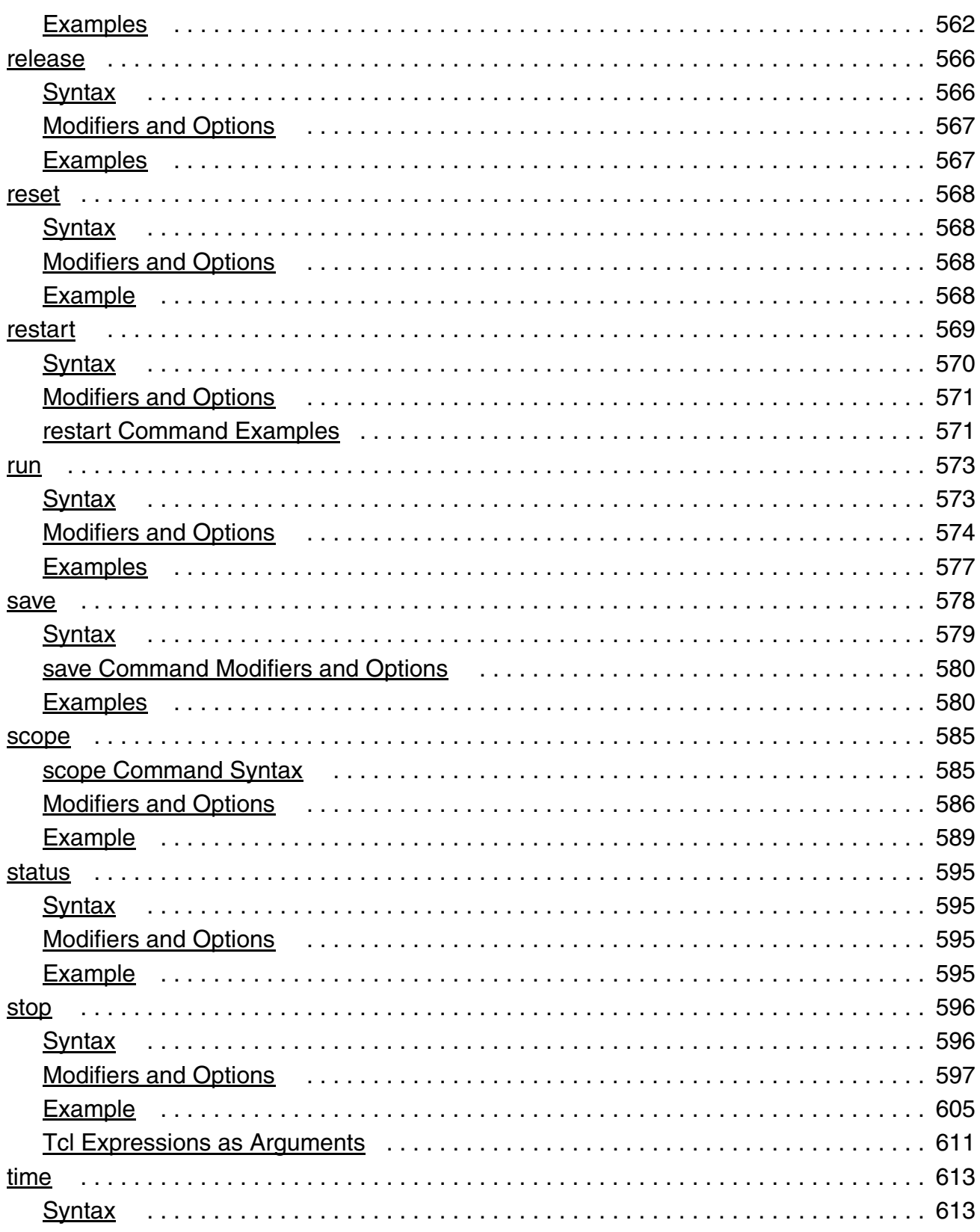

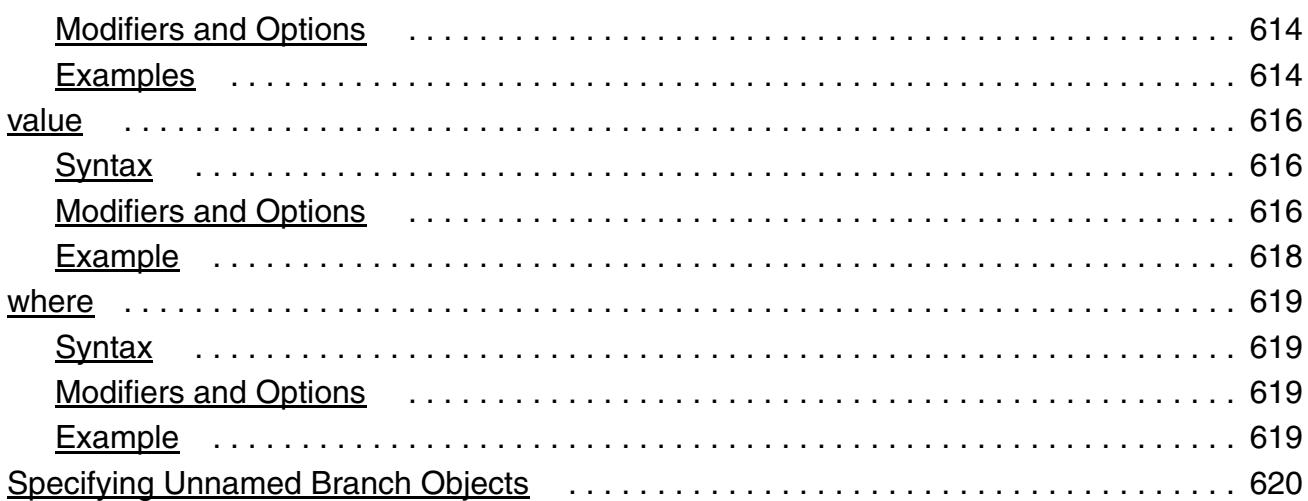

# $\underline{C}$  $\underline{C}$  $\underline{C}$

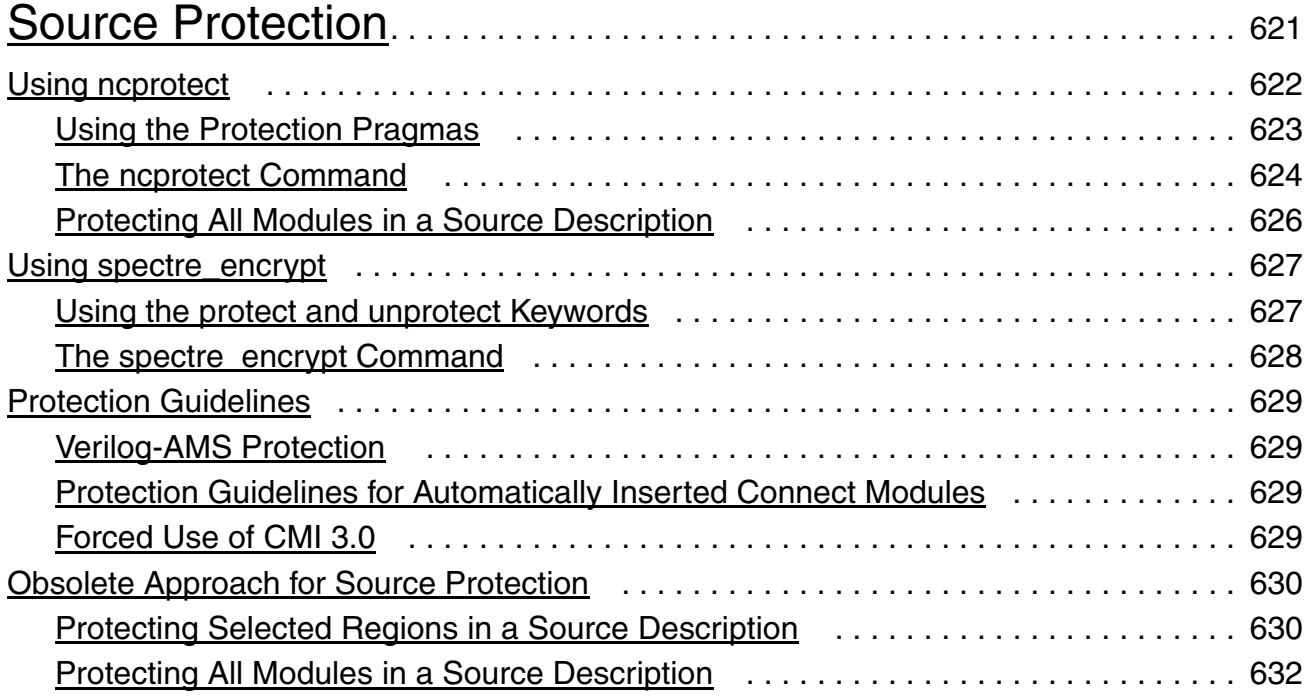

#### $D$

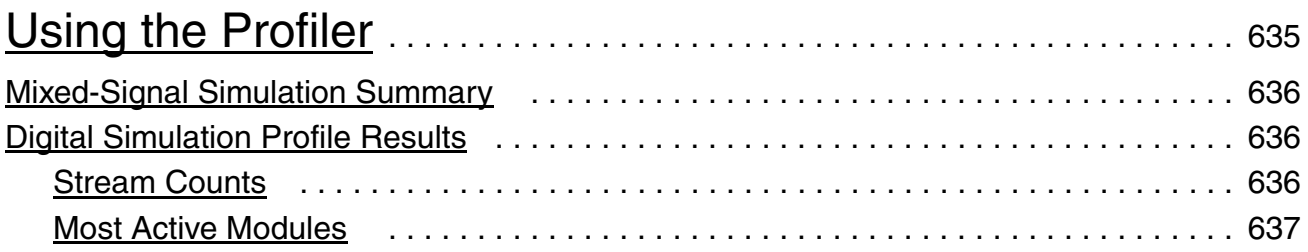

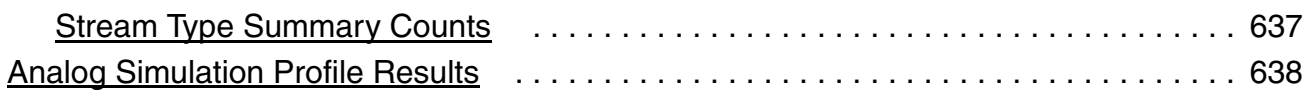

# [E](#page-638-0)

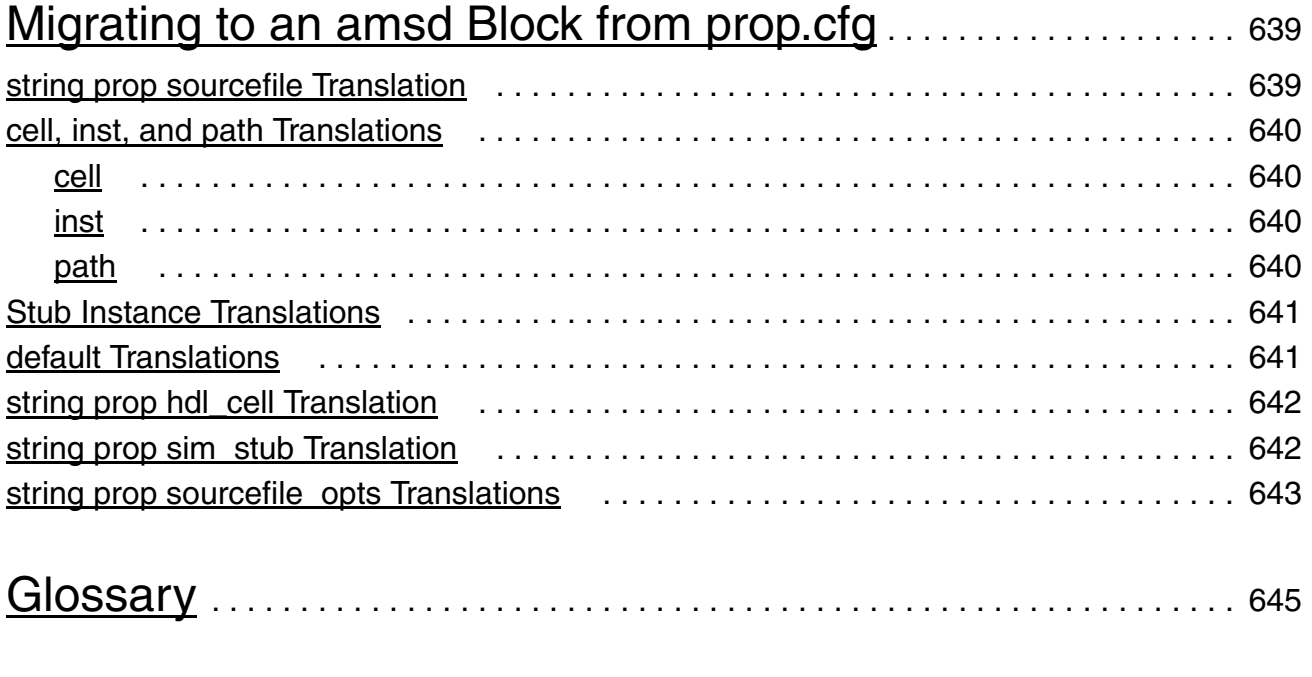

[Index](#page-656-0). . . . . . . . . . . . . . . . . . . . . . . . . . . . . . . . . . . . . . . . . . . . . . . . . . . . . . . . . . . . . . . 657

# <span id="page-20-0"></span>**About This Manual**

You can find information about [Related Documents](#page-20-1) and [Typographic and Syntax Conventions](#page-21-0) in this preface.

#### <span id="page-20-1"></span>**Related Documents**

For more information about the AMS Designer simulator and related products, consult the sources listed below.

- *Cadence Hierarchy Editor User Guide*
- *Cadence Library Manager User Guide*
- *Cadence Verilog-A Language Reference*
- *Cadence Verilog-AMS Language Reference*
- *Component Description Format User Guide*
- *IEEE Standard VHDL Language Reference Manual (Integrated with VHDL-AMS Changes), IEEE Std 1076.1*. Available from IEEE.
- *Instance-Based View Switching Application Note*
- *[Overview of Running the Incisive Enterprise Simulator](../SimOverview/overview.html#firstpage)*
- *[Introduction to SimVision](../SimVisionIntro/SimVisionIntroTOC.html)*
- *Verilog-A Debugging Tool User Guide*
- *Verilog-AMS Language Reference Manual*. Available from Open Verilog International.
- *[Verilog-XL Reference](../vlogref/vlogrefTOC.html#firstpage)*
- *Virtuoso AMS Environment User Guide*
- *Virtuoso ADE L User Guide*
- *Virtuoso Mixed-Signal Circuit Design Environment User Guide*
- *Virtuoso Schematic Editor L User Guide*
- *Virtuoso Spectre Circuit Simulator Reference*
- *Virtuoso Spectre Circuit Simulator User Guide*
- *Virtuoso UltraSim Simulator User Guide*

#### <span id="page-21-0"></span>**Typographic and Syntax Conventions**

Special typographical conventions are used to distinguish certain kinds of text in this document. The formal syntax used in this reference uses the definition operator,  $\cdot$  :  $=$  , to define the more complex elements of the Verilog-AMS language in terms of less complex elements.

■ Lowercase words represent syntactic categories. For example,

module\_declaration

Some names begin with a part that indicates how the name is used. For example,

node\_identifier

represents an identifier that is used to declare or reference a node.

■ Boldface words represent elements of the syntax that must be used exactly as presented (except as noted below). Such items include keywords, operators, and punctuation marks. For example,

**endmodule**

The shortest permitted abbreviation is shown by capital letters but you can use either upper or lower-case letters in your code. For example, the syntax

**-CHecktasks**

means that you can type the option as  $-$ checktasks,  $-$ CHECKTASKS,  $-$ ch,  $-$ CH,  $-$ cH, and so on.

Vertical bars indicate alternatives. You can choose to use any one of the items separated by the bars. For example,

```
attribute ::=
       abstol
      | access
       | ddt_nature
      | idt_nature
      |units |huge
      | blowup
       identifier
```
■ Square brackets enclose optional items. For example,

```
input declaration ::=
input [ range ] list_of_port_identifiers ;
```
■ Braces enclose an item that can be repeated zero or more times. For example,

```
list of ports ::=
 ( port { , port } )
```
■ Code examples are displayed in constant-width font.

/\* This is an example of the font used for code.\*/

- Variables are in italic font, like this: *allowed\_errors*.
- Keywords, filenames, names of natures, and names of disciplines are set in constantwidth font, like this: keyword, file\_name, name\_of\_nature, name\_of\_discipline.
- If a statement is too long to fit on one line, the remainder of the statement is indented on the next line, like this:

```
qgf = width*length*cfbb*(vgfs - wkf - qb/(2*cbb) -
     (vqbs - vfbb + qb/(2 * cob))) + qgf par ;
```
# **1**

# <span id="page-24-1"></span><span id="page-24-0"></span>**Product and Licensing Information**

To run the AMS Designer simulator, you must have access to a corresponding license or combination of licenses. The order in which these licenses are used is determined either by default or by using the -uselicense option.

The -uselicense option lets you specify a custom license checkout order for simulation. AMS Designer checks for a license in the specified order.

-uselicense mnemonicList[:DEFAULT]

See the following topics for more information:

- [Elaboration License Checkout Order on page 25](#page-24-2)
- [Default License Checkout Order on page 26](#page-25-0)
- [Feature-to-License Checklist on page 27](#page-26-0)
- Valid Mnemonics and License Strings on page 28
- [AMS Designer Licensing Products on page 31](#page-30-0)
- Valid Mnemonics and License Strings Related to AMS Designer Verification Option on [page 34](#page-33-0)

#### <span id="page-24-2"></span>**Elaboration License Checkout Order**

Block-based discipline resolution, discrete discipline compatibility checking, and programmable DMS coercion require an elaboration license, for which, the default checkout order is:

DMSO:[AMSDL](#page-27-1):[MMSIM2](#page-27-2)

**Note:** The use of an ie card on a pure DMS simulation can require an elaboration license, depending on the use case.

## <span id="page-25-0"></span>**Default License Checkout Order**

The default license checkout order for the AMS Designer simulator is as follows:

[AMSDL](#page-27-1):[MMSIM2](#page-27-2):[IESXLMMSIM](#page-27-3)

**Note:** AMSDL is the first item in the license order; so ncsim would try to check this out first.

Exceptions to the above-mentioned default licensing order include the following:

- If you are using AMS Designer simulator with Incisive advanced digital verification capabilities such as System C and Cover Groups, the required license is **IESXLMMSIM**.
- Analog solvers check out the required license or MMSIM tokens for the solver you are attempting to run.
- If you are using SV-Real randomization, the licenses are checked out in the following order:
	- 1. IES-XL + Digital\_Mixed\_Signal\_Option
	- 2. AMS Designer Link + 1 MMSIM token
	- 3. Three MMSIM tokens

#### <span id="page-26-0"></span>**Feature-to-License Checklist**

The following table illustrates the mapping of feature groups to licenses.

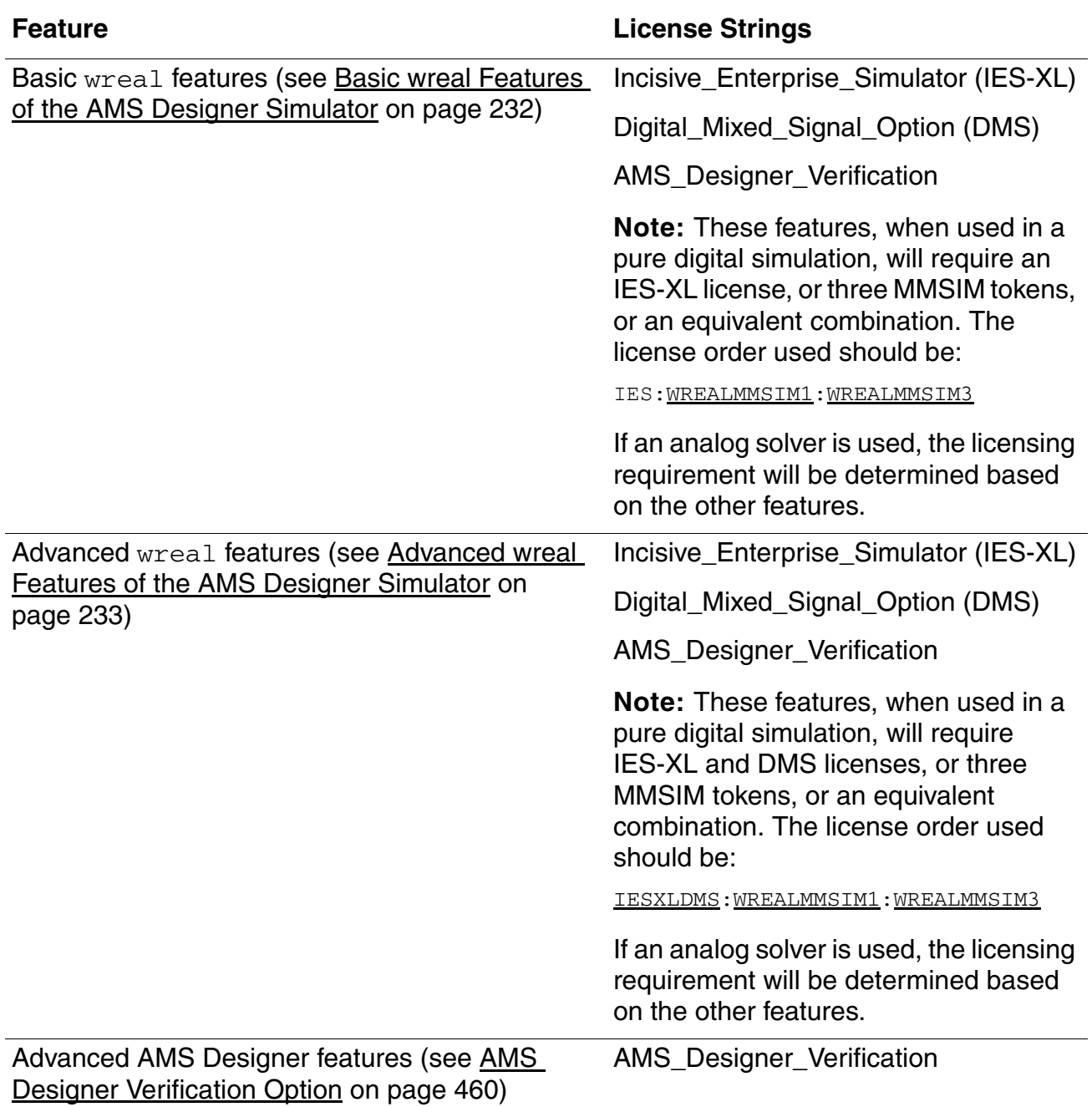

Product and Licensing Information

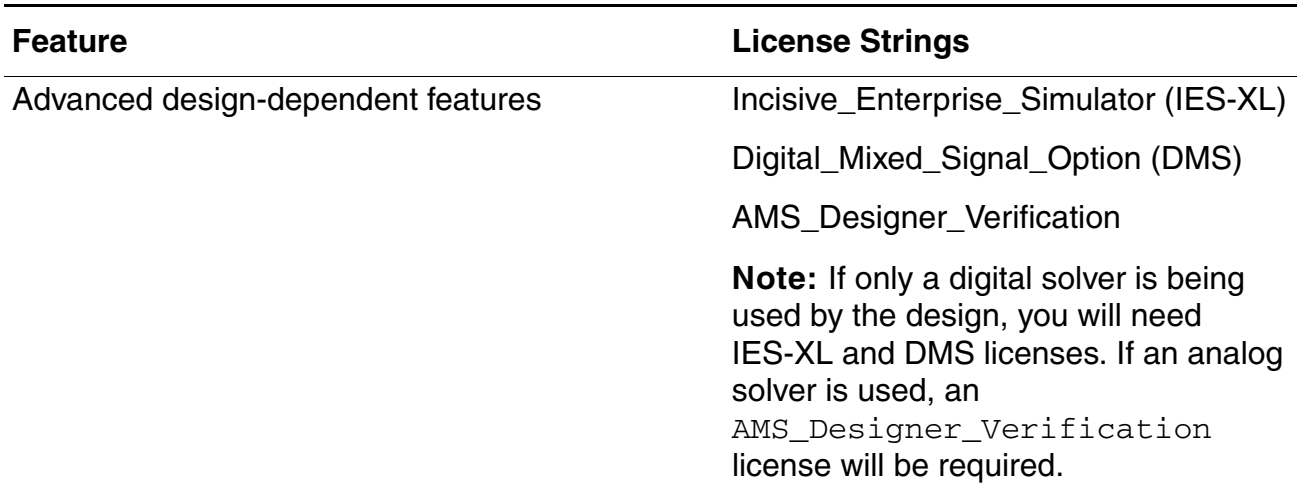

#### <span id="page-27-0"></span>**Valid Mnemonics and License Strings**

The following table lists the set of valid mnemonics and corresponding license strings for the Virtuoso® AMS Designer Simulator. **(M)** indicates a master feature string. Where the simulator requires more than one license token, the required number appears as **[tokens:** *numTokens***]** after the license string.

<span id="page-27-8"></span><span id="page-27-7"></span><span id="page-27-6"></span><span id="page-27-5"></span><span id="page-27-4"></span><span id="page-27-3"></span><span id="page-27-2"></span><span id="page-27-1"></span>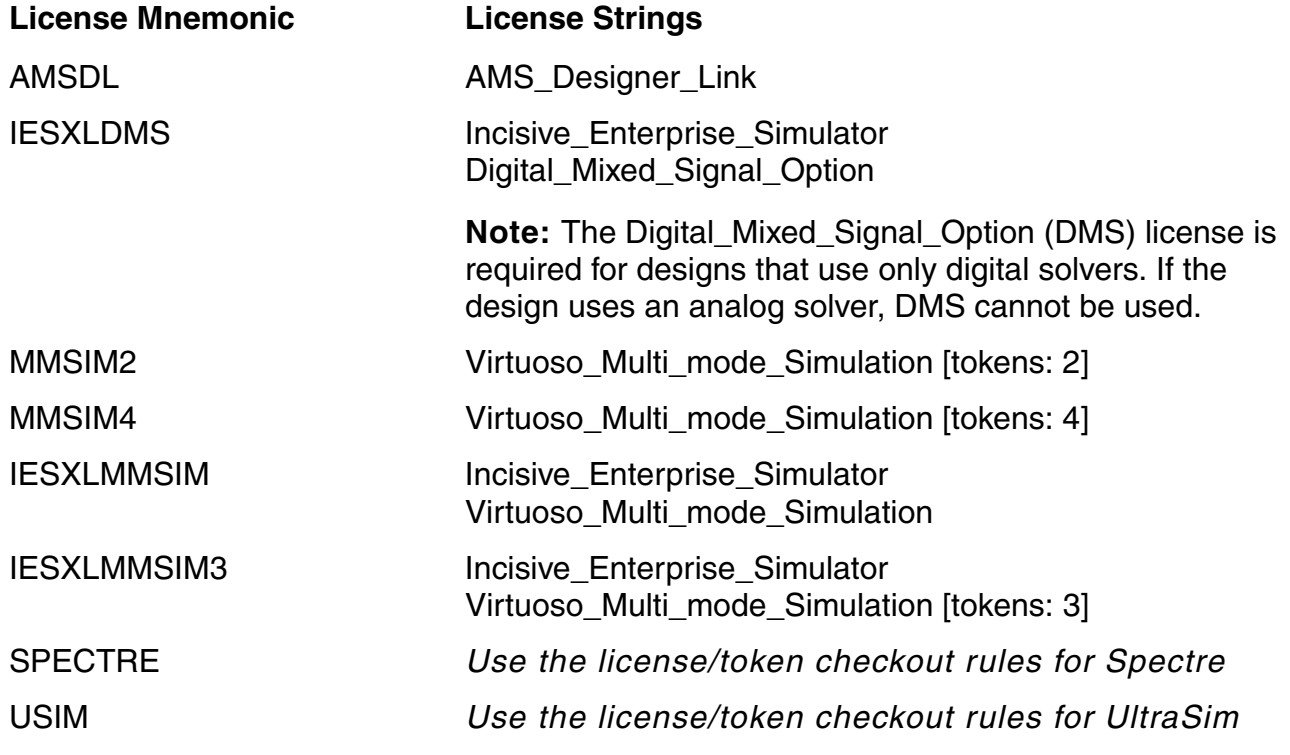

<span id="page-28-0"></span>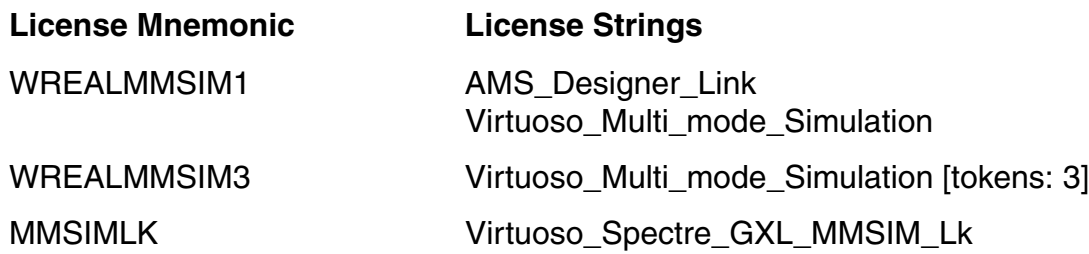

<span id="page-28-1"></span>Depending on your requirement, you can choose any combination of the above-mentioned mnemonics. The software checks out the set of licenses that satisfies the license requirement and continues.

The Virtuoso Spectre GXL MMSIM Lk license sring is checked out for every MMSIM token utilized by the AMS Designer simulator, or the analog solver that is invoked. This license string is optional. If it is not available, the simulation run is not affected.

You must be using AMS Designer with Flexible Analog Simulation licensing (which corresponds to the [AMSDL](#page-27-1) license mnemonic and the [AMS\\_Designer\\_Link](#page-27-7) license string) in order to access Spectre, APS, or UltraSim product features.

In the following example, the software first attempts to check out an [AMS\\_Designer\\_Link](#page-27-7) license (which corresponds to the [AMSDL](#page-27-1) license mnemonic), then licenses associated with the [MMSIM2](#page-27-2) mnemonic, in that order. If the software finds that these mnemonics do not provide sufficient rights or if it cannot check out the associated licenses successfully, it switches to the [default license checkout order.](#page-25-0)

ncsim -uselicense AMSDL:MMSIM2:DEFAULT …

In the following example, the software first attempts to check out two Virtuoso Multi\_mode Simulation license tokens (which corresponds to the [MMSIM2](#page-27-2) license mnemonic) for the AMS part, then further checks out Virtuoso\_Multi\_mode\_Simulation license tokens according to the license/token checkout rules for the analog solver.

ncsim -uselicense MMSIM2

In the following example, the software first attempts to check out two Virtuoso Multi mode Simulation license tokens (which corresponds to the [MMSIM2](#page-27-2) license mnemonic) for the AMS part, then further checks out Virtuoso\_Multi\_mode\_Simulation license tokens according to the license/token checkout rules for the analog solver. When the MMSIM2 mnemonic provides sufficient licenses for the run, the software does not go on to use the [SPECTRE](#page-27-5) or [USIM](#page-27-6) mnemonic.

ncsim -uselicense MMSIM2:SPECTRE ncsim -uselicense MMSIM2:USIM

In the following example, the software skips over the [SPECTRE](#page-27-5) mnemonic during a first pass check for AMS licensing, and checks out two Virtuoso\_Multi\_mode\_Simulation license tokens (which corresponds to the [MMSIM2](#page-27-2) license mnemonic) for the AMS part. Then, for the analog solver license checkout, the software uses the [SPECTRE](#page-27-5) mnemonic to check out licenses/tokens for Spectre following default license/token checkout rules for Spectre. If Spectre licenses are insufficient, the software checks out the appropriate number of Virtuoso\_Multi\_mode\_Simulation license tokens.

ncsim -uselicense SPECTRE:MMSIM2

In the following example, the software tries to check out licenses associated with the [AMSDL](#page-27-1) mnemonic and then with the [MMSIM2](#page-27-2) mnemonic.

ncsim -uselicense AMSDL:MMSIM2 *lib*.*cell*:*view*

#### <span id="page-30-0"></span>**AMS Designer Licensing Products**

The following table provides the descriptions of the two key AMS Designer licensing products.

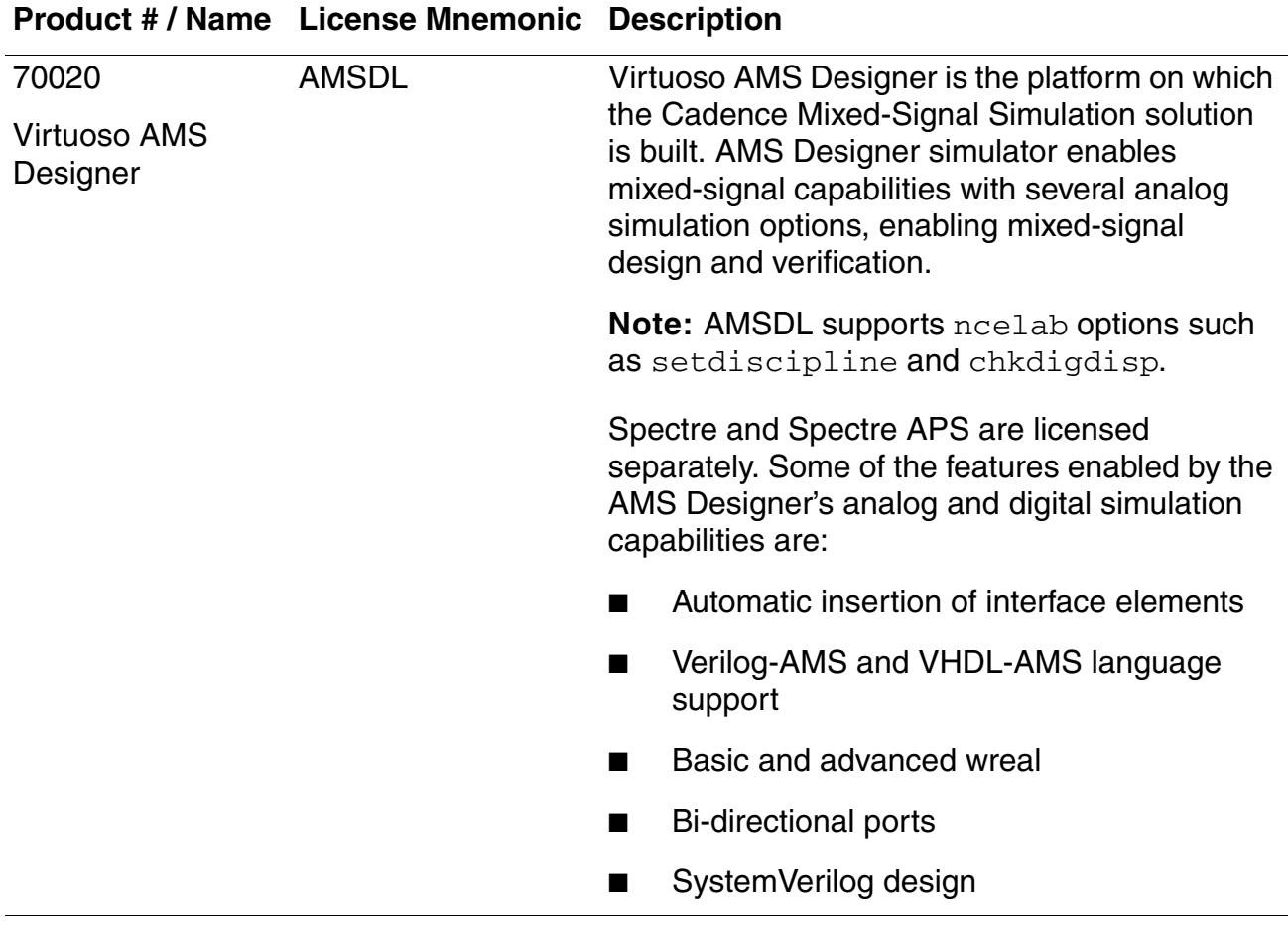

Product and Licensing Information

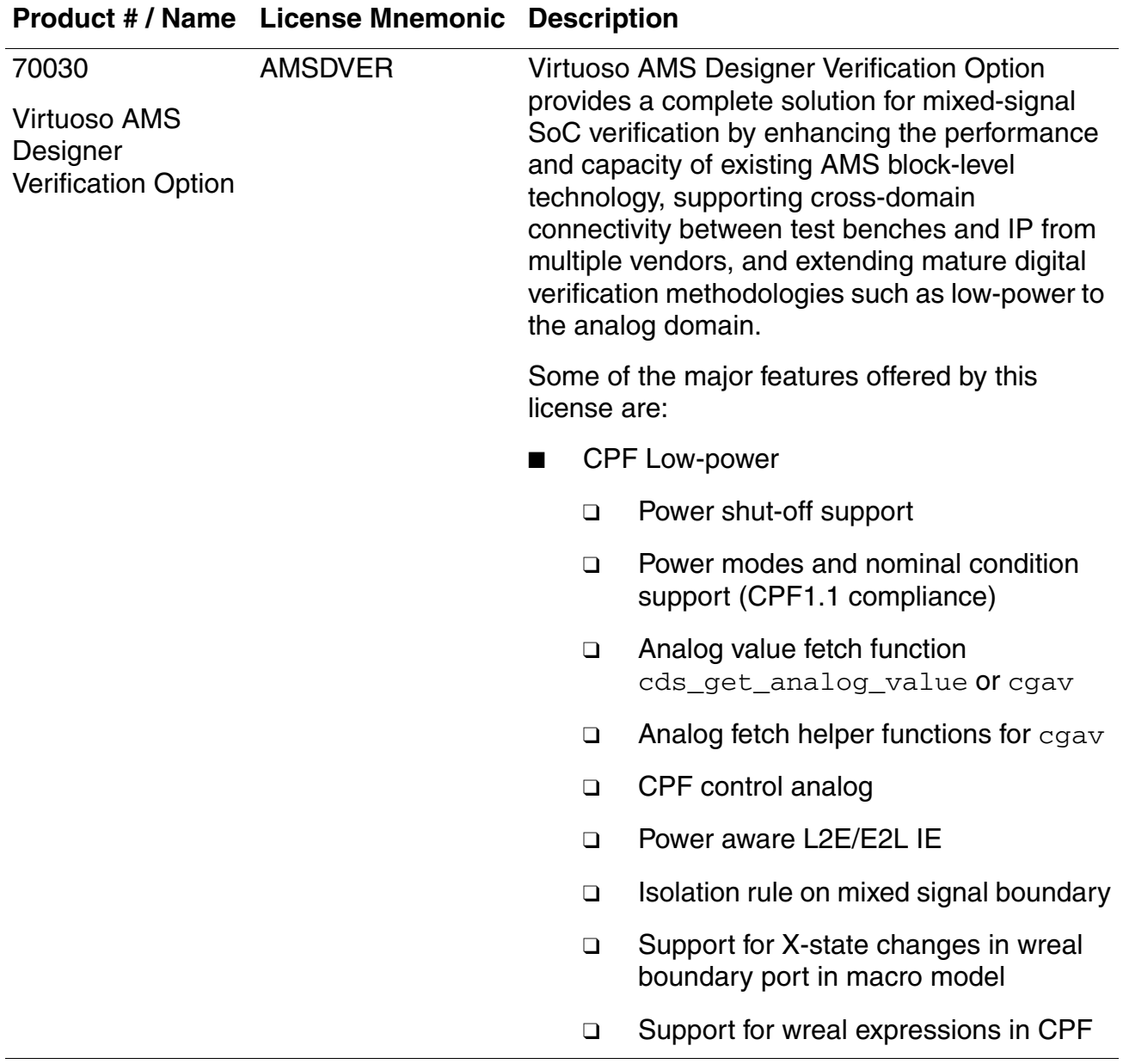

Product and Licensing Information

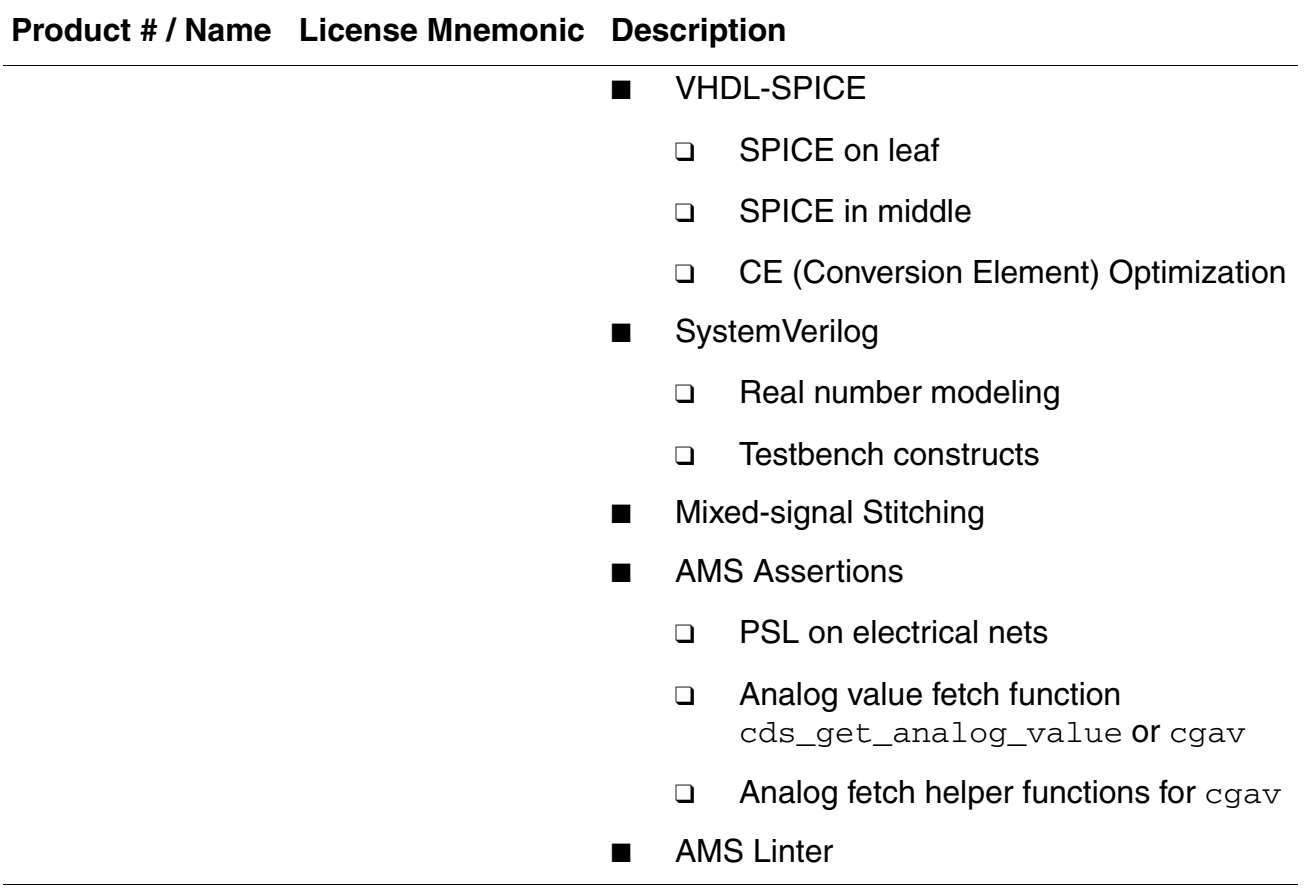

#### <span id="page-33-0"></span>**Valid Mnemonics and License Strings Related to AMS Designer Verification Option**

The following table lists the set of valid mnemonics and corresponding license strings related to AMS Designer Verification option, which provides the advanced AMS Designer features. Where the simulator requires more than one license token, the required number appears as **[tokens:** *numTokens***]** after the license string.

<span id="page-33-2"></span><span id="page-33-1"></span>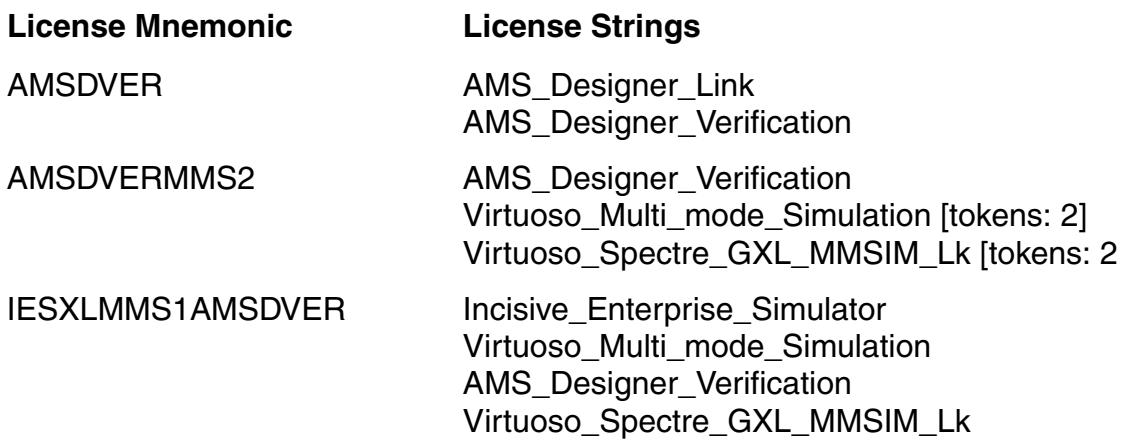

<span id="page-33-3"></span>If the AMS Designer simulator is running using the AMS Designer Verification option for advanced analog and mixed-signal features such as: Mixed Signal Stitching, Analog Assertions, VHDL-SPICE, and CPF, the default mnemonics will be changed to:

[AMSDVER](#page-33-1):[AMSDVERMMS2](#page-33-2):[MMSIM4](#page-27-8)

If the AMS Designer simulator is running using the AMS Designer Verification option for advanced digital verification capabilities such as: SystemVerilog real number modeling, and SystemVerilog Testbench, the default mnemonics will be changed to:

[AMSDVER](#page-33-1):[AMSDVERMMS2](#page-33-2):[MMSIM4](#page-27-8):[IESXLMMS1AMSDVER](#page-33-3)

# <span id="page-34-1"></span><span id="page-34-0"></span>**Getting Started with the AMS Simulator**

The Virtuoso® AMS Designer simulator is a mixed-signal simulator that supports the Verilog<sup>®</sup>-AMS language standard and simulation speed with more than 50K elements in SPICE blocks.

 $\Gamma(\widetilde{p}) = \text{Tip}$ 

*[Virtuoso AMS Designer Simulator Tutorials](../amsTutorials/amsTutorialsTOC.html#firstpage)* provides information about how to perform certain design tasks using the Virtuoso® AMS Designer simulator.

See the following topics for more information:

- **[Language Support on page 36](#page-35-0)**
- **[Running the Virtuoso AMS Designer Simulator on page 37](#page-36-0)** 
	- ❑ [Running the Simulator in a Single Step on page 38](#page-37-0)
	- □ [Running the Simulator in Three Steps on page 39](#page-38-0)
- [Checking Analog Solver-Related Information on page 47](#page-46-0)
- [Using Advanced Analog Solver Features on page 47](#page-46-1)

See also

- [More about UltraSim Features on page 49](#page-48-0)
- *Virtuoso Spectre Circuit Simulator User Guide*
- *Virtuoso UltraSim Simulator User Guide*

## <span id="page-35-0"></span>**Language Support**

Except as noted, the Virtuoso® AMS Designer simulator complies with

- The IEEE 1364 standard described in *IEEE Standard Hardware Description Language Based on the Verilog Hardware Description Language* (IEEE Std 1364-2005), published by the IEEE
- VHDL-AMS (IEEE 1076.1-1999)
- The OVI 2.0 description of the language described in *OVI Verilog Hardware Description Language Reference Manual*, Version 2.0, published by Open Verilog International
- The Verilog<sup>®</sup>-XL implementation of the Verilog language described in the *Verilog-XL [Reference](../vlogref/vlogrefTOC.html#firstpage)*
- The Verilog®-AMS language standard described in the *Verilog-AMS Language Reference Manual*, Version 2.2, published by Accellera

You can use the -ieee1364 command-line option when you run the nevlog compiler and the ncelab elaborator to check your code for compatibility with the IEEE standard.

For information on language features not supported by the Virtuoso AMS Designer simulator, see ["Unsupported Elements of Verilog-AMS"](../verilogamsref/appF.html#firstpage) in the *[Cadence Verilog-AMS Language](../verilogamsref/verilogamsrefTOC.html#firstpage)  [Reference](../verilogamsref/verilogamsrefTOC.html#firstpage)*.
### **Running the Virtuoso AMS Designer Simulator**

There are two ways to run the Virtuoso AMS Designer simulator:

Single-step (see ["Running the Simulator in a Single Step" on page 38](#page-37-0))

In this approach, you issue one command, the  $\frac{i \cdot \text{run}}{i \cdot \text{num}}$  command. This command automatically runs the three steps in turn: the  $\frac{1}{\sqrt{2}}$  compiler, the  $\frac{1}{\sqrt{2}}$  elaborator, and the ncsim simulator. Cadence recommends this easier-to-use use model.

**Note:** Setting of the library path environment variable LD LIBRARY PATH is not required if you are using the irun command to run the simulation.

■ Three-step (see ["Running the Simulator in Three Steps" on page 39](#page-38-0))

In this approach, you run ncvlog, ncelab, and ncsim separately.

*Important*

For the three-step flow, you need library path environment variable as follows:

#### **For the 64-Bit Version**

For Red Hat Linux, set your library path environment variable as follows:

```
setenv LD_LIBRARY_PATH install_dir/tools/lib/64bit:install_dir/tools/
lib: ${LD LIBRARY PATH}
```
For SUSE Linux, set your library path environment variable as follows:

```
setenv LD_LIBRARY_PATH install_dir/tools/lib/64bit:install_dir/tools/lib/
64bit/SuSE:install_dir/tools/systemc/gcc/install/lib64:install_dir/tools/
lib:install_dir/tools/lib/SuSE:${LD_LIBRARY_PATH}
```
For AIX, set your library path environment variable as follows:

setenv LIBPATH *install\_dir*/tools/lib/64bit:*install\_dir*/tools/lib:\${LIBPATH}

#### **For the 32-Bit Version**

#### For Red Hat Linux, set your library path environment variable as follows:

setenv LD\_LIBRARY\_PATH *install\_dir*/tools/lib:\${LD\_LIBRARY\_PATH}

#### For SUSE Linux, set your library path environment variable as follows:

```
setenv LD_LIBRARY_PATH install_dir/tools/lib:install_dir/tools/lib/
SuSE:${LD_LIBRARY_PATH}
```
#### For AIX, set your library path environment variable as follows:

setenv LIBPATH *install dir/tools/lib:*\${LIBPATH}

### <span id="page-37-0"></span>**Running the Simulator in a Single Step**

The irun command lets you run the simulator by specifying all input files and command-line options on a single command line. i run takes files from different simulation languages, such as Verilog, SystemVerilog, VHDL, Verilog-AMS, VHDL-AMS, Specman *e*, as well as C and C++ general programming language files, and compiles them using the appropriate compilers based on their file extensions. After compiling the input files,  $\frac{1}{1}$  run automatically runs  $\frac{1}{10}$ to elaborate the design and then ncsim to simulate the design. For more information, see the following topics:

- For details about how irun works, see the *irun User Guide*.
- For AMS-specific information, see [Chapter 9, "Using irun for AMS Simulation."](#page-278-1)
- For information about using  $irm$  for design verification, see Chapter 10, "Using the</u> [AMS Designer Simulator for Design Verification."](#page-308-0)
- For information about using [irun](#page-278-0) for designing with multiple power supplies, see [Chapter 11, "Designing with Multiple Power Supplies."](#page-322-0)
- See also *[Virtuoso](../amsTutorials/amsTutorialsTOC.html#firstpage)® AMS Designer Simulator Tutorials*.

#### <span id="page-38-0"></span>**Running the Simulator in Three Steps**

You can run the Virtuoso AMS Designer simulator in steps by running the three main executables in succession. Each executable has its own command-line syntax and arguments. See ["Compiling the Design with ncvlog" on page 41,](#page-40-0) "Elaborating the Design with [ncelab" on page 41](#page-40-1), and ["Simulating the Design with ncsim" on page 43](#page-42-0) for more information.

You must have a library definition file (cds. lib) and you should have an  $\underline{\text{hdl}}\cdot\text{var}$  file. While these files can be very basic, they can become quite complex. See "Setting Up Your Design Environment for the Three-Step Approach" on page 40.

Cadence recommends using the three-step approach to run the AMS Designer simulator for designs that are organized in a library-based system. In contrast, some simulators, such as Verilog-XL, use a file-based system. You should also use the three-step approach if you do not depend on being able to switch between the Virtuoso AMS Designer simulator and Verilog-XL.

The three-step approach

- Provides more flexibility and control over the placement and reuse of intermediate files.
- Uses a simpler set of binding rules than the single-step approach.

Binding is more predictable and manageable for the three-step approach. For more information about binding, see ["Binding during Elaboration" on page 442.](#page-441-0)

- Provides finer control over the update mechanisms.
- Provides better incremental recompile performance for designs that continually rescan a directory or several directories or files.

You can eliminate this behavior by organizing the design in a library-based system, making this process much more efficient.

See the following topics for more information:

- Setting Up Your Design Environment for the Three-Step Approach on page 40
- Compiling the Design with ncylog on page 41
- Elaborating the Design with ncelab on page 41
- [Simulating the Design with ncsim on page 43](#page-42-0)
- [Understanding the Simulator Library Databases on page 45](#page-44-0)
- Using a Configuration on page 46

#### **Setting Up Your Design Environment for the Three-Step Approach**

Virtuoso® AMS Designer simulator libraries contain compiled objects (modules, macromodules, and user-defined primitives) and other derived data. The library structure consists of a [Library.Cell:View](../SettingUp/setting_up.html#lib_cell_view) (L.C:V) approach such that

- A library relates to a specific design or to a reference library
- Cells relate to specific modules or building blocks of the design
- Views relate to different representations of the building blocks

Each library has a logical name that corresponds to a unique directory. When you finish compiling and elaborating a design, the software creates a single file containing all of the internal representations of cells and views that the simulator requires and puts that file in the library directory.

To run the Virtuoso AMS Designer simulator, you need to set up a  $\frac{\text{cds}}{\text{lds}}$ . Lib file. This file contains statements that define your libraries and map logical library names to physical directory paths.

In addition, you can create an  $\underline{\text{hd}}\cdot\underline{\text{var}}$  file. This file defines which library is the work library and can contain definitions of other variables that configure your design environment, control the operation of Cadence<sup>®</sup> software, and specify the locations of support files and startup scripts.

**Note:** If you run the Virtuoso AMS Designer simulator using [irun](#page-37-0), the software creates cds. lib and hdl. var files for you automatically.

You can have more than one cds.lib or hdl.var file. By default, the AMS Designer simulator searches for these files in the following locations and uses only the first one it finds:

- The current work directory
- \$CDS WORKAREA (user work area, if defined)
- \$CDS\_SEARCHDIR (if defined)
- \$HOME
- \$CDS PROJECT (project area, if defined)
- \$CDS\_SITE (site-specific location, if defined)
- *your\_install\_dir*/share

You can create a setup. loc file to change the directories to search or to change the search order for the cds. lib and hdl. var files.

#### <span id="page-40-0"></span>**Compiling the Design with ncvlog**

■ ncvlog compiles your source.

The compiler checks the syntax of the **HDL** design units (modules, macromodules, or user-defined primitives) in the input source files and generates an intermediate representation for each HDL design unit. The software stores these intermediate representations in a single file in the library directory and names the database file as follows:

inca.*architecture*.*lib\_version*.pak

For example, the name of the library database file might be something like the following:

inca.sun4v.091.pak

See ["Understanding the Simulator Library Databases" on page 45](#page-44-0) for more information on library databases.

Using the single-step startup approach,  $n_{\text{c}}$  oreates a binding list that the elaborator uses. Any change that you make to a source file causes the software to regenerate that binding list.

The following figure shows the inputs and outputs of  $ncvlog$ :

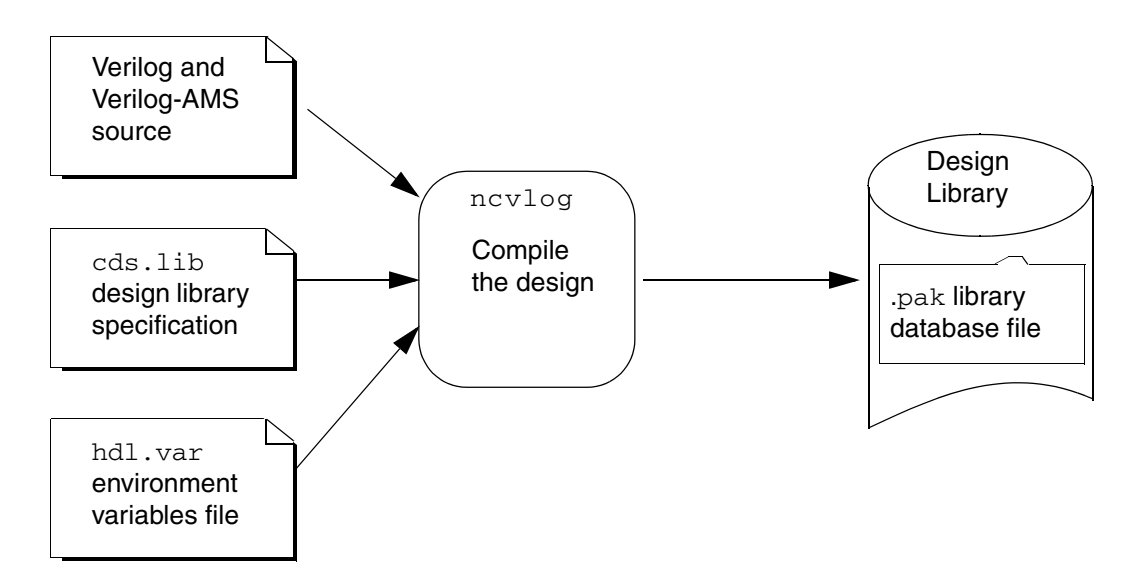

See [Chapter 13, "Compiling,"](#page-394-0) for more information about compiling with  $ncvlog$ .

#### <span id="page-40-1"></span>**Elaborating the Design with ncelab**

■ ncelab elaborates the design.

The elaborator takes as input the Library.Cell:View name of the top-level [HDL](#page-646-0) design unit. It then constructs a hierarchy based on the instantiation and configuration information in the design, establishes connectivity, and computes the initial values for all of the objects in the design.

If ncelab does not find any errors, it produces a snapshot. The snapshot, which contains the simulation data at simulation time 0, is the input to the ncsim simulator.

The software stores both the machine code and the snapshot in the library database file, along with the intermediate objects that are the result of compilation.

By default, the elaborator generates a snapshot that contains simulation constructs that have no read, write, or connectivity access. By limiting access to simulation objects, the elaborator can perform several optimizations that greatly increase performance.

When you run simulations in "regression" mode, the default access level is the obvious choice. However, if you run the simulator in this mode, you cannot access objects from a point outside the **HDL** code. For example, you cannot probe objects that do not have read access and the software cannot generate waveforms for these objects.

To run the simulation in debug mode with access to simulation objects, use the -access option to enable different kinds of access to simulation objects. You can also include an access file using the -afile option to specify the access capability for particular instances and for parts of a design.

See ["Enabling Read, Write, or Connectivity Access to Digital Simulation Objects" on](#page-442-0)  [page 443](#page-442-0) for more information on running the Virtuoso AMS Designer simulator in regression mode versus running the simulator in debug mode.

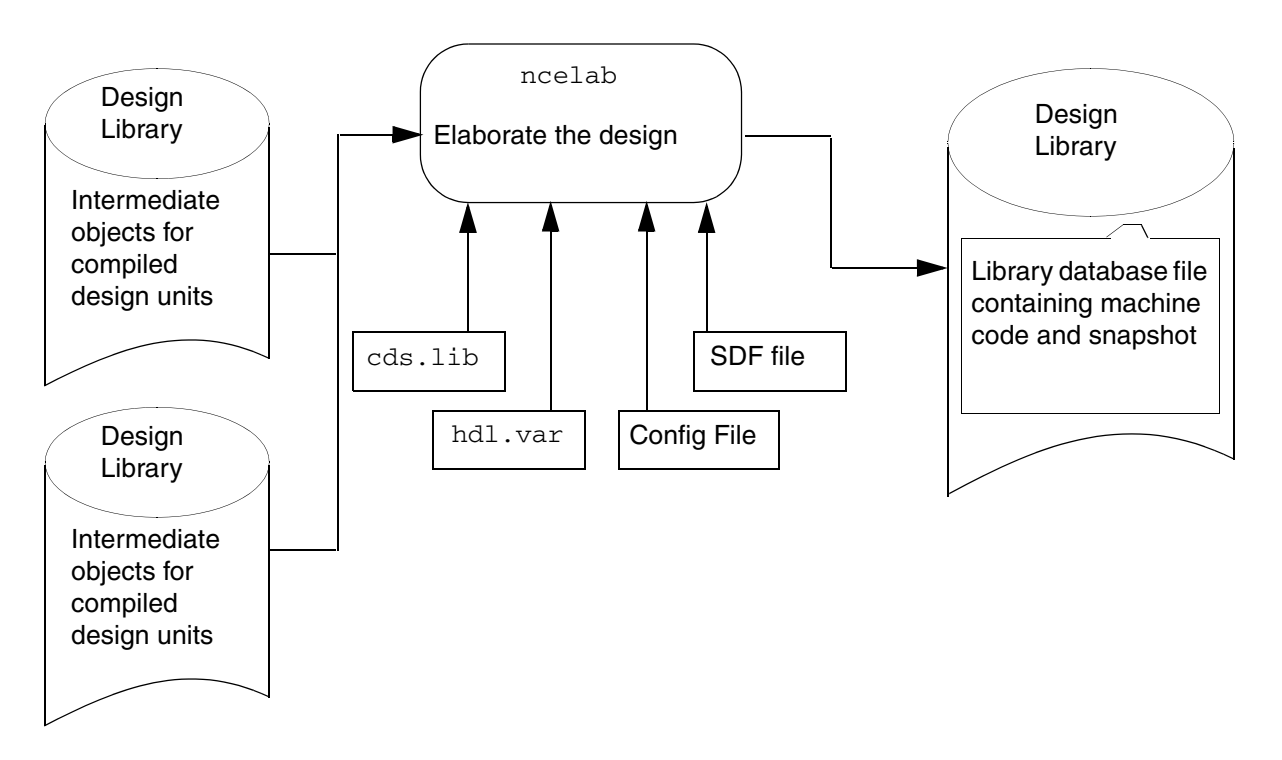

The following figure shows the inputs and outputs of ncelab:

Using the multi-step approach, the elaborator makes all binding decisions. Using the single-step approach, the elaborator uses the binding list that  $ncv \log$  generates.

See [Chapter 14, "Elaborating,"](#page-404-0) for more information about elaborating with ncelab.

#### <span id="page-42-0"></span>**Simulating the Design with ncsim**

The simulator loads the snapshot that the elaborator generated, as well as other objects the compiler and elaborator generate that the snapshot references. The simulator might also load [HDL](#page-646-0) source files, script files, and other data files (using  $\frac{1}{2}$ read\* tasks or textio). ncsim can generate a log file, an **SHM** or [VCD](#page-652-0) database, and other results files.

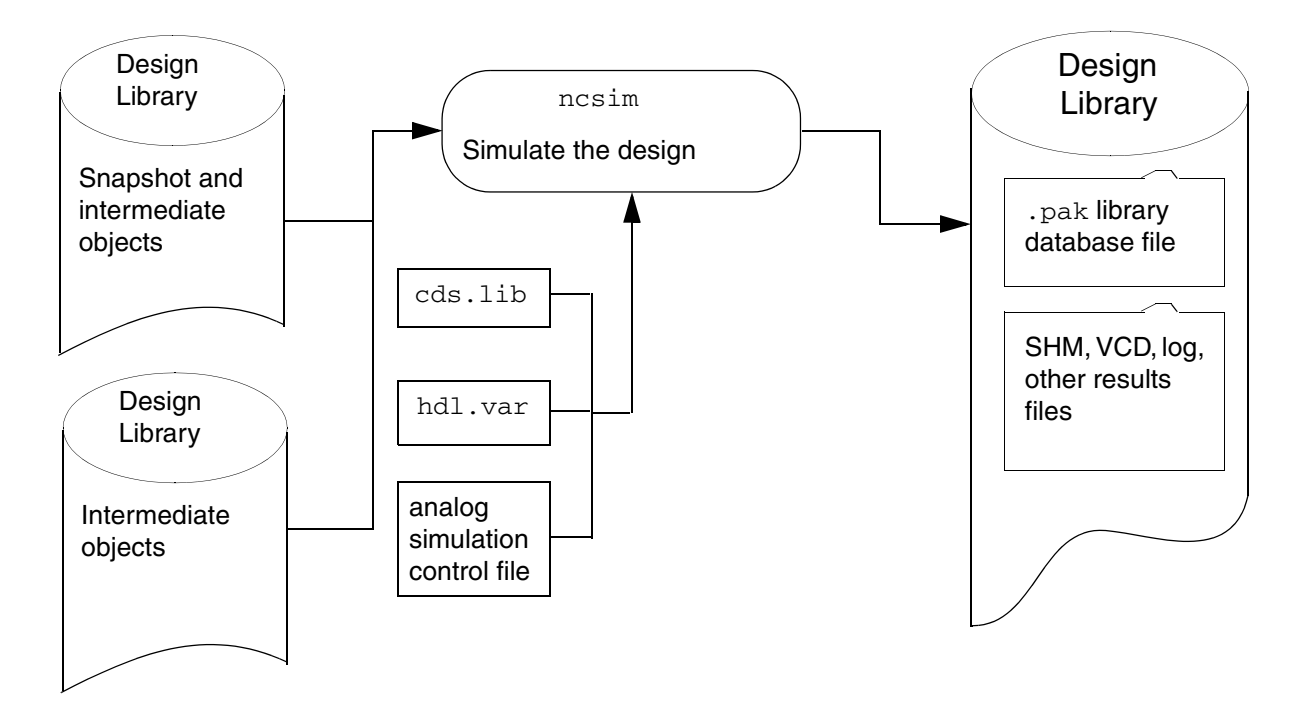

The following figure shows the inputs and outputs of ncsim.

See [Chapter 15, "Simulating,"](#page-446-0) for more information.

You can run the nosim simulator

- In noninteractive mode: The simulation runs immediately after initialization
- In interactive mode: The simulator stops to await input before simulating time zero

You can also run the simulator with the Cadence SimVision environment. The SimVision environment is a comprehensive debug environment that consists of

- A main window in which you can view your source and perform a wide variety of debug operations
- Advanced debug programs that you can access from the main window:
	- ❑ The Navigator lets you view your current design hierarchy in a graphical tree representation and as a list of objects with their current simulation values and declarations
	- ❑ The Watch Window lets you select and then watch signal value changes
	- ❑ The Trace Signals sidebar lets you trace backwards through a design from a signal that has a questionable value to where a signal first diverges from the expected behavior

The SimVision environment also includes the SimVision waveform viewer and SimCompare, an application that lets you compare results stored in **SHM [\(SST2](#page-651-0))** or VCD databases. See the *[Introduction to SimVision](../SimVisionIntro/SimVisionIntroTOC.html#firstpage)* and the *[Using SimCompare](../UsingSimCompare/UsingSimCompareTOC.html#firstpage)* books for more information.

Because the Virtuoso AMS Designer simulator is a compiled code simulator that does not contain an interpreter, and because ncsim must be able to display and manipulate mixed-language constructs, you cannot type Verilog or Verilog-AMS commands at the command-line prompt. Instead, the AMS Designer simulator supports a set of Tool Command Language (Tcl) commands for interactive debugging. See Appendix B, "Tcl-Based [Debugging,"](#page-526-0) for a list of interactive commands.

**Note:** If you run ncelab in the default (regression) mode to elaborate the design, you will not have read, write, or connectivity access to simulation objects. A warning or error message appears if you execute a Tcl command that requires read or write access. See ["Enabling](#page-442-0)  [Read, Write, or Connectivity Access to Digital Simulation Objects" on page 443](#page-442-0) for more information.

You can use Tk with the AMS Designer simulator. Tk is a toolkit for the X Windows System that extends the Tcl facilities with commands that you can use to build user interfaces, so that you can develop Motif-like user interfaces by writing Tcl scripts instead of writing C code. Cadence does not ship Tk with the simulator. However, the required shared library and the library of Tcl script files is available on the internet. See *[Incisive Simulator Tcl Command](../tclcmdref/tclcmdrefTOC.html#firstpage)  [Reference](../tclcmdref/tclcmdrefTOC.html#firstpage)* for instructions on enabling Tk in the Cadence NC-Verilog simulator.

#### <span id="page-44-0"></span>**Understanding the Simulator Library Databases**

When you compile and elaborate a design, the software stores all intermediate objects in a single file in the design library. This library database file is called

inca.*architecture*.*lib\_version*.pak

For example, the name of the library database file might look like the following:

inca.sun4v.091.pak

Library database files by default have both read and write access. You can use the ncpack utility to change the properties of a database to make it read-only or add-only.

The software uses a file-locking mechanism to manage multiple processes that might need to read or modify the contents of a library at one time. If a process cannot get a required lock, the AMS Designer simulator issues a warning and the process tries again a short time later. If a process cannot get a lock after approximately one hour, the process times out and exits.

Here are two examples of warning messages that the file-locking mechanism might issue:

ncvlog: \*W, DLWTLK: Waiting for a read lock on library 'alt max2'. ncvhdl cg: \*W,DLWTLK: Waiting for a write lock on library 'worklib'.

In rare cases, file locking results in a deadlock in which neither process can proceed because each is waiting for the other to release a lock. For example, some processes that you suspend with a Control-Z retain their locks (ncelab is such a process). In these cases, you must use the ncpack -unlock command to terminate the process.

A signal-handling mechanism ensures that when an unexpected event, such as a Control-C, occurs the simulator flushes the database to the disk. However, terminating a process with kill -9 or a power failure can corrupt a library database. In these cases, you must delete the library database file and rebuild.

The following example shows a message that indicates a corrupted library:

```
ncvlog: *F, DLPAKC: Packed library for alt max2 is corrupt,
   please remove ./alt max2/inca.sun4v.091.pak.
```
#### <span id="page-45-0"></span>**Using a Configuration**

A configuration is a set of rules that specifies which cellviews under a top-level cell are part of a design for a given purpose (such as elaboration or simulation). The cellview for the top-level cell contains the configuration. You can use the hierarchy editor [\(HED\)](#page-646-1) to create configurations (see the *Cadence Hierarchy Editor User Guide* for more information).

To use configurations in the Virtuoso AMS Designer flow, follow these guidelines:

■ Compile the design with the  $-use5x$  command-line option and make sure the design is located in a Cadence library.

For more information, see ["ncvlog Command Syntax and Options" on page 397.](#page-396-0)

■ Use the  $-use5x4vhd1$  command-line option when you elaborate the design.

This option applies configurations to VHDL as well as Verilog-AMS modules.

■ (Optional) Use [ncelab -snapshot](#page-406-0) to specify a different location for the simulation snapshot (other than the cellview directory of the first design unit specified on the ncelab command line).

### **Checking Analog Solver-Related Information**

The AMS simulation log prints the MMSIM version of the analog solver used with the AMS Designer simulator. This log contains the same type of messages that are printed in the MMSIM simulator log. If you need to determine the precise MMSIM version without running AMS simulation, type the following at the command prompt:

print\_mmsimver

This command returns the exact MMSIM version number, as is returned by the spectre  $-W$ command in an MMSIM installation. For example:

```
MMSIM Version: 7.1.0.060.isr4
```
You can also use the following ncsim commands to display the exact MMSIM ISR version number, without having to run simulation.

```
ncsim -spectre_args -W
ncsim -spectre_args -V
```
**Note:** The MMSIM version printed out by the above commands applies to all MMSIM products of Spectre, UltraSim, and APS that are integrated with AMS Designer.

In addition, the ncsim simulation log contains the MMSIM ISR version number information at the beginning of the log. This version message is exactly the same as the one that is shown in the simulation logs of MMSIM products in MMSIM releases.

Cadence (R) Virtuoso (R) Spectre (R) Circuit Simulator Version 7.1.0.034.isr15 -- 2 Mar 2009

The ncsim log also includes a short summary of the analog solver used with the AMS Designer simulator. The log also prints the arguments used with the solver, if any. For example:

AMSD: Using aps solver with arguments: +parasitics=10 +mt=4.

### **Using Advanced Analog Solver Features**

The AMS Designer simulator supports the Spectre, APS, and UltraSim simulator solvers. You can also access some of the advanced features of the Spectre XL, Spectre GXL, and

UltraSim XL tiered products. The following tables outline the XL and GXL features available when you use the advanced solvers with the AMS Designer simulator.

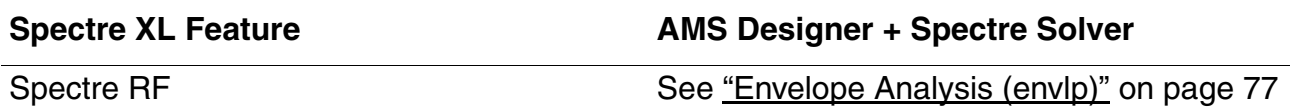

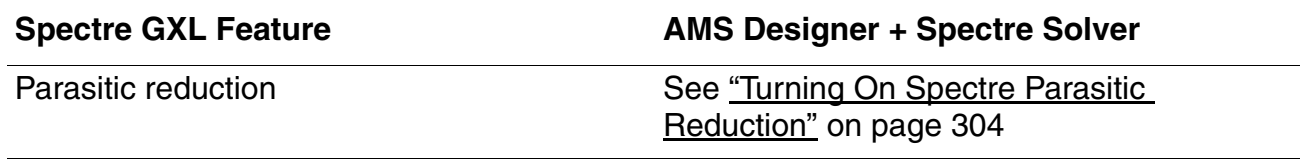

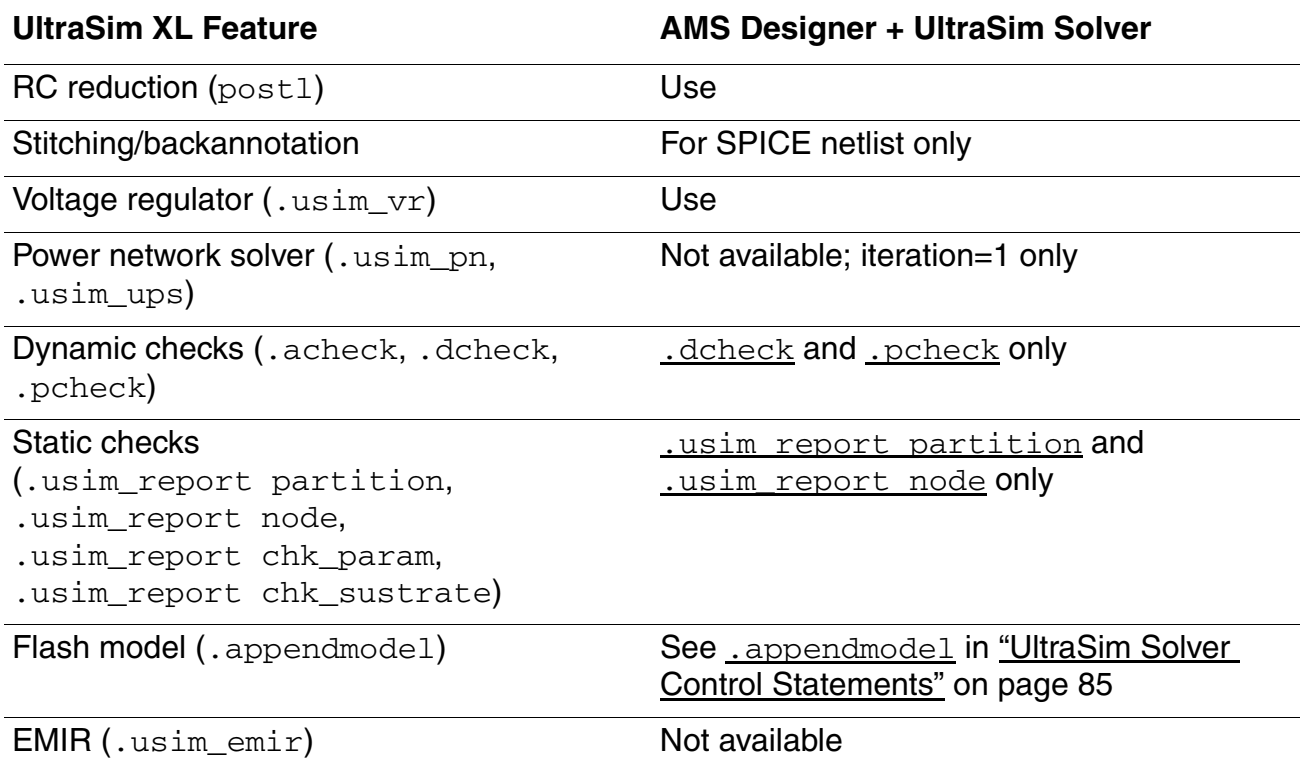

### **More about UltraSim Features**

In addition to the above features of the UltraSim solver, if you are running a simulation in sim\_mode=a, the UltraSim-Turbo feature is turned on by default. This allows the AMS Designer simulator to leverage the performance advantage of the UltraSim Turbo engine. However, the Turbo performance enhancement does not apply to any mode other than sim\_mode=a.

For more information about UltraSim, see the *Virtuoso UltraSim Simulator User Guide*.

# **Using the Analog Simulation Control File**

The analog simulation control file is an ASCII text file containing commands that control the behavior of the analog solvers. It must not contain any subcircuit or model definitions or other Spectre/SPICE commands. The analog simulation control file must have .scs as the file extension in order to establish the Spectre language as the default language for the file. Commands in the analog simulation control file apply to ncsim (or to the simulation phase of irun). See ["Specifying Controls for the Analog Solvers" on page 57](#page-56-0) for information about the statements you can use in the analog simulation control file.

See also the following topics:

- [Using Spectre Language Statements in the Analog Simulation Control File on page 52](#page-51-0)
- [Using UltraSim Statements in the Analog Simulation Control File on page 52](#page-51-1)
- [Switching Languages in the Analog Simulation Control File on page 54](#page-53-0)
- [Passing the Analog Simulation Control File to ncsim or irun on page 55](#page-54-0)

### <span id="page-51-2"></span><span id="page-51-0"></span>**Using Spectre Language Statements in the Analog Simulation Control File**

The Spectre language is the default language for the file. You must always make the first line of the file as a comment, with slashes at the beginning. In the remainder of the file, you can use both Spectre and UltraSim control statements. Because the simulator uses Spectre lookup rules for both kinds of control statements, it is sensitive to the case of subcircuit, instance, port, node, and vector names.

**Note:** Stand-alone Spectre always assumes the first line of the top-level netlist to be a comment line, whereas AMS does not do so. Therefore, you must explicitly mark the first line of the SPICE file as a comment. Otherwise, it will result in an error.

For example, consider the following analog simulation control file contents. Notice that the first line is a comment, with slashes at the beginning. You might use the first line to label your control file. The Spectre-language statements that follow specify the data format and the stop time to use.

```
//Control File 3c
saveNodes options rawfmt=sst2
timeDom tran stop=5n
```
See ["Specifying Controls for the Analog Solvers" on page 57](#page-56-0) for more information.

## <span id="page-51-3"></span><span id="page-51-1"></span>**Using UltraSim Statements in the Analog Simulation Control File**

You cannot have active UltraSim statements in an analog simulation control file that is meant for the Spectre solver. One way to handle this restriction is to comment out lines that do not apply to the solver you are using.

Alternatively, if you write your UltraSim control statements using the following format, you can use the same analog simulation control file for both the UltraSim and Spectre solvers: The UltraSim solver recognizes and acts upon statements of this form while the Spectre solver ignores them without warning.

\*ultrasim: *UltraSim\_statement*

For example, consider the two additional statements at the end of the following analog simulation control file. Both the Spectre and the UltraSim solvers recognize the save statement. The last statement is an UltraSim statement placed in a comment so that you can use this file with the Spectre solver, too.

```
//Control File 5c -- The first line is always a comment the slashes are optional
saveNodes options rawfmt=sst2
```
timeDom tran stop=5n save top.a.b.c \*ultrasim: .probe tran v(\*) depth=2

If you write the last line without the  $*$ ultrasim: prefix,

.probe tran v(\*) depth=2

you cannot use the file with the Spectre solver.

#### See also

- [UltraSim Solver Control Statements on page 85](#page-84-3) for information about control statements you can use with the UltraSim solver
- [Switching Languages in the Analog Simulation Control File on page 54](#page-53-0) for some restrictions that apply to using control statements with the UltraSim solver

## <span id="page-53-1"></span><span id="page-53-0"></span>**Switching Languages in the Analog Simulation Control File**

Although Cadence recommends that you put all your analog control file statements in the Spectre language section of the analog simulation control file, you can switch to the SPICE language by typing the following statement at that point in the file:

simulator lang=spice

You cannot use Spectre language statements in a SPICE language section of the control file, but you can use the uncommented form of UltraSim statements. When you set the simulator language to SPICE, the simulator uses UltraSim look-up rules: The simulator is insensitive to the case of node and hierarchical names, keywords, parameters, units, and the contents of .vec and .vcd/.evcd files, especially the node names.

You can force the software to use Spectre lookup rules so that the simulator is sensitive to the case of node and hierarchical names but insensitive to the case of keywords, parameters, and units by specifying the lookup option on the simulator lang line as follows:

simulator lang=spice lookup=spectre

You must specify lookup=spectre when you use .meas, .probe, and .print SPICE commands and you must use the full hierarchical node name in these commands. For example, if you have a top-level module,  $m\gamma\gamma\gamma\gamma$ , in which there is a node,  $m\gamma\gamma\gamma\gamma\gamma\gamma\gamma$ specify your .meas statement in the analog simulation control file as follows:

simulator lang=spice lookup=spectre .meas myMeasure max v(myTop.myNode)

At any point where you want to change back to the Spectre language, type the following statement in the file:

simulator lang=spectre

In the analog simulation control file, you can use the Spectre language statements described in the "Control Statements" chapter of the *Virtuoso Spectre Circuit Simulator User Guide*. You can also use the UltraSim [simulation and control statements](#page-84-4) described in the *[Virtuoso UltraSim Simulator User Guide](../UltraSim_User/UltraSim_Chap2.html#simconstate)*. The following exceptions apply:

- The UltraSim solver does not support options save. Instead, use .probe.
- $\blacksquare$  You can use the save statement with both the Spectre and UltraSim solvers.

## <span id="page-54-0"></span>**Passing the Analog Simulation Control File to ncsim or irun**

You can specify the analog control file directly on the  $\pm \text{run}$  command line. For example, to pass an analog control file called adc.scs to irun to compile, elaborate, and simulate a design contained in a file called  $\text{sar6bit.v},$  type the following:

irun adc.scs sar6bit.v

To pass the analog simulation control file to ncsim, you must use the -analogcontrol command-line option:

ncsim -analogcontrol *analogControlFileName* …

So, to pass an analog control file called adc.scs to nesim to compile, elaborate, and simulate a design contained in a file called  $\text{sar6bit.v}, \text{type}$  the following:

```
ncsim -analogcontrol adc.scs sar6bit.v
```
# <span id="page-56-0"></span>**Specifying Controls for the Analog Solvers**

In the Virtuoso $<sup>®</sup>$  AMS Designer simulator, the primary way of controlling the analog solvers is</sup> to define an analog simulation control file. You can read about the statements you can use in the analog simulation control file in the following sections:

- [Language Mode \(simulator lang\) on page 58](#page-57-0)
- [Immediate Set Options \(options\) on page 58](#page-57-1)
- [AC Analysis \(ac\) on page 64](#page-63-0)
- [Transient Analysis \(tran\) on page 66](#page-65-0)
- [Monte Carlo Analysis on page 73](#page-72-0)
- [Initial Conditions \(ic\) on page 74](#page-73-0)
- [Initial Guess \(nodeset\) on page 75](#page-74-0)
- [Envelope Analysis \(envlp\) on page 77](#page-76-1)
- [Displaying and Saving Information \(info\) on page 79](#page-78-0)
- [Specifying Signals to Save \(save\) on page 84](#page-83-0)
- [Specifying Signals to Print \(print\) on page 84](#page-83-1)
- [UltraSim Solver Control Statements on page 85](#page-84-5)

See also

- Mixed-Signal DC Initialization on page 98
- Time-Saving Techniques for the Analog Solvers on page 100

# <span id="page-57-0"></span>**Language Mode (simulator lang)**

The simulator lang statement specifies the language mode you want the software to use to evaluate succeeding statements. See the following topics for more information:

- [Using Spectre Language Statements in the Analog Simulation Control File on page 52](#page-51-2)
- [Using UltraSim Statements in the Analog Simulation Control File on page 52](#page-51-3)
- [Switching Languages in the Analog Simulation Control File on page 54](#page-53-1)

# <span id="page-57-1"></span>**Immediate Set Options (options)**

The options statement sets or changes program control options. These options take effect immediately and are set while the circuit is read.

*Name* **options** *parameter***=***value* { *parameter***=***value* }

For more information, see "Immediate Set Options (options)" in the "Analysis Statements" chapter of *Virtuoso Spectre Circuit Simulator Reference*.

The effective value of each parameter of each option is determined by examining the analog simulation control file and the model files.

- If an options parameter is specified in the analog simulation control file, the last specification of the value is the effective value. Any corresponding specification in the model file is ignored.
- If an options parameter is *not* specified in the analog simulation control file but is specified in the model file, the last specification is the effective value.
- Option specifications inside subcircuit definitions take precedence over global specifications.

The parameters and values that you can use with the  $options$  statement are listed in the following table. Values listed in the parameter syntax are the defaults.

The Spectre and APS solvers support the following parameters. The UltraSim solver supports a subset of these parameters as specifically noted in the **Definition** column.

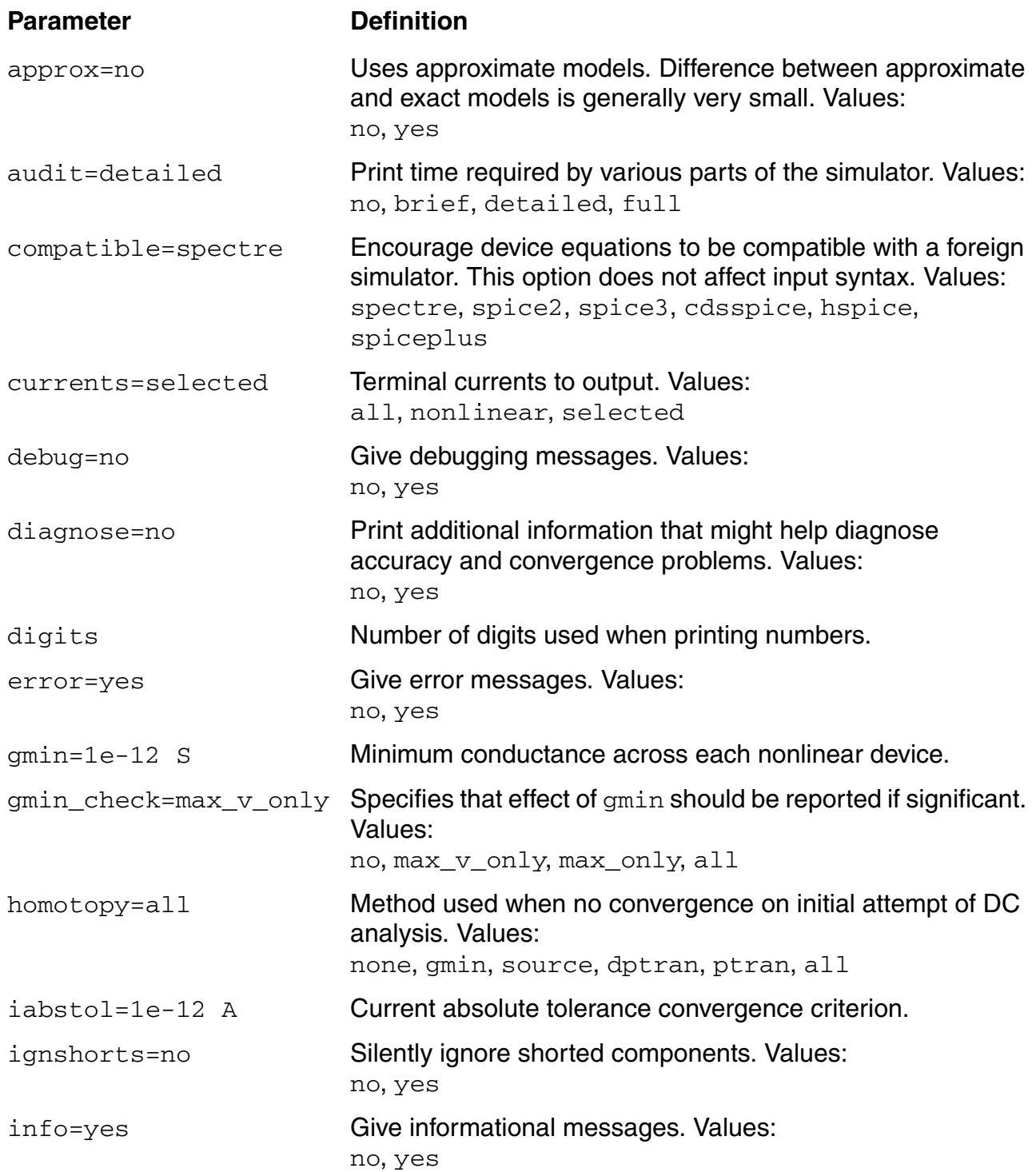

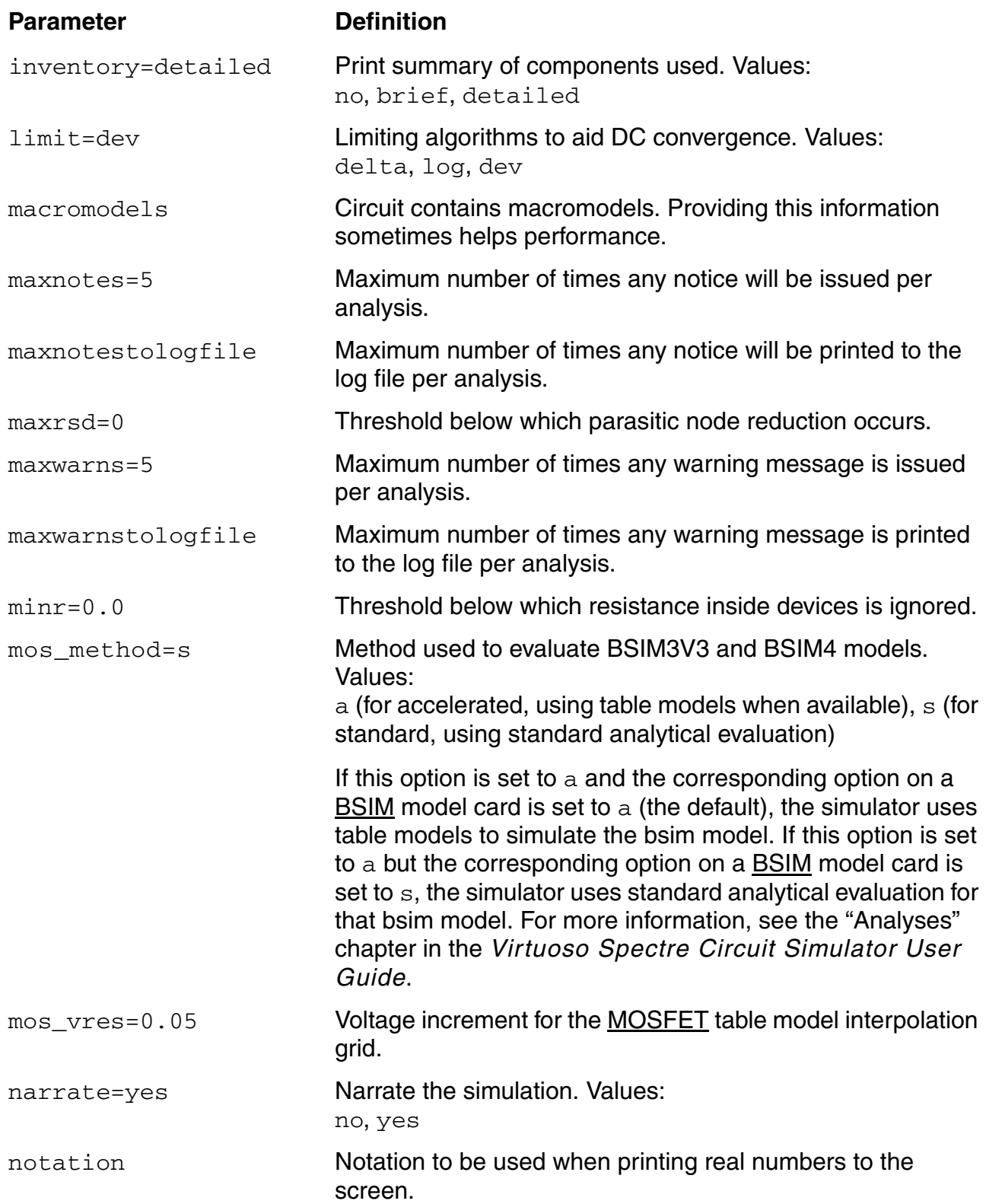

### **Virtuoso AMS Designer Simulator User Guide**

Specifying Controls for the Analog Solvers

<span id="page-60-0"></span>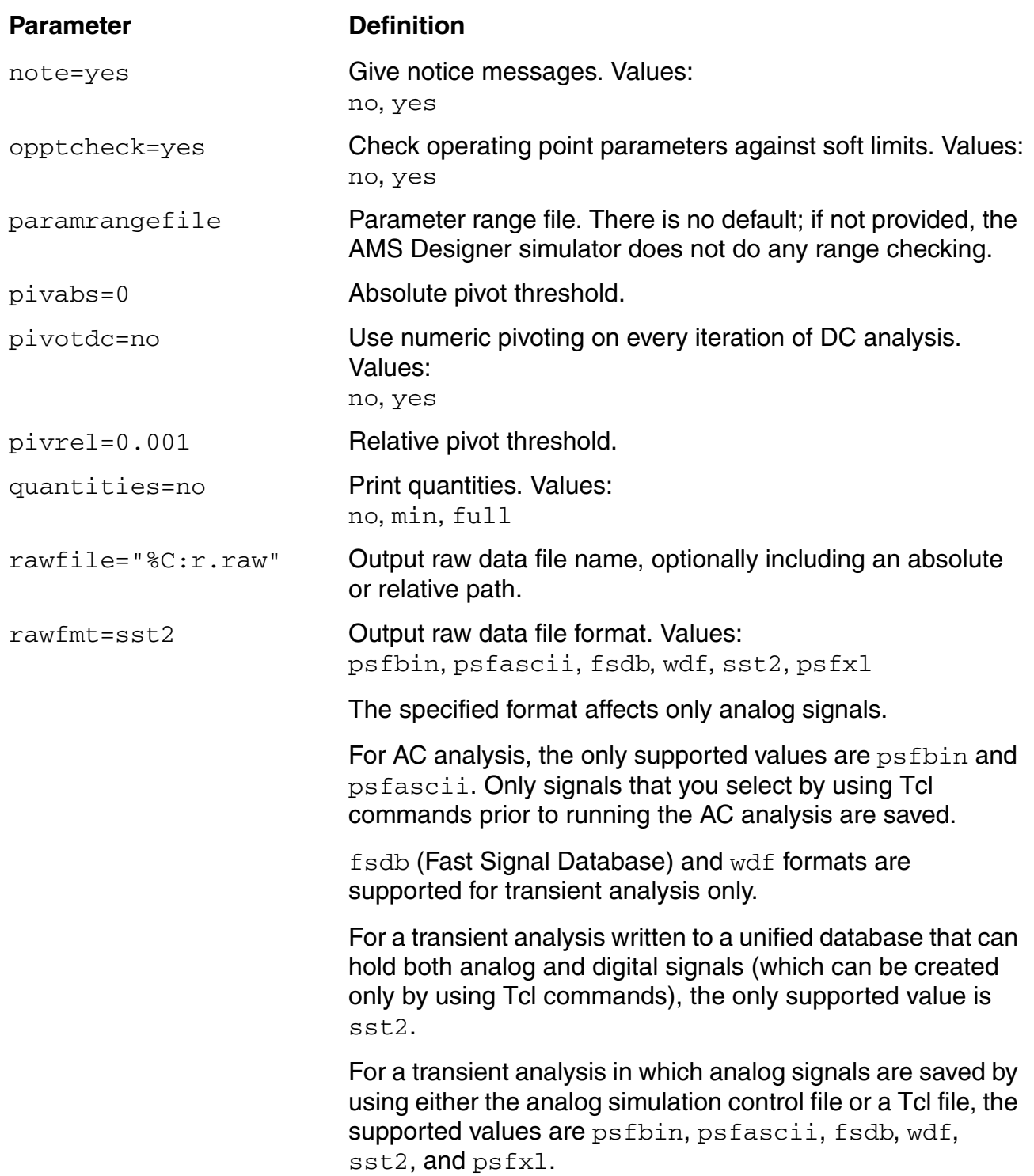

### **Virtuoso AMS Designer Simulator User Guide**

Specifying Controls for the Analog Solvers

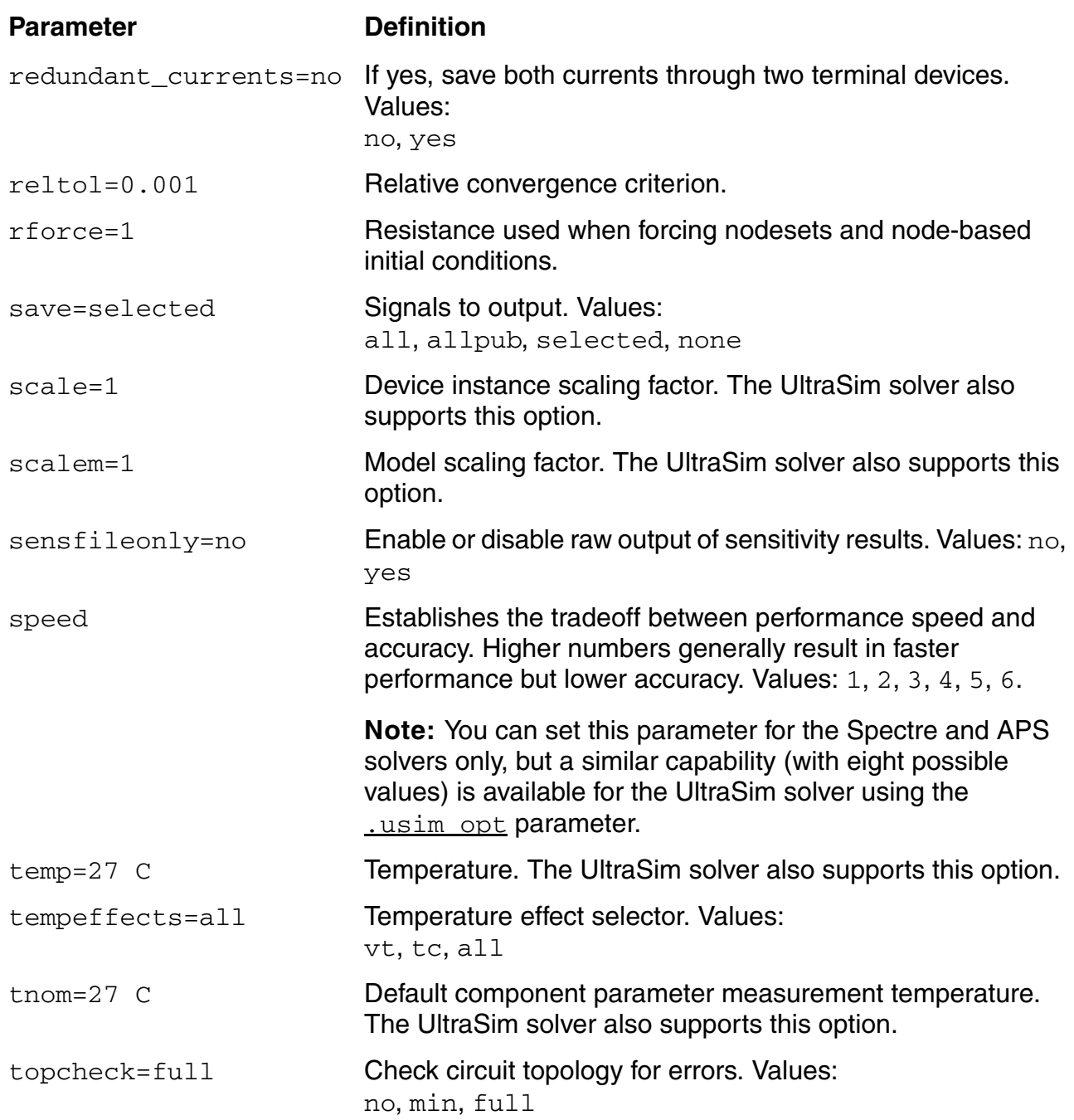

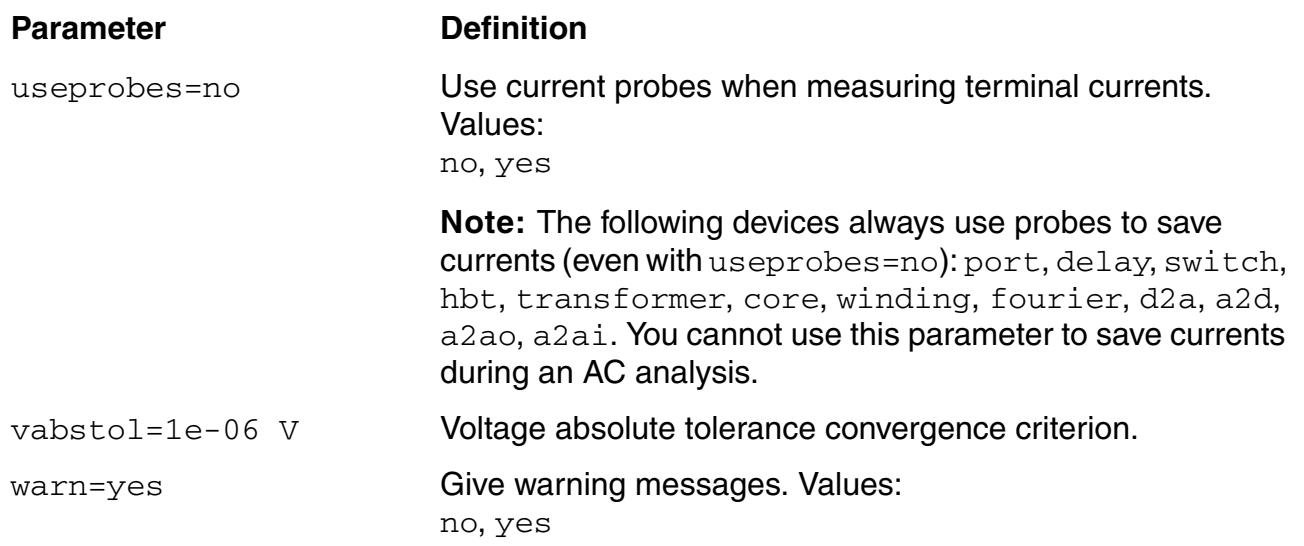

# <span id="page-63-0"></span>**AC Analysis (ac)**

### *Important*

Only the Spectre solver supports AC analysis. The UltraSim solver ignores ac statements. The APS solver also does not support AC analysis.

Using the Spectre solver, the AC analysis statement linearizes the circuit about the DC operating point and computes the response to a given small sinusoidal stimulus. You can specify, at most, one AC analysis in your analog simulation control file.

*Name* **ac** { *parameter***=***value* }

For information about specifying an AC analysis, see "AC Analysis" in the *Virtuoso Spectre Circuit Simulator User Guide*. See also ["Mixed-Signal DC Initialization" on page 98](#page-97-0).

When you run an AC analysis using the AMS Designer simulator with the Spectre solver, the following differences apply:

- You can sweep only frequency during an AC analysis.
- You cannot sweep temperatures, component instance parameters (dev), component model parameters (mod), or netlist parameters (param).

When the AMS Designer simulator runs standalone, it writes the results of the AC analysis to a parameter storage format [\(PSF\)](#page-649-0) file. By default, the software stores the PSF file in a directory called *ascf*.raw (where *ascf* is the name of the analog simulation control file). You can use the [rawfile](#page-60-0) parameter of the [options](#page-57-1) statement in the analog simulation control file to specify the location of the file.

You use the Tcl [probe](#page-554-0) command to specify probes you want to run during the AC analysis.

**Note:** During AC analysis, you *cannot* probe currents or digital signals.

You can specify the following parameters and values with the ac statement. Values listed in the parameter syntax are the defaults.

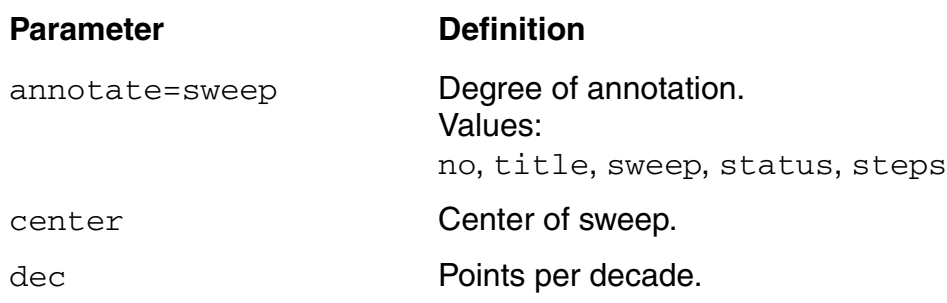

Specifying Controls for the Analog Solvers

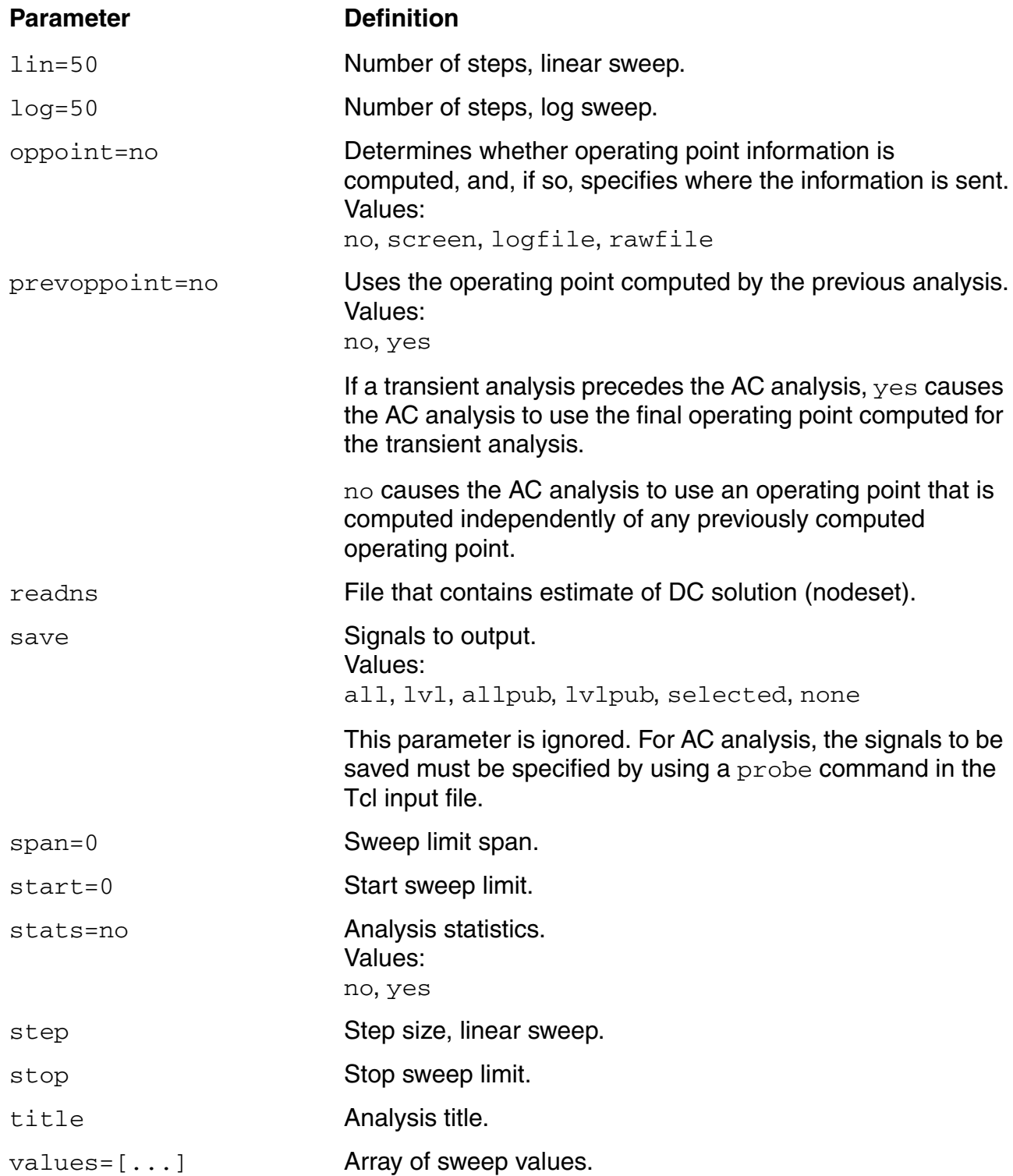

## <span id="page-65-0"></span>**Transient Analysis (tran)**

The tran statement computes the transient response of a circuit over the interval from start to stop. The simulator uses the [mixed-signal DC steady-state solution](#page-97-0) as the initial condition, unless you use the  $i \in k$  eyword to specify initial conditions. You can specify, at most, one transient analysis in your analog simulation control file.

*Name* **tran** *parameter***=***value* { *parameter***=***value* }

For more information, see "Transient Analysis" in the *Virtuoso Spectre Circuit Simulator User Guide*. See also the *Virtuoso UltraSim Simulator User Guide*.

#### **Parameters**

You can use the following parameters and values with the tran statement. Values listed in the parameter syntax are the defaults. Unless specifically noted in the definition, you can use these parameters with the Spectre solver only.

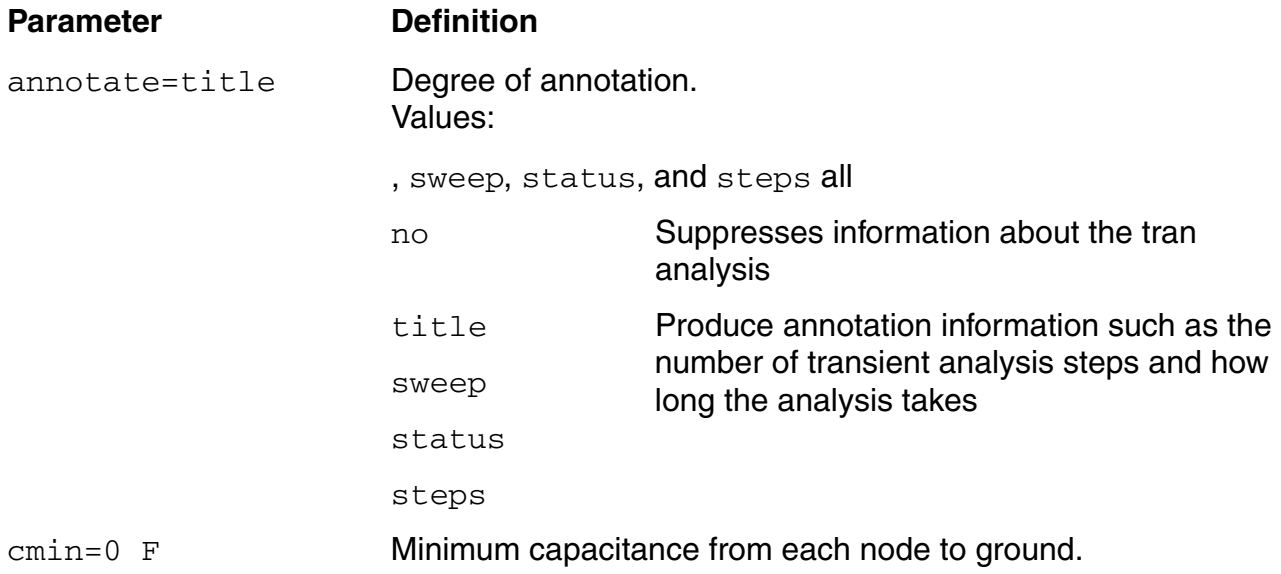

<span id="page-66-0"></span>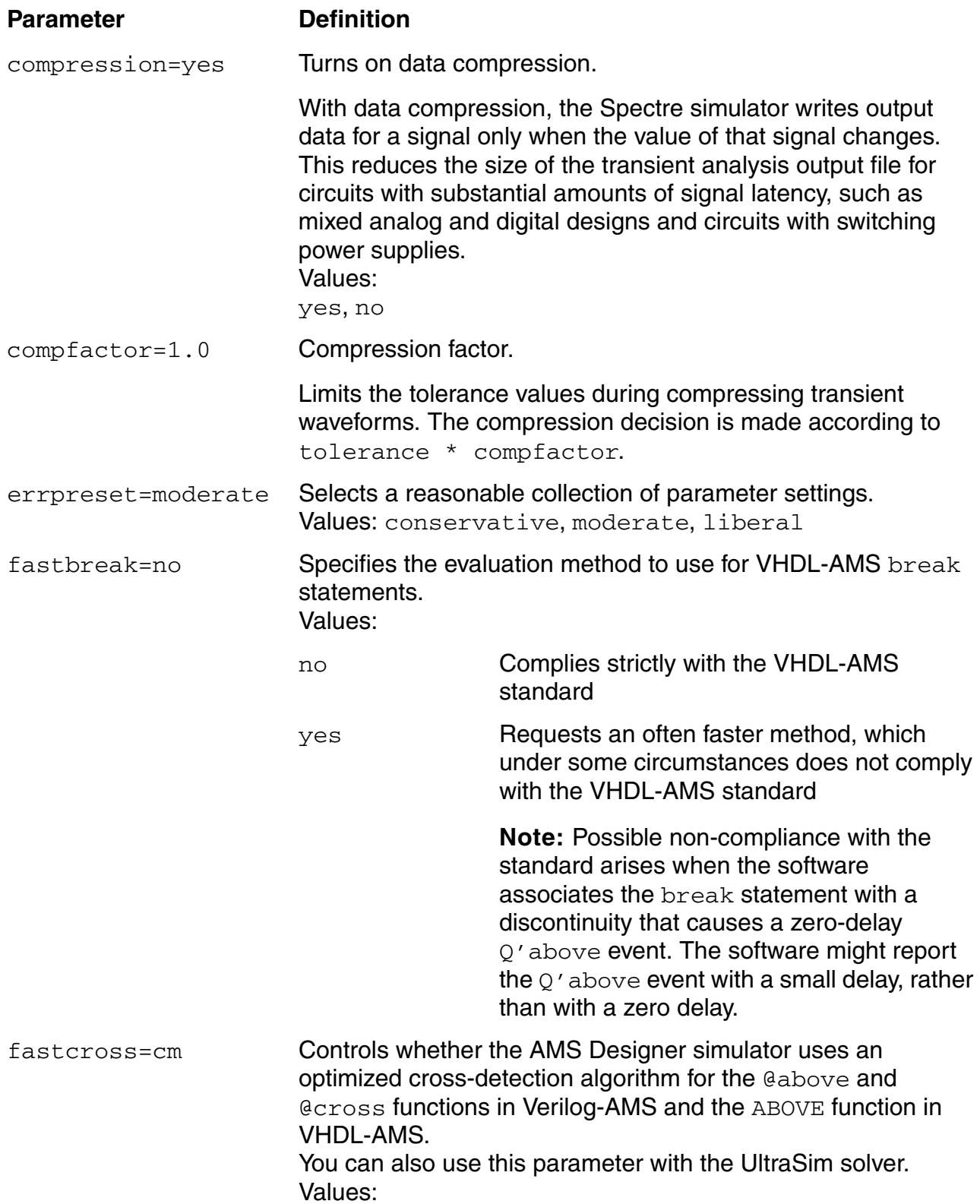

Specifying Controls for the Analog Solvers

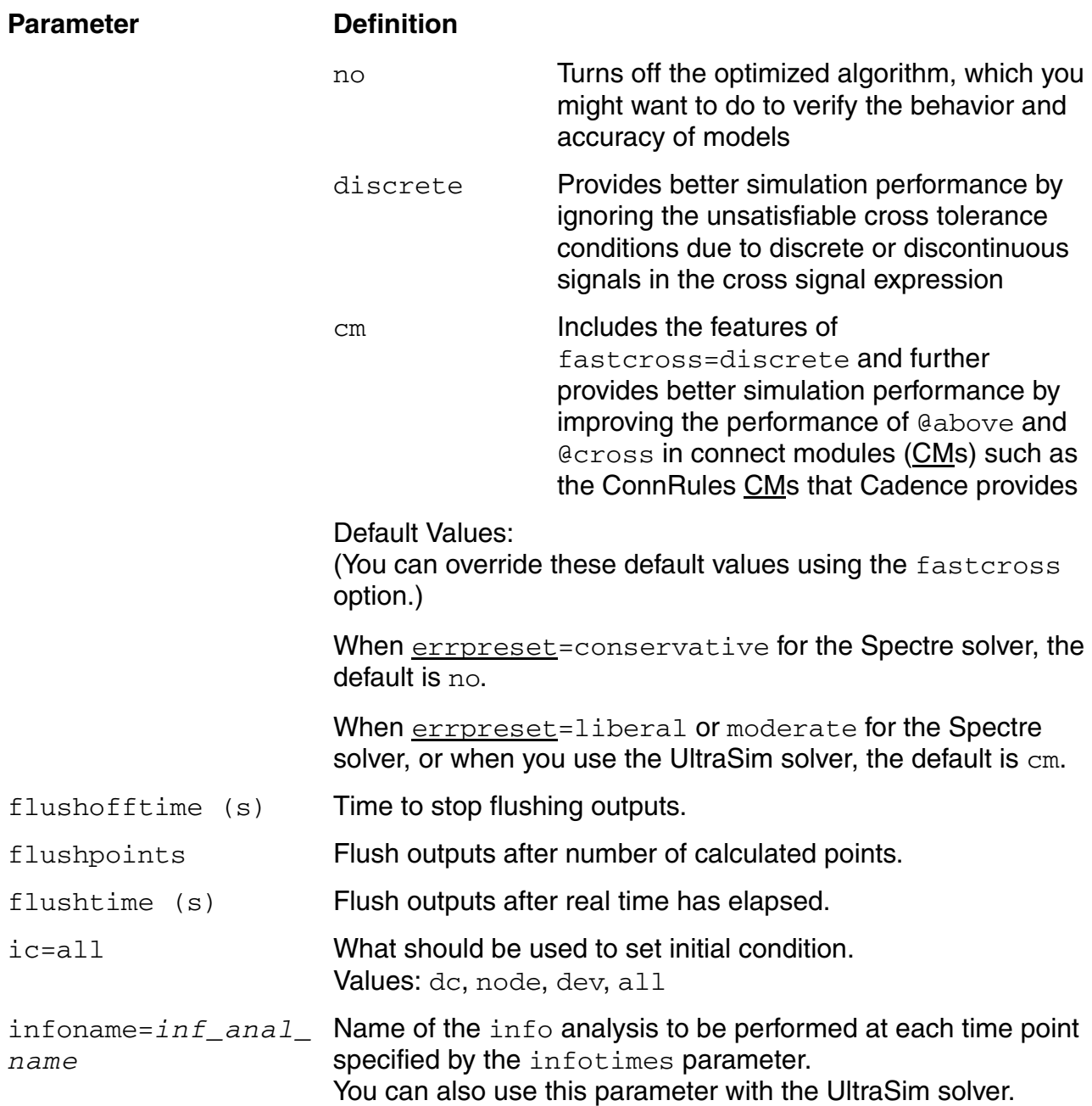

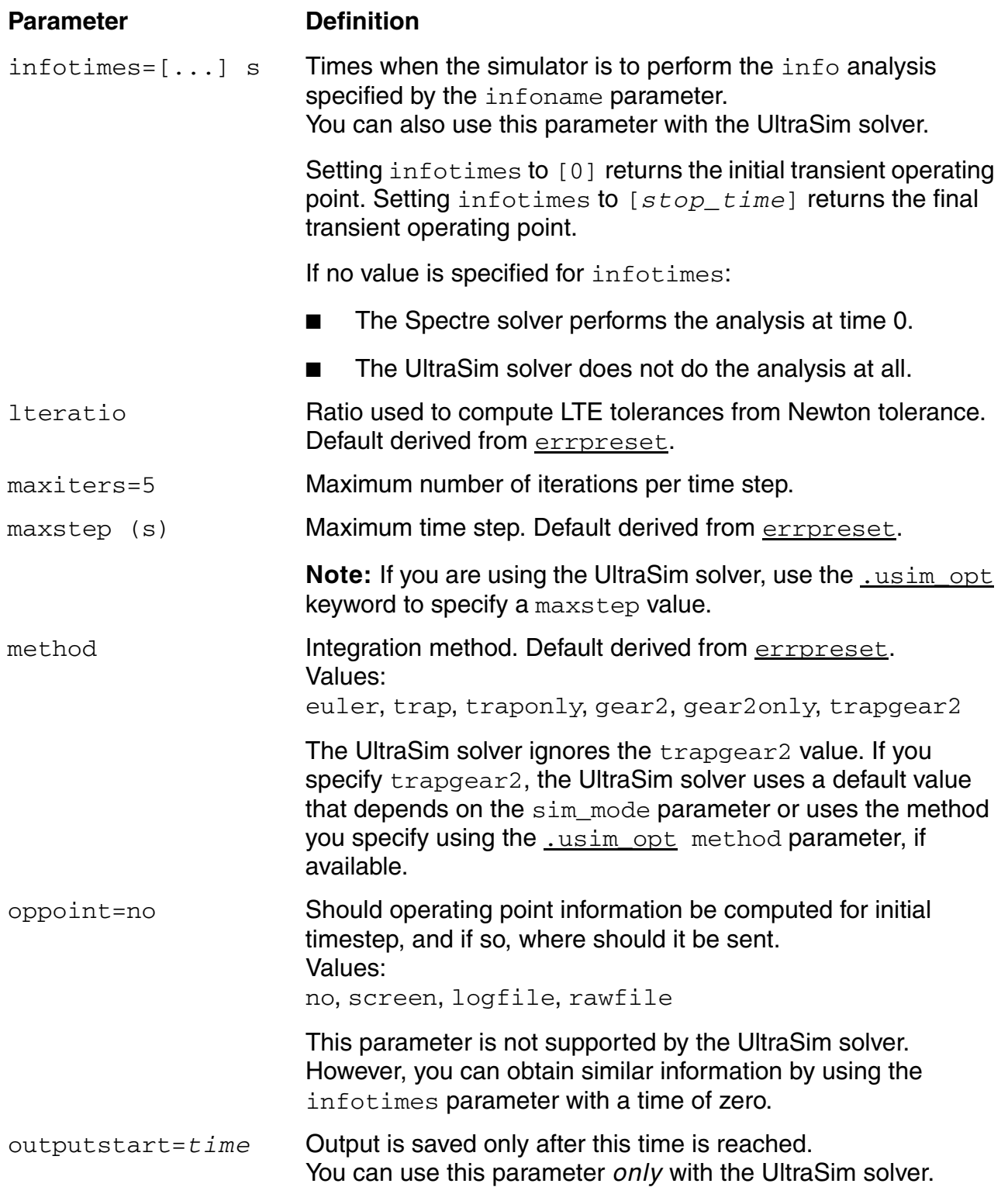

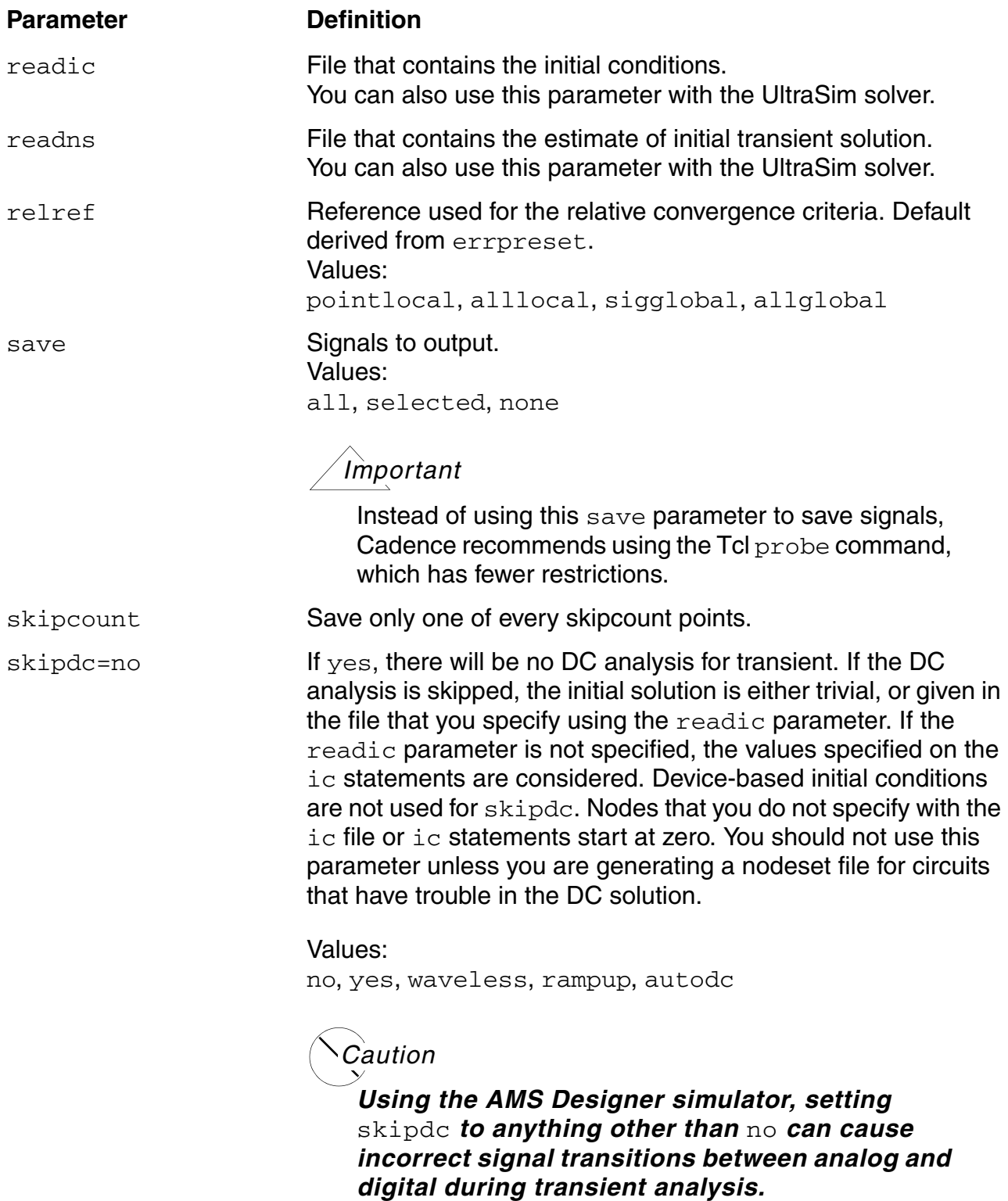

skipstart=*starttime* s

Specifying Controls for the Analog Solvers

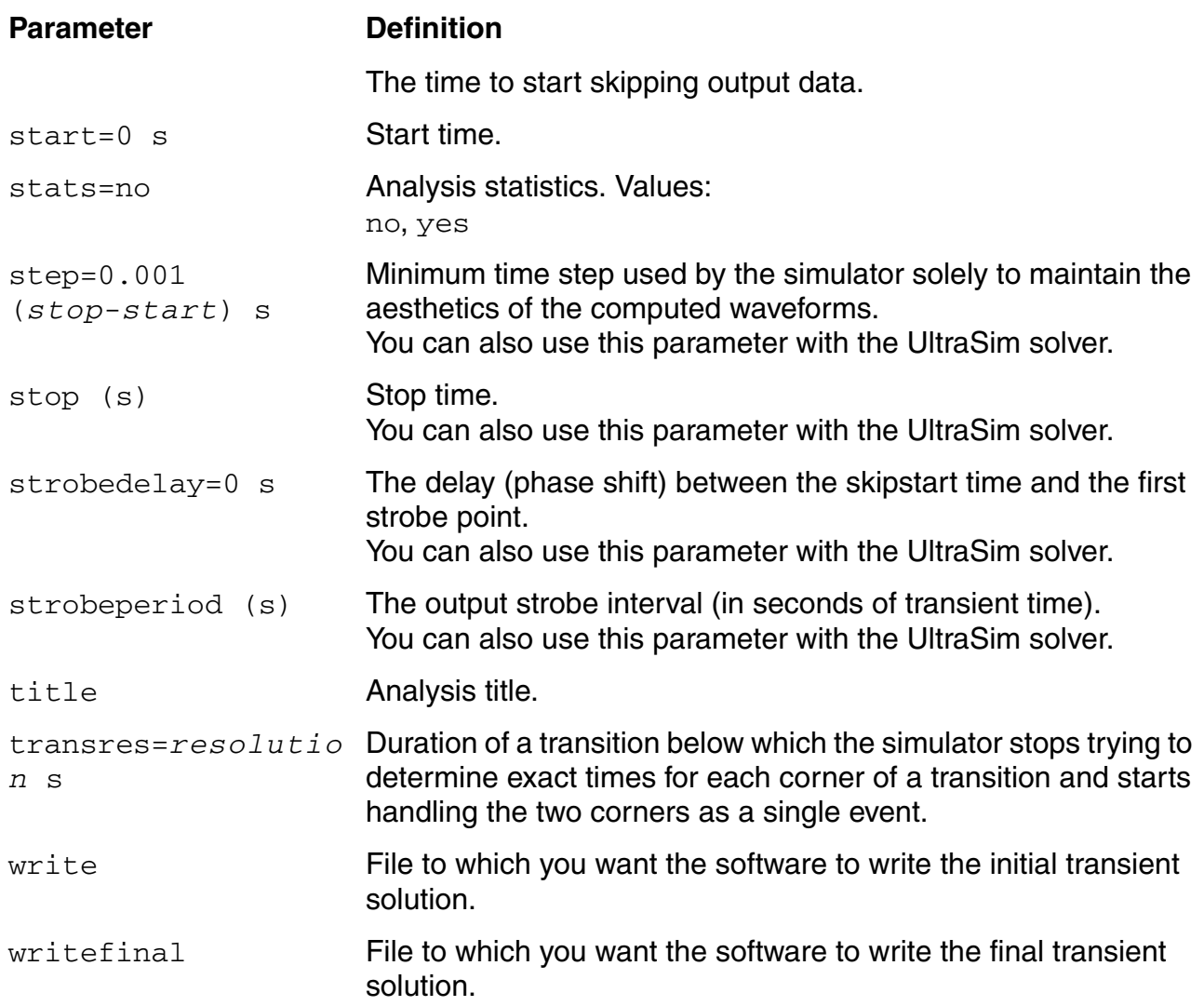

### **Examples**

You run a simulation that uses an analog simulation control file with the following contents.

myopt options rawfmt=psfbin myinfo info what=oppoint where=rawfile mytran tran stop=10u infoname=myinfo infotimes=[1u 2u 3u]

The above statements store the operating point data in three different files: timeDom-000\_myinfo.info (time:1us), timeDom-001\_myinfo.info (time: 2us), timeDom-002\_myinfo.info (time: 3us). All three files are placed in the .raw directory.

You run a simulation that uses an analog simulation control file with the following contents.

myopt options rawfmt=psfbin myinfo info what=oppoint where=rawfile

The above statements store the DC operating point data in a file called  $m$   $\gamma$ info. info located in the . raw directory.

#### **Spectre or APS Block-Based Transient Noise Analysis**

Transient noise provides the benefit of examining the effects of large signal noise on many types of systems. It gives you the opportunity to examine the impact of noise in the time domain on various circuit types without requiring access to the SpectreRF analysis. This capability is an extension to the current transient analysis, and is accompanied by enhancements to several calculator functions, allowing you to calculate multiple occurrences of measurements such as risetime and overshoot.

AMS-Spectre supports only the single run method of simulating transient noise. The single run method involves a single transient run over several cycles of operation. The native Spectre multiple run method is not supported in AMS-Spectre at this time.

**Note:** The use model adopted by APS for transient noise analysis is identical to the one used by Virtuoso Spectre circuit simulator.

Set the following parameters to calculate noise during a transient analysis.

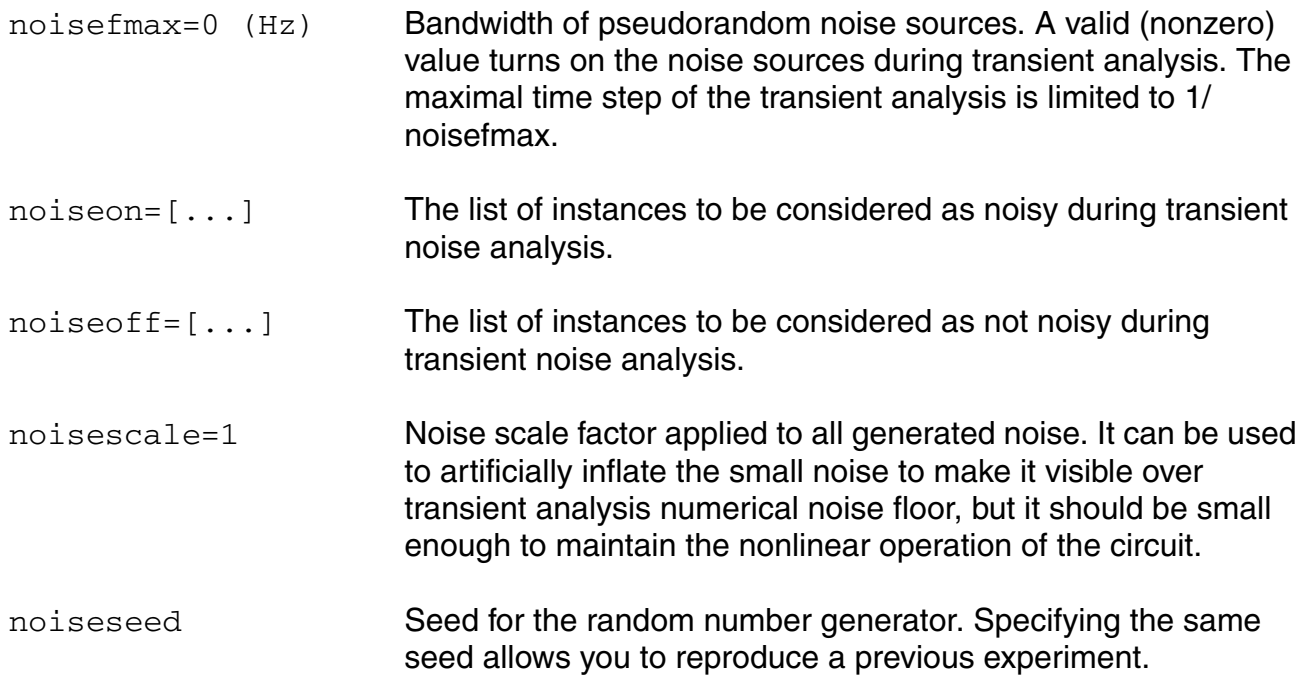
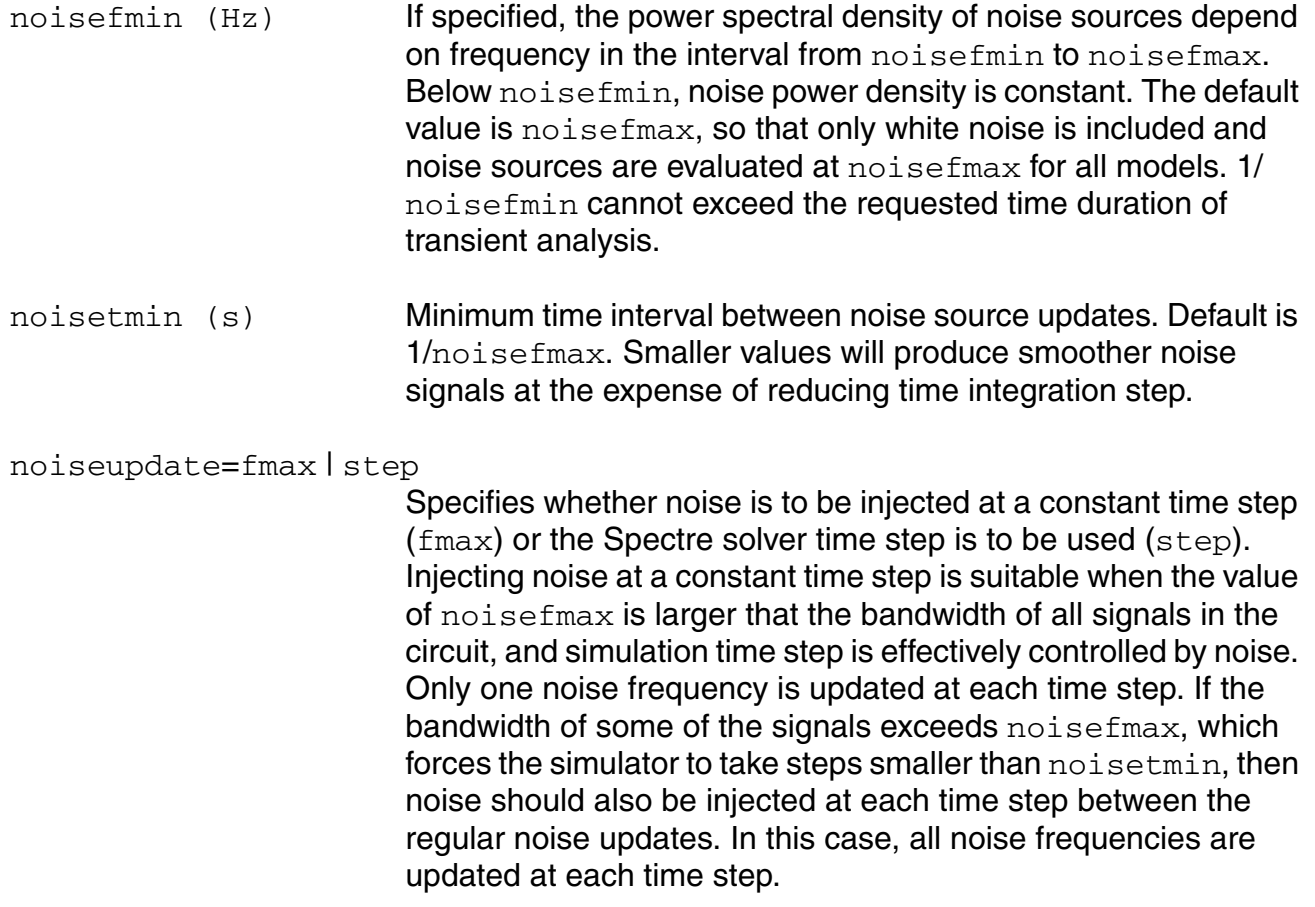

### **Example**

tr1 tran stop=4u noisefmax=5G noisefmin=1Meg noiseseed=1 noisescale=10 \ param=isnoisy param vec=[0 1 10ns 0 50ns 1] tr1 tran stop=4u noisefmax=5G noiseupdate=step noiseseed=1 noisescale=10

# **Monte Carlo Analysis**

The AMS Designer simulator allows you to perform the Monte Carlo analysis on a design to view the impact of a change in analog circuit or model parameters on the design simulation. The AMS Designer Monte Carlo analysis utilizes the native Monte Carlo engine of Spectre to control the AMS (ncsim) simulation flow of multiple simulation runs under parameter variations in a single ncsim invocation.

The use model of Monte Carlo analysis in AMS Designer is the same as that in Spectre. For more information, refer to the "Monte Carlo Analysis" section in the "Control Statements" chapter of the *Virtuoso Spectre Circuit Simulator User Guide*.

In the AMS Designer simulator, you use Tcl commands to control (with stimulus) and monitor (with probes) the simulation. In each iteration of the Monte Carlo analysis, the simulation stimulus in the Tcl input file specified with the irun or ncsim command is re-opened and re-applied to the simulation. The probes in the Tcl file are redirected to a new waveform file, which has an iteration-indexed name derived from the originally opened waveform file.

AMS Designer also supports DC analysis inside the Monte Carlo analysis.

**Note:** Monte Carlo analysis is also supported for VHDL-AMS models and for the AMS-APS flow.

# **Initial Conditions (ic)**

The ic statement specifies initial conditions for nodes in the transient analysis. If you have more than one  $i\in$  statement, the simulator collects information for all occurrences. You can specify initial conditions for the following items:

- Inductor currents
- Node voltages where the nodes have a path of capacitors to ground

**ic** *node***=***value* { *node***=***value* }

#### **Parameter Definition**

*node***=***value*

*Important*

For AMS simulation, you must always include the top cell name in the *node* specification.

Each *node* is a topological node of the circuit or an unknown, such as the current through an inductor or the voltage of the internal node in a diode. Topological nodes can be at the top level or in a subcircuit.

See also:

- "Initial Conditions (ic)" in the "Syntax" chapter of the *Virtuoso Spectre Circuit Simulator Reference*
- ".ic" in "Simulation and Control Statements" in the "Netlist Formats" chapter of the *Virtuoso UltraSim Simulator User Guide*

For example, the statement

ic top.n7=0 top.OpAmp1.comp=5 top.L1:t1=1.0u v(top.n1)=1.5

#### specifies that

- $\blacksquare$  Node n7 has an initial value of 0 V,
- $\blacksquare$  Node comp in subcircuit OpAmp1 has an initial value of 5 V,
- $\blacksquare$  The current through the first terminal of  $L1$  has an initial value of 1 uA, and
- Node n1 has an initial value of 0.5 V.

**Note:** All three solvers (Spectre, UltraSim, and APS) support *node***=***value* syntax as well as v(*node*)=*value* syntax.

# **Initial Guess (nodeset)**

The nodeset statement supplies estimates of solutions that aid convergence or bias the simulation toward a given solution. You can use nodesets for all DC and initial transient analysis solutions. If you have more than one nodeset statement in the input, the simulator collects the information.

# *Important*

For AMS simulation, you must always include the top cell name in the *node* specification.

**nodeset** *node***=***value* { *node***=***value* }

For more information, see "Node Sets (nodeset)", in the "Spectre Syntax" chapter of *Virtuoso Spectre Circuit Simulator Reference*.

Each *node* is a signal. Each signal is a value associated with a topological node of the circuit or with some other unknown that is solved by the simulator. For example, the unknown value might be the current through an inductor or the voltage of the internal node in a diode.

For example, the statement

```
nodeset top.n1=0 top.out=1 top.OpAmp1.comp=5 top.L1:t1=1.0u
```
specifies that

- Node  $n1$  should be about 0 V,
- Node out should be about 1 V,
- Node comp in subcircuit OpAmp1 should be about 5 V, and

■ The current through the first terminal of L1 should be about 1u A.

# **Envelope Analysis (envlp)**

The AMS Designer simulator supports the Spectre RF envelope analysis  $(\text{env1p})$ . The signal sources must be Spectre primitives.

See

- "Envelope (envlp) Choosing Analyses Form" in the *Virtuoso Spectre RF Simulation Option User Guide* for information about setting up envlp analysis using the Virtuoso Analog Design Environment with the Spectre RF option
- "Envelope Analysis" in the *Virtuoso Spectre RF Simulation Option Theory* for detailed information on  $env1p$  analysis and its settings

The Spectre RF envelope solver detects analog-to-digital (A-to-D) or digital-to-analog (D-to-A) events, skipping as many high-frequency cycles as possible at each envelope step. The AMS Designer simulator synchronizes the digital and analog simulations in an interval around time points where the A-to-D or D-to-A events occur.

You can specify the following parameters for AMS- $env1p$  cosimulation in addition to those documented in the "ENVLP Parameters" section of "Envelope Analysis" in the *Virtuoso Spectre RF Simulation Option Theory*:

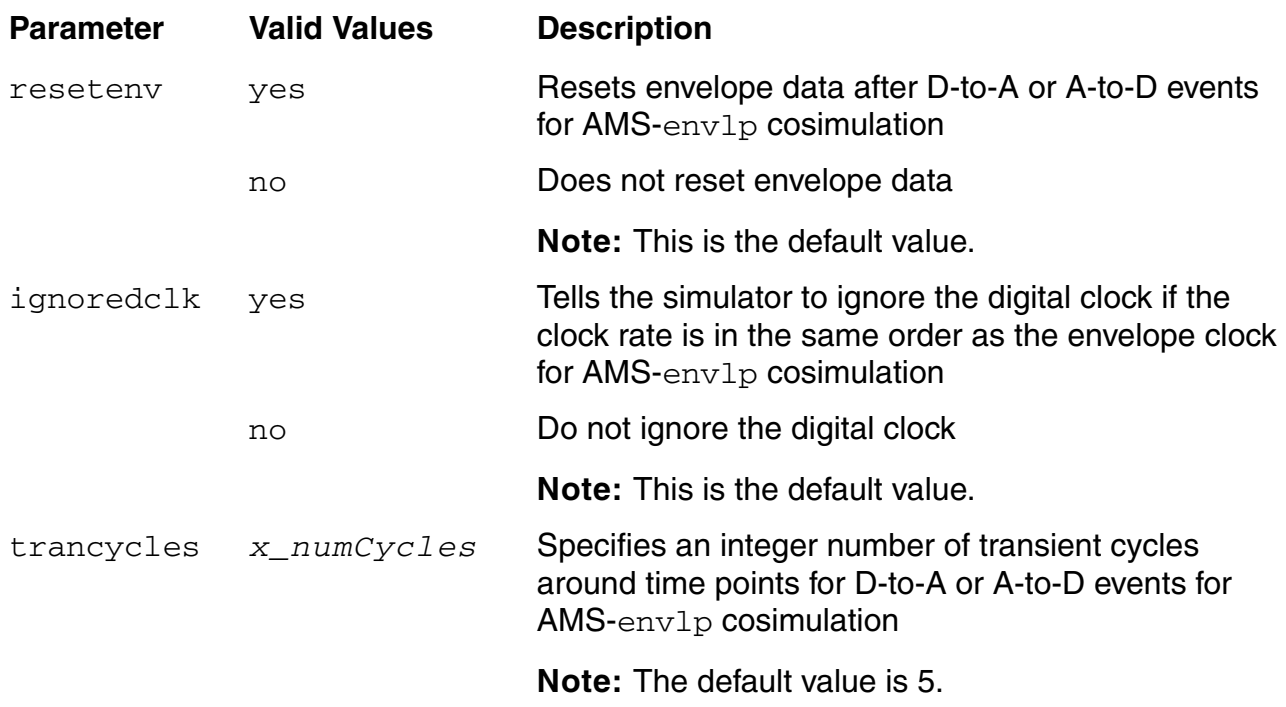

**Note:** Envelope analysis does not support behavioral module components with hidden states.

# **Device Checking and Violations Display**

In the AMS Designer simulator, the device checking feature works exactly the way it works in Spectre. You can use assert statements in your netlist to set custom characterization checks that specify the safe operating conditions for your circuit. The assert statements are supported for transient, AC, and DC analyses.

The violation data generated by the assert statements and the associated checklimit analysis is reported at the command line and is also displayed in an analog design environment ([ADE\)](#page-644-0) [GUI](#page-646-0).

For more information, refer to "The assert Statement" section in the "Control Statements" chapter of the *Virtuoso Spectre Circuit Simulator User Guide*.

# <span id="page-78-0"></span>**Displaying and Saving Information (info)**

The  $\inf$  statement outputs several kinds of information about circuits and components. You can use various filters to specify what information is output. You can create a listing of model, instance, temperature-dependent, input, output, and operating-point parameters. You can generate a summary of the minimum and maximum parameter values, and you can request that the simulator provide a node-to-terminal map or a terminal-to-node map.

When the info statement precedes the transient analysis statement, the simulator performs the info analysis at time zero before the transient analysis begins. (See also ["Mixed-Signal](#page-97-0)  [DC Initialization" on page 98.](#page-97-0)) When the info statement follows the transient analysis statement, the simulator performs the info analysis after the transient analysis finishes.

*name* **info** *parameter***=***value* { *parameter***=***value* }

For *parameter*, you can substitute what, where, file, extremes, save, title, and writedc as described in the following sections.

### **what**

The what parameter of the info statement specifies what parameters are to be output*.* The values that you can use with the what parameter are listed in the following table. Unless specifically noted in the Action column, these parameters are supported only by the Spectre and APS solvers.

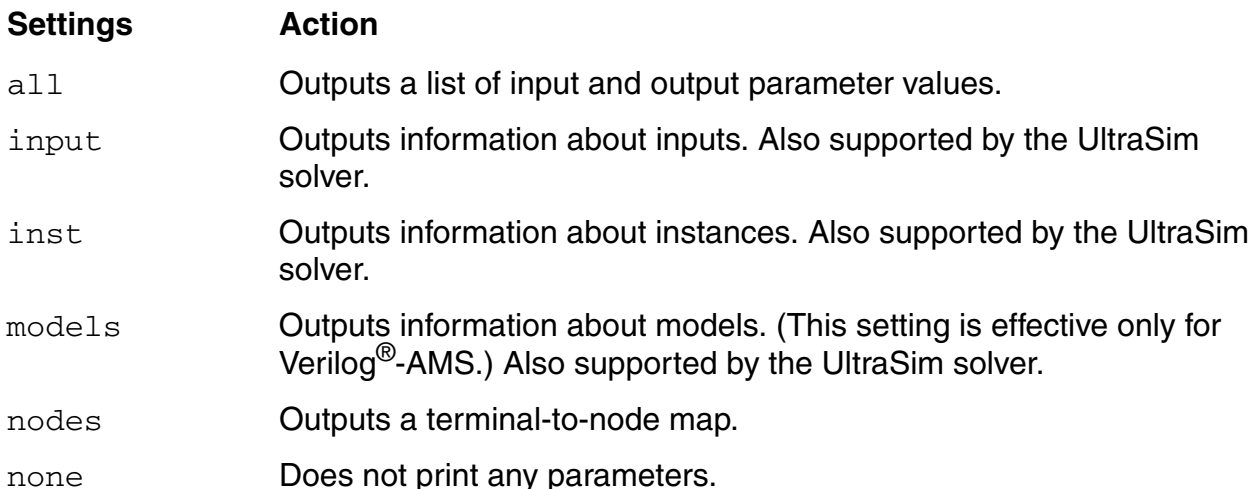

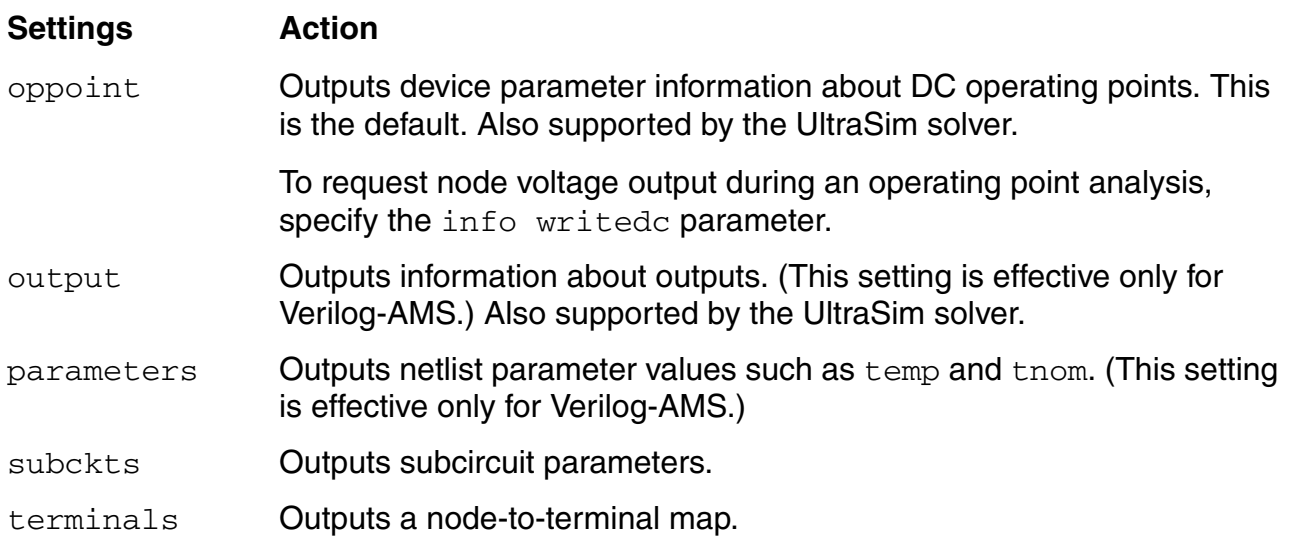

### **where**

The where parameter of the info statement specifies a destination for the information you want the simulator to output*.* You can specify the following where parameter settings whether you are using the AMS Designer simulator with the Spectre solver, the APS solver, or the UltraSim solver:

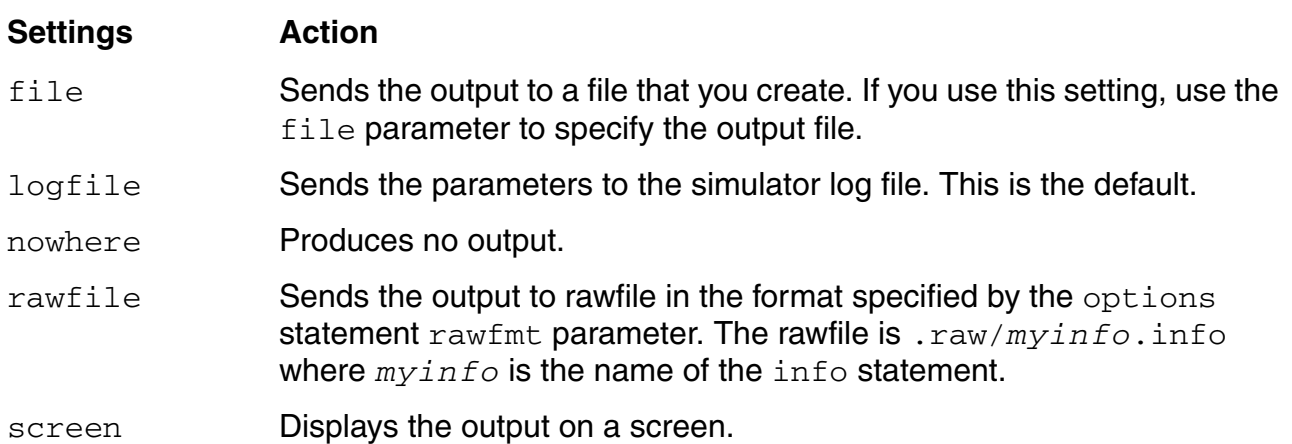

### **file**

The file parameter of the info statement specifies where the values of the info analysis are saved when the where parameter of the info statement is set to file. The file parameter is supported only by the Spectre solver and the APS solver.

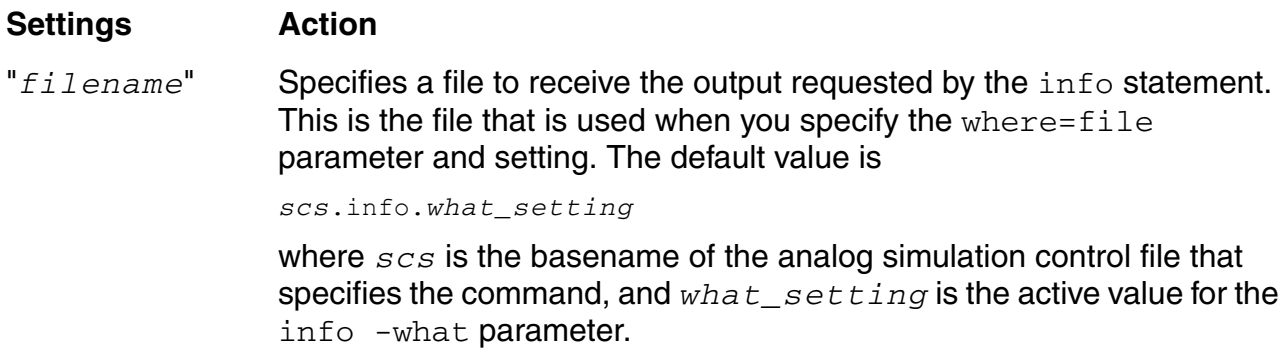

### **extremes**

The extremes parameter of the info statement generates a summary of maximum and minimum parameter values. The extremes parameter is supported only by the Spectre solver and the APS solver.

The values that you can use with the extremes parameter are listed in the following table.

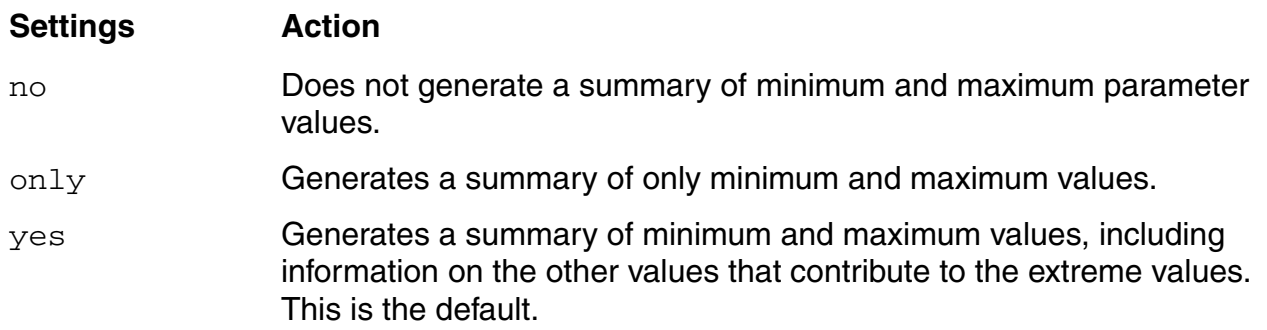

#### **save**

The save parameter of the  $\text{info}$  statement specifies signals to save during a transient or AC analysis, or during a DC analysis specified by an info writedc statement. The save parameter is supported only by the Spectre solver and the APS solver.

You values that you can use with the save parameter are listed in the following table.

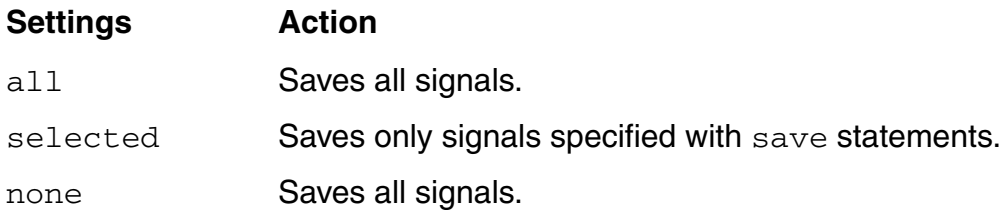

### **title**

The title parameter of the info statement specifies a name for the analysis. The title parameter is supported only by the Spectre solver and the APS solver.

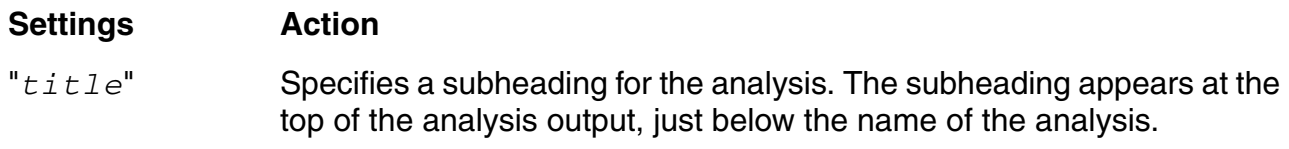

### **writedc**

The writedc parameter of the info statement outputs the DC node voltages in [PSF](#page-649-0) format*.*  The writedc parameter is supported only by the Spectre solver and the APS solver.

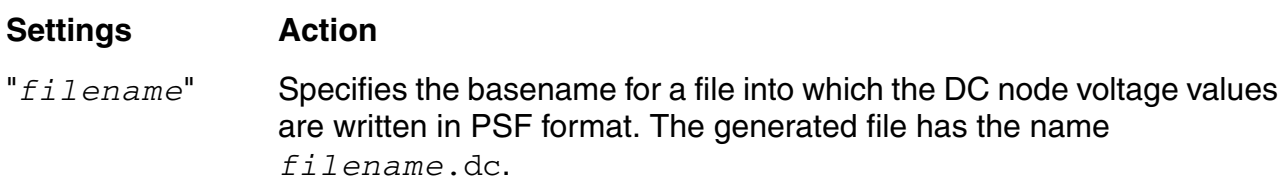

### **Examples**

You run a simulation that uses an analog simulation control file called sch.scs with the following contents.

```
simulator lang=spectre
PrintInputParams info what=input where=file
tran1 tran stop=14us errpreset=moderate maxiters=10 cmin=10f
   infoname=PrintOppoint infotimes=[50n 150n]
```
PrintNodesParams info what=nodes where=file file="./nodes.txt" title= "Nodes and Values" PrintOppoint info what=oppoint where=file file="./oppoint.txt"

This example illustrates some of the combinations that you can specify.

- The PrintInputParams analysis is specified before the transient analysis so the what=input values are determined prior to the start of the transient analysis. The information is to be written to a default file, which, in this case, has the name sch.info.input, because the analog simulation control file is called sch.scs and the what **parameter has the value** input.
- The infotimes parameter on the tran1 statement specifies that the analysis specified by the infoname parameter (PrintOppoint) is to run twice during the transient analysis, at 50 nanoseconds and 150 nanoseconds. The PrintOppoint analysis is specified by the last line in the analog simulation control file.
- The PrintNodesParams information is to be written to the file specified by the file="./nodes.txt" value. The listing is to have the subheading Nodes and Values so that the result looks like this:

```
***************************************
Terminal to Node Map 'PrintNodesParams'
***************************************
Nodes and Values
```
The PrintNodesParams information is determined after the transient analysis ends because the PrintNodesParams analysis is specified after the transient analysis is specified.

# **Specifying Signals to Save (save)**

The save statement specifies nodes or signals whose values are to be saved in the output file. This statement supports saving only the voltage of only analog signals.

```
save signal { signal }
```
The *signal* that you specify must be the complete hierarchical name.

**Note:** Be careful when you specify a *signal* name that contains language-specific special characters. The name you use on the save statement must be legal in the Spectre language and must map to a name that is legal in the Verilog-AMS language.

The format for the saved signal waveform is determined by the options rawfmt parameter. The location of the database for the saved signal waveform is determined by the options rawfile parameter.

For example, the following statement specifies that the AMS Designer simulator is to save the signal sig found inside the hierarchy specified by top.il.

save top.i1.sig

The next example illustrates a name mapping complication.

save cds globals.\\GND!\ // There is a space after the last backslash.

The 'cds\_globals. $\{\GND!\}$ ' name, when mapped to Verilog-AMS, produces 'cds\_globals.\GND! ', which is in the required format.

# **Specifying Signals to Print (print)**

For the AMS Designer simulator using the Spectre solver with the Simulation Front End (SFE) parser, you can use the Spectre language  $print$  statement to print signal and instance data to an output file for AC and transient analyses. For detailed information about the  $print$ statement, see "Print Statement" in the "Spectre Netlists" chapter of the *Virtuoso Spectre Circuit Simulator User Guide*.

**Note:** The output directories created by commands -nclibdirname, -nclibdirpath, +amsrawdir, and -outdir specified using the solver arguments are redirected to user-specified directories instead of the default directories.

# **UltraSim Solver Control Statements**

The UltraSim solver control statements help specify the behavior of the UltraSim solver.

**\*ultrasim:** *keyword* { *option* } { *scope* }

The asterisk causes the Spectre solver and the APS solver to ignore these statements, making it possible to use the same analog simulation control file for all three solvers. You must put a space between the colon and the initial dot (.) of the *keyword*.

The following keywords are among those you can use in UltraSim solver control statements. For additional keywords and syntax information, see the cross-references in the following table.

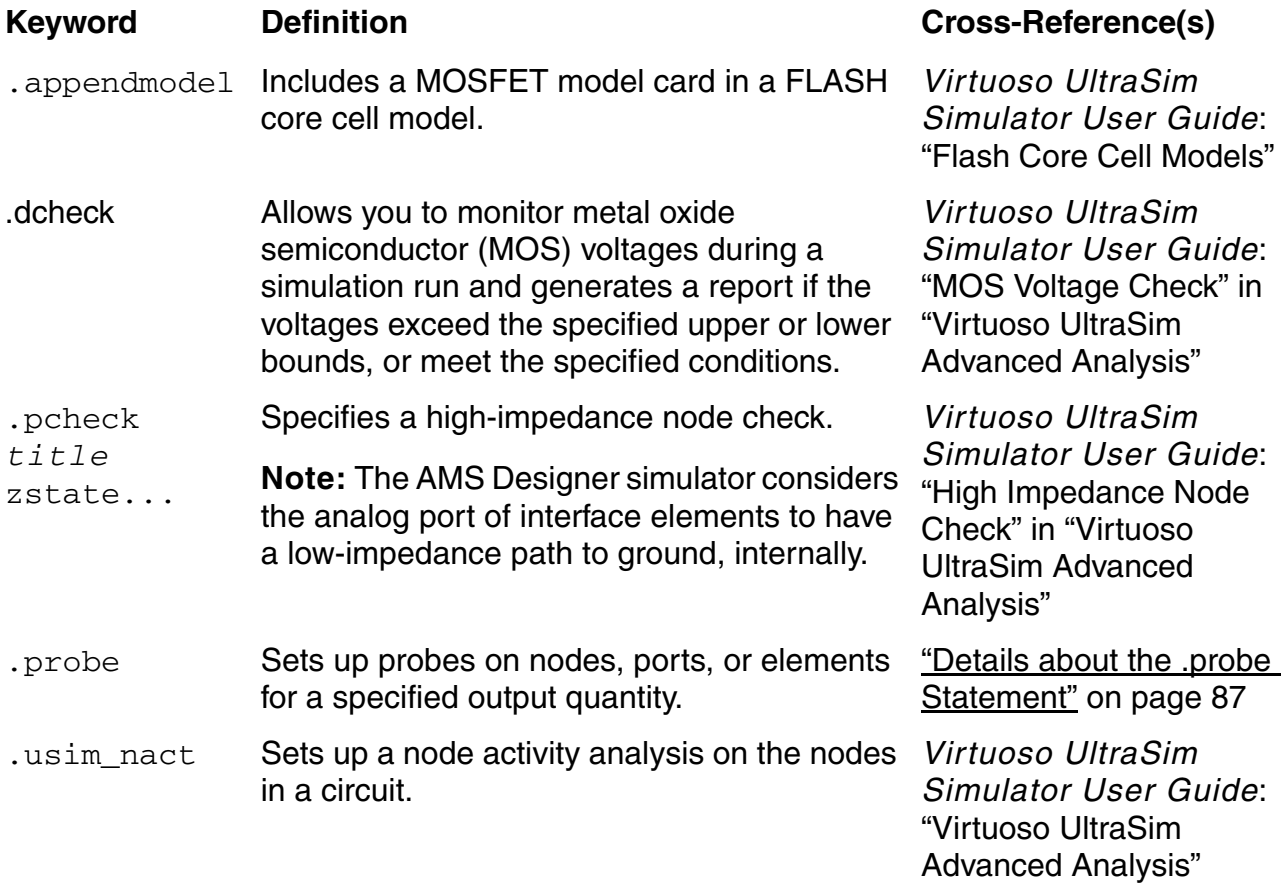

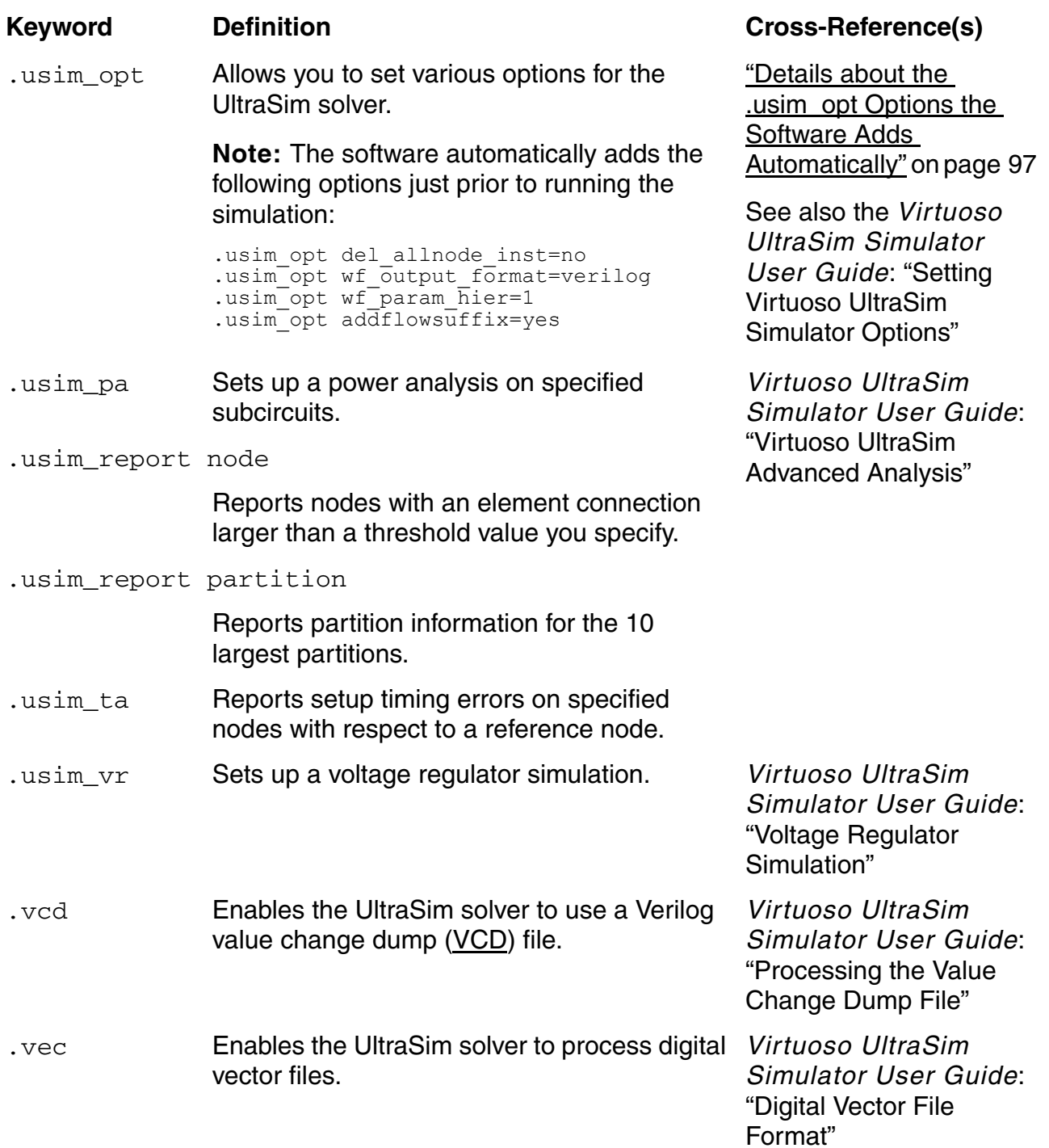

### <span id="page-86-0"></span>**Details about the .probe Statement**

See the following topics for details about the UltraSim .probe statement:

- [Syntax for .probe Statement on page 87](#page-86-1)
- [Description of domain Switch Values on page 90](#page-89-0)
- Description for .probe Statement on page 91
- [Examples for .probe Statement on page 94](#page-93-0)

#### <span id="page-86-1"></span>**Syntax for .probe Statement**

```
probe_statement::=
 .probe tran [include_rc] {[output_name = ]output_var} [depth = value] 
[\textbf{subckt} = name] [\textbf{exclude} = pn1, pn2] [\textbf{preserve} = none|all|port] [domain = analog|digital|mixed] [vcd = yes|no]
output_var ::=
       v(node_name)
        | i(element_name)
    | x(instance_port_name)
    | x0(instance_port_name)
    | par('expression') | v(node1, node2)
```
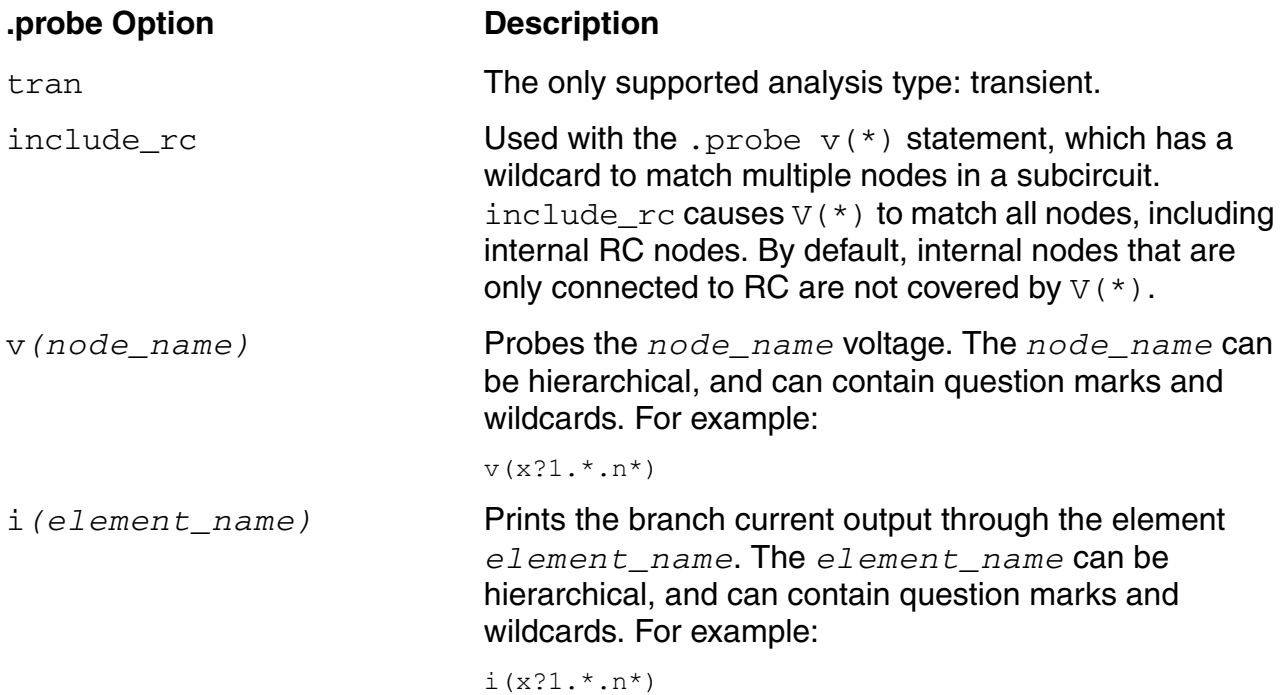

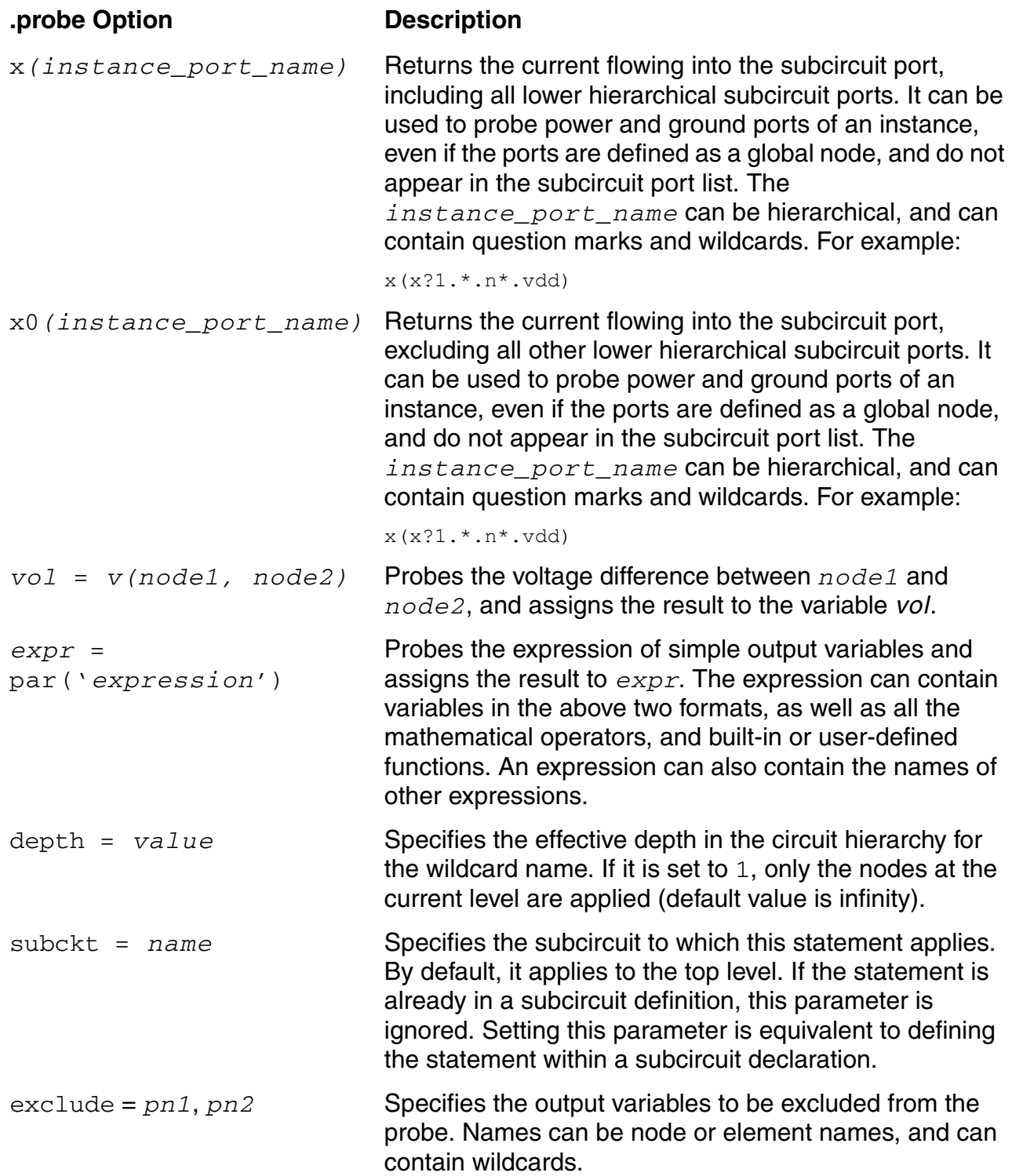

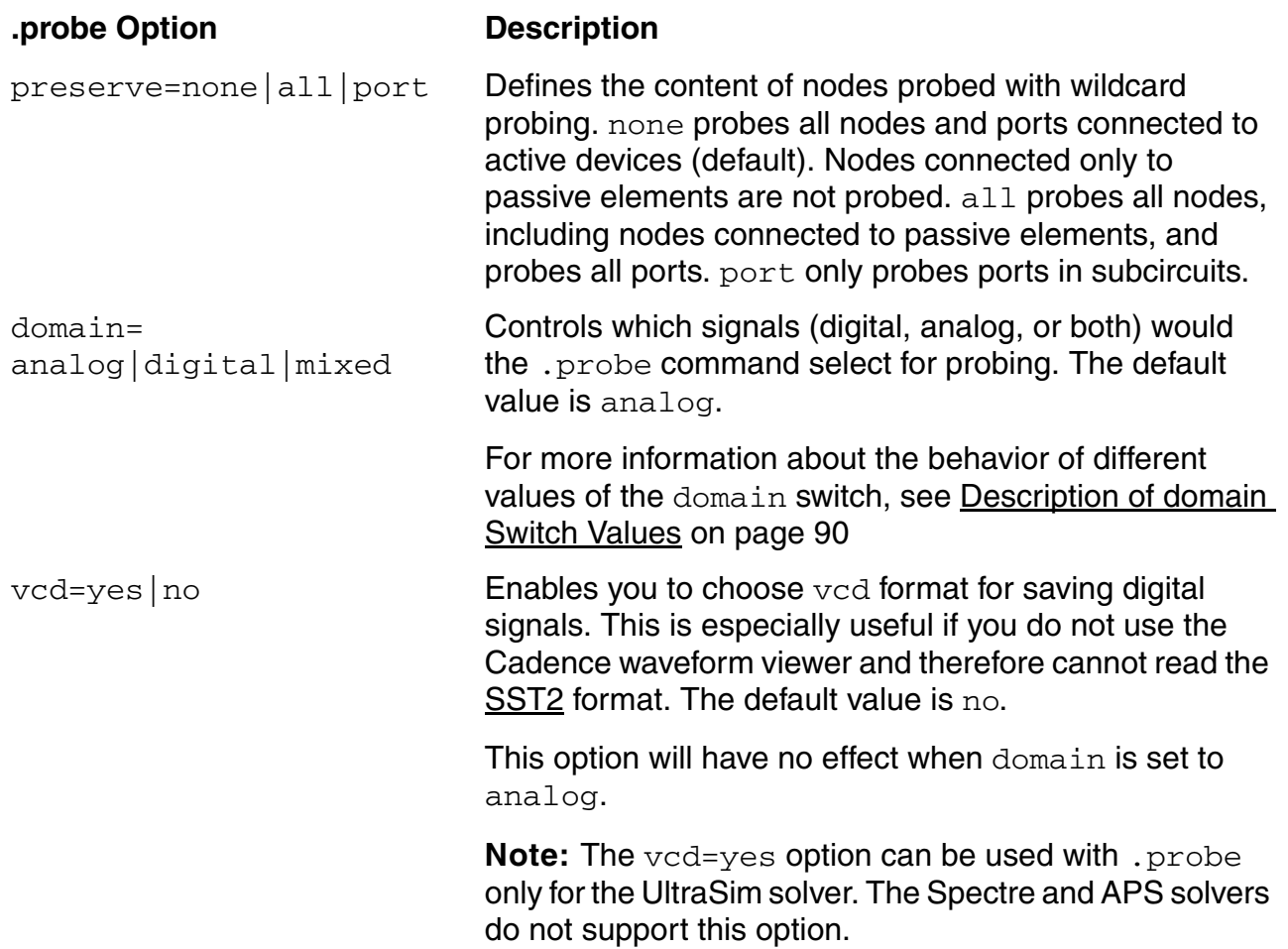

### <span id="page-89-0"></span>**Description of domain Switch Values**

The following table describes the behavior of different values of the domain switch.

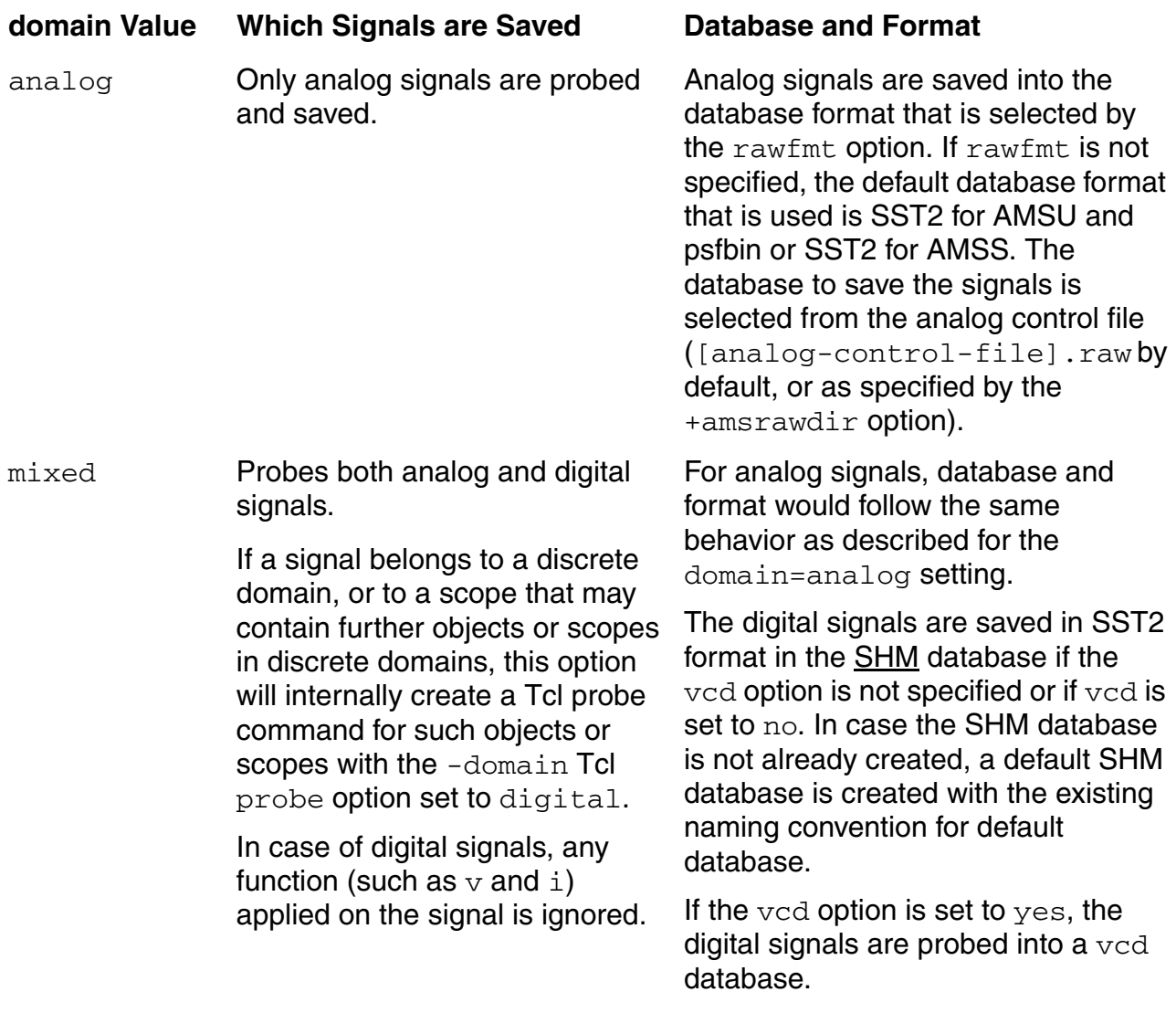

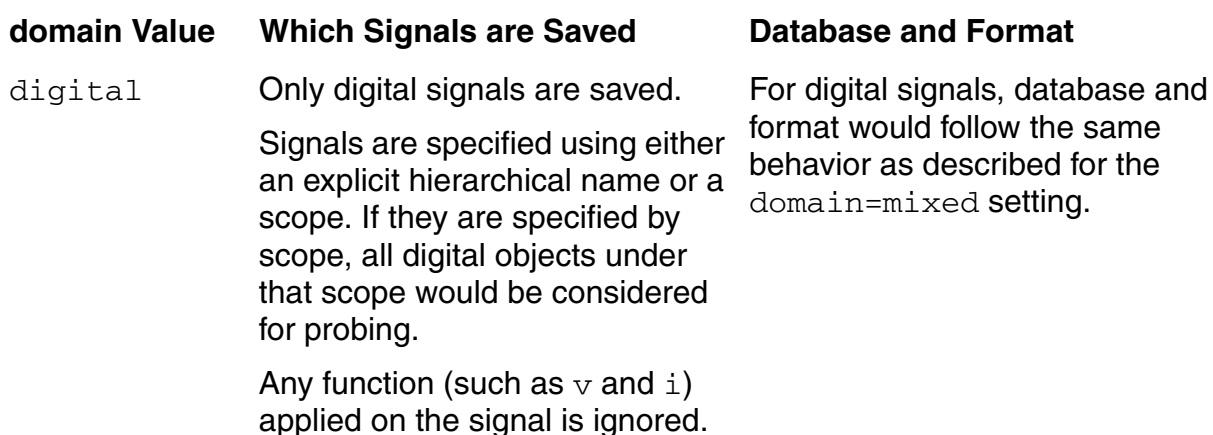

#### <span id="page-90-0"></span>**Description for .probe Statement**

Sets up probes on nodes, ports, or elements for a specified output quantity. This statement can contain hierarchical names and wildcards for nodes, ports, or elements, and you can embed it within the scope of a subcircuit.

**Note:** When you use the AMS Designer environment, you will typically use Tcl commands instead of the .probe statement to set probes.

The following guidelines apply when you use the . probe statement and the UltraSim solver:

- The UltraSim solver uses capabilities, such as reduction, that effectively remove nodes from the design. You cannot probe such nodes and the solver issues a warning message if you try. Unfortunately, you cannot predict what nodes the software will remove.
- The UltraSim solver ignores nodes that are not part of the simulated circuit; any probes you create for these nodes will not have waveforms associated with them.
- The UltraSim solver creates a hierarchy of artificial component names down to the highest-level objects that it simulates. Error messages and wildcard probes sometimes return these artificial component names.
- The UltraSim solver creates artificial names for ports in the partitions of a design that are not simulated by the UltraSim solver. Error messages and wildcard probes sometimes return these artificial names.
- The UltraSim solver handles the names of all subcircuits, instances, and nodes referred to within a SPICE language module as lowercase names. This means that to probe such objects, you must use lowercase names even if the names in the SPICE module use uppercase or mixed-case names.

for the

For example, you have a design that has a top-level Spectre module called  $top$  that instantiates a SPICE module instance called spiceB1, which, in turn, instantiates a Spectre module instance called X2. To probe into X2, you use a statement like

\*ultrasim: .probe v(top.spiceB1.x2.A)

You specify the Spectre module instance using lowercase  $x2$  because this instance occurs in a SPICE module (spiceB1). You probe signal A using its original uppercase name because it occurs in a Spectre instance (X2), not in a SPICE instance.

When probing current flow for a SPICE primitive instance,

- ❑ The UltraSim solver probes the current for the first two ports only.
- ❑ You cannot probe flow after starting the simulation, such as:

```
tcl> run -sync
tcl> probe -flow...
```
Instead, you must create the flow probe prior to running the simulation.

❑ The probe command generates different signal names when you use the UltraSim solver than when you use the Spectre solver (with the [simulation front end parser](#page-436-0)). For example, consider the following design hierarchy:

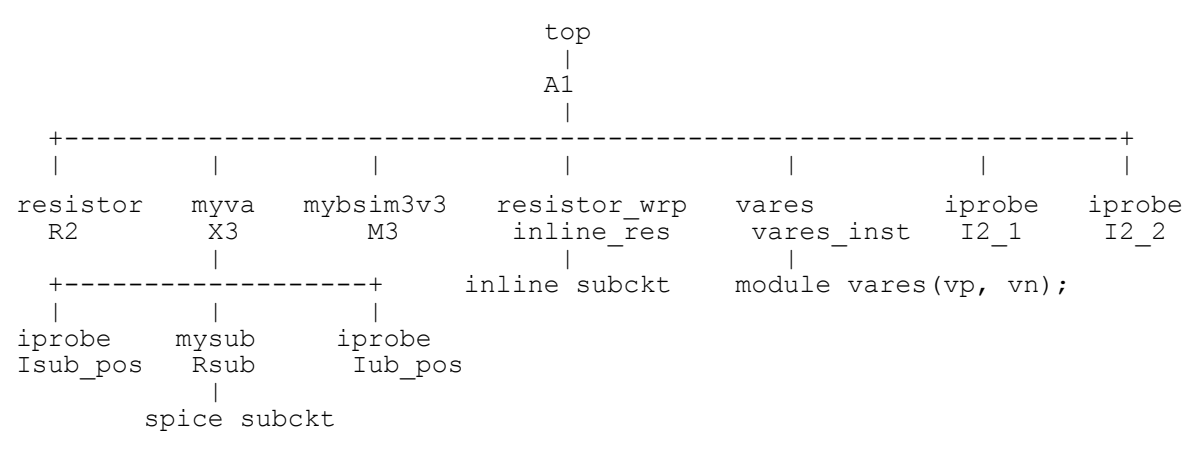

Here are the signal names for each solver:

#### **AMS-UltraSim AMS-Spectre (SFE)**

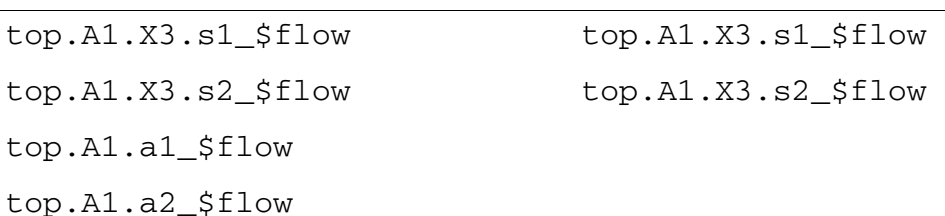

#### **Virtuoso AMS Designer Simulator User Guide**

Specifying Controls for the Analog Solvers

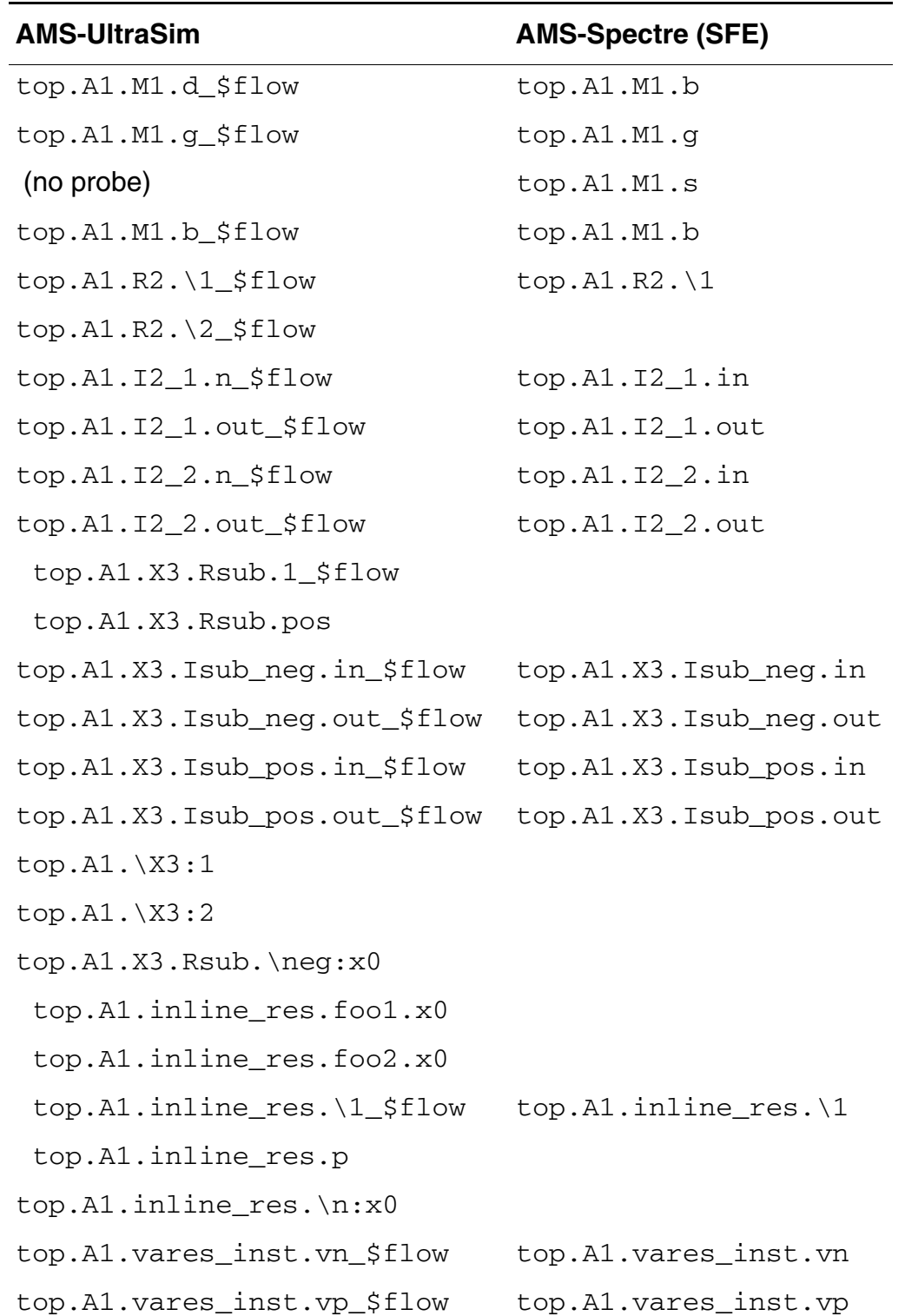

#### <span id="page-93-0"></span>**Examples for .probe Statement**

\*ultrasim: .probe v(n1) i1(m1) vdiff = v(n2,n3) expr1 = par('v(n1)+2\*v(n2)')

The above example, probes the voltage at node  $n1$  and the current  $11$  for element  $M1$ . The voltage difference between nodes  $n2$  and  $n3$  is probed and assigned to  $vdiff$ . In addition, an expression of voltages at nodes  $n1$  and  $n2$  is probed and is assigned to  $expr1$ .

\*ultrasim: .probe tran  $v(*)$  i(r1) depth = 2 subckt = VCO

The above example probes the voltages for all the nodes in the subcircuit named VCO and one level below in the circuit hierarchy. Also probes the current of the resistor  $r1$  for all the instances of the subcircuit VCO. The reported names of  $r1$  are appended with the circuit call path from the top level to VCO. This is equivalent to the situation where the statement

\*ultrasim: .probe tran  $v(*)$  i(r1) depth = 2

is written in the subcircuit definition of VCO in the netlist.

\*ultrasim: .probe tran X(xtop1.block1.in) X0(xtop1.block1.in)

The above example reports currents for a subcircuit  $blocktext{block1},$  which is instantiated in top-level block  $x \text{top}$ . The X output variable returns the current into the subcircuit in, including all lower hierarchical subcircuit ports, while the X0 output variable returns only the current into the subcircuit port and excludes all other lower hierarchical subcircuit contributions.

To probe the subcircuit instance port current, use the following format:

\*ultrasim: .probe tran x0(xtop.x23.xinv.out)

The above example probes the current of port out of instance  $xtop.x23.xinv$ , excluding all other lower hierarchical subcircuit ports.

\*ultrasim: .probe tran x(xtop.\*)

The above example probes the current of ports for instance  $x$ top and for all instances below it.

.probe v(top.i1.\*) v(top.i2.x?1.\*) domain=mixed

In the above example, the analog front-end that is processing the  $\cdot$  probe statement will pass to AMS the following information:

- Scope name  $(\text{top in this case})$
- Relative hierarchical name from [ $\text{scope}$ ] up to the point where wildcarding occurs (i1 and i2 in this case)

Based on this information, AMS will issue the following Tcl command:

```
probe -create -shm -database [database] -domain digital [scope].[hier-name] -depth 
all
```
where [database] is the name of the database already created with the database -create command. If no database is created, the command will point to the default [SHM](#page-650-0) database.

Note that the analog signals selected by the above wildcard rule will continue to be saved normally.

.probe v(top.i1.i2.d\_in) domain=mixed vcd=yes

In the above example, if the  $.$  probe statement refers to a hierarchical name and if the name is not visible in the analog-related design, the analog front-end that is processing the .  $probe$ statement will send the name back to AMS. AMS will check if the name exists in the digital design database. If the name exists in the digital design database, it will create the following Tcl probe statement with the  $-\text{vcd}$  flag set.

probe -create -vcd -database [database] -domain digital [hier-name] -depth all

Note that if domain was not set in the original . probe statement or was set to analog, the analog simulator would ignore the  $\cdot$  probe statement because the signal was not found in the analog circuit hierarchy.

As a more extended example, assume that you have a top-level Verilog-AMS module with the following contents.

```
module test(a0, a1, b0, b1, carryin, s0, s1, c2);
...
onebit X1 (a0_, b0_, carryin_, s0, c1);
onebit X2 (a1_, b1_, c1, s1, c2);
...
endmodule
```
The onebit object is a SPICE subcircuit:

```
.SUBCKT onebit A B carry-in out carry-out
X1 A B D nand
X2 A D 8 nand
...
.ENDS
```
The onebit object shares a file named add2b, sp with the nand object:

```
.SUBCKT nand A B Y
MM12 Y A vdd! vdd! PMOS W=16.8u L=0.6u M=1.0
MM11 Y B vdd! vdd! PMOS W=8.4u L=0.6u M=1.0
...
.ENDS
```
To probe values in the nand you use a command like this:

\*ultrasim: .probe V(test.X1.x1.a)

The first X1 in the probe retains its upper case letters because it occurs in the case-sensitive language of Verilog-AMS. However, the second  $x1$  must be all lower case because that is the

name of an instance found within a SPICE object. Similarly, the signal name a becomes lower case because it too appears within a SPICE object.

### <span id="page-96-0"></span>**Details about the .usim\_opt Options the Software Adds Automatically**

When you use the AMS Designer simulator with the UltraSim solver, the software automatically adds the following options (specifically for AMS Designer simulation) just prior to simulating:

```
.usim_opt del_allnode_inst=no
.usim opt wf output format=verilog
.usim opt wf param hier=1
.usim_opt addflowsuffix=yes
```
Do not change these options. These options have the following meanings:

```
.usim_opt Description
addflowsuffix Specifies whether the software adds \frac{1}{2} sflow as a suffix to all
                        current probe names. The AMS Designer simulator sets the 
                        value to yes.
                        Valid Values: 
                       yes The software adds the _$flow suffix.
                       no The software does not add this suffix. 
del_allnode_inst Specifies whether the software removes (through UltraSim's 
                        reduction algorithm) elements having the same nodes 
                        connected to all terminals. The AMS Designer simulator sets 
                       the value to no. 
                        Valid Values: 
                       yes The software removes these elements. 
                       no The software does not remove these 
                                        elements. 
                        Note: For more information about UltraSim's reduction 
                        algorithm, see the Virtuoso UltraSim Simulator User Guide. 
wf_output_format Specifies which naming convention the software uses to 
                        generate outputs. The AMS Designer simulator sets the value 
                        to verilog. 
                        spice The software generates outputs using 
                                        SPICE naming conventions. 
                       verilog The software generates outputs using 
                                        Verilog naming conventions.
```
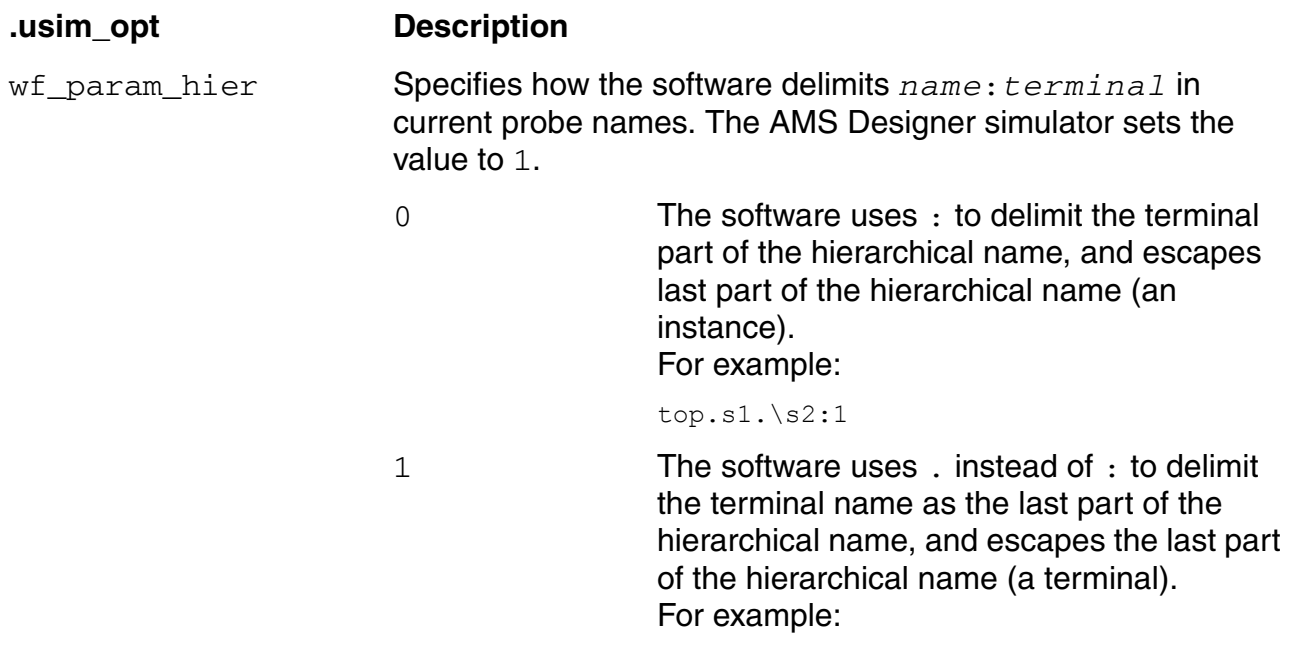

top.s1.s2.\1

#### The following options:

```
.usim opt wf param hier=1
.usim_opt addflowsuffix=yes
```
causes the software to modify current probe names as follows:

top.s1.\s2:1

#### becomes:

top.s1.s2.\1\_\$flow

# <span id="page-97-0"></span>**Mixed-Signal DC Initialization**

The Virtuoso AMS Designer simulator features a consistent mixed-signal DC initialization for the following analyses using all supported languages in all simulation flows:

- [Info](#page-78-0)
- [AC](#page-63-0)
- [Transient](#page-65-0)

Supported languages include SPICE, Spectre, Verilog-A, Verilog-AMS, and VHDL-AMS. Supported flows include the analog design environment [\(ADE\)](#page-644-0), the AMS Designer environment, and AMS in [verification.](#page-374-0)

Mixed-signal DC is an AMS simulation process that iterates between analog DC analysis and digital simulation at time 0 until all signals at the analog or digital boundary reach steady state. Any [info,](#page-78-0) [AC,](#page-63-0) or [transient](#page-65-0) analysis you request in your analog simulation control file begins with a mixed-signal DC initialization, whether you request it explicitly (using oppoint, for example) or implicitly (by specifying a transient analysis, for example).

With mixed-signal DC initialization, you get consistent simulation results when you change a module's view (from Verilog to SPICE, for example). The AMS designer simulator correctly reflects the digital signal (stimulus) of a Verilog view in the behavior of analog analyses such as DC, AC, and transient. For example, you can have a design that has a digital Verilog module feeding a Verilog-A or SPICE subcircuit of an analog filter where the digital signal controls the pole and zero positions of the analog filter.

The AMS Designer simulator with Spectre and Ultrasim solvers executes the code inside @initial\_step during all analog or digital DC iterations for mixed-signal initialization of transient analysis.

The default maximum number of mixed-signal DC iterations differs depending on which solver you are using as follows:

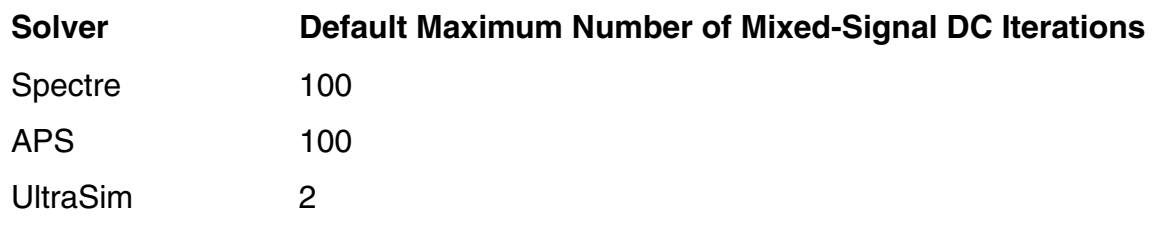

You can control the maximum number of mixed-signal DC iterations by setting the AMS DC MAX ITER environment variable as follows:

setenv AMS\_DC\_MAX\_ITER = *numIterations*

For example, to specify a maximum of five iterations,

setenv AMS DC MAX ITER = 5

**Note:** True DC analysis is currently not available.

# **Time-Saving Techniques for the Analog Solvers**

This section discusses different methods to reduce the time devoted to simulating the analog sections of a design. The topics discussed are

- [Adjusting Speed and Accuracy on page 100](#page-99-0)
- [Saving Time by Selecting a Continuation Method on page 100](#page-99-1)
- **[Specifying Efficient Starting Points on page 100](#page-99-2)**

# <span id="page-99-0"></span>**Adjusting Speed and Accuracy**

When you use the Spectre solver, you can use the errpreset parameter to increase the speed of transient analyses, but this speed increase requires some sacrifice of accuracy. The greatest speedup comes from using errpreset=liberal. Greater accuracy, but lower speed, can be obtained by using errpreset=moderate, or errpreset=conservative.

### <span id="page-99-1"></span>**Saving Time by Selecting a Continuation Method**

The Virtuoso<sup>®</sup> AMS Designer simulator analog solver normally starts with an initial estimate and then tries to find the solution for an analog circuit using the Newton-Raphson method. If this attempt fails, the simulator automatically tries several continuation methods to find a solution and tells you which method was successful. Continuation methods modify the circuit so that the solution is easy to compute and then gradually change the circuit back to its original form. Continuation methods are robust, but they are slower than the Newton-Raphson method.

If you need to modify and resimulate a circuit that was solved with a continuation method, you probably want to save simulation time by directly selecting the continuation method you know was previously successful.

You select the continuation method with the homotopy parameter of the set or options statements. In addition to the default setting,  $a11$ , you can set the parameter to: gmin stepping (gmin), source stepping (source), the pseudotransient method (ptran), and the damped pseudotransient method (dptran). You can also prevent the use of continuation methods (none).

# <span id="page-99-2"></span>**Specifying Efficient Starting Points**

The Virtuoso AMS Designer simulator's analog solver arrives at a solution for a simulation by calculating successively more accurate estimates of the final result. You can increase

simulation speed by providing state information (the current or last-known status or condition of a process, transaction, or setting) to the transient analysis. You can specify two kinds of state information:

■ Initial conditions

The ic statement lets you specify voltages on nodes for the starting point of a transient analysis. In the Verilog®-AMS source, you can specify voltages on capacitors and currents on inductors.

■ Nodesets

Nodesets are estimates of the solution you provide for the transient analysis. Unlike initial conditions, nodeset values have no effect on the final results. Nodesets usually act only as aids in speeding convergence, but if a circuit has more than one solution, as with a latch, nodesets can bias the solution to the one closest to the nodeset values.

### **Setting Initial Conditions**

You can specify initial conditions that apply to the transient analysis. The  $\pm c$  statement and the ic parameter described in this section set initial conditions for the transient analysis in the netlist. In general, you use the  $\pm c$  parameter of individual components to specify initial conditions for those components, and you use the  $i \in S$  statement to specify initial conditions for nodes. You can specify initial conditions for inductors with either method.

**Note:** Do not confuse the ic parameter for individual components with the ic parameter of the transient analysis. The latter lets you select from among different initial condition specifications for a given transient analysis.

■ Specifying initial conditions for components

You can specify initial conditions in the instance statements of capacitors, inductors, and windings for magnetic cores. The  $\pm c$  parameter specifies initial voltage values for capacitors and current values for inductors and windings. In the following Verilog-AMS example, the initial condition voltage on the capacitor is set to two volts:

```
capacitor \#(.c(1u), .ic(2)) c1 (net1, net2) ;
```
■ Specifying initial conditions for nodes

You use the ic statement in the analog simulation control file to specify initial conditions for nodes or initial currents for inductors. The nodes can be inside a subcircuit or internal nodes to a component.

The following is the format for the  $i \in$  statement:

ic *signalName*=*value* …

For example,

ic Voff=0 X3.n7=2.5 M1:int\_d=3.5 L1:1=1u

sets the following initial conditions:

- ❑ The voltage of node Voff is set to 0.
- ❑ Node n7 of subcircuit X3 is set to 2.5 V.
- ❑ The internal drain node of component M1 is set to 3.5 V. (See the following table for more information about specifying internal nodes.)
- $\Box$  The current for inductor L1 is set to 1 $\mu$ .

Specifying initial node voltages requires some additional discussion. The following table tells you the internal node voltage specifications you can use with different components.

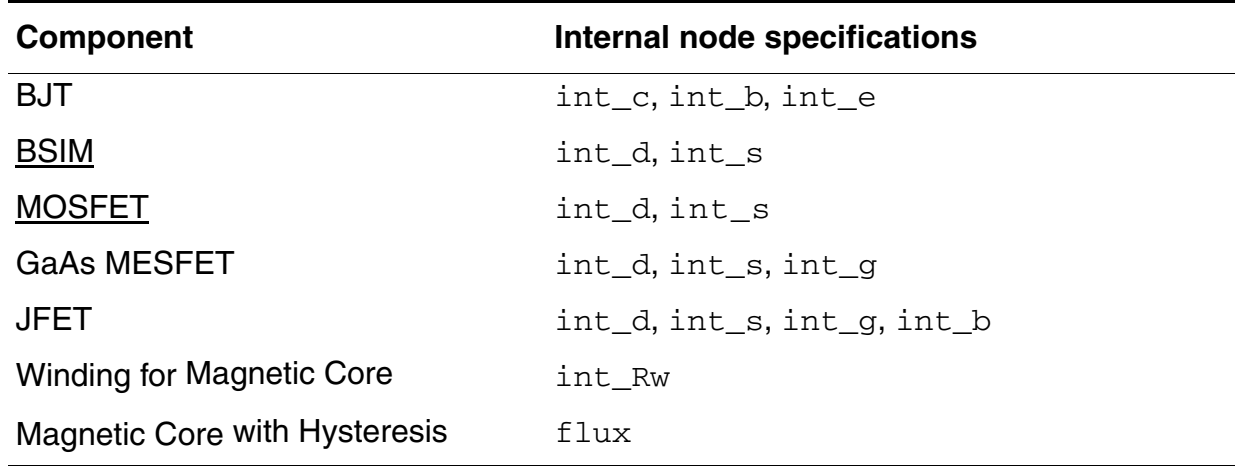

#### **Supplying Nodesets**

You use the nodeset statement in the analog simulation control file to supply estimates of solutions that aid convergence or bias the simulation towards a given solution. You can use nodesets to provide an initial condition calculation for the transient analysis. The nodeset statement has the following format:

nodeset *signalName*=*valu*e …

Values you can supply with the nodeset statement include voltages on topological nodes, including internal nodes, and currents through voltage sources, inductors, switches, transformers, N-ports, and transmission lines.

#### For example,

nodeset Voff=0 X3.n7=2.5 M1:int\_d=3.5 L1:1=1u

sets the following solution estimates:

- The voltage of node Voff is set to 0.
- Node  $n7$  of subcircuit  $X3$  is set to 2.5 V.
- The internal drain node of component  $M1$  is set to 3.5 V.
- The current for inductor  $L1$  is set to  $1\mu$ .

### **Specifying State Information for Individual Analyses**

You can specify state information for individual analyses in two ways:

You can use the  $i\in$  parameter of the transient analysis to choose which previous specifications are used. You can choose from the following settings:

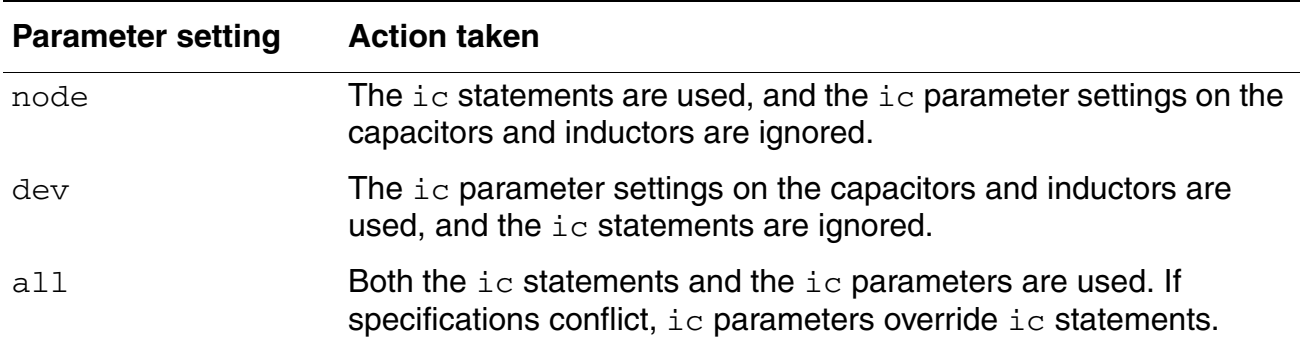

■ You can specify initial conditions and estimate solutions by creating a state file that is read by the transient analysis. For example, you can save the solution at the final point of a transient analysis and then continue the analysis in a later simulation by using the state file as the starting point for another transient analysis. You can also use state files to create automatic updates of initial conditions and nodesets.

You can instruct the simulator to write a state file from the initial point in an analysis, by using the write parameter. The following example writes a state file named ua741.tran.

timeDom tran stop=1u readns="ua741.tran" write="ua741.tran"

You can also instruct the AMS Designer simulator to create a state file in the transient analysis for future use.

# **Using an amsd Block**

An amsd block contains statements that control AMS mechanisms during the elaboration phase of irun (or during ncelab) in your [design verification](#page-308-0) flow. The simulation front end (SFE) parser reads and applies elaboration statements during the elaboration phase and simulation statements during the simulation phase. amsd blocks are valid only for AMS simulation.

You can use statements in an amsd block to specify the design configuration, connect module settings, port mappings between SPICE and Verilog, as well as to configure a particular cell reference in a Verilog-AMS source file to be bound to a SPICE description of that cell. These AMS statements must appear only in an amsd block.

You can have more than one amsd block in one or more Spectre or SPICE source files. You can pass one or more such input files directly on the  $\pm \text{run}$  command line. If you pass more than one input file, the SFE parser processes them in the order they appear on the command line.

You can put other Spectre-language commands in the input file as long as you do not put them in an amsd block. Other Spectre-language commands (such as your transient analysis command) must not appear in an amsd block.

**Note:** If you pass a file containing an amsd block to irun or to ncelab, you do not need to pass an analog simulation control file to  $i$ run (or to  $ncsim$ ), but the file must also contain your transient analysis statement in this case.

 $\Rightarrow \Rightarrow$  Tip

If you have a  $\frac{\text{prop.cfq}}{\text{file}}$  file from a previous release, you can set the AMSCB environment variable as follows to enable the internal translator to convert your prop.cfg file to an amsd block file, prop.cfg.scs:

setenv AMSCB YES

The first time you run the elaborator on the design, the translator converts your file, you [verify the content](#page-638-0), then run the elaborator again, this time, using the AMS control file instead of the old prop.cfg file. See also "Migrating to an amsd Block from prop.cfg" on [page 639](#page-638-1).

# **amsd Block Statements and Syntax**

Only the simulation front end ([SFE](#page-436-0)) parser recognizes and processes the AMS statements that you can use in an amsd block. You can use AMS statements only in an amsd block, which has the following form:

```
amsd {
  AMS_statements
}
```
*Important*

You may not reference global parameters in *parameter*=*value* assignments in AMS statements.

**Note:** In amsd block statements, you must escape any characters that are not legal characters in the Spectre namespace using a backslash. For example:  $\frac{busdelim}{\cdot}$ 

The following AMS statements can appear in an amsd block:

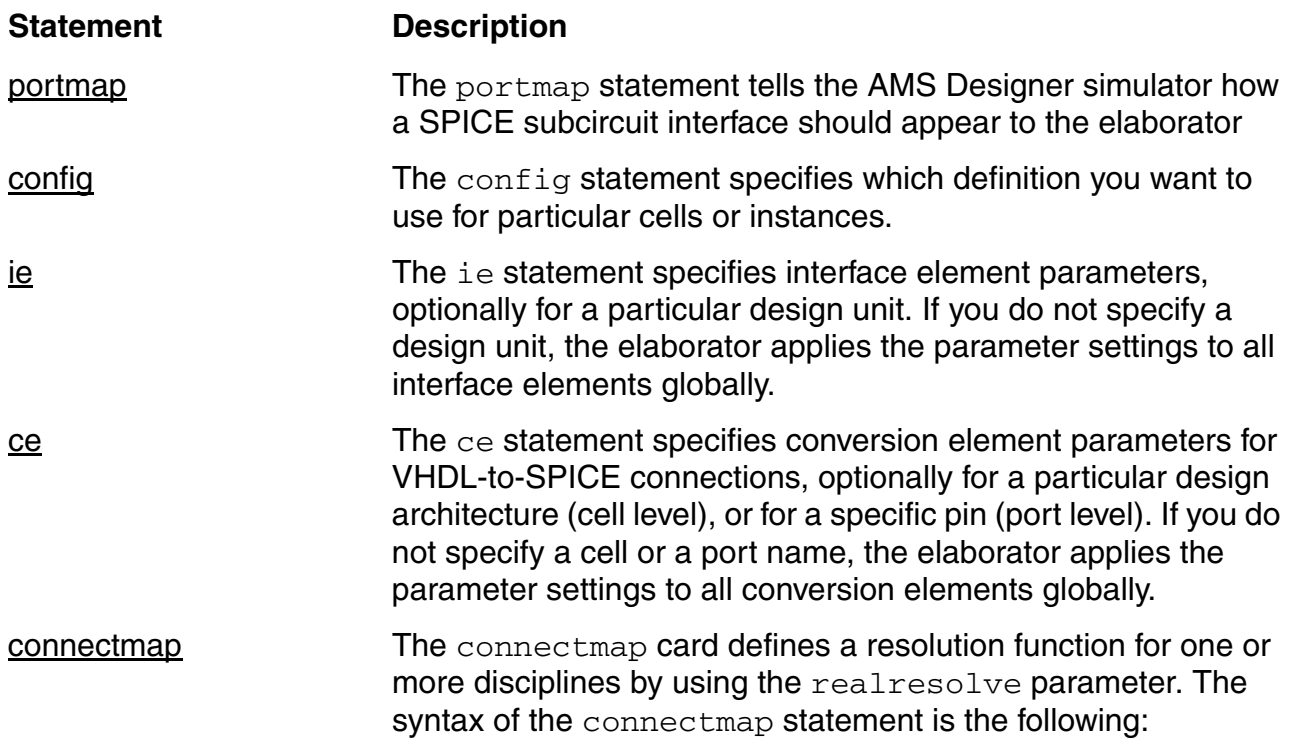

#### For example:

\* AMS control file -- amsdControl.scs include "./source/design.scs" //analog netlist

```
include "./models/model.scs" //device model file
include "./models/diode.scs" section=dio 
// diode.scs is the model file; "dio" is the section to use 
include "./models/pmos1.scs" section=nom 
// pmos1.scs is the model file; "nom" is the section to use 
include "./analogControl.scs" //analog control file
//amsd block
amsd {
       portmap subckt=pll_top autobus=yes
      config cell=pll top use=spice
       ie vsup=2.0
       }
```
You can put a single amsd block in a separate file. You can also have one or more amsd blocks in one or more Spectre or SPICE input files. For example:

```
// file1.scs
amsd {
      portmap subckt=s1 autobus=yes
      config cell=s1 use=spice
}
amsd {
      portmap subckt=s2 autobus=yes
      config cell=s2 use=spice
}
// file2.scs
amsd {
      portmap subckt=subcx autobus=yes
      config cell=subcx use=spice
}
```
### <span id="page-107-0"></span>**portmap**

The portmap statement tells the AMS Designer simulator how a SPICE subcircuit interface should appear to the elaborator.

portmap subckt=*name* [*parameter*=*value*] portmap module=*name* [*parameter*=*value*] portmap entity=*name* [*parameter*=*value*]

# *Important*

The portmap statement must always be placed before the config statement in an amsd block.

Valid *parameter*=*value* assignments for the portmap statement are as follows:

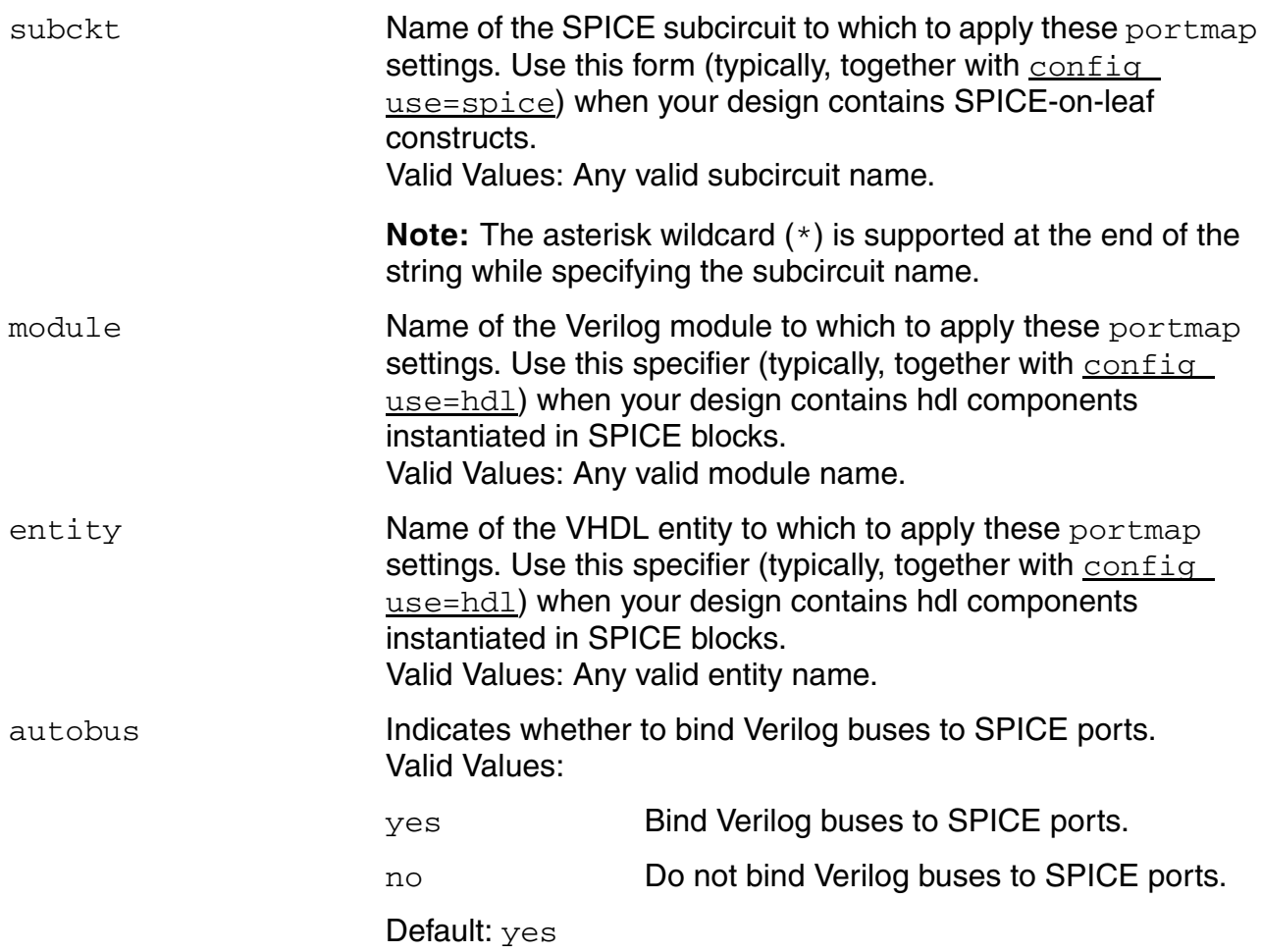
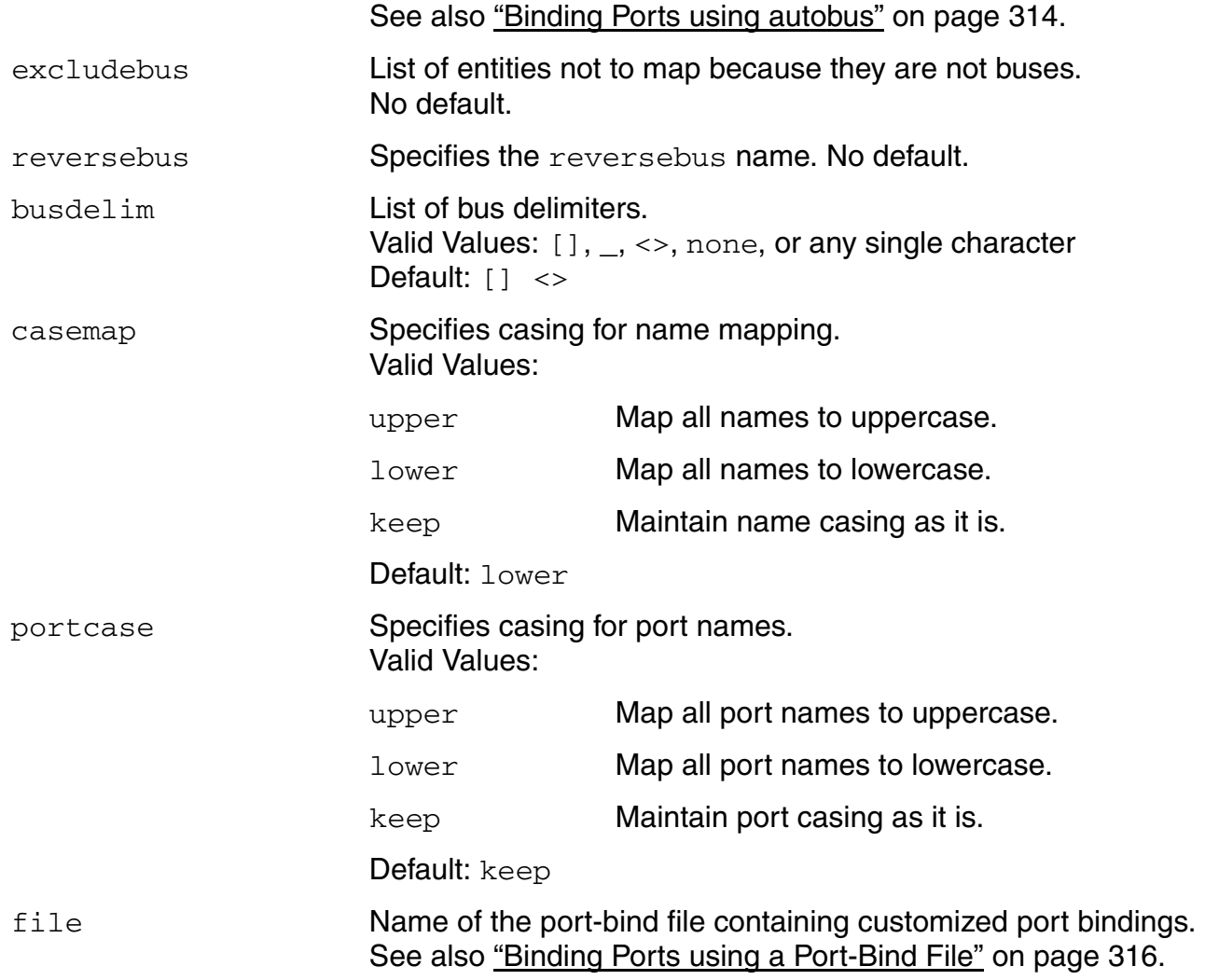

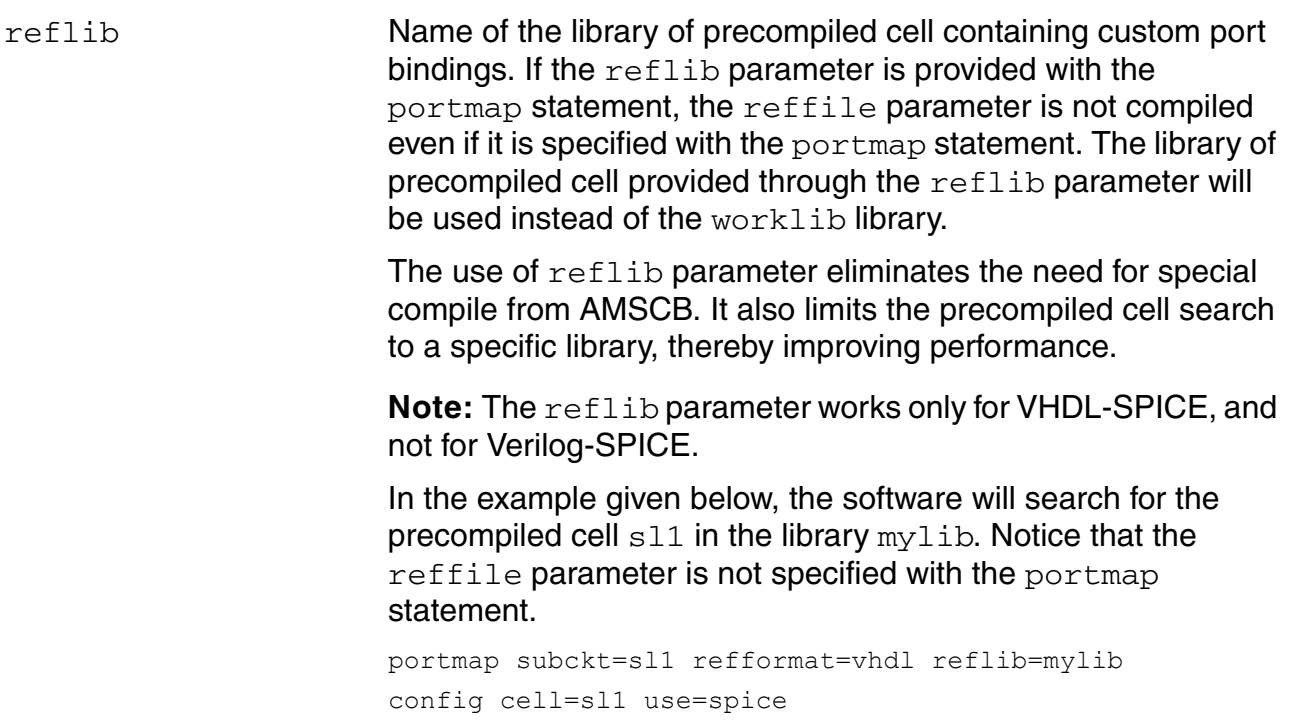

<span id="page-110-1"></span><span id="page-110-0"></span>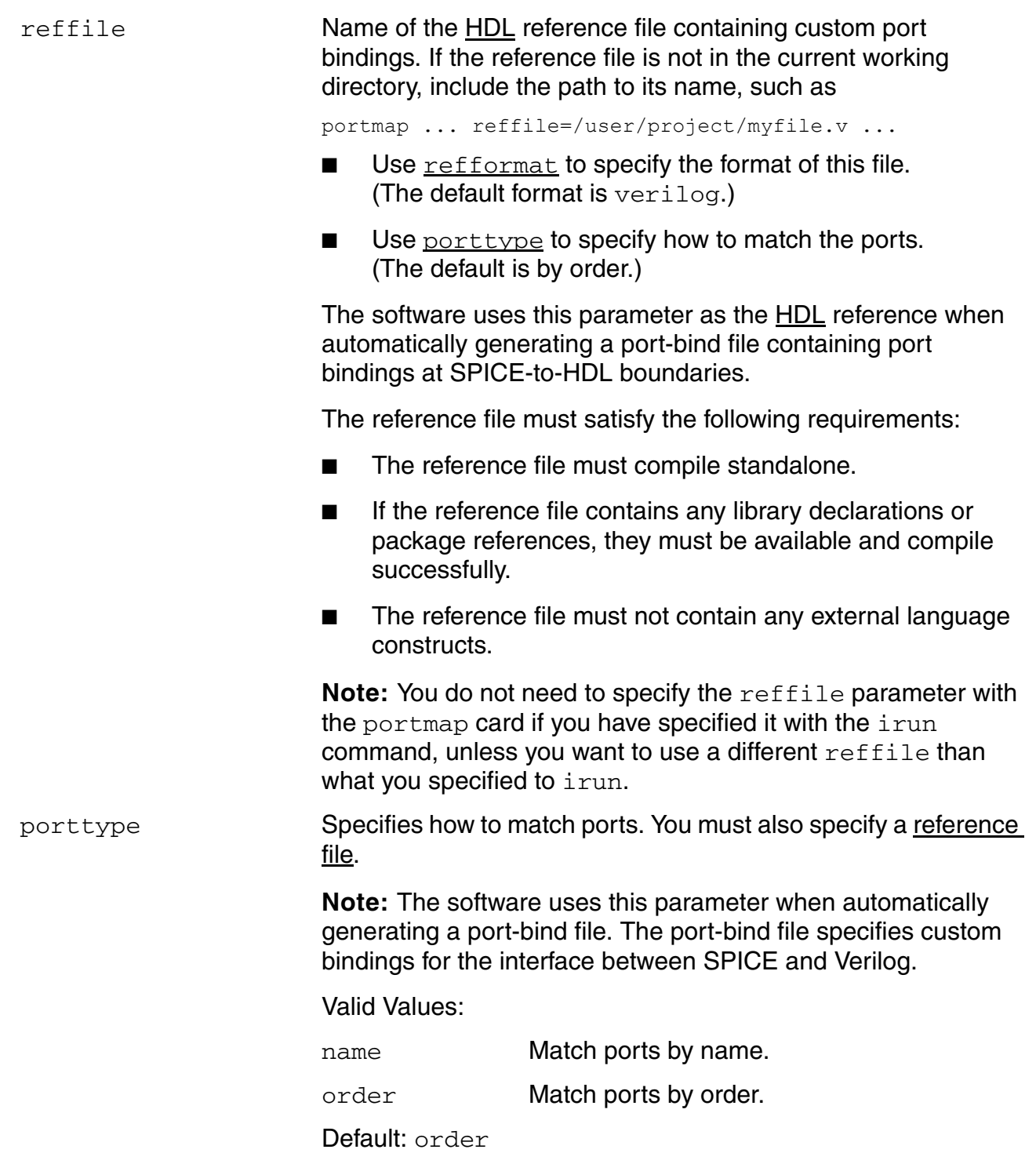

<span id="page-111-2"></span><span id="page-111-1"></span><span id="page-111-0"></span>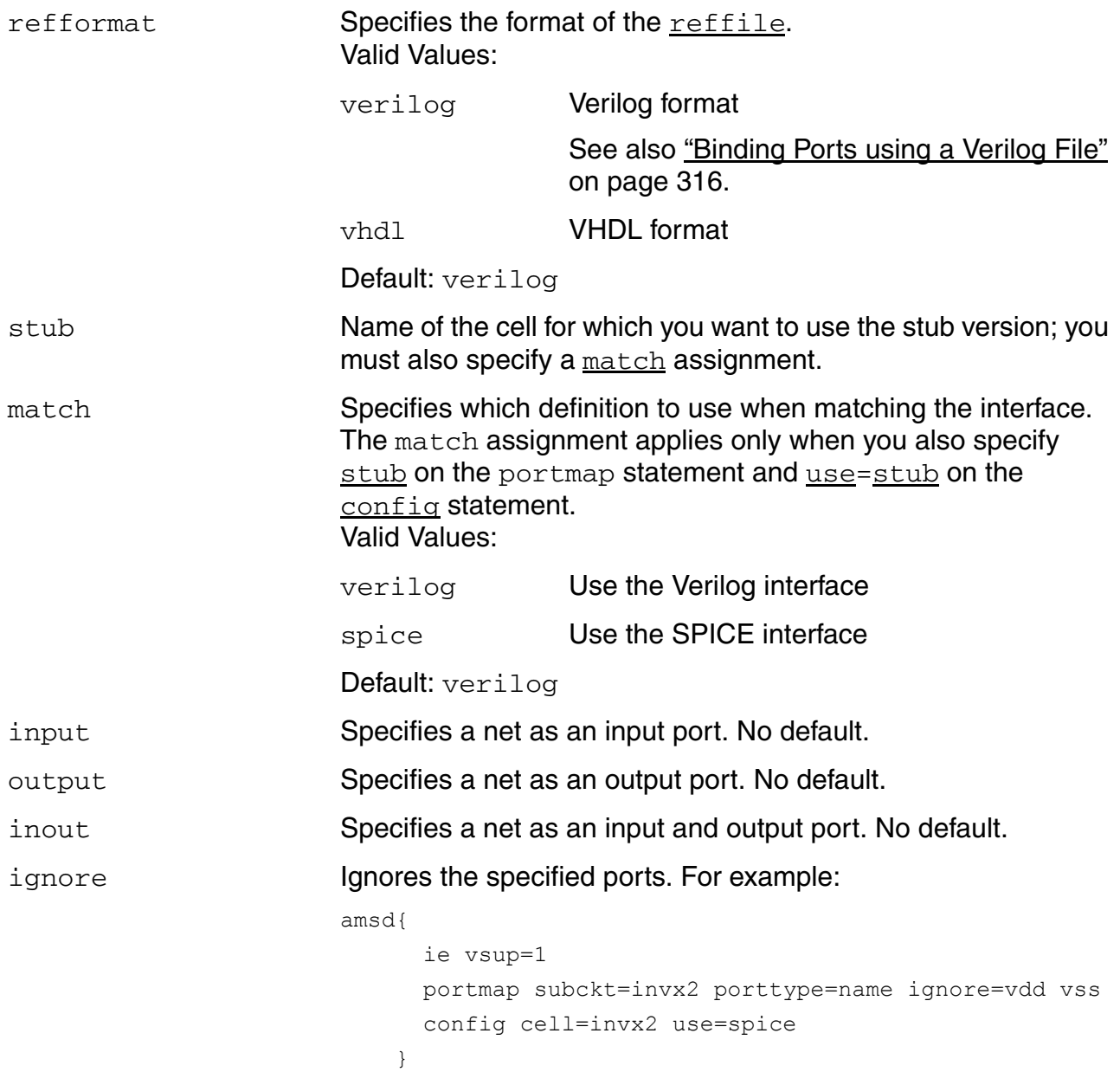

### **Implicit and Explicit Port Mapping**

Depending on the design structure and your port mapping requirements, you can apply port mapping inside an amsd block in two ways:

■ **Implicit portmap:** For SPICE-in-Middle and SPICE-on-Leaf design flows in Verilog-AMS, port mapping can be achieved without using the portmap statement. Only the config statement will suffice. The tool will automatically generate implicit portmaps, with default values, for the subcircuits or modules referred to in the config card. In the autogenerated portmap statement, the cell name used in the  $\epsilon$  on  $f$  is at statement will be used as the SPICE subcircuit name or the Verilog module name, and the default values will be assumed for all other parameters of the portmap statement.

For example, if the config statement is:

config cell=divider use=hdl

The autogenerated portmap statement will be:

portmap module=divider

Similarly, if the config statement is:

config cell=analog\_top\_a use=spice

The autogenerated portmap statement will be:

portmap subckt=analog\_top\_a

The tool will assume the following  $\text{portmap}$  parameter default values for autogenerating skeletons, commfile, or the portbind file:

```
autobus=yes
busdelim="[] <>"
refformat=verilog
interconnect=mixed
```
**Note:** If you want to use a non-default value for any of the above parameters or if you want to use reffile or file parameter with the portmap card, you need to use explicit portmap.

■ **Explicit portmap:** In most situations, portmap and config statements are required in pairs to specify cell bindings. One pair of  $\text{portmap}$  and  $\text{config}$  statements can bind multiple instances of the same cell to either a SPICE port in a Verilog block or a Verilog port in a SPICE block (shown in the example below).

portmap subckt=foo autobus=yes portcase=lower busdelim=\_ refformat=verilog config inst="top.inst1 top.inst2 top.inst3" use=spice

where inst1, inst2, and inst3 are instances of foo in the Verilog module top, which need to be configured to SPICE.

### **SPICE-to-Verilog Port Mapping**

In the AMS Designer simulator, if you have a SPICE instance in a Verilog module, you can specify the port mappings for the SPICE instance in any of the following ways (see [SPICE](#page-115-0)  [Port to Verilog Bus Mapping Example on page 116](#page-115-0)):

- Using the reference file name with the  $i$ run command
- Using a simple portmap card
- Using reffile in a portmap card with default of porttype=order
- $\Box$  Using reffile in a portmap card with default of porttype=name
- Using a file in a portmap card

In addition to the port mapping information between SPICE and Verilog representations of the given block, the automatically generated port bind file provides some more information in the form of comments. This information includes information like the SPICE subcircuit name and the Verilog module name for which the port bind file is generated.

Following is an example of a port bind file with some typical comments.

```
//*** dummy_spice.pb ***
//* This file is automatically generated.
//* (c) Copyright 2007-2008 Cadence Design Systems, Inc.
//* All rights reserved.
//*
//* Portbind file for:
//* SPICE subckt dummy spice : HDL module dummy spice
//* SPICE port : HDL port : HDL Parameters
{ a_0, a_1, a_2 } : a[0:2] : dir=output vh type=STD LOGIC
                                            vh_basetype=STD_ULOGIC
                                            vh_converter=E2STD_LOGIC
                                           vh vectortype=STD LOGIC VECTOR
```
### **Examples**

In the following example, the analog  $top.cir$  file contains the subcircuit definition for ANALOG\_top. The portmap statement tells the elaborator not to map Verilog buses to SPICE ports (autobus=no) and not to change the case mappings between Verilog-AMS instantiations and SPICE subcircuits (casemap=keep). The config statement tells the elaborator to bind the ANALOG\_top cell as a SPICE subcircuit; the analog\_top.cir file contains the master.

```
include "analog top.cir" // SPICE or Spectre format include file
amsd {
    portmap subckt=ANALOG_top autobus=no casemap=keep
    config cell=ANALOG_top use=spice
}
```
The following example shows how you can specify a custom port-bind file for a Verilog-SPICE boundary:

```
amsd { 
    portmap subckt=analog_top file=top.pb 
     config cell=analog_top use=spice
}
```
The following example shows how you can specify a custom port-bind file for a [SPICE-in-the-middle](#page-176-0) design unit:

```
amsd { 
     portmap module=nand2 file=nand2.pb 
     config inst=top.a1.x1 use=hdl
}
```
The following example illustrates using a [reference file](#page-110-1) for a SPICE-in-the-middle construct. Note that the default value of  $\frac{\text{perfect}}{\text{perfect}}$  (for the reference file) is order:

```
amsd{
    portmap subckt=analog_spice reffile=analog_spice.v autobus=yes
    config cell=anglog_spice use=spice
     portmap module=nand2 
     config cell=nand2 use=hdl
}
```
The following example shows how you might specify customized port bindings for a SPICE-on-leaf construct using a [reference file](#page-110-1):

```
amsd{
    portmap subckt=analog_spice reffile=analog_spice.v autobus=yes
     config cell=anglog_spice use=spice
}
```
### Here are some more examples:

```
amsd {
    portmap subckt=ana_gate reffile=ana_gate.v refformat=verilog 
    config cell=ana_gate use=spice
    portmap module=nand2 file=nand2.pb
     config cell=nand2 use=hdl 
} 
amsd {
    portmap subckt=pll_top busdelim=_ file=pll_top.pb
    config cell=pll_top use=spice
    portmap module=divider file=divider.pb
    config cell=divider use=hdl
    portmap module=counter file=counter.pb
    config cell=counter use=hdl
}
```
### <span id="page-115-0"></span>**SPICE Port to Verilog Bus Mapping Example**

### **Verilog in file top.v:**

```
module pll top(refclk, p0 clk, reset);
wire [1:0] p0 clk;
...
endmodule
```
module top;

```
...
p11_t top p1 \ldots;
...
```
### **SPICE:**

```
.subckt pll top refclk reset p0 clk 0 p0 clk 1
...
```
There are five ways to specify the port mapping for the SPICE instance  $p1$  in Verilog module top:

**1.** Using the reference file name with the irun command:

```
irun work.scs top.v
//work.scs
amsd{
...
portmap subckt=top 
config cell=top use=spice
}
```
With this specification, the port association between Verilog and SPICE will be established using the information from the Verilog reference file  $top.v$  specified in the  $i$ run command. The port  $p11_c1k$  in the resulting port bind file will be mapped as:

{ p0\_clk\_0, p0\_clk\_1 } : P0\_CLK[1:0]

**2.** Using simple portmap card:

```
amsd {
...
portmap subckt=pll_top
...
}
```
With this specification, the port association between Verilog and SPICE will be established using the information in the SPICE subcircuit. The port  $p11$ <sub>clk</sub> in the resulting port bind file will be mapped as:

{ p0\_clk\_0, p0\_clk\_1 } : P0\_CLK[0:1]

**3.** Using reffile in portmap card with default of porttype=order

```
amsd {
...
portmap subckt=pll_top reffile="top.v"
...
}
```
With this specification, the port association between Verilog and SPICE will be established using the information from both the reference Verilog module and the reference SPICE subcircuit. In other words, their port order will be preserved from their original source files. The port  $p11$ <sub>clk</sub> in the resulting port bind file will be mapped as:

{ p0\_clk\_0, p0\_clk\_1 } : P0\_CLK[1:0]

**4.** Using reffile in portmap card with porttype=name

```
amsd {
...
portmap subckt=pll_top reffile="top.v" porttype=name
...
}
```
With this specification, the port association between Verilog and SPICE will be established using the information in the reference Verilog module, both for the name and its port order. The port  $p11$  clk in the resulting port bind file will be mapped as:

{ p0\_clk\_1, p0\_clk\_0 } : P0\_CLK[1:0]

**5.** Using file in portmap card

```
amsd {
...
portmap subckt=pll_top file="pll_top.pb"
...
}
```
With this specification, the port association between Verilog and SPICE will be established using the information in the given port bind file,  $p11_t$  top. pb. You can specify the port binding information in the  $p11$  top. pb file for port  $p11$  clk to reflect the exact connection expected at the Verilog/SPICE boundary. For example:

{ p0\_clk\_1, p0\_clk\_0 } : P0\_CLK[1:0]

### <span id="page-117-1"></span>**config**

The config statement specifies which definition you want to use for particular cells or instances.

config use=*definition* [*parameter*=*value*]

# *Important*

The config statement must always be placed after the portmap statement in an amsd block.

Valid *parameter*=*value* assignments for the config statement are as follows:

<span id="page-117-0"></span>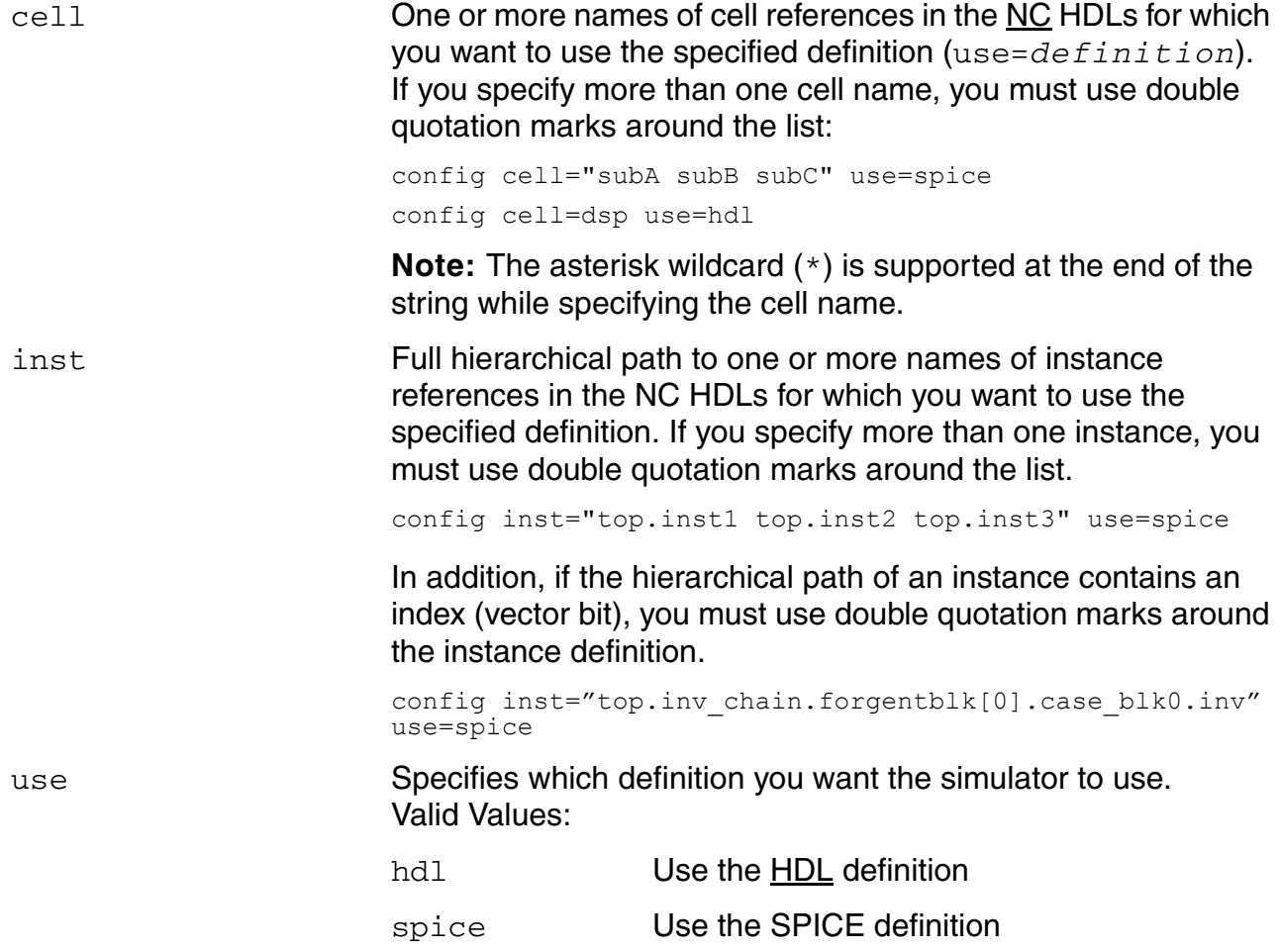

<span id="page-118-0"></span>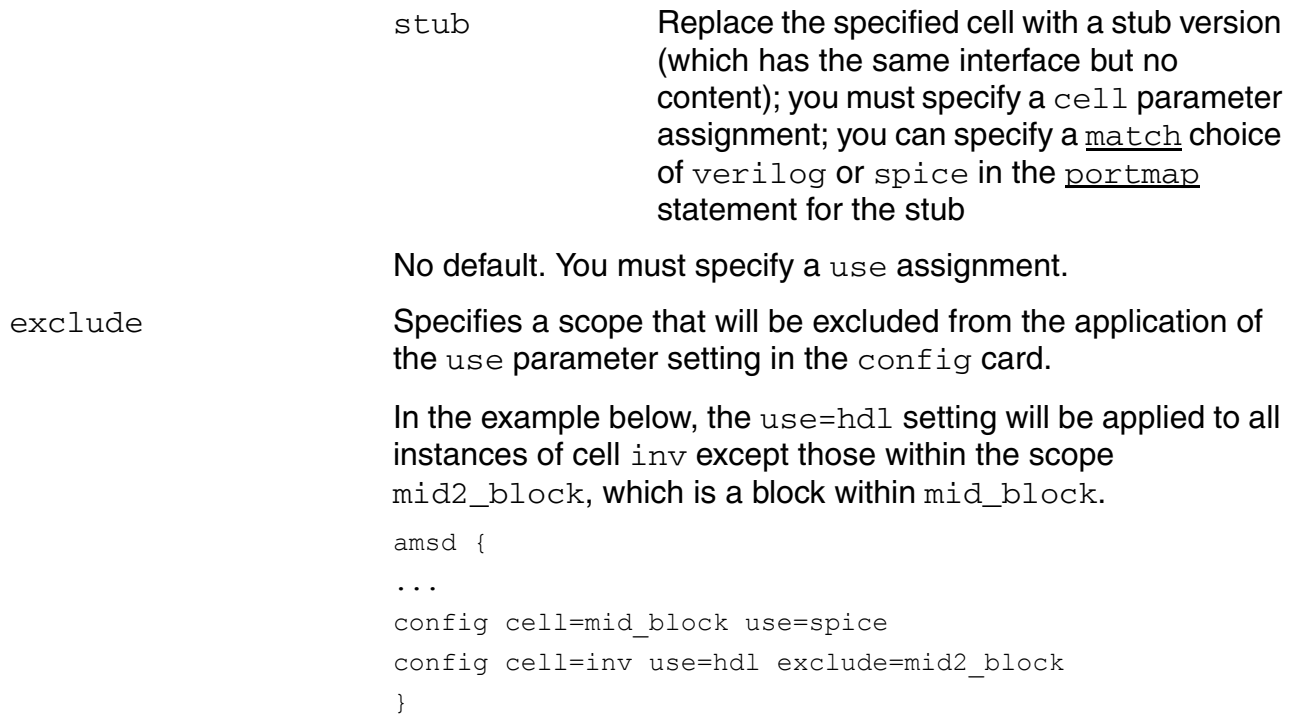

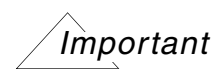

You must specify either a cell or an instance or both. If you specify both, the instance must be an instance of the cell.

### Here are some examples:

```
amsd { 
     config cell="subA subB subC" use=spice
    config inst=top.I1.I2 use=spice
    config cell=dac use=hdl
     }
include "analog_top.cir" 
amsd { 
    portmap stub=analog_top match=spice // SPICE stub 
   config inst=top.xana top2 use=stub
    portmap subckt=analog_top autobus=yes // SPICE subcircuit 
    config inst=top.xana_top3 use=spice 
    portmap subckt module=nand2 file=nand2.pb // SPICE-in-the-middle
    config inst=top.a1.x1 use=hdl
    portmap stub="worklib.analog_top:module" match=verilog // Verilog stub 
    config inst=top.xana top4 use=stub
     }
```
### **ie**

The ie statement specifies interface element parameters, optionally for a particular design unit. If you do not specify a design unit, the elaborator applies the parameter settings to all interface elements globally.

You can use an ie statement to automate the process of creating a custom discipline and connect rule for connecting the custom discipline to the electrical discipline. *The software applies the custom discipline to domainless nets in your design.* So, if you have digital modules with undeclared port disciplines, you can use an  $i.e$  statement to specify a discrete discipline for domainless nets and the elaborator will insert the appropriate connect module automatically.

**Note:** If you have digital or Verilog-AMS modules with ports of discipline  $logic$ , you must use  $-$ amsconnrules to specify the connect rule name to use for connecting  $logic$  ports to electrical ports. You can use both mechanisms (ie statements and -amsconnrules) at the same time for designs that contain both digital modules with undeclared port disciplines and digital or Verilog-AMS modules with logic ports.

The syntax for an  $i \in$  statement is as follows:

```
ie vsup=supplyValue | connrules=inhconn_full [scope=scopeValue] 
     [parameter=value]
```
It is mandatory to specify either vsup=*supplyValue* or connrules=inhconn\_full in the ie statement. vsup=*supplyValue* specifies the final real number for logical 1, whereas connrules=inhconn\_full uses inherited connection properties for power supply and ground nets for connect modules.

The ie statement supports the connect rule parameters specified in the following built-in connect rules that are provided in the IUS installation hierarchy:

- CR\_full\_fast
- CR\_full
- CR\_basic
- CR\_inhconn\_full\_fast
- CR\_ss\_full\_fast
- CR\_inhconn\_full
- CR\_ss\_full

These built-in connect rules are regular connect rules with certain design style so that the connect rule parameters are all supported in ie statement transparently as ie parameters. The AMS control block supports the  $i.e.$  connect rules and parameters solely based on the built-in connect rule definition. The connect rules name can be either the full name ( $CR-full)$ ) or the sub name  $(full)$ . For example:

ie connrules=full vsup=1.8 rout=1000 ie connrules=CR\_full vsup=1.8 rout=1000

You can specify zero or more scopes and zero or more [parameter assignments](#page-122-0) (customizations). *Any customizations you specify apply to domainless nets only.*

The software automatically builds the "full-fast" connect rule with the voltage supply level you specify (unless you use the [connrules=](#page-124-0)*connRules* [parameter assignment](#page-122-0)). You do not need to use  $-$ amsconnrules; you do not need to specify the connect module path or to compile any connect modules.

The software also applies any parameter=*value* [customizations](#page-122-0) you specify, automatically, and writes information to the  $i$ run.  $log$  file.

See

- [Scope Assignments on page 121](#page-120-0)
- [Parameter Assignments on page 123](#page-122-0)
- Examples on page 126

### <span id="page-120-0"></span>**Scope Assignments**

If you do not specify a scope assignment, the scope is global. Valid *scope*=*scopeValue* assignments are as follows:

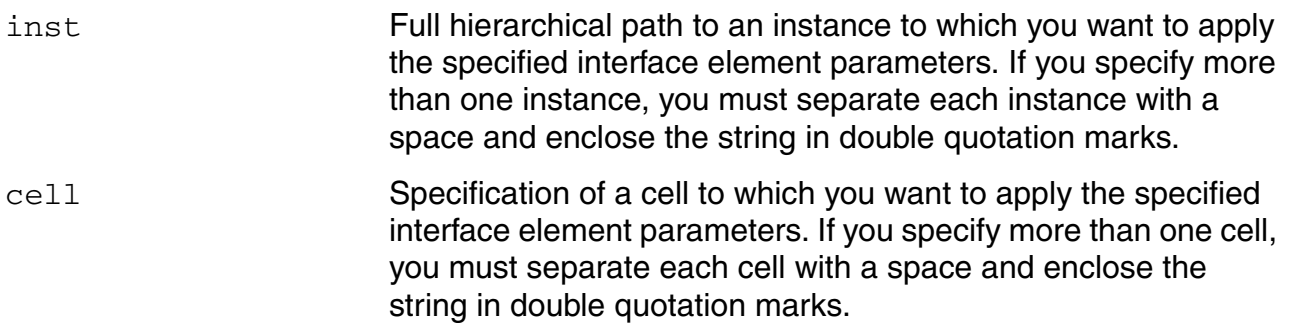

Using an amsd Block

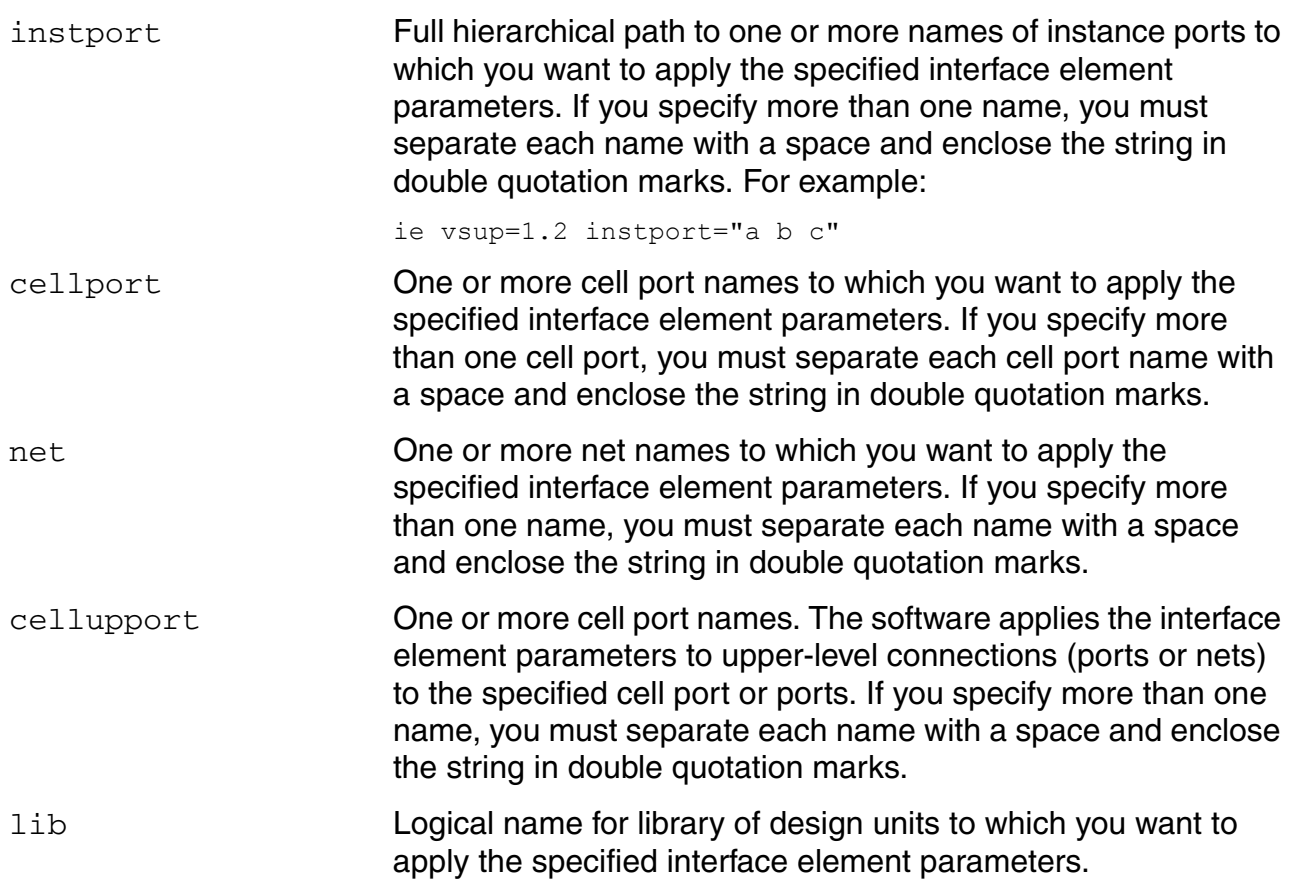

You can use the wildcard character(s) in the scope name to specify more than one scope at a time. For example:

ie vsup=1.2 cellport="top.\*\_vdddig\*"

could match top.jbb\_vdddig\_1, top.jbb\_vdddig\_2, top.jbc\_vdddig\_1, top.jbc\_vdddig\_2, and so on.

Note: For hierarchical-related specifications, that is, inst, instport, and net, wild cards do not match across the hierarchical levels unless the wildcard is specified at the end of the string. For example, "a.\*.d" would match "a.b.d", but not "a.b.c.d". However, "a.\*" could match "a.b" and "a.b.c.d".

### <span id="page-122-0"></span>**Parameter Assignments**

The software uses any parameter assignments you specify to customize the connect rules. *Any customizations you specify apply to domainless nets only.* Valid *parameter*=*value* assignments for the ie statement are as follows:

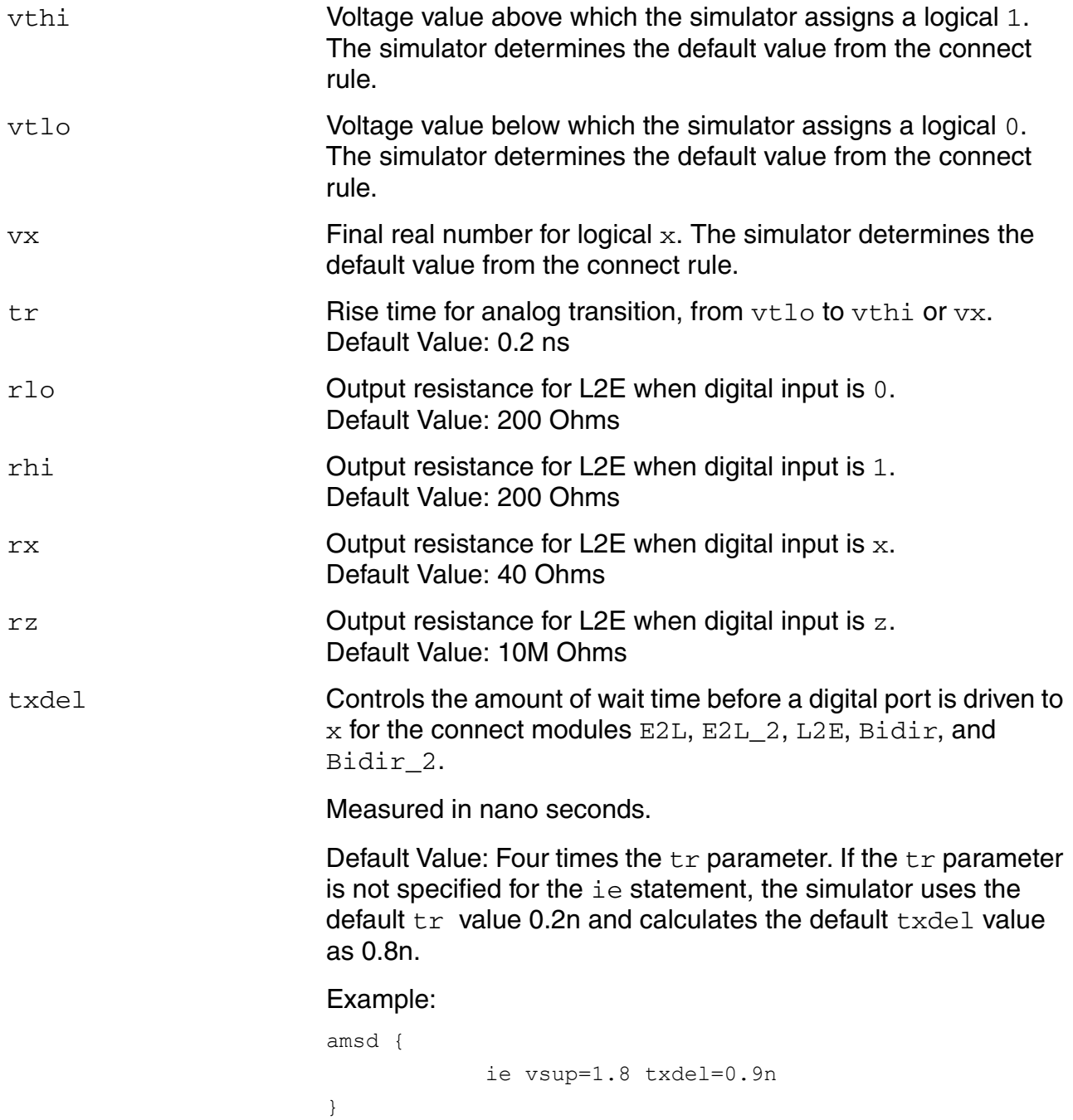

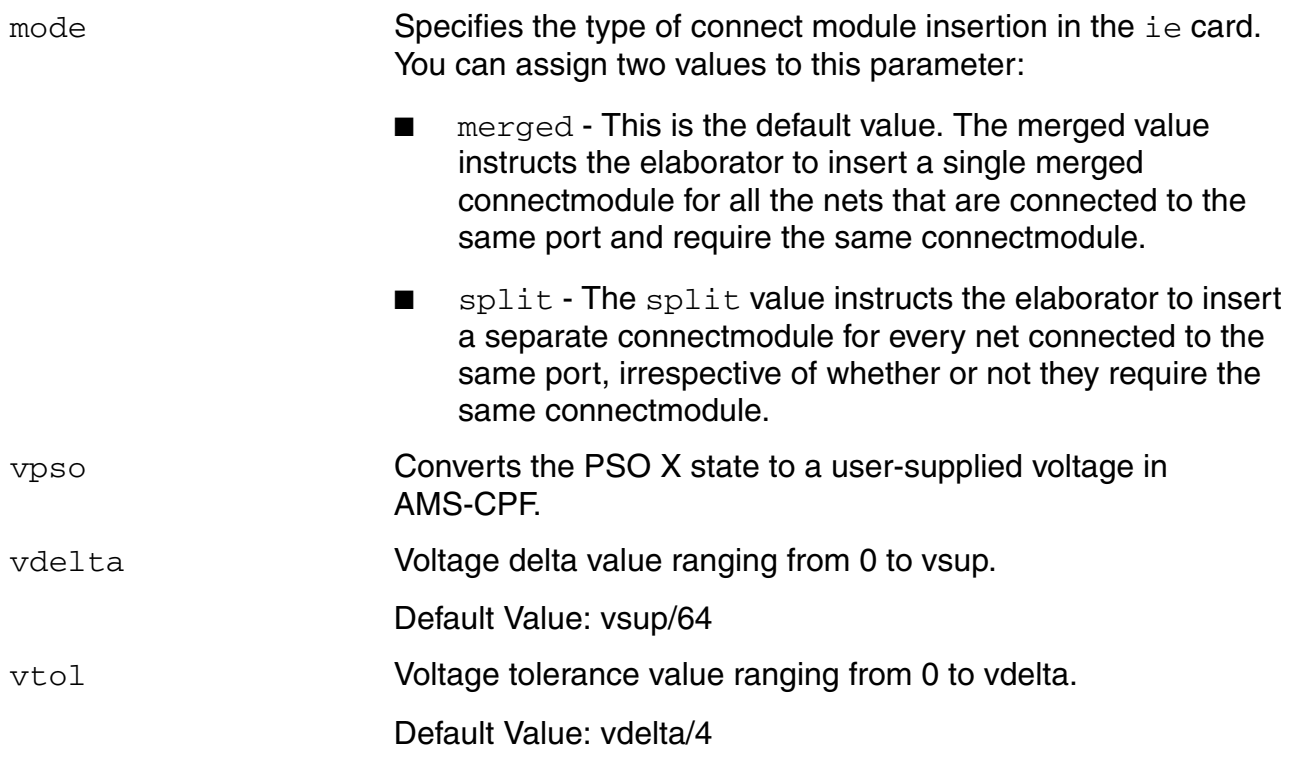

<span id="page-124-0"></span>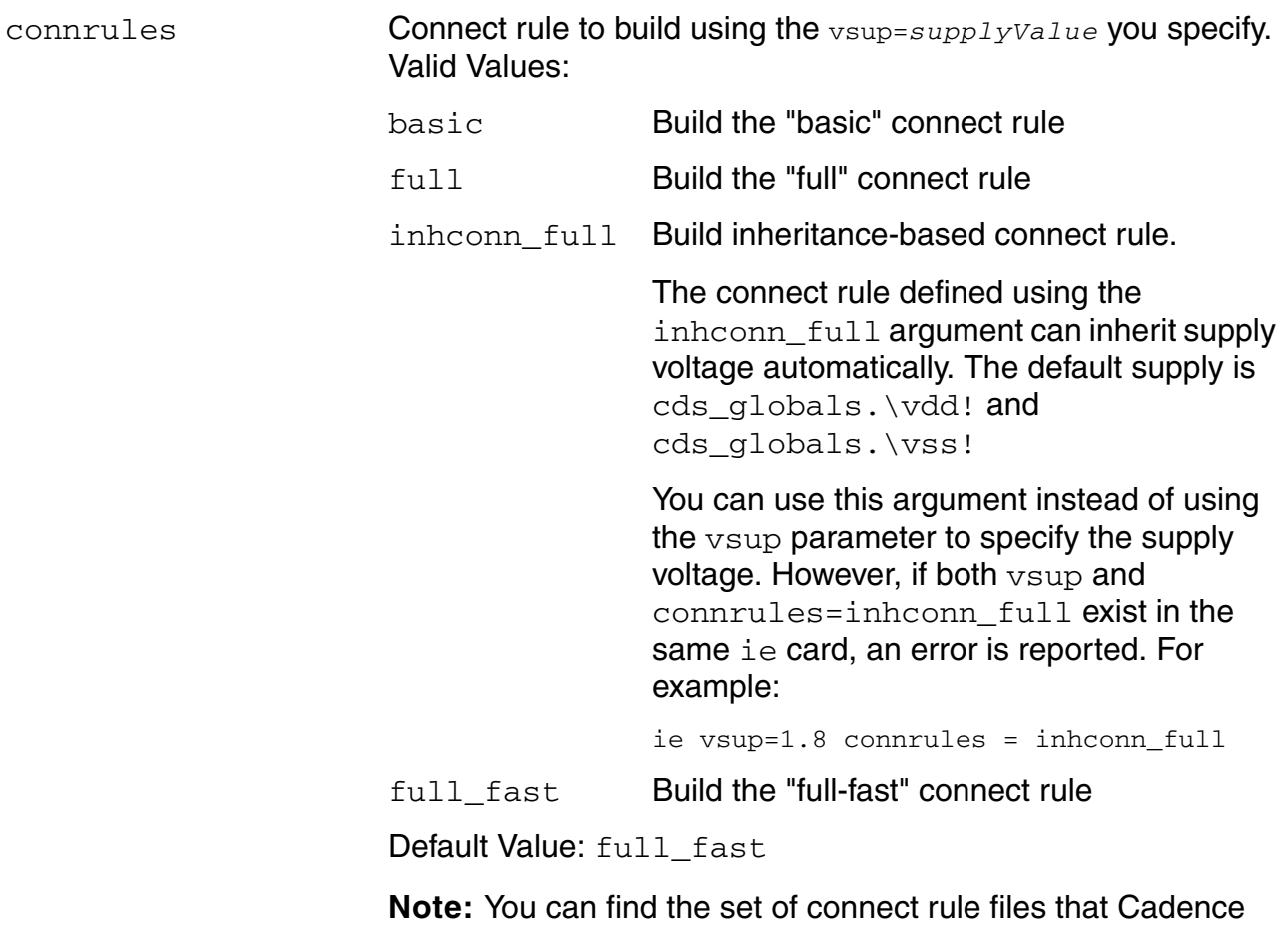

provides—including the "basic", "full", "inhconnfull", and "full-fast" connect rules—in *your\_install\_dir*/ tools/affirma\_ams/etc/connect\_lib. See *your\_install\_dir*/tools/affirma\_ams/etc/ connect\_lib/README for detailed information about them.

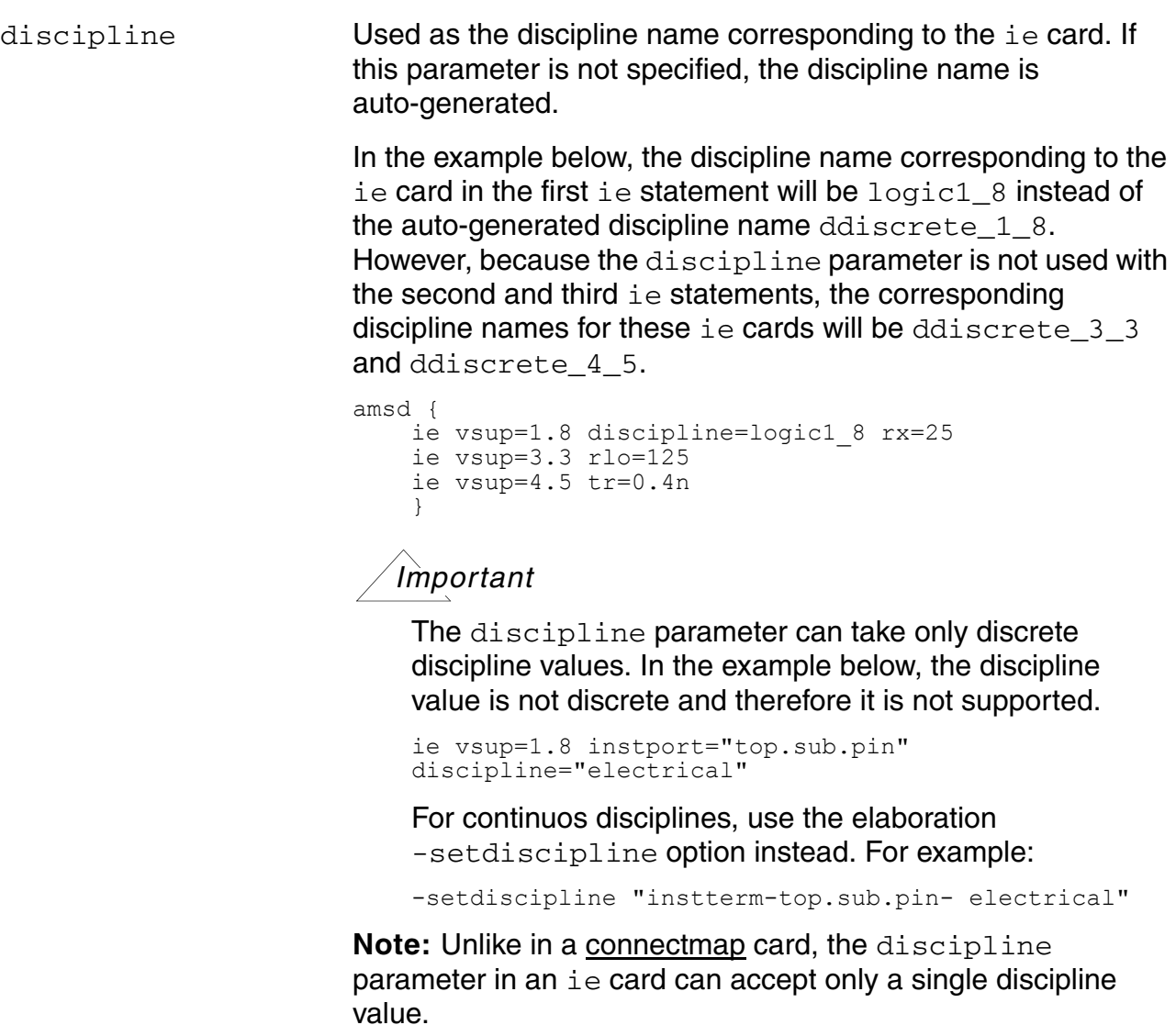

### <span id="page-125-0"></span>**Examples**

In the following example, all digital nets that connect to analog in the  $top.13$  scope have interface elements with  $v \sup = 4.5$  and  $tr = 1.2$ ; all digital nets that connect to analog in the scope of instance  $top.11$  of cell mid1 have interface elements with  $vsup=1.8$ ; all other nets use the global value, vsup=5.0:

```
amsd {
     ...
     ie vsup=5.0
     ie inst=top.I3 vsup=4.5 tr=1.2n
     ie vsup=1.8 cell=mid1 inst=top.I1 
     }
```
Here is an example showing how you can specify more than one instance (scope) to use the same supply voltage:

```
amsd {
     ...
    ie vsup=4.5 inst="testbench.vlog_buf"
    ie vsup=4.5 inst="testbench.vlog_buf1"
     ie vsup=4.5 inst="testbench.vlog_buf2"
     }
```
You can also specify more than one instance in a single statement like this:

```
amsd {
 ...
    ie vsup=4.5 inst="testbench.vlog_buf testbench.vlog_buf1 testbench.vlog_buf2"
     }
```
Here is an example showing how you can specify different instances (scopes) to use different supply voltages:

```
amsd {
 ...
     ie vsup=1.8 inst="testbench.vlog_buf"
    ie vsup=3.0 inst="testbench.vlog_buf1"
    ie vsup=4.5 inst="testbench.vlog_buf2"
     }
```
The following examples showing how you can specify a supply voltage you want to apply to an instance port, a cell port, a net, or to all domainless nets connected to a cell port:

```
amsd {
 ...
     ie vsup=1.8 instport="top.I1.in" tr = 0.4n 
     }
amsd {
 ...
     ie vsup=1.8 cellport="mid1.w" vtlo=0.7 vthi=1.5 
     }
amsd {
 ...
     ie vsup=1.8 net="top.n1" rlo=150 rhi=240 
     }
amsd {
 ...
     ie vsup=1.8 cellupport="mid2.w" rx=25 
     }
```
Here is an example showing how you can specify more than one scope on a single  $i.e$ statement:

amsd { ...

```
 ie vsup=1.8 cell="mid" inst="top.I1" cellupport="mid.w"
 }
```
Here is an example showing how you can build a set of "full" connect rules using a 1.8 Volt supply value:

```
amsd {
     ie vsup=1.8 connrules="full" 
}
```
In the following example, the program applies the same custom discipline to cell  $\text{mid}$  and to instance top.I1 (because the *parameter*=*value* assignments in the ie statements are exactly the same):

```
amsd {
    ie vsup=1.8 cell="mid1" tr=0.3n rlo=200
     ie vsup=1.8 inst="top.I1" tr=0.3n rlo=200
}
```
The example below describes a global  $i \in \text{card}$  with the default merged connect module insertion. In addition, it describes a scoped  $i.e$  card for the  $divider$  block, which is parameterized for a split connect module insertion.

```
ie vsup=1.8
ie vsup=3.2 mode=split cell=divider
```
The example below describes how the new  $vpso$  parameter can be used with the  $i.e$  card to convert the PSO X state to a user-supplied voltage in AMS-CPF.

```
amsd {
     ie vsup=3.3 instport="testbench.vlog_buf.I1.in" vpso=0.1
```
}

### **ce**

The ce statement specifies conversion element parameters for VHDL-to-SPICE connections, optionally for a particular design architecture (cell level), or for a specific pin (port level). If you do not specify a cell or a port name, the elaborator applies the parameter settings to all conversion elements globally.

Using a ce statement, you can define and select VHDL conversion elements for VHDL-to-SPICE connections in your design. You can specify the values of various generics in a conversion element to control the accuracy and performance of the inter-kernel value conversions. Optionally, you can define a conversion element for a given scope of the design by specifying a cell name. Alternatively, you can specify a port name to define a conversion element for the specific pin. If you do not specify a cell or a port, the ce statement applies to the entire design.

The syntax for a ce statement is as follows:

```
ce name=ceName type=sigType [dir=portDir] [cell=archName] [genericmap=value]
     [cellport=portName] [excludeport=portName] [priority=high|low]
     [optimize=on|off ]
```
Valid parameter assignments for the ce statement are as follows:

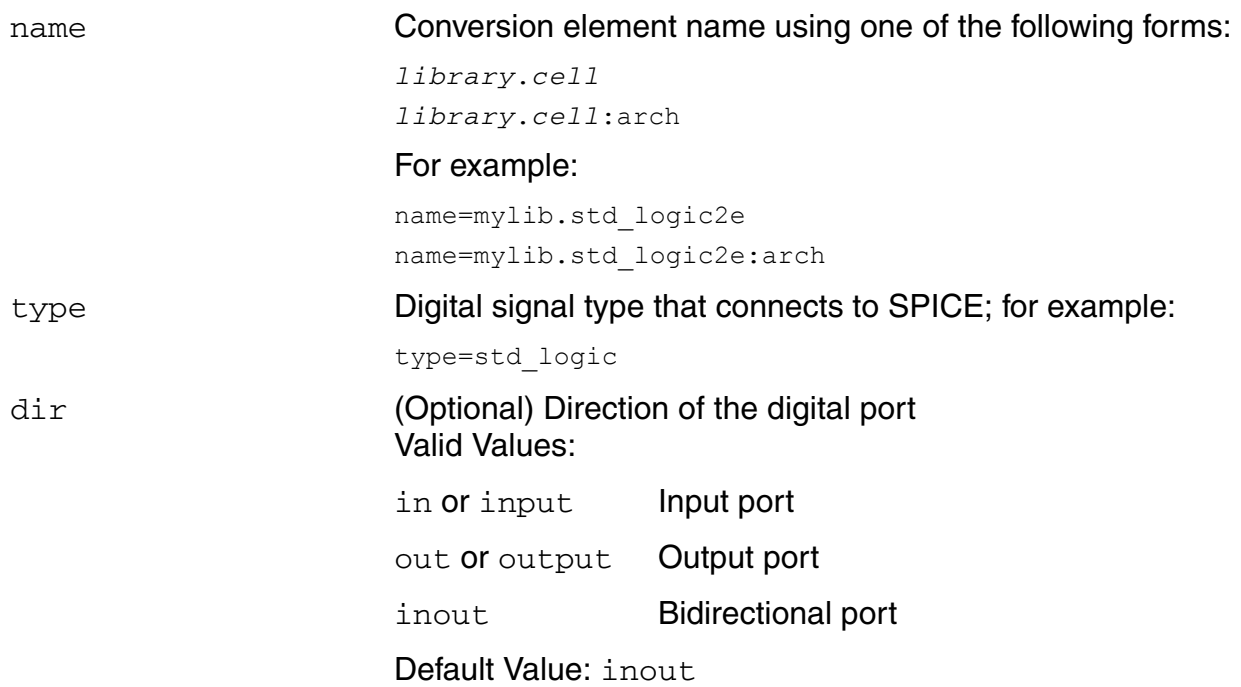

Using an amsd Block

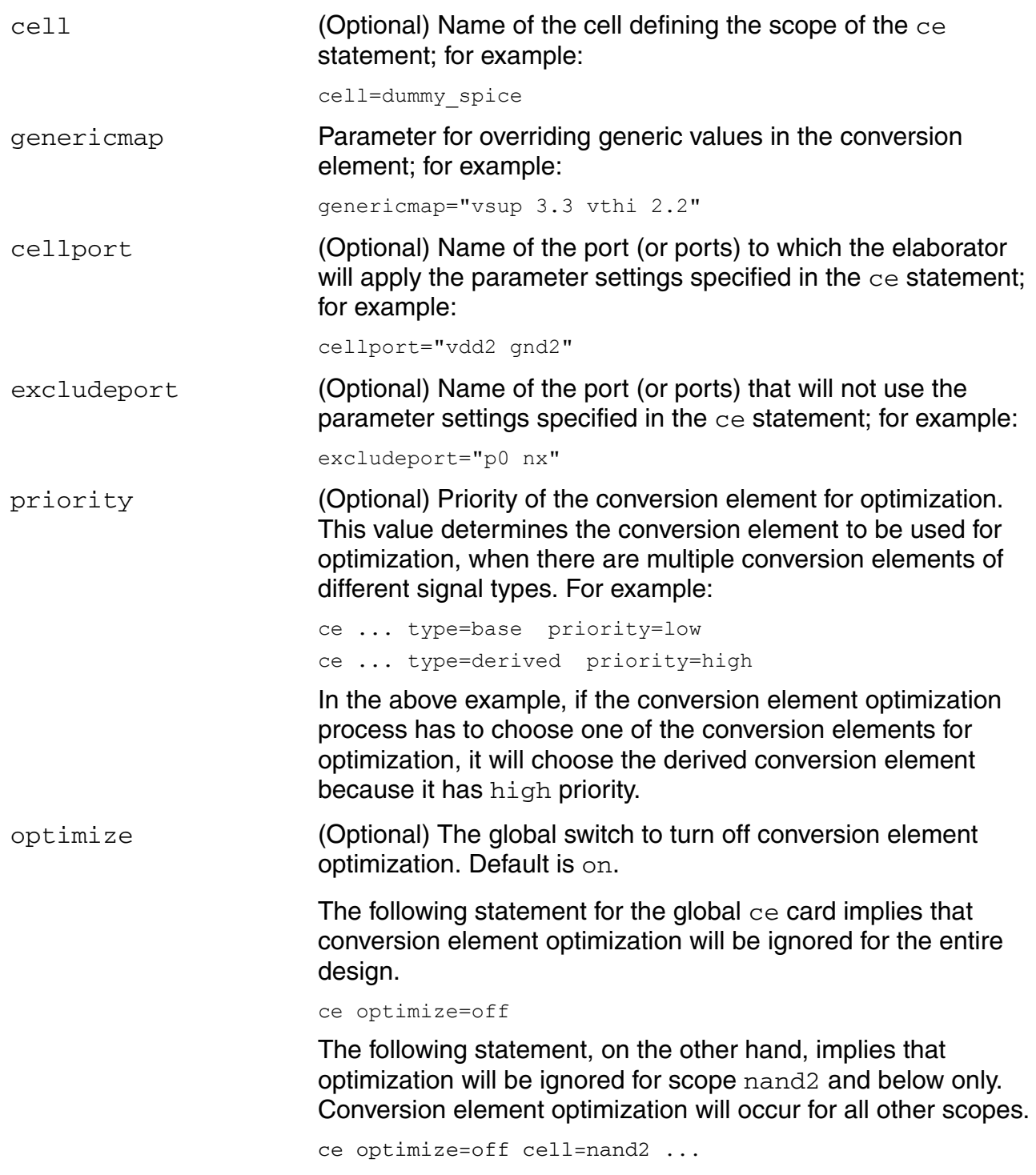

### For example:

ce name=mylib.std\_logic2e genericmap="vsup 2.4 vthi 1.8 vtlo 1.2" cell=dummy\_spice type=std\_logic dir=input

### Here is an example in the context of an amsd block:

```
amsd {
 portmap subckt=mult16x16_spice autobus=yes refformat=vhdl 
 reffile=mult16x16_spice.vhd
    config cell=mult16x16 spice use=spice
 ce name=my_ad_lib.std_logic2e dir=input type=std_logic
 ce name=my_ad_lib.e2std_logic dir=out type=std_logic
}
```
### <span id="page-131-0"></span>**connectmap**

The connectmap card defines a resolution function for one or more disciplines by using the realresolve parameter. The syntax of the connectmap statement is the following:

connectmap [discipline=*value(s)*] realresolve=*resolveFunction*

where:

- The discipline parameter specifies the names of discrete disciplines separated by spaces. You can specify one or more discipline names with this parameter.
- The realresolve parameter specifies the name of a predefined wreal resolution function to be associated with the specified disciplines. This is a mandatory parameter that can have any of these values:
	- ❑ [default on page 248](#page-247-0)
	- ❑ [fourstate on page 249](#page-248-0)
	- ❑ [sum on page 251](#page-250-0)
	- ❑ [avg on page 252](#page-251-0)
	- ❑ [min on page 253](#page-252-0)
	- ❑ [max on page 254](#page-253-0)
	- ❑ none

**Note:** If you specify the value of the realresolve parameter as none, the disciplines listed in the connectmap card will use the global resolution function. An error will occur if you do not specify the realresolve parameter or specify an invalid value for this parameter.

In the following example, the first connectmap card will display an error because no realresolve parameter is defined, while the second connectmap card will set the disc3 and  $disc4$  disciplines to use the max resolution function for  $w$  real nets. The third and the last connectmap card in the example will cause the disc5 discipline to use the global resolution function for the purpose of resolving the resolution function of a connection.

```
amsd {
      connectmap discipline="disc1 disc2"
      connectmap discipline="disc3 disc4" realresolve=max
      connectmap discipline="disc5" realresolve=none
      }
```
# **Integration Between connectmap and ie Cards**

You can use both the custom and auto-generated disciplines of the ie card in the connectmap card as follows:

```
amsd {
    ie vsup=1.8 discipline=logic1_8 rx=25
    ie vsup=3.3 rlo=125
     ie vsup=4.5 tr=0.4n
     connectmap resolution=max discipline="logic1_8 ddiscrete_4_5"
 }
```
The first ie statement in the above example explicitly associates the  $logic1_8$  discipline with the  $i.e$  card. The next two  $i.e$  statements do not use the discipline parameter, and therefore, have the auto-generated discipline names ddiscrete\_3\_3 and ddiscrete  $4\,$  5. The connectmap statement defines the max resolution function for both the custom logic1\_8 discipline and the auto-generated ddiscrete\_4\_5 discipline.

In addition to the explicitly defined resolution functions, the global and default resolution functions apply to ie custom and auto-generated disciplines as well.

# **Hierarchical Interface Element Optimization**

## **Single-Level IE Optimization**

Single-level IE Optimization is a process in which the elaborator inserts a single bidirectional interface element (IE) in place of multiple IEs when the following conditions are met:

- A verilog net (logic, real, or user-defined type) forced to digital (using \$monitor, \$display, force, OOMR reference in digital behavioral code, and so on) is connected to more than one analog port at the **same hierarchical level**.
- Multiple dissimilar IEs exist between the digital net and the analog ports.

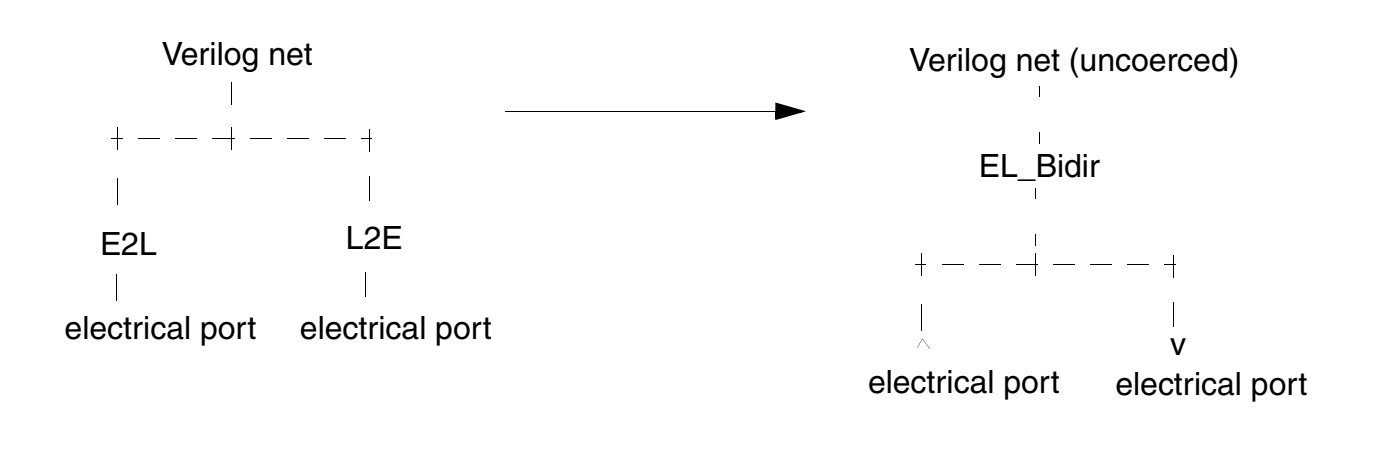

### **Before IE Optimization After IE Optimization**

In case of analog/digital variable connections, multiple dissimilar IEs are replaced with a single electrical-to-real (E2R) IE that is connected to all the analog ports when:

- A real variable is connected to more than one analog port at the **same hierarchical level**.
- Multiple dissimilar IEs exist between the variable and the analog ports.

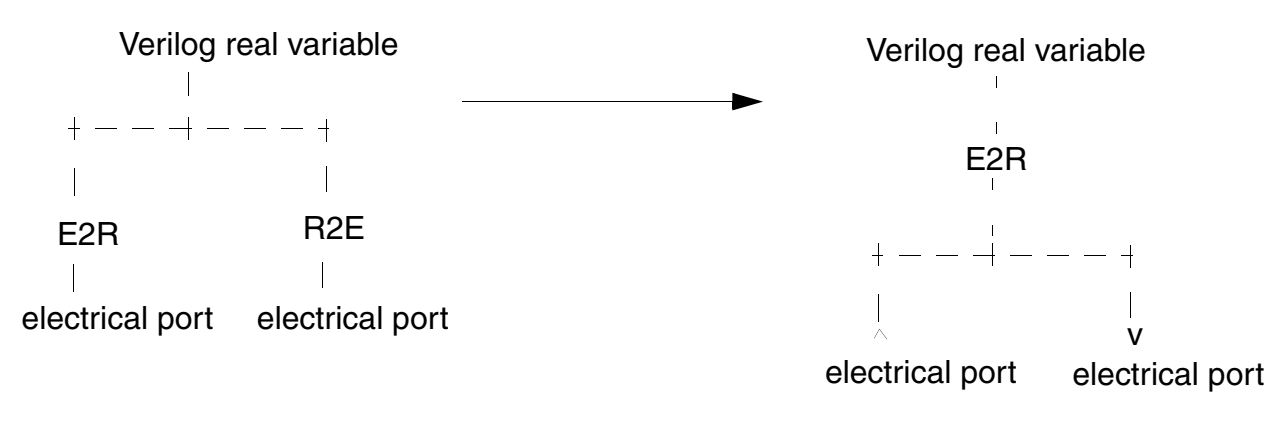

### **Before IE Optimization After IE Optimization**

In case of nets involving real/logic connections, multiple dissimilar IEs between the logic net and the real or user-defined ports are replaced with a single real-to-logic (R2L) bidirectional IE when:

- A verilog net forced to digital (using \$monitor, \$display, force, OOMR reference in digital behavioral code, and so on) is connected to more than one wreal or user-defined type port at the same hierarchical level.
- Multiple dissimilar IEs exist between the logic net and the real or user-defined ports.

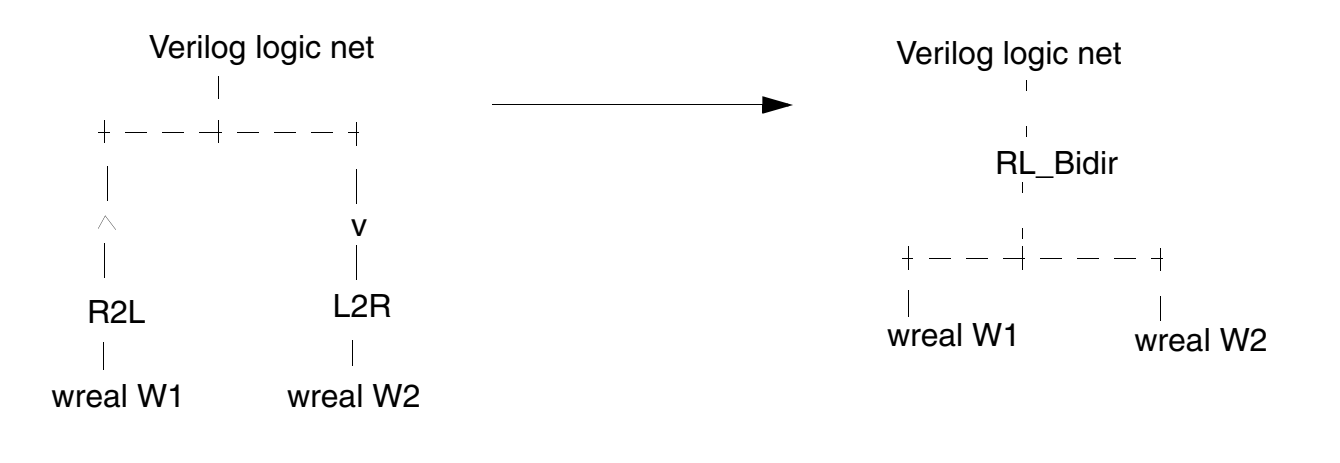

### **Before IE Optimization After IE Optimization**

### **Hierarchical Optimization**

The interface elements (IEs) that are instantiated at any point on a hierarchical digital net can be combined into one. As a result, all IE-connected nets are collapsed while still maintaining the connection between the analog and digital nets. For this, the following criteria must be met:

- For discrete (logic or real) to electrical connections, there must be an electrical port to which all the IEs and electrical nets can be collapsed.
- For real net to logic connections, real nets are collapsed. However, logic nets are not collapsed.
- Multiple R2L or R2E IEs connected to a network of connected real variables and multiple connected real variables in different hierarchical scopes are not collapsed.

### *Examples*

### **Digital Over Electrical Connections**

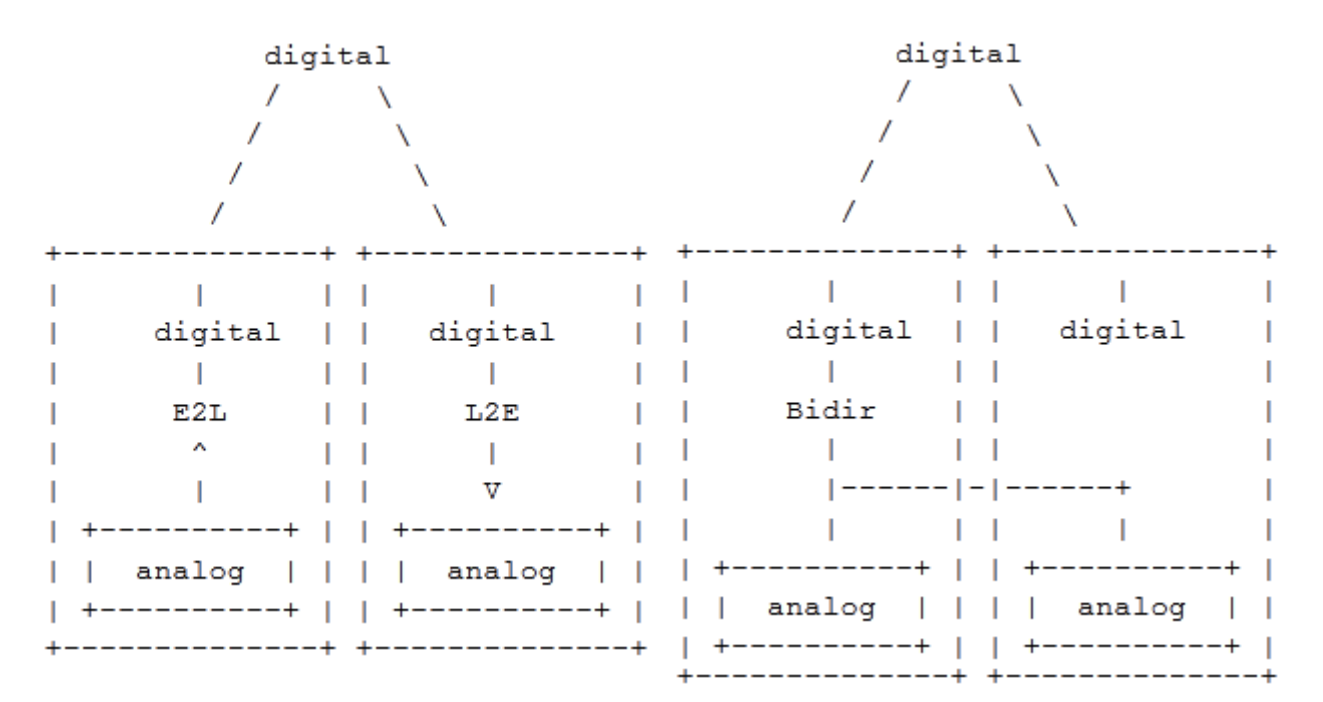

### **Before Hierarchical Optimization After Hierarchical Optimization**

One analog net is connected to the other port, and both IEs are replaced with a single bidirectional IE.

### **Digital Sandwich**

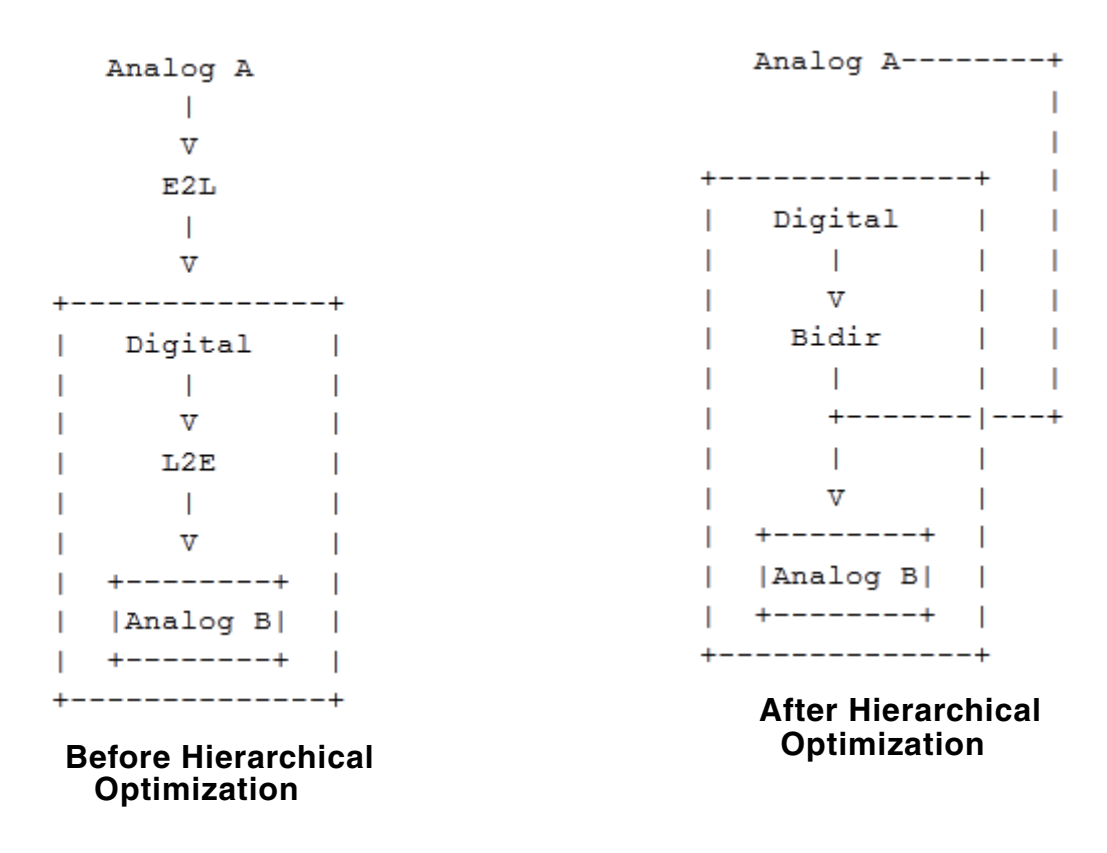

The uppermost analog net is collapsed into the bottom port and both IEs are replaced with a single bidirectional IE.

### **Logic Over Wreal**

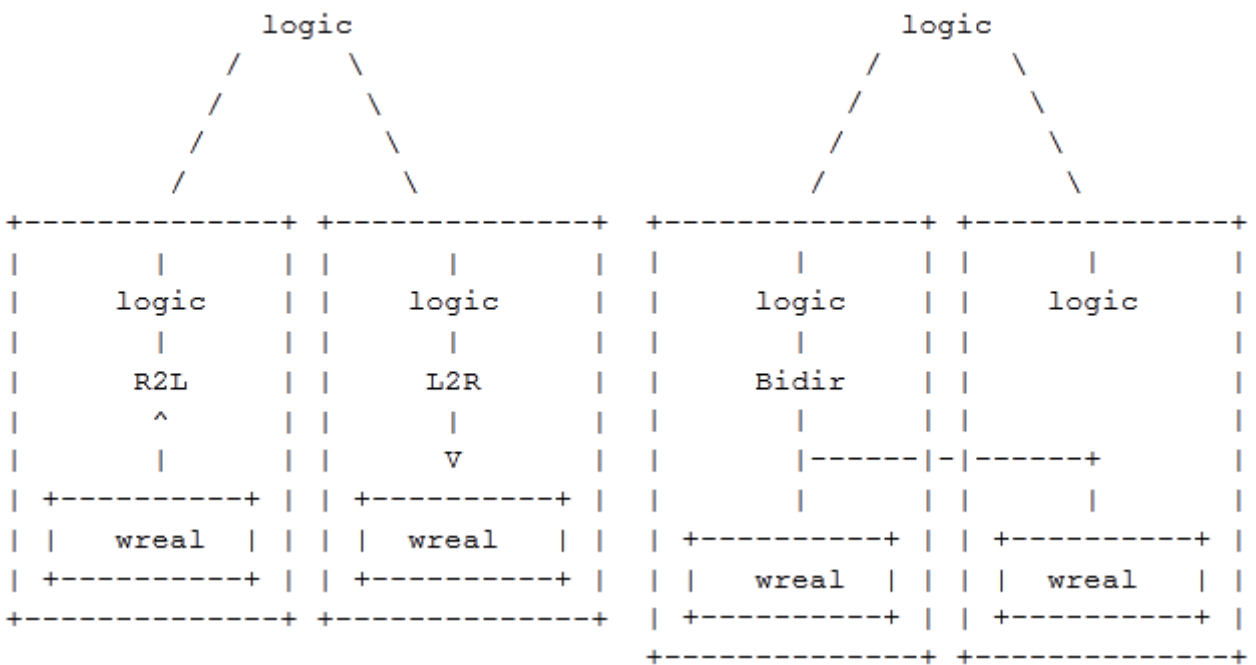

### **Before Hierarchical Optimization After Hierarchical Optimization**

Both IEs are replaced with a single bidirectional IE and one wreal net is connected to the other port.

### **Logic Sandwich**

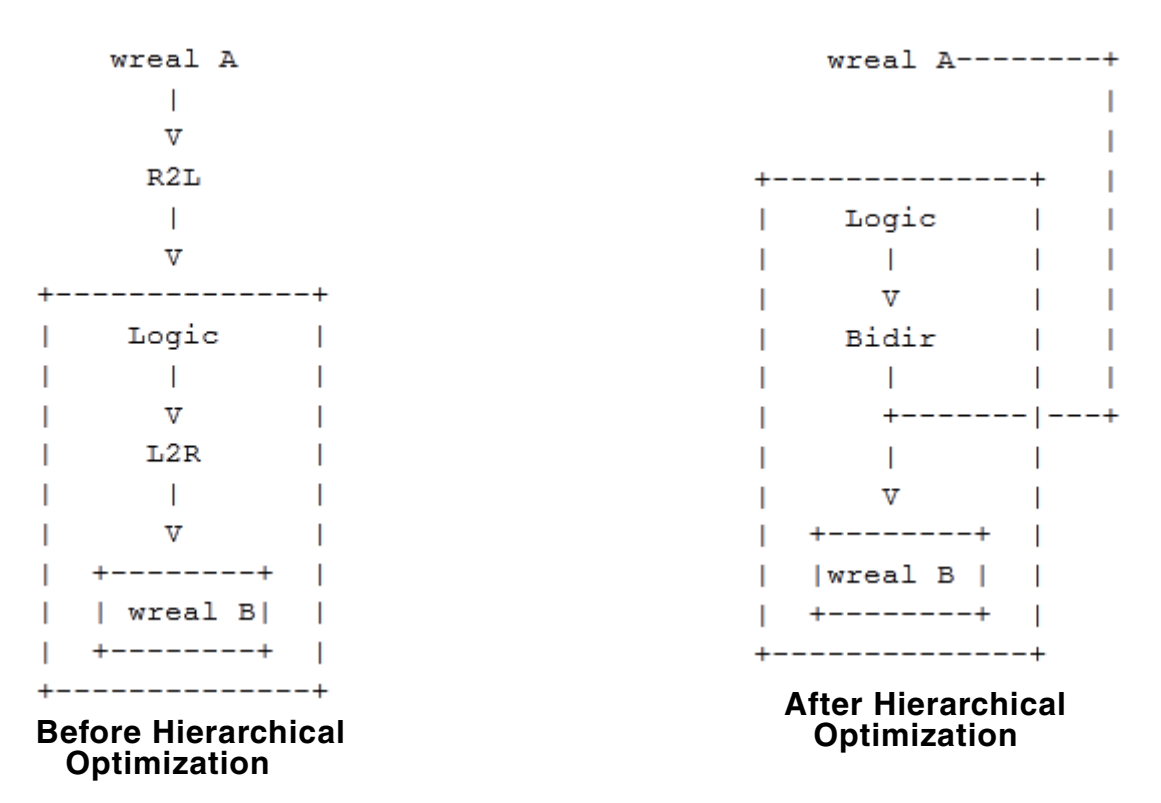

The uppermost wreal is collapsed into the bottom port and both IEs are replaced with a single bidirectional IE.

### **Logic Over Real Variable**

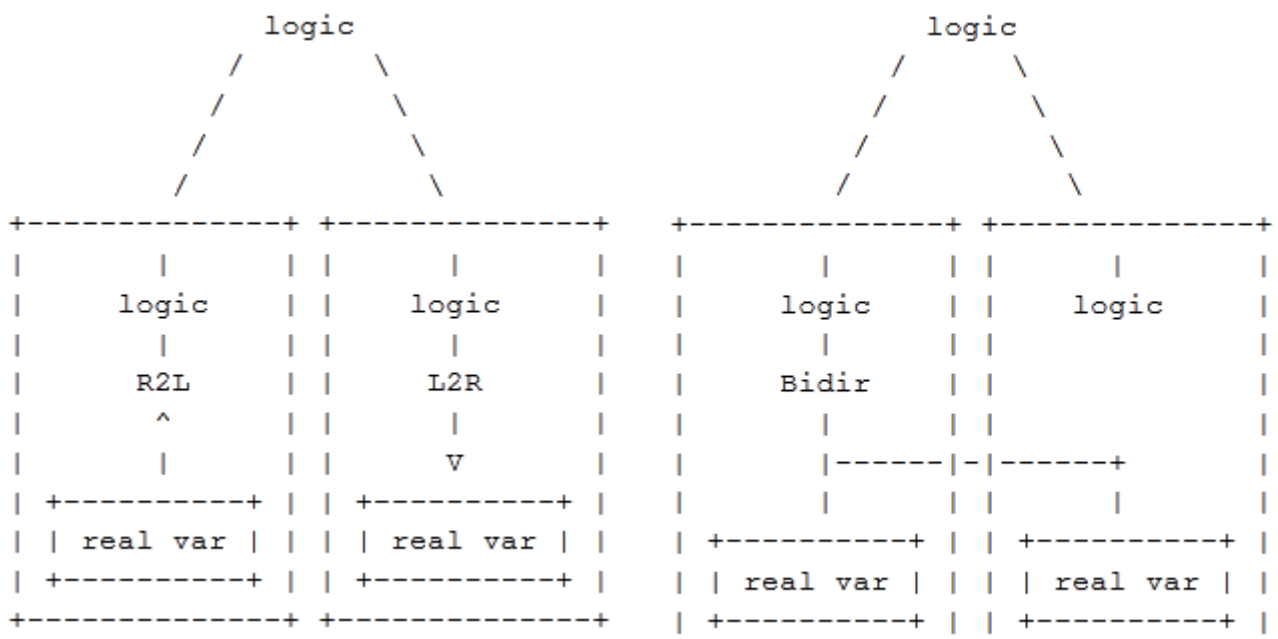

### **Before Hierarchical Optimization After Hierarchical Optimization**

The two IEs are replaced with a single bidirectional IE and both real variables are connected to it.

### **Wreal Over Electrical**

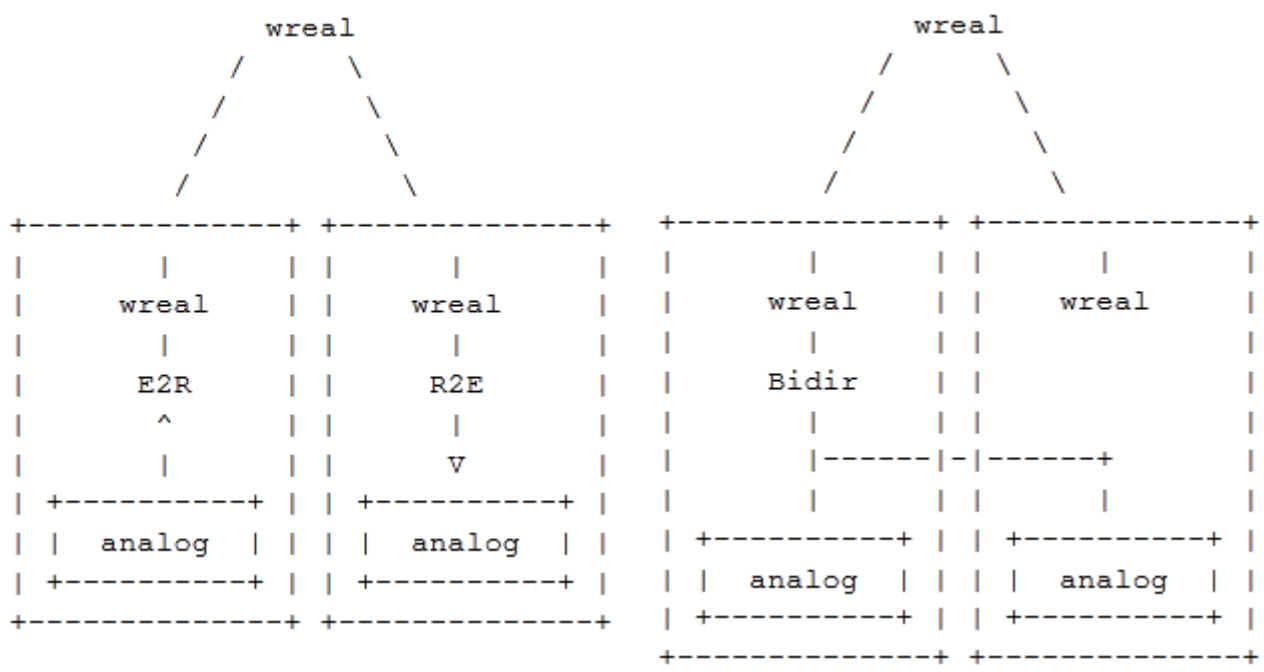

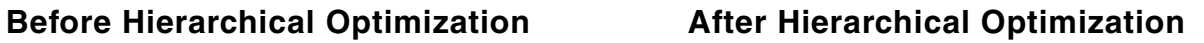

One analog net is connected to the other port and both IEs are replaced with a single bidirectional IE.

### **Wreal Electrical Sandwich**

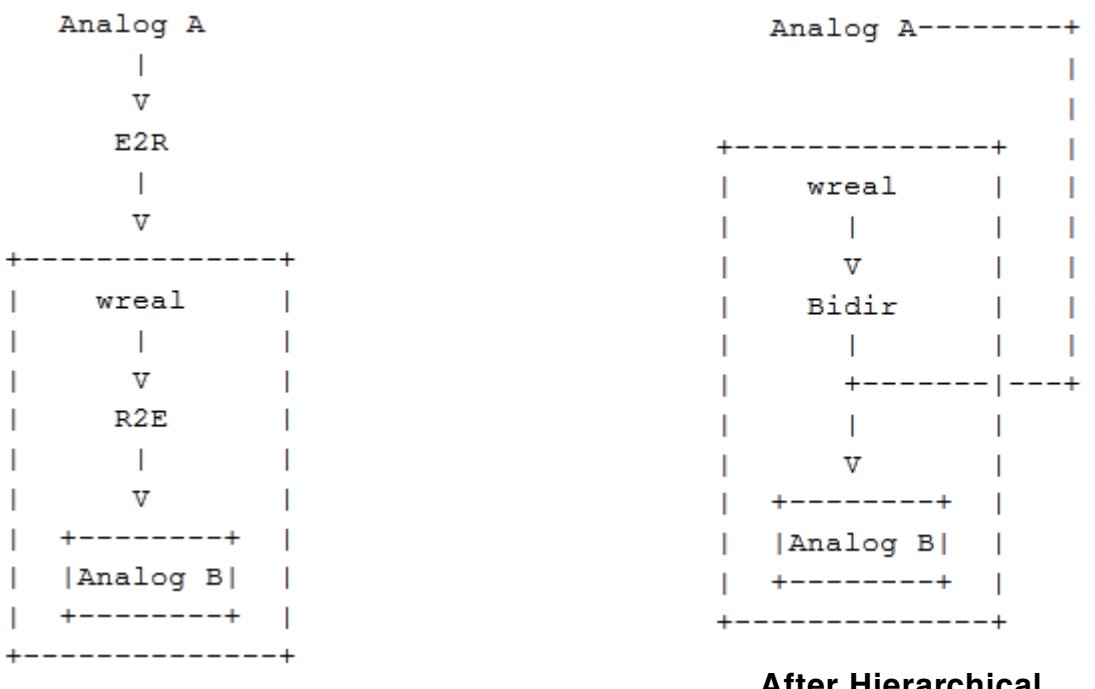

### **Before Hierarchical Optimization**

**After Hierarchical Optimization**

The uppermost analog net is collapsed into the bottom port and both IEs are replaced with a single bidirectional IE.

Hierarchical IE optimization is enabled using the -amsoptie option on the irun command line, as follows:

irun -amsoptie

The following are the limitations of Hierarchical IE optimization:

- IE optimization does not occur for cases of a real variable or an electrical net over multiple logic ports.
- Logic nets connected to bidirectional ports alone are not sufficient to enable IE optimization. Unidirectional ports (both input and output ports) must be present for IE optimization to work.
- Hierarchical optimization does not occur for cases of an analog net over a digital net and for cases of a real variable over an electrical net.

# **Preparing the Design: Using Analog Primitives and Subcircuits**

See the following topics for information about how you can instantiate analog primitives and subcircuits in your design.

- [Instantiating Analog Primitives on page 144](#page-143-0)
- [Determining the Discipline of Analog Primitive Ports on page 148](#page-147-0)
- [Specifying Analog Instances Inside Generate Statements on page 148](#page-147-1)
- [Including Subcircuits and Models on page 150](#page-149-0)
- [Using the mtline Component with the AMS Simulator on page 153](#page-152-0)

See also ["Compiled C Flow" on page 151](#page-150-0).

# <span id="page-143-0"></span>**Instantiating Analog Primitives**

The supported analog primitives for the Virtuoso AMS Designer simulator include SPICE and Spectre subcircuits and Verilog-A modules that you bring into the design using ahdl include statements in the Spectre language. The AMS Designer simulator also automatically recognizes and supports all the Spectre built-in primitives except

- a2ao
- a2d
- d2a
- node
- prst

In the AMS Designer simulator, the maximum number of ports that can be used for primitives with infinite ports, such as pvcvs, pvccs, and nport, is 30.

For more information about the primitives, see the "Components Statement" chapter of *Virtuoso Spectre Circuit Simulator Reference*.

You can instantiate these analog primitives with *ports* that you bind either [by name](#page-143-1) or [by](#page-144-0)  [order.](#page-144-0) See ["Binding Ports by Name" on page 144](#page-143-1) and "Binding Ports by Order" on page 145 for more information. See also ["Guidelines for Binding Ports by Name or Order" on page 146.](#page-145-1)

**Note:** You cannot mix these two types of port bindings for a particular analog primitive instantiation.

You must always bind the *parameters* of an instantiated analog primitive by name. See ["Binding Parameters" on page 146](#page-145-0).

### <span id="page-143-1"></span>**Binding Ports by Name**

You can connect an instance of an analog primitive by explicitly linking the formal port name of the Spectre or SPICE master with the actual name declared in the instantiating module. For example, in the following instantiations  $1$  and  $2$  are the formal port names for the Spectre built-in primitive  $resistor$  and  $p$  and  $n$  are formal port names for the Spectre subcircuit my\_subckt\_cap.

```
resistor \#(.r(100)) R1 (.1(src), .2(out));
my subckt cap \#(.c(50n)) C1 (.p(out), .n(gnd));
```
The formal names of the ports for Spectre built-in primitives can be found in the "Component Statements" chapter of *Virtuoso Spectre Circuit Simulator Reference*.
The following capabilities apply to the port expressions of the instantiations of analog primitives when you are binding ports by name.

Formal port names can appear in arbitrary order.

```
module top;
 electrical n1, n2, n3;
  mysub sub1(.p3(n1), .p1(n2), .p2(n3)); // Arbitrary order
endmodule
subckt mysub(p1 p2 p3)
 ...
ends mysub
```
■ Master ports can be left unconnected. The unconnected ports are handled as unbound ports and are left as floating nodes.

```
module top;
  electrical n1, n2, n3;
 mysub sub1(.p2(n3)); // p1 and p3 are unconnected
endmodule
subckt mysub(p1 p2 p3)
 ...
ends mysub
```
■ Port lists can be used for documentation only, if desired.

```
module top;
 electrical n1, n2, n3;
   mysub sub1(.p1(), .p2(), .p3()); // Used for documentation
endmodule
subckt mysub(p1 p2 p3)
  ...
ends mysub
```
The formal name of a node is not allowed to appear more than once in an instantiation. If a formal name appears more than once, an error occurs during elaboration.

```
// Contains illegal code
module top;
 electrical n1, n2, n3;
  mysub sub1(.p1(n1), .p2(n2), .p2()); // This is an error
endmodule
subckt mysub(p1 p2 p3)
   ...
ends mysub
```
## **Binding Ports by Order**

You can also connect an instance of an analog primitive by implicitly linking the formal port name of the Spectre or SPICE master with the actual name declared in the instantiating module. For example, the following instantiations omit the formal port names for the Spectre built-in primitive resistor and for the Spectre subcircuit my\_subckt\_cap but use the

known ordering of those names to establish connections with the actual names used in the instantiating module.

```
resistor \#(.r(100)) R1 (src, out);
my subckt cap #(.c(50n)) C1 (out, gnd);
```
### **Guidelines for Binding Ports by Name or Order**

Be aware of the following guidelines for port expressions which apply whether you bind ports by name or order.

When a port expression has a range, only single bit selections are supported. For example:

```
module top;
  electrical [0:2]n;
  mysub sub1(.p1(n[0]), .p2(n[1]), .p3(n[2])); // Single bit selections.<br>'mysub sub1( n[0], n[1], n[2] ); // By order.
//mysub sub1(n[0], n[1], n[2]);
endmodule
subckt mysub(p1 p2 p3)
   ...
ends mysub
```
■ Out-of-module port expressions must be scalars.

```
module cds_globals ( ); 
electrical \vss! ;
electrical \gnd! ;
   ground \gnd! ;
endmodule
module top;
   electrical lgnd;
   ground lgnd;
  vsource #(.dc(5), .type("dc")) V0 (.p(cds_globals.\vss! )); // Scalars.
//vsource \#(.dc(5), .type("dc")) V0 (cds_globals.\vss!); // By order.
 resistor #(.r(5K)) r1 (cds_globals.\vss! , lgnd); // Scalars only.
//resistor \#(.r(5K)) r1 (.1(cds globals.\vss! ), .2(lgnd)); // By name.endmodule
```
### **Binding Parameters**

The parameters of analog and Spectre built-in primitives can be set only by name. For example, you can instantiate a resistor like this:

resistor #(.r(1K)) R1(pos,neg) ;

The formats used to set the parameters of some Spectre instantiations differ from the equivalent instantiations supported by the AMS Designer simulator. These differences are described in the following table:

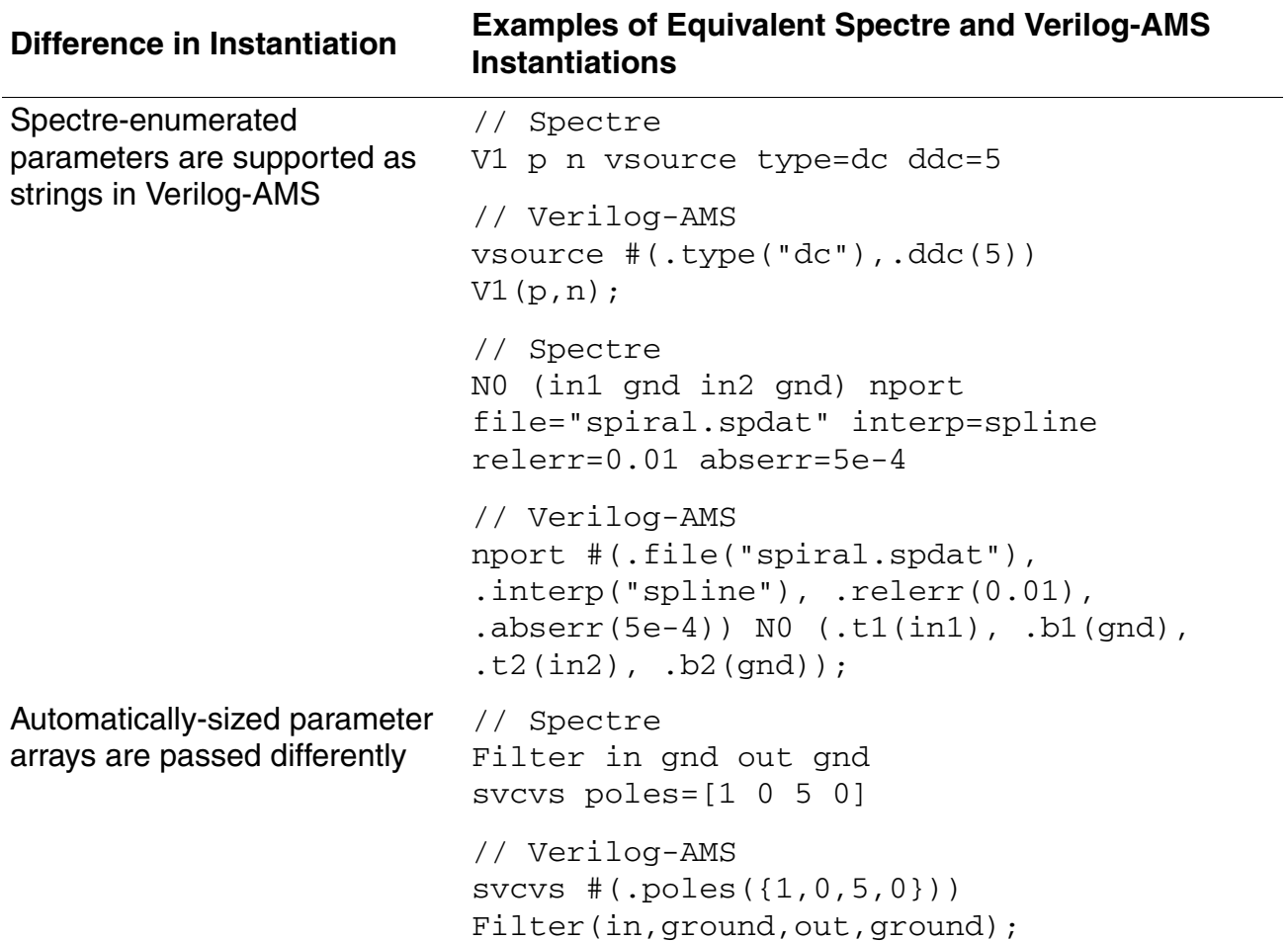

## **Instantiating Analog Primitives (UltraSim Solver Only)**

You can instantiate analog primitives in your structural Verilog-AMS modules. In this context, an analog primitive is defined as a SPICE or Spectre subcircuit, or as a Verilog-A component brought into the design by using an ahdl\_include.

The UltraSim solver supports and recognizes all Spectre built-in primitives except for the following ones:

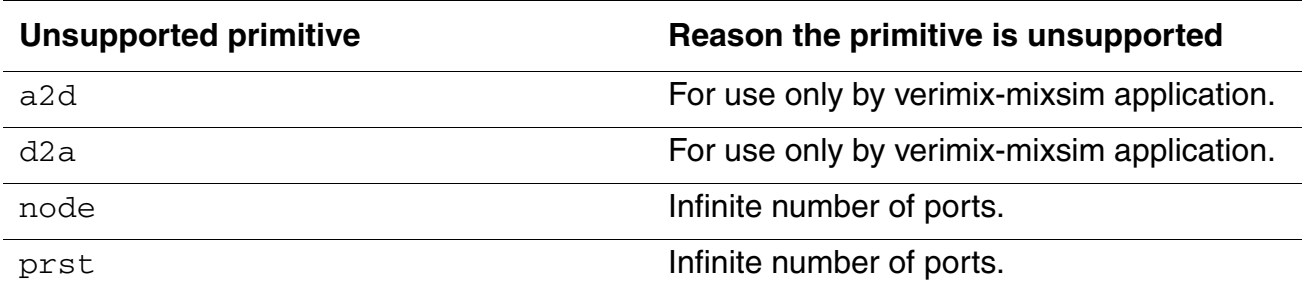

The terminals of an analog component are always evaluated as inout.

## **Determining the Discipline of Analog Primitive Ports**

The elaborator assumes the discipline of an analog primitive port is always electrical, regardless of what you might actually have specified. This assumption affects the discipline resolution of nets attached to analog primitive ports.

**Note:** The AMS Designer simulator does not support either port-discipline attributes or discipline resolution for analog primitives as described in the Verilog-AMS LRM 2.1.

## **Specifying Analog Instances Inside Generate Statements**

The AMS Designer Simulator supports analog instances instantiated inside the generate block hierarchy. The following generate statements are supported.

generate-for – Also called for-generate, it enables the AMS module items to be instantiated multiple times using a for-loop construct. For example:

```
module vs vams ();
  ... ... ... 
 genvar j; 
 generate 
  for (j=0; j<3; j=j+1) begin
   //Analog instance
  beh vsource V1 (a[i],gnd);
   //SPICE primitive
  resistor \#(.r(100k)) R1 (a[j], gnd); end
```
 endgenerate endmodule

■ generate-if – Also called if-generate, it enables the AMS module items to be conditionally instantiated, based on the evaluation of an if-else condition.

```
module vs_vams () 
    ... ... ...
   generate
     if ( behModel) begin:behmod
    beh vsource V1 (in, gnd);
     beh resistor R1 (in, gnd);
    end
    else begin: spiprim
      vsource #(.dc(5)) V1(in,gnd)
      vsource #(.r(100k)) R1(in,gnd)
    end
   endgenerate
endmodule
```
■ generate-case - Also called case-generate, it enables the module items to be conditionally instantiated, based on a select one-of-many case construct.

```
module vs_vams () 
    ... ... ...
   generate
    case: param
     0:
      begin:gen1
     beh vsource V1 (in, gnd);
     beh resistor R1 (in, gnd);
     end
     1:
      begin:gen1
       vsource #(.dc(5)) V1 (in,gnd);
      resistor #(.r(100k)) R1 (in, gnd);
     end
    endcase
   endgenerate
endmodule
```
You require the -ams\_generate command-line option to enable the Verilog-AMS generate flow.

Currently, the following is not supported:

- Analog behavioral block inside the generate statement
- Declaration of local parameters and nets
- User-defined functions

## **Including Subcircuits and Models**

To prepare to simulate using a SPICE or Spectre language model, you must give the elaborator the location of the model file. Two ways you can specify the location of model files are as follows:

■ Define the MODELPATH variable in the hdl. var file

For more information, see ["Using hdl.var Variables with ncelab" on page 436.](#page-435-0)

■ Use the -modelpath option for ncelab

For more information, see ["-modelpath Option" on page 423.](#page-422-0)

To include a subcircuit in your design, do the following:

 $\blacktriangleright$  Use the  $\frac{\text{prop.cfq}}{\text{p.ofq}}$  file to reference subcircuit files.

**Note:** Do not use the prop.cfg file to reference model libraries or files.

If you have an undefined node in a subcircuit, you must declare that node using an explicit global statement in the top-level scope of your design. For example, the following statement declares two global signals:

global 0 gnd vdd!

## **Compiled C Flow**

The compiled C flow is turned on by default in AMS for both Spectre and UltraSim solvers.

The AMS Designer simulator uses the compiled C flow for all analog and mixed-signal blocks implemented in Verilog-A or Verilog-AMS, including interface elements.

The compiled C flow stores the compiled code and the shared objects in a new directory that gets created in the directory where the simulation runs. For more information, see ["Using the](../veriaref/appG.html#compiledccodeflow)  [Compiled C Code Flow"](../veriaref/appG.html#compiledccodeflow) in the *[Cadence Verilog-A Language Reference](../veriaref/veriarefTOC.html#firstpage)*.

You can turn off the compiled C flow by doing the following (assuming a C-shell):

At the shell command line, type setenv CDS\_AHDLCMI\_ENABLE NO

To turn the compiled C flow back on, do the following (assuming a C-shell):

At the shell command line, type

setenv CDS\_AHDLCMI\_ENABLE YES

The AMS Designer simulator does not provide an option equivalent to spectre  $-$ ahdlcom: You can enable or disable the compiled C flow only by setting the CDS AHDLCMI ENABLE environment variable.

## **Incremental Compilation of C Code**

In normal Compiled-C flow, each behavioral module generates a C-code source file from bytecode. The C-code file is compiled and linked to a shared library  $(*.so)$ . The shared library does not change if the behavioral module does not change between two runs.

The AMS Designer Simulator has been enhanced to reuse the existing shared library ( $*$ . so), instead of creating a new one, if the design does not change between two simulation runs.

**Note:** The simulator recompiles the code under the following condition:

- **1.** %irun test1.scs test2.scs test.vams
- **2.** %irun test2.scs test1.scs test.vams

In the example above, even though #2 is the exact rerun of #1 with the SPICE file names interchanged, the simulator will start recompiling the code. This is because the simulator always uses the file name of the first  $. \text{sc}$  file as the design name and treats the #2 run as a change in the design. Therefore, incremental compilation will not take effect.

## **Multi-threading**

In the AMS Designer simulator, multi-threading is used to speed up the device evaluation and matrix solving part of computation that often dominates large and post-layout circuit simulation. Multi-threading enables the high performance simulation engine providing significant performance gain and high capacity SPICE simulation on single-core, multi-core, and multi-cpu shared memory systems. This enables you to quickly simulate large pre-layout and post-layout designs. This feature provides scalable multi-threading performance on up to 16 cores. Multithreading is supported when Spectre is chosen as the analog solver.

For more information, see *Specifying Multi-Threading Options* in the *Virtuoso Spectre Circuit Simulator* and *Virtuoso Accelerated Parallel Simulator* User Guides.

## **Using the mtline Component with the AMS Simulator**

AMS Designer supports using multiconduction transmission line [\(mtline](#page-647-0)) components in your designs. (For information about the mtline component, see the *Virtuoso Spectre Circuit Simulator Reference*.) See the following topics for information about how to use the mtline component with the AMS Designer simulator:

- Using mtline in a Schematic on page 153
- Using mtline in a SPICE or Spectre Subcircuit or Model on page 154

### <span id="page-152-0"></span>**Using mtline in a Schematic**

To prepare an mtline instance for use in a schematic, do the following:

- **1.** In the Virtuoso Schematic Editing window, select the placed mtline symbol in the schematic.
- **2.** Choose *Edit Properties Objects*.

The Edit Object Properties form appears.

**3.** Click the *Invoke 'LMG' parameter extraction tool* button.

The Transmission Line Model Generator window appears.

**4.** Enter the parameters needed to characterize the mtline instance.

For guidance, see "Modeling Transmission Lines Using the LMG [GUI,](#page-646-0)" in chapter 7 of *Spectre RF User Guide*.

- **5.** In the Transmission Line Model Generator window, choose *File LRCG file name*. The LRCG File Name form appears.
- **6.** In the *LRCG Name* field, specify a name for the data file to be created.
- **7.** Click *OK*.
- **8.** In the Transmission Line Model Generator window, click *Calculate Parameters*.

The calculated parameters appear in the top of the window.

**9.** (Optional) Choose *Options – Output file Control – RLCG file*.

This turns off the generation of a macromodel, which is not used in AMS Designer.

**10.** Click *Create Macromodel*.

The Macromodel Creation notice appears with a message similar to the following: Per-unit-length RLCG file is generated and written to the file myw\_line.dat

- **11.** Click *OK*, in the Macromodel Creation notice.
- **12.** (Optional) In the Transmission Line Model Generator window, choose *File Quit*. The window closes.
- **13.** In the Virtuoso Schematic Editing window, select the placed [mtline](#page-647-0) symbol in the schematic.
- **14.** Choose *Edit Properties Objects*.

The Edit Object Properties form appears.

- **15.** In the *RLCG data file* field, type the full absolute path to the data file that you specified in step 6.
- **16.** Ensure that the *use lmg subckt* button is not checked.
- **17.** Click *OK*.

At this point, the mtline instance is ready for netlisting.

### <span id="page-153-0"></span>**Using mtline in a SPICE or Spectre Subcircuit or Model**

For this approach, you use LMG to create the data file for the mtline instance and then edit the model file mtline instance to point to the data file.

**1.** Start LMG.

lmg

The Transmission Line Model Generator window appears.

**2.** Specify the parameters that characterize the mtline instance.

For guidance, see "Modeling Transmission Lines Using the LMG GUI" in the *Spectre RF User Guide*.

**3.** In the Transmission Line Model Generator window, choose *File – LRCG file name*.

The LRCG File Name form appears.

- **4.** In the *LRCG Name* field, specify a data file name. The program creates this file.
- **5.** Click *OK*.
- **6.** In the Transmission Line Model Generator window, click *Calculate Parameters*.

The calculated parameters appear in the top of the window.

**7.** (Optional) Choose *Options – Output file Control – RLCG file*.

This turns off the generation of a macromodel that the AMS Designer simulator does not use.

**8.** Click *Create Macromodel*.

The Macromodel Creation notice appears with a message similar to the following:

Per-unit-length RLCG file is generated and written to the file myw\_line.dat

- **9.** Click *OK*.
- **10.** (Optional) In the Transmission Line Model Generator window, choose *File Quit*.

The window closes.

**11.** Edit the model file (or files) that instantiates the [mtline](#page-647-0) device so that you specify the file parameter of the instance with the absolute path to the data file (from step  $4$ ).

For example, the instance might look like this after editing:

```
mline (P_in P_out N_in N_out 0 0) mtline len=0.0762 romdatfile=""
+ c=[1.600800e-10 -2.373800e-11 1.600800e-10]
+ file="/hm/tiegsc/work/mtline/line.data"
```
At this point, the model file is ready for you to use.

# **Preparing the Design: Using Mixed Languages**

When preparing your design using mixed languages, you should consider the following topics:

- [Importing Verilog-AMS Modules into VHDL on page 158](#page-157-0)
- Connecting VHDL and VHDL-AMS Blocks to Verilog and Verilog-AMS Blocks on [page 163](#page-162-0)
- [Mapping Verilog-AMS Disciplines to VHDL-AMS Natures on page 165](#page-164-0)
- [Using Inherited Connections in VHDL-AMS on page 166](#page-165-0)
- [Connecting VHDL Blocks to SPICE Blocks on page 167](#page-166-0)
- [Using Verilog-A Modules in SPICE Blocks on page 175](#page-174-0)
- [Using SPICE-on-Top on page 177](#page-176-1)
- [Using SPICE-in-the-Middle on page 177](#page-176-0)
- [Connecting Verilog-AMS Vector Buses to SPICE Subcircuits on page 181](#page-180-0)
- [Using Port Expressions when Connecting to Analog on page 181](#page-180-1)
- [Accessing SPICE Nets inside a Verilog Design on page 184](#page-183-0)
- [Reusing Mixed-Language Testbenches on page 188](#page-187-0)
- [Instantiating Verilog-AMS and VHDL-AMS in SystemC on page 191](#page-190-0)
- [Using SystemVerilog Modules on page 198](#page-197-0)
- [Applying Assertions to real, wreal, and electrical Nets on page 206](#page-205-0)
- Using Common Power Format with AMS Designer on page 214
- [Using the Strength-Based Interface Element \(SIE\) on page 228](#page-227-0)
- [Fetching Values Associated with an Analog Object on page 225](#page-224-0)
- [Using the Strength-Based Interface Element \(SIE\) on page 228](#page-227-0)

See also ["Using the wreal Data Type" on page 232.](#page-231-0)

## <span id="page-157-0"></span>**Importing Verilog-AMS Modules into VHDL**

## *Important*

This technique for importing Verilog-AMS modules into VHDL requires the use of the Cadence® library.cell:view configurations, sometimes referred to as 5x configurations, for elaboration.

Verilog-AMS is a mixed-signal language and VHDL is digital only. If you want to import a Verilog-AMS module that has explicitly declared analog ports into VHDL, you must first wrap the Verilog-AMS module so that it appears to the simulator to be a VHDL module. When you wrap a Verilog-AMS module, there are two shells: A digital Verilog shell wrapped in a VHDL shell. To generate these shells, you use the [ncshell](#page-157-1) command.

**Note:** If the Verilog-AMS module you want to import has wire or explicitly declared digital ports, you do not need shells because the elaborator can make the necessary connections. If you are uncertain as to whether you need shells or not, you can try elaborating without shells. If you need shells, the elaborator returns a message similar to the following:

```
ncelab: *E, AMSILC: Illegal port connection - :top:verilog cell.v a is an analog
port (line: 6, file: . (foo.v) and it cannot be connected directly to a VHDL digital
signal above.
```
See the following topics for details:

- [Using the ncshell Command on page 158](#page-157-1)
- [Performing the Steps to Import a Verilog-AMS Module on page 160](#page-159-0)

## <span id="page-157-1"></span>**Using the ncshell Command**

The following section describes only those options required to import Verilog-AMS modules (that have explicitly declared analog ports) into VHDL modules. For detailed information about using the ncshell command, see "Generating a Shell with ncshell" in the "Mixed Verilog/VHDL Simulation" chapter of *Cadence VHDL Simulation User Guide*.

**ncshell -import verilog -ams -into vhdl** [*other\_options*] *lib***.***cell***:***view*

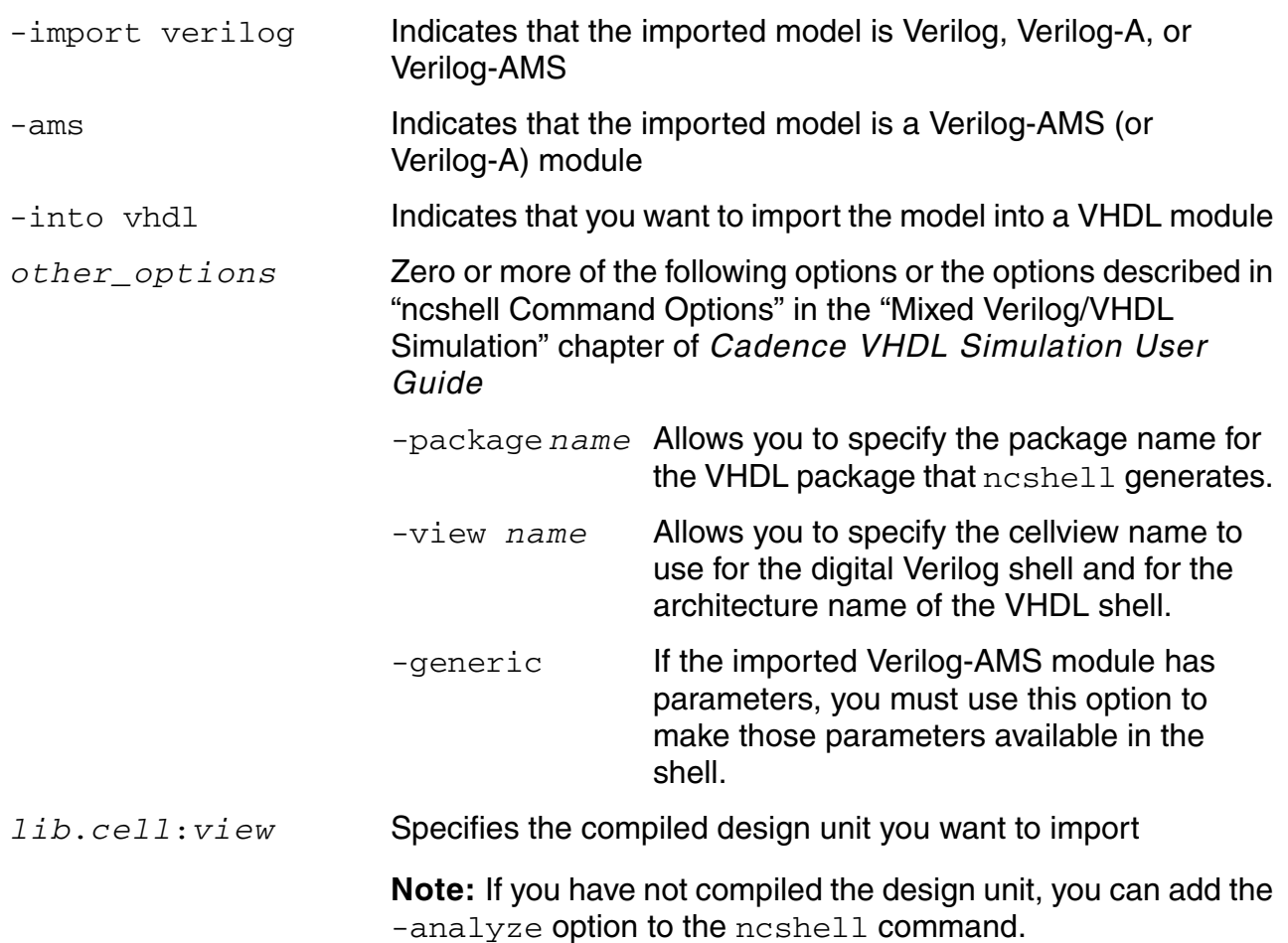

For example, if comparator is a compiled Verilog-AMS module that uses parameters, you can create a shell for it using the following command:

ncshell -import verilog -ams -into vhdl -generic comparator

If comparator is not a compiled Verilog-AMS module, you can use the -analyze option as follows to specify the source file that contains the comparator module:

ncshell -import verilog -ams -into vhdl -generic -analyze comparator.vams comparator

*Important*

ncshell does not support the Verilog-AMS [wreal](../verilogamsref/chap4.html#wreal) port type.

### <span id="page-159-0"></span>**Performing the Steps to Import a Verilog-AMS Module**

To import a Verilog-AMS module with explicitly declared analog ports into VHDL, do the following:

- **1.** Use the ncylog compiler to compile the Verilog-AMS source code for the module that you want to import.
- <span id="page-159-1"></span>**2.** Use the ncshell command to generate model import shells for the module you want to import.
- **3.** In the source VHDL file, specify the architecture name to be used for entity.

If you specified the  $-\mathrm{view}$  option for the  $\text{ncshell}$  utility in the previous step, use that name for the architecture. If you did not specify the  $-\text{view}$  option, use  $\text{verify}$  for the architecture name.

**4.** Add a clause in the source VHDL file to specify the package.

If you specified the -package option for the ncshell command in [step 2,](#page-159-1) use a clause such as

use *library*.*packagename*.all ;

If you did not specify the -package option, use a clause such as

use *library*.HDLModels.all;

- **5.** Compile all VHDL source code using ncyhdl.
- **6.** Elaborate the design using the ncelab elaborator.

For example, to import the Verilog-AMS module in the file comparator analog.v:

```
'include "discipline.vams"
'include "constants.vams"
module comparator(cout, inp, inm);
   output cout;
   input inp, inm;
   electrical cout, inp, inm; // The ports are explicitly analog
                                // so shelling is required.
   parameter real td = 1n, tr = 1n, tf = 1n;
   parameter integer i = 4.5, j = 5.49;
endmodule
```
do the following:

**1.** Compile the Verilog-AMS source code.

```
ncvlog -ams -use5x comparator_analog.v
```
If your working library is  $amslib$ , this command compiles the module comparator into amslib.comparator:module. The -use5x option is used because 5x configurations are used later to elaborate the design.

**2.** Generate model import shells using ncshell. The argument to the ncshell command is the Library.Cell:View specification for the compiled module.

ncshell -import verilog -ams -into vhdl -generic amslib.comparator:module

This command generates two shells. The digital Verilog shell, generated in the file comparator.vds, looks like this:

```
module comparator(cout, inp, inm);
    output cout ;
    input inp ;
    input inm ;
    parameter td = 1.000000e09, tr = 1.000000e-09, tf = 1.000000e-09, 
                i = 5, j = 5;comparator #(.td(td), .tr(tr), .tf(tf)) (* integer view_binding="module"; *) comparator1
                (\text{cout}(\text{cout}), \overline{\text{inp}}(\text{inp}), \text{inm}(\text{inm}));
```
endmodule

This module has an instance comparator1 of the same cell name comparator. It also has a view binding attribute module, which binds the instance to the amslib.comparator:module view. The source that is compiled into the amslib.comparator:module view is a Verilog-AMS description. This switches the elaborator into using the Verilog-AMS language.

The VHDL shell, generated in a file called  $\epsilon$ omparator. vhd, looks like this:

```
library ieee;
use ieee.std_logic_1164.all;
entity comparator is
    generic (
          td: real := 1.000000e-09;
          tr: real := 1.000000e-09;
          tf: real := 1.000000e-09,
     i: integer := 5,
     j: integer := 5
    );
    port (
          cout: out std_logic;
         inp: in std logic;
         inm: in std_logic
    );
end comparator;
architecture verilog of comparator is
    attribute foreign of verilog:architecture is "VERILOG(event)
    amslib.comparator:digital shell";
begin
end;
```
Notice that the name of the architecture in the shell defaults to verilog.

The architecture  $\text{verilog}$  has a foreign attribute amslib.comparator:digital\_shell, which tells the elaborator that the architecture is actually a shell for the Verilog module compiled into the view amslib.comparator:digital shell. This attribute causes the elaborator to switch from the VHDL language into digital Verilog.

The ncshell utility also generates the following VHDL component declaration in the file comparator\_comp.vhd:

```
library ieee;
use ieee.std logic 1164.all;
package HDLModels is
component comparator
generic (
   td: real := 1.000000e-09;
    tr: real := 1.000000e-09;
    tf: real := 1.000000e-09,
     i: integer := 5,
      j: integer := 5
);
port (
    cout: out std_logic;
    inp: in std l\overline{o}gic;
    inm: in std_logic
);
end component;
end HDLModels;
```
**Note:** In Verilog-AMS, identifiers are case sensitive. By default, mixed-case and uppercase identifiers in Verilog-AMS are escaped in VHDL shells. For example, if the Verilog-AMS module is  $\text{Vlog}$ , this identifier appears in the VHDL shell as  $\text{Vlog}$ . Use the -noescape option if you want the Verilog-AMS module name to be matched exactly in the shell. Do not set the  $CDS$   $ALT$   $NMP$  environment variable, which is not supported.

**3.** In the source VHDL file, specify that architecture verilog is to be used for entity comparator (because this example uses the default value). Add the use clause (using the default version). With these changes, the source VHDL file for this example looks like:

```
-- top.vhd
library ieee;
use ieee.std logic 1164.all;
use work.HDLModels.all;
entity top is
end top;
architecture testbench of top is
    signal in1, in2, output : std logic;
    for all: comparator use entity work.comparator(verilog);
begin
```

```
test: process begin
   in1 \leq '0';
    in2 \leq '0';
    wait;
end process;
comparator12: comparator port map(output, in1, in2);
end;
```
The for all statement binds the comparator instance to the design unit in amslib.comparator:verilog, which is a compiled version of the architecture verilog.

**4.** Compile the top-level VHDL file (top. vhd) and the VHDL package generated earlier by ncshell.

ncvhdl -v93 comparator comp.vhd top.vhd -use5x

**5.** Elaborate the design with ncelab. Assuming that the corresponding 5x configuration is amslib.top:config and that the connectrules module is compiled into amslib.AMSconnect:module, you can elaborate the design with a command such as

ncelab amslib.top:config AMSconnect -discipline logic

In this example, using the  $\text{-}\text{discriptine }$  logic option sets the discipline of the shell ports to logic.

## <span id="page-162-0"></span>**Connecting VHDL and VHDL-AMS Blocks to Verilog and Verilog-AMS Blocks**

The AMS Designer simulator supports the following direct connections between VHDL or VHDL-AMS, Verilog or Verilog-AMS, and SIE-based Interface Elements:

- You can instantiate VHDL (digital) blocks in Verilog (digital) blocks and Verilog (digital) blocks in VHDL (digital) blocks.
- $\blacksquare$  You can connect a Verilog wire to a VHDL real (when the VHDL real is below); the software treats the wire as a Verilog-AMS [wreal](../verilogamsref/chap4.html#wreal) signal.

**Note:** When you instantiate a VHDL block containing real signal ports on a schematic, you create a connection of VHDL  $_{\text{real}}$  signals to Verilog-AMS wires from above. In such a situation, the simulator coerces the Verilog-AMS wire to become a digital wreal to integrate such VHDL blocks into the AMS flow.

■ You can connect a VHDL-AMS real signal to a Verilog-AMS wire. The software treats the wire as a Verilog-AMS wreal value. For example:

```
entity vh3 is
    port (vh3_port_net : IN real);
```
end; module top; wire w;  $vh3 v1(w)$ ; // w coerced to wreal endmodule

- You can connect VHDL bidirectional ports of type real to Verilog-AMS wreals. The resolution function used at the language boundaries is selected based on the drivers present. If there are no Verilog-AMS drivers present, the VHDL resolution function is used at the language boundary. If the Verilog-AMS drivers are present, the Verilog-AMS wreal resolution is selected to resolve the values at the mixed-language boundary. The resolution semantics on the signals that are not directly connected to the mixed-language boundary continue to follow the semantics of the language in which they are defined.
- You can connect a VHDL-AMS terminal port to a Verilog (digital) net or a VHDL (digital) signal port of type std\_logic or std\_ulogic to a Verilog-AMS analog net.

The software manages discipline resolution, driver-receiver segregation, and connect module insertion (at the Verilog boundary) automatically. Connect modules are always Verilog-AMS connect modules (VHDL-AMS does not provide for using connect modules). The software supports driver access functions by querying the digital ports of connect modules.

- You can connect a Verilog-AMS wreal net to a VHDL port of type std\_logic when a Verilog-AMS wreal module is on top of a VHDL module. An R2L interface element is inserted between the wreal net and the *std\_logic* port.
- You can connect a VHDL-AMS terminal or signal port to a Verilog-AMS analog or domainless net without using a shell.
- $\blacksquare$  You can connect a VHDL (digital) real signal port to a Verilog-AMS wreal net without using a shell.
- You can make composite connections between VHDL (digital) signals and Verilog-AMS nets.
- Any VHDL connection to an SIE interface element must:
	- ❑ Correctly collapse the VHDL portion of the net, just as with normal port connections
	- ❑ Take any VHDL drivers into account in the shadow input
- For SIE interface element to VHDL connection:
	- ❑ Collapsed nets will include VHDL drivers
	- ❑ Resolved value of collapsed net will be fed back to VHDL
- ❑ Shadow net will be fed by VHDL drivers converted to Verilog
- For a trangate to VHDL connection:
	- ❑ Collapsed net, which is connected to tran network, will include converted VHDL drivers
	- ❑ Output of tran network will be fed to VHDL
	- ❑ Shadow net and tran network will include VHDL drivers

## <span id="page-164-0"></span>**Mapping Verilog-AMS Disciplines to VHDL-AMS Natures**

The following table shows compatible mappings between Verilog-AMS disciplines and the predefined VHDL-AMS natures in the IEEE library and in the Cadence-provided VHDL-AMS variant of that library. The disciplines. vams file (that you normally include in your Verilog-AMS files) contains these discipline definitions. Using these mappings, you can connect Verilog-AMS components of one of the listed disciplines to a VHDL-AMS component of the corresponding nature.

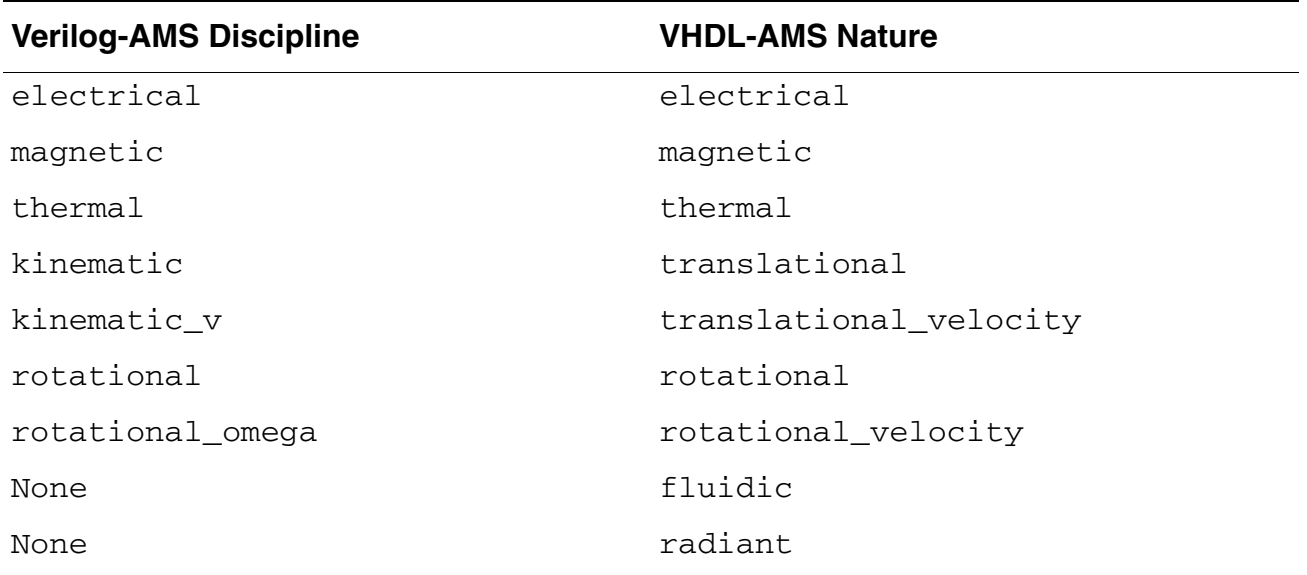

To create a mapping between a user-defined nature and a discipline, you can use the MAPN2D statement in your hdl. var file. For more information, see ["Mapn2d" on page 350](#page-349-0).

## <span id="page-165-0"></span>**Using Inherited Connections in VHDL-AMS**

Using the AMS Designer simulator, you can define inherited connections in a VHDL-AMS entity and architecture (only on VHDL-AMS terminals) that you instantiate in a Verilog-AMS module. With inherited connections, you can inherit and use power and ground signals that you defined at a higher level of the hierarchy in a lower level of the design using net expressions. You can use these inherited connections instead of having to create explicit power and ground terminals at each level of the design hierarchy.

**Note:** You can override VHDL-AMS inherited connections netSet properties in Verilog-AMS scope only. You cannot use net Set properties in VHDL-AMS scope. Also, you cannot use supply-sensitive attributes in VHDL-AMS scope. As a result, you cannot insert a supply-sensitive connect module at the boundary between Verilog-AMS and VHDL-AMS. Inherited connections in VHDL-AMS must be scalars only. You cannot define inherited connections that are VHDL arrays or electrical vectors.

In VHDL-AMS, you define inherited connections using inh\_conn\_prop\_name and inh\_conn\_def\_value attributes as follows:

```
package cds inhconn attr;
   attribute inh_conn_prop_name: string;
  attribute inh conn def value: string;
end cds inhconn attr;
Use work.cds inhconn attr.all;
Entity inh_conn_cell is
    <code here>
End inh conn cell;
Architecture demo of inh_conn_cell is
  terminal vdd: electrical;
   attribute inh_conn_prop_name of vdd : terminal is "vddProp";
  attribute inh conn def value of vdd : terminal is "cds globals.\vdd!\";
Begin
    <code here>
End demo of inh_conn_cell
```
The vdd terminal inherits the vddProp property which has a default value of  $cds_globals.\v{vdd!}\,$  where  $cds_globals$  is a Verilog module and  $vdd!$  is a global signal.

You can instantiate a VHDL-AMS entity in a Verilog-AMS module and use an explicit Verilog-AMS cds\_net\_set expression for an inherited connection as follows:

```
module top; 
electrical local net;
inh_conn_cell 
     (* integer cds_net_set[0:0]={"vddProp"};
       integer vdd<sup>= "cds globals.\\vdd5v!'";</sup>
```

```
 *) 
  inst1(); 
  inh_conn_cell 
    \bar{A} integer cds net set[0:0]={"vddProp"};
        integer vdd<sup>=</sup> "local net"; // Overriding using a local net
     *) 
  inst2(); 
Endmodule
```
## **Using String Type Literals and Generics in VHDL-AMS**

You can use string type literals and generics in VHDL-AMS even if the objects are referenced in the analog context. For example:

```
if (rfunc = "cont") use
-- Continuous linear resistance change during transition
r eff == r sig'ramp(tdbrk, tdmk);
else
-- Discontinuous resistance change during transition
r eff == r sig;
end use;
```
In the above example,  $rfunc$  is a string type generic.

Currently, the AMS Designer simulator supports only built-in string types (defined in the STD package). The following are not supported:

- String type signals, user-defined functions with string type arguments, user-defined functions returning a string type, or string type variables (referenced in the analog context)
- Concatenation operator on string types used in the analog context
- The fred and succ operators on string types used in the analog context.

## <span id="page-166-0"></span>**Connecting VHDL Blocks to SPICE Blocks**

Direct instantiation of SPICE blocks within a VHDL scope is supported only using the  $\frac{i \cdot r}{i}$ command flow. The three step method is not supported for VHDL-SPICE flows. Analogous to the Verilog-SPICE solution, AMSCB flow is required to specify SPICE blocks, boundary port maps and binding information. You can use the [portmap](#page-107-0) and [config](#page-117-0) statements in an [amsd](#page-104-0) block to specify port bindings at VHDL-SPICE boundaries.

#### Here are some examples:

```
amsd {
  refformat=vhdl
   config cell=dummy_spice use=spice
 }
```
#### and:

```
amsd {
  refformat=vhdl
  config cell=dummy sp\bar{1}ce2 use=spice
 }
```
In the example immediately above, the reffile contains a VHDL module that defines the port bindings to use from a VHDL parent to a SPICE subcircuit or instance. The config statement specifies *which* SPICE cell (subcircuit) or instance.

You can have user-defined types, subtypes, and records where VHDL connects to SPICE.

Consider the following example of a 16x16-bit multiplier (. SUBCKT  $mult16x16$  spice) with two 16-bit inputs  $(A < 15:0 >$  and  $B < 15:0 >$ ), a clock input (CLK), and a 32-bit output  $(P<31:0)$ .

```
* SPICE file: "mult16.net"
***** This is a 16-bit x 16-bit parallel unsigned multiplier **********
* 
* A<15:0> 16-bit multiplicant input
* B<15:0> 16-bit multiplier input
* P<31:0> 32-bit product output
   PRD<31:0> 32-bit product output befor the output register
   CLK clock input
   RegA 16-bit input register(postive edge triggered)
    RegB 16-bit input register(postive edge triggered)
    RegP 32-bit output register(postive edge triggered)
* 
\star ----
* 16 | |* A<15:0> ----/-->|RegA|--------+
\star \qquad \qquad \qquad \qquad \qquad \qquad \qquad \qquad \qquad \qquad \qquad \qquad \qquad \qquad \qquad \qquad \qquad \qquad \qquad \qquad \qquad \qquad \qquad \qquad \qquad \qquad \qquad \qquad \qquad \qquad \qquad \qquad \qquad \qquad \qquad \qquad 
               * +---->| | v 
                               * | ---- ---------- PRD<31:0>
* | | | ----
                              | 16x16 | 32 || Multiplier | ---/--- | RegP | --/--> P<31:0><br>| array | | | 32
                                              \vert | 32
* | | | +-->| |
* | ---------- | ----
* | ---- ^ | 
* | 16 | |<br>* R<15.0> ----/-->IRegRI-
    B < 15:0 > ---/-->|RegB|-----++* | | | | 
               \left| {\left. {+}{-}{-}{-}{-}{-}{-}{\right.} \right|* | ---- | 
      CLK --+--------------------------
*
```
Preparing the Design: Using Mixed Languages

\* \*\*\*\*\*\*\*\*\*\*\*\*\*\*\*\*\*\*\*\*\*\*\*\*\*\*\*\*\*\*\*\*\*\*\*\*\*\*\*\*\*\*\*\*\*\*\*\*\*\*\*\*\*\*\*\*\*\*\*\*\*\*\*\*\*\*\*\*\*\*

You can create a VHDL reffile such as the following that defines the directions for the interface elements between SPICE and VHDL:

```
-- VHDL reffile: "mult16x16 spice.vhd"
LIBRARY IEEE;<br>USE      IEEE.
        IEEE.STD LOGIC 1164.ALL;
ENTITY mult16x16<sup>-</sup>spice<sup>-</sup>IS
      PORT (
          A : in std logic vector ( 15 DOWNTO 0 );
          B : in std<sup>-</sup>logic<sup>-</sup>vector ( 15 DOWNTO 0 );
          CLK : in std logic;
          P : out std \overline{logic} vector( 31 DOWNTO 0 ));
```

```
END ENTITY mult16x16 spice;
```
Your VHDL testbench might look like this:

```
LIBRARY ieee;
USE ieee.math real.ALL;
USE IEEE.STD LOGIC 1164.ALL;
USE IEEE.ELECTRICAL_SYSTEMS.all;
LIBRARY STD;
USE STD.textio.all;
LIBRARY worklib;
USE worklib.ALL;
ENTITY top IS
END top;
ARCHITECTURE bhv OF top IS
  SIGNAL sa : std logic vector (15 downto 0);
  SIGNAL sb : std<sup>-</sup>logic<sup>-</sup>vector (15 downto 0);
  SIGNAL sp : std logic vector (31 downto 0);
  SIGNAL sclk : std logic;
BEGIN
Iclk: ENTITY work.clk_gen
               PORT MAP ( clk \Rightarrow sclk);
Iab: ENTITY work.a b gen
           PORT MAP \overline{c} (\overline{c}lk => sclk, a => sa, b => sb);
SPICE DUT: ENTITY worklib.mult16x16 spice
     PORT MAP (sa, sb, sclk, sp);
checka d da: ENTITY worklib.DA AD GENERIC CHECKS;
```
END ARCHITECTURE bhv;

In your control file, you include the SPICE file (which contains the  $mult16x16$  spice subcircuit definition) using an include statement, and you specify the port bindings you want the elaborator to use at VHDL-SPICE boundaries using [portmap](#page-107-0) and [config](#page-117-0) statements in an [amsd](#page-104-0) block as follows:

```
include "mult16.net"
amsd {
     portmap subckt=mult16x16_spice autobus=yes refformat=vhdl
              reffile=source/mult16x16_spice.vhd
      config cell=mult16x16_spice use=spice
}
```
The portmap statement, above, indicates that you want the elaborator to use the port bindings you defined in the VHDL file, mult16x16\_spice.vhd, and apply them to the SPICE subcircuit,  $mult16x16$  spice. The config statement indicates that you want the elaborator to use the SPICE definition for the  $mult16x16$  spice cell.

Further, you can specify conversion elements for the VHDL-to-SPICE connections using  $ce$ statements:

```
amsd {
     portmap subckt=mult16x16_spice autobus=yes refformat=vhdl 
            reffile=source/mult16x16 spice.vhd
    config cell=mult16x16 spice use=spice
     ce name=worklib.std_logic2e dir=input type=std_logic genericmap="vsup 2.5" 
     ce name=worklib.e2std_logic dir=out type=std_logic genericmap="vsup 2.5" 
}
```
See ["ce" on page 129](#page-128-1) for more information.

### **Instantiating SPICE Built-In Primitives in VHDL-AMS and VHDL-Digital**

Cadence provides a methodology to instantiate SPICE primitives in VHDL-Digital and VHDL-AMS using the following methods:

- [Component Instantiation of SPICE Primitives in VHDL-AMS on page 170](#page-169-0)
- [Component Instantiation of SPICE Primitives in VHDL-Digital on page 171](#page-170-0)
- [Direct Instantiation of SPICE Primitives in VHDL-AMS on page 172](#page-171-0)
- [Instantiation of SPICE Primitives Through SPICE Models on page 172](#page-171-1)

### <span id="page-169-0"></span>**Component Instantiation of SPICE Primitives in VHDL-AMS**

Cadence provides a package file containing predefined VHDL components corresponding to some of the common SPICE primitives. This file is located at:

\${CDS\_INST\_DIR}/tools/affirma\_ams/etc/vhdlams\_spice\_primitives/ cds spice primitives.vhms

You can use the appropriate component from this file to instantiate the SPICE primitives you need. If none of the predefined components suits your needs, you can define your own VHDL component to instantiate the SPICE primitive.

**Note:** Generic cds\_gm is hardcoded to be used for general SPICE parameters with the exception of real vectors.

If you want to instantiate a resistor in VHDL-AMS, you could define a component and instantiate the component as follows. The tool will verify that the component name  $resistor$ is a SPICE primitive and the instance  $r1$  will be an instantiation of the SPICE primitive resistor.

```
ARCHITECTURE .....
COMPONENT resistor IS
     GENERIC (r : real);
     PORT (TERMINAL x : ELECTRICAL;
           TERMINAL y : ELECTRICAL);
END COMPONENT;
     TERMINAL p1, p2 : ELECTRICAL;
BEGIN
    r1 : resistor GENERIC MAP (1000.0) PORT MAP (p1, p2);
END;
```
If the name of the VHDL component defined does not match a SPICE primitive name, you can use the VHDL attribute cds spice builtin to rename the component, as shown in the following example. With this attribute, the instances of myresistor will become instantiations of the SPICE primitive resistor.

```
COMPONENT myresistor IS
     GENERIC (r : real);
     PORT (TERMINAL x : ELECTRICAL;
           TERMINAL y : ELECTRICAL);
END COMPONENT;
attribute cds spice builtin of myresistor : component is "resistor";
```
#### <span id="page-170-0"></span>**Component Instantiation of SPICE Primitives in VHDL-Digital**

When VHDL digital signals connect to SPICE primitives, you need to create your own components for the SPICE primitives and instantiate the components. In this scenario, CEs will be required and need to be precompiled, which will be automatically inserted by the tool.

For example, if you want to instantiate a resistor in VHDL-Digital, you could define a component and instantiate the component as shown in the following example. The tool will insert the CE automatically for  $p1$  and  $p2$ . The instance  $r1$  will be an instantiation of the resistor SPICE primitive.

```
COMPONENT resistor IS
     GENERIC (r : real);
     PORT (SIGNAL x : out STD_LOGIC;
          SIGNAL y : in STD LOGIC);
END COMPONENT;
     SIGNAL p1, p2 : STD_LOGIC;
begin
     r1 : resistor GENERIC MAP (1000.0) PORT MAP (p1, p2);
ends;
```
#### <span id="page-171-0"></span>**Direct Instantiation of SPICE Primitives in VHDL-AMS**

Direct instantiation of SPICE primitives is supported through the use of a Cadence-provided file that contains some predefined common skeletons for built-in primitives. This file is located at:

```
${CDS_INST_DIR}/tools/affirma_ams/etc/vhdlams_spice_primitives/
cds spice primitives entities. vhms
```
In the skeletons, parameters such as port type, generic type, name, etc. are hardcoded. The predefined file needs to be precompiled also. If none of the predefined skeletons in this file suit your requirement, use component instantiation.

### <span id="page-171-1"></span>**Instantiation of SPICE Primitives Through SPICE Models**

You can instantiate SPICE models as SPICE built-in primitives by specifying the model file with MODELPATH option of the irun command, as shown in the following example.

```
irun -modelpath model.ckt .....
```
#### model.ckt:

simulator lang = spectre model myresistor resistor r=1 l=2u w=2u

#### SPICE model instantiation:

```
component myresistor is -- model of resistor, defined in model.ckt
    port (terminal a, b : electrical);
end component;
```
r2 : myresistor port map (a, b);

**Note:** You can also specify model files for an analog device using the include statement in the AMS control file.

### **VHDL-SPICE Conversion Element Optimization**

The VHDL-D and SPICE blocks in a design are connected together using a Conversion Element (CE). CE optimization is a process to ensure that minimum number of CEs are required for a given hierarchical or local net that connects one or more SPICE blocks in a design. All unnecessary CEs in the design are eliminated to optimize the design performance.

The VHDL-SPICE CE optimization is performed in the scenarios discussed below as follows:

■ A single SPICE block is connected to a VHDL-D signal that is not read by or **written to by any other VHDL-D signal**

In such a scenario, remove the CE from the SPICE block. The connected VHDL-D signal is treated as analog for computation purpose.

■ Two or more SPICE blocks are connected to each other through a VHDL-D net **(either hierarchical or local) that is not read by or written to by any other VHDL-D signal**

In such a scenario, remove the CEs from all the SPICE blocks. The VHDL-D interconnect is treated as analog for computation purpose.

**Two or more SPICE blocks are connected to each other through a VHDL-D net (either hierarchical or local) that is read by or written to by other VHDL-D signals**

In such a scenario, consider the following cases for each net connection:

- ❑ If the direction of all SPICE ports connected to the VHDL-D net is the same, keep any one of the CEs and ignore all others. This ensures that there is only one CE between all the SPICE blocks and the VHDL-D signals.
- ❑ If the directions of the SPICE ports connected to the VHDL-D net are different, then traverse through all the VHDL-D signals connected to the VHDL-D net and perform one of the following actions:
	- $\circ$  If all VHDL-D signals have the direction IN, keep only one A2D CE and ignore all others.
	- O If all VHDL-D signals have the direction OUT, keep only one D2A CE and ignore all others.
	- $\circ$  If VHDL-D signals are all INOUTs or have different directions, an error message is displayed.

### **Obtaining CE Information in VHDL-SPICE**

In AMS Designer simulator, you can use the elaborator option called -cereport to generate a report with information about the final set of CEs inserted in a VHDL-SPICE design. Note that only the CEs specified in the AMS control block ce card are identified and reported by this option. The report contains the following information about the CEs:

- CE serial number
- Name of the CE (complete name containing library entity and architecture)
- VHDL file name from where the CE is picked up
- Hierarchical name of the CE instance
- Generic map used for the ce instance
- VHDL-Digital signal type and the spice cell or port name associated with the CE

**Note:** The report also clearly distinguishes between the optimized CEs and the CEs that are not optimized.

In addition to -cereport, you can use the following elaborator options to generate specific CE information:

- –ceverbose To generate detailed VHDL-SPICE CE report for debugging the issues related to CE insertions. In addition to the information provided by the -cereport option, the -ceverbose option reports the following.
	- ❑ Information about the digital drivers for L2E
	- ❑ Information about the digital load for E2L
	- ❑ Back-to-back information for an L2E, when the L2E driver is an E2L CE
	- ❑ Information about the drivers and loads for digital BIDIR input
- –ceprobes To generate a Tcl file, ceprobes.tcl, with the probes for CE verification
- -cedriversload To generate a Tcl file, cedriversloads.tcl, with the drivers and loads for the CE

**Note:** The -ceprobes and -cedriversload options only work in conjunction with the -cereport or -ceverbose option. They automatically enforce -cereport if none of -cereport or -ceverbose is explicitly specified.

## **Using Verilog-AMS Connect Modules for VHDL-SPICE Connection**

You can use the AMSD built-in CMs  $(*_0_c)$  present in the AMSD built-in connectLib library instead of VHDL-AMS model in  $std$  logic and electrical signal connections for VHDL-SPICE connections. This provides significant performance improvements for VHDL-SPICE applications.

**Note:** You can find the  $*$  0  $CE$  connect modules in the Cadence hierarchy at:

<*your\_install\_directory*>/tools.<plat>/affirma\_ams/etc/connect\_lib/connectLib

To use the Verilog-AMS CMs for VHDl-SPICE connections, you need to compile the AMSD built-in connect element (CE) into a test case library, as shown below.

irun -compile `cds\_root irun`/tools/affirma\_ams/etc/vhdlams\_connectlib\_samples/ \*.vhms

This feature does not change the use model of the ce statement in the amsd block and the CE report for VHDL-SPICE connections.

This feature is enabled by using the ncelab or irun option -use\_cm.

Currently, this feature supports only  $std\_logic$  and electrical connections.

The following are not supported:

- VHDL real and SPICE electrical connection
- VHDL subtypes of std\_logic and VHDL record types

## <span id="page-174-0"></span>**Using Verilog-A Modules in SPICE Blocks**

If you are using the AMS Designer simulator with the Spectre solver and the simulation front end ([SFE](#page-436-0)) parser or with the UltraSim solver, you can use a .ahdl include statement in a SPICE netlist to include behavioral or [structural Verilog-A](#page-438-0) modules.

SPICE netlist

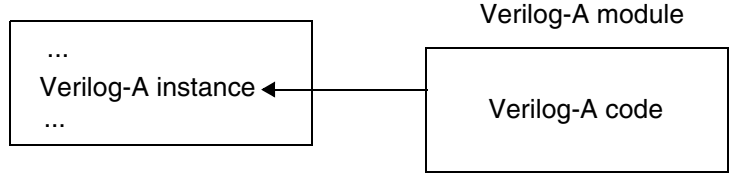

The .ahdl include statement has the following format:

.ahdl\_include "*filename*"

For *filename*, you can specify either a full or a relative path that resolves across your network to the file containing the Verilog-A modules. The file name must have a . va extension to indicate that the included modules Verilog-A language models.

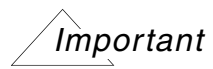

When you use the . ahdl\_include statement to include a Verilog-A module in a SPICE netlist, the name of the instance that instantiates the Verilog-A behavioral module must not begin with  $Y$ .

## <span id="page-176-1"></span>**Using SPICE-on-Top**

The AMS Designer simulator supports SPICE-on-Top configurations, where a SPICE file contains the top-level SPICE blocks or the top-level Verilog blocks.

To run a SPICE-on-Top design, you use the -spicetop option with the irun command.

#### For example:

irun xtop.scs foo.v <other irun options> -spicetop

where  $xtop$ . scs contains the SPICE blocks and an amsd block as follows:

```
amsd {
         portmap module=foo
         config cell=foo use=hdl
         ie vsup=1.8
      }
```
## <span id="page-176-0"></span>**Using SPICE-in-the-Middle**

The AMS Designer simulator supports the use of SPICE blocks in the middle of two Verilog blocks or two VHDL blocks.

### **Using Spice Blocks in the Middle of Verilog-AMS Blocks**

A SPICE-in-the-middle arrangement consists of a hierarchy in which a Verilog-AMS block instantiates a SPICE block that, in turn, instantiates a Verilog-AMS block. For example:

```
// top.v -- Verilog top
module top; 
wire [0:1]a, b, out;
reg a1, b1;
ana gate ana gate (a, b, out) ;
endmodule
// ana gate.sp -- SPICE in the middle
.subckt ana gate inleft[0] inleft[1] inright[0] inright[1] out[0] out[1]
xnand1 inleft[0] inleft[1] out1 out2 out1 nand2
xnand2 inright[0] inright[1] out1 out2 out2 nand2
.ends ana gate
// nand2.v -- Verilog leaf
module nand2 (a, out );
input [0:3] a;
output out;
assign out = \sim (a[0] & a[1]);
endmodule
```
If you are using the AMS Designer simulator with the Spectre solver and the simulation front end [\(SFE\)](#page-436-0) parser or with the UltraSim solver, you can specify the Verilog-AMS module that you instantiate in the SPICE block with the  $use$  assignment in a  $config$  $config$ </u> statement in an amsd block. For example, assuming the  $n = 2 \cdot v$  reference file is in the current working directory:

```
include "./ana_gate.sp" 
amsd { 
    portmap subckt=ana_gate autobus=yes busdelim="<>" 
     config cell=ana_gate use=spice 
    portmap module=nand2 reffile=nand2.v busdelim="<>" 
     config cell=nand2 use=hdl 
 }
```
**Note:** If you have a SPICE-in-the-middle arrangement using Verilog-A, you include the Verilog-A file using a Spectre ahdl\_include statement, and you do *not* specify use=hdl using a config statement. The software uses analog elaboration to process Verilog-A design units.

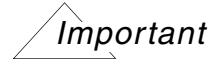

If you use the  $reffile$  parameter on a  $portmap$  statement to specify custom port bindings for a SPICE-in-the-middle arrangement, the reference file must satisfy the following requirements:

- ❑ The reference file must compile standalone.
- ❑ If the reference file contains any include files, directives, or macros, they must be available and compile successfully.
- ❑ If the reference file contains any external language constructs, they must compile successfully without any special command-line options (such as  $-sv$ ).

### **DSPF and SPEF Stitching on Analog and Mixed-Signal Nets**

The parasitic RC network may be stitching onto an analog and mixed-signal net as it works in a pure SPICE netlist. When you change some blocks from Spice to Verilog in a post-layout design that is based on [DSPF/](#page-645-1)[SPEF](#page-651-0) stitching flow, the stitching engine in the analog solver tries to connect the instance pin of the RC network to the Verilog port. These blocks are redirected to connect the analog port of the connect modules ([CM](#page-645-0)s), as shown in [Figure 7-1](#page-178-0) [on page 179.](#page-178-0)

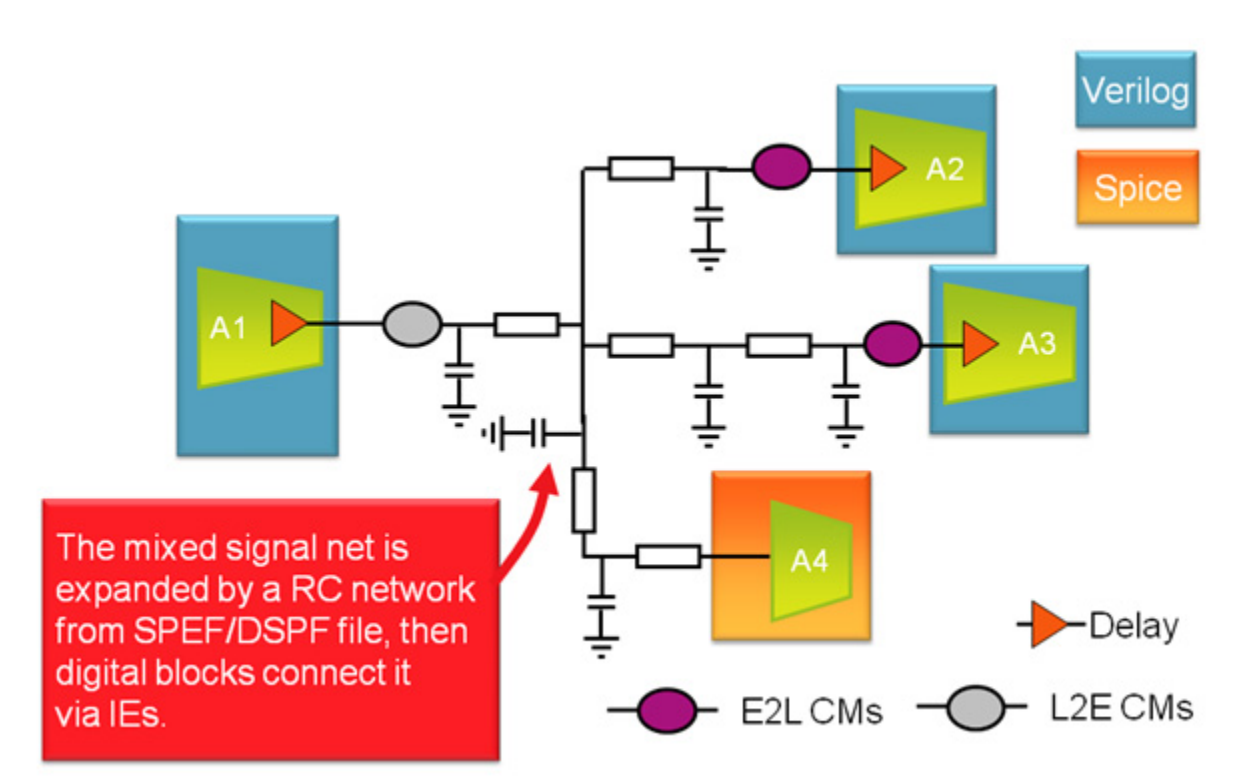

### <span id="page-178-0"></span>**Figure 7-1 RCs from SPEF are Expanded on Mixed-Signal Nets**

To correctly specify SPEF or DSPF stitching on a mixed-signal net in AMS-APS and AMS-UltraSim, perform the following steps:

**1.** Set up the SPEF or DSPF file in the SPICE netlist, as follows:

```
.usim opt spef= "<instance|subckt> file"
```
- **2.** Set up the SDF file in the initial block or compile it and use the -SDF Cmd file option.
- **3.** Set mode=split in the ie card, to keep the expanded RC net connection correct. For example:

```
amsd {
ie vsup=1.8 txdel=100n vthi=0.9 rlo=1 rhi=1 mode=split
portmap subckt=test sim autobus=yes busdelim="[]" interconnect=electrical
config cell=test_sim use=spice
}
```
**Note:** If you need to stitch the SPEF to the Verilog-to-Verilog connection in the SPICE block, you must set interconnect=electrical. This is because ncelab optimizes this node to logic discipline even if it lies in the SPICE block.

**4.** Set up the -amsspef option in the irun arguments to control this feature, as shown below.

```
irun ./*.v \setminus ./config.scs \
         ./cds globals.vams \
         ./top.vams \setminus -amsfastspice \
          -input ./probe.tcl \
         -sdf cmd file ./command sdf \
          -amsspef
```
**Note:** This feature is supported in AMS-UltraSim, AMS-APS, and AMS-Spectre solvers.

**Note:** The behavior of AMS-APS stitching is similar to standalone APS stitching. For example, the  $*$ , spfrpt file is dumped into the simulation directory.

### **Using SPICE Blocks in the Middle of VHDL Blocks**

The AMS Designer simulator supports most VHDL block types in a design, including multi-field records, scalars, and arrays. The supported port types include VHDL pure digital entities with standard logic, ports, or port vectors; VHDL user type ports; VHDL real signal ports; VHDL-AMS entities with analog terminal; and digital ports.

A SPICE-in-the-middle arrangement within VHDL blocks consists of a hierarchy in which one or more SPICE blocks are placed between two VHDL blocks. In this arrangement, one VHDL block instantiates a SPICE block that, in turn, instantiates another VHDL block.

**Note:** The reffile parameter is not required for a VHDL block that is instantiated in a SPICE block.

In the following example, a SPICE block (dummy\_spice) is placed between two VHDL blocks (top.vhd and leaf.vhd):

```
-- top.vhd -- VHDL top
entity top is
end entity top;
architecture a_top of top is
    signal v1, v3, v5 : real;
begin
    test : entity work.dummy spice port map (v1, v3, v5) ;
end
architecture a top;
```
```
// subckts.m -- SPICE in the middle
.subckt dummy_spice v1 v2 v3
x1 v1 leaf p=1
x2 v2 leaf p=3
x3 v3 leaf p=5
.ends dummy_spice
-- leaf.vhd -- VHDL leaf
entity leaf is
    generic (p : real := 2.0);
     port (signal n : out real);
end entity leaf;
architecture a_leaf of leaf is
begin
    n \leq p;end
architecture a leaf;
```
# **Connecting Verilog-AMS Vector Buses to SPICE Subcircuits**

You can connect Verilog-AMS vector buses directly to SPICE buses using the sourcefile property to specify the name of the SPICE file and the sourcefile\_opts property to specify the Verilog-AMS to SPICE bindings. For details, see "sourcefile Property" on [page 374](#page-373-0), "sourcefile opts Property" on page 375, and ["The Port Mapping File" on page 383.](#page-382-0)

# **Using Port Expressions when Connecting to Analog**

You can use port expressions when connecting Verilog to SPICE or an analog block in your design when using the AMS Designer simulator. Port expressions can contain any of the following:

■ Register or constant expression

```
electrical gnd;
reg reg1 = 1^{\prime}b1; // register driver connecting a SPICE primitive
my res r1(reg1, gnd); // SPICE subcircuit specified in prog.cfg file
```
■ Digital concatenation

```
reg [0:2] reg 3 = 3'b101;reg [0:1] reg[2 = 2'b01;reg reg_1 = 1<sup>T</sup>b1;
logic logic 1;
logic [0:2] bus 3;logic [0:1] bus<sup>-2</sup>;
assign logic 1 = \text{reg } 1;
analog child child1({3'b101, reg 1});
analog_child child2((1'b1, reg_3);
analog_child child1(\{2'b01, bus_2\});
analog_child child2({bus 3, 1'b\overline{1}});
analog_child child1({reg_3[0:1], bus_3[2], reg_3[2]});
analog_child child2({reg_3[1:2], bus_2[0:1]});
```
#### ■ Operator expression

reg  $r1 = 1'b0;$ reg  $r2 = 1'b1;$ 

analog child a1 ( $r1|r2$  );

■ Analog nets and digital expressions inside a digital concatenation

```
electrical ana_1;
wire w1;
analog_child child1({1'b1, ana_1}); 
analog_child child2(\{1' b1, w1\});
```
■ Multiple or complex concatenation

```
logic [0:1] a;
reg [0:1] b;
electrical ana;
{2{2'b10, a, b, ana}} 
{{2'b10, a, b, ana}, {2'b10, a, b, ana}} 
{{2{2'b10, a, b, ana}}, a, ana, {b, a, 2'b01}} 
{2{{2'b10, a, b, ana}, ana, {2'b10, a, b}}}
```
■ Parameter expressions

parameter real c=1.0; spice block i1(c, top.I1.c);

■ Out-of-module reference

```
parameter p=2`b10;
reg [2:3] r;
```
spice\_block s1(top.d1.r, top.d1.l, top.d1.p);

Port expressions must contain neither any multiply-recursive concatenation constructs nor any concatenations with real parameter parts (such as  $\beta$  parameter in real = 5.0; analog child child1(  $\{2'b01, in real\}$  );).

When you have a digital expression (constant expression, register, or operator expression) that connects to an analog port, the elaborator automatically changes the port direction to input and inserts a logic-to-electrical (12e) interface element.

When you have digital behavior in a port expression that connects to an analog port, the elaborator forces the operand to be logic (digital domain). For example:

wire  $w1, w2$ ; // Elaborator forces w1 and w2 to be digital nets analog child a1 ( $w1|w2$  );

# **Accessing SPICE Nets inside a Verilog Design**

You can use the following special instances to access SPICE nets in a Verilog design:

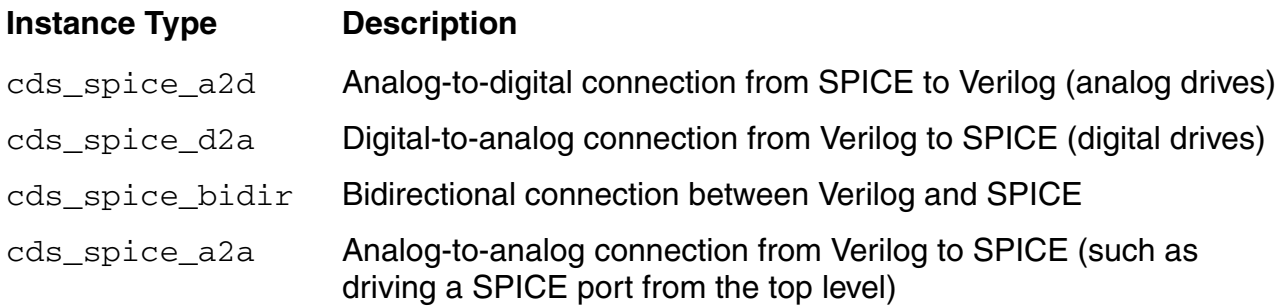

To use these instances, specify the full hierarchical path to the SPICE net you want to access as the parameter of the instance and the Verilog net as the port connection. Here are some examples:

```
cds spice d2a #("test.top.I0.I1.X1.X2.drive") d2a1(drive);
cds spice a2d #("test.top.I0.I1.X1.X2.read") a2d1(read);
cds spice d2a #("TestBench.SPICEblock.X2.regf") D2A1 (fault);
cds spice a2d #("TestBench.SPICEblock.X2.rega") A2D1 (chk1);
cds spice a2d #("TestBench.SPICEblock.X2.regb") A2D2 (chk2);
cds spice a2d #("TestBench.SPICEblock.X2.regc") A2D3 (chk3);
```
#### Consider the following digital testbench code (Verilog):

```
module TB; // the testbench
dut DUT(in1, in2); // instantiation of the device under test (the DUT)
reg in1, in2; // drivers of the DUT
wire chk1, chk2, chk3; // signals used to check inside the DUT for
                       // erroneous conditions
reg fault; // a signal used to generate a fault
initial begin // assign values to the DUT drivers
 in1 = 1'b1; in2 = 1'b1;end
initial begin // generate a fault condition at 20 ticks
 TB.DUT.fault = 1'b0;
  #20 fault = 1'b1;
end
// monitoring of checks - an error is printed if they trigger
always @(chk1) $strobe("error chk1 triggered!\n");
always \theta(chk2) $strobe("error chk2 triggered!\n");
always @(chk3) $strobe("error chk3 triggered!\n");
```
// Design Structure

// These statements make connections from the local testbench // signals to the DUT. It might be convenient for the // testbench to alias signals in the DUT to local // signals in the testbench so that if the pathnames get // changed in the design process, you can adapt the testbench // easily by just changing this block and // not the complex logic of the testbench. assign  $TB.A.DD.f = fault;$ assign chk1 = TB.A.DD.a; assign chk2 = TB.A.DD.b; assign  $chk3 = TB.A.DD.c;$ 

endmodule

Perhaps the Verilog code for the **[DUT](#page-645-0)** looks something like this:

//

module dut(in1, in2); blockA A(in1); blockB B(in2); endmodule module blockA(in); blockC CC(in); blockD DD(in); endmodule module blockB(in); blockE EE(in); endmodule module blockCC(in); endmodule module blockDD(in); reg a,b,c,d; reg f; ...etc endmodule

// | // DUT<br>// DUT // | // --------------- // | |  $\begin{array}{ccccc}\n// & & A & & & B \\
// & & A & & & B\n\end{array}$ // | | // ------<br>// | | // | |<br>// | | | // CC DD

TB (the testbench)

module blockEE(in); endmodule

#### Perhaps the SPICE representation of blockA looks something like this:

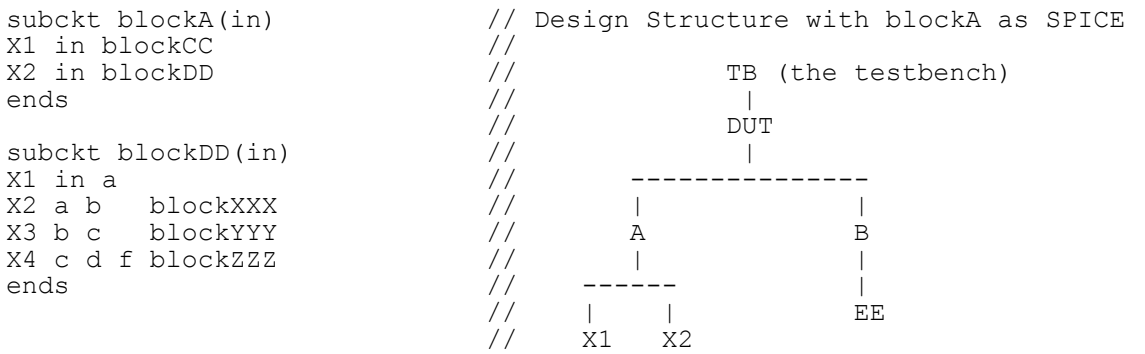

To account for a SPICE block substitution in the testbench code, you could have the following:

```
...
// No changes to the testbench code before this point...
`ifdef AMS MODE // Add these lines for SPICE block substitution
cds spice d2a #("TB.A.X2.f") D2A1 (fault);
cds<sup>-spice</sub>-a2d #("TB.A.X2.a") A2D1 (chk1);</sup>
cds<sub>spice</sub><sup>2</sup>a2d #("TB.A.X2.b") A2D2 (chk2);
cds<sup>-spice</sub><sup>-</sup>a2d #("TB.A.X2.c") A2D3 (chk3);</sup>
`else // pure-digital configuration 
assign TB.A.DD.f = fault;assign chk1 = TB.A.DD.a;assign chk2 = TB.A.DD.b;assign chk3 = TB.A.DD.c;`endif
```

```
...
```
The following table outlines the effective module definitions for these instance types as well as the resulting interface elements (IEs) the software inserts in your design:

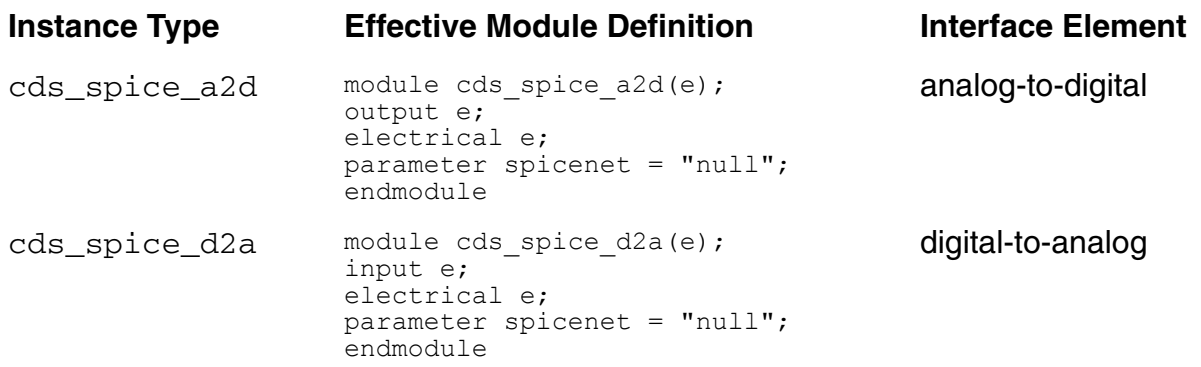

Preparing the Design: Using Mixed Languages

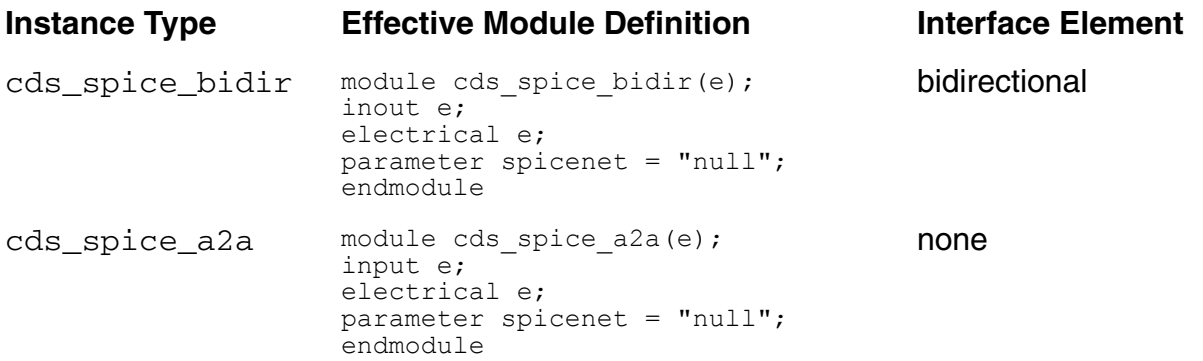

# **Reusing Mixed-Language Testbenches**

When reusing mixed-language testbenches, you can specify how you want the software to manage out-of-module references in digital statements when you substitute a SPICE block for a purely digital (Verilog) block. You can either use [compiler directives](#page-188-0) around portions of your Verilog source code, or use a [command-line option](#page-187-0) to specify your preference globally (without having to edit your Verilog source code). See the following topics for details:

- Using a Command-Line Option to Manage Out-of-Module References to SPICE on [page 188](#page-187-0)
- [Using Compiler Directives to Manage Out-of-Module References to SPICE on page 189](#page-188-0)

### <span id="page-187-0"></span>**Using a Command-Line Option to Manage Out-of-Module References to SPICE**

You can use the  $-i$ gnore spice  $\phi$ omr and -default spice  $\phi$ omr command-line options to specify how you want the software to manage out-of-module references in digital statements when you substitute a SPICE block for a purely digital (Verilog) block. These options affect the following digital statements:

- if statements
- \$display or \$monitor statements
- Procedural assignments, including blocking and nonblocking
- force and release procedural statements
- Continuous assignments
- Sequential blocks (where the out-of-module reference to SPICE is in a delay or event control expression)

When you use the  $-i$ gnore spice comr command-line option, the software ignores any digital statements that contain out-of-module references to SPICE blocks.

In the following example, when you use the  $-i$ gnore\_spice\_oomr command-line option, the software ignores \$display("1") and \$display("2"), but \$display("3") remains active:

```
if ( spice_oomr_ref ) 
      \frac{1}{3}display("\frac{1}{1}");
else 
       $display("2"); 
$display("3");
```
When you use the  $-default\_spice\_oomr$  command-line option, the software assigns a default value  $(1 \text{ b}x)$  if it encounters a digital statement that contains an out-of-module reference to a SPICE block.

For example, if you substitute a SPICE block such that  $testbench.p1.p0$  becomes an out-of-module reference in the following testbench code, the -default\_spice\_oomr command-line option causes the software to set the value in the statement to  $1<sup>1</sup>$  bx.

```
module testbench ();
 ...
 wire vcoclk, clock_2, clock_1, clock_0, net036, p0;
   ...
  initial begin
    $monitor (testbench.p1.p0);
   end
 ...
pll top p1(refclk, reset, vcoclk, clock 2, clock 1, clock 0, net036, p0,
           clk p0 1x, clk p0 4x);
endmodule
```
See also ["Using Compiler Directives to Manage Out-of-Module References to SPICE" on](#page-188-0)  [page 189](#page-188-0).

### <span id="page-188-0"></span>**Using Compiler Directives to Manage Out-of-Module References to SPICE**

You can use the `ams testbench reuse ignore and

`ams testbench reuse default value directives to specify how you want the software to manage out-of-module references in digital statements when you substitute a SPICE block for a purely digital (Verilog) block. You can use these directives in conjunction with the following statements:

- if statements
- \$display or \$monitor statements
- Procedural assignments, including blocking and nonblocking
- force and release procedural statements
- Continuous assignments
- Sequential blocks (where the out-of-module reference to SPICE is in a delay or event control expression)

When you use the `ams\_testbench\_reuse\_ignore directive, the software ignores any digital statements that contain out-of-module references to SPICE blocks. For example:

```
`ams testbench reuse ignore
if (\overline{p} spice oomr ref )
     $display[\sqrt{1"];
else 
      $display("2"); 
$display("3"); 
`end ams testbench reuse ignore
```
In this example (above), the software ignores  $\sinh y$  ("1") and  $\sinh y$  ("2"), but \$display("3") remains active.

When you use the `ams testbench reuse default value directive, the software assigns a default value  $(1<sup>+</sup>bx)$  if it encounters a digital statement that contains an out-of-module reference to a SPICE block.

For example, if you substitute a SPICE block such that  $testbench.p1.p0$  becomes an out-of-module reference in the following testbench code, the

`ams\_testbench\_reuse\_default\_value directive causes the software to set the value in the statement to  $1$  'bx.

```
module testbench ();
 ...
 wire vcoclk, clock 2, clock 1, clock 0, net036, p0;
   ...
  `ams testbench_reuse_default_value
   initial begin
     $monitor (testbench.p1.p0);
  end
  `end ams testbench reuse default value
 ...
pll top p1(refclk, reset, vcoclk, clock 2, clock 1, clock 0, net036, p0,
             clk p0 1x, clk p0 4x);
endmodule
```
See also ["Using a Command-Line Option to Manage Out-of-Module References to SPICE"](#page-187-0) [on page 188.](#page-187-0)

# **Instantiating Verilog-AMS and VHDL-AMS in SystemC**

Virtuoso AMS Designer provides support for instantiating Verilog (digital), Verilog-AMS, VHDL (digital), and VHDL-AMS modules inside SystemC® models.

SystemC is a digital-only language. For that reason, AMS Designer uses Verilog-AMS wrappers with purely digital ports and SystemC shells to instantiate Verilog-AMS and VHDL-AMS modules within SystemC. Verilog-AMS wrappers are required only if the Verilog-AMS and VHDL-AMS modules contain a mix of analog and digital ports. Instantiations of Verilog-AMS and VHDL-AMS modules (which have purely digital ports already) do not require wrappers and use only SystemC shells. To translate analog signals to and from the digital signals of the SystemC language, AMS Designer uses connect modules and interface modules.

When using SystemC models with the AMS Designer simulator, the following restrictions apply:

- You must not instantiate a Verilog-AMS module that instantiates a VHDL-AMS module
- You must not instantiate a VHDL-AMS module that instantiates a Verilog-AMS module

See the following topics for more information:

- [Preparing and Using Wrappers and Shells on page 192](#page-191-0)
- [Preparing Interface Modules on page 194](#page-193-0)
- [Guidelines for Using AMS Modules in SystemC Models on page 197](#page-196-0)

## <span id="page-191-0"></span>**Preparing and Using Wrappers and Shells**

As the following diagram illustrates, AMS Designer uses both a Verilog-AMS wrapper with purely digital ports and a SystemC shell for Verilog-AMS modules that are instantiated in SystemC models. The Verilog-AMS wrapper has only digital ports, so analog signals in the Verilog-AMS module instantiated within it must be converted to digital signals by connect or interface modules. The connect or interface modules are instantiated in the Verilog-AMS wrapper. The SystemC shell provides the mechanism for instantiating the Verilog-AMS wrapper in the SystemC model.

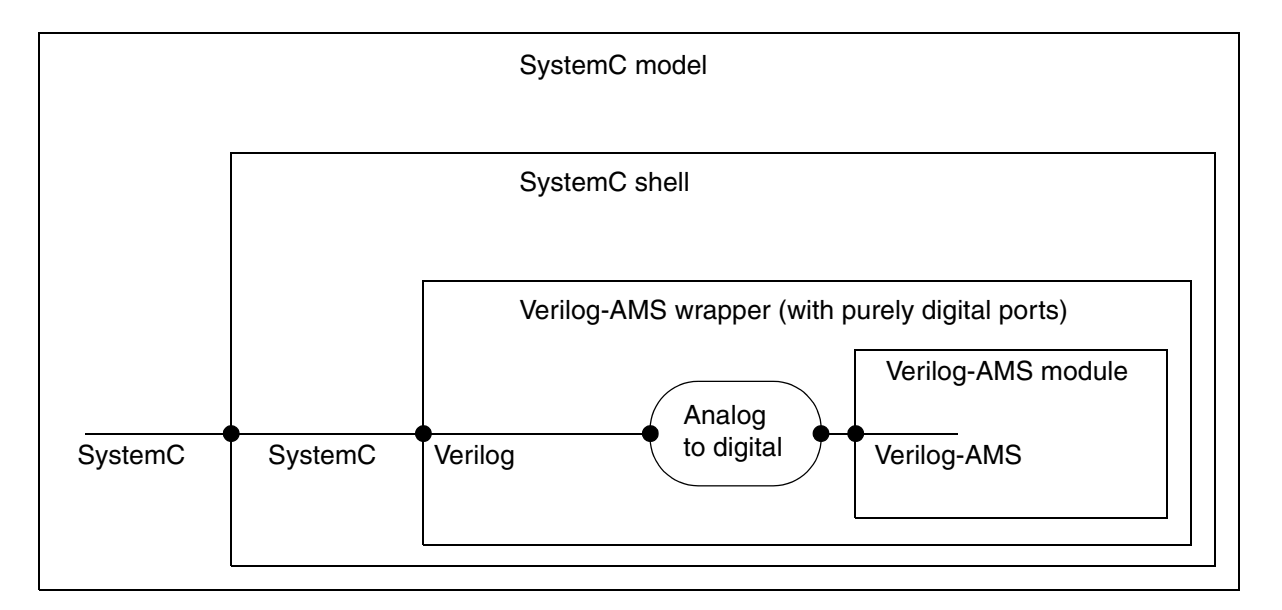

The hierarchy of shells and wrappers for instantiating a VHDL-AMS module (not illustrated here) parallels that for Verilog-AMS.

### **Syntax of the ncshell Command**

You can create the Verilog-AMS wrapper and the SystemC shell with the ncshell command. For importing Verilog-AMS modules, the command is:

```
ncshell command ::=
       ncshell {ncshell_param} -ams -import verilog -into systemc
            lib.module {analogim_param}
analogim param ::=
        -analogim child_port [@interface_mod_port]
        :lib2.interface_mod[:view]
```
For importing VHDL-AMS modules, the command is:

```
ncshell command ::=
       ncshell {ncshell_param} -ams -import vhdl -into systemc
            lib.module {analogim_param}
```
analogim param ::= **-analogim** *child\_port* [**@***interface\_mod\_port*] **:***lib2***.***interface\_mod*[**:***view*]

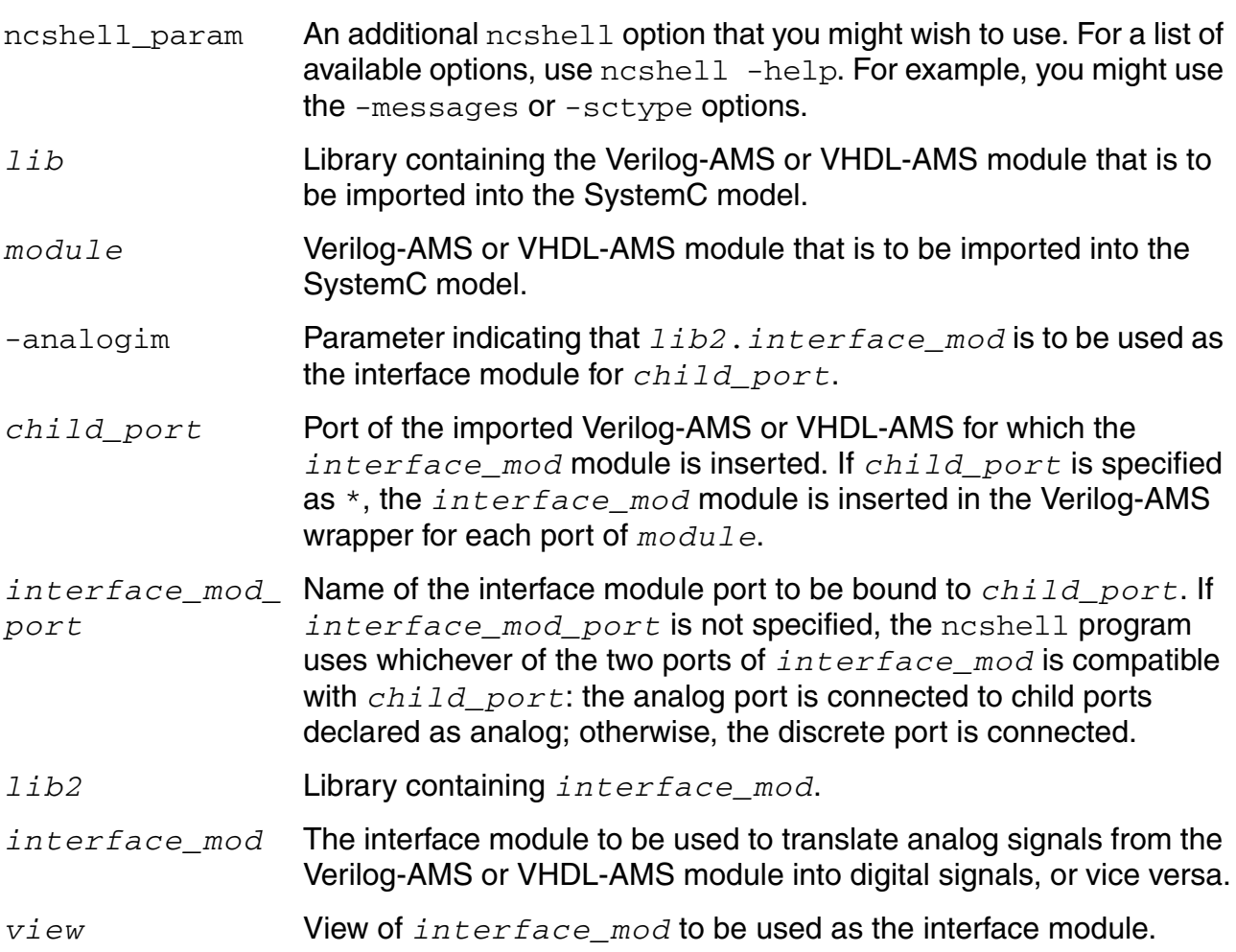

The wrapper generated by this  $ncshell$  command is an ordinary Verilog-AMS module (but with purely digital ports), which appears in scopes and in hierarchical names. Except when the port of the imported module is analog, each port of the wrapper has the same direction as the corresponding port of the imported Verilog-AMS or VHDL-AMS module. When the port of the imported module is analog, the port of the wrapper always has the direction inout. This practice has the advantage of better supporting driver-receiver segregation, but the disadvantage of allowing only bidirectional connect modules to connect to the port of the wrapper.

### **Examples of the ncshell Command**

The following examples illustrate different ways of using the  $n_{\text{cshell}}$  command, in particular with the -analogim option.

### *Example: Connecting an Interface Module Default Port*

The following example creates a Verilog-AMS wrapper with purely digital ports and a SystemC shell for lib.vlogams\_child. The port p1, of the vlogams\_child, is connected to the appropriate port of the  $work.LV2EV-64$  interface module (if p1 is analog, it is connected to the analog port of the interface module; if  $p1$  is not analog, it is connected to the non-analog port of the interface module).

```
ncshell -ams -mess -import verilog -into systemc -sctype p1:double
         -analogim pl:work.LV2EV 64 lib.vlogams child
```
### *Example: Connecting a Specified Port of the Interface Module*

The following example connects the appropriate port of the interface module  $work$ . L2E to the p1 port of the vlogams\_child. If p1 is analog, the analog port of work. L2E is connected with  $p1$ ; otherwise, the non-analog port of work. L2E is connected to  $p1$ . The explicit port map  $p2@Px:work.L2E$  connects the  $p2$  port of  $lib.vlogams$  child to the Px port of interface module work. L2E.

```
ncshell -messages -AMS -import verilog -into systemc -sctype p1:bool
    -sctype p2:sc_bit -analogim p1:work.L2E
         -analogim p2@Px:work.L2E lib.vlogams child
```
## <span id="page-193-0"></span>**Preparing Interface Modules**

Interface modules are custom-designed modules used to establish the digital-to-analog and analog-to-digital data communication required to connect Verilog-AMS or VHDL-AMS ports to SystemC nets. Interface modules have these characteristics:

- Each interface module can be declared either as a  $modul$  e or a connectmodule. The latter declaration creates a true connect module capable of driver-receiver segregation. The former creates a more flexible module, but one that is incapable of driver-receiver segregation.
- Interface modules must have two ports, one declared as analog and the other as non-analog. The analog port can have any kind of scalar or vector discipline. The non-analog port can have any kind of discrete discipline.
- Interface modules can use any kind of analog to non-analog and non-analog to analog conversion logic.

If a connect module provides the characteristics you need, you can take advantage of the support that connect modules supply for driver-receiver segregation. Like interface modules, you specify connect modules on the ncshell command using the -analogim option. You can only use connect modules, however, if the port of the imported module and the net of the SystemC model are compatible: The port and the net must appear in the same row of the following table.

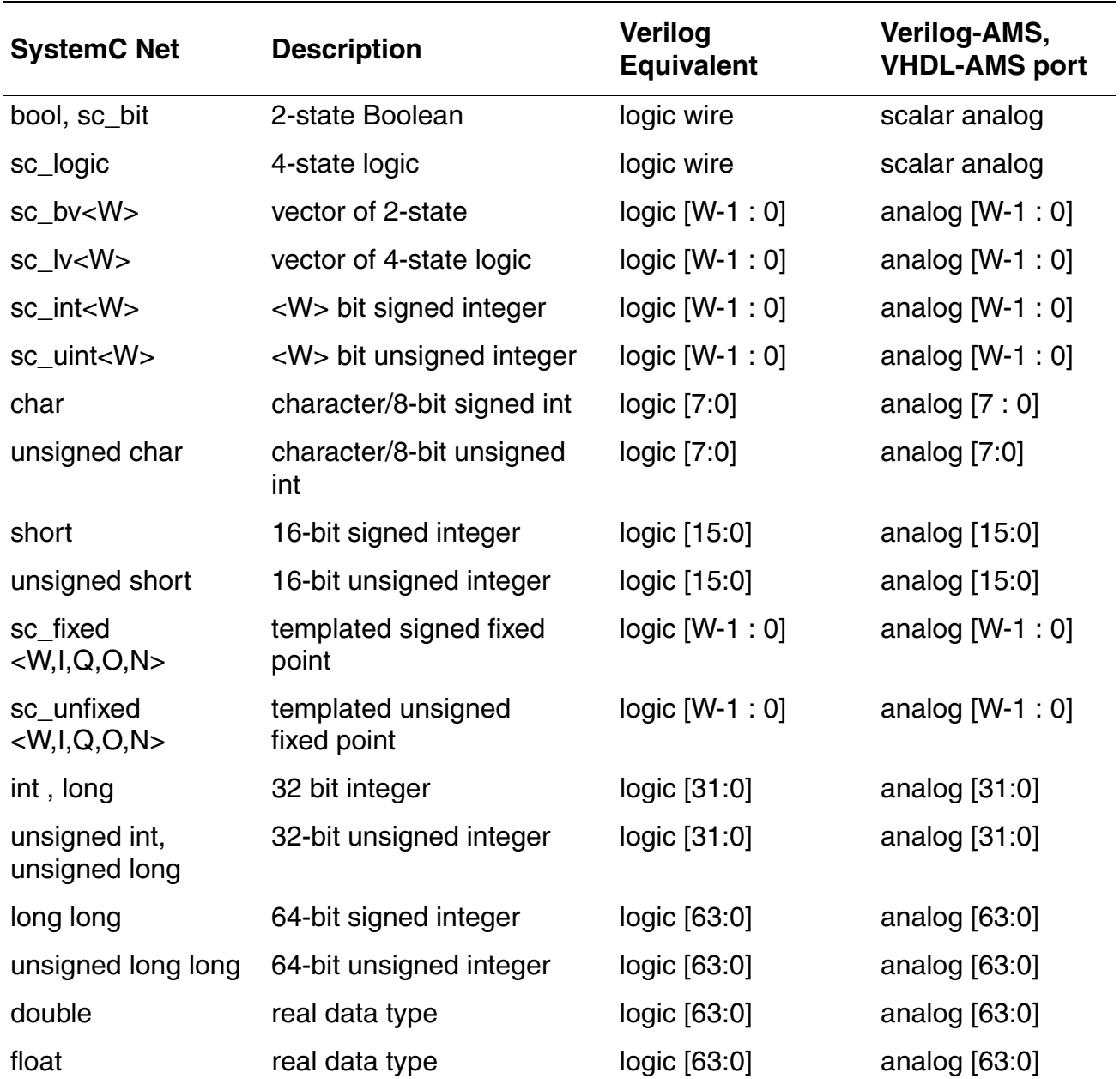

If you need to connect combinations other than those in the table, an interface module gives you more flexibility.

### **Example: Interface Module for Connecting SystemC Double to Verilog-AMS Electrical**

This example assumes that you need to instantiate a Verilog-AMS module in a SystemC model and that the electrical port of the Verilog-AMS module is to be connected to a real double signal in the SystemC model. The lack of support for wreal and 64-bit logic wires in connect modules means that this example requires an interface module.

The following interface module is one possible solution. This module converts a 64-bit vector logic signal  $(1v)$  into an electrical signal  $(ev)$ .

```
'include "discipline.vams"
'include "constants.vams"
module LV2EV 64 (lv, ev);
    inout [63:0] lv;
    logic [63:0] lv;
   inout ev;
    electrical ev;
    real r;
    always @(lv)
    begin
       r = $bitstoreal (lv);
     end
    analog
    begin
       V (ev) \langle + transition (r, 1n, 1n, 1n); end
endmodule
```
To use this interface module, you use an ncshell command such as the following

ncshell -ams -mess -import verilog -into systemc -sctype p1:double -analogim p1:work.LV2EV 64 lib.vlogams child

This command creates a Verilog-AMS wrapper with purely digital ports called vlogams\_child\_NCSCAMS and a SystemC shell called vlogams\_child\_NCSCAMS, and uses these to connect the electrical port and the double signal.

## <span id="page-196-0"></span>**Guidelines for Using AMS Modules in SystemC Models**

The following guidelines apply when using SystemC models:

■ SystemC models do not fully support automatically-inserted connect modules.

The elaborator does not support using an automatically-inserted connect module when used between a Verilog-AMS or VHDL-AMS module and a digital net that runs all the way through the hierarchy into the SystemC level. The elaborator does support manually inserted connect modules in this situation, but then driver-receiver segregation does not occur and the connect modules are handled as ordinary modules. If the digital net does not reach into the SystemC level, both manually and automatically inserted connect modules are fully supported.

■ SystemC models do not support [wreal](../verilogamsref/chap4.html#wreal) values in imported Verilog or Verilog-AMS modules.

The ncshell program does not allow you to import Verilog or Verilog-AMS modules that use wreal ports. This limitation precludes connecting SystemC double values with Verilog or Verilog-AMS electrical or wreal values.

■ SystemC models do not support passing parameters to interface modules.

No means is provided in the ncshell program to pass parameters to interface modules.

■ SystemC models offer limited compatibility checking.

The ncshell program performs only limited checking on the compatibility of interface module ports and imported module ports. The noshell program does not check data type or discipline compatibility.

■ Discipline resolution results are not available to the ncshell program.

Ports declared as wire in imported modules can resolve to either continuous or discrete after discipline resolution. The ncshell program, however, is used prior to discipline resolution and so the ultimate discipline of ports declared as wire is unknown. The ncshell program assumes that a wire is non-analog and connects the non-analog port of the interface module to it. This choice might, or might not, be correct.

# <span id="page-197-0"></span>**Using SystemVerilog Modules**

When simulating designs that contain SystemVerilog modules together with Verilog-AMS and VHDL-AMS modules, the following guidelines apply:

- You may use either single-step (irun) or three-step ( $ncvlog, ncelab, ncsim$ ) simulation method to run a design with both SystemVerilog and AMS blocks. When you use the irun command, SystemVerilog and AMS parts of the design must be in separate files with appropriate file suffixes indicating design unit syntax (such as  $. s$ v for SystemVerilog and . vams for Verilog-AMS).
- Block Discipline Resolution (BDR) takes place whenever the  $-sv$  or  $+sv$  option is used on the irun commandline for any combination of Verilog, SystemVerilog or pure Verilog net connections.
- The SystemVerilog scope must not contain any explicitly declared electrical nets. However, nets in the SystemVerilog scope may become electrical via discipline resolution if they are connected to an electrical port.
- Any out-of-module reference ([OOMR](#page-649-0)) to a SystemVerilog item from a Verilog-AMS or VHDL-AMS scope can only reference the types that can be used in hierarchical connections between the two languages.
- SystemVerilog and AMS blocks can be connected using the SystemVerilog real or logic variable data type in the following design configurations:
	- ❑ **SystemVerilog on top instantiating Verilog-AMS:** In this configuration, a real or logic variable in the SystemVerilog scope can connect to an electrical, wrealport of the Verilog-AMS block below, or a SPICE port. If the electrical or SPICE ports are an output port, it is fully supported. However, if the lower connection is an input port or an inout port, then the simulator generates an error. Refer to [Figure 7-2 on page 199](#page-198-0) and [Figure 7-3 on page 200](#page-199-0) for an examples.

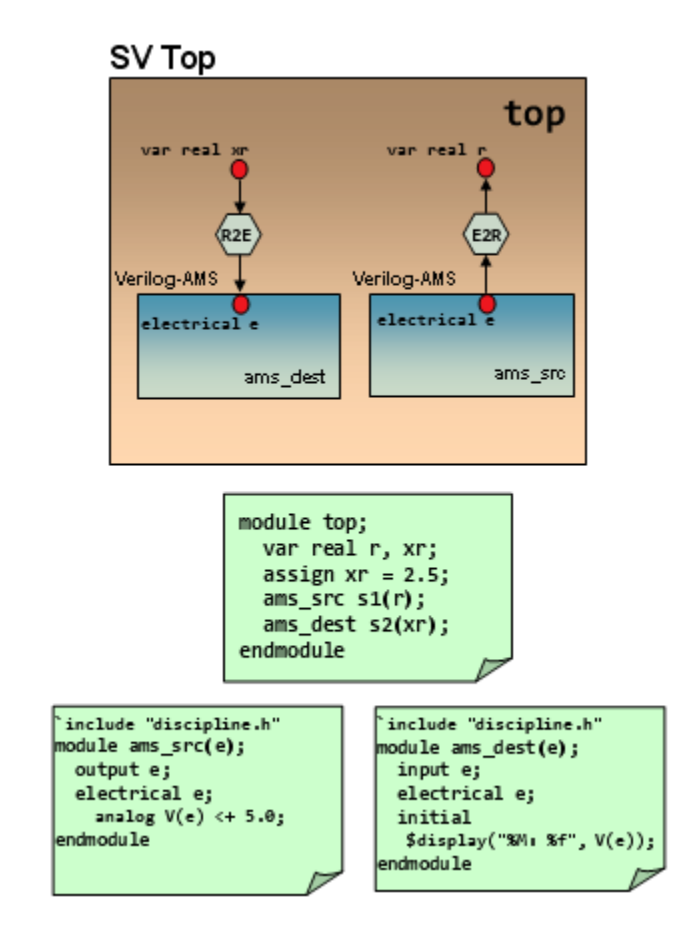

#### <span id="page-198-0"></span>**Figure 7-2 SystemVerilog on top instantiating Verilog-AMS: electrical port in Verilog-AMS**

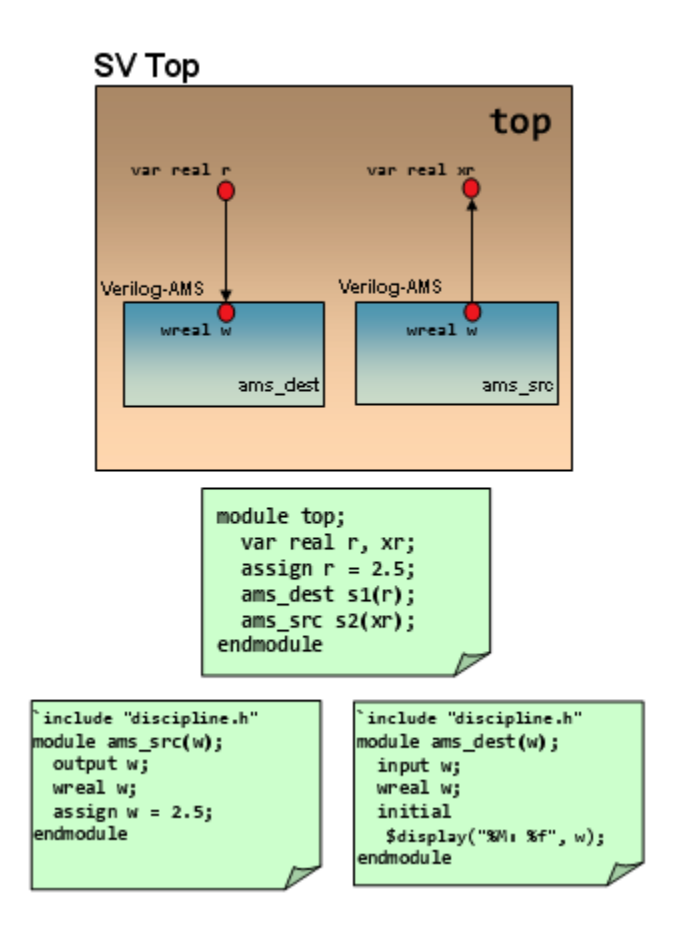

### <span id="page-199-0"></span>**Figure 7-3 SystemVerilog on top instantiating Verilog-AMS: wreal port in Verilog-AMS**

**Note:** Power-smart IEs are supported to connect SystemVerilog real variable data type to Verilog or Verilog-AMS logic signal.

❑ **Verilog-AMS on top instantiating SystemVerilog:** In this configuration, an electrical or wreal port of the Verilog-AMS block can connect to a real variable in the SystemVerilog scope. If the port of the Verilog-AMS block is of wreal type, a connection is established with the SystemVerilog real variable without the need for any connection module (Refer to [Figure 7-4 on page 201](#page-200-0) for an example). If the port of the Verilog-AMS block is of electrical type, a connection is established with the SystemVerilog real variable by including an Electrical-To-Real connect module. (Refer to [Figure 7-5 on page 202](#page-201-0) for an example).

### <span id="page-200-0"></span>**Figure 7-4 Verilog-AMS on top instantiating SystemVerilog: wreal port in Verilog-AMS**

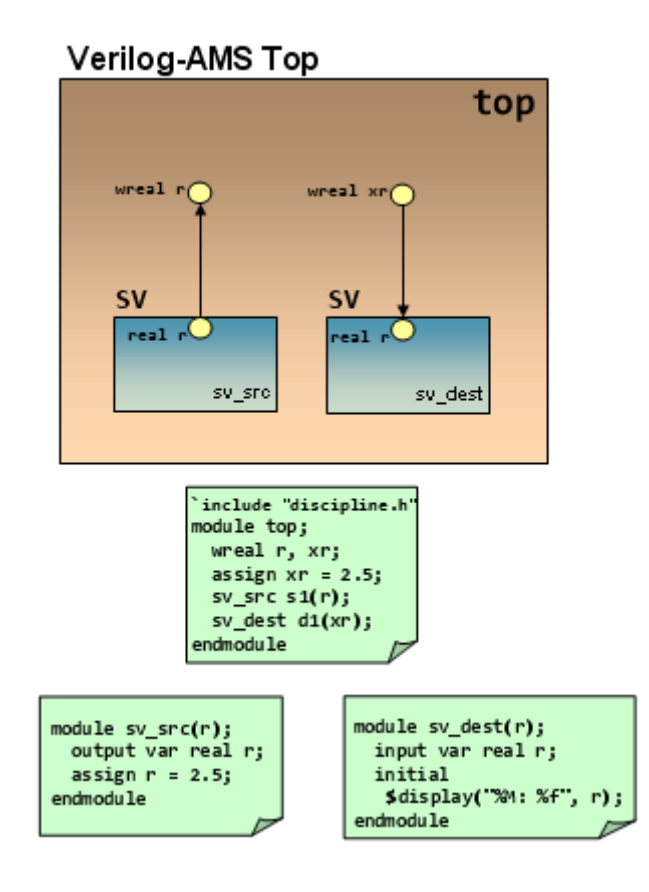

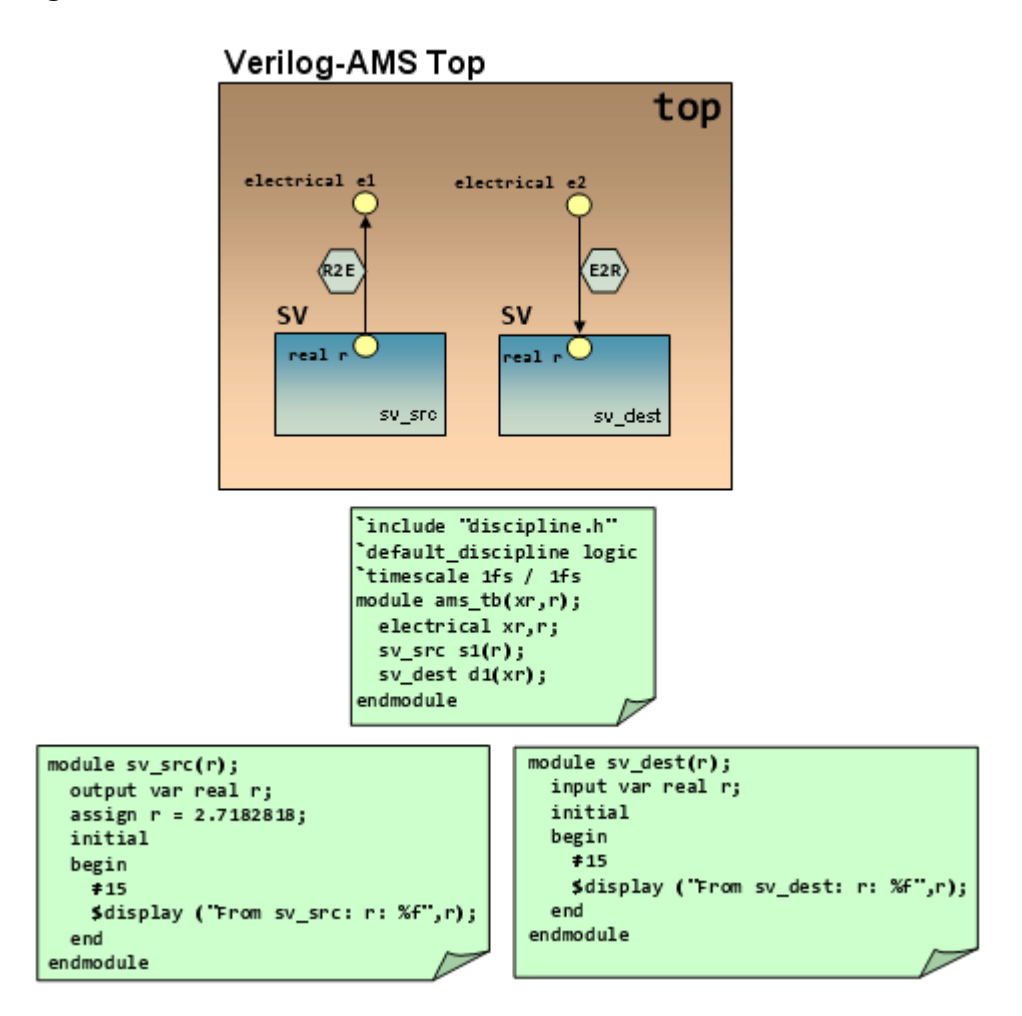

#### <span id="page-201-0"></span>**Figure 7-5 Verilog-AMS on top instantiating SystemVerilog: electrical port in Verilog-AMS**

- Additionally, those hierarchical connections are allowed between SystemVerilog and Verilog-AMS, which are currently supported by the AMS Designer simulator between existing Verilog-2001 and Verilog-AMS data objects.
- The following SPICE units are not recognized by SystemVerilog:
	- ❑ Built-in primitives such as resistor, capacitor, or [MOSFET](#page-647-0)
	- ❑ Primitives brought in through [CMI](#page-645-1) libraries
	- ❑ Primitives brought in using the MODELPATH option

**Note:** See ["Including Subcircuits and Models" on page 150](#page-149-0) for more information.

If the tool encounters such a primitive, it searches for a regular master of the same name; and when the master is not found, the elaboration step exits with an error.

- A SPICE subckt can be instantiated in SystemVerilog with restriction if the connection is made using the SystemVerilog real variable. In such a scenario, the direction of each port of the subckt must be clearly specified as either input or output by using any of the following three ways:
	- ❑ By using the reffile option on the AMS control block portmap card. This points back to the original Verilog-AMS file from which the port directions are taken.
	- ❑ By using an input or output option on the port in question on the AMS control block portmap card.
	- ❑ By using a file option for a port bind file specified on the AMS control block portmap card. This port bind file contains explicit instructions for mapping the SPICE ports to the ports in the generated skeleton. These instructions can include port directions. Each port of the subckt must be clearly designated.

The reason for this restriction is that the SystemVerilog real variable can only support a single driver, and therefore cannot be connected to bidirectional (inout) ports. If the above conditions are not met, an error will be issued stating that connection of a real variable to the inout port of a SPICE instance is not supported. Refer to [Figure 7-6 on](#page-203-0)  [page 204](#page-203-0) for an example.

### <span id="page-203-0"></span>**Figure 7-6 SystemVerilog on top, SPICE subckt Underneath**

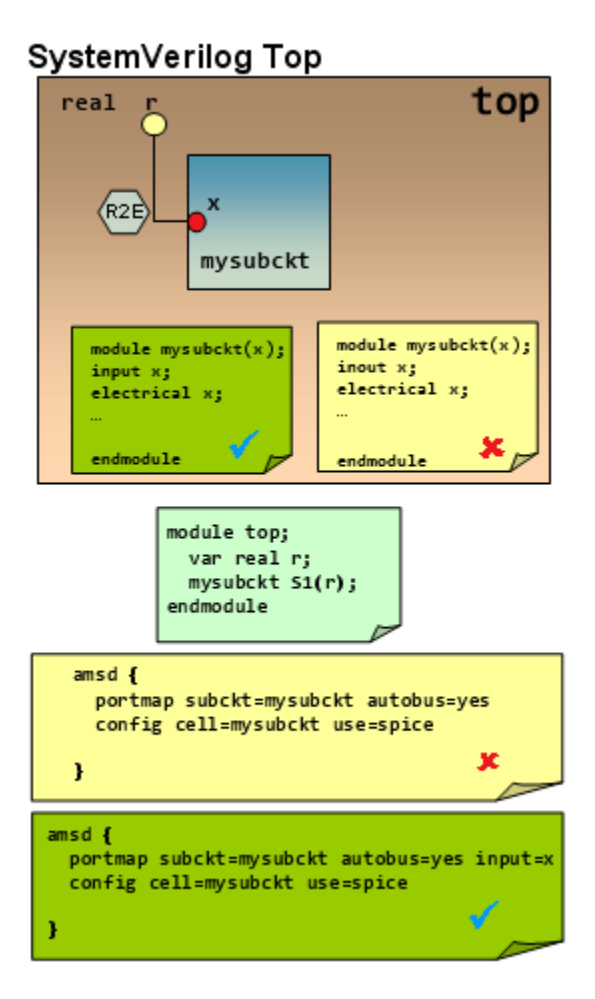

■ Side-by-side connection between SPICE and SystemVerilog blocks is allowed to occur in Verilog or SystemVerilog scope, regardless of whether the SystemVerilog block or the SPICE block acts as the driver. Refer to **Figure 7-7** on page 205 for an example.

### <span id="page-204-0"></span>**Figure 7-7 Side-by-side connection between SPICE and SystemVerilog blocks**

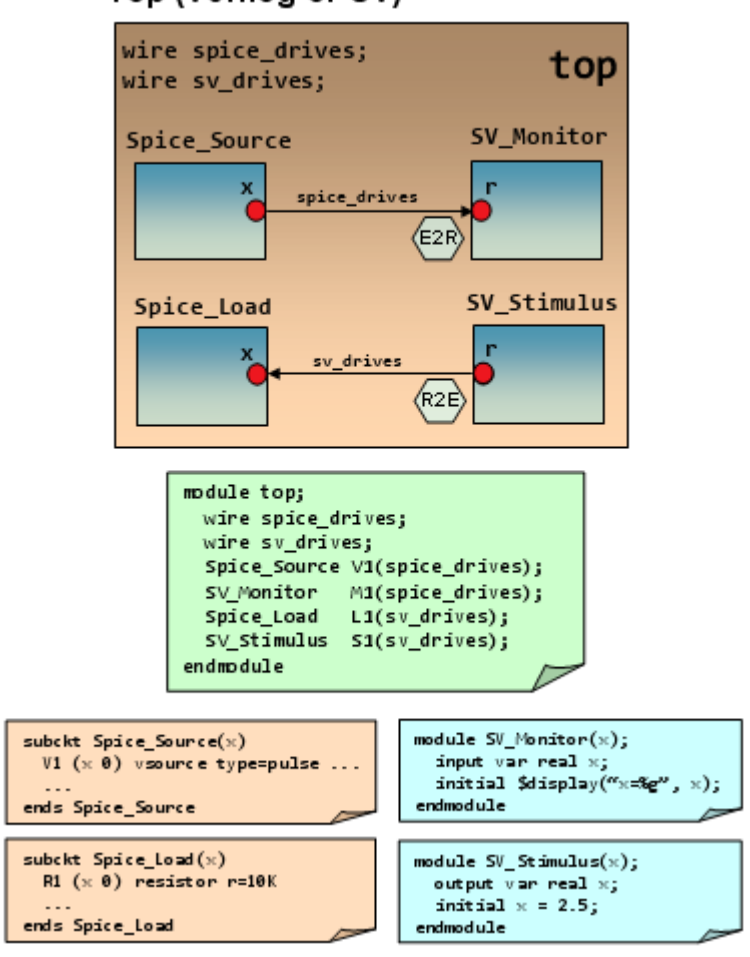

Top (Verilog or SV)

# **Applying Assertions to real, wreal, and electrical Nets**

The AMS Designer simulator lets you use SystemVerilog Assertions on SystemVerilog real variables (or ports) that connect to [wreal](../verilogamsref/chap4.html#wreal) or electrical nets, and [PSL](#page-649-1) assertions on real and Verilog-AMS wreal nets that connect to electrical nets.

**Note:** PSL stands for the property specification language that is undergoing standardization as IEEE 1850 Property Specification Language.

See the following topics for details:

- [SystemVerilog Assertions on page 206](#page-205-0)
- [Using Analog System Tasks in SVA on page 208](#page-207-0)
- **[PSL Assertions on page 209](#page-208-0)**
- [Limitations of Using PSL Assertions on page 210](#page-209-0)

For more information on writing assertions, refer to the *Assertion Writing Guide*.

### <span id="page-205-0"></span>**SystemVerilog Assertions**

Using the AMS Designer simulator, you can specify a SystemVerilog Assertion ([SVA\)](#page-651-0) on a SystemVerilog real port that connects to a wreal or electrical net. You can use the SVA to check the value of the wreal or electrical net.

**Note:** When you connect a SystemVerilog real port to an electrical net, the elaborator inserts the appropriate real-to-electrical or electrical-to-real interface element automatically. See [Using SystemVerilog Modules on page 198](#page-197-0) for details.

In the following example, SystemVerilog real number ports  $(r, xr, and wr)$  are connected to nets belonging to the electrical domain and nets of type wreal.

```
module top;
  var real r, xr, wr;
 assign xr = 3.14;ams electrical src e s1(r); // causes insertion of Electrical2Real connection
                                // module
 ams electrical dst e d1(xr); // causes insertion of Real2Electrical connection
                                // module
  ams wreal src w s1(wr); // Connects SystemVerilog real variable to wreal
endmodule
```

```
module ams electrical dst(e);
```

```
 input e; electrical e;
   initial #10 $display("%M: %f", V(e));
endmodule
module ams electrical src(e);
   output e; electrical e;
 analog V(e) <+ 5.0;
endmodule
module ams wreal src(w);
  output w; wreal w;
 assign w = 2.5;
endmodule
```
[Once the SystemVerilog real variables import the AMS functionality through the code above,](../abvsvaquickref/abvsvaquickrefTOC.html#firstpage)  they can appear in any SystemVerilog assertion statement that permits the use of real variables. For more details on how real variables can be used in SystemVerilog assertion, [refer to](../abvsvaquickref/abvsvaquickrefTOC.html#firstpage) *SVA Quick Reference*.

Here is an example of specifying an assertion on a SystemVerilog  $real$  variable,  $r$ , that comes in as a wreal port (from the ams\_design instance), w:

```
module sv_tb;
   real r;
   time t;
  ams design a1(r);
   always begin
    assert (r < 5.5) else begin
       t = $time;
       $error("assert failed at time %0t",t);
     end
   end
endmodule
module ams_design(w);
output \overline{w}; wreal \overline{w};
assign w = 5.6;
end
```
[Figure 7-8 on page 208](#page-207-1) shows another example of a SystemVerilog real variable being used inside a SystemVerilog assertion.

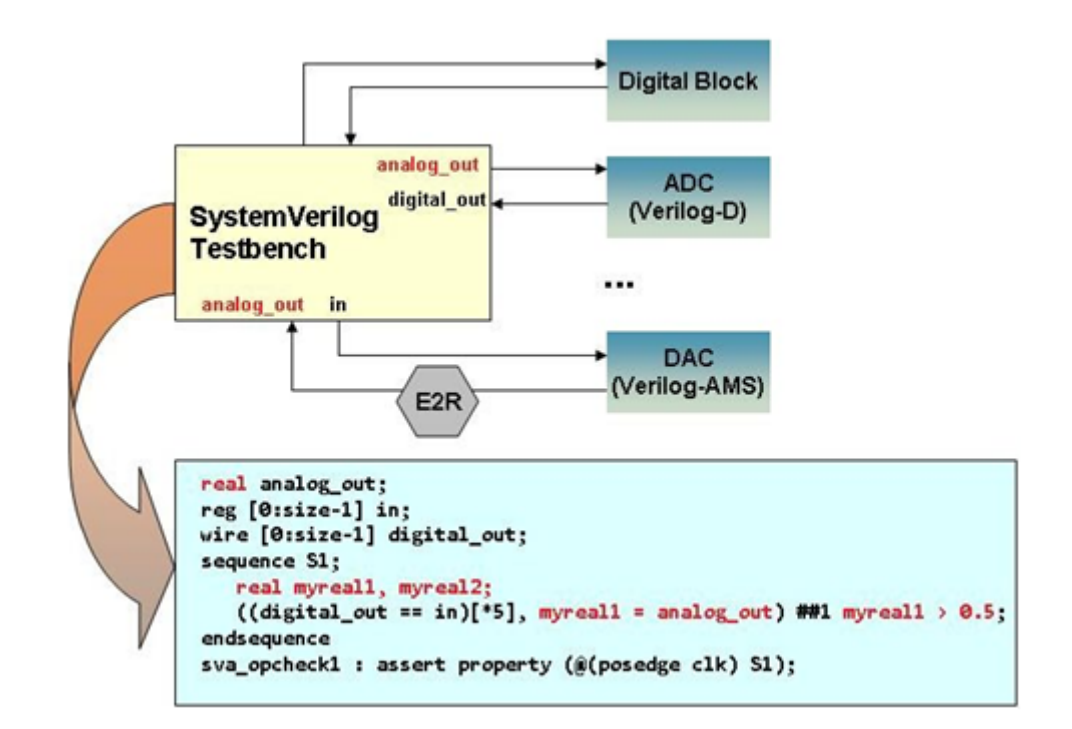

<span id="page-207-1"></span>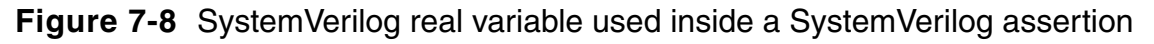

## <span id="page-207-0"></span>**Using Analog System Tasks in SVA**

SystemVerilog Assertions ([SVA\)](#page-651-0) can contain analog system tasks like \$cds\_get\_analog\_value() to access the values of analog objects for use within assertions. SVA semantics specify the use of sampled values of all signals, except local variables, during assertion evaluation.

However, if any digital signal changes during assertion evaluation, there is the risk of sampling analog objects (via \$cds\_get\_analog\_value()) too. This is not acceptable because values of such analog objects could have changed significantly since the last sampling and may be out of date for a fair evaluation.

Consider the following example:

```
default clocking CLK @(negedge clk); endclocking
assert property (
  a & !b
  |->$cds get analog value("top.simpleVAMS.x") > c
);
```
The signals of the assertion above would be sampled whenever digital signals, 'a', 'b', 'c', or  $'c1k'$  change, whereas the assertion would be evaluated at the negative edge of  $'c1k'.$ 

So the value of the expression

\$cds get analog value("top.simpleVAMS.x") > c

used in the assertion evaluation would be the value that existed when the signals were sampled the last time.

To eliminate the evaluation error caused by this, the assertion evaluation process treats the expression just like local variables and uses the current value of the expression

\$cds get analog value("top.simpleVAMS.x") > c

Note, however, that like local variables, it uses the current value of ALL digital signals in the expression that contains the analog system function. In this case, the current value of 'c' would be used.

This can cause race conditions when such digital signals change on the same edge as the clock. This is currently a limitation in the general assertion solution.

### <span id="page-208-0"></span>**PSL Assertions**

Using the AMS Designer simulator, you can specify [PSL](#page-649-1) assertions on real and Verilog-AMS wreal nets that connect to electrical nets. This methodology allows you to use PSL assertions with analog and mixed-signal blocks that you model using the Verilog-AMS [wreal](../verilogamsref/chap4.html#wreal) data type.

```
Important
```
You must use the -assert option with the irun or nevlog command to enable PSL assertions.

Expressions involving wreal type objects that are explicitly declared can appear in PSL assertions in boolean expressions, clocking expressions, and as actual arguments in property and sequence instances.

```
wreal mywreal1, mywreal2;
reg clk;
// psl assert always ({mywreal1 > 4.4; mywreal2 < 6.6}) @ (posedge clk);
```
Here is an example of specifying PSL assertions on a  $wreal$  net,  $out1$ , in a Verilog-AMS module:

```
`timescale 1ns/100ps
module INV ( out1, in1 );
```

```
 output out1;
 input in1;
 wreal in1, out1;
  real out1 reg;
  // psl out eq in real vams: assert
  // never (\overline{\text{out1}} < 1.\overline{25} \text{ as in1} < 1.25);
  // psl out_eq_in_real_vams2: assert<br>// never (out1 < 1.\overline{25} && in1 > 1.2
      never (out1 < 1.25 && in1 > 1.25);
   always @(in1)
     if(int > 1.25)out1 reg = 0.0; else
          out1 reg = 2.5;
  assign out1 = out1 reg;
endmodule
```
For electrical nets, you assign the electrical net to a real or wreal variable, and then specify the PSL assertion on the real or wreal variable. You can also specify PSL assertions directly on electrical nets that are enclosed within access functions.

### **Analog Event Functions for Assertion Clocking**

Verilog-AMS analog event functions cross and above are supported as clocking events in PSL assertions. For example:

```
electrical sig1, sig2, sig3;
reg a, b;
// psl assert always ({V(sig1);a}) \Rightarrow {V(sig2);b}) @(cross(V(sig3)));
```
### **Support for PSL Built-In Functions**

Analog expressions are allowed only within the prev PSL built-in sampled value function. It is an error to have analog expressions as arguments to built-in sampled value functions other than prev. For example:

```
// psl assert always ({V(sigout) > 0.5} \Rightarrow {prev(V(sigout)) > 0.4})
@(Cross(V(siqout))); // ok
// psl assert always ({\rm V}(\text{sigout}) > 0.5) \Rightarrow {stable(V(sigout)) > 0.4})
@(cross(V(sigout))); // not allowed
```
## <span id="page-209-0"></span>**Limitations of Using PSL Assertions**

The following limitations exist when using PSL assertions with the AMS Designer simulator:

■ Unclocked, partially clocked, or multiple-clocked [PSL](#page-649-1) assertions involving analog expressions are not supported.

```
electrical sig1, sig2;
reg a, clk, clk1, clk2;
// unclocked - Not Supported
// psl assert always (V(sig1) > V(sig2));
// partially clocked - Not Supported
// psl assert always \{V(\text{sig1})\}; V(\text{sig2})\} => \{a\} @(cross(V(\text{clk})));
// multiple clocked - Not Supported
// psl assert always \{V(\text{sig1})\colon V(\text{sig2})\} ((cross(V(clk1))) \Rightarrow {a}
@(cross(V(clk2)));
```
For such cases, use either an explicitly declared single clock or a default clock.

■ Analog expressions that are not allowed to appear outside the analog block as per the Verilog-AMS LRM cannot appear in a PSL assertion statement. In the example below, the assert statement is not allowed because the analog operator ddt cannot appear outside an analog block.

```
// psl assert always ({\text{ddt}}(V(sig1))}) |-> {\text{ddt}}(V(sig2))) @(posedge clk);
```
When port probes are used with the  $\langle \cdot \rangle$  syntax, they cannot appear in a PSL assertion. For example, the following assert statement is not valid.

```
electrical in, out;
// psl assert always (I(<out>) > 0) && (I(<out>) < 2.3) @ (cross(I(<in>)));
```
■ The assertion clock cannot be level-sensitive on an analog expression. For example, the following assert statement is not valid because the assertion clock is sensitive to the value change of  $V(in)$ .

```
// psl property P1(bitvector i) = always (S1(i) |=\rangle {i > 0.6}) @ (V(in));
// psl assert P1
```
To overcome this limitation, you can use an analog event expression in the assertion clock, as shown in the following example.

```
// psl property P1(bitvector i) = always (S1(i) |=>(i) (cross(V(in)));
// psl assert P1
```
■ If a PSL assertion involves a level-sensitive clock, none of the assertion signals are allowed to contain analog expressions. The following assertion is not valid because the assertion signal involves the voltage of node  $sig2$ , while the clock is level-sensitive.

```
electrical sig1, sig2;
reg a, b, clk;
```
// psl assert always  $({V(sig1);a}$   $|=> [V(sig2);b]) @(c1k);$ 

Nets that could potentially be coerced to  $w$  real during elaboration because they are connected to a wreal net or an analog object cannot be used in PSL assertions.

```
module top;
wreal wr;
test mytest(wr);
endmodule
module test(w);
input w;
reg clk;
// not ok - 'w' will be coerced to wreal due to its connectivity to wr and 
cannot be be used in a psl assertion
// psl assert always (w > 2.2) @(posedge clk);
endmodule
```
For such cases, explicitly declare the wreal nets that you want to include in a PSL assertion.

Although [PSL](#page-649-1) assertions appearing in verification units that are bound to modules can contain analog expressions and wreal objects, instance-bound verification units cannot contain analog expressions. For example:

```
module top;
.....
test mytest();
endmodule
module test;
.....
endmodule
vunit myvunit(test) { // ok, verification unit involving analog expression is
                         // module bound
// psl property P1 = (\{V(sig1)\} \rightarrow next (V(sig2)) \text{ @}(cross(V(sig3)));//psl assert P1;
}
vunit myvunit(top.mytest) { // not ok, verification unit involving analog
                                // expression is instance bound
// psl property P1 = (\{V(sig1)\} \rightarrow next (V(sig2)) \& (cross(V(sig3)));//psl assert P1;
}
```
■ PSL cannot be used within VHDL-AMS if the PSL assertion statement contains objects or expressions that are either owned or evaluated by the continuous time solver.

# **Using Common Power Format with AMS Designer**

If you have a digital design that uses Si2 Common Power Format (CPF) commands on some digital blocks, you can reuse the same CPF file when you reconfigure your design by replacing a digital block with an analog (SPICE) one. Using this feature, you can propagate the effect of power simulations onto your analog blocks in a direct way and measure analog effects, such as leakage current under power-shutoff. You can use this feature for any mixed-signal design, with the restriction that CPF constructs cannot be applied directly to the analog content of your design. Under these conditions, the AMS Designer simulator provides support for Common Power Format (CPF) and the following set of commands:

- set\_cpf\_version
- set\_design
- set\_hierarchy\_separator
- end design
- set\_instance
- set\_macro\_model
- end\_macro\_model
- create\_isolation\_rule
- create\_power\_mode
- create power domain
- create state retention rule
- create\_nominal\_condition
- create mode transition
- define\_always\_on\_cell
- define\_isolation\_cell
- define state retention cell
- update power domain
- create\_level\_shifter\_rule
- define level shifter cell
- update\_level\_shifter\_rules

CPF is a standard format, based on Tcl, for specifying all power-specific information and constraint requirements from design through verification and implementation.

See the following documents for detailed information about CPF and CPF commands:

- *[Common Power Format User Guide](../cpf_user/cpf_userTOC.html#firstpage)*
- *[Common Power Format Language Reference](../cpf_ref/cpf_refTOC.html#firstpage)*
- *[Low-Power Simulation Guide](../PowerForwardUG/PowerForwardUGTOC.html#firstpage)*

## **Power-Smart Connect Modules**

The AMS Designer simulator supports CPF-influenced analog blocks by identifying them and inserting power-smart connect modules [\(CMs](#page-645-2)) during elaboration. The selection and insertion of power-smart connect modules complies with the Verilog-AMS language semantics. The connect rules in the Cadence installation have been enhanced to include power-smart connect modules. The power awareness of a connect module is determined by the tool on the basis of the connect module name (that is, the name ending with "CPF"). The power-smart connect modules use an additional parameter named  $vpso$ . This parameter is used to specify the voltage value, which must be passed to the analog block when the digital block driving it is shut off. The default value of the vpso parameter is 0.2. The following

diagram illustrates how power-smart CMs carry the effect of digital power-shutoff ([PSO](#page-649-2)) to analog blocks:

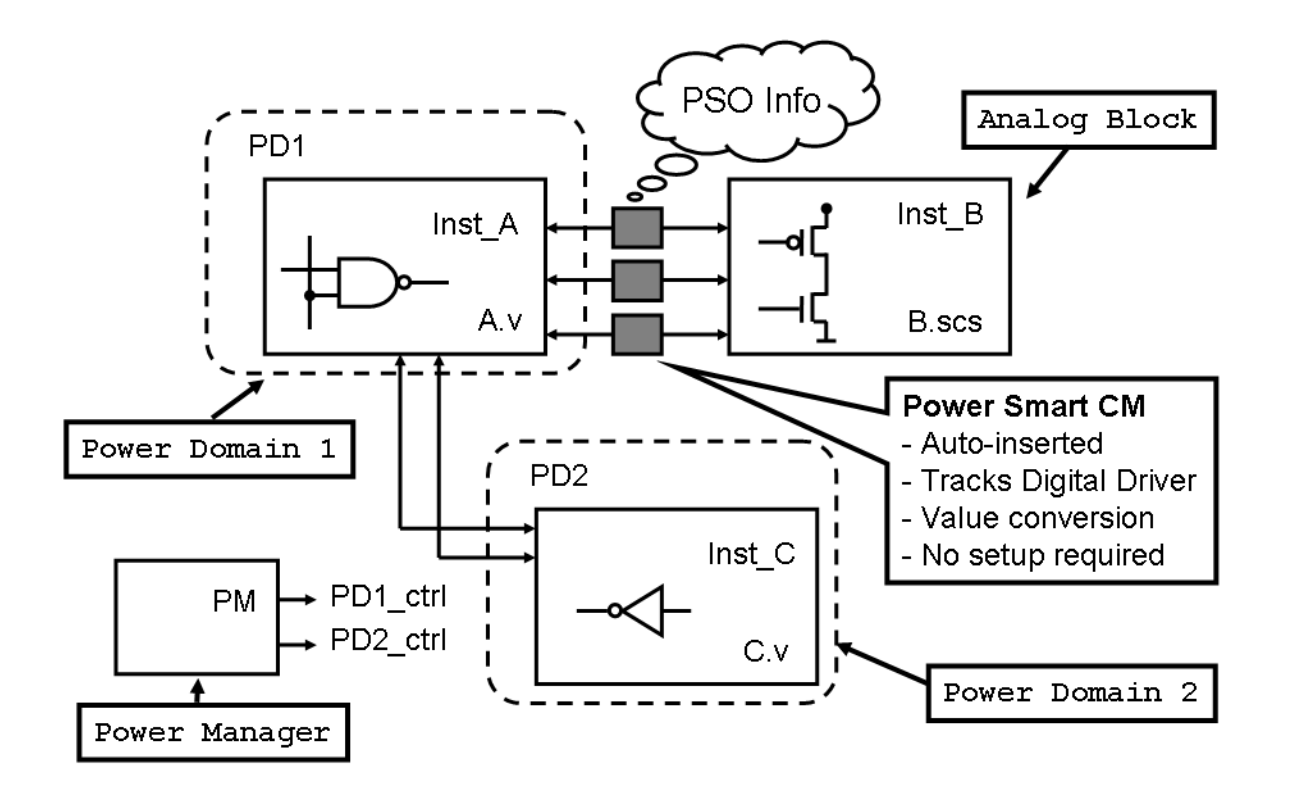

The design instances are Inst\_A, Inst\_B, Inst\_C, and PM. Inst\_B is an analog block connected to Inst\_A. The dotted outlines indicate the two power domains, PD1 and PD2. Inst A belongs to power domain 1 (PD1) and Inst C belongs to power domain 2 (PD2). PM is a power manager module. The power control signals, PD1 ctrl and PD2 ctrl, correspond to power domains 1 and 2, respectively.

The AMS Designer simulator allows the use of automatically inserted as well as manually inserted power-smart connect modules. The automatically inserted connect modules are selected by the tool based on the connect rules and connect libraries provided by the user. The manually inserted connect modules are explicitly instantiated by the user in the design and do not need any connect rules.

The AMS Designer simulator supports designs containing VHDL-D drivers that directly or indirectly impact power-smart connect modules in the low-power mixed-signal simulation. However, this support is currently not available for VHDL-SPICE cases where VHDL conversion elements (CEs) are used.
Also, the power-smart connect modules support advanced power-domain features like power modes and nominal conditions, resulting in improved digital-to-analog transition inside the modules in low power mixed-signal simulation. A power-smart connect module in AMS-CPF can:

- identify and honor all possible methods of shutting off a power domain.
- identify a change in the active state of a power domain as soon as the power mode transition occurs and read the voltage value from the associated nominal condition.
- use the voltage value of a nominal condition associated with a power domain to perform the digital-to-analog transition.

**Note:** Refer to the connect library in the installation to see the power-smart connect module definitions.

### **Support for Multiple Digital Drivers**

Let us consider a situation where an analog signal is driven by multiple digital drivers that take different nominal conditions from one or more power domains, such as the example shown below. Modules  $\text{dig}_A$  and  $\text{dig}_B$  belong to power domains PD1 and PD2, both of which are switchable power domains with a nominal condition of  $1.2V$  and  $2.5V$ . When the two modules drive the same port of an analog block ana\_C, it is the case of multiple digital drivers in AMS-CPF.

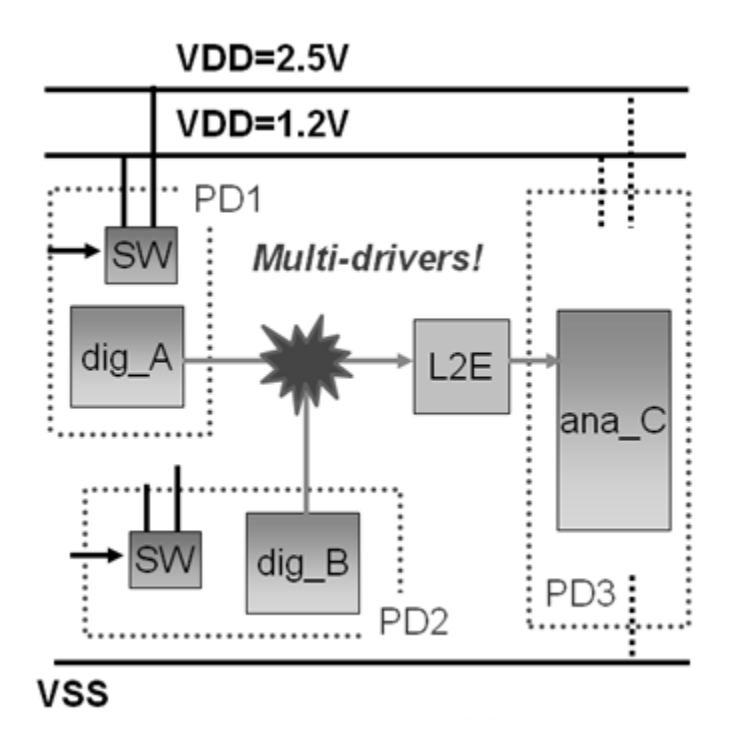

When multiple digital drivers carrying CPF information drive a single analog port, the following describes how the multiple digital drivers are resolved:

- If all of these drivers belong to the same power domain: Continue the simulation without any warnings.
- If there is one or more power domains in power on or standby state: Report a warning, select the maximum nominal on or standby voltage, and apply it on the analog side.
- If there is one or more power domains in power off state: Report a warning, select the maximum nominal off voltage as the vpso, and apply it on the analog side.
- If there is one or more power domains in power transition state: Report a warning and apply a random voltage on the analog side.

Here is an example of a warning message:

```
AMSCPF VPI WARNING (at simtime 900.000000ns) : Multiple digital drivers are not
allowed with a power smart connect module
(top.connect__L2E_CPF__ddiscrete_2_4.Din), only one will be used :
PowerDomain : PD Dig1 - Voltage : 1.800000 (selected)
PowerDomain : PD Dig2 - Voltage : 1.600000
```
# **Using the ie Card in AMS-CPF**

The ie card supports parameters like X-voltage that are specific to the power-smart connect module. An additional parameter called  $_{\rm VDSO}$  on the ie card can also be used to indicate the voltage value for power shut off voltage. The vpso value overrides the vx\_amscpf\_poweroff parameter in the power-smart connect module.

Example:

}

```
amsd {
ie vsup=3.3 instport="testbench.vlog_buf.I1.in" vpso=0.1
```
## **Using Power Aware Modeling**

A set of built-in Verilog system tasks and VHDL procedures can be used in Verilog (-AMS) or VHDL(-AMS) code to obtain information about the low-power simulation. Most of the tasks / procedures link a Verilog register or a VHDL signal to some low-power information, such as the power-down state of a power domain, the name of the power mode that a domain has just entered, the voltage that a power domain is at after a nominal condition transition, and so on.

Following are the Verilog system tasks and functions:

```
$lps get power domain(<power domain register>[, <instance>]);
$lps_link_power_domain_powerdown(<link_register> [,<power_domain>);
$lps_link_power_domain_standby(<link_register>[, <power_domain>]);
$lps_link_power_domain_voltage(<link_variable>[,_<power_domain>]);
$lps_link_power_domain_gnd_voltage(<link_variable> [, <power_domain>]);
$lps_link_power_domain_nmos_voltage(<link_variable> [, <power_domain>]);
$lps_link_power_domain_pmos_voltage(<link_variable> [, <power_domain>]);
$lps link power domain nominal condition(<link register> [, <power domain>]);
$lps_link_power_domain_power_mode(<link_register> [, <power_domain>]);
$lps_enabled();
$lps get stime();
```
To obtain more information about these system tasks, refer to the *Power-Aware Modeling* chapter of the *Low-Power Simulation Guide*.

One limitation of low power system task is that you cannot use them inside an analog procedural block. For example, the following module definition will not work because the low-power system task  $\frac{1}{5}$  and  $\frac{1}{5}$  and  $\frac{1}{5}$  is used inside the analog procedural block.

```
module top (out);
   inout out;
  reg temp = 0; electrical out;
   real p;
   initial
     begin
      #10 temp = 1; end
   analog
     begin
      if (!\$lps enabled \&& (temp == 0))
        p = 0.0; else
        p = 3.0;V(\text{out}) \leq +p;
     end
```

```
endmodule
```
### **Support for Transition Slope of Power Supply in CPF-Controlled Analog Block**

For CPF-aware mixed-signal simulation, AMS automatically provides a dynamic power supply for analog (electrical or wreal models) blocks that are controlled by CPF specification. The power supply value changes at the start point of power transition. For electrical power supply, the simulator models a transition slope and transition latency during the transition state with the  $rise_time$  and  $fall_time$  of transition statement, and applies the maximum slope and time value. For wreal or real power supply, the voltage changes at the end point of the transition, which enables you to determine whether the wreal power supply is in the transition period.

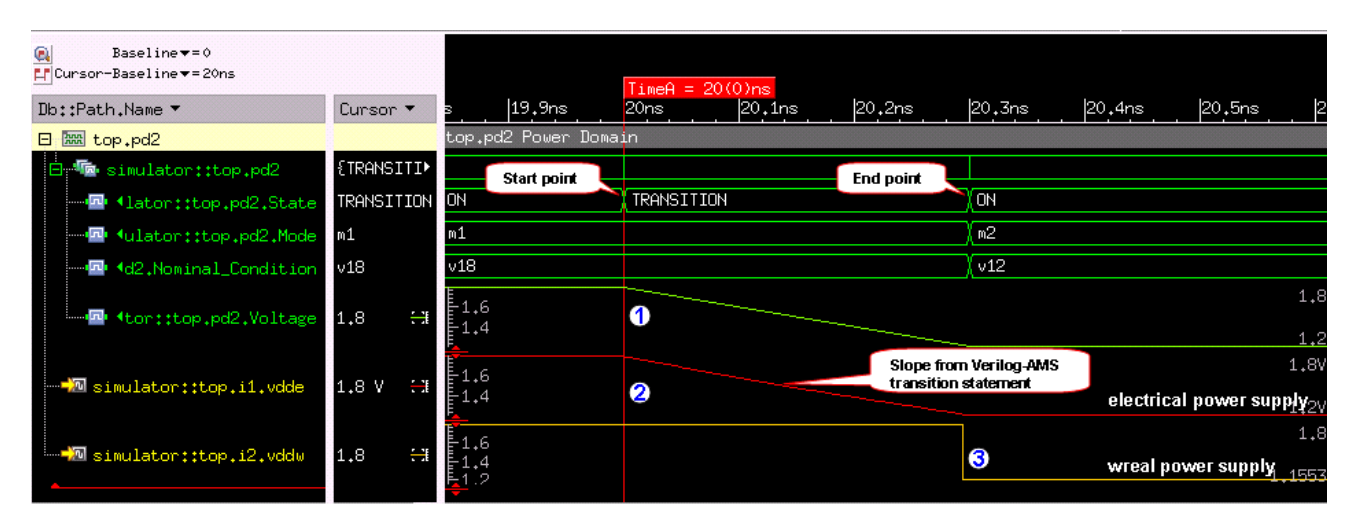

**Note:** If the power supply net is specified on a VHDL net, the net is removed from the auto supply net list. In addition, transition slope on real or wreal supply net is ignored.

## **Referring to the Power Supply of Smart IE From Analog Side Locally**

In AMS or DMS simulation, the reference voltage of analog-to-digital (A-to-D) or digital-to-analog (D-to-A) conversion is always determined by working voltage of digital side. In case if a voltage conflict is detected in the mixed boundary, the AMS Designer simulator automatically inserts a level shifter with the Interface Element (IE), based on the level shifter rules specified in CPF file (using the create level shifter rule command) and the reference voltage of IE is automatically linked to nominal voltage of analog block.

**Note:** This feature is enabled by specifying the  $-\log \theta$  ams  $\log \theta$  command-line option.

### **Checking Conflicting Power Domains on Mixed-Signal Boundary**

Multiple power domains connecting to the same connect module on the digital or analog side result in a voltage conflict. The AMS Designer simulator checks for such voltage conflicts during the elaboration stage and generates an error if:

- A power-smart IE connects to the digital drivers with different power domains.
- A power-smart IE connects to the digital loads with different power domains.

**Note:** You can use the  $-\log_{\text{ams\_relax\_pdchk}}$  command-line option to direct the simulator to generate a warning instead of error for the above scenario.

- A power-smart IE connects to the analog signals (drivers or loads) with different power domains.
- A power-smart IE connects to wreal or real signals (drivers and loads) with different power domains.

**Note:** The simulator does not generate an error if the digital driver and load belong to different power domains.

This feature works only when the nominal condition is specified in the CPF file and enabled for low power simulation. You must specify the following:

- -lps\_pmode or -lps\_mvs
- -lps\_ams\_sim or the boundary port domain specified on the analog or wreal port

In addition, you must specify the following in the CPF file:

- create nominal condition
- create\_power\_domain -active\_state\_condition or create\_power\_mode

## **Using wreal Data Type**

The wreal data type can be used in AMS design with CPF. When a wreal module is power-shut-off, the wreal signal in this module is forced to wrealXState.

To change this behavior, following two options are supported:

■ -lps\_wreal\_nocorrupt

It prevents the forcing of the wreal signal and also prevents the original value from getting corrupted.

-lps\_wreal\_corrupt\_value <value>

This option is provided to make it consistent with the behavior of the analog signal from power smart  $E$ . The user can pick a value of choice, and also restore the backward compatible behavior of 0.0.

You can also apply the power corruption value locally on wreal signals during the power-off state by adding the following options in the user\_attributes argument of the update power domain CPF command:

■ wreal\_nocorrupt [ *instance\_name* | *wire\_name* ]

This option specifies that the objects of a power domain are non-corrupt during simulation and maintains their values.

■ wreal\_corrupt\_value [ *value* | *value@object* ]

This option specifies the corruption value of objects in the power domain.

### **Support for Boundary Ports and Macro Models**

Boundary ports are specified and applied to primary inputs or outputs of a top-level design or a macro model.

If a mixed-signal net is connected to a boundary port, AMS-CPF ensures that the:

- ISO device is inserted into the boundary port
- ISO device correctly connects with the digital port of the connect module

During the elaboration phase (ncelab), AMS-CPF:

- replaces the regular connect module with the power smart connect module if the digital side or the analog side is specified as a boundary port
- creates an isolation device for the AMS Boundary port if the driver and load belong to different digital and electrical scopes.
- connects the ISO device connect with the digital side of connect module during driver-receiver segregation.

During the simulation phase  $(ncsim)$ , AMS-CPF checks the power status of the boundary port domain in the amscpf-vpi function.

### **Wreal Expressions in CPF**

Wreal expressions are supported in the following CPF commands that require a control condition:

- create\_power\_domain
- create mode transition
- create\_isolation\_rule
- create\_state\_retention\_rule

**Note:** The signal in the wreal expression must be real valued, otherwise, the simulator generates an error. Currently, only the wreal signal and the wire which is coerced as wreal in Verilog are supported. To enable the support for wreal expressions in CPF you must specify the -lps\_ams\_sim option.

The following operators are supported in a wreal expression:

- $\blacksquare$  <, <=, >, >=
- $\blacksquare$  == and !=
- $\blacksquare$  === and !==

**Note:** The case equality operators === and != can only be followed by wrealXState and wrealZState. In addition, wrealXState and wrealZState can only be specified with the case equality operators. For example:

```
create power domain -name PD -shutoff condition pmc.vsup===wrealXState
```
The following conditions apply to wreal expressions:

- The reference value should be a real number, wrealXState or wrealZState. Variables or parameters are not supported.
- The wreal expression returns the value zero if the specified relation is false or one if the specified relation is true.
- The wreal expression can be combined with a boolean expression. For example:

```
pmc.pso>=0.2
!(pmc.pso>=0.2)
pmc.pso&&(pmc.pso>=0.2)
```
■ wrealXState or wrealZState on real valued signal is supported, and the expression is resolved as logic  $X$ . For example, in the example below, if  $pmc$ ,  $pso$  is  $wrealXState$ or wrealZState, the shutoff condition signal is in X state.

create power domain -name PD -shutoff condition (pmc.pso>=0.2)

 $\blacksquare$  The wreal expression can be specified in a virtual port using the  $-port_m$  apping argument of the set\_instance command, as shown below.

```
set instance digInst -port mapping {{virpso pmc.vsup<0.2}}
    set design dig child -ports {virpso}
   create power domain -name PD0
   create power domain -name PD1 -shutoff condition virpso
end_design
```
### **Power Corruption on the Boundary Port of a Wreal Model**

Power corruption is applied on the wreal boundary port of a macro model specified in the CPF file, for both input and output ports. For example:

```
set macro model wrl
create power domain -name pd1 -boundary ports {rout1} -default
create power domain -name pd2 -boundary ports {rout2}
end_macro_model
```
This feature is controlled by the option  $-1ps$  wreal bport corruption. If the -lps\_wreal\_bport\_corruption option is specified, the wreal boundary ports that are specified in the CPF file and are associated with the power-shutoff domains are forced to the power corruption value.

The power corruption value in the power-shutoff state is determined by the -lps\_wreal\_nocorrupt or -lps\_wreal\_corrupt\_value options, or the wreal\_nocorrupt or wreal\_corrupt\_value options specified using the user attributes argument of the update power domain CPF command, as shown below.

```
update power domain -name pd1 -user attributes { wreal corrupt value 0.2 }
update power domain -name pd2 -user attributes { wreal corrupt value {0.5@inst1} \
                                                         wreal<sup>corrupt</sup> value
                                                         {wrealZState@Inst2.rout} \ \vee \ \n wreal nocorrupt {inst3} \}wreal nocorrupt
```
**Note:** Wreal instances that are specified using the create\_power\_domain CPF command also have the power corruption value applied to them.

### **Support for Feedthrough Wire Analysis**

Technology improvements—related to tracking the drivers and loads on a net more accurately, thus enabling more accurate low-power semantics for a net—have been enabled in feedthrough wire analysis for AMS Designs. The following are the consequences of the improved behavior:

- ISO devices are not created for a floating net, that is, a net without driver and load.
- If logical expressions are embedded in a continuous assignment statement, both the driver and receiver of that assignment statement are corrupted when that block is in the power shut-off mode. This is different from the behavior in IUS11.1, where only the receiver was corrupted.

Example:

```
module dig child (lin);
inout lin;
... 
assign ltmp = \simlin;
endmodule
```
The continuous assignment statement assign  $l$  tmp =  $\sim$ lin; contains a bitwise negation operator, based on which the nets  $1 \text{tmp}$  and  $1 \text{in}$  do not qualify as feedthrough wires. The nets are forced to  $X$  state when the  $\text{diag}$  child block is in the power shut-off mode.

For more information about feedthrough analysis, refer to the *Feedthrough Wires* section in the *Low-Power Simulation Guide*.

# **Fetching Values Associated with an Analog Object**

You can use the value fetch function  $cds$  get analog value to fetch the voltage, current, input, output, or power values associated with an analog object. This function is especially useful while writing testbenches and assertions for a design.

The cds get analog value function is meant to be used only on objects belonging to continuous domain. It can be called from within Verilog, SystemVerilog, or Verilog-AMS scope, and always returns a real number.

Following is the syntax of the cds\_get\_analog\_value function.

```
real $cds get analog value (hierarchical name, [optional index, [optional quantity
qualifier]])
```
### Or

```
real $cgav (hierarchical name, [optional index, [optional quantity qualifier]])
```
#### where,

■ cqav is an alias of cds\_get\_analog\_value. They have identical signature.

■ The object referred to by hierarchical\_name must exist and must be owned by the analog solver. It must be a scalar object. hierarchical\_name can be a relative or absolute path.

**Note:** You can check whether the object referred to by hierarchical name meets these conditions by using the helper functions cds analog is valid, cds\_analog\_exists, and cds\_analog\_get\_width.

■ The index can be variable, reg, or parameters so long as their value evaluates to an integral constant.

**Note:** Index applies only for vector objects.

■ The quantity qualifier can be potential, flow, pwr, or param. If none is specified, potential is assumed.

If any of the above conditions is not satisfied, the behavior of the cds get analog value function will be undefined. To test that these conditions are satisfied by the analog object being referenced and to create more reusable testbench code with failsafe behavior, you can use the following helper functions:

■ cds\_analog\_exists - Function to determine if the object is a member of the analog domain.

Signature:

```
int $cds analog exists(hierarchical name, [optional index])
```
Return value:

1/0

(where  $1$  is true and  $0$  is false)

Arguments:

- ❑ hierarchical\_name can be in pure Verilog syntax.
- ❑ If index is not specified, the object is assumed to be scalar.
- cds\_analog\_get\_width Function to determine the width of an object

#### Signature:

```
int $cds analog get width(hierarchical name)
```
Return value:

width of the object

cds analog is valid - Function to test if the reference object can be probed using the cds\_get\_analog\_value function.

#### Signature:

```
int $cds analog is valid(hierarchical name, [optional index, [optional
quantity qualifier]])
```
#### Return value:

1/0

#### Arguments:

- ❑ hierarchical\_name can be in pure Verilog syntax.
- ❑ If index is not specified, the object is assumed to be scalar.
- ❑ If quantity qualifier is not specified, it is assumed that the hierarchical name is a net.

# **Using the Strength-Based Interface Element (SIE)**

Strength-based Interface Element (SIE) is a new simulation technology that accurately models and simulates the analog or digital interface in a mixed-signal design. In SIE, both strength and logic levels of a digital signal are converted with the impedance and voltage level of the Thevenin equivalent circuit representing the analog interface. As a result, the signal value and direction on the mixed-signal net are resolved automatically and dynamically.

SIE's simulation accuracy (including the timing and logic value on mixed-signal nets of the currently supported features) is fully backward-compatible with virtually the same simulation performance. SIE:

- supports all strength-based Verilog models on the analog or digital interface. For example:
	- ❑ tran gate tran, tranif1, rtranif0
	- ❑ wire supply1, supply0
	- ❑ buffer

```
assign (pull1, weak0) y = x;
buffif (pull1, strong0) B1 (y, x, c);
```
- maintains natural connection of all devices on the Verilog side of the connect module, instead of segregating drivers from receivers.
- $\blacksquare$  eliminates the analog loading effect on Verilog supply1 or supply0 net.
- provides an easy design configuration-and-verification flow with various strength-based Verilog models.

The SIE mode can be turned on by using the ncelab or irun -amssie command-line option.

To use the -amssie option, all connect modules inserted in the design must support SIE, otherwise, the simulator will generate an error. It is recommended that you configure your designs with the basic, full or full\_fast connect rules (available in the installation) by using one of the following methods as applicable to your flow:

- In ADE, click *Setup* > *Connect Rules*
- $\blacksquare$  In the  $\text{irun command-line flow},$  use the  $\text{ie statement}$  in the amsd block. For example, ie connrules=<*conn\_rule\_name*>.
- In the ncelab or  $i$  run command-line flow, specify the connect rules. For example, ConnRules\_18V\_full\_fast.

The following new set of parameters for corresponding strength resistances are defined in the full fast connect rules:

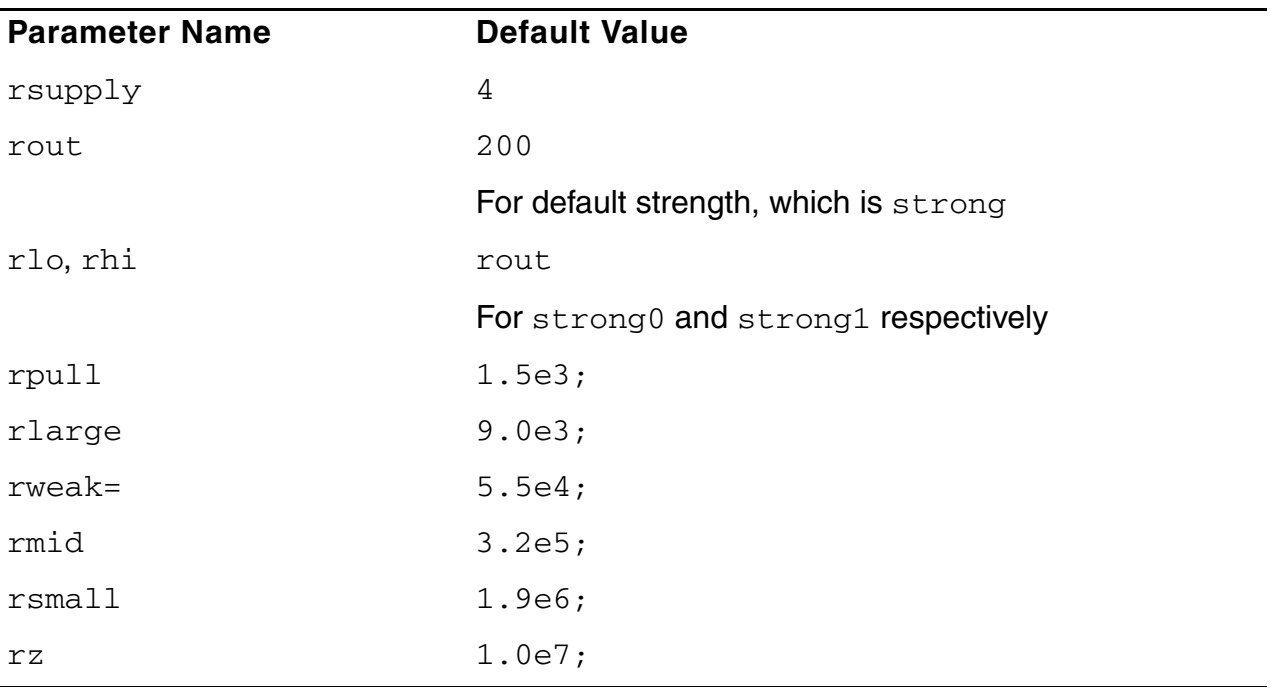

**Note:** To customize the strength parameters for a design, it is recommended to specify such parameter values in the  $i.e.$  statement of the  $\Delta t$  block (see [ie on page 120](#page-119-0)). To ensure that SIE works correctly, the strength resistance parameter values must be specified in ascending order from rsupply to rz, with resistances of consecutive strength levels being at least three-times apart, otherwise, the simulator will generate an error.

SIE is supported in all existing connect modules of basic, full and full\_fast connect rules available in the AMSD installation. SIE is also supported in the AMS-CPF flow.

# **Real Number Modeling using the AMS Designer Simulator**

You can create designs using real number models [\(RNM\)](#page-650-0) and simulate them using the AMS Designer simulator. Using either Verilog-AMS or VHDL-AMS languages, you can define real ports that are not electrical. You can use wreal connect modules to connect real number models to Spectre or SPICE or electrical blocks. The elaborator automatically inserts appropriate connect modules between electrical ports (analog domain) andwreal ports (digital domain).

**Note:** You can use the [-iereport](#page-289-0) or [-ieinfo](#page-289-1) command-line options to generate a report summary for each type of connect module the elaborator inserts.

Real connect modules support analog/digital (discrete wreal) conversion with a custom variable rate, while wreal connect modules support variable rate signal conversion. The absdelta function drives the real connect module analog-to-digital conversion, while digital events drive the real connect module digital-to-analog conversion.

See the following topics for more information:

- Using the wreal Data Type on page 232
- Using wreal Independent Variables in a \$table\_model on page 237
- Connecting Verilog-AMS wreal Signals to Analog Signals on page 239
- [Resolving Disciplines for Verilog-AMS wreal Nets on page 240](#page-239-0)
- [Using wreal Nets at Mixed-Language Boundaries on page 242](#page-241-0)
- [Using wreal in Assertions on page 243](#page-242-1)
- Instantiating VHDL Blocks with Real Signal Ports on a Schematic on page 243
- Selecting a wreal Resolution Function on page 244
- [Using Verilog-AMS based RNM for Wreals on page 255](#page-254-0)
- [Using Real Number Modeling in SystemVerilog on page 257](#page-256-0)
- [Using Wreal Concatenation Expressions on page 267](#page-266-0)
- [Creating L2R and R2L Connect Modules on page 268](#page-267-0)
- Using Virtuoso Visualization and Analysis in irun and ADE Flows for Simulations with [Real Number Models on page 277](#page-276-0)

# <span id="page-231-0"></span>**Using the wreal Data Type**

The AMS Designer simulator supports the Verilog<sup>®</sup>-AMS [wreal](../verilogamsref/chap4.html#wreal) data type, which lets you define a real number physical connection between structural entities:

wreal in; // Declares 'in' as a wreal net

A set of wreal sample libraries are installed under IUS INST DIR/tools/amsd/ wrealSamples area. These libraries contain text models and also the versions that can be used with the IUS5141 and IC61x releases. The text models are directly accessible and usable in a command-line digital-centric flow.

**Note:** For details about the wreal data type, see ["Real Nets"](../verilogamsref/chap4.html#wreal) in the ["Data Types and Objects"](../verilogamsref/chap4.html#firstpage) chapter of the Cadence® Verilog-AMS Language Reference.

See the following topics for information about wreal features of the AMS Designer simulator:

- [Basic wreal Features of the AMS Designer Simulator on page 232](#page-231-1)
- [Advanced wreal Features of the AMS Designer Simulator on page 233](#page-232-0)

### <span id="page-231-1"></span>**Basic wreal Features of the AMS Designer Simulator**

Basic wreal features of the AMS Designer simulator consist of the following:

- Scalar wreal declaration
- Local wreal declaration in a behavioral construct
- Hierarchical connection of nets where you explicitly assign the wreal data type

You can use these features to create real-numbered models.

For example, the following Verilog-AMS model for a DC source has an output port type that is wreal, which is like a wire with the ability to transfer a real number:

```
module rdcsource ( aout );
output aout;
wreal aout; //output wreal<br>\logic aout; //discrete dom
                   //discrete domain
```

```
parameter real dc=0.0;
real aoutreg;
initial begin 
     aoutreg=dc;
end
assign aout = aoutreg;
endmodule
```
The following Verilog-AMS model for a ramp source has an external clock that defines the sampling rate:

```
module step (clk, y );
input clk;
output y;
wreal y; 
\logic y;
parameter real offset=0.0;
parameter real step=1;
real yval;
initial 
    yval=offset;
always @(posedge clk) 
begin
     yval = yval + step ;
end
assign y = yval;endmodule
```
## <span id="page-232-0"></span>**Advanced wreal Features of the AMS Designer Simulator**

Advanced wreal features of the AMS Designer simulator consist of the following:

```
■ wreal arrays
```
For example:

```
module wreal src bus ( out );
   output out [1:\overline{0}];
   wreal out[1:0];
assign out [0] = 3.2;
assign out [1] = 2.2;
endmodule
```
For more information, see ["Arrays of Real Nets"](../verilogamsref/chap4.html#wrealArray) in the *Cadence® Verilog®-AMS Language Reference*.

■ wreal nets with more than one driver

For more information, see ["Real Nets with More than One Driver"](../verilogamsref/chap4.html#wrealStates) in the *Cadence® Verilog®-AMS Language Reference*. See also ["Selecting a wreal Resolution](#page-243-0)  [Function" on page 244](#page-243-0).

■ wrealXState and wrealZState

For more information, see ["Real Nets with More than One Driver"](../verilogamsref/chap4.html#wrealStates) in the *Cadence® Verilog®-AMS Language Reference*.

■ Connections between wreal and VHDL real signals

See also ["Connecting VHDL and VHDL-AMS Blocks to Verilog and Verilog-AMS Blocks"](#page-162-0) [on page 163.](#page-162-0)

 $w$ real coercion for hierarchical connections between  $w$ real and  $w$ ire nets, wreal and SystemVerilog real nets, wreal and VHDL real nets

wreal coercion refers to the ability to connect wreal nets hierarchically to wires and coercing the wires to become wreals. This also includes support for hierarchical connection of a wreal net to SV-real and VHDL-real signals.

For example, the following discrete wreal step generator connects to an electrical resistor, so the elaborator coerces wire aout to wreal and inserts a bidirectional electrical-to-real connect module:

```
module top ( );
electrical gnd;
ground gnd;
wire aout;
\logic aout; //discrete domain
    clock gen \#(.period(1.0)) I0 ( .clk( clk ) );
    step \frac{1}{4}(.step(10.0e-6)) I2 (.clk( clk), .y( aout));
    resistor #(.r(200.0)) RLOAD2 (aout, gnd);
```
endmodule

where module step might look like this:

```
module step (clk, y );
input clk;
output y;
wreal y;
\logic y;
parameter real offset=0.0;
parameter real step=1;
real yval;
initial
     yval=offset;
always @(posedge clk)
```

```
begin
    yval = yval + step ;
end
assign y = yval;endmodule
```
**Note:** You can use irun/ncelab option  $\text{-} \text{rnm}$  coerce with parameters to turn ON or OFF the wreal coercion feature. The default is ON for whole design.

See also ["Instantiating VHDL Blocks with Real Signal Ports on a Schematic" on](#page-242-0)  [page 243](#page-242-0) and ["Connecting VHDL and VHDL-AMS Blocks to Verilog and Verilog-AMS](#page-162-0)  [Blocks" on page 163](#page-162-0).

■ wreal nets with inherited connections

This includes:

- **O** Connection between a wreal net type and another wreal net type through an inherited connection.
- ❑ Connection between a wreal net type and an electrical net type through an inherited connection.

Wreal nets with inherited connections are also supported in the analog design environment ([ADE](#page-644-0)) flow. However, for this, you need to explicitly define the target nets of the inherited connection to wreal nets.

**Note:** Connection between the wreal net type and the real net type is not supported.

**Example** (wreal net type with another wreal net type):

```
module top;
    wreal (* integer inh_conn_prop_name="global prop wreal";
             integer inh conn def value="cds globals.wr"; *) local;
     always @(local) begin
         $display("======= local=", local);
     end
     initial begin
         #1 $display("======= (ini) local=", local);
        #1 $display("======= (ini) local=", local);
        #1 $display("======= (ini) local=", local);
     end
```

```
endmodule
```
where module  $cds$  globals might look like the following:

```
module cds_globals;
     electrical el, gnd;
   wreal wr;<br>real re;
    real
```

```
wire wi;<br>req rq;
                reg rg;
    ground gnd;
    assign wr = re;
    assign wi = rg;vsource #(.dc(3.3)) v1 (el, gnd);
    initial begin
         #0 re = 0.0; rg = 0;
        #1 re = 1.1; rg = 1;
        #1 re = 2.2; rg = 0;
        #1 re = 3.3; rg = 1;
        #1 re = 4.4; rg = 0;
        #1 re = 5.5; rg = 1;
     end
endmodule
```
■ –wreal\_resolution command-line option for specifying a resolution function for wreal nets with more than one driver

For more information, see ["Selecting a wreal Resolution Function" on page 244.](#page-243-0)

 $\blacksquare$  wreal as an independent variable in the  $\frac{1}{2}$  table\_model function

For more information, see ["Using wreal Independent Variables in a \\$table\\_model" on](#page-236-0)  [page 237](#page-236-0).

■ Delays on wreal nets

Single net delays and assignment delays are supported on wreal nets. Assignment delays are supported when they are used with wreal nets that are part of continuous assignment declaration or net assignment declaration. This includes:

❑ real to wreal assignments

```
real r,
wreal w;
assign #5 w = r;
```
❑ wreal to wreal assignments

```
wreal x,
wreal w;
assign #5 w = x;
```
Following are not supported:

❑ Multiple delays in a net delay. For example:

```
wreal #(10,11) w;
```
❑ Multiple delays (rise, fall or rise, fall to-z) in an assignment delay. For example: assign  $\#(2,3,4)$  a = b;

# <span id="page-236-0"></span>**Using wreal Independent Variables in a \$table\_model**

You can use the Verilog-AMS *[\\$table\\_model](../verilogamsref/chap9.html#table_model)* function in the analog context (in an analog block) and in the digital context (such as in an initial or an always block) with  $w$ real independent variables.

**Note:** In order to use the  $$table_model$  function in a digital context, you must be using digital mixed-signal licensing or AMS Designer simulator licensing according to the ["Feature-to-License Checklist" on page 27](#page-26-0).

Using the \$table\_model function in your functional and timing simulation, you can replace transistor circuitry with a table model, where the table model operates on real number sweep data that you measure. For example, consider the following Verilog-AMS module, which measures input and output voltage values and saves the data into an ASCII text file as a two-dimensional table that we can reuse in a \$table\_model function:

```
`include "disciplines.vams"
`timescale 1ns/100ps
module probe2table ( a, b, clk );
input a, b, clk;
electrical a, b;
parameter lsb=1u;
real previous b value=0;
integer fptr;
integer index=1;
initial begin
    fptr = $fopen("table2d.dat", "w"); if( !fptr ) $stop;
     $display(" >> Open the file for writing" );
    previous b value = V(b);
end
always @( posedge(clk)) begin
    if (V(b) - previous b value > lsb ) begin
    $fwrite(fptr, "%d %\overline{1}. \overline{9}f %1.9f\n", index, V(a), V(b));
    $display(">> Write the data t=%-6d ns V(a)=%1.9f V(b)=%1.9f ", $time, V(a), V(b));
    previous b value = V(b);
    index = index +1;
end
end
endmodule
```
You can reuse the table model in the resulting  $t$ able2d.dat file in a  $\text{stable}\mod 1$ function that has a wreal as the independent variable as follows:

```
`define TABLE FILE NAME "table2d.dat"
`timescale 1n\overline{s} / 100psmodule inv table ( a, y );
    output y;
     wreal y;
     parameter real td=10p;
     input a;
```

```
wreal a;<br>real y
           real y_reg;
    real delay ns= td / 1.0e9;
     initial begin
         y_reg = $table_model(a,`TABLE_FILE_NAME,"I,1L");
     end
     always @(a) begin
          #delay_ns y_reg = $table_model(a,`TABLE_FILE_NAME,"I,1L");
     end
    assign y = y reg;
endmodule
```
In the initial and always blocks, you assign the interpolated data to a real variable,  $y_{\text{reg}}$ . The value of the  $td$  (real) parameter—which represents the propagation delay of an inverter gate—determines when to assign the value of  $y_{\text{reg}}$  to the wreal output value, y.

The software interpolates and extrapolates, using the control string you specify, to estimate each value from the known set of values. The first part of the control string (in this case,  $I$ ) controls the numerical aspects of the interpolation process. For this example, the  $I$  causes the software to ignore the corresponding dimension (column) in the data file. The number  $(1)$ is the degree of the interpolation splines. The last part of the control string (in this case,  $L$ ) specifies the extrapolation method: how the simulator evaluates a point that is outside the region of sample points included in the data file. The letter L indicates *linear* extrapolation.

**Note:** For more information about the  $\frac{1}{2}$  table model function, see "Interpolating with Table [Models"](../verilogamsref/chap9.html#table_model) in the *Cadence Verilog-AMS Language Reference*.

# <span id="page-238-0"></span>**Connecting Verilog-AMS wreal Signals to Analog Signals**

In AMS-Spectre, you can connect  $w_{real}$  nets to electrical nets, with either one on top, provided that appropriate connect modules are available to translate between signal types. For example, you can specify the following connection (wreal connected to electrical) when you have appropriate connect rules and modules available.

```
module top;
   wreal w;
    child c1(w); // wreal connected to electrical
endmodule
module child(e);
   input e; 
   electrical e;
endmodule
```
When the wreal and electrical nets are connected, the port can be input, output, or inout.

The elaborator uses the signal type (wreal or electrical) to identify appropriate connect rules. For example, if myrule is defined as

```
connectrules myrule;
   connect a2d input electrical output logic;
   connect wreal a2d input electrical output logic;
endconnectrules;
```
the domains and directions are insufficient to distinguish between the a2d rule and the wreal a2d rule. If you add the information that the logic domain signal is actually wreal, the elaborator can select the connect module that has a wreal port of the appropriate direction.

You will find the [E2R](#page-646-0) and [R2E](#page-650-1) connect modules in the Cadence hierarchy at

```
your_install_dir/tools/affirma_ams/etc/connect_lib/E2R.vams
```
and

*your\_install\_dir*/tools/affirma\_ams/etc/connect\_lib/R2E.vams

These connect modules have appropriate port types and directions for use in connecting wreal nets to electrical nets. For example,

```
connectrules ConnRules_full_fast; 
  connect L2E_2; 
   connect E2L_2; 
  connect Bidir_2; 
  connect E2R; 
  connect R2E; 
  connect ER_bidir; 
endconnectrules
```
**Note:** In addition to connecting Verilog-AMS wreals to electrical nets, you can connect the SystemVerilog real ports to electrical nets.

# <span id="page-239-0"></span>**Resolving Disciplines for Verilog-AMS wreal Nets**

The software treats [wreal](../verilogamsref/chap4.html#wreal) nets as Verilog-AMS wires from a discipline resolution point of view. The elaborator resolves  $w_{\text{real}}$  nets to either the digital or the analog domain based on how they are connected in the design and how the discipline resolution process propagates domain and disciplines up and down the design hierarchy.

Just as with Verilog-AMS wires, wreal nets can have any discipline (discrete or continuous) based on how they are declared, used, or resolved.

Using default discipline resolution with a default discipline of  $logic$ , discrete nets that connect to wreal nets can become wreal nets. Consider the following example:

```
module top;
  wreal a;
  child1 c1(a);
endmodule
module child1(b) ;
   input b;
   logic b;
 child2 c2(b);
endmodule
module child2(c);
  input c;
   electrical c;
  child3 c3(c);
endmodule 
module child3(d);
   input d;
   wire d;
   child4 c4(d);
endmodule
module child4(e);
   input e;
   wire e;
  assign e = 1'b1; ...
endmodule
```
According to the default discipline resolution where the default discipline is  $logic$ , nets top.a (a wreal) and top.c1.b (discrete net with discipline  $logic$ ) are equivalent and top.c1.b resolves to a wreal (discipline logic).

Nets  $top.c1.b$  (discrete) and  $top.c1.c2.c$  (continuous) have incompatible disciplines (logic/wreal versus electrical) as do nets top.c1.c2.c and top.c1.c2.c3.d (electrical versus  $logic/wire)$  so the software needs to insert connect modules where these nets connect. The software determines which connect module to insert using connect rules. For example:

```
connectrules myrules;
  connect w2e input logic, output electrical; 
   connect a2d input electrical, output logic;
endconnectrules
```
The port value type (wreal, electrical, logic) defines the selection of a connect module. The first connect rule above says to use the  $w2e$  connect module when connecting wreal (defaults to logic discipline) to electrical nets. The second connect rule above says to use the a2d connect module when connecting electrical to logic nets.

Nets top.c1.c2.c3.d and top.c1.c1.c3.c4.e are both discrete wires so the software does not need to insert connect modules here.

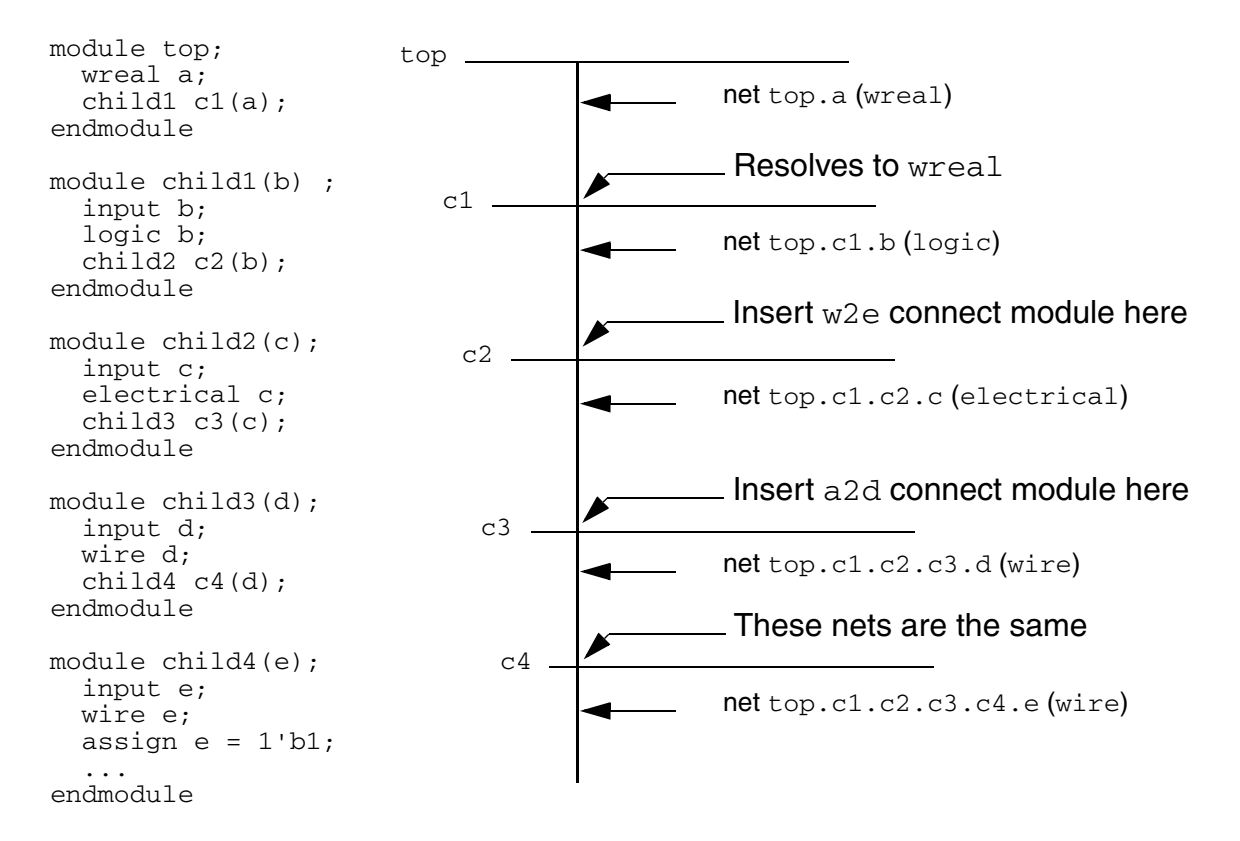

In the absence of unidirectional ports, the number of drivers on the  $w_{real}$  net determines the behavior of the connect module. For example, when an inout wreal connects to an inout electrical, you can use the  $\frac{1}{2}$ driver count function in the connect module definition to determine the number of drivers on the wreal net. If there are no drivers on the wreal net, the connect module does the conversion from electrical to wreal. (See also ["Connecting](#page-238-0)  [Verilog-AMS wreal Signals to Analog Signals" on page 239.](#page-238-0))

# <span id="page-241-0"></span>**Using wreal Nets at Mixed-Language Boundaries**

You can use [wreal](../verilogamsref/chap4.html#wreal) nets at mixed-language boundaries. However, if you have any Verilog-AMS wreal nets driving a VHDL real number receiver, that receiver must be able to handle the wrealZState and wrealXState state values. The software represents these values as double-precision (64-bit) NaNs (Not-a-Number) using the IEEE 754 Standard for Binary Floating-Point Arithmetic. The wrealZState value has a 64-bit pattern of 0xFFFFFFFF00000000 and the wrealXState value is any NaN that does not have the bit pattern of wrealZState. The set of connect rules that Cadence provides (in *your\_install\_dir*/tools/affirma\_ams/etc/connect\_lib) supports wrealZState and wrealXState state values.

**Note:** See *your\_install\_dir*/tools/affirma\_ams/etc/connect\_lib/README for detailed information about the set of connect rules that Cadence provides.

See also ["Selecting a wreal Resolution Function" on page 244](#page-243-0) for information about using the -wreal\_resolution command-line option during elaboration to select a wreal resolution function.

# <span id="page-242-1"></span>**Using wreal in Assertions**

The AMS Designer simulator lets you use SystemVerilog Assertions (SVAs) on SystemVerilog real variables (or ports) that connect to [wreal](../verilogamsref/chap4.html#wreal) or electrical nets, and PSL assertions on real and Verilog-AMS wreal nets that connect to electrical nets.

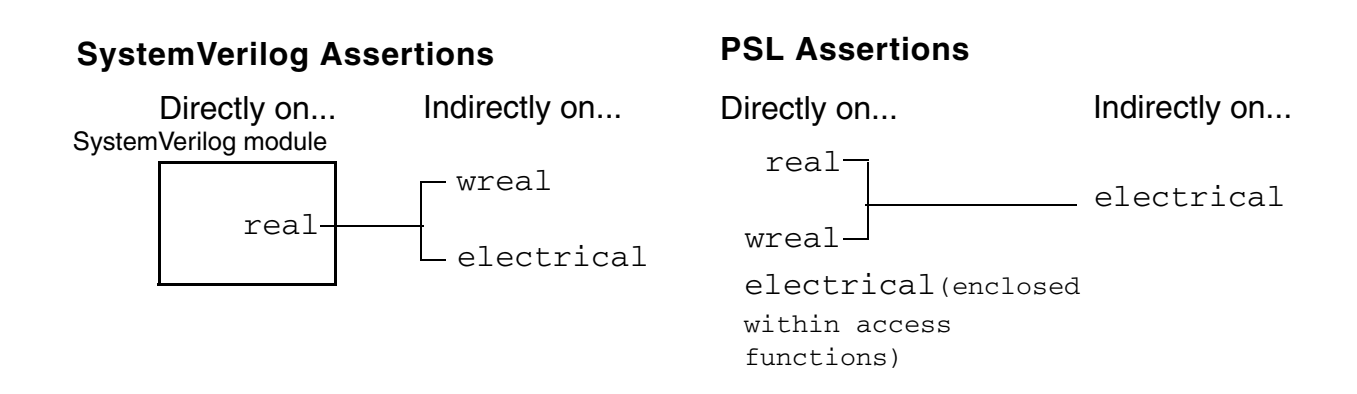

Note: For more information, refer to [Applying Assertions to real, wreal, and electrical Nets](#page-205-0) [on page 206.](#page-205-0)

# <span id="page-242-0"></span>**Instantiating VHDL Blocks with Real Signal Ports on a Schematic**

When you instantiate a VHDL block containing real signal ports on a schematic, you create a connection of VHDL real signals to Verilog-AMS wires from above. In such a situation, the simulator coerces the Verilog-AMS wire to become a digital wreal to integrate such VHDL blocks into the AMS flow.

**Note:** AMS Designer resolves Verilog-AMS  $w$ real nets to the analog or digital domain during the discipline resolution process (see "Resolving Disciplines for Verilog-AMS wreal [Nets" on page 240\)](#page-239-0). AMS Designer does something similar with Verilog-AMS wires. When AMS Designer resolves to the digital domain, it is the digital simulator that handles the computations for that net.

# <span id="page-243-0"></span>**Selecting a wreal Resolution Function**

You can define a resolution function for each net in a design on per scope basis by using the Verilog-AMS discipline mechanism. You can also designate a global resolution function that will be used for undisciplined nets and for the nets with disciplines that do not define a  $w_{\text{real}}$ resolution function.

### **Defining a wreal Resolution Function for a Discipline**

There are two methods for defining wreal resolution functions for a discipline.

- [Defining a Resolution Function Directly in the Discipline Definition on page 244](#page-243-1)
- [Defining a Resolution Function with the AMSCB connectmap Card on page 245](#page-244-0)

#### <span id="page-243-1"></span>**Defining a Resolution Function Directly in the Discipline Definition**

To define a  $w$ real resolution function for a discipline, use the  $\texttt{real}$ resolve parameter in the discipline definition. The syntax of this parameter is as follows:

realresolve *resolveFunction*

where the *resolveFunction* can have any of the following values:

- default on page 248
- [fourstate on page 249](#page-248-0)
- [sum on page 251](#page-250-0)
- [avg on page 252](#page-251-0)
- [min on page 253](#page-252-0)
- [max on page 254](#page-253-0)
- none

**Note:** If you specify the value of *resolveFunction* as none, it is equivalent to not using the realresolve parameter at all. Nets of such disciplines will use the global resolution function. An error will occur if an invalid value is specified for the *resolveFunction* variable.

The following example defines a discrete discipline named  $w$ realavg that uses the avg resolution function for wreal nets.

discipline wrealavg

```
 domain discrete;
     realresolve avg;
enddisicipline
```
# *Important*

Note that wreal resolution function names are case-sensitive. Therefore, if you specify the sum resolution function name as Sum or SUM, it will result in an error.

### <span id="page-244-0"></span>**Defining a Resolution Function with the AMSCB connectmap Card**

You can use the realresolve parameter with the connectmap card to define a resolution function for one or more disciplines.

For more information about the connectmap card, its syntax, and examples, see [connectmap on page 132](#page-131-0).

## **Defining a Global wreal Resolution Function**

There are two methods that can be used to define a global wreal resolution function:

- Using the -wreal resolution Command-Line Option to ncelab and irun on page 245
- [Using the AMSCB connectmap Card on page 246](#page-245-0)

The resolution function defined through the  $-wreal\_resolution$  command-line option will have precedence over the one defined through the AMSCB connectmap card. So, if both methods are used and they specify different resolution functions, the global  $w_{\text{real}}$  resolution function will take its value from the command-line option and a warning will be printed on the screen.

If no global wreal resolution function is specified using these two methods, it will be set to the [default](#page-247-0) wreal resolution function.

### <span id="page-244-1"></span>**Using the -wreal\_resolution Command-Line Option to ncelab and irun**

You can use the <u>-wreal resolution</u> command-line option with ncelab or irun to specify how you want the elaborator to resolve [wreal](../verilogamsref/chap4.html#wreal) nets that have more than one driver. The format of this command-line option is as follows:

-wreal\_resolution *resolutionFunction*

where *resolutionFunction* can be any of the following:

- default on page 248
- [fourstate on page 249](#page-248-0)
- [sum on page 251](#page-250-0)
- [avg on page 252](#page-251-0)
- [min on page 253](#page-252-0)
- [max on page 254](#page-253-0)

If you do not specify a resolution function using this command-line option, the elaborator uses the [default](#page-247-0) resolution function algorithm.

<span id="page-245-1"></span>**Note:** For those cases where the elaborator issues a runtime warning message, you can cause the message to be fatal using the -ncfatal command-line option. For more information about this option, look for -ncfatal in "Compiling Verilog Source Files with [ncvlog"](../vlogcompopts/vlog_comp_opts.html#ncfatal) in *Cadence Verilog Simulation User Guide*.

# *Caution*

*The* none *resolution function is not a valid option to*  -wreal\_resolution*. It is only a valid value to the* realresolution *parameter of the discipline. An error will be issued if* none *is passed as an argument to* -wreal\_resolution*.*

### <span id="page-245-0"></span>**Using the AMSCB connectmap Card**

For a connectmap card, if the discipline parameter is absent, the resolution function specified by the realresolve parameter applies globally to all disciplines that are not covered by other connectmap cards.

Consider the following example:

```
amsd {
      connectmap realresolve=max
      connectmap discipline="disc1 disc2" realresolve=min
      connectmap discipline="disc3 disc4" realresolve=sum
      }
```
In the above example:

- $\blacksquare$  The disc1 and disc2 disciplines will have the resolution function  $\min$ .
- The disc3 and disc4 disciplines will have the resolution function sum.

 $\blacksquare$  Any other discipline will have the resolution function  $\max$ .

### **Order of Precedence for Determining the Resolution Function on a Net**

If a discipline has a resolution function defined in the discipline definition and also has a resolution function defined in the AMS Control Block using the connectmap card, the connectmap card resolution function will take precedence and will be used as the resolution function for all nets of that discipline. This allows you to override the resolution function without changing the discipline definition.

Following is the order of precedence for determining the resolution function on a net:

- **1.** Resolution function explicitly defined in the AMS Control Block using the connectmap card
- **2.** Resolution function explicitly defined in the discipline definition
- **3.** Resolution function of the discipline of the net to which a given net is connected
- **4.** Global resolution function specified with the -wreal\_resolution command-line option
- **5.** Global resolution function specified with the connectmap card (without the discipline parameter)
- **6.** The default global resolution function

### **Determining the Resolved Resolution Function for Connected wreal Nets**

During elaboration, the connected  $w_{\text{real}}$  nets are collapsed into a single simulated  $w_{\text{real}}$ net with a single resolution function. The resolved value of this simulated wreal net is determined by considering all its drivers and processing their values through the resolved resolution function.

The set of rules listed below are followed to determine the resolved resolution function.

 $\blacksquare$  If all connected  $w$  real nets have the same resolution function, the resolved resolution function will be that resolution function.

**Note:** The connected wreal nets need not have the same discipline as long as the resolution function of each net is the same.

 $\blacksquare$  If two or more wreal nets are connected together and they do not have the same wreal resolution function, an error will occur.

- If a wreal net does not belong to any discipline or its discipline does not have a specified resolution function, the resolution function of the wreal net will be the global resolution function. When a wreal net with the global resolution function is connected to other wreal nets, its resolution function is ignored for the purpose of determining the resolved resolution function for the connection.
- If none of the wreal nets in a connection has a specified resolution function, the resolved resolution function for the connection will be the global resolution function.

The table below summarizes how the resolved resolution function is determined from the resolution functions of the three  $w$  real nets:  $w1$ ,  $w2$ , and  $w3$ .

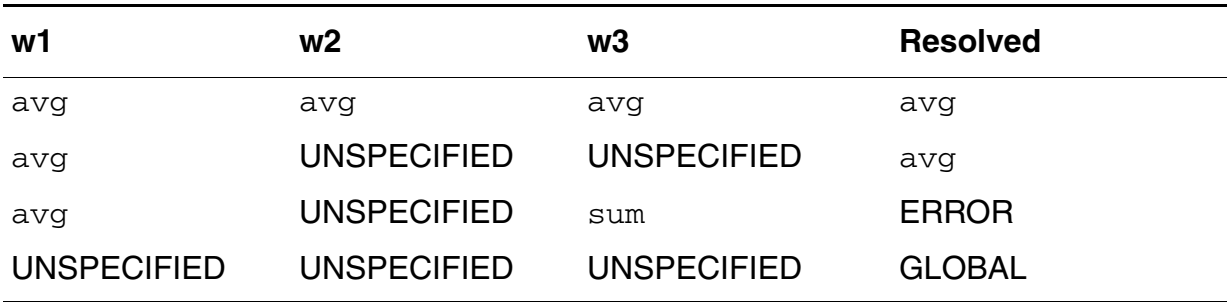

### **Reporting the Resolution Functions of wreal Nets**

You can use the +wreal\_res\_info argument with ncelab and irun to print a report of all wreal nets in the design and their resolution functions.

### **Predefined wreal Resolution Functions**

The following predefined wreal resolution functions can be associated with a discipline.

#### <span id="page-247-0"></span>**default**

The default resolution function algorithm for  $w$  real nets that have more than one driver is as follows:

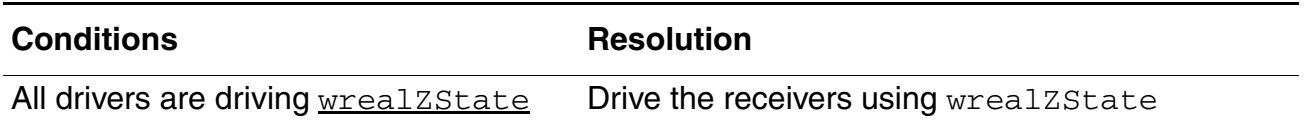

### **Virtuoso AMS Designer Simulator User Guide**

Real Number Modeling using the AMS Designer Simulator

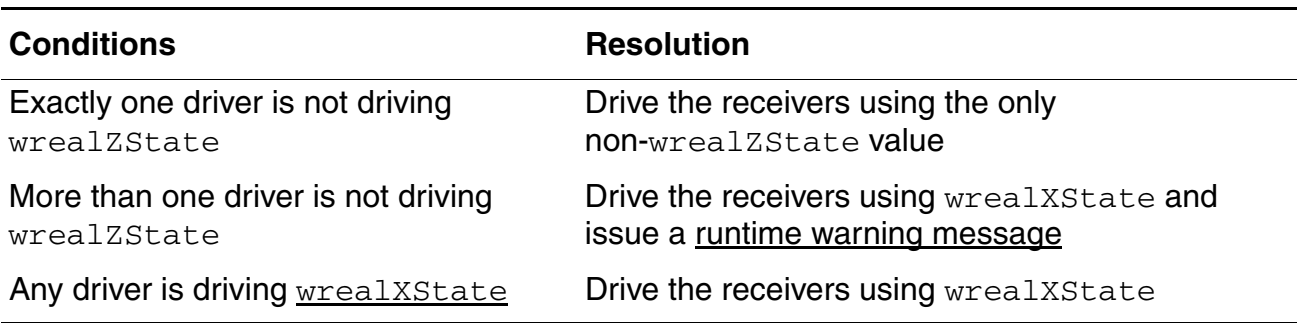

Here is an example of how the elaborator determines the resolved value of two drivers, wreal1 and wreal2 using the default resolution function.

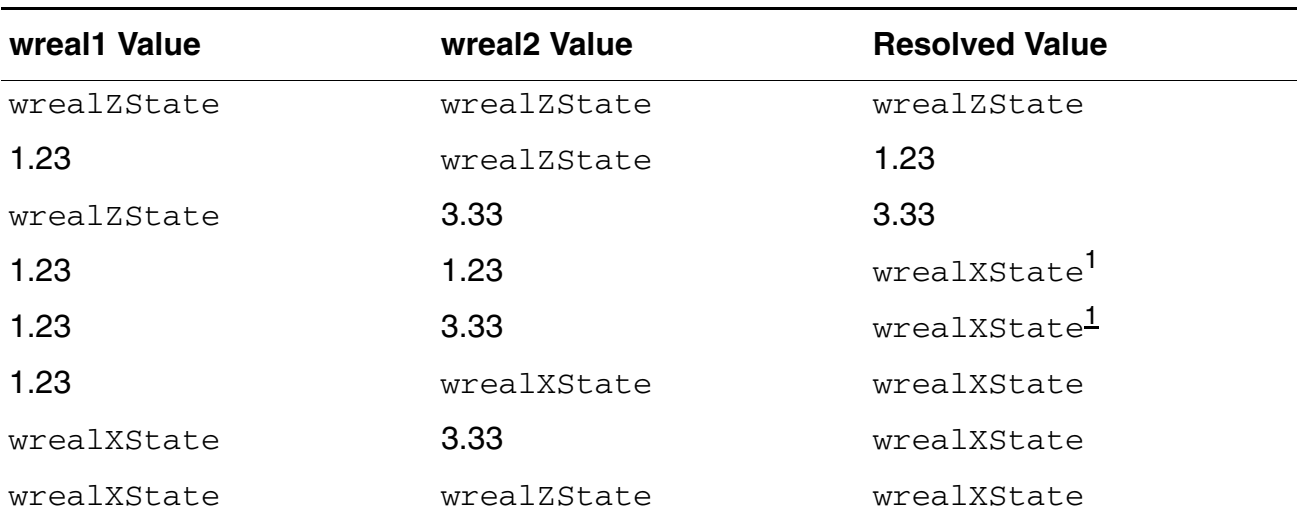

<span id="page-248-1"></span>1. If there is more than one non-wrealZState driver, the software issues a runtime warning message.

See also ["Real Nets with More than One Driver"](../verilogamsref/chap4.html#wrealStates) in the *Cadence® Verilog®-AMS Language Reference* for information about the wrealXState and wrealZState.

#### <span id="page-248-0"></span>**fourstate**

The fourstate resolution function algorithm for  $w$ real nets that have more than one driver is the same as the Verilog 4-state logic resolution algorithm. It is similar to the  $default$ algorithm except that identical drivers resolve to the driven value instead of to wrealXState. The fourstate resolution function algorithm is as follows:

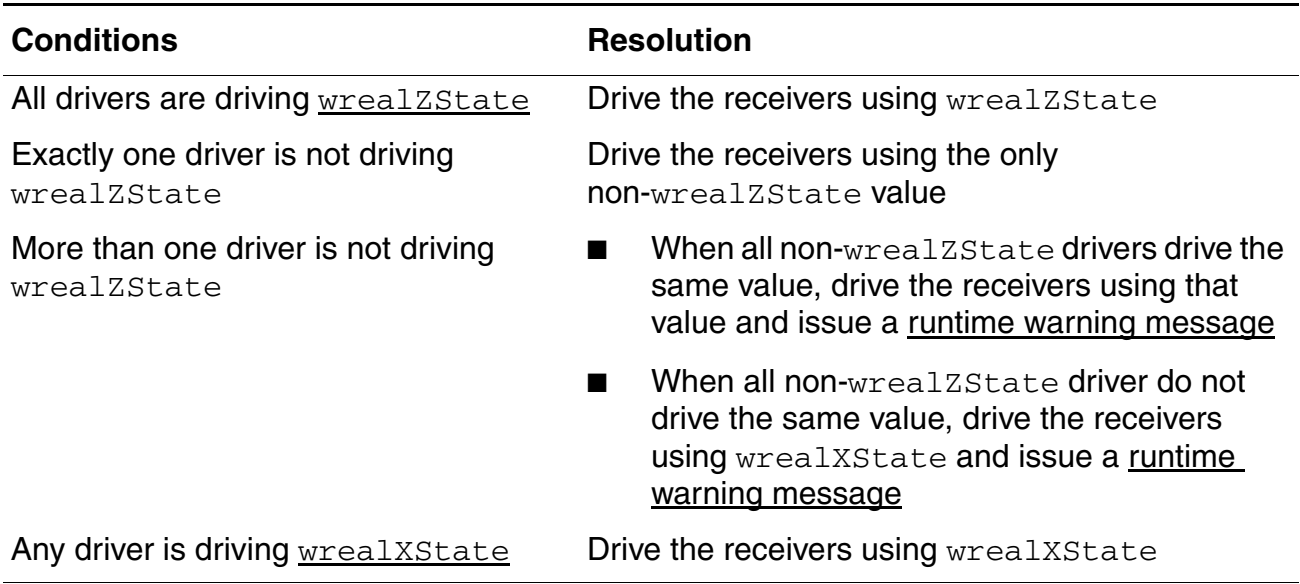

Here is an example of how the elaborator determines the resolved value of two drivers, wreal1 and wreal2 using the fourstate resolution function.

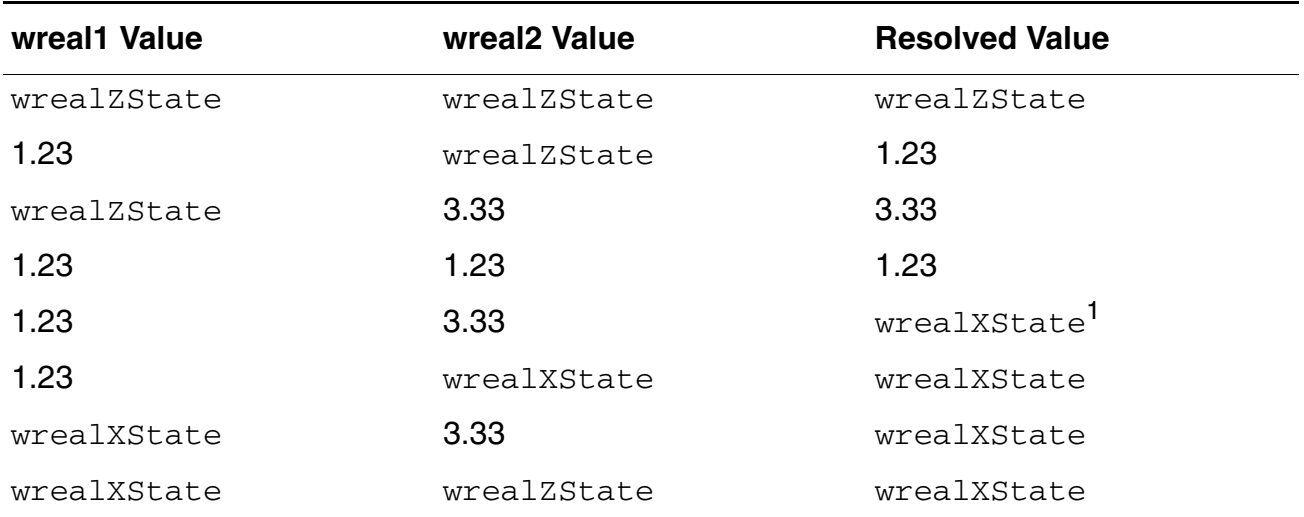

1. If there is more than one non-wrealZState driver, the software issues a runtime warning message.

#### <span id="page-250-0"></span>**sum**

The sum resolution function algorithm for  $w$  real nets that have more than one driver resolves to the summation of all the drivers, ignoring wrealZState drivers. If any drivers are driving wrealXState, the elaborator resolves the value to wrealXState. Any nets driving wrealZState do not contribute to the resolved value.

The sum resolution function algorithm for [wreal](../verilogamsref/chap4.html#wreal) nets that have more than one driver is as follows:

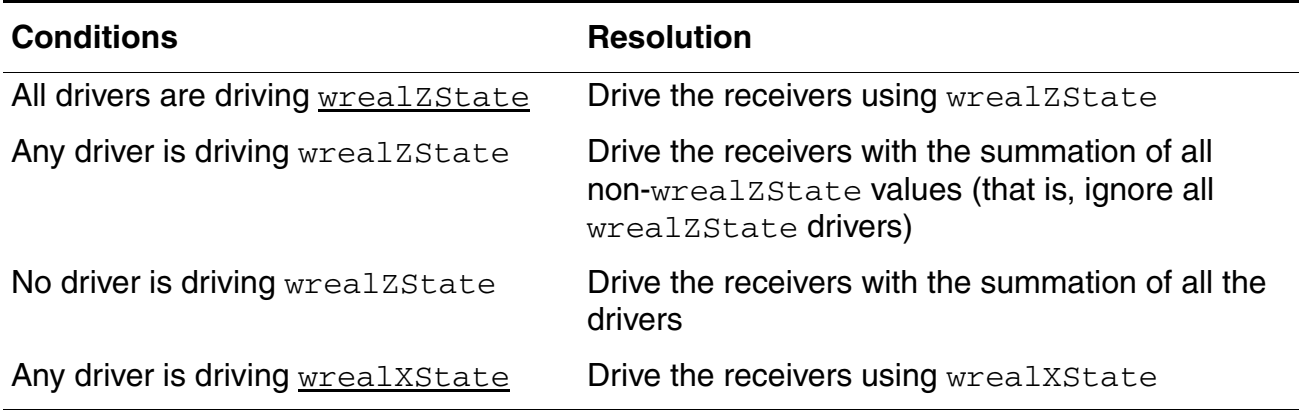

Here is an example of how the elaborator determines the resolved value of two drivers, wreal1 and wreal2 using the sum resolution function.

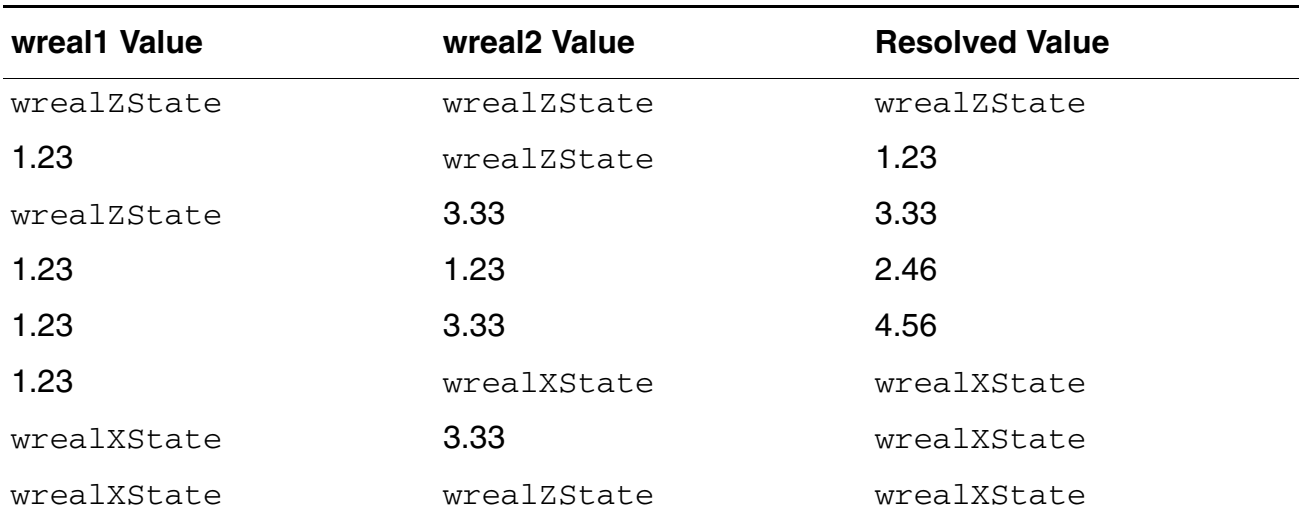

#### <span id="page-251-0"></span>**avg**

The avg resolution function algorithm for  $w$ real nets that have more than one driver is as follows:

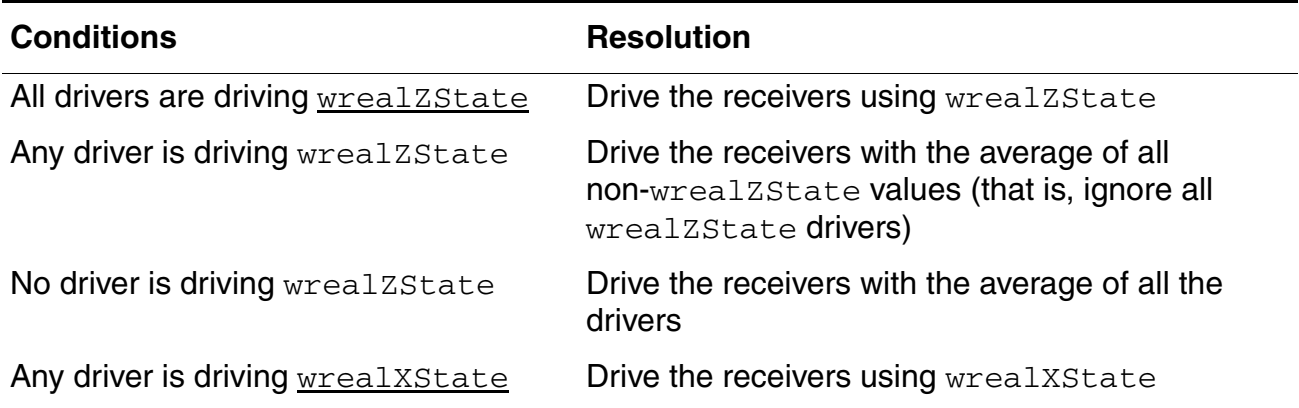

Here is an example of how the elaborator determines the resolved value of two drivers, wreal1 and wreal2 using the avg resolution function.

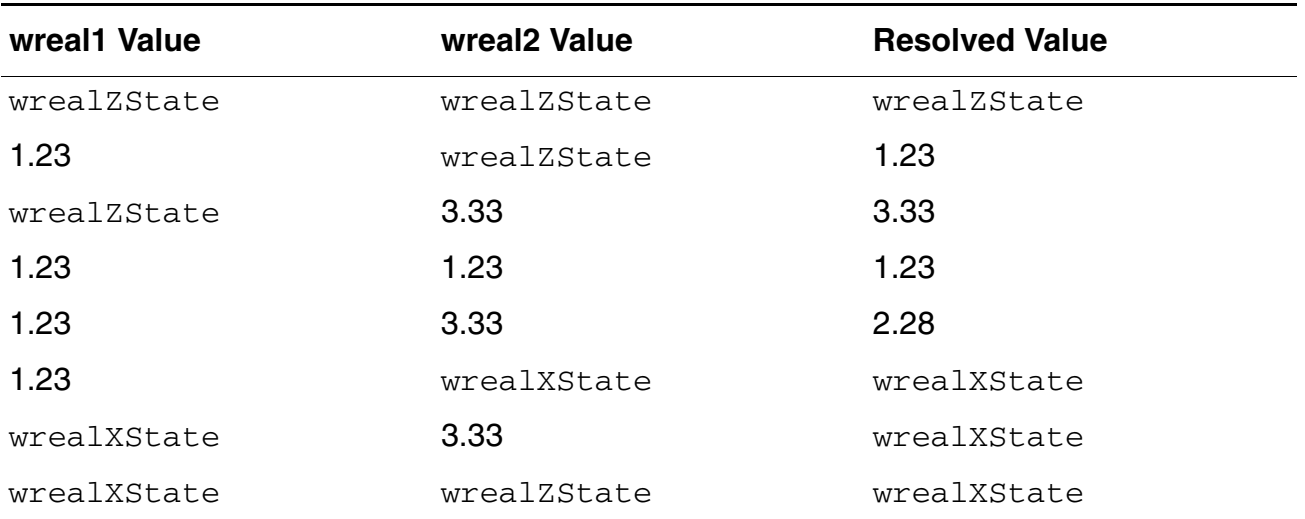
#### **min**

The min resolution function algorithm for  $w$ real nets that have more than one driver is as follows:

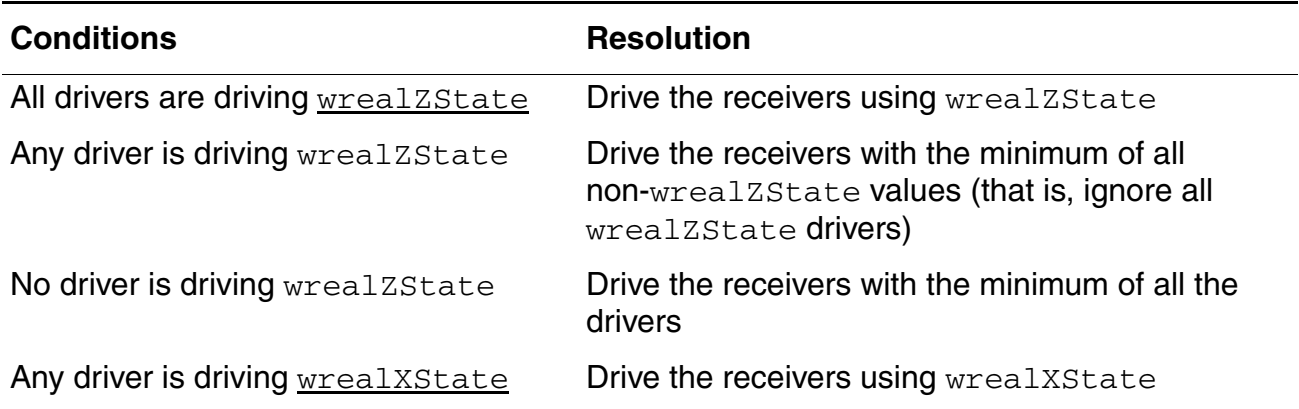

Here is an example of how the elaborator determines the resolved value of two drivers, wreal1 and wreal2 using the min resolution function.

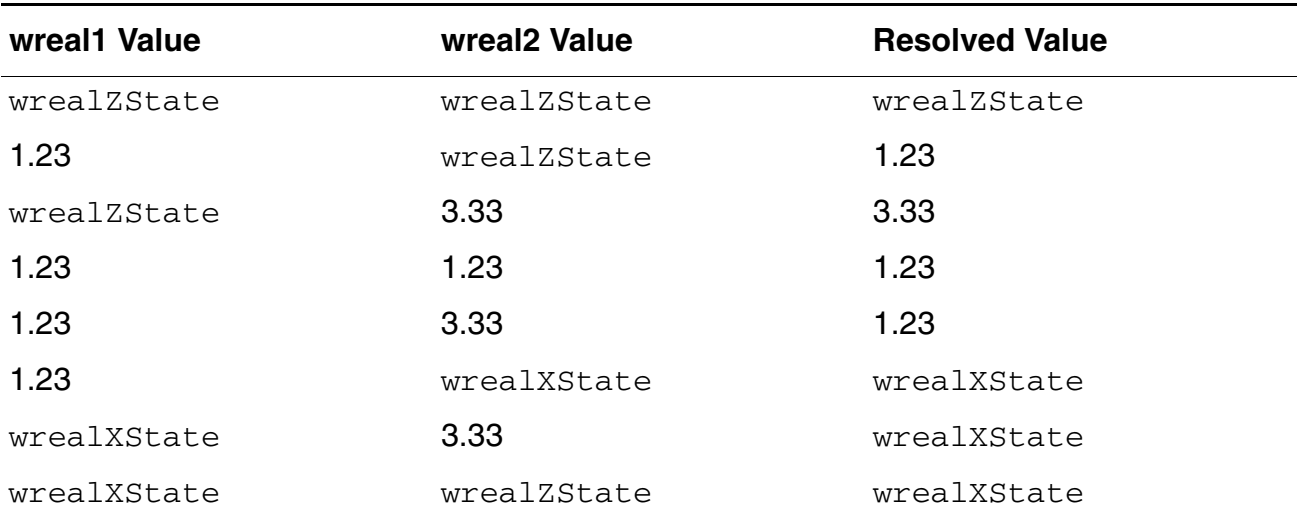

#### **max**

The max resolution function algorithm for  $w$ real nets that have more than one driver is as follows:

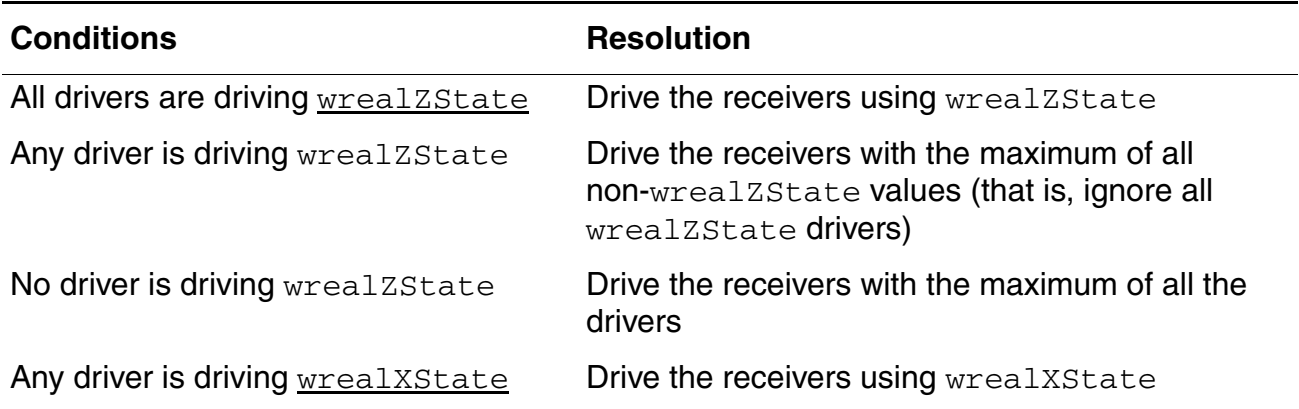

Here is an example of how the elaborator determines the resolved value of two drivers, wreal1 and wreal2 using the max resolution function.

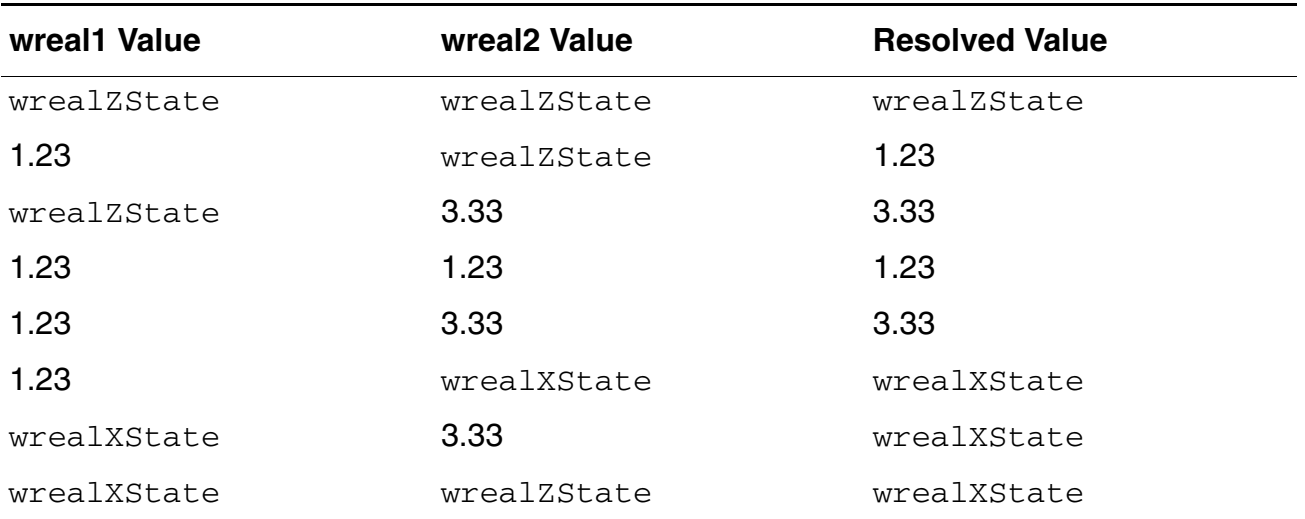

# **Using Verilog-AMS based RNM for Wreals**

The Verilog-AMS based real number modeling (RNM) solution facilitates high performance and reasonably accurate modeling of analog behavior to aid verification of mixed-signal designs. You can use the Verilog-AMS based RNM functionality to write:

- SystemVerilog-compliant RNMs using disciplineless wreal net types (discrete time domain) (see [Writing RNMs Using Disciplineless Wreal Nets](#page-254-0))
- Portable Verilog-AMS wreal models for use in SystemVerilog (SV) (see Writing Portable [Verilog-AMS Wreal Models for Use in SV on page 256\)](#page-255-0)

This capability enables you to reuse your code according to the changes to the SV modeling features.

#### <span id="page-254-0"></span>**Writing RNMs Using Disciplineless Wreal Nets**

You can resolve multiple drivers on wreal signals to suit the expected changes in SV. To accomplish this, you can use the six new disciplineless wreal net types—wrealavg, wrealsum, wrealmax, wrealmin, wreal1driver, and wreal4state—added to Verilog-AMS.

These disciplineless wreal net types enable you to write wreal models that align with the SV-DC requirement.

#### Example:

To declare disciplineless wreal nets that have resolution associated to them, write:

```
wrealsum wr sum 1;
wrealavg wr avg 1;
wrealmin wr min 1;
```
Here is a full code example using the new wreal net types:

```
module top(); 
    //new discipline-less with resolution function avg 
    wrealavg real wire;
    source1 I12 (real wire);
    source2 I22 (real wire);
    sink I32(real wire);
endmodule
```
#### <span id="page-255-0"></span>**Writing Portable Verilog-AMS Wreal Models for Use in SV**

The disciplineless net types combine resolution functions with data type declaration. This new use model enables you to write Verilog-AMS models that can be fully transported to SV once the new LRM is released. The use model is as follows:

- **1.** Create wreal models in Verilog-AMS using the new disciplineless net types.
- **2.** Once the IEEE 1800-2012 standard is released and implemented, rename your model file extension from .vams to .sv.
- **3.** Add a library import (provided by Cadence) to your SV model in Verilog-AMS. This library brings in the SV net types that correspond to the current disciplineless wreal net types.

**Note:** The Cadence library uses built-in resolution functions for Cadence simulators. For other simulators, you will also need a library of resolution functions.

**4.** Add the Cadence SV library to your simulation command.

To build portable models, your Verilog-AMS models should:

- Not contain analog procedural blocks, discipline definition or usage, and electrical nets.
- Only use the new net types, for example wrealsum, for multiple driver resolution function.

#### Example:

```
module cc amplifier (i in, vout); // Current-controlled amplifier
    input i in; wrealsum i in; // Input using discipline-less wreal
    output vout; wreal vout; // Output using built-in type
    parameter real gain = 1; // voltage gain constant
    assign vout = gain * i in; // update voltage output
endmodule
```
# **Using Real Number Modeling in SystemVerilog**

You can enable real number modeling in SystemVerilog by creating a set of built-in net types with real data type and built-in resolution functions equivalent to the wreal resolution functions.

A built-in real SV net type can be declared as follows:

nettype real *nettype\_identifier* with *builtin\_res\_func*;

Where:

nettype\_identifier is the identifier that you use for the net type and builtin res func is a Cadence built-in resolution function. For example:

nettype real wrealavg with CDS\_res\_wrealavg

You can also use another name for an existing built-in net type, as shown below.

```
nettype real wrealavg with CDS res wrealavg; //declare a built-in nettype
                                                 "wrealavg"
nettype wrealavg myWrealAvg; //rename wrealavg to myWrealAvg
```
The SV built-in resolution functions and their equivalent wreal types are shown in the following table:

#### <span id="page-256-0"></span>**Table 8-1 Built-In Resolution Functions**

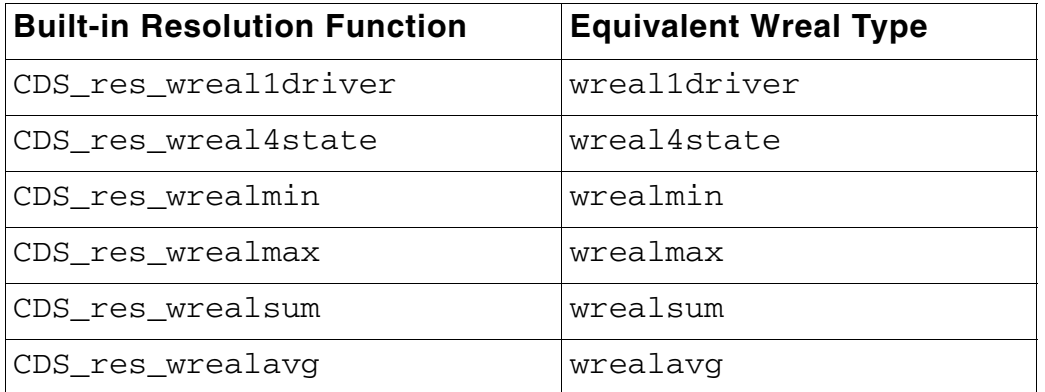

Once a built-in net type has been declared, a net of the built-in net type can be used just like a net of any other user-defined net type as governed by the SV LRM.

```
nettype real wrealavg with CDS res wrealavg; //declare a built-in net type
                                              "wrealavg"
wrealavg x; //declare a singular net of net type "wrealavg"
wrealavg x [0:3]; // declare a 4-element array of nets of net type "wrealavg"
```
You can easily port existing wreal models to SV by using the  $cd_1$ <sub>nm</sub> pkg package that defines a set of built-in net types that are equivalent to the typed wreal nets. For example, a simple Verilog-AMS wreal module

```
module real_model(x);
    input x [0:3];
    wrealavg x [0:3];
    child C(x);
endmodule
```
can be ported to use SV net types by simply importing the  $cds_{\text{mm\_pkg}}$  package, as shown below.

```
import cds_rnm_pkg::*;
module real model(x);
    input x [0:3];
    wrealavg x [0:3];
    child C(x);
endmodule
```
The package is included in the IUS installation at  $\frac{1}{2}$ INSTALL\_ROOT/tools/affirma\_ams/ etc/dms/cds\_rnm\_pkg.sv.

You can use the  $i$ run  $-$ rnm package command-line option to automatically append the cds rnm pkg package to the irun command line. This builds the package and makes it available for import in all SV modules that irun is compiling.

## **Resolving Wreal Nets of built-in Net Type**

The resolution function of wreal nets of built-in net type runs at time 0 regardless of the state of its drivers to bring them into compliance with the SystemVerilog nets of net type, as described in the IEEE 1800-2012 standard.

**Note:** In releases prior to 13.1, these nets initialized to 0.0 and resolved to a new value only when the value of one of their drivers changed.

Consider the following example:

```
module top();
     wreal1driver x;
     real a;
     real b;
     initial
```

```
 begin
               a = 0;b = 0;#1 a = 1.1;
                #1 b = `wrealZState;
                #1 $finish();
           end
     always
          begin
               $display('%t: x = %f", $time(), x);\mathfrak{g}\left(\mathbf{x}\right);
           end
    assign x = a;
    assign x = b;
endmodule
```
In the above example,  $x$  is a net which is declared as net type  $w$ real1driver and has two drivers a and b both driving 0.0 at time 0.

Running the above example results in the following output:

```
ncsim: *W,WRMNZD: top.x: wreal net has multiple non-Z drivers (Time: 0 NS + 1).
                   0: X = `wrealXState
ncsim: *W,WRMNZD: top.x: wreal net has multiple non-Z drivers (Time: 1 NS + 1).
                   2: x = 1.100000Simulation complete via $finish(1) at time 3 NS + 0
./top.vams:13 #1 $finish();
```
In the above output, x resolves to wrealXState at time 0.

## <span id="page-258-0"></span>**Handling Port Connections**

Port Connections of nets of built-in net type will be governed by the port connection rules in the LRM (section 23.3.3).

#### **Both the upper and lower connections are nets of built-in net type**

■ If both are singular nets of built-in net type then they must have a matching net type as governed by the matching net type rules in section 6.22.6 of the LRM. The port shall be merged into a single simulated net.

■ If either of the net is an array of nets of built-in net type, their elements must have matching net type as described in section 6.22.6 of the LRM. The port shall be merged into a single simulated net.

**Note:** You can use the ncelab/irun -nettype\_port\_relax command-line option to allow for relaxed port compatibility rules for connections of built-in net types. If this option is specified the following rules will govern connections of built-in net type to built-in net type:

- If they are both singular nets then their resolution functions must be the same. The port shall be merged into a single simulated net.
- If either is an array they must have an assignment-compatible data type as described in section 6.22.3 of the LRM. Size mismatches are allowed when connecting to other net types or wreals. In addition, the resolution functions of their element net types must be the same. The port shall be merged into a single simulated net.

#### **One is a net of built-in net type and the other is a wreal net**

- If both are singular nets then the resolution function of the net of built-in net type must match the wreal type from the table shown above. The port shall be merged into a single simulated net.
- If either of the net is an array, the nets must have an assignment compatible data type as described in section 6.22.3 of the LRM. In addition, the resolution function of the element net type of the net of built-in net type must match the wreal type from [Table 8-1 on](#page-256-0)  [page 257](#page-256-0). The port shall be merged into a single simulated net.

**Note:** These rules for wreal connections assume that wreal coercion has already taken place and that all *generic* wreals have been resolved to a type.

#### **One is a net of built-in net type and the other is a variable or expression**

- If the net of built-in net type is a singular net then the data type of the variable or expression must be a singular real. The port shall be of mode input or output and the connection shall be treated as a continuous assignment from source to sink.
- If the net of built-in net type is an array then the upper and lower connections must have an assignment-compatible data type and the element data type of the non-net must be real. The port shall be of mode input or output and the connection shall be treated as a continuous assignment from source to sink.

## **Wreal Interaction With Nets of Built-In Net Type**

#### **Wreal Coercion**

In general, nets of built-in net type behave in a similar manner to the wreal nets. Wreal coercion takes place before port compatibility checking, therefore, once the type of the port is fully known, port compatibility described in [Handling Port Connections on page 259](#page-258-0) is considered.

Connecting an implied interconnect wire to a net of built-in net type will coerce that implied interconnect to a wreal net. The type of the coerced wreal net will be determined by identifying the wreal type that corresponds to the net of built-in net types resolution functions described in [Table 8-1 on page 257.](#page-256-0)

Connecting a net of built-in net type to a generic wreal net will coerce the type of the generic wreal net in the same manner that it coerces an implied interconnect. The final type of the generic wreal will be determined by identifying the wreal type that corresponds to the net of built-in net types resolution function described in [Table 8-1 on page 257](#page-256-0).

If an array of nets of built-in net type is connected to a collapsible concatenation of nets, all nets in the concatenation that are coercible to wreal will be coerced. The type of the coerced wreal nets will be determined by identifying the wreal type that corresponds to the net of built-in net types resolution function described in [Table 8-1 on page 257.](#page-256-0) If any of the nets are not coercible they are not coerced and an R2L connect modules is inserted.

If an array of nets of built-in net type is connected to a non-collapsible concatenation expression no coercion will occur, even if some of the elements of the concatenation would otherwise be coercible.

#### **Discipline Resolution**

Discrete or continuous disciplines are not propagated to the nets of built-in net type and discipline resolution does not propagate disciplines through them in either detailed or default discipline resolution.

#### **Connect Module Insertion**

Insertion of Verilog-AMS wreal connect modules on nets of built-in net type is allowed only through the ie card mechanism. The following connections are supported with an inserted connect module:

- **Net of built-in net type to electrical net**. If an ie card exists that applies to this connection, a VAMS connect module with one wreal port of the appropriate direction, one electrical port of appropriate direction, and vsup as defined in the applied  $i.e$  card are inserted.
- Net of built-in net type to logic net or variable. If an ie card exists that applies to this connection, a VAMS connect module with one wreal port of the appropriate direction, one digital logic wire port of appropriate direction, and vsup as defined in the applied ie card are inserted.

If a connect module is needed on a net of built-in net type and there is no  $i.e$  card that would apply to that connection, an error is generated and no connect module is inserted.

#### **Wreal Concatenation**

Connections of wreal concatenations to arrays of nets of built-in net type are allowed as long as the concatenation only contains wreal nets (coerced or declared). The port collapses to a single simulated net. If the port cannot collapse, an error is generated.

Inherited connections on nets of built-in net type are not supported.

## **User-Defined Net Type and Resolution Function**

Like the built-in real SV net type, a user-defined net type is declared with the keyword nettype, and includes a data type and optionally a resolution function. For example, the following declares a user-defined net type  $wTsum$  with a data type  $T$ :

```
nettype T wTsum;
```
Here,  $T$  is a struct data type with real fields. For example:

```
typedef struct {
   real field1;
   real field2;
} T;
```
The valid data types for the net types are scalar reals and unpacked structs containing real sub elements. Other data types are not supported.

Use the  $with$  keyword to optionally specify a resolution function to be used to resolve the driven value of nets of user-defined net type, as shown below.

nettype T wTsum with Tsum;

The resolution function of a net type with a data-type  $T$  is an SV function with a return type of  $T$  and a single input argument whose type is a dynamic array of elements of type  $T$ . A

resolution function neither resizes the dynamic array input argument nor writes to any part of the dynamic array input argument.

Calls to only the following system tasks or functions are supported inside the resolution function:

- \$realtime
- \$display
- \$size
- \$realtobits
- \$bitstoreal
- \$stime
- \$time

Unpacked arrays of scalar real or structure wires of user-defined net type (both with or without user-defined resolution functions) are supported. For arrays of net of user-defined net type, each element of the array is considered as an atomic net.

**Note:** Declaring a packed, multi-dimensional, or dynamic array of nets of user-defined net type results in an error.

The resolution function of any net of a user-defined net type is activated at time 0 at least once. This activation occurs even for nets with no drivers or when there is no value change on the drivers at time 0.

If the net has been defined as the unpacked array nets (and nettype is defined at the element level), the resolution function is invoked for each element of the array. This means that if the array has five elements, the resolution function will be invoked five times at 0 simulation time.

The initial value of a net with a user-defined net type is set before any initial or always procedure is started and before the activation of the time 0 resolution call. The default initialization value for a net with a user-defined net type is the default value defined by the data type if no initializer is applied. For a net with a user-defined net type of struct data type, any initialization expressions for the members within the struct are applied.

Assignment to nets of user-defined net type is done with continuous assignments. Continuous assignments can be made with a declaration assignment or with a continuous assignment statement.

A continuous assignment to an atomic net cannot not drive a part of the net; it drives the entire net as per its net type. Therefore, the left-hand side of a continuous assignment to a net of a user-defined net type does not contain any indexing or select operations to the data type of nettype. In case of arrays of nets of user-defined net type, indexing is done on the complete array because nettype is defined at the element level and not at the array level. However, no value can be written to the member of the element of the structure through the assignment statements targeting that member explicitly. For example:

```
assign dr 1[0] = T'(0.5, 0.5); // legal assignment
assign dr 1 = '{T'{0.5, 0.5}, T'{2.3,3.4}}; // legal assignment
assign dr 1[0].field1 = 0.5 ; // illegal assignment
```
Assignment delay and net declaration delay are supported on the nets of user-defined net types.

If the internal and external connections to a port are of user-defined net types, they are considered as matching net types and are merged into a single simulated net. If only one of the two connections is of a user-defined net type, then the connections have the matching data types and the port is made input or output and the connection is treated as a continuous assignment from source to sink.

The force and release statements are not supported on the user-defined nets. In addition, only the following Tcl commands are supported:

- describe
- value
- drivers
- deposit
- probe -screen
- probe –shm

The following is an example of arrays of net of structure net types without the resolution function:

```
// user-defined data type T
typedef struct {
   real field1;
   real field2;
}// A net type declaration with data type and resolution function
nettype T wTsum;
```

```
module top;
wTsum w[2];
T myvar[2];
assign myvar = w;
driver1 d1(w);
receiver1 r1(w);
endmodule
module receiver1(rec_1);
output rec_1[2];
   wTsum rec_1[2];
    initial
            #1 $display("sum = %p flag = %p \n", rec 1[0], rec 1[1]);
endmodule
module driver1 (dr_1);
output dr_1[2];
   wTsum dr 1[2];
    assign dr 1[0] = T'{0.5, 0.5};
    assign dr 1[1] = T'{1.5, 1.5};
endmodule
```
The following is an example of arrays of net of structure net types with the resolution function:

```
// user-defined data type T
typedef struct {
   real field1;
   real field2;
}T;
// user-defined resolution function Tsum
function automatic T Tsum (input T driver[]); 
begin
    Tsum.field1 = 0.0;
   foreach (driver[i]) 
   begin
        $display("driver[%d]{%f, %f}",i, driver[i].field1, driver[i].field2);
        Tsum.field1 += driver[i].field1;
        Tsum.field2 += driver[i].field2;
```

```
end
    $display("Tsum{%f, %f}", Tsum.field1, Tsum.field2);
end
endfunction
// A net type declaration with data type and resolution function
nettype T wTsum with Tsum;
module top;
wTsum w[2];
T myvar<sup>[2]</sup>;
assign myvar = w;
driver1 d1(w);
driver2 d2(w);
receiver1 r1(w);
endmodule
module receiver1(rec 1);
output rec_1[2];
    wTsum rec_1[2];
    initial
            #1 $display("sum = %p flag = %p \n", rec 1[0], rec 1[1]);
endmodule
module driver1 (dr_1);
output dr_1[2];
   wTsum dr 1[2];
    assign dr 1[0] = T'{0.5, 0.5};
    assign dr 1[1] = T'{1.5, 1.5};
endmodule
module driver2 (dr 2);
input dr_2[2];
    wTsum dr_2[2];
    assign dr 2[0] = T'{2.5, 2.0};
    assign dr 2[1] = T'{3.5, 3.0};
endmodule
```
# **Using Wreal Concatenation Expressions**

The AMS Designer simulator supports the following:

- Concatenation expressions involving wreals in port maps
- Connections of concatenation expressions, which contain wreal nets, to wreal or logic wire ports using R2L connect modules
- Selective coercion of nets used in concatenation expressions that contain nets to wreal

The following are the limitations of this feature:

■ The use of concatenation expressions involving wreals to assign to a wreal array is not supported.

For example, use the following:

```
wreal d[0:1];
wreal a, b;
assign d[0] = a;assign d[1] = b;
```
instead of the following:

```
wreal d[0:1];
wreal a, b;
assign d = \{a, b\};
```
■ Explicit declaration of wreal in non-collapsible concatenation is not allowed and results in an error.

**Note:** A port connection is collapsible if the upper and lower connections are nets. For connections of selects of packed or unpacked net arrays, the selects must have constant indices to be collapsible. Amongst other things, the presence of variables or constant expressions on either side of the connections makes the port connections non-collapsible.

A non-collapsible concatenation expression contains one or more non-collapsible nets including reg, expression, parameter, and constant objects. The non-collapsible nets are not coerced and coercion does not proceed through such concatenated expressions. R2L IEs are inserted between these expressions/nets and wreal ports.

Example of a non-collapsible concatenation expression:

```
wire w1, w2;
reg val1, val2;
parameter integ g, h;
{1'b1, 1'b0}, //constants
{val1, val2}, //regs
{g, h}, //parameters
```

```
\{\cos(1), 1+1\}, //expressions
{w1, wrealZState}, //constants
{w1, w2, val1}, //regs
```
- Concatenation expressions that contain wreal nets and non-collapsible expressions, such as constants and variables, are not supported.
- Connection of concatenation expressions that contain wreal nets to non-collapsible expressions, such as  $\underline{SV}$  variable ports, Verilog reg ports, and constants, are not supported.
- The following nets used in concatenation expressions are not coerced to wreal:
	- ❑ Nets containing non-collapsible elements
	- ❑ If a concatenation expression containing nets is the upper or lower expression of a port, and if the other expression is non-collapsible

## **Creating L2R and R2L Connect Modules**

Logic-to-Wreal connect modules (L2R) are similar to Logic-to-Electrical (L2E) connect modules. They are also declared with the keyword connectmodule and contain two ports: one a scalar wreal net (R) and the other a scalar logic net (L). They must be flat and can contain no sub-hierarchies. They take their parameter overrides from the connect rules, just like the L2E connect modules. The internals of the L2R connect modules convert the driven value of one side of the logic/real boundary to the appropriate data type, and drive it to the other side of the boundary.

The L2R and R2L connect modules are defined for unidirectional ports (input and output) and only pass driver information in a single direction as indicated by the port directions.

Here is an example of an L2R connect module:

```
connectmodule L2R(L, R);
   input L; \logic L;
   output R; wreal dsp R;
   parameter real vsup = 1.8 from (0:inf);
   parameter real vlo = 0;
   parameter real vhi = vsup from (vlo:vsup);
   parameter real vtlo = vsup / 3;
   parameter real vthi = v \text{sup } /1.5;
   wire [31:0] L val;
   reg [1:0] L code;
   real L real;
    initial
       begin
           $BIE input strength(L, L val);
   end
```

```
// Determine the value and strength of L and convert to a real number
always
    begin
        L code = L val & 2'b11;
        case (L_code)
            2'b\overline{0}0: L real = vlo;
            2'b01: L_real = vsup;
             2'b11: L_real = `wrealXState
             2'b10: L_real = `wrealZState;
        endcase
        (L val)
    end
// drive the converted value back onto the R output pin
 assign R = L real;
```
endmodule

#### Here is an example of an R2L connect module:

```
connectmodule R2L(L, R);
    output L; \logic L;
    input R; wreal_dsp R;
    parameter real vsup = 1.8 from (0:inf);
    parameter real vlo = 0;
    parameter real vhi = vsup from (vlo:vsup);
    parameter real vtlo = vsup / 3;
    parameter real vthi = v \text{sup } /1.5;
    wreal R_val;
    reg R logic;
    initial
        begin
             $BIE input real(R, R val);
    end
    // Determine the value of R and convert to a logic value
    always 
        begin
             if(R val >= vthi)
                 \overline{R} logic = 1'b1;
             else \overline{if} (R val \le vtlo)
                 R logic = 1'b0;else if(R_val === `wrealZState)
                 R\_{logic} = 1'bz;else
                 R logic = 1'bx;
             @(R val);end
    // drive the converted value back onto the output L pin
    assign L = R logic;
endmodule
```
**Note:** Currently, R2L/L2R connect modules with mixed-signal and/or mixed-language interactions are not supported.

Inherited connections are allowed inside the L2R and R2L connect modules with the following limitations:

- The net you are inheriting from must be a wreal net.
- The discipline of the wreal net you are inheriting from must be digital. [E2R](#page-646-0) connect modules are not inserted into L2R connect modules.
- The connect module cannot drive a value onto the inherited connection.

If any of these conditions is violated, an error will occur.

**Note:** The discipline restriction also affects the logic nets. Logic nets in the connect modules cannot inherit from nets with incompatible discipline.

## **Adding Port Connections through R2L Connect Modules**

You can add the following port connections through R2L connect modules:

- A wreal upper connection to SystemVerilog ([SV\)](#page-651-0) logic output ports
- An SV logic variable or expression upper connection to wreal input ports
- SV real variables or expressions to Verilog-compatible logic nets

Note that this feature does not support the following scenarios:

- A wreal upper connection to an SV logic input port
- An SV logic variable upper connection to a wreal output port

You can insert R2L connect modules in SV scopes, when the upper or lower connection is a variable or expression, and the other is a net. For example, you can connect an  $SV$  real variable to a Verilog net input port with logic data typedata type, by inserting an R2L connect module. This converts the value of the real variables to a Verilog 4-state logic value, and drives that value onto the net. When you insert an R2L connect module, the mixed-signal elaborator connects the ports.

This feature supports the following port connection scenarios:

**Note:** The term "variable" refers to a variable identifier such as a scalar, whole array, constant bit select, and constant part select. The term "expression" represents other possible expressions including constants, concatenations, and mutable selects.

- An SV scalar real variable or expression upper connection connected to an SV or Verilog-AMS (VAMS) scalar logic net lower connection port
	- ❑ If the lower connection port is:

**input:** insert R2L connect module

**output:** insert L2R connect module

❑ If the upper connection is not an lvalue expression (can be on the left-hand side of a continuous assignment), it is an error

**inout:** error

- An SV scalar logic variable or expression upper connection connected to a VAMS scalar wreal net lower connection port
	- ❑ If the lower connection port is:

**input:** insert L2R connect module

**output:** error

**inout:** error

- A VAMS scalar wreal net upper connection connected to an SV scalar logic variable lower connection port
	- ❑ If the lower connection port is:

**input:** error

**output:** insert L2R connect module

**inout:** error

- An SV or VAMS scalar logic net upper connection connected to an SV scalar real variable lower connection port
	- ❑ If the lower connection port is:

**input:** insert L2R connect module

**output:** insert R2L connect module

**inout:** error

- An SV unpacked real variable array or real array expression upper connection connected to an SV or VAMS packed vector logic net lower connection port
	- ❑ If the lower connection port is:

**input:** insert R2L connect modules for each element (the lower and upper connection expressions must be of the same size)

**output:** insert L2R connect modules for each element (the lower and upper connection expressions must be of the same size)

❑ If the upper connection is not an lvalue expression (can be on the left-hand side of a continuous assignment), it is an error

**inout:** error

■ An [SV](#page-651-0) packed logic variable array or packed logic expression upper connection connected to a VAMS unpacked wreal array net lower connection port

❑ If the lower connection port is:

**input:** insert R2L connect modules for each element (the lower and upper connection expressions must be of the same size)

**output:** error

**inout:** error

- A VAMS unpacked wreal array net upper connection connected to an SV packed logic variable array lower connection port
	- ❑ If the lower connection port is:

**input:** error

**output:** insert L2R connect modules for each element (the lower and upper connection expressions must be of the same size)

**inout:** error

- An SV or VAMS packed logic array net upper connection connected to an SV unpacked real variable array lower connection port
	- ❑ If the lower connection port is:

**input:** insert L2R connect modules for each element (the lower and upper connection expressions must be of the same size)

**output:** insert R2L connect modules for each element (the lower and upper connection expressions must be of the same size)

**inout:** error

Other scenarios involving real connections to logic that are not supported in the SV LRM explicitly, results in an error. Cases where an R2L is required to drive a logic variable also result in an error.

### **Inherited Connections in R2L/L2R Connect Modules**

You can create R2L/L2R connect modules that use inherited connections to read global power and ground values, so that you can use a dynamic supply to control the wreal/logic conversion threshold. Similarly, appropriate connect rules are created along with the new connect modules.

Here is an example of an L2R connect module that uses inherited connection:

```
`include "disciplines.vams"
`timescale 1ns / 1ps
connectmodule L2R inhconn(Rout, Lin);
   input Lin;
   output Rout; wreal Rout;
   // Inherited vdd! and vss!
   wreal
      (* integer inh_conn_prop_name="vdd"; 
        integer inh conn def value="cds globals.\\vdd! "; *) \vdd! ;
   wreal
      (* integer inh_conn_prop_name="vss";
        integer inh conn def value="cds globals.\\vss! "; *) \vss! ;
  parameter real vsup min=0.5 from (0:inf); // min supply for normal operation
  parameter real vlo = 0; \frac{1}{2} // logic low voltage
   reg supOK;
   real L_conv;
   initial begin
       L conv = \iotawrealZState;
   end
   always begin
     if ( \vdots - \text{vss!} > \text{vsup min} supOK = 1'b1;
     else supOK = 1'b0;
```

```
@(\vdots, \forall x \in S! );
    end
    // Determine the value of L and convert to a real value
    always begin
       if ( supOK ) begin
          case (Lin)
           1'b0:
             L conv = \vss! ;
           1'b1:
            L conv = \vdots 1'bz:
             L conv = \sqrt{v} wrealZState;
           default:
             L conv = \iotawrealXState;
         endcase // case(L code)
       end
       else
         L conv = \iotawrealXState;
       @(Lin, supOK);
    end
    // drive the converted value back onto the output R pin
   assign Rout = L conv;
endmodule
Here is an example R2L connect module that uses inherited connection:
`include "disciplines.vams"
`timescale 1ns / 1ps
connectmodule R2L inhconn(Rin, Lout);
    output Lout;
    input Rin; wreal Rin;
    // Inherited vdd! and vss!
    wreal
```
integer inh\_conn\_def\_value="cds\_globals.\\vdd! "; \*) \vdd! ;

(\* integer inh\_conn\_prop\_name="vdd";

```
 wreal
   (* integer inh_conn_prop_name="vss";
     integer inh conn def value="cds globals.\\vss! "; *) \vss! ;
parameter real vsup min=0.5 from (0:inf); // min supply for normal operation
parameter real vthi=1/1.5 from (0:1); // frac. for high thres (\text{def}=2/3)parameter real vtlo=vthi/2 from (0:vthi); // frac. for low thres (def=1/3) parameter real txdel=0.8n from (0:1m); // time midrange til output X
 real vsup, vtl, vth, txdig=txdel/1n;
reg supOK, Xin=0, R conv = 1'bz;
 always begin
   vsup = \vdots - \vss! ;
    if ( vsup > vsup_min)
    begin
      supOK \leq 1'b1;
      vtl \leq vsup * vtlo + \vss! ;
      vth \leq vsup * vthi + \vss! ;
    end
    else begin
      supOK \leq 1'b0;
    end
   @(\v{vdd! , \v{s! }}; end
 // Determine the value of R and convert to a logic value
 always begin
    if ( supOK ) begin
      if(Rin \geq vth)begin R conv = 1'b1; Xin = 0; disable GoToX; end
       else if (Rin <= vtl)
         begin R conv = 1'b0; Xin = 0; disable GoToX; end
       else if(Rin === `wrealZState)
         begin R conv = 1'bz; Xin = 0; disable GoToX; end
       else
         Xin = 1; end
    else
     Xin= 1;
```

```
 @(Rin, supOK, vth, vtl);
 end
 // see if it is a stable X
 always @ (posedge(Xin)) begin: GoToX
    #(txdig)
   if (Xin == 1 ) R conv = 1'bx;
 end
 // drive the converted value back onto the output L pin
assign Lout = R_{conv;}
```
endmodule

For L2R/R2L connect modules that use inherited connection:

- The two global nets  $cds_g$ lobals.vdd! and  $cds_g$ lobals.vss! must be wreal.
- It is an error if the two global nets are not wreal and need insertion IE again.

## **Interaction between L2R/R2L and L2E/E2L Interface Elements on a Hierarchical Net**

When a hierarchical net has segments where one or more of those segments are digital-logic type, digital-real type, and analog-real type, it requires an R-L-E interaction. The following interactions are possible between different segments of such a net:

- Logic-to-Electrical (L2E)
- Wreal-to-Electrical (R2E)
- Wreal-to-Logic (R2L)

The R-L-E interaction can be enabled by using the irun/ncelab command-line option [-amssie](#page-282-0). If a hierarchical signal has both DMS (R2L/L2R) and AMS (L2E/E2L) interface elements (IEs), then driver-receiver segregation (DRS) is not performed on any of those IEs. This means that all AMS IEs inserted across that signal use the SIE technology (see [Using](#page-227-0)  [the Strength-Based Interface Element \(SIE\) on page 228](#page-227-0)).

By default, L2E/E2L IEs use the DRS technology. However, when you specify the -amssie option, these IEs use the SIE technology. When a signal in a design requires R-L-E interaction, you should specify the -amssie option to enable the elaboration for that design. otherwise, the elaborator will generate an error message.

# **Using Virtuoso Visualization and Analysis in irun and ADE Flows for Simulations with Real Number Models**

You can use the Cadence® Virtuoso® Visualization and Analysis tool with AMS Designer for wreal simulations involving the digital solver, through the Incisive irun and the Virtuoso ADE flows.

For more information, refer to the *Plotting Wreal Signals* section in the *Virtuoso Visualization and Analysis XL User Guide*.

# **Using irun for AMS Simulation**

You can run the Virtuoso<sup>®</sup> AMS Designer simulator by issuing a single command: irun. You can use the irun command to specify all your AMS input files and options for simulation, which can be particularly useful in your [verification flow.](#page-308-0)

The irun command supports input files from many different simulation and programming languages including Verilog and Verilog-AMS, SystemVerilog, VHDL and VHDL-AMS, SPICE and Spectre. You can use the  $i$ run command to compile, elaborate, and simulate your mixed-language designs.

To understand how irun works, start by reading the ["Overview"](../irun/overview.html#firstpage) in the *[irun User Guide](../irun/irunTOC.html#firstpage)*. To understand how irun works for AMS simulation, refer to the following additional topics:

- irun Command Syntax on page 280
- [irun Command-Line Options for AMS on page 281](#page-280-0)
- Using irun with Spectre and SPICE Input Files on page 302
- Specifying Command-Line Options for Spectre on page 303
- Migrating from Three-Step to irun on page 306
- Examples Using irun for AMS Simulation on page 308
- [Creating a Run Script for irun on page 312](#page-311-0) in "Using the AMS Designer Simulator for [Design Verification" on page 309](#page-308-1)

See also *[irun User Guide](../irun/irunTOC.html#firstpage)* for information on binding rules.

# <span id="page-279-0"></span>**irun Command Syntax**

The irun command has the following syntax:

irun *[irunOptions](#page-280-0) sourceFiles*

For AMS simulation, the irun command recognizes the following source file types (*sourceFiles*) by their file extensions:

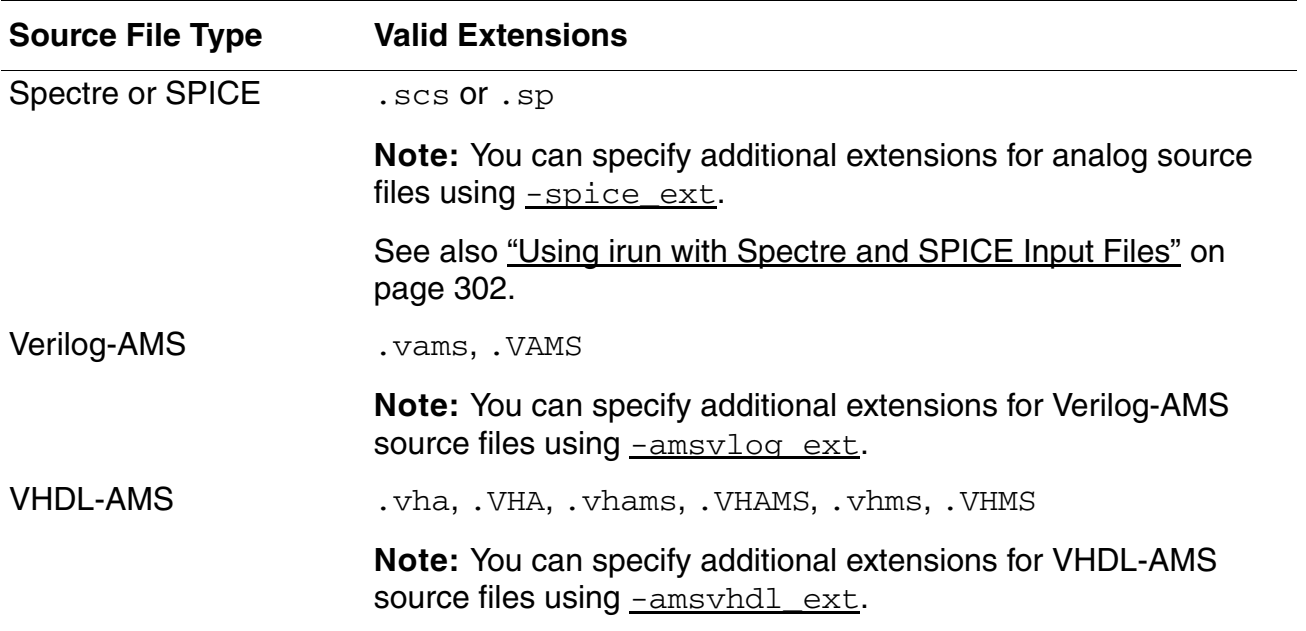

See also ["Changing the Default Set of File Extensions"](../irun/customize.html#firstpage) in the *[irun User Guide](../irun/irunTOC.html#firstpage)* for complete information about the file extensions that  $i$  run recognizes and how to change the default set. You can also type irun -helpfileext to see a list of file extensions.

In the following example, irun compiles the  $\cdot v$  file using ncvlog, the  $\cdot sv$  files using ncvlog -sv, and the .vams file using ncvlog -ams:

irun top.sv dut.sv dut2.v dut3.vams

After compiling the input files,  $i$ run automatically runs ncelab to elaborate the design and ncsim to simulate the design.

*Important*

You must not specify -ams on the irun command line unless you want to force irun to compile all Verilog and VHDL input files as AMS files.

If you have a design that contains Verilog-A design units, see "Including Structural Verilog-A [in a Spectre Netlist" on page 439.](#page-438-0)

**Note:** While you can compile both SystemVerilog and AMS source files on the same command line, you cannot have a file that contains both SystemVerilog and AMS statements. See ["Using SystemVerilog Modules" on page 198](#page-197-0) for more information.

# <span id="page-280-0"></span>**irun Command-Line Options for AMS**

To see the set of command-line options (*irunOptions*) that relate to AMS simulation, type the following on the command line:

irun -helpsubject ams

**Note:** You can use the irun -helpsubject amsspice to view the irun options for AMS-SPICE.

You can specify zero or more of the following AMS-related options (*irunOptions*) on the irun command line:

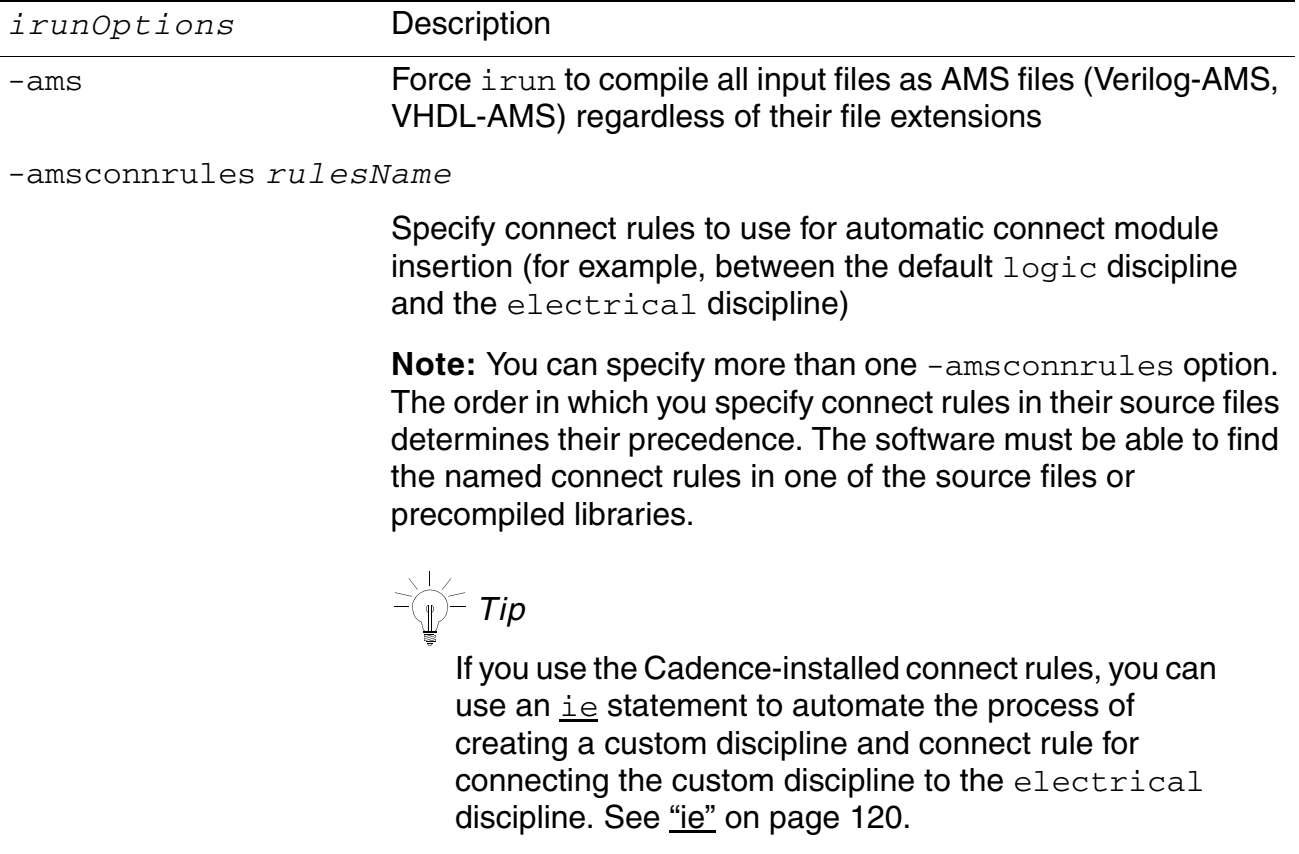

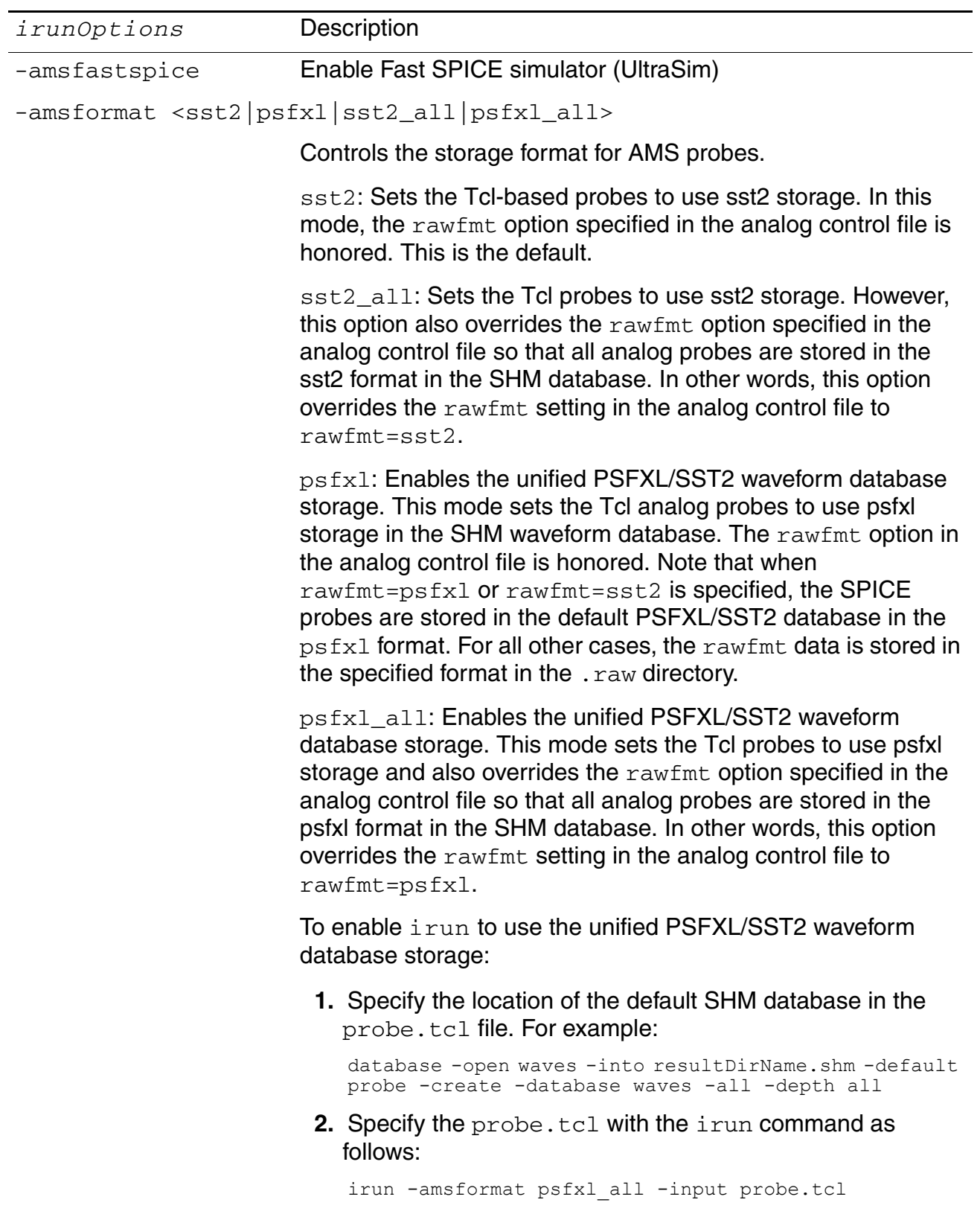

<span id="page-282-2"></span><span id="page-282-1"></span><span id="page-282-0"></span>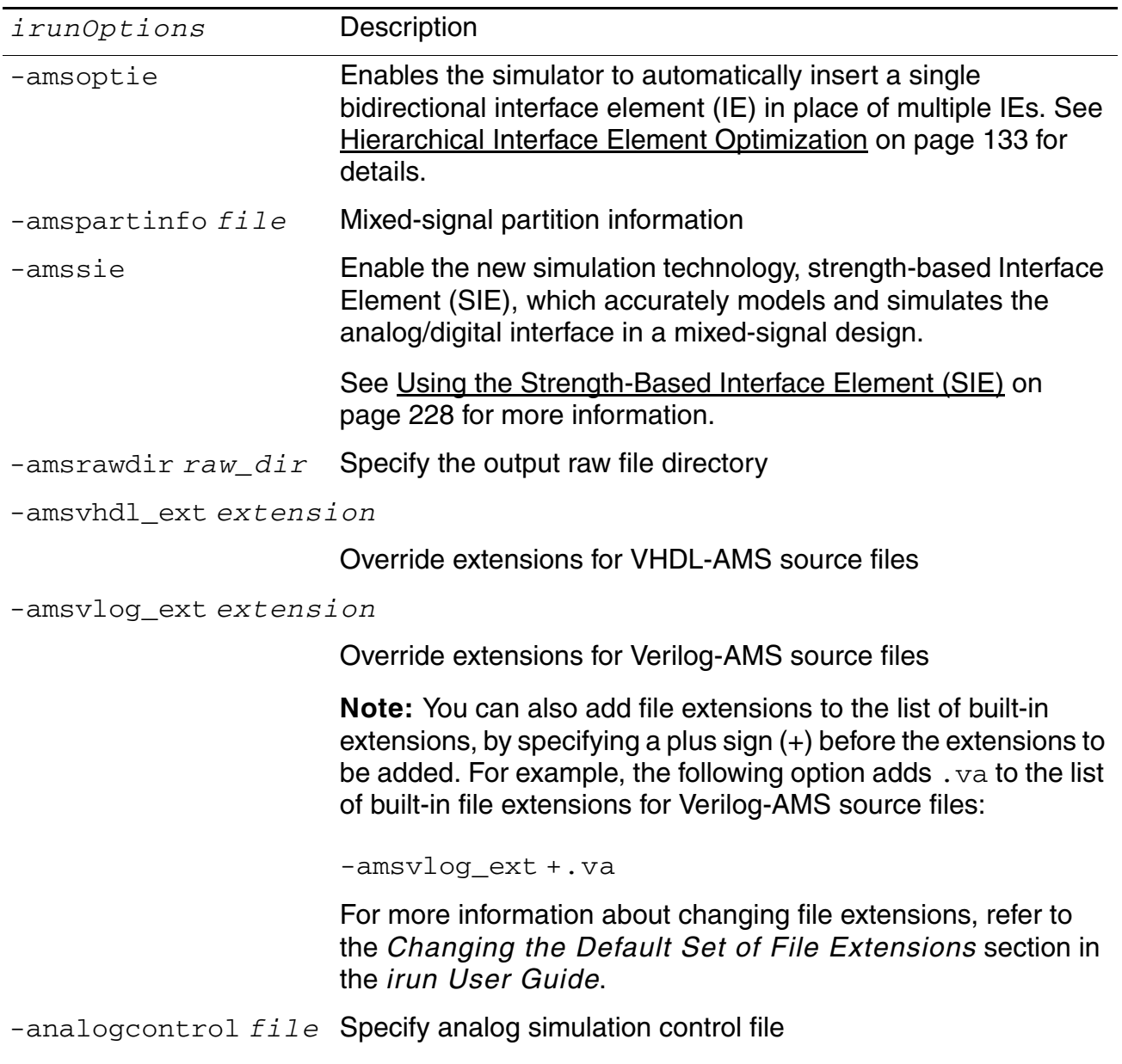

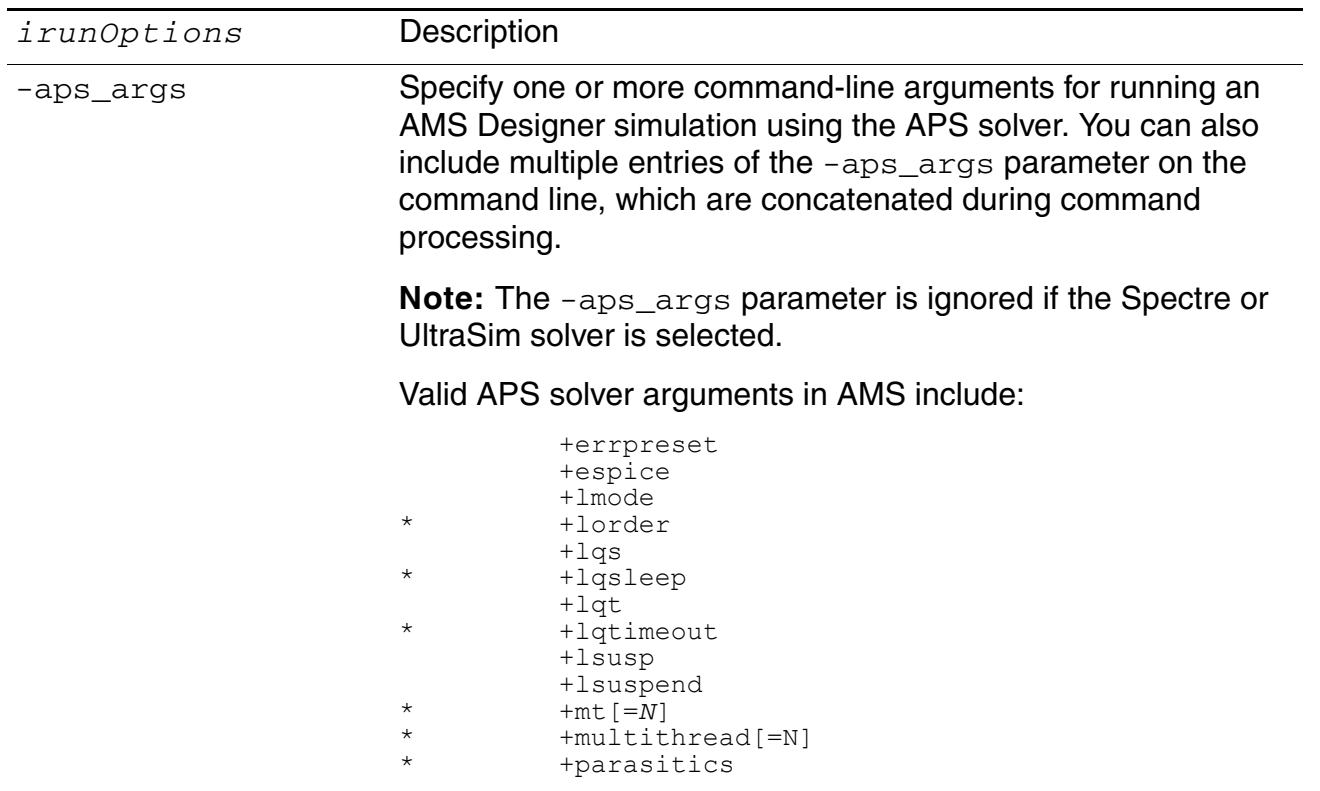

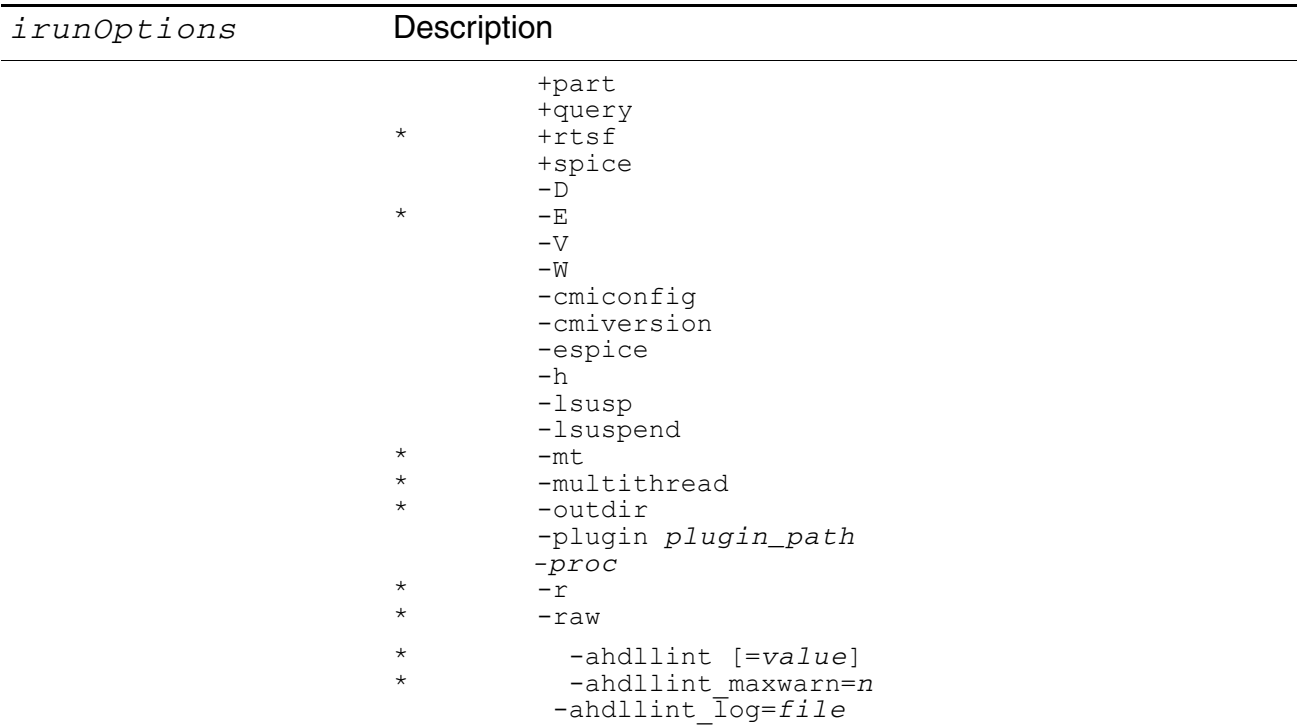

See the *Virtuoso Accelerated Parallel Simulator User Guide* for more information about these arguments.

**Note:** Arguments marked with \* are supported in environment variables spectre DEFAULTS or SPECTRE DEFAULTS in AMS Designer Simulator. If the spectre\_DEFAULTS (or SPECTRE\_DEFAULTS) environment variable is specified, the AMS Designer simulator parses the environment variable before the -aps\_args parameter as the default option.

You can achieve parasitics reduction for RF circuits by using the

+parasitics [=*N* | rf] argument with -aps\_args.

-aps args +parasitics=[*N* | rf] ...

Where the value specified for the +parasitics argument represents the maximum frequency (in GHz) of interest for RF reduction. If the chosen value is less than the maximum operating frequency of interest, you may experience accuracy loss for frequencies higher than the specified value.

- *N* represents the user-defined maximum frequency
- $\blacksquare$  rf represents the maximum frequency of 30 GHz
- $\blacksquare$  If no value is specified for the  $+$ parasitics argument, the maximum frequency of  $1$  GHz is applied by default.

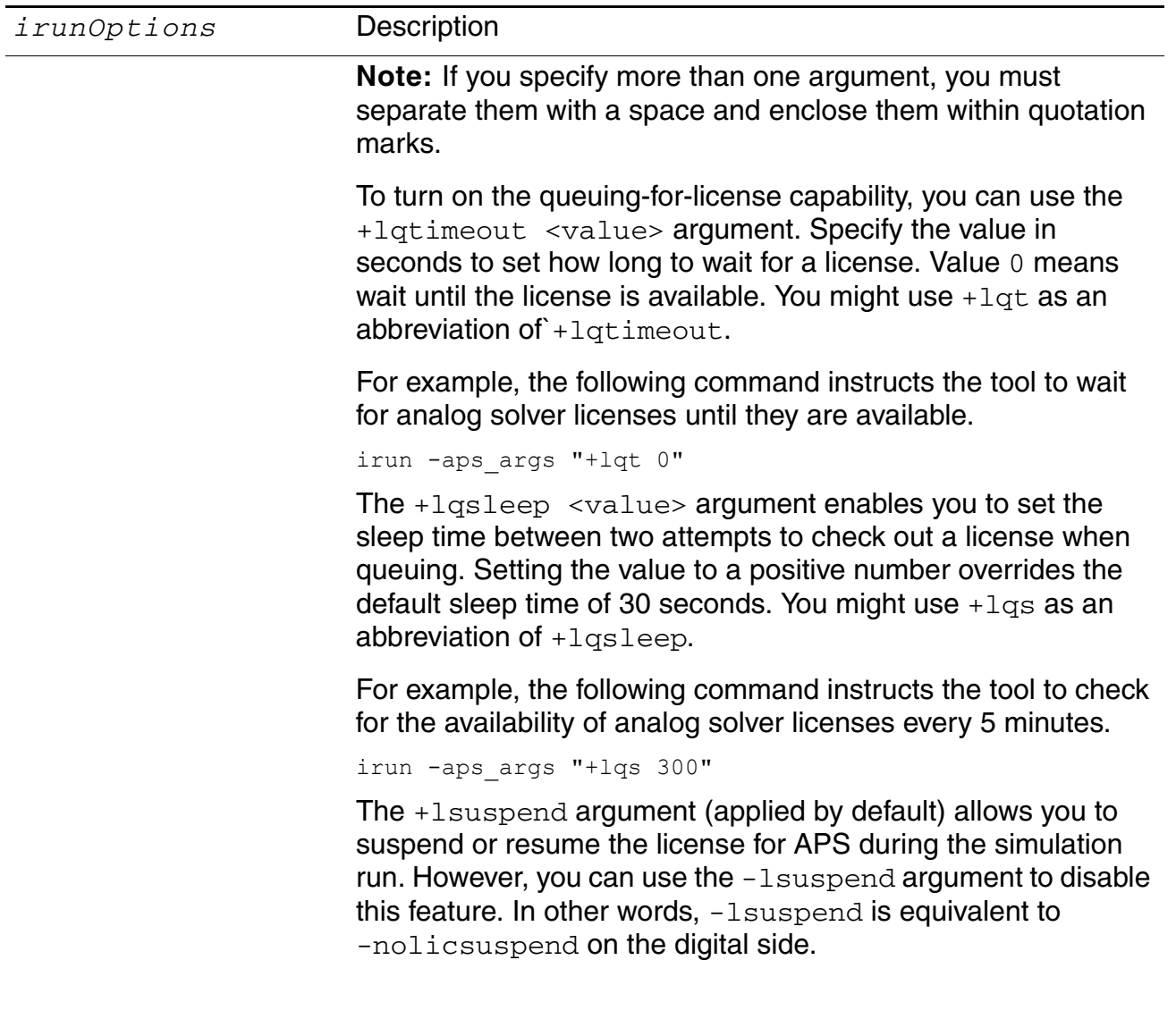

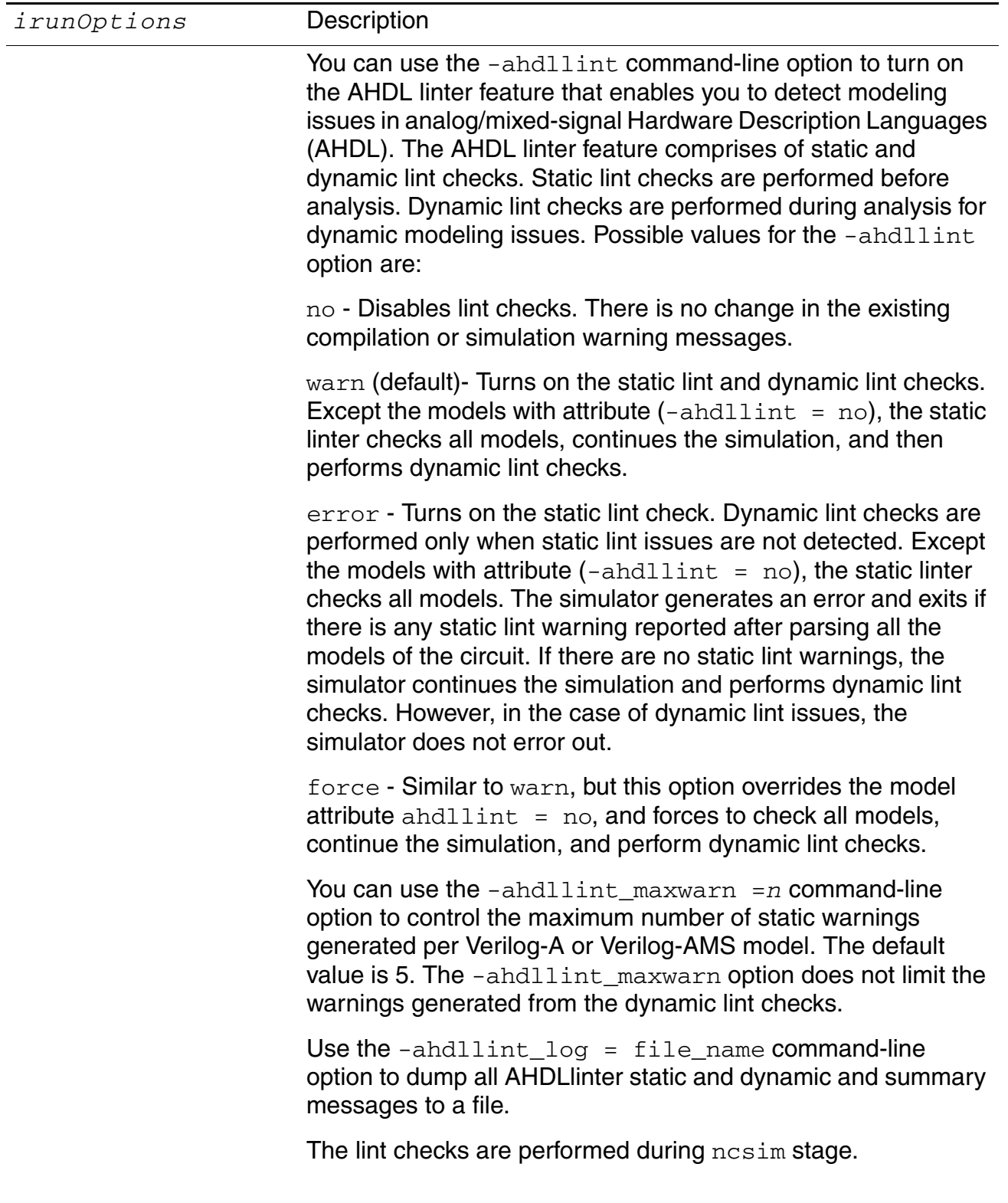

Using irun for AMS Simulation

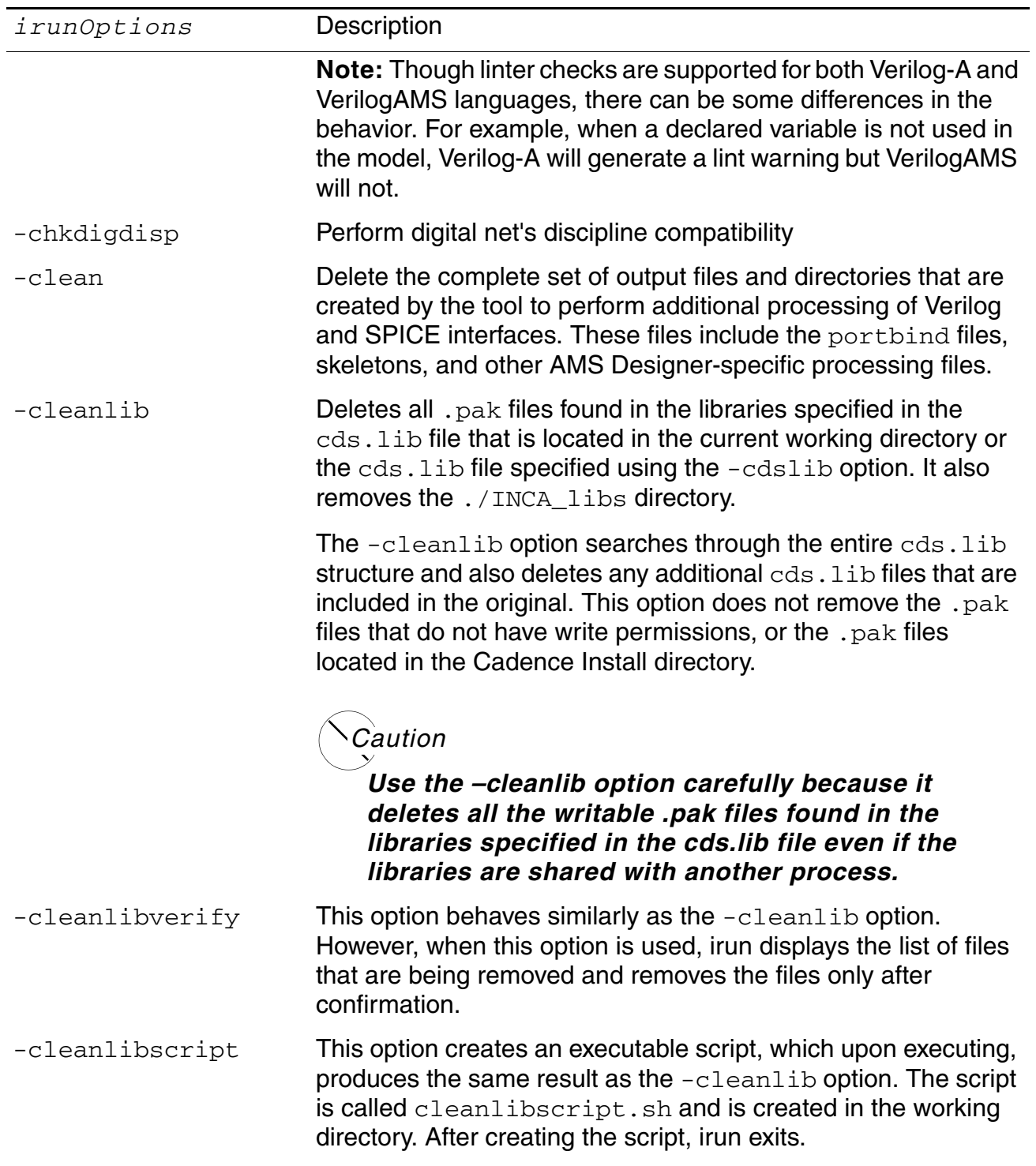

-default\_spice\_oomr
<span id="page-288-0"></span>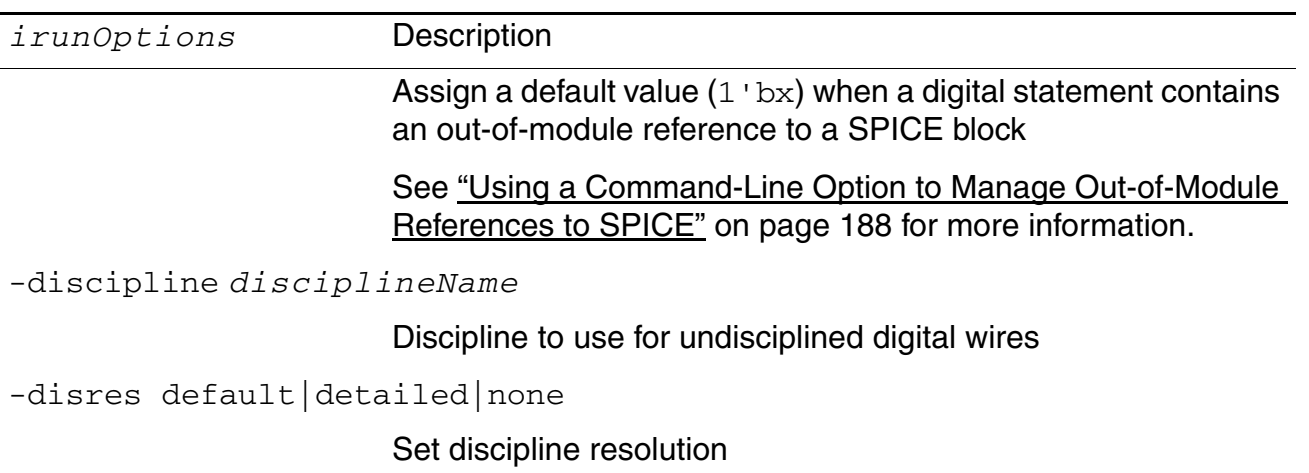

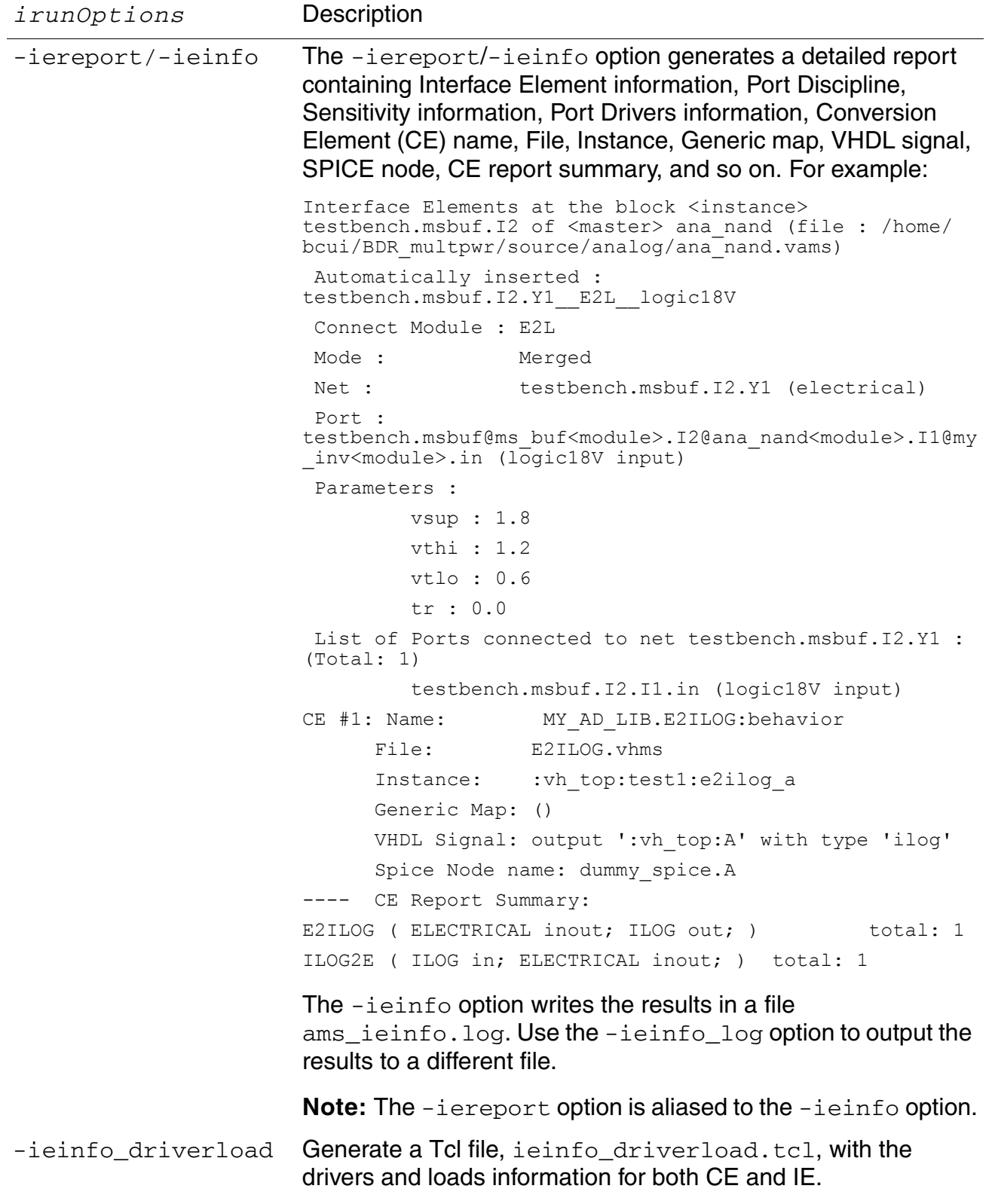

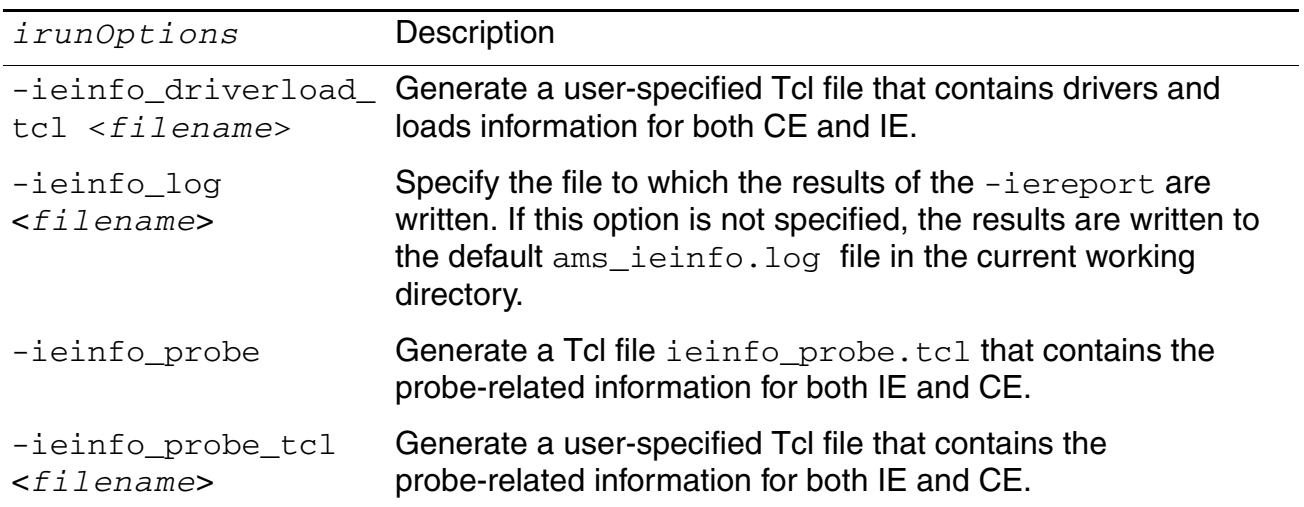

Using irun for AMS Simulation

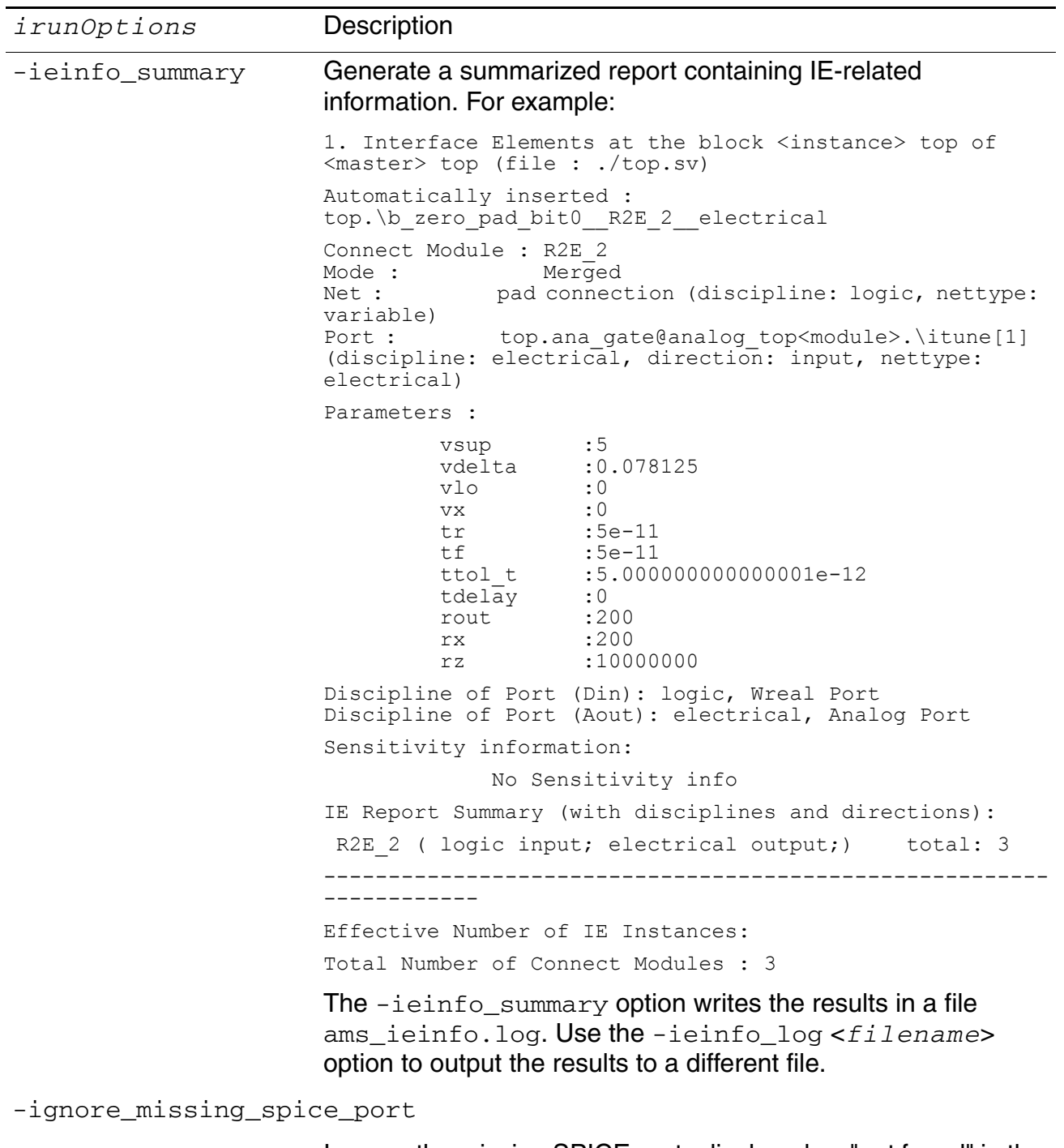

Ignores the missing SPICE ports displayed as "not found" in the port bind file.

Using irun for AMS Simulation

<span id="page-292-0"></span>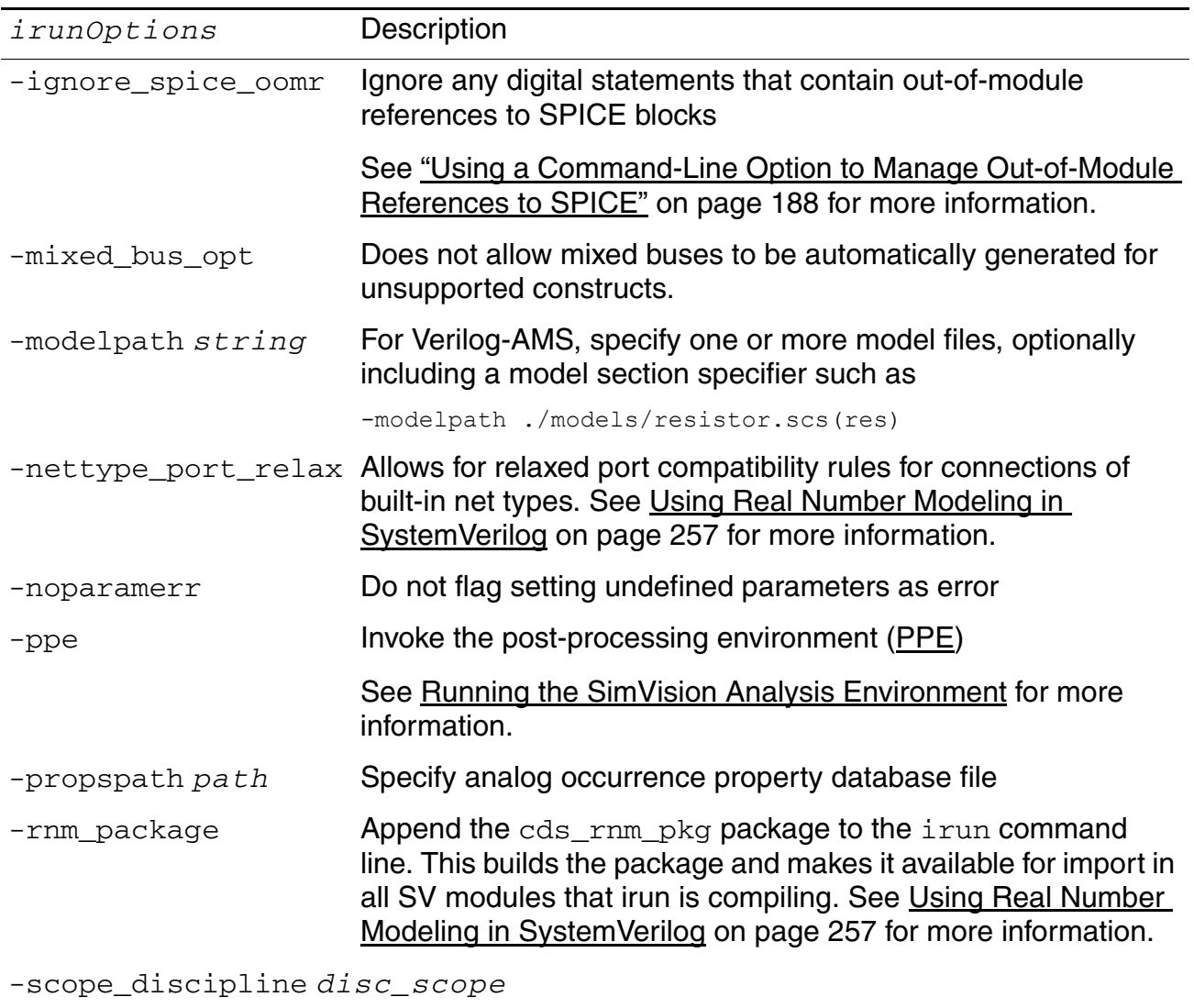

Specify one scope-based discipline

-solver spectre | ultrasim | aps

Specify whether the Spectre solver, the UltraSim solver, or the APS solver is to be used with the AMS Designer simulator. If this parameter is not specified with the  $i$ run command, the Spectre solver is used by default.

<span id="page-293-0"></span>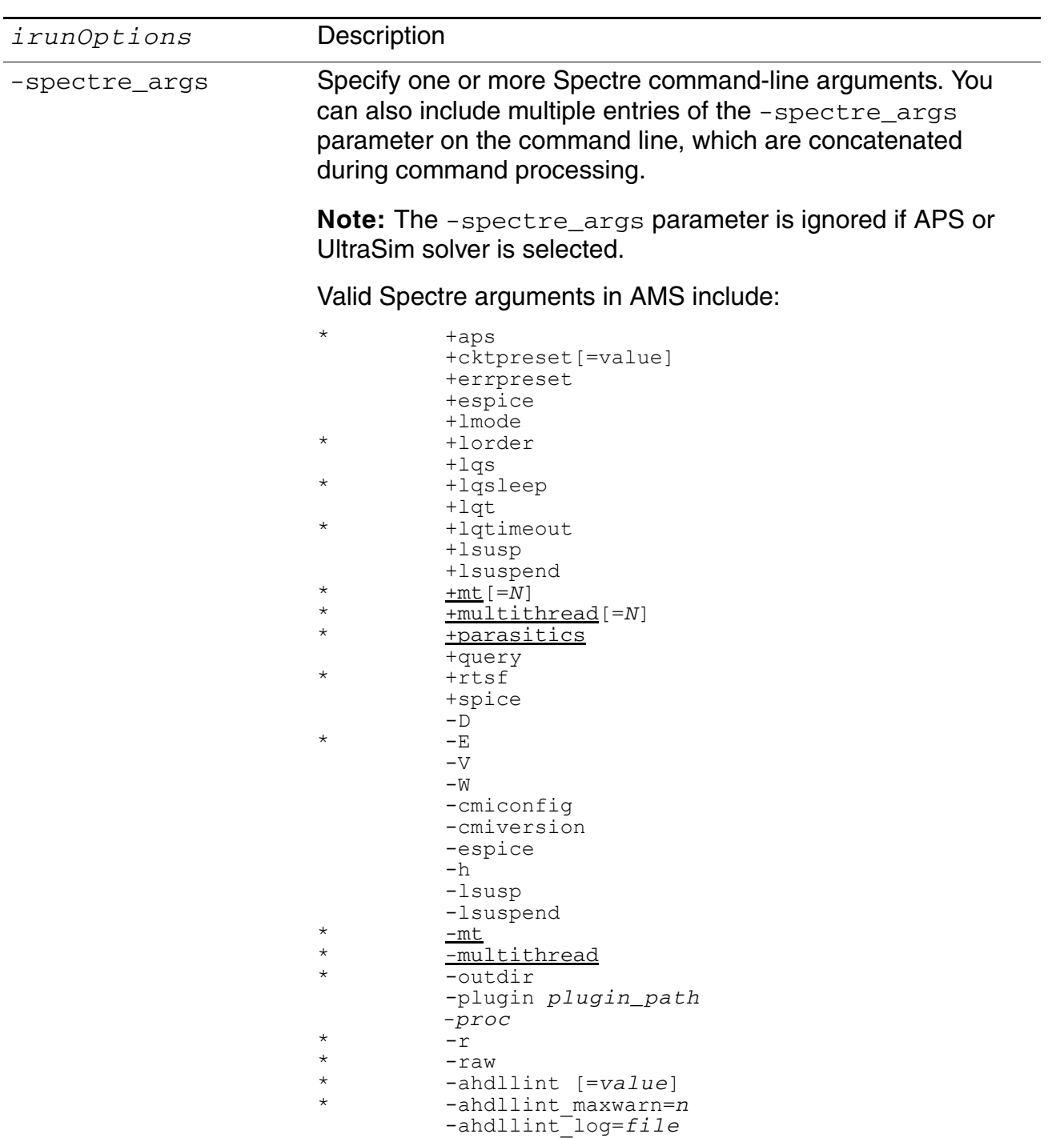

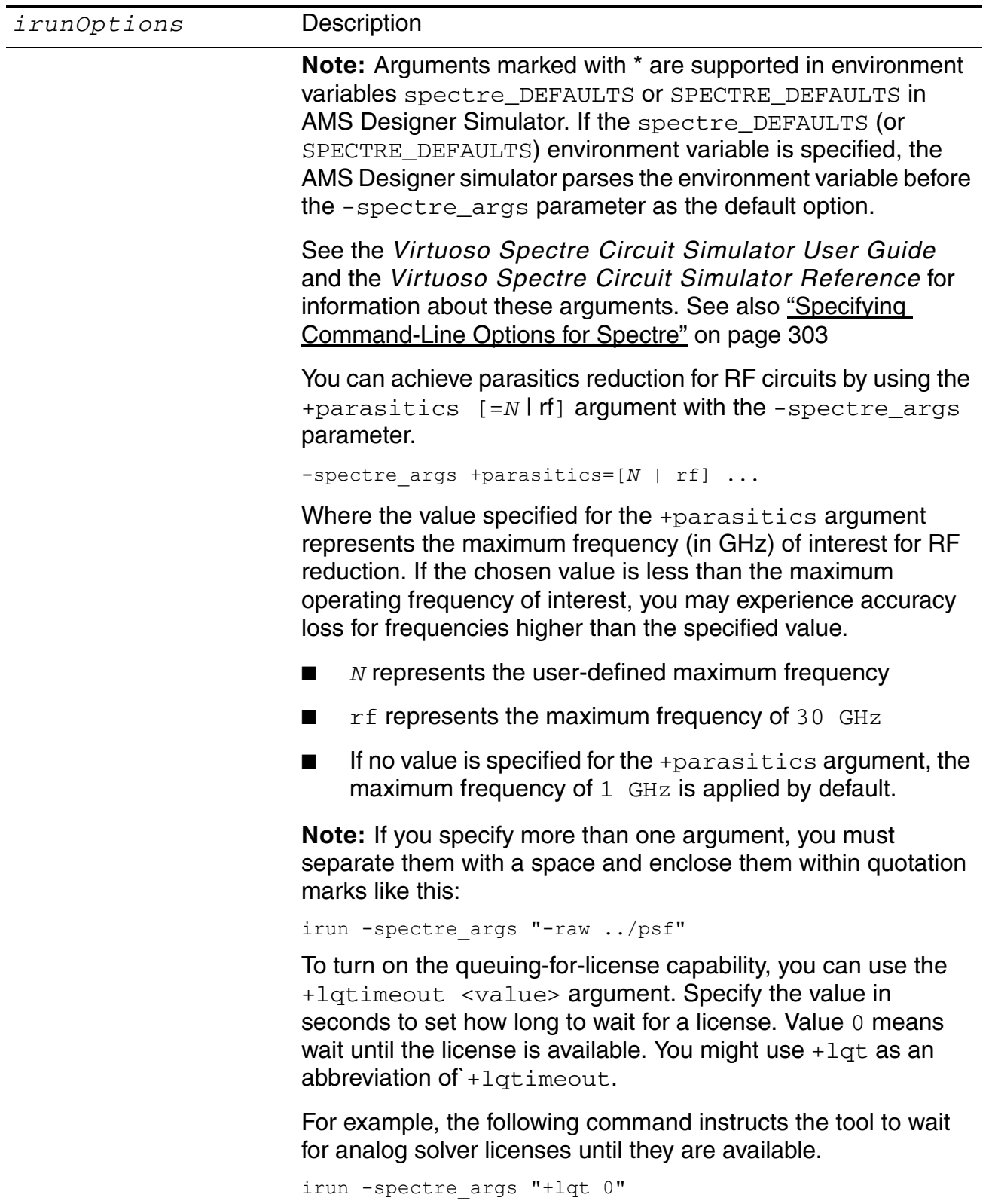

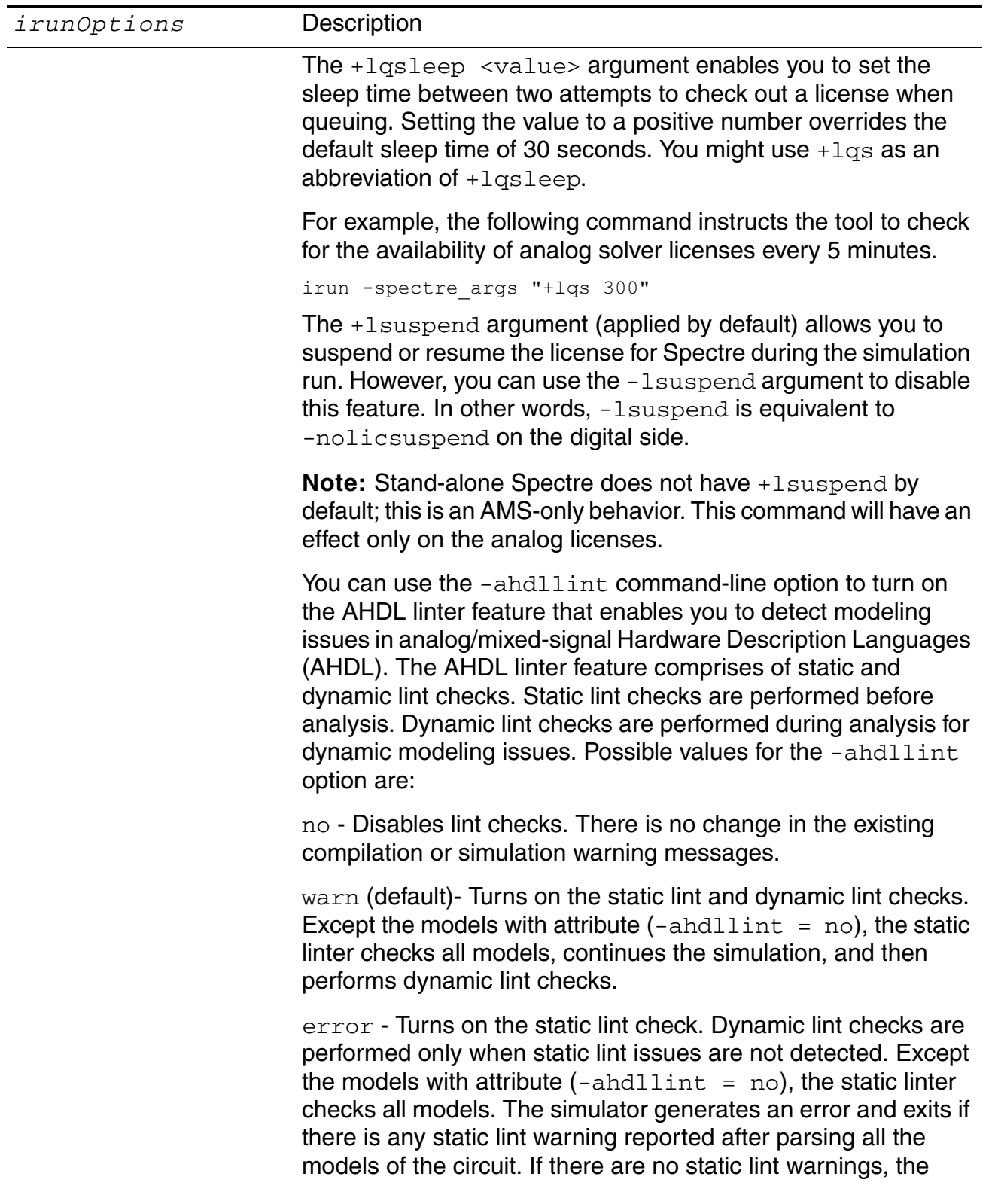

<span id="page-296-0"></span>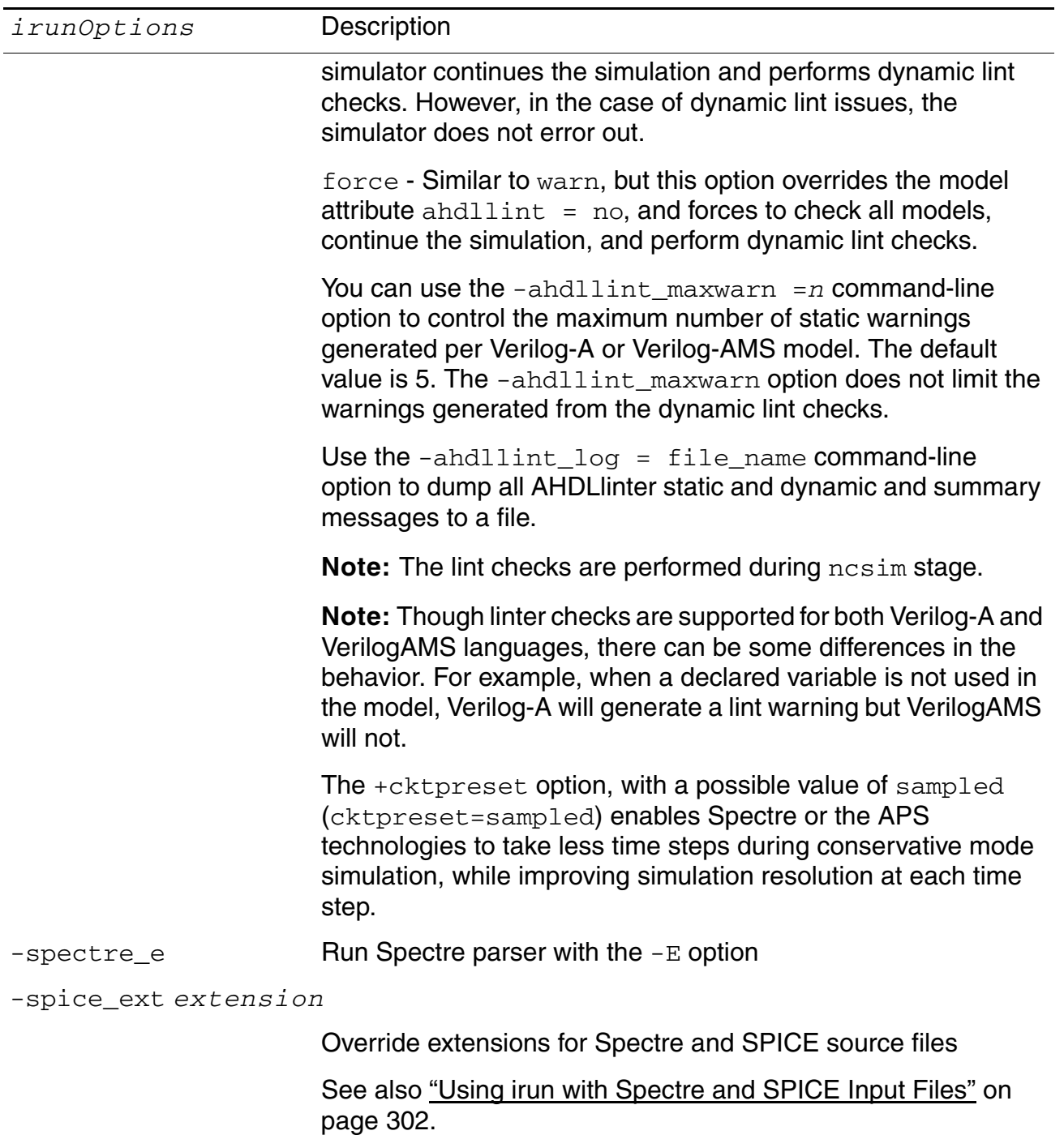

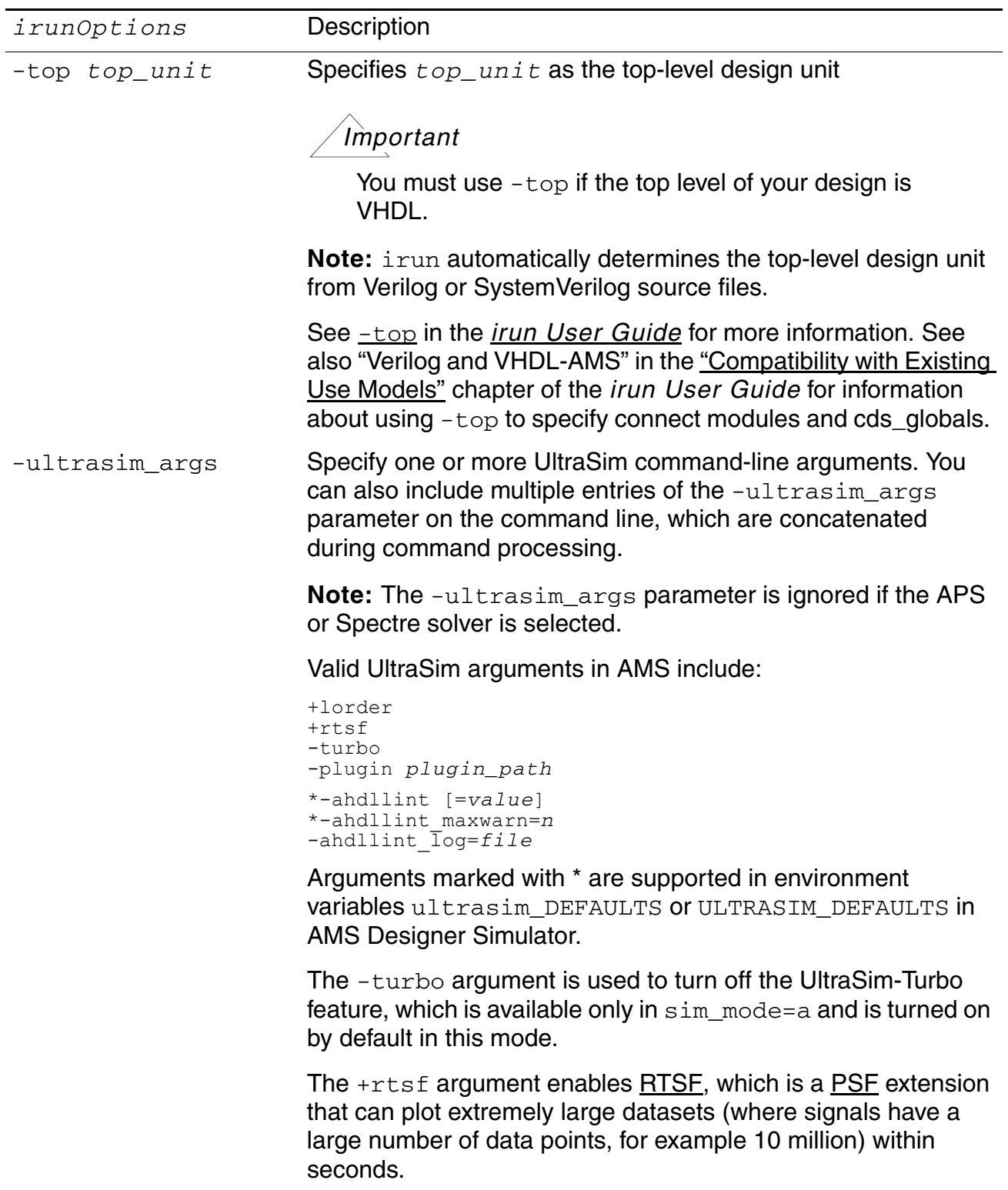

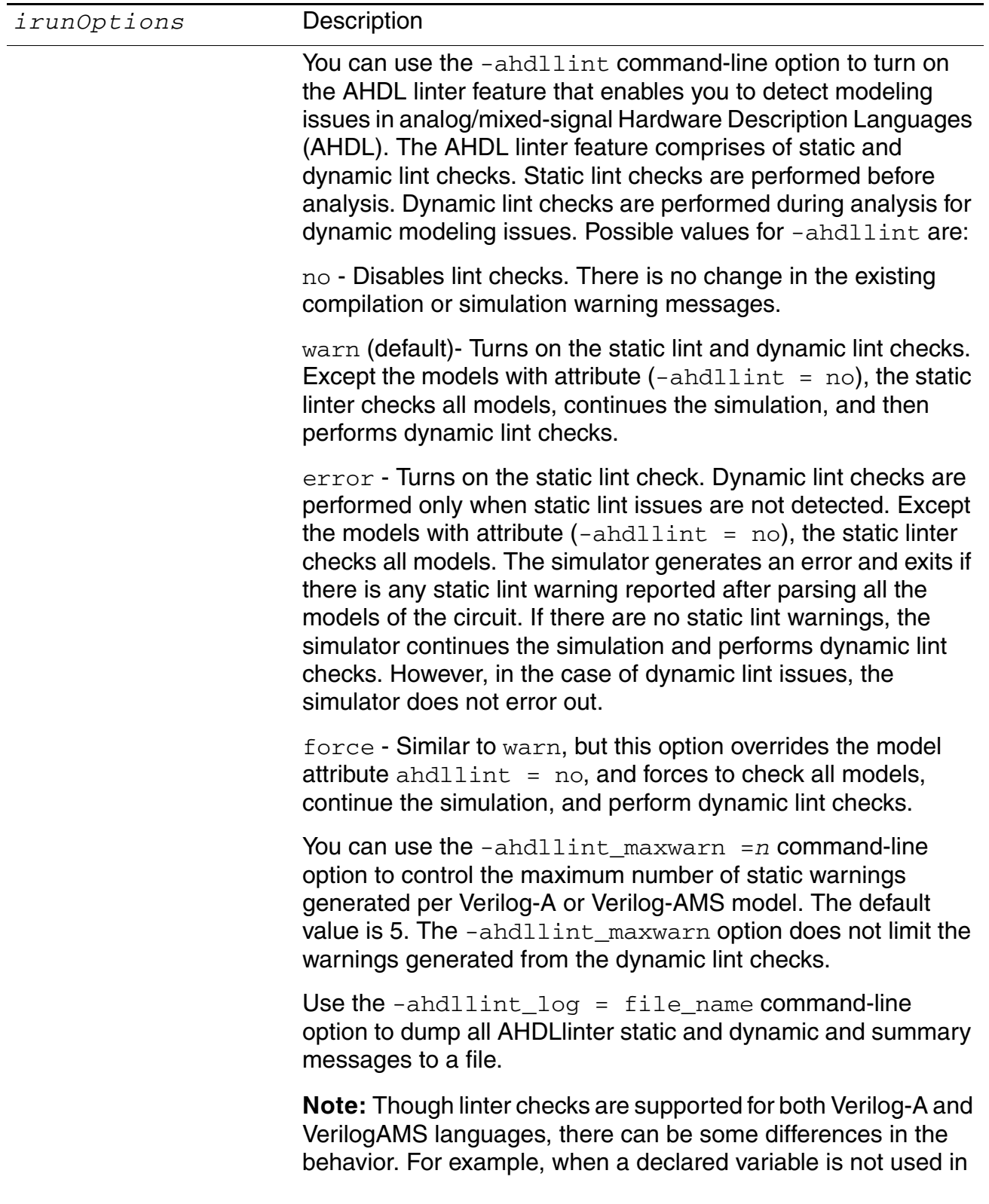

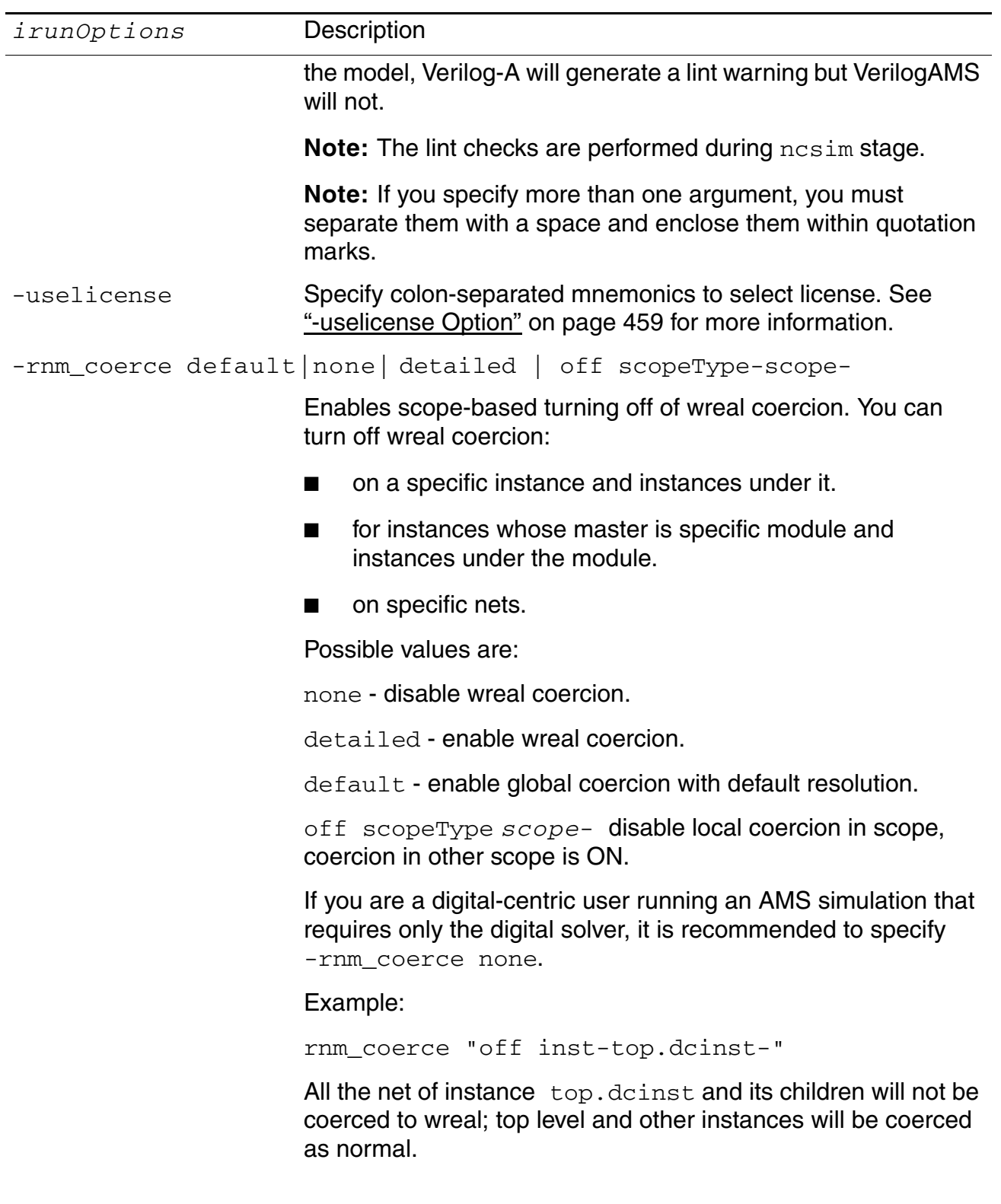

Using irun for AMS Simulation

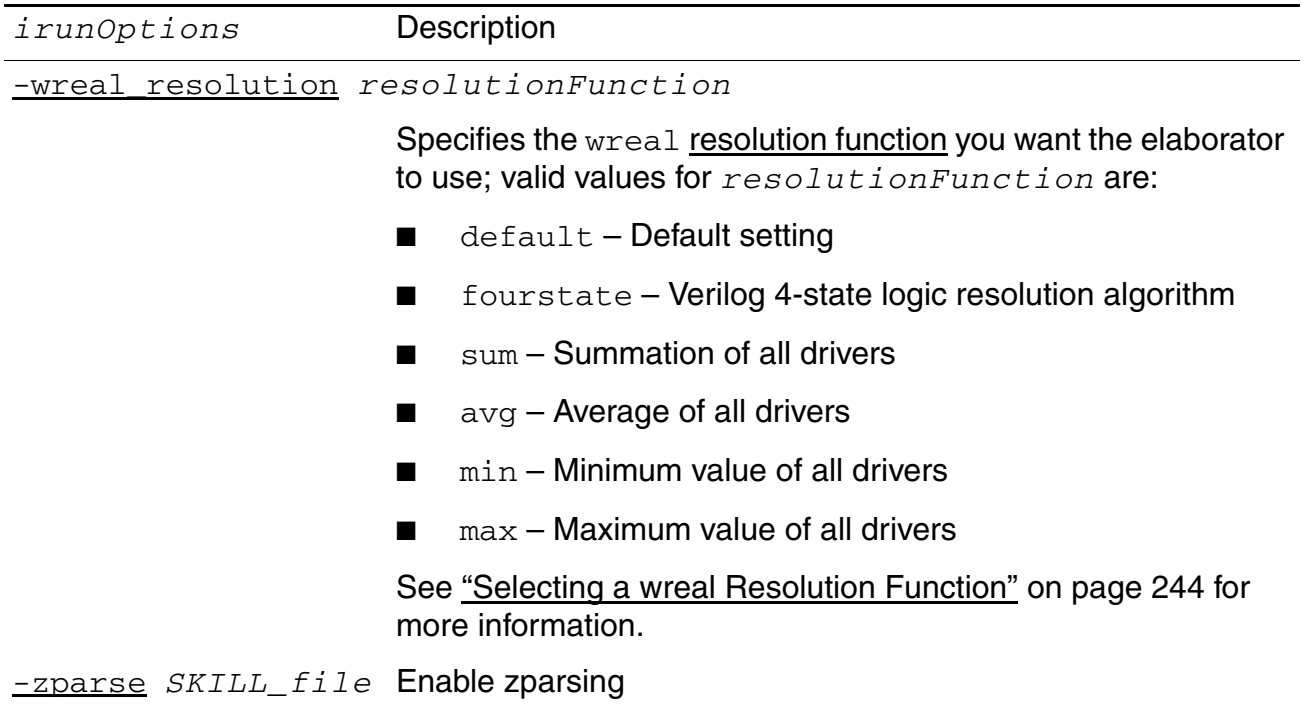

**Note:** For information about irun options, refer to the *irun User Guide*.

# <span id="page-301-0"></span>**Using irun with Spectre and SPICE Input Files**

irun's Spectre and SPICE input file support is consistent with what Cadence's MMSIM technology offers (which applies to the Spectre and UltraSim circuit simulators):

- A . sp extension indicates a SPICE syntax input file.
- A. scs extension indicates a Spectre syntax input file.

### *Important*

If you use  $\text{-}$ spice  $\text{ext}$  to change the extension to .cir or .ckt (for example), you must be sure to use the appropriate [simulator lang](#page-53-0) assignments.

Your top-level [analog](#page-56-0) file can contain SPICE subcircuit definitions, analog models, analog [simulation control statements,](#page-56-0) [UltraSim statements,](#page-84-0) anything you can put in an analog [simulation control file,](#page-50-0) and the [amsd block.](#page-104-0) You can put all your analog simulation control statements in a single file that you include in this top-level analog file so you do not need to use the [-analogcontrol](#page-282-0) option. For example:

```
run all_spice.scs anyOtherInputFiles ...
```
where all spice.scs contains the following:

```
// all spice.scs
include "source/analog/PLL.sp" // analog subcircuit definitions 
include "analog_top.scs" // analog subcircuit definitions 
include "nmos1.scs" // nmos models 
include "pmos.scs"// pmos model 
include "acf.scs" // analog control file
```
### *Important*

If you instantiate SPICE models in your Verilog-AMS code, you must use the [-modelpath](#page-292-0) command-line option to declare the analog SPICE model definitions to the digital elaborator. If you instantiate SPICE models only in SPICE code, you do not need to use the -modelpath option.

# <span id="page-302-0"></span>**Specifying Command-Line Options for Spectre**

You can use the  $-$ spectre args command-line option to  $\text{irun}$  (or to  $\text{ncsim}$  $\text{ncsim}$  $\text{ncsim}$ ) to specify Spectre command-line options such as [+parasitics](#page-303-0). See the following topics for more information:

- [Turning On Spectre Multithreading for Device Evaluation on page 303](#page-302-1)
- [Turning Off Spectre Multithreading on page 303](#page-302-2)
- [Turning On Spectre Parasitic Reduction on page 304](#page-303-0)
- [Loading Plug-In for Spectre Netlist Compiled Functions \(NCFs\) on page 304](#page-303-2)
- [Enabling AMS-APS Mode on page 304](#page-303-1)

### <span id="page-302-1"></span>**Turning On Spectre Multithreading for Device Evaluation**

If you are using the AMS Designer simulator with the Spectre solver, you can turn on multithreading for device evaluation. To turn on Spectre mutlithreading for AMS simulation, use the [-spectre\\_args](#page-293-0) command-line option to irun (or to [ncsim](#page-453-0)) to specify the Spectre +mt or +multithread command-line argument as follows:

irun -spectre args +mt[=N] ... irun -spectre args +multithread[=N] ...

where  $N$  is the number of threads. If  $N$  is larger than the number of cores of the computer,  $N$ is reset to the number of cores. If  $+mt=N$  is not specified, the default number of threads is equal to the number of cores of the computer.

Alternatively, you can use the multithread=on [nthreads=N] option setting in a control file to turn on multithreading.

### <span id="page-302-2"></span>**Turning Off Spectre Multithreading**

If you are using the AMS Designer simulator with the Spectre solver, you can explicitly turn off multithreading for AMS simulation by specifying -mt or -multithread with the [-spectre\\_args](#page-293-0) command-line option to irun (or to [ncsim](#page-453-0)) as follows:

irun -spectre args -mt ... irun -spectre args -multithread ...

Alternatively, you can use the multithread=off option setting in a control file to turn off multithreading.

### <span id="page-303-0"></span>**Turning On Spectre Parasitic Reduction**

If you are using the AMS Designer simulator with the Spectre solver, you can turn on parasitic reduction for designs that have RC parasitics. To turn on Spectre parasitic reduction, use the [-spectre\\_args](#page-293-0) command-line option to irun (or to [ncsim](#page-453-0)) to specify the Spectre +parasitics command-line argument as follows:

irun -spectre\_args +parasitics[=*N* | rf] ...

where the value specified for the +parasitics argument represents the maximum frequency (in GHz) of interest for RC reduction. If the chosen value is less than the maximum operating frequency of interest, you may experience accuracy loss for frequencies higher than the specified value.

- *N* represents the user-defined maximum frequency
- $\blacksquare$  rf represents the maximum frequency of 30 GHz
- $\blacksquare$  If no value is specified for the +parasitics argument, the maximum frequency of 1 GHz is applied by default.

For information about the Spectre +parasitic command-line option, look for "Parasitic Reduction" in the *Virtuoso® Spectre Circuit Simulator User Guide*, version MMSIM 7.0 or later.

### <span id="page-303-2"></span>**Loading Plug-In for Spectre Netlist Compiled Functions (NCFs)**

To load the plug-in for netlist compiled functions [\(NCF](#page-648-0)s), use the  $\text{-spectre\_args}$ command-line option to pass the -plugin command-line option to Spectre. For example:

irun -spectre\_args "-plugin libmyplugin\_sh.so"

Alternatively, you can use the loadplugin command in your Spectre netlist file. For example:

loadplugin "libmyplugin sh.so"

See "Netlist Compiled Functions (NCFs)" in the *Virtuoso Spectre Circuit Simulator User Guide* for information about NCFs.

### <span id="page-303-1"></span>**Enabling AMS-APS Mode**

To use the APS analog simulator with AMS-Spectre, use the +aps argument with the -spectre args option of the irun command.

### **Example**:

irun -spectre\_args "+aps"

# <span id="page-305-0"></span>**Migrating from Three-Step to irun**

You can run the AMS Designer simulator using [irun](#page-278-0) or the [three-step method.](#page-38-0) The following information can help you to migrate from the three-step method to using irun.

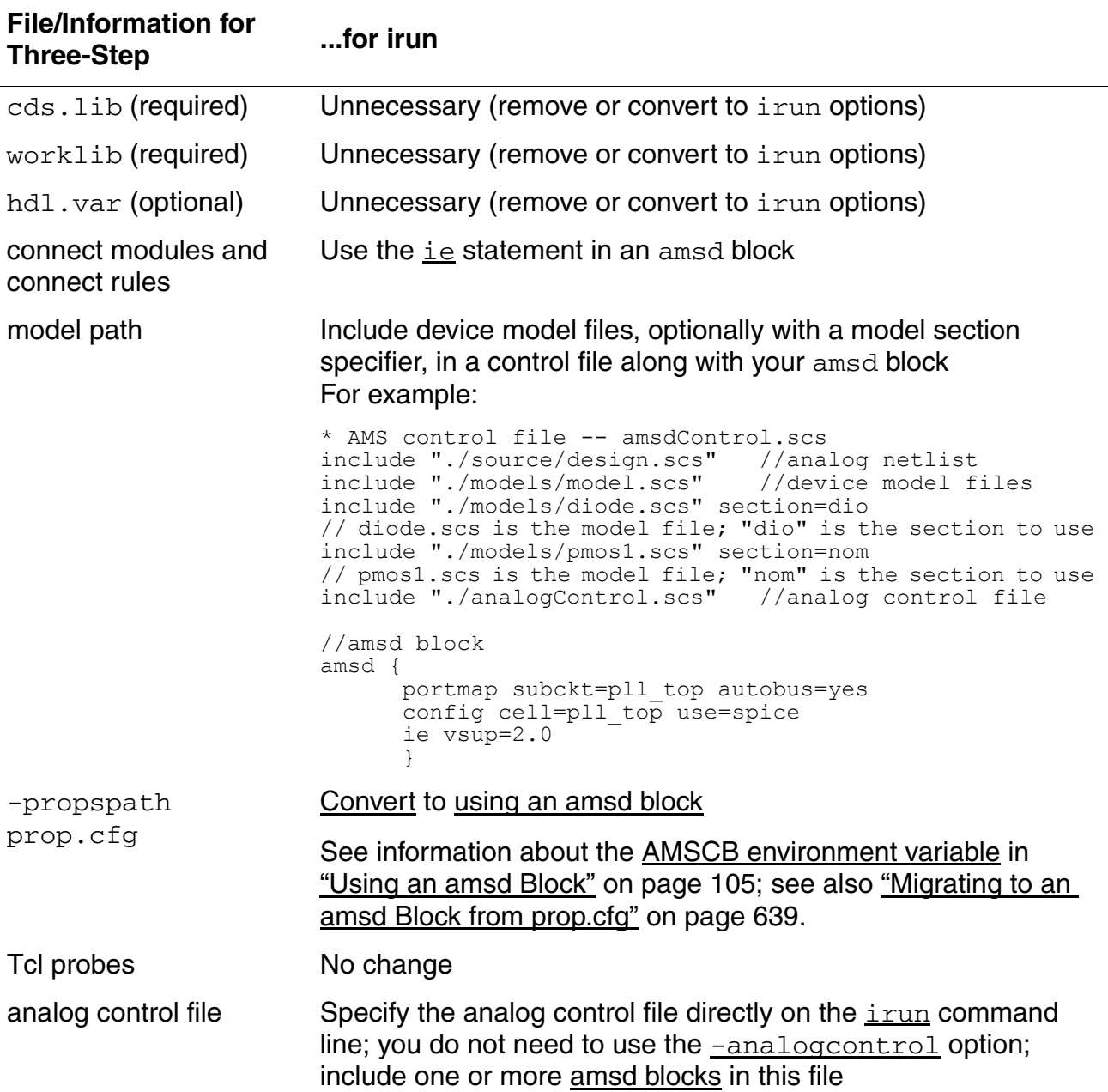

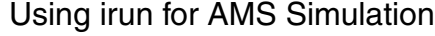

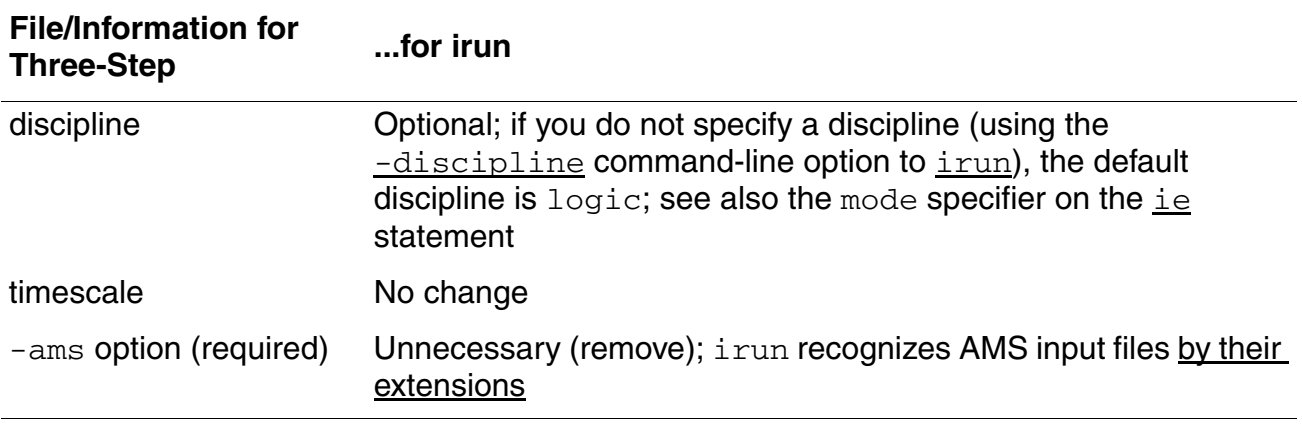

Here is an example of a three-step example that you can simplify using irun:

#### Three-step example: irun equivalent:

```
ncvlog -ams \
         -cdslib cds.lib \
         ./source/digital/*.v
ncelab worklib.testbench \
        connectLib.ConnRules 18V full \
         -cdslib cds.lib \
         -hdlvar hdl.var \
         -snapshot top:snapshot \
        -amsf \ \n\ -timescale 1ns/100ps \
         -discipline logic \
         -prop prop.cfg \
ncsim top:snapshot \
         -cdslib cds.lib \
         -analogcontrol top.scs \
        -input probe.tcl \
         -simcompat hspice
                                           irun ./source/digital/*.v \
                                                    ./amscf.scs \
                                                   -amsf \ \n\ -timescale 1ns/100ps \
                                                    -input probe.tcl
```
### **Examples Using irun for AMS Simulation**

You can specify different file types on the irun command line. irun uses the file extension to determine the file type, such as Verilog  $(x)$ , Verilog-AMS ( $(x)$ ams), and analog ( $(x)$ cs). For example, the following  $\text{irun}$  command will run the AMS Designer simulation using the Spectre solver:

irun top.v test1.vams test.scs

This single irun command is equivalent to the following three commands:

ncvlog -ams top.v test1.vams ncelab -snap mysnapshot top ncsim -ana test.scs mysnapshot

See also ["Migrating from Three-Step to irun" on page 306.](#page-305-0)

To specify an AMS Designer simulation using the UltraSim solver, an analog control file called test.scs, and an amsdcb.scs control file, type the following irun command:

irun -amsfastspice test.scs amsdcb.scs test.vams

This single irun command is equivalent to the following three commands (from the three-step approach for compilation, elaboration, and simulation):

```
ncvlog -ams test.vams 
ncelab -amsfastspice -snapshot work.top:module -propspath prop.cfg top 
ncsim -analogcontrol test.scs work.top:module
```
**Note:** You could shorten these commands as follows:

```
ncvlog -ams test.vams 
ncelab -amsf -snap work.top:module -prop prop.cfg top 
ncsim -ana test.scs work.top:module
```
See also ["Migrating from Three-Step to irun" on page 306.](#page-305-0)

To specify an AMS Designer simulation using the APS solver, type the following  $\text{irun}$ command:

irun -solver aps top.v test1.vams test.scs

This single irun command is equivalent to the following three commands:

```
ncvlog -ams top.v test1.vams 
ncelab -snap mysnapshot top 
ncsim -solver aps -ana test.scs mysnapshot
```
See also <u>"Migrating from Three-Step to irun"</u> on page 306.

# **10**

# **Using the AMS Designer Simulator for Design Verification**

You can use the AMS Designer simulator for mixed-signal simulation in your system-on-chip (SoC) design verification process. You can run [irun](#page-278-0) to simulate designs containing digital and analog design units. irun supports hardware description languages such as Verilog and Verilog-AMS, and analog netlist formats such as SPICE and Spectre. You can incorporate SPICE blocks into otherwise Verilog-centric simulations. The program sends analog portions directly to the analog engine for parsing and elaboration. You can perform checks and measurements on design considerations such as dynamic power consumption and current leakage.

See the following topics for more information:

- [Creating a Testbench on page 310](#page-309-0)
- [Creating a Run Script for irun on page 312](#page-311-0)

For better yield ratio during chip design, you might want to replace some Verilog modules with corresponding SPICE or Spectre subcircuits to achieve device-accurate simulation results during design verification. You can use a port-bind file to specify how you want the software to map port names (scalars and buses) when you replace a Verilog module with a SPICE or Spectre equivalent. You can also reference the original Verilog file so that the software can map the SPICE or Spectre ports by order.

See the following topics for more information:

- **[Binding Ports on page 314](#page-313-0)**
- Creating a Customized Port-Bind File on page 319

# <span id="page-309-0"></span>**Creating a Testbench**

The major tasks for creating a testbench are as follows:

**1.** Create a top level for your design by connecting and instantiating the digital and analog components.

In the following excerpt, wires vcoclk, clock\_2, clock\_1, clock\_0, net036, and p0 connect to the digital instances (counter and divider) and the analog instance  $(p11 \text{ top})$ :

```
// Testbench
`timescale 1ps/1ps
module testbench ();
...
wire vcoclk, clock 2, clock 1, clock 0, net036, p0;
...
counter counter (reset, vcoclk, clock_2, clock_1, clock_0);
divider divider (vcoclk, net036, p0, reset);
pll_top pll_top (refclk, reset, vcoclk, clock_2, clock_1, clock_0, net036, p0, 
clkp0 1x, clk p0 4x);
```
endmodule

**Note:** In a testbench file, you do not have to declare the electrical discipline for any wires even when you use them to connect to the ports of analog instances. You therefore do not need to include the disciplines.vams file.

**2.** Create the stimuli to the device under test [\(DUT\)](#page-645-0).

In the following excerpt, we add reset and refclk:

```
// Testbench
`timescale 1ps/1ps
module testbench ();
reg reset;
reg refclk;
...
wire vcoclk, clock 2, clock 1, clock 0, net036, p0;
initial begin
     reset=1;
     #200 reset=0;
end
initial begin
     refclk=0;
     #200 refclk=1;
end
always #2500 refclk=~refclk;
```

```
...
counter counter (reset, vcoclk, clock_2, clock_1, clock_0);
divider divider (vcoclk, net036, p0, reset);
pll_top pll_top (refclk, reset, vcoclk, clock_2, clock_1, clock_0, net036, p0, 
clk[p0_1x, clk[p0_4x);
```
endmodule

**3.** (Optional) Monitor or self-check the output.

You can monitor the output by adding  $\frac{1}{2}$  monitor to your module definition:

```
initial begin
     $monitor (y);
end
```
See also ["Reusing Mixed-Language Testbenches" on page 188.](#page-187-1)

# <span id="page-311-0"></span>**Creating a Run Script for irun**

When creating an  $\frac{i \text{run}}{i}$  run script for design verification, you need to specify the following items on the irun command line:

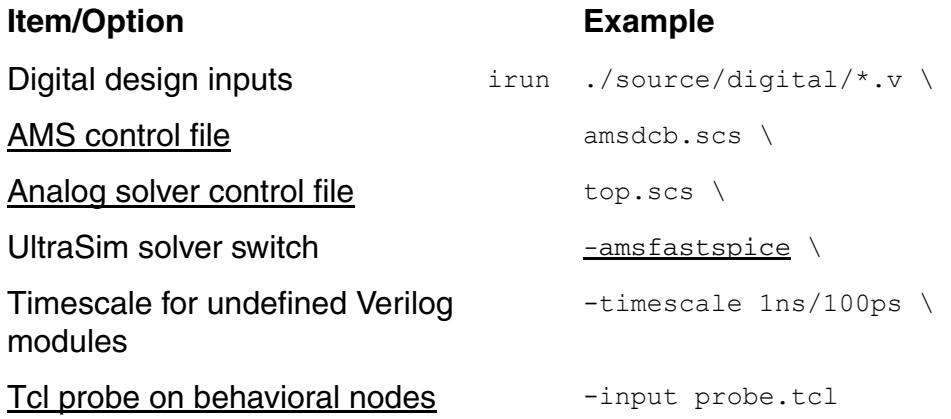

Some things to note:

- You specify the AMS control file on the command line, just like any other input file.
- You specify the analog control file on the command line, just like any other input file.
- $\blacksquare$  You do not need to specify any connect rules ([-amsconnrules](#page-280-1)) when you have an [ie](#page-119-0) statement in an amsd block.

**Note:** If you do use a connect rules file, you can specify it as a regular input file, directly on the command line.

■ You include your model files in the AMS control file. For example:

```
include "./models/resistor.scs" section=res 
include "./models/diode.scs" section=dio 
include "./models/pmos1.scs" section=nom 
include "./models/nmos1.scs" section=nom
```
### See also

- [Using an amsd Block on page 105](#page-104-2)
- irun Command Syntax on page 280
- [irun Command-Line Options for AMS on page 281](#page-280-2)
- *[irun User Guide](../irun/irunTOC.html#firstpage)*

### <span id="page-312-0"></span>**Creating a Tcl File to Probe Behavioral Nodes**

To probe behavioral nodes and save that information to a database file called waves.shm, you might create a Tcl file ( $\text{probe}$ ,  $\text{tcl}$ ) containing commands such as the following:

database -open waves -into waves.shm -default probe -create -database waves -all -depth all probe -create -database waves testbench.refclk probe -create -database waves testbench.clk\_p0\_1x probe -create -database waves testbench.clk  $p0^{-}4x$ probe -create -database waves testbench.p0

**Note:** You can also specify simulation control commands (such as [run](#page-572-0)) in a Tcl file.

### <span id="page-312-1"></span>**Creating Analog Probes in the Analog Control File**

In addition to specifying [analog simulation control statements,](#page-56-0) you can use the UltraSim .probe statement to specify analog probes. For example:

```
***********************************
simulator lang=spice lookup=spectre
***********************************
*--------------------------------------------------------*
* UltraSim Analysis Options
*--------------------------------------------------------*
.tran 1ns 200ns
                      *--------------------------------------------------------*
* UltraSim Simulator Options
*--------------------------------------------------------*
*ultrasim: .usim_opt method=gear2
*ultrasim: .usim_opt progress_p=10
.probe v(*) depth=3 preserve=port
.probe v(testbench.p1.vcom) v(testbench.p1.vcop)
```
.end

The simulator saves all analog waveforms into the same database that contains the digital waveforms (waves.shm), so you can display both analog and digital waveforms in the same waveform viewer.

# <span id="page-313-0"></span>**Binding Ports**

Port-binding considerations include case mapping and bus connections between Verilog and SPICE. The following guidelines can help you choose which method to use for your design requirements:

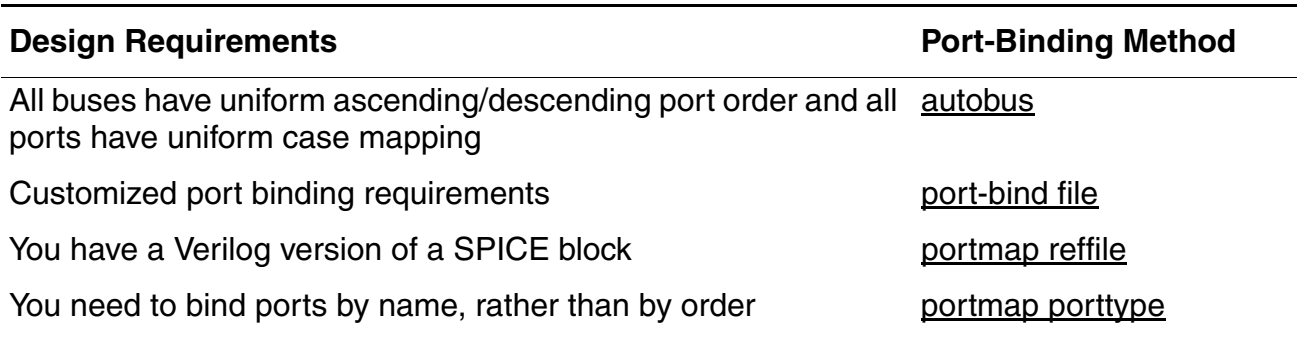

### <span id="page-313-1"></span>**Binding Ports using autobus**

To bind Verilog to SPICE ports using **[autobus](#page-107-0)**, do the following:

**1.** Use an include statement to include the SPICE design file:

include "analog\_top.sp"

**2.** Use [portmap](#page-107-1) and [config](#page-117-0) cards in the amsd block to specify the SPICE file and subcircuits that you have instantiated in Verilog modules:

```
amsd { 
     portmap subckt=analog_top autobus=yes busdelim="<>" 
    config cell=analog top use=spice
     }
```
**Note:** The default value for [autobus](#page-107-0) on the portmap statement is yes.

**3.** Specify the AMS control file directly on the [irun](#page-278-0) command line:

irun ... amsdcb.scs

Here is an example. The top module,  $t$ estbench, instantiates one SPICE block,  $p11\_top$ :

```
module testbench ();
reg myRESET;
reg refclk;
wire [1:0] clk out;
.....
pll top p1(refclk, myRESET, clk out);
endmodule
```
The SPICE subcircuit definition looks like this:

.subckt pll top refclk reset P0 CLK[1] P0 CLK[0] ... .ends pll\_top

You specify autobus port binding using the SPICE  $p11$  top subcircuit in the amsd block as follows:

```
amsd {
    portmap subckt=pll_top autobus=yes
    config cell=pll top use=spice
     ...
      }
```
The elaborator generates the following port-bind file:

```
//
//portmap file for spice subckt pll_top
refclk : refclk dir=inout
reset : reset dir=inout
{ P0_CLK[1], P0_CLK[0] } : P0_CLK[1:0] dir=inout
```
**Note:** The *SPICEname* identifiers (on the left side of the colon) come from the SPICE subcircuit definition (such as . subckt pll top refclk reset P0  $CLK[1]$  P0  $CLK[0])$ . The *VerilogName* identifiers (on the right side of the colon) represent the port names of the Verilog module that the software generates internally. These port names can be different from the actual interface signal names in the instantiation in the top-level testbench module. In this example, for instance, the interface signal names are  $r = f \text{clk}$ , myRESET, and  $c1k$  out, while the port names in the port-bind file are  $r$ efclk, reset, P0  $CLK[1]$ , and P0 CLK[0]. For details about the format of the port-bind file, see "Creating a Customized" [Port-Bind File" on page 319.](#page-318-0)

You should change the port directions to match your design requirements  $\frac{div=incut}{sinh}$  is the default direction setting for SPICE ports).

The software maps  $P0$  CLK[1] and  $P0$  CLK[0] into a bus because [] is the default bus delimiter.

### <span id="page-315-0"></span>**Binding Ports using a Port-Bind File**

Some designs require customized port binding, such as mixed-case mapping, more complicated bus forms such as those that include concatenations, and mixed ascending and descending bus orders. You can use a [port-bind file](#page-318-0) to specify your customized port binding requirements. See ["Creating a Customized Port-Bind File" on page 319](#page-318-0) for information about the format of the port-bind file.

You can use autobus to generate the initial port-bind file  $(.$   $pb)$  automatically, then you can [customize the mappings](#page-318-0) in that file. The general steps you can follow are:

- **1.** Use autobus to generate the initial port-bind file (.pb).
- **2.** Customize port mappings in the initial port-bind file.
- **3.** Use portmap … file= to specify the port-bind file you customized.

```
include "analog_top.sp" 
amsd { 
     portmap subckt=analog_top file="analog_top.pb" 
     config cell=analog_top use=spice 
     }
```
### <span id="page-315-1"></span>**Binding Ports using a Verilog File**

If your design contains units for which you have both a Verilog and a SPICE version, you can use a Verilog file to specify your binding options. Perhaps you simulate a purely digital version of your design first, and then selectively replace some blocks with a SPICE version.

You can specify a file containing a Verilog module that defines the port mappings to use from a Verilog parent to a SPICE subcircuit instance using [portmap reffile](#page-315-1) in your AMS control file. This approach lets you replace the interface of a subcircuit with that of a Verilog module.

For example:

```
include "analog_top.sp" 
amsd { 
      portmap subckt=analog_top reffile="analog_top.v" refformat=verilog 
      config cell=analog_top use=spice 
     }
```
In this example, analog\_top.  $v$  is the Verilog file that contains the port binding information your design requires. The software applies port bindings (interfaces) defined in analog\_top. v to instances of analog\_top. While the elaborator uses the port bindings you define for analog\_top in analog\_top.v to determine how to connect instances of analog\_top, the simulator simulates the analog\_top subcircuit you define in analog\_top.sp.

For example, analog\_top.  $\nu$  might contain the following:

```
module analog top (in1, itune, in2);
inout in1;
inout [0:1] itune;
inout in2;
analog begin
end
endmodule
```
The analog\_top subcircuit in analog\_top.sp might look like this:

```
.subckt analog top
+ in1 itune[0] itune[1] in2
...
.ends analog top
```
When you instantiate a subcircuit called analog top in module top like this:

```
module top (ext_clk, pll_clk);
input ext_clk, pll_clk;
wire [0:1] itune;
wire res;
analog_top xana_top(
.in2(pll clk),
\text{time}(i\bar{t}une),
.in1(ext clk)
);
...
endmodule
```
Binding ports by order is not recommended when the ports in the Verilog reference file and the ports in the equivalent SPICE subcircuit do not match by order. In such situations, it is recommended that you bind ports by name using the porttype=name parameter. (See [Binding Ports by Name on page 317](#page-316-0))

### <span id="page-316-0"></span>**Binding Ports by Name**

When you need to bind the ports in your [reference file](#page-315-1) by name, rather than by order, you can use the **[porttype](#page-110-0)** specifier in a **[portmap](#page-107-1)** statement. For example:

```
amsd{
      ie vsup=1.8
      portmap module=counter reffile="./source/digital/counter.v" porttype=name
      config cell=counter use=hdl
      }
```
The software uses this specifier when automatically generating a port-bind file. The default binding mechanism is by-order (porttype=order). However, if your design consists mostly of SPICE and Verilog ports that have the same name, but with mismatched port order, you might get a more accurate port-bind file by specifying porttype=name.

**Note:** If the software cannot match ports between Verilog and SPICE successfully, the elaborator writes "not\_found" as a placeholder in the port-bind file it generates (in *runDir*/portmap\_files; see "Rules That Apply to Customized Port-Bind Files" on [page 321](#page-320-0)). You can edit this file to change all not\_found keywords to the correct Verilog port names, then use the [file](#page-108-0) parameter (instead of [reffile](#page-110-1) and [porttype](#page-110-0)) in a [portmap](#page-107-1) statement to specify the file you saved, and run the simulation again.

# <span id="page-318-0"></span>**Creating a Customized Port-Bind File**

The port-bind file contains information about how you want the SPICE subcircuit ports mapped to Verilog buses. You can specify customized bus element mappings as well as port direction. The general format for port bindings is as follows:

*SPICEname* : *VerilogName*[ dir=input|output|inout]

where *SPICEname* and *VerilogName* are identifiers that do not have to match. Each *SPICEname* corresponds to a node name or bus in the SPICE subcircuit definition. Each *VerilogName* corresponds to a wire name or bus in the Verilog module. The port direction specifier is optional.

For scalar nodes, the format is as follows:

```
node1 : NODE1
```
For a vector, the format is as follows:

{ myBus\_0, myBus\_1 } : myBUS[0:1]

You can specify a range of bus elements as follows:

{ busA[0]-busA[10] } : BusA[0:10]

You can specify a customized mapping of elements as follows:

{ busA[10]-busA[5], busA[0]-busA[4] } : busA[0:10]

You can specify a customized mapping of random elements as follows:

{ a 0, a 1, a 2, a 4, b, abc } : bus[0:5]

You might have specified a unary bus delimiter such as  $\&$  or #:

{ uBus&0, uBus&1, uBus&2, vBus#3, vBus#4, vBus#5 } : bus[0:5]

The following default rules apply to any node or bus that you do not explicitly specify in the port-bind file:

- Port names match exactly (name-to-name), including casing
- Bus delimiters are  $[ ]$  and  $\lt$

**Note:** These default rules are the same as those that apply when you use [autobus](#page-313-1).

See also:

- Customized Port-Bind File Examples on page 320
- [Rules That Apply to Customized Port-Bind Files on page 321](#page-320-0)

### <span id="page-319-0"></span>**Customized Port-Bind File Examples**

Here is an example that shows how you can use a port-bind file to define port binding between Verilog and SPICE blocks in a very general way. Study the port-bind file format carefully to understand how you can create custom port bindings according to your connection requirements.

You might instantiate subcircuit analog\_top in module top as follows:

```
module top (ext_clk, pll_clk);
input ext clk, pll clk;
wire [0:1] itune;
wire res;
analog_top xana_top(
.in2(p\bar{l}l clk),
\text{time}(i\overline{\text{t}}une),
.in1(ext_clk)
);
...
endmodule
```
Subcircuit analog  $top (in analog top, sp)$  might look like this:

```
.subckt analog_top
+ in1 itune[0] itune[1] in2
...
.ends analog_top
```
Your amsd block might contain the following:

```
include "analog_top.sp" 
amsd { 
      portmap subckt=analog_top file="analog_top.pb" 
      config cell=analog_top use=spice 
     }
```
If your port-bind file, analog\_top.pb, contains the following:

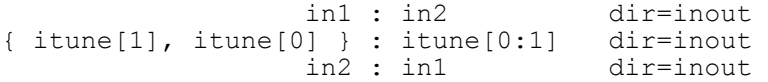

the elaborator derives the following information from these port bindings:

**1.** Port in1 of SPICE subcircuit analog\_top connects to the net in module top that connects to formal port  $\text{in2}$  in instance xana top of analog top.

The elaborator connects net  $p11$ <sub>clk</sub> to port in1 of SPICE subcircuit analog<sub>top</sub>.

**2.** Port itune [1] of SPICE subcircuit analog\_top connects to the net in module top that connects to formal port  $\text{time}[0]$  in the instance  $\text{xana\_top}$  of analog top.

The elaborator connects net  $\text{time}[0]$  to port  $\text{time}[1]$  of SPICE subcircuit analog\_top and follows the same logic to connect net itune [1] to port itune [0] of SPICE subcircuit analog top.

**3.** Port in2 of SPICE subcircuit analog\_top connects to the net in module top that connects to formal port in1 in instance xana top of analog top.

The elaborator connects net  $ext{c}$  clk to port in2 of SPICE subcircuit analog top.

Here is another example:

```
// mrcg.v -- Verilog top 
module mrcg (ext_clk, pll_clk); 
ANALOG TOP xana \overline{top}(.Q_1(\overline{Q}_1), .Q_2(Q_2), .ING(pll~clk), .ITUNE(TUNE),. IN1(ext clk));
endmodule
// analog top.cir -- spice leaf
.subckt analog top q 1 q 2 IN1 itune 0 itune 1 in2
.ends analog top
// analog top.pb -- port-bind file
                  q_1 : Q_1<br>q_2 : Q_2 dir=input<br>dir=input
q^-2 : Q^-2 dir=input
I\overline{N1} : I\overline{n1} dir=inout
{i itune[1], itune[0] } : ITUNE[0:1] dir=input
 in2 : IN2 dir=inout 
// amsd.scs 
include "analog_top.cir" 
amsd { 
    portmap subckt=analog_top file="analog_top.pb" 
    config cell=ANALOG_TOP use=spice 
     }
```
### <span id="page-320-0"></span>**Rules That Apply to Customized Port-Bind Files**

Here are some rules to remember when using port-bind files:

■ The location where the elaborator generates the port-bind files is

```
runDir/portmap_files
```
where *runDir* is the directory where you run irun.

- If a port-bind file for a certain subcircuit already exists in the default location (mentioned in the previous bullet), the elaborator will not overwrite the file and it will not generate a port-bind file for this case.
- The elaborator will never use a port-bind file unless you specify it explicitly in the AMS control file using [portmap … file](#page-315-0). The software will issue a message that clearly indicates whether the elaborator used a port-bind file.

■ The port-bind file you specify (using **portmap ...** file) must have a valid UNIX path, either absolute or relative to the directory where you run irun.

Any mappings you specify in a port-bind file or in a Verilog module that defines port mappings take precedence over any options you specify explicitly using other options such as  $\frac{\text{autobus}}{\text{autoff}}$  $\frac{\text{autobus}}{\text{autoff}}$  $\frac{\text{autobus}}{\text{autoff}}$ [casemap](#page-108-2), and [busdelim](#page-108-1).

# **11**

# **Designing with Multiple Power Supplies**

See the following topics for more information:

■ [Using the ie Statement in an amsd Block for Multiple Power Supply Design on page 324](#page-323-0)

You can use this method to specify a supply value to apply to a library, cell, or instance in your design. You can also customize [Cadence-provided connect rules.](#page-325-0) This method requires no knowledge of Verilog-AMS disciplines.

■ [Using Block-Based Discipline Resolution for Multiple Power Supply Design on page 327](#page-326-0)

You can use the **[-setdiscipline](#page-426-0)** option to tell the elaborator which discipline to apply to which design scopes.

■ Creating Supply-Sensitive Modules for Multiple Power Supply Designs on page 331

# <span id="page-323-0"></span>**Using the ie Statement in an amsd Block for Multiple Power Supply Design**

If you are moving a purely-digital or purely-analog design into the analog/mixed-signal (AMS) domain for full-chip verification, you can use the [ie](#page-119-0) statement in an [amsd block](#page-104-0) to set up connect rules for multiple power supply design.

**Note:** When you use the ie statement, you do not need to use  $\frac{1}{2}$   $\frac{1}{2}$  amsconnrules to specify your connect rules. You also do not need to specify a connect module path or to compile any connect modules. You do not need to use the [-discipline](#page-408-0) option. If you prefer to use these more intricate methods (or perhaps you do not want to use the "full-fast" connect rule), see ["Using Block-Based Discipline Resolution for Multiple Power Supply Design" on page 327](#page-326-0).

See the following topics for more information:

■ Specifying a Supply Value to Apply to a Library, Cell, or Instance on page 324

**Note:** For other scopes, see ["Scope Assignments" on page 121.](#page-120-0)

- Customizing Cadence-Installed Connect Rules on page 325
- Locating Cadence-Provided Connect Rules on page 326

### <span id="page-323-1"></span>**Specifying a Supply Value to Apply to a Library, Cell, or Instance**

Use the  $i.e$  statement as follows to specify a supply value to apply to a library, cell, or instance:

```
amsd {
 ...
     ie vsup=supplyValue [library_cell_or_instance] 
 ...
     }
```
**Note:** For other scopes, see ["Scope Assignments" on page 121.](#page-120-0)

The simulator uses the *supplyValue* as the final real value for logical 1 and applies it to the library, cell, or instance you specify. The software automatically builds the "full-fast" connect rule with the voltage supply level you specify. For example, if you specify

```
amsd {
 ...
      ie vsup=1.8 
      ...
      }
```
the software automatically builds the "full-fast" connect rule for a 1.8-Volt supply from the [Cadence-provided full-fast connect rule.](#page-325-0) (See also ["Customizing Cadence-Installed Connect](#page-324-0)  [Rules" on page 325.](#page-324-0))

To specify a supply level for a particular library, cell, or instance, use one of the [scope](#page-120-0)  [assignment parameters.](#page-120-0) For example, to specify a 1.8-Volt supply globally, and 5.0 Volts and 3.3 Volts to particular libraries, you might use the following ie statements:

```
amsd {
      ie vsup=1.8
      ie vsup=5.0 lib="50v_lib"
      ie vsup=3.3 lib="33v_lib"
      }
```
To specify a 1.8-Volt supply globally, and a 3.3-Volt supply for a particular cell, you might use the following ie statements:

```
amsd {
     ie vsup=1.8
     ie vsup=3.3 cell="vlog_buf_1channel"
 }
```
Finally, to specify a 1.8-Volt supply globally, and a 3.3-Volt supply for particular instances, you might use the following  $i.e$  statements:

```
amsd {
     ie vsup=1.8
     ie vsup=3.3 inst="testbench.vlog_buf_channel1"
    ie vsup=3.3 inst="testbench.vlog_buf_channel2"
 }
```
*Important*

You must specify the full hierarchical path to the instances.

The software writes information about these connect rules to the  $i$ run.  $log$  file.

# <span id="page-324-0"></span>**Customizing Cadence-Installed Connect Rules**

You can customize the [Cadence-provided full-fast connect rule](#page-325-0) by specifying other [parameters](#page-122-0) on the ie statement, such as  $v$ thi,  $vt$ lo, and  $tr$ . For example, the following ie statement specifies a 2.0-Volt full-fast connect rule with a customized rise time for the analog transition (0.1 ns):

```
amsd {
 ...
      ie vsup=2.0 tr=0.1n 
      ...
```
}

You can customize other [Cadence-provided connect rules](#page-325-0) by specifying the [connrules](#page-124-0) parameter assignment in the  $i.e.$  statement. For example:

ie connrules=full vsup=2.0 tr=0.1n

The set of Cadence-provided connect rules does not include a rule for a 2.0-volt supply and a 0.1 ns transition time. However, using the ie statement above, you can specify that you want the software to customize the Cadence provided "full" connect rule with these parameters.

# <span id="page-325-0"></span>**Locating Cadence-Provided Connect Rules**

See *your\_install\_dir*/tools/affirma\_ams/etc/connect\_lib for the set of connect rules files that Cadence provides. See *your\_install\_dir*/tools/ affirma\_ams/etc/connect\_lib/README for detailed information about them.

# **Using Block-Based Discipline Resolution for Multiple Power Supply Design**

The Virtuoso<sup>®</sup> AMS Designer simulator complies strictly with the Verilog<sup>®</sup>-AMS discipline resolution process, reliably identifies interdomain connectivity, and inserts connect modules automatically. Using block-based discipline resolution (BDR), you can use your knowledge of the analog and digital blocks in your design to control the search space for the discipline resolution process, thus improving elaboration performance. You can also use BDR to set different disciplines in the digital domain for designs that have more than one power supply.

**Note:** For more information about discipline resolution, see ["Discipline Resolution Methods"](../verilogamsref/chap11.html#disciplineResolutionMethod) in the *Cadence Verilog-AMS Language Reference*.

See the following topics for information about using block-based discipline resolution for multiple power supply design:

- [Preparing Connect Modules, Connect Rules, and Discipline Definitions on page 328](#page-327-0)
- Specifying Custom Connect Modules, Connect Rules, and Disciplines on the Command [Line on page 330](#page-329-0)

# <span id="page-327-0"></span>**Preparing Connect Modules, Connect Rules, and Discipline Definitions**

Cadence provides a set of connect modules [\(CMs](#page-645-0)) and connect rules in the IUS installation hierarchy:

*your\_install\_dir*/tools/affirma\_ams/etc/connect\_lib

You can create a custom file that contains connect rules, connect module parameters, and discipline definitions to suit your multiple power supply design requirements.

In AMS Designer, the default digital discipline is  $logic$  and the default analog discipline is electrical. You can create custom disciplines that contain information about the power supplies in your design. The elaborator uses BDR to determine which part of the design has which power supply.

To create custom connect rules, connect modules, and discipline definitions, do the following:

- **1.** Copy the template connect rules file (ConnRules<sup>\*</sup>, vams) from the connect lib directory in the installation hierarchy to your local area.
- **2.** Save the file under another name, such as ConnRules\_multpower.vams.
- **3.** Customize the connect module parameters (such as  $V_{\text{sub}}$ ,  $V_{\text{th}}$ , and so on) according to the what is required for your design.

For example, you might define three different sets of  $v_{\text{sup}}$ ,  $v_{\text{th}}$ , and  $v_{\text{t}}$  for 1.0V, 1.8V, and 3.3V power supplies:

---------------------------------- // Parameter Customization `define Vsup1 1.0 `define Vsup2 1.8 `define Vsup3 3.3 `define Vthi1 0.66 `define Vthi2 1.2 `define Vthi3 2.2 `define Vtlo1 0.33 `define Vtlo2 0.6 `define Vtlo3 1.1 -----------------------------------

**4.** Define disciplines to represent the different power supplies in your design.

For example, you can define disciplines  $logic18V$  and  $logic33V$  to represent 1.8V and 3.3V power supplies as follows:

```
--------------------------
// Definition of Disciplines
discipline logic33V
     domain discrete;
enddiscipline
discipline logic18V
     domain discrete;
```
enddiscipline --------------------------

**Note:** The default discipline is logic, which is also of discrete domain.

**5.** Create customized connect rules using your custom disciplines.

For example, the following connect rules use the logic18V discipline:

```
-------------------------------------------------------------------------
// ConnRules Specification
connectrules ConnRules multpower;
    connect L2E #(
 .vsup(`Vsup2), .vthi(`Vthi2), .vtlo(`Vtlo2),
.tr(`Tr), .tf(`Tr), .tx(`Tr), .tz(`Tr),
 .rlo(`Rlo), .rhi(`Rhi), .rx(`Rx), .rz(`Rz) )
    input logic18V, output electrical;
    connect E2L #(
        .vsup(`Vsup2), .vthi(`Vthi2), .vtlo(`Vtlo2), .tr(`Tr) )
    input electrical, output logic18V;
    connect Bidir #(
 .vsup(`Vsup2), .vthi(`Vthi2), .vtlo(`Vtlo2),
.tr(`Tr), .tf(`Tr), .tx(`Tr), .tz(`Tr),
.rlo(`Rlo), .rhi(`Rhi), .rx(`Rx), .rz(`Rz) )
    inout electrical, inout logic18V;
endconnectrules
--------------------------------------------------------------------------
```
Once ConnRules multpower. vams contains all the custom parameters, disciplines, and connect rules, the elaborator can use this information during discipline resolution to detect the discipline pairs (such as  $logic18V$  and  $electrical$ ) and insert the proper connect module with the proper power supply.

**Note:** The timescale value has changed from 1ns/100ps to 1ns/1ps in all E2L\*, L2E\*, Bidir\* connect modules contained in the  $\text{connect}_{\text{L}}$  library of the AMS Designer tool installation. This provides accurate simulation time resolution for any system with clock rise/fall time of 125 femtosecond.

If the system to be simulated needs a clock rise/fall time less than 125 fs, specify the timescale with -OVERRIDE Precision option in the ncelab/irun command. For example:

irun -timescale 1ns/100fs -OVERRIDE\_Precision

# <span id="page-329-0"></span>**Specifying Custom Connect Modules, Connect Rules, and Disciplines on the Command Line**

You can specify your custom connect modules and connect rules on the  $\pm \text{run}$  command line using the [-amsconnrules](#page-280-1) option. For example:

irun ConnRules multpower.vams -amsconnrules ConnRules multpower ...

You can use the  $-$ setdiscipline option to tell the elaborator which discipline to apply to which design scopes:

irun ... -setdiscipline "*disciplineSpecification*"...

Suppose your design contains a block called  $\text{vlog\_buf}$  with one channel that has a 1.8V power supply and another that has a 3.3V power supply. You can set the discipline on the individual terminals instead of on a cell or instance using the instterm specifier. For example, the following options specify the  $logic33V$  discipline for instance terminals testbench.vlog\_buf.I1.in, testbench.vlog\_buf.in\_33v,

testbench.vlog\_buf.out\_33v, and testbench.vlog\_buf.I2.out:

-setd "instterm-testbench.vlog buf.I1.in- logic33V" \ -setd "instterm-testbench.vlog\_buf.in 33v- logic33V" \ -setd "instterm-testbench.vlog\_buf.out\_33v- logic33V" \ -setd "instterm-testbench.vlog\_buf.I2.out- logic33v"

Other terminals in  $\text{vlog\_buf}$  retain the default discipline, which you can specify using the [-discipline](#page-408-0) option. For example:

irun ... -discipline logic18V ...

# **Creating Supply-Sensitive Modules for Multiple Power Supply Designs**

You can manage clean and accurate analog-to-digital and digital-to-analog connections in a mixed-signal design that has multiple power supplies and multiple voltages using supply-sensitive connect modules [\(CMs](#page-645-0)). CMs convert signal values from one domain (analog/electrical) to the other (digital/logic/discrete). The software automatically inserts CMs between digital ports and analog nets.

Analog-to-digital conversions typically involve comparing an analog signal to a predetermined threshold voltage: Analog signal values above the threshold become a logic 1. Analog signal values below the threshold become a logic 0.

Digital-to-analog conversions typically involve mapping a logic-0-to-logic-1 transition to a ramp from a predetermined analog voltage value that corresponds to a logic 0 to a higher analog voltage value that corresponds to a logic 1, and a logic-1-to-logic-0 transition to a ramp from a predetermined analog voltage value that corresponds to a logic 1 to a lower analog voltage value that corresponds to a logic 0.

A connect module that is *aware* of the power supply to which a digital port will connect in the final physically-realized transistor design can use the power supply information to determine which analog voltages correspond to logic high  $(1)$  or logic low  $(0)$  values, and what the high and low voltage threshold values are for analog-to-digital conversions. Using supply-aware or supply-*sensitive*—CMs, you can model the interfaces between analog and digital domains regardless of which power supplies apply to the various digital blocks in the design. You use [supplySensitivity](../verilogamsref/chap2.html#supplySensitivity) and [groundSensitivity](../verilogamsref/chap2.html#groundSensitivity) attributes to specify the sensitivity. When you use these sensitivity attributes, you make a connect module sensitive to the signals on a digital port, regardless of the port direction.

To set up your multiple power supply design to use supply-sensitivity CMs, do the following:

- **1.** [Specify the necessary attributes in the connect module.](#page-331-0)
- **2.** [Add the corresponding attributes to the connected digital port definition in the ordinary](#page-332-0)  [module.](#page-332-0)

**Note:** If the connected digital port is part of a schematic, you define the attributes on the connected pin on the schematic. See "Using Net and Pin Properties" in the *Virtuoso® AMS Designer Environment User Guide* for more information.

**3.** (Optional) Use [detailed discipline resolution:](#page-419-0)

irun ... -disres detailed ...

**Note:** You can read more about discipline resolution methods and driver-receiver segregation in the *[Cadence Verilog-AMS Language Reference](../verilogamsref/chap11.html#disciplineResolutionMethod)*.

# <span id="page-331-0"></span>**Creating Supply-Sensitive Connect Modules**

To create supply-sensitive analog-to-digital and digital-to-analog connect modules ([CM](#page-645-0)s), add supply-sensitivity attributes to the power and ground pin declarations. Typically, the supply nets you specify using these attributes are global signals.

Here is an example of a supply-sensitive analog-to-digital connect module:

```
// Supply-sensitive analog-to-digital connect module 
connectmodule elect2logic(aVal, dVal);
     input aVal;
     output dVal;
     electrical aVal;
     logic dVal;
    electrical (* integer supplySensitivity = "cds globals.\\vdd! " ; *) VDD ;
    electrical (* integer groundSensitivity = "cds<sup>-</sup>globals.\\vss! "; *) VSS;
     reg temp;
    real vth hi, vth lo, vdd, vss, swing; // threshold and rail voltages
    assign dVal = temp // reg temp drives the output <math>dVal</math> analog begin 
       @ ( initial_step ) begin 
           // calculate rail voltages and voltage swing 
          vdd = V(VDD);
          vss = V(VSS);
           swing = vdd - vss; 
           // calculate threshold voltages 
          vth hi = vss + (swing * 0.6);
          vth lo = vss + (swing * 0.4);
      end // initial step
    end // analog block
     // whenever analog value rises above high threshold, digital value becomes 1 
    always \theta ( above(V(aVal) - vth hi) ) temp = 1'b1;
     // whenever analog value falls below low threshold, digital value becomes 0 
    always \theta ( above(vth lo - V(aVal)) ) temp = 1'b0;
```
endmodule

#### Here is an example of a supply-sensitive digital-to-analog connect module:

```
// Supply-sensitive digital-to-analog connect module 
connectmodule logic2elect(dVal, aVal);
    inout dVal;
    output aVal;
     logic dVal;
    electrical aVal;
    parameter rout=50; // output impedance, 50 Ohms 
   parameter real td = 1n, tr = 1n, tf = 1n;
```

```
 reg temp;
     electrical n; // an intermediate node 
    real vth hi, vth lo, vdd, vss, swing; // threshold and rail voltages
    electrical (* integer supplySensitivity = "cds globals.\\vdd! " ; *) VDD ;
    electrical (* integer groundSensitivity = "cds<sup>-g</sup>lobals.\\vss! "; *) VSS;
     analog begin 
       @ ( initial_step ) begin 
           // calculate rail voltages and voltage swing 
          vdd = V(VDD);
          vss = V(VSS);
          swing = vdd - vss; // calculate threshold voltages 
          vth hi = vss + (swing * 0.6);
          vth lo = vss + (swing * 0.4);
      end // initial step
      V(n) <+ transition( (dVal ==1 ? vdd : vss), td, tr, tf );
       I(a,n) <+ V(n) / rout; // models output impedance 
     end // analog block 
    assign dVal = temp / / bind dVal to register temp // propagate digital value 1 to receivers when rise above vth_hi 
    always \theta ( cross (V(aVal) - vth hi, +1) ) temp = 1'b1;
     // propagate digital value 0 to receivers when fall below vth_lo 
    always \theta ( cross (V(aVal) - vth lo, -1) ) temp = 1'b0;
endmodule
```
# <span id="page-332-0"></span>**Adding Supply-Sensitivity Attributes to an Ordinary Module**

In an ordinary module, add supply-sensitivity attributes to the input and output pin declarations, naming the supplies to which they are sensitive. Here is an example that illustrates how you would add  ${\rm supplySensitivity}$  ${\rm supplySensitivity}$  ${\rm supplySensitivity}$  and [groundSensitivity](../verilogamsref/chap2.html#groundSensitivity) attributes to the input and output pins of a simple digital inverter module to specify their sensitivity to pwr1 and gnd1 supply pins.

```
module inv (a, y, pwr1, gnd1);
     inout pwr1, gnd1;
     input (* integer supplySensitivity = "pwr1"; 
             integer groundSensitivity = "gnd1"; *) a;
     output (* integer supplySensitivity = "pwr1"; 
              integer groundSensitivity = "gnd1"; *) y;
    not i1 (.y(y), .a(a));
endmodule
```
**Note:** You can also declare your power and ground nodes using inherited connections, such as

```
module inv (a, y, pwr1, gnd1);
 inout (* integer inh_conn_prop_name = "vdd"; 
integer inh conn def value = "cds globals.\\vdd! "; *) pwr1;
 inout (* integer inh_conn_prop_name = "vss"; 
integer inh conn def value = "cds globals.\\gnd! "; *) gndl;
 input (* integer supplySensitivity = "pwr1"; 
integer groundSensitivity = "gnd1"; *) a;
    output (* integer supplySensitivity = "pwr1"; 
            integer groundSensitivity = "gnd1"; *) y;
    not i1 (.y(y), .a(a));
```
endmodule

For more information, see "Netlisting Inherited Connections" in the *Virtuoso AMS Designer Environment User Guide*.

# **Setting Up for Three-Step Simulation**

**Note:** For information about one-step simulation using irun, see ["Using irun for AMS](#page-278-0)  [Simulation" on page 279.](#page-278-0)

The ncvlog and ncvhdl compilers parse and analyze your Verilog, Verilog<sup>®</sup>-AMS, VHDL, and VHDL-AMS source files, and store compiled objects and other derived data in libraries that follow the Library.Cell: View (L.C: V) approach. While you do not need to provide any setup files to run the [NC](#page-648-0) software (refer to the book *[Setting Up Your Environment](../SettingUp/SettingUpTOC.html#firstpage)*), the following configuration files can help you manage your data and control the operation of the software:

## **File Description**

- [cds.lib](#page-336-0) Defines design libraries and associates logical library names with physical library locations.
- [hdl.var](#page-346-0) Defines variables that affect the behavior of the software.
- setup. loc Specifies the search order to use for finding  $cds$ . lib and hdl.var files.

**Note:** For more information about the library infrastructure, see the *Cadence Application Infrastructure User Guide*.

See the following topics for more information:

- The Library.Cell: View Approach on page 336
- [The cds.lib File on page 337](#page-336-0)
- [The hdl.var File on page 347](#page-346-0)
- [The setup.loc File on page 363](#page-362-0)
- [The Property \(prop.cfg\) File on page 365](#page-364-0)
- [The Port Mapping File on page 383](#page-382-0)
- [The Verilog File for Port Mapping on page 389](#page-388-0)

■ [Using hdl.var and cds.lib to Map Libraries and Views on page 391](#page-390-0)

# <span id="page-335-0"></span>**The Library.Cell:View Approach**

Compiled objects and other derived data are stored in libraries. The library structure is organized according to a Library.Cell:View (L.C:V) approach.

■ Library

A collection of related cells that describe components of a single design (a *design library*) or common components used in many designs (a *reference library*).

Each library is referenced by a logical name and has a unique physical directory associated with it. You define library names and map them to physical directories in the cds.lib file.

The library used for your current design work is called the *working* or *work* library. You define your current work library by setting a variable in the  $hdl$ . var file or by using the -work command-line option.

■ Cell

A cell is an object with a unique name stored in a library. Each module, macromodule, [UDP](#page-652-0), entity, architecture, package, package body, connectrules, or configuration is a unique cell.

The internal intermediate objects necessary to represent a cell are contained in the library database file ([.pak](#page-649-0) file) stored in the library directory.

■ View

A view is a version of a cell. Views can be used to delineate between representations (schematic, VHDL, Verilog-AMS), abstraction levels (behavior, RTL, postsynthesis), status (experimental, released, golden), and so on. For example, you might have one view that is the RTL representation of a particular module and another view that is the behavioral representation, or you might have two different versions of a cell - one with timing and one without timing.

The internal intermediate objects necessary to represent a view are contained in the library database file  $( . \text{pak file})$  stored in the library directory.

See also ["Using hdl.var and cds.lib to Map Libraries and Views" on page 391](#page-390-0) for an example.

# <span id="page-336-0"></span>**The cds.lib File**

The  $cds$ . lib file is an ASCII text file that defines which libraries are accessible and where they are located. The file contains statements that map logical library names to their physical directory paths. During initialization, all software that needs to understand library names read the  $cds$ . lib file and compute the logical to physical mapping.

You can create a  $cds$ .  $1ib$  file with any text editor. The following examples show how library bindings are specified in the  $cds$ . Lib file with the DEFINE statement. The logical and physical names can be the same or different.

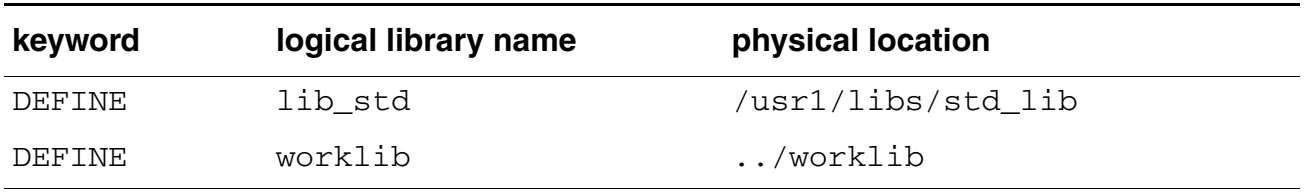

You can have more than one cds. lib file. For example, you can have a project-wide cds.lib file that contains library settings specific to a project (like technology or cell libraries) and a user  $cds$ . Lib file. Use the INCLUDE or SOFTINCLUDE statements to include  $a$  cds.  $1$  ib file within  $a$  cds.  $1$  ib file.

**Note:** If you are doing a pure VHDL or a mixed-language simulation, you must use the INCLUDE or SOFTINCLUDE statement in the cds.lib file to include the default cds.lib file located in:

*your\_install\_dir*/tools/inca/files/cds.lib

This cds. lib file contains a SOFTINCLUDE statement to include a file called cdsvhdl.lib, which defines the Synopsys IEEE libraries included in the release. If you want to use the IEEE libraries that were shipped with Version 2.1 of the [NC](#page-648-0) VHDL simulator or NC simulator instead of the Synopsys libraries, you must include the  $cds$ . lib file located in

*your\_install\_dir*/tools/inca/files/IEEE\_pure/cds.lib

By default, Cadence software searches for the  $cds$ . lib file in the following locations, defined in the setup.loc file. The first cds. lib file that is found is used.

- Your current directory
- \$CDS\_WORKAREA (user work area, if defined)
- \$CDS\_SEARCHDIR (if defined)
- Your home directory
- \$CDS\_PROJECT (project area, if defined)
- \$CDS SITE (site setup, if defined)
- *your\_install\_dir*/share

You can edit the setup. loc file to add other locations to search or to change the order of precedence to use when searching for the cds. lib file. See "The setup.loc File" on [page 363.](#page-362-0)

Each program that reads a  $cds$ . lib file also has a  $-cds$ lib option that you can use on the command line to override the search order specified in the setup.loc file.

# **The Work Library**

The library used for your current design work is called the *work* library. The work library is the library into which design units are compiled. Like other libraries, the directory path of the work library is defined in the  $cds$ . lib file.

There are several ways to specify which library is the work library. For Verilog-AMS, you can use compiler directives in the source file, the  $-work$  command-line option, or variables defined in the hdl. var file. See "Controlling the Compilation of Design Units into [Library.Cell:View" on page 403](#page-402-0) for details. For VHDL, define the WORK variable in the hdl. var file or use the -work option on the command line.

# <span id="page-337-0"></span>**cds.lib Statements**

The following list shows the statements you can use in a  $cds$ . lib file.

# **Define**

Associates the logical library name specified with the *lib\_name* argument with the physical directory path specified with the *path* argument.

## Syntax:

define *lib\_name path*

#### Examples:

```
DEFINE ttl lib /usr1/libraries/ttl lib
DEFINE ttl ./libraries/ttl
```
It is an error to specify the same directory in multiple library definitions.

# **Undefine**

Undefines the specified library. This command is useful for removing any libraries that were defined in other files. No error is generated if *lib\_name* was not previously defined.

#### Syntax:

undefine *lib\_name*

#### Example:

UNDEFINE ttl

## **Include**

Reads the specified file as a  $cds$ . Lib file. Use INCLUDE to include the library definitions contained in the specified file. An error message is printed if *file* is not found or if recursion is detected.

The file to be included does not have to be named cds. lib.

Syntax:

include *file*

Example:

The following example includes the  $cds$ . lib file in /users/\$USER:

INCLUDE /users/\$USER/cds.lib

## **Softinclude**

SOFTINCLUDE is the same as the INCLUDE statement, except that no error messages are printed if the file does not exist. Using SOFTINCLUDE to cause recursion results in an error.

#### Syntax:

softinclude *file*

The following example includes the  $cds$ . lib file in the  $$GOLDEN$  directory:

SOFTINCLUDE \$GOLDEN/cds.lib

## **Assign**

```
Syntax:
```

```
assign lib attribute path
```
## Assigns an attribute to the library. The two supported forms are

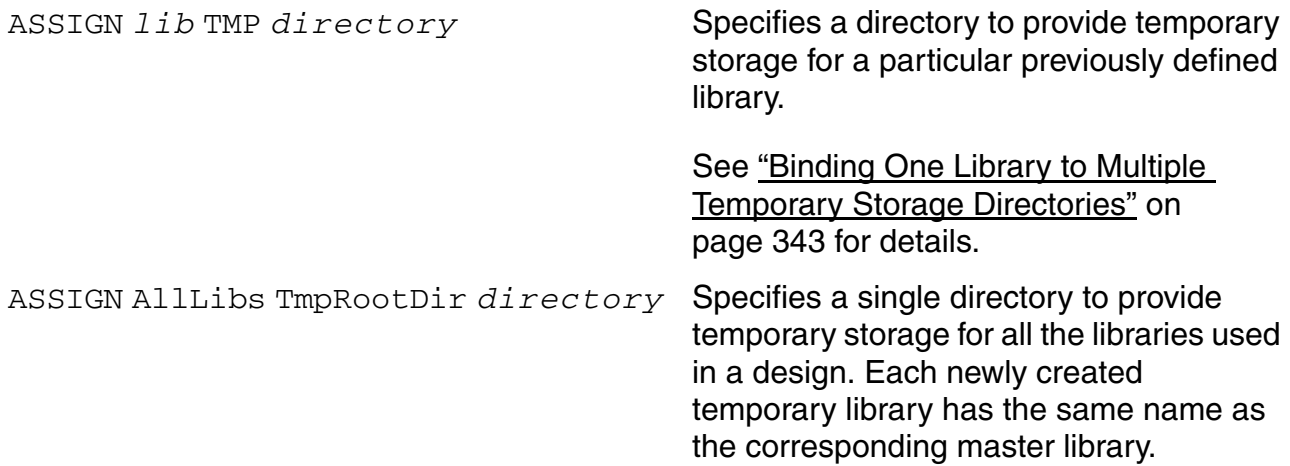

TMP bindings take precedence over AllLibs bindings. Bindings you create by specifying the -CDS\_IMPLICIT\_TMPDIR option on the command line take precedence over both TMP and AllLibs bindings.

#### For example, your cds. lib contains

DEFINE amstestLib ./amstest DEFINE basicLib ./basic ASSIGN basicLib TMP ./basicTMP DEFINE analogLib ./analog

## Consequently, your derived files are written to

./amstest ./basicTMP ./analog

To your cds.lib file, you add the statement

ASSIGN AllLibs TmpRootDir ./myTMPs

After this addition, your derived files are written to

```
./myTMPs/amstestLib
./basicTMP
./myTMPs/analogLib
```
# **Unassign**

Removes an assigned attribute from the library.

No error is generated if the attribute has not been assigned to the library. If the library has not been defined, an error is generated.

**Note:** The only supported attributes are TMP and TmpRootDir.

# Syntax:

```
unassign lib attribute
```
## Example:

```
UNASSIGN iclib TMP
UNASSIGN AllLibs TmpRootDir
```
# **cds.lib Syntax Rules**

The following rules apply to the  $cds$ . lib file:

- Only one statement per line is allowed.
- Blank lines are allowed.
- Use the pound sign  $(*)$  or the double hyphen  $( - )$  to begin a comment. You must precede and follow the comment character with white space, a tab, or a new line.

Examples:

# this is a comment -- this is another comment.

- Keywords are identified as the first non-whitespace string on a line.
- Keywords and attributes are case insensitive.
- You can include symbolic variables (UNIX environment variables like \$HOME and CSH extensions such as  $\sim$  and  $\sim$ user).
- Symbolic variables and library path names are in the file system domain and are case sensitive.
- You can enter absolute or relative file paths. Relative paths are relative to the location of the file in which they occur, not to the directory where the software was started.
- Library names and path names reside within the file system name-space. For Verilog-AMS, nonescaped library names are the same as the Verilog-AMS name; for VHDL, nonescaped library names are resolved to lower-case.

You cannot directly use escaped library names in a cds. lib file. To use an escaped name, run the *nmp* program in the *your\_install\_dir*/tools/bin directory to

see how escaped library names are mapped to file system names. Then use the mapped name in the cds.lib file.

The syntax for the *nmp* program is as follows. Note the trailing space after *illegal\_name*.

nmp mapName {Verilog | NVerilog | Vhdl} Filesys '\*illegal\_name* '

For example, to use the library named  $Lib*$ , you must use the library's escaped name format  $(\Delta b^*)$ , because "\*" is an illegal character. To determine the mapped file system name for \Lib\*, type:

nmp mapName Verilog Filesys '\Lib\* '

The nmp program returns:

Lib#2a

Use the mapped name  $(Lib#2a)$  in the cds. lib file.

# **Example cds.lib File**

The following example contains many of the statements you can use in a  $\text{cds}.1\text{ib}$  file. Comments begin with the pound sign (#). See ["cds.lib Statements" on page 338](#page-337-0) for a description of the cds. lib statements.

```
# Assign /usr1/libraries/ic_library to the
# logical library name ic l\mathrm{\bar{1}b}DEFINE ic lib /usr1/libraries/ic library
# Specify a relative path to library aludesign.
# The path is relative to this cds.lib file
DEFINE aludesign ./design
# Read cds.lib from the /users/$USERS directory.
INCLUDE /users/${USERS}/cds.lib
# Read cds.lib from the $CADLIBS directory.
SOFTINCLUDE ${CADLIBS}/cds.lib
# Define a temporary directory and assign the TMP attribute
# to it. The directory ./temp must exist and templib must be
# set to WORK in the hdl.var file in order to compile data
# into it.
DEFINE templib ./temp_lib
ASSIGN templib TMP . / temp
```
# <span id="page-342-0"></span>**Binding One Library to Multiple Temporary Storage Directories**

You can bind a previously defined library to a temporary storage directory by using the TMP attribute with the ASSIGN keyword. This allows multiple designers to reference a common library, but store compiled objects in separate design directories. When the TMP attribute is applied to a library, a logical OR operation is performed to include the files present in both the master and TMP directories.

Use the UNASSIGN statement to remove the TMP attribute before compiling your design units into the master library.

The following steps assign the attribute  $TMP$  to the library  $1$  sttl (the environment variable PROJECT is set to /usr1/libs).

**1.** Set the environment variable at the command-line prompt.

```
setenv PROJECT /usr1/libs
```
**2.** Set the cds. lib file variables.

```
# Define the master library directory
DEFINE lsttl ${PROJECT}/lsttl_lib
# Assign a temp storage directory
ASSIGN lsttl TMP ~/work/lsttl design
```
The attribute  $TMP$  is now assigned to the library  $1$ sttl. Subsequent calls to  $1$ sttl include the contents of both the library  $(lsttl)$  and the directory  $(lust1/work/$ lsttl\_design).

The TMP attribute can be reassigned to a new value without unassigning it first.

# **Directory Binding Rules**

The following rules apply to binding directories with the TMP attribute:

- Only one directory can be bound to a master library using the  $TMP$  attribute.
- If the referenced library does not exist when the ASSIGN command is processed, an error is generated and the command has no effect.

# **Using Implicit TMP Libraries**

Many design environments include shared design libraries with file permissions set to read-only. This protects the library by allowing only authorized users to add, delete, or move design units in the libraries. While elaborating designs that include units from these read-only libraries, the elaborator produces new intermediate files and attempts to store them in the read-only library, something it is not allowed to do. One solution to this problem is to use an explicit TMP library (one created by assigning the TMP attribute to a library). However, using explicit TMP libraries requires you to add extra lines to the  $cds$ . lib file and opens up the possibility that design units could be accidentally recompiled into the TMP library, masking the contents of the shared design library.

To solve this problem, the elaborator can automatically create implicit TMP libraries. If the elaborator needs to produce new intermediate files for a design unit that is in a read-only library that has no explicit TMP library assigned, it automatically creates a TMP library to hold the intermediate files. If you use the -messages option, the elaborator generates a message like the following:

Using implicit TMP libraries; associated with library worklib

These implicit TMP libraries are located in the same directory as the design library that contains the snapshot produced by the elaborator. Each directory for an implicit TMP library is named inca.*library\_name* (for example, inca.amsLib, inca.digLib).

The AMS Designer simulator searches for intermediate files in the following order:

- **1.** The design library defined in the cds. lib file
- **2.** Any existing explicit TMP library associated with the design library

**3.** An implicit TMP library

**Note:** The form of implicit TMP library creation described in this section is turned off when you use the -CDS IMPLICIT TMPDir option on the command line.

# **Debugging cds.lib Files**

You can use the  $nche1p -cds1ib$  command to display information about the contents of cds.lib files. This can help you identify errors and any incorrect settings contained within your cds.lib files.

# Syntax:

```
nchelp -cdslib [cds.lib_file]
```
# Examples:

nchelp -cdslib nchelp -cdslib ~/cds.lib nchelp -cdslib ~/design/cds.lib

The following example shows how to display information about the contents of  $cds$ . lib files. In the example, the  $nche1p -cdslib$  command displays the contents of the  $cds$ . lib file that would be used. In this example, the  $cds$ . lib file is in the current working directory.

```
% nchelp -cdslib
nchelp: v2.1.(b6): (c) Copyright 1995 - 2000 Cadence Design Systems, Inc.
Parsing -CDSLIB file ./cds.lib.
cds.lib files:
1: ./cds.lib
2: /usr1/lbird/nccoex/tools/inca/files/cds.lib
   included on line 4 of ./cds.lib
3: /usr1/lbird/nccoex/tools/inca/files/cdsvhdl.lib
    included on line 1 of /usr1/lbird/nccoex/tools/inca/files
   cds.lib
4: /usr1/lbird/nccoex/tools/inca/files/cdsvlog.lib
   included on line 2 of /usr1/lbird/nccoex/tools/inca/files
   cds.lib
Libraries defined:
Defined in /usr1/lbird/nccoex/tools/inca/files/cdsvhdl.lib:
Line # Filesys Verilog VHDL
------ ------- ------- ---- ----
   1 std std STD /usr1/lbird/nccoex/tools
                                    inca/files/STD
   2 ieee ieee IEEE /usr1/lbird/nccoex/tools
                                    inca/files/IEEE
Defined in ./cds.lib:
Line # Filesys Verilog VHDL Path
------ ------- ------- ---- ----
   6 alt_max2 alt_max2 ALT_MAX2 ./alt_max2
    7 worklib worklib WORKLIB ./worklib
                             The cds. lib file in the working directory includes the cds. lib
                             file in tools/inca/files under the installation directory. That 
                             cds.lib file includes two other files.
```
Here are some common error and warning messages caused by problems with the  $cds$ . lib file:

ncvlog board.v ncvlog: v2.2.(d5): (c) Copyright 1995 - 2000 Cadence Design Systems, Inc. ncvlog: \*W,DLNOCL: Unable to find a 'cds.lib' file to load in. ncvlog: \*F,WRKBAD: logical library name WORK is bound to a bad library name 'worklib'.

The DLNOCL warning occurs when the software cannot find a cds . lib file using the search order specified in the setup.loc file.

The WRKBAD error occurs when the work library is defined in the  $hdl$  var file (for example, DEFINE WORK worklib), but the cds. lib file does not define the corresponding library (for example, DEFINE worklib ./worklib).

ncvlog board.v ncvlog: v2.2.(d5): (c) Copyright 1995 - 2000 Cadence Design Systems, Inc. ncvlog: \*W,DLCPTH: cds.lib Invalid path '/usr1/clinton/inca/board/worklib' on line 7 of ./cds.lib (cds.lib command ignored).

The  $DLCPTH$  warning occurs when the directory path specified in the  $cds$ . lib file does not exist or is inaccessible. For example, you might have the following line in your  $cds$ . lib file, but you have not created a . /worklib physical directory.

DEFINE worklib ./worklib

# <span id="page-346-0"></span>**The hdl.var File**

The  $hdl.var$  file is an ASCII text file that contains the following settings:

- Configuration variables for your design environment such as:
	- ❑ Variables that you can use to specify the work library where the compiler stores compiled objects and other derived data. For Verilog-AMS, you can use the LIB\_MAP or WORK variables. For VHDL, use the WORK variable.
	- ❑ For Verilog-AMS, variables (LIB\_MAP, VIEW\_MAP, WORK) that you can use to specify the libraries and views to search when the elaborator resolves instances.
- Variables that allow you to define compiler, elaborator, and simulator command-line options and arguments.
- Variables that specify the locations of support files and invocation scripts.

For information about the syntax rules that apply to the  $hdl$ .  $var$  file, see "hdl.var Syntax [Rules" on page 360.](#page-359-0)

You can have more than one hdl. var file. For example, you can have a project hdl. var file that contains variable settings used to support all your projects and local  $hdl$ . var files, located in specific design directories, that contain variable settings specific to each project, such as the setting for the WORK variable.

By default, Cadence software searches for the  $hdl$ . var file in the following locations, defined in the setup. loc file. The first  $hdl.var$  file that is found is used.

- Your current directory
- \$CDS\_WORKAREA (user work area, if defined)
- **\$CDS** SEARCHDIR (if defined)
- Your home directory
- \$CDS PROJECT (project area, if defined)
- \$CDS SITE (site setup, if defined)
- *your\_install\_dir*/share

You can edit the setup.  $l$  ac file to add other locations to search or to change the order of precedence to use when searching for the  $hdL$ . var file. See "The setup.loc File" on [page 363.](#page-362-0)

Each program that reads a hdl. var file also has a  $-hdlvar$  option that you can use on the command line to override the search order specified in the  $\text{setup}.\text{loc}$  file.

# **hdl.var Statements**

The following list shows the statements you can use in an hdl. var file. *Variable* is an alphanumeric variable name. *Value* is optional; if provided, it is either scalar or a list. See ["hdl.var Variables" on page 351](#page-350-0) for a list of  $hdl$ . var variables.

**Note:** The variable definitions in the hdl.var file are treated as literal strings. Do not use quotation marks in the definitions unless you explicitly want them as part of the input. For example, use:

DEFINE NCVLOGOPTS -define foo=16'h03

instead of

DEFINE NCVLOGOPTS -define foo="16'h03"

which is the same as typing:

ncvlog -define foo=\"16'h03\"

# **Define**

Defines a variable and assigns a value to the variable.

## Syntax:

define *variable value*

The following example defines the variable WORK to be worklib.

DEFINE WORK worklib

The following example defines  $VERILOG_SUFFIX$  as the list .  $v, vg,$  and .  $vb.$ 

DEFINE VERILOG SUFFIX (.v, .vg, .vb)

The following example defines the variable NCVHDLOPTS, which is used to specify command-line options for the ncvhdl compiler.

DEFINE NCVHDLOPTS -messages -errormax 10

## **Undefine**

Causes *variable* to become undefined. This statement is useful for removing definitions defined in other files. If *variable* was not previously defined, you do not get an error message.

#### Syntax:

undefine *variable*

#### Example:

UNDEFINE NCUSE5X

## **Include**

Reads *filename* as an hdl.var file.

Use INCLUDE to include the variable definitions contained in the specified file. The pathname can be absolute or relative. If it is relative, it is relative to the  $hdl$ . var file in which it is defined.

## Syntax:

include *filename*

## Examples:

INCLUDE ~/my\_hdl.var INCLUDE /users/\${USER}/hdl.var

If the file is not found, a warning message is printed.

# **Softinclude**

SOFTINCLUDE is the same as the INCLUDE statement, except that no warning message is printed if the specified file cannot be found.

# Syntax:

SOFTINCLUDE *filename*

## Examples:

SOFTINCLUDE ~/hdl.var SOFTINCLUDE \${GOLDEN}/hdl.var

# **Mapn2d**

MAPN2D declares the specified VHDL-AMS nature to be compatible with the specified Verilog-AMS discipline. You must have a MAPN2D statement for every user-defined VHDL-AMS nature that connects to a Verilog-AMS component. When specifying the VHDL-AMS nature, you must use the fully-expanded name of the form *library*.*package*.*nature*.

## Syntax:

MAPN2D *expanded\_VHDL-AMS\_nature Verilog-AMS\_discipline*

# Example:

MAPN2D WORK.electricalSystem.electrical electrical

The Virtuoso® AMS Designer simulator provides a default nature-to-discipline mapping for VHDL-AMS natures defined in the IEEE library. You do not need MAPN2D statements for these natures. For more information about the default mappings, see "Mapping Verilog-AMS [Disciplines to VHDL-AMS Natures" on page 165](#page-164-0).

# <span id="page-350-0"></span>**hdl.var Variables**

You can use the following variables in an hdl. var file:

# **hdl.var Variables**

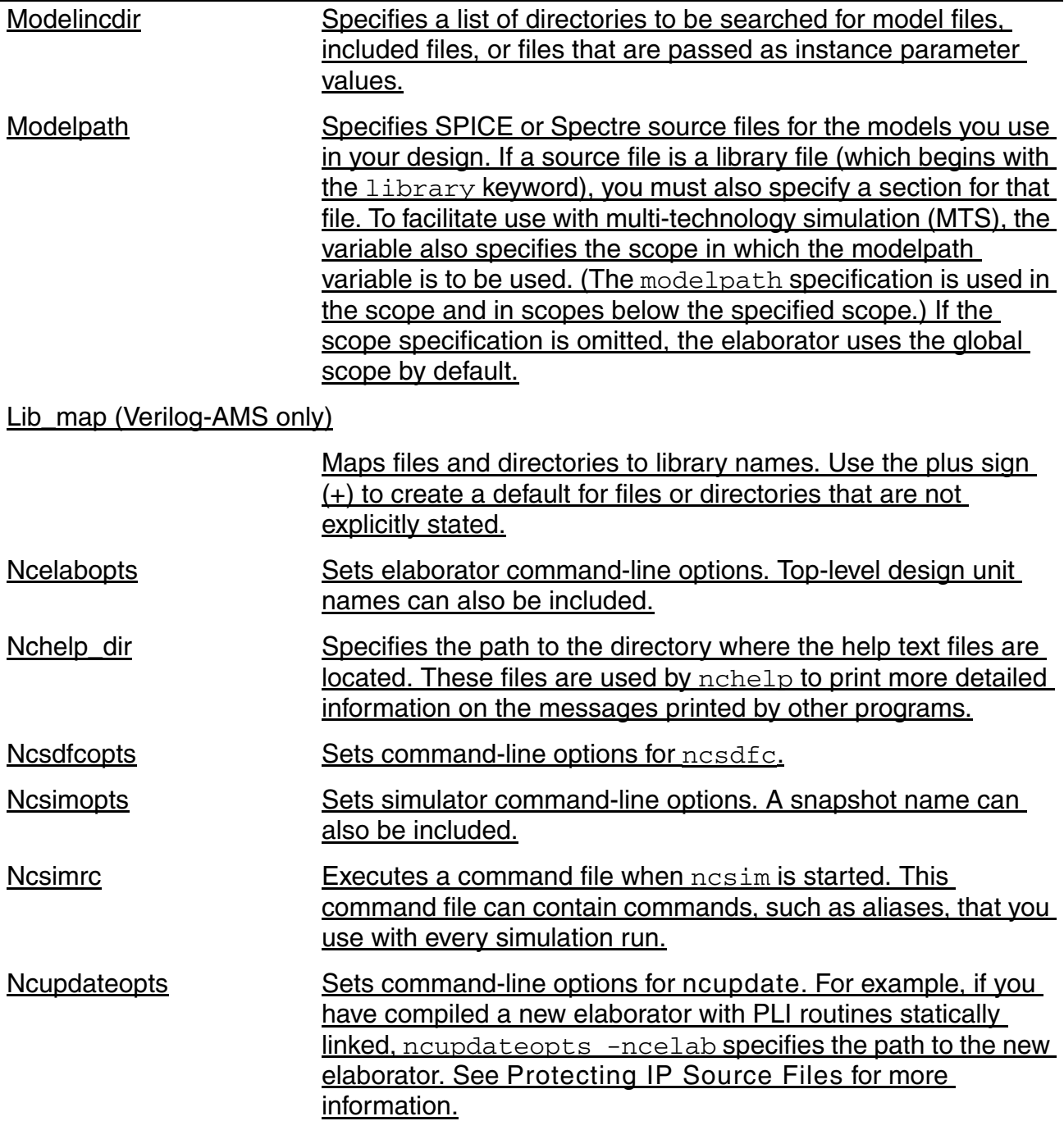

#### **hdl.var Variables,** *continued*

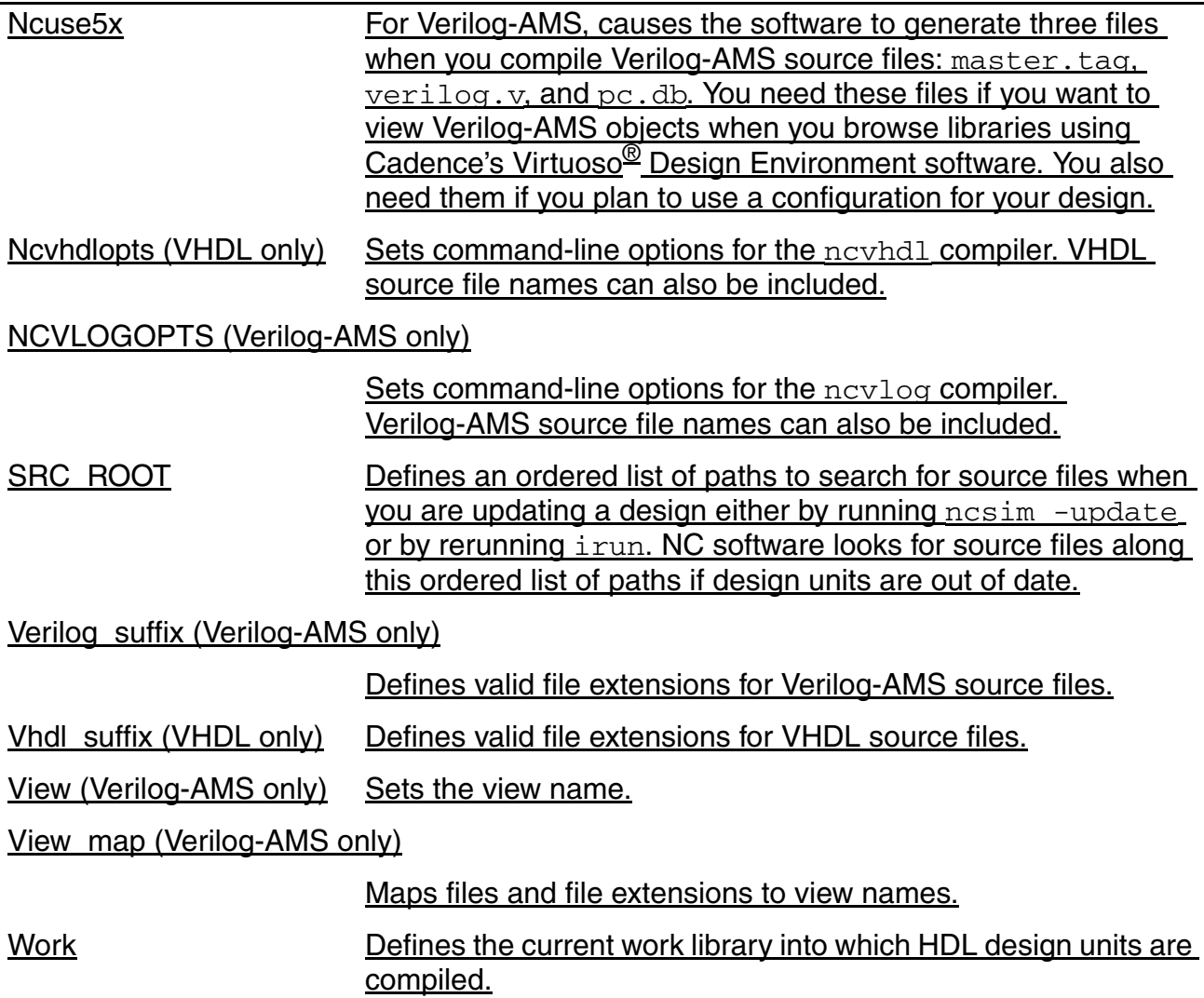

## <span id="page-351-0"></span>**Modelincdir**

<span id="page-351-1"></span>Specifies a list of directories to be searched for model files, included files, or files that are passed as instance parameter values.

You can also achieve the same result by using the ncelab -modelincdir option. If you use both the MODELINCDIR variable and the -modelincdir option, the latter takes precedence.

For example, you have a file with the following contents.

```
// model.scs
simulator lang=spectre
include "moremodels.scs"
```

```
ahdl include "mymodel.va"
...
v1 (s gnd) vsource type=pwl file="wave.pwl"
...
```
In addition, the moremodels.scs is in the basemodels directory and the mymodel.va and wave.pwl are in the detailmodels directory. To ensure that all the models are found, you define an hdl.var variable, as follows:

DEFINE MODELINCDIR \$basedir/basemodels:\$basedir/detailmodels

# <span id="page-352-0"></span>**Modelpath**

<span id="page-352-1"></span>Specifies SPICE or Spectre source files for the models you use in your design. If a source file is a library file (which begins with the  $\exists$  ibrary keyword), you must also specify a section for that file. To facilitate use with multi-technology simulation [\(MTS](#page-647-0)), the variable also specifies the scope in which the modelpath variable is to be used. (The modelpath specification is used in the scope and in scopes below the specified scope.) If the scope specification is omitted, the elaborator uses the global scope by default.

**Note:** You cannot use a scope for the modelpath variable when you specify a SPICE subcircuit.

Syntax:

```
DEFINE MODELPATH "[cell-[iib\_name.]cell\_name[:view\_name]-] pathname [(section)]: pathname [(section)]"
```
You may define only one modelpath in an hdl. var file.

You can achieve the same result by using the  $i$ run -modelpath option and the ncelab -modelpath option. If you use both the MODELPATH variable and the -modelpath option, the option form takes precedence.

# *Example: Using the MODELPATH variable*

The file  $\sinh 1e$  cap.m contains the following definition which instantiates an analog model, my\_mod\_cap.

```
// simple_cap.m: cap model definition
```

```
simulator lang=spectre
parameters base=8
```
model my mod cap capacitor c=2u tc1=1.2e-8 tnom= $(17 + \text{base})$  w=4u l=4u cjsw=2.4e-10

You can use a statement like the following in your  $hdl.var$  file to use this definition.

```
DEFINE MODELPATH simple cap.m
```
If you are using sections, use a statement like the following to tell the elaborator to use the typ sections for each of the two models:

DEFINE MODELPATH mymos(typ):yourmos(typ)

**Note:** You separate the models using a colon, without any spaces.

## *Example: Mixed SPICE and Spectre Syntax*

The following file, which meets the requirements of the Spectre solver, uses only the simulator lang=spice statement.

```
section nominal
    simulator lang=spice
    .MODEL MYCAP ...
endsection
section high
    simulator lang=spice
    .MODEL MYCAP ...
endsection
```
If you intend to use this file for the UltraSim solver, you must modify the statements to switch back to Spectre language syntax as follows:

```
simulator lang=spectre
section nominal
    simulator lang=spice
    .MODEL MYCAP ...
    simulator lang=spectre
endsection
section high
    simulator lang=spice
    .MODEL MYCAP ...
    simulator lang=spectre
endsection
```
You can also specify model files for an analog device using the include statement in the AMS control file. In this case, you do not require the -modelpath option. However, this support is available only in the single-step  $(i_{\text{run}})$  method and not the three-step method.

## *Example*

\$ irun work.scs

Where work.scs contains the following lines:

```
include "a.scs" section="asec" amsd_subckt_bind=yes
include "b.scs" section="bsec" amsd_subckt_bind=yes
```
In multi-technology simulation (MTS) flow, you must change all the MTS lines in the  $\text{confiq}$ statement of the AMSD block. For example:

\$ irun work.scs

where  $work \, \text{sc} s$  contains the following lines:

```
amsd {
    config scope = "module_A" model = "modelA.scs" section = "tlib"
    config scope = "module B" model = "modelB.scs"
    ...
}
```
## <span id="page-354-0"></span>**Lib\_map (Verilog-AMS only)**

<span id="page-354-4"></span>Maps files and directories to library names. Use the plus sign (+) to create a default for files or directories that are not explicitly stated.

For  $ncvlog, LIB$  MAP specifies that source files are to be compiled into a particular library. See ["Controlling the Compilation of Design Units into Library.Cell:View" on page 403](#page-402-0).

For ncelab, LIB MAP specifies the list of libraries to search when resolving instances. See ["Binding during Elaboration" on page 442.](#page-441-0)

Example:

```
DEFINE LIB MAP (./source/lib1/... => lib1, \setminus./design => lib2, \backslashtop.v => lib3, \backslash+ \Rightarrow worklib )
```
## <span id="page-354-1"></span>**Ncelabopts**

<span id="page-354-3"></span>Sets elaborator command-line options. Top-level design unit names can also be included.

You cannot include the  $-l$  og file, -append  $\log$ , -cdslib, or -hdlvar options in the definition of this variable.

Example:

DEFINE NCELABOPTS -messages -errormax 10

## <span id="page-354-2"></span>**Nchelp\_dir**

<span id="page-354-5"></span>Specifies the path to the directory where the help text files are located. These files are used by  $nchelp$  $nchelp$  $nchelp$  to print more detailed information on the messages printed by other programs.</u>

The help files are usually located in:

*your\_install\_dir*/tools/inca/files/help

Use the NCHELP\_DIR variable if the help files are located in another directory.

DEFINE NCHELP\_DIR *path\_to\_help\_files*

# <span id="page-355-0"></span>**Ncsdfcopts**

<span id="page-355-3"></span>Sets command-line options for **[ncsdfc](../IPProtect/ip_protection.html#firstpage)**.

#### Example:

DEFINE NCSDFCOPTS -messages -precision 1ps

## <span id="page-355-1"></span>**Ncsimopts**

<span id="page-355-4"></span>Sets simulator command-line options. A snapshot name can also be included.

You cannot include the -logfile, -append\_log, -cdslib, or -hdlvar options in the definition of this variable.

#### Example:

DEFINE NCSIMOPTS -messages -errormax 10

## <span id="page-355-2"></span>**Ncsimrc**

<span id="page-355-5"></span>Executes a command file when ncsim is started. This command file can contain commands, such as aliases, that you use with every simulation run.

Example: DEFINE NCSIMRC /usr/design/rcfile

## **Ncupdateopts**

<span id="page-355-6"></span>Sets command-line options for *ncupdate*. For example, if you have compiled a new elaborator with [PLI](#page-649-1) routines statically linked, ncupdateopts -ncelab specifies the path to the new elaborator. See *[Protecting IP Source Files](../IPProtect/IPProtectTOC.html#firstpage)* for more information.

## Example:

DEFINE NCUPDATEOPTS -ncelab ./pli/my\_elab

## <span id="page-355-7"></span>**Ncuse5x**

<span id="page-355-8"></span>For Verilog-AMS, causes the software to generate three files when you compile Verilog-AMS source files: master.tag, verilog.v, and pc.db. You need these files if you want to view Verilog-AMS objects when you browse libraries using Cadence's Virtuoso® Design Environment software. You also need them if you plan to use a configuration for your design.

For VHDL, causes the software to generate a  $pc$ . db file, which is necessary if you want to use the [hierarchy editor.](../cdshiereditor/cdshiereditorTOC.html#firstpage)

Example:

DEFINE NCUSE5X

# <span id="page-356-0"></span>**Ncvhdlopts (VHDL only)**

<span id="page-356-3"></span>Sets command-line options for the  $\text{ncvhd}$  compiler. VHDL source file names can also be included.

You cannot include the  $-\log_1 \mathbb{1}$ e,  $-\text{append\_log}, -\text{cdslib}$ , or  $-\text{hdlvar}$  options in the definition of this variable.

## Example:

DEFINE NCVHDLOPTS -messages -errormax 10 -file ./proj file

# <span id="page-356-1"></span>**NCVLOGOPTS (Verilog-AMS only)**

<span id="page-356-4"></span>Sets command-line options for the  $n_{\text{c}}$  compiler. Verilog-AMS source file names can also be included.

You cannot include the -logfile, -append\_log, -cdslib, or -hdlvar options in the definition of this variable.

Example:

DEFINE NCVLOGOPTS -messages -errormax 10 -file ./proj\_file

# <span id="page-356-2"></span>**SRC\_ROOT**

<span id="page-356-5"></span>Defines an ordered list of paths to search for source files when you are updating a design either by running ncsim -update or by rerunning irun. [NC](#page-648-0) software looks for source files along this ordered list of paths if design units are out of date.

Search for "SRC\_ROOT" in the ["Compiling Verilog Source Files"](../vlogcompile/compiling_ncvlog.html#firstpage) book for more information.

## Example:

DEFINE SRC ROOT (~lbird/source, \$PROJECT)

# <span id="page-357-0"></span>**Verilog\_suffix (Verilog-AMS only)**

<span id="page-357-5"></span>Defines valid file extensions for Verilog-AMS source files.

## Example:

```
DEFINE VERILOG SUFFIX (.v, .vr, .vb, .vg)
```
This variable has no effect on the behavior of the Virtuoso® AMS environment.

# <span id="page-357-1"></span>**Vhdl\_suffix (VHDL only)**

<span id="page-357-4"></span>Defines valid file extensions for VHDL source files.

#### Example:

```
DEFINE VHDL SUFFIX (.vhd, .vhdl)
```
# <span id="page-357-2"></span>**View (Verilog-AMS only)**

<span id="page-357-6"></span>Sets the view name.

See ["Controlling the Compilation of Design Units into Library.Cell:View" on page 403](#page-402-0) for details on this variable.

## Example:

DEFINE VIEW behavior

## <span id="page-357-3"></span>**View\_map (Verilog-AMS only)**

<span id="page-357-7"></span>Maps files and file extensions to view names.

For ncylog, VIEW MAP specifies that files or files with a particular extension are compiled with a specific view name. See ["Controlling the Compilation of Design Units into](#page-402-0)  [Library.Cell:View" on page 403.](#page-402-0)

For ncelab, VIEW MAP is used to establish the list of views to search when resolving instances. See ["Binding during Elaboration" on page 442.](#page-441-0)

## Example:

```
DEFINE VIEW MAP ( .v => behav, \setminus.rtl => rtl, \
                    .gate => gate, \backslashmyfile.v \Rightarrow gate)
```
# <span id="page-358-0"></span>**Work**

<span id="page-358-1"></span>Defines the current work library into which **HDL** design units are compiled.

# Example:

DEFINE WORK worklib

# <span id="page-359-0"></span>**hdl.var Syntax Rules**

The following rules apply to the  $hdl.var$  file:

- Only one statement per line is allowed.
- Keywords and variable names are case insensitive.
- Variable values, file names, and path names are case sensitive.
- Begin comments with either the pound sign  $( † )$  or a double hyphen  $( )$ . The comment character must be either the first character in a line or preceded by white space.
- $\Box$  You can extend a statement over more than one line by using the escape character ( $\setminus$ ) as the last character of the line. For example:

```
DEFINE ALPHA (a, \backslashb, \lambda c)
```
is the same as:

DEFINE ALPHA (a, b, c)

- Left and right parentheses indicate the beginning and end of a list of values.
- Use a comma to separate values in a list.
- You can have a list containing zero elements.

```
DEFINE EMPTY LIST ( )
```
 $\blacksquare$  Any character can be escaped using the backslash ( $\setminus$ ) escape character. Characters should be escaped if the meaning of the character is its ASCII value. For example, the following line defines the variable JUNK as  $\dim p \$ .

DEFINE JUNK \\dump\\

The following example defines  $LIST as a, b. c.$ 

DEFINE LIST  $(a\), b, c)$ 

■ You can use tilde ( ~ ) in *filename* or *value* to specify:

```
\Box ~ (or $HOME)
```
❑ ~*user* (home of <user>)

The ~ must be the first non-space character in *filename* or *value*. For example:

DEFINE DIR RELATION  $\sim/b$ in != ~lbird/bin

expands to:

/usr/bin != /usr/lbird/bin
The space preceding and following a scalar value is ignored. In the following two lines, the variable TEST has the same value (this is a test):

DEFINE TEST this is a test DEFINE TEST this is a test

You can use the dollar sign (\$) in  $filename$  or  $value$  to indicate variable substitution. The syntax can be either \$*variable* or \${*variable*}, where the left and right braces ( { } ) are real characters that mark the beginning and end of the variable name. Variable substitution first searches the  $hdl$  ,  $var$  definitions and, if none are found, then searches for environment variables.

The following example uses the environment variable  $$SHELL$  to define an hdl.var variable:

DEFINE MY\_SHELL \$SHELL

In the following example,  $LIB$  MAP is defined as:

 $(. / source / lib1 / ... => lib1)$ 

Then the variable is redefined as

```
(./source/lib1/... \Rightarrow lib1/./design \Rightarrow lib2).DEFINE LIB MAP (./source/lib1/... \Rightarrow lib1)DEFINE LIB MAP ($LIB MAP, ./design => lib2)
```
In the following example, ALPHA is defined as first. Then BETA is defined as first  $==$  one.

DEFINE ALPHA first DEFINE BETA  $${alpha}$  == one

When a scalar value or file name is specified as a relative path, the path is relative to the location of the  $hd$ <sub>1</sub>,  $var$  file in which it is defined.

### **Example hdl.var File**

In the following example  $hdl$ . var file, the WORK variable is used to define the work library into which design units are compiled. This library must be defined in the  $\text{cds}.1\text{ib}$  file. Other variables are defined to list valid file extensions for Verilog-AMS and VHDL source files and to specify command-line options for various programs.

# Define the work library DEFINE WORK worklib # Define valid Verilog-AMS file extensions DEFINE VERILOG SUFFIX (.v, .vr, .vb, .vg) # Define valid VHDL file extensions DEFINE VHDL SUFFIX (.vhd, .vhdl) # Specify command-line options for the ncvhdl compiler DEFINE NCVHDLOPTS -messages -errormax 10

# Specify command-line options for the ncvlog compiler DEFINE NCVLOGOPTS -messages -errormax 10 -ieee1364

# Specify command-line options for the elaborator DEFINE NCELABOPTS -messages -errormax 10 -ieee1364 -plinooptwarn # Specify the simulation startup command file DEFINE NCSIMRC /usr/design/simrc.cmd

## **Debugging hdl.var Files**

You can use the  $nche1p -hdlvar$  command to display information about the contents of  $hdl.var$  files. This can help you identify incorrect settings that may be contained within your hdl.var files.

#### Syntax:

```
nchelp -hdlvar [hdl.var_file]
```
#### Examples:

nchelp -hdlvar nchelp -hdlvar ~/hdl.var

The following example shows how to display information about the contents of an  $hdl$ . var file. In the example, the  $nche1p -hdlvar$  command displays the contents of the first hdl.var file found using the search order in the setup.loc file. In this example the hdl.var file is in the current working directory.

```
nchelp -hdlvar
nchelp: v2.2.(d5): (c) Copyright 1995 - 2000 Cadence Design Systems, Inc.
Parsing -HDLVAR file ./hdl.var.
hdl.var files:
1: ./hdl.var
Variables defined:
Defined in ./hdl.var:
Line # Name Value
------ ----<br>5 LIB MAP
                          ( /net/foghorn/usr1/belanger/chip1 => chip1 , \
                              /net/foghorn/usr1/belanger/libs/misc.v => misc )
   1 NCVLOGOPTS - messages<br>2 NCELABOPTS - messages
   2 NCELABOPTS - messages<br>3 NCSIMOPTS - messages
3 NCSIMOPTS -messages
 4 VERILOG_SUFFIX ( .v , .vlog )
6 VIEW MAP ( \texttt{.g} \Rightarrow \texttt{gates} , \texttt{.b} \Rightarrow \texttt{behav} , \texttt{.rtl} \Rightarrow \texttt{rtl} )
7 WORK worklib
```
## **The setup.loc File**

By default, programs and utilities that need to read library definition files ( $cds.lib$ ) and configuration files  $(hdl.var)$  search for these files in the following locations:

- Your current directory
- \$CDS\_WORKAREA (user work area, if defined)
- \$CDS\_SEARCHDIR (if defined)
- Your home directory
- \$CDS\_PROJECT (project area, if defined)
- \$CDS\_SITE (site setup, if defined)
- *your\_install\_dir/share*

This search order is defined in a setup.loc file located in *your\_install\_dir*/share/ cdssetup/setup.loc.

To change the default search order or to add new locations to search:

**1.** Define the CDS SITE environment variable. For example,

setenv CDS\_SITE *your\_install\_dir*/share/local

**2.** Copy *your\_install\_dir*/share/cdssetup/setup.loc and edit the file to list the directories in the order you want them searched.

The following rules apply to creating a setup.loc file:

- Only one entry per line.
- Use a semi-colon  $(·)$ , the pound sign  $(#)$ , or a double hyphen  $(−)$  to begin a comment.
- The file can include:
	- $\Box$  ~
	- ❑ ~user
	- ❑ \$*environment\_variable*
	- ❑ \${*environment\_variable*}

By convention, environment variables are given uppercase names. See the documentation for your implementation of UNIX for complete details on setting environment variables.

If a directory specified in setup. loc references an environment variable that is not set, the location referenced by the variable is not searched and no warning or error message is issued.

■ Relative paths in setup. loc files are relative to the current directory; they are not relative to the location of the file in which they occur or to the directory where you started the software.

If a directory specified in  $setup$ .  $loc$  cannot be found or is not accessible, the search advances to succeeding locations without printing warning or error messages.

## **The Property (prop.cfg) File**

A property file is an ASCII file that specifies properties either globally or for specified paths, instances, and cells. You can use this file to specify any properties that can appear in the netlist, including predefined properties and other properties that you define.

When you use the Cadence [hierarchy editor](../cdshiereditor/cdshiereditorTOC.html#firstpage) to change properties, AMS Designer automatically associates a single property file with the current configuration by placing the property file in the directory that contains the  $\exp$  and.  $cf$  file for the configuration. When used like this, the property file is always named  $\text{prop.cfg.}$  The hierarchy editor does not read property files with any other name.

You can also use a text editing program to create a property file that is not associated with a configuration, and in this case the property file can have any name you choose. You use the irun -propspath option or the ncelab -propspath option to pass a property file to the software. For example, to direct the elaborator to use a property file named  $myprops.cfg$ , you type a command such as the following:

ncelab -messages -propspath myprops.cfg top

See the following topics for more information:

- Property File Syntax on page 365
- Property File Precedence on page 368
- [Predefined Properties on page 369](#page-368-0)

## <span id="page-364-0"></span>**Property File Syntax**

The property file consists of statements generated according to the following syntax.

```
property file statement ::=
         file-format-id integer.integer ;
         | comment
         | default property_spec | { property_spec { property_spec } }
    | cell cellview property_spec | { property_spec { property_spec } }
    | inst instance property_spec | { property_spec { property_spec } } | path path_spec property_spec | { property_spec { property_spec } }
comment ::=
        one_line_comment
    | multiple_line_comment
property spec ::=
         [non-inherited] [no-eval] prop_type prop
            property = prop_value ;
         | { property = prop_value ; { property = prop_value ; } }
instance ::=
         [( cellview ).]instance_name
```

```
path spec ::=
        ( cellview ){.[(cellview)]instance_name}.instance_name
cellview ::=
        [lib.]cell[:view]
prop_type ::=
        int
        | double
    | string
Keyword or Syntax Item Description
file-format-id Keyword indicating an identifier for the property file of the 
                                 form integer.integer. Cadence software uses this 
                                 keyword and identifier; you do not need to use this 
                                 keyword and identifier in your custom property files.
default Keyword indicating that the following
                                 property_specification specifies default 
                                 properties for all design objects in the design. For 
                                 example,
                                 default{
                                    string prop sourcefile opts="-auto bus
                                    -bus delim ";
                                 }
                                 applies the specified sourcefile_opts values to every 
                                 cell, inst, or path-based sourcefile binding specified later 
                                 in the prop.cfg file. You can override default properties 
                                 specified in this way using properties specified with the 
                                 cell, inst, or path keywords.
cell Keyword indicating that all instances of the specified cell 
                                 are bound to the same property.
inst Keyword indicating that all instances with the specified
                                 name are bound to the property.
path European Mexter and Keyword indicating that the specified instance on the specified instance on the specified instance on the specified instance on the specified instance on the specified instance on the specified i
                                 specified path is bound to the property.
lib Library containing the objects to which the property 
                                 applies. If lib is not specified, all libraries are 
                                 considered.
cell Cell to which the property applies.
view Cellview to which the property applies. If view is not
                                 specified, all views are considered.
```
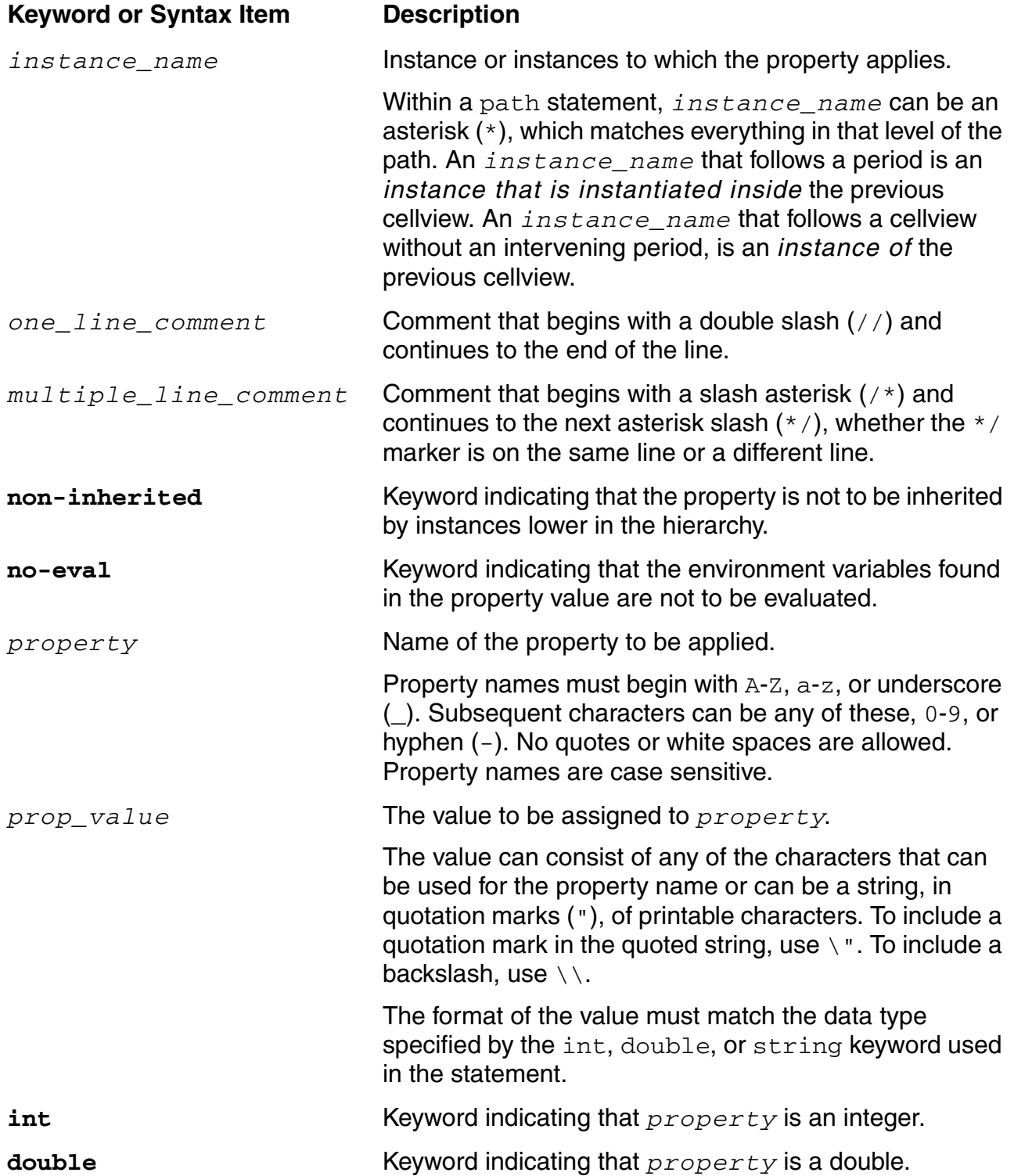

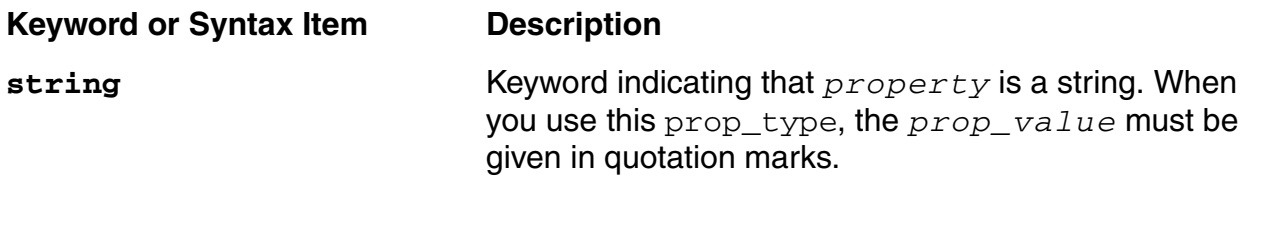

### <span id="page-367-0"></span>**Property File Precedence**

With several different ways of specifying property values, it is possible to specify different values for the same property on the same instance. To resolve these conflicts, AMS Designer uses the following rules.

- The statements within a property file are of different precedences. From highest to lowest precedence, they are
	- ❑ path statement
	- ❑ inst statement
	- ❑ cell statement
	- ❑ default statement

For example, using the statements

```
default int prop fingers = 7;
inst i3 int prop fingers = 5;
```
in a property file, sets the value of the  $f$ ingers property to 5 for every instance named i3.

Within any one of the first three statement types, conflicting property values resolve in favor of the statement that uses the most precise path specification.

For example, using the statements

```
cell lib1.cell2 int prop fingers = 4;
cell cell2 int prop fingers =3;
```
in a property file, sets the value of the lib1.cell2 fingers property to 4.

- Within a hierarchical level, conflicting property values resolve in favor of the statement that is most specific, so that the precedence of instances, from highest to lowest, is
	- ❑ **(***lib***.***cell***:***view***).***inst*
	- ❑ **(***cell***:***view***).***inst*
	- ❑ **(***lib***.***cell***).***inst*
- ❑ **(***cell***).***inst*
- ❑ *inst*
- ❑ **(***lib***.***cell***:***view***).\***
- ❑ **(***cell***:***view***).\***
- ❑ **(***lib***.***cell***).\***
- ❑ **(***cell***).\***
- ❑ **\***

For example, using the statements

```
inst (mycell: myview). I3 int prop fingers = 5;
inst (mylib.mycell).I3 int prop fingers = 4;
```
in a property file, sets the value of the  $(mvlib.mvcell:mvview)$ . Is instance [and of (mycell:myview).I3 instances from any other library] to 5.

■ In multiple path statements, conflicting property values resolve in favor of the statement with the path that is the most specific at the right end.

For example, using the statements

path (mylib.mycell:myview).(mycell2)i1.i2 int prop fingers = 5; path (mycell).(mylib2.mycell2:myview2)i1.i2 int prop fingers = 4;

in a property file, sets the value of the  $(mycell)$ .  $(mylib2.myceil2:myview2)il.i2$ instance to 4.

## <span id="page-368-0"></span>**Predefined Properties**

Cadence provides several predefined properties, including the following.

- [hdl\\_cell Property on page 370](#page-369-0)
- [sim\\_mode Property on page 372](#page-371-0)
- [sim\\_stub Property on page 372](#page-371-1)
- [sourcefile Property on page 374](#page-373-0)
- [sourcefile\\_opts Property on page 375](#page-374-0)
- [speed Property on page 382](#page-381-0)
- [verilogfile Property on page 382](#page-381-1)

#### <span id="page-369-0"></span>**hdl\_cell Property**

The  $hdl$  cell property works together with the sourcefile property to specify that a Verilog-AMS block instantiates a SPICE block that, in turn, instantiates a Verilog-AMS block. This arrangement is called *[SPICE-in-the-middle](#page-176-0)*. You use the sourcefile property to specify the SPICE file and the  $hdl$ <sub>cell</sub> property to specify the Verilog-AMS module that is instantiated in the SPICE block.

You can use the  $\text{hdl\_cell}$  property only in the section of the  $\text{prop.cfg}$  file defined by the default keyword.

The *prop* value for the hdl cell property is the following. Because the hdl cell property is a string prop\_type, the *prop\_value* must be enclosed in quotation marks.

*hdl\_cell* {*hdl\_cell*} Specifies that the Verilog-AMS module *hdl\_cell* is instantiated in one or more SPICE blocks. If multiple Verilog-AMS blocks are instantiated in SPICE blocks, you can specify multiple *hdl\_cell* names. All Verilog-AMS modules that are called from SPICE blocks must be declared by an hdl\_cell property in the default section of the prop.cfg file.

For example,

string prop hdl cell="a0 a1 a2"

specifies that blocks  $a0$ ,  $a1$ , and  $a2$  are instantiated in one or more SPICE blocks.

#### *Restrictions*

- You can only use the hdl\_cell property (and therefore SPICE-in-the-middle) when you run the AMS Designer simulator with the UltraSim solver in the three-step command-line flow and with the Spectre solver when you use the simulation front end (SFE) parser. You cannot use the  $hdl$  cell property when you use any of the following:
	- ❑ AMS Designer simulator running in the AMS environment
	- ❑ AMS Designer simulator running in the analog design environment ([ADE](#page-644-0))
	- ❑ irun command
- You cannot have more than one level of SPICE-in-the-middle. For example, you cannot have Verilog-AMS, SPICE, Verilog-AMS, SPICE, Verilog-AMS.

■ You cannot have SPICE-in-the-middle when you are using 5x configurations.

### *Example*

You have a Verilog-AMS module named  $\text{verilog-top}$  top that instantiates a SPICE subcircuit named spice\_middle. The spice\_middle subcircuit instantiates another Verilog-AMS module named verilog\_bottom.

The file verilog\_top.v contains

```
module verilog_top;
   wire [0:5] \overline{v};
    ...
   spice middle xspice middle ( .p (v) );
    ...
endmodule
```
The file spice\_middle.cir contains

```
.subckt spice_middle p<0> p<1> p<2> p<3> p<4> p<5>
 ...
xverilog_bottom p<0> p<1> verilog_bottom
   ...
.ends
```
To specify that there are blocks using SPICE-in-the-middle, you include the sourcefile and hdl\_cell properties in the prop.cfg file, like this.

```
default
    {
      string prop hdl cell="verilog bottom";
    }
cell spice_middle
    {
      string prop sourcefile="spice middle.cir";
      string prop sourcefile opts="-auto bus -bus delim <>";
    }
```
The hdl cell property (in the default section, as required) specifies that the verilog bottom Verilog-AMS module is instantiated in one or more SPICE blocks (but does not indicate which SPICE blocks).

The sourcefile property specifies the name of the SPICE file that instantiates verilog bottom. The sourcefile opts property with the -auto bus and -bus\_delim *prop\_values* specifies automatic bus binding between SPICE and Verilog-AMS blocks and specifies the bus delimiters that are used.

#### <span id="page-371-0"></span>**sim\_mode Property**

The sim mode property controls the simulation mode that the UltraSim solver uses for the circuit. (The Spectre solver ignores the sim\_mode property setting.) Usually, you set the sim mode property for cells or instances. For information about the supported modes, see "Simulation Modes" in the *Virtuoso UltraSim Simulator User Guide*.

When designs include VHDL-AMS behavioral devices, the software sets  $\sin$  mode=a internally. You can override this internally set value by specifying a different sim\_mode in the simulation control file, but be aware that other values sometimes result in convergence problems or simulation failures.

#### <span id="page-371-1"></span>**sim\_stub Property**

The sim\_stub property removes a bound schematic, Verilog-A, Verilog-AMS, Spectre, or SPICE block from the configuration and replaces the schematic or block with a stub module that is empty except for interfaces and discipline declarations. By eliminating portions of your design, this property helps you identify blocks that slow down simulation. Be aware, however, that your design might not simulate correctly if you eliminate the circuitry for essential functions such as signal generation.

You can specify the  $\sin$  stub property with the cell, inst, and path keywords, but not with default. You cannot use the path keyword when you use the irun command.

You cannot use the  $\sin$  stub property for a module that you also specify using the verilogfile property.

## *Important*

If you are migrating from the three-step approach (ncvlog/ncelab/ncsim) to the one-step approach  $(i run)$ , you must change the  $sim\_stab$  property from "*lib*.*cell*:module" to "*lib*.*cell*:vams".

The *prop\_value* for the sim\_stub property can be any of the following. Because the sim\_stub property is a string prop\_type, you must enclose the *prop\_value* in quotation marks.

*lib***.***cell***:***view* Used to stub out Verilog-AMS modules. Creates the stub module from the specified Verilog-AMS cellview.

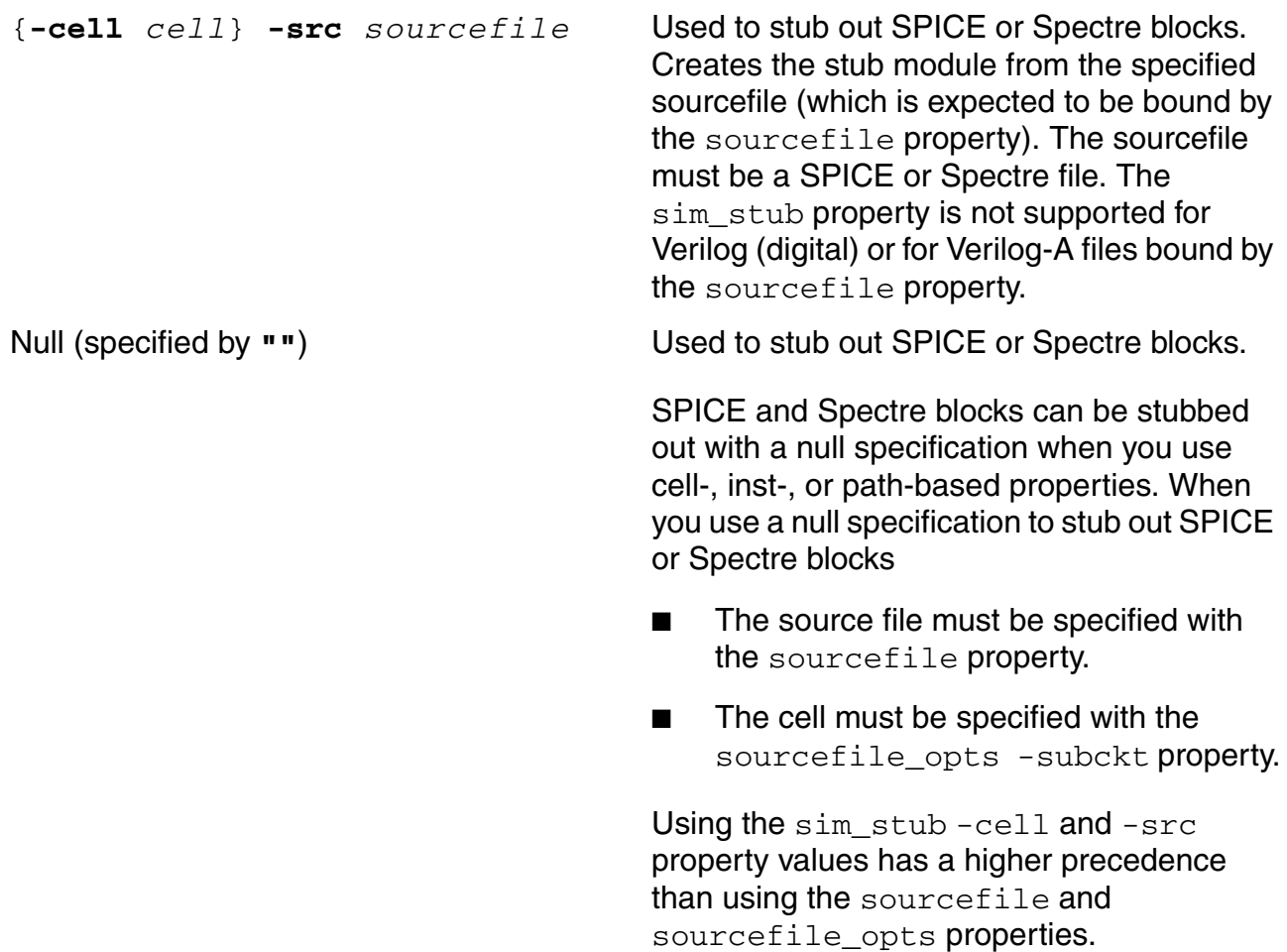

You can also stub out SPICE blocks by specifying the sourcefile and sourcefile\_opts properties. The sourcefile property is equivalent to sim\_stub -src and the sourcefile\_opts -subckt property value is equivalent to sim\_stub -cell. For example, the following two property specifications are equivalent.

```
inst I22
     {
        string prop sim stub="-cell top -src /home/jdoe/spicefile.sp";
     }
```
#### is equivalent to

```
inst I22
     {
         string prop sourcefile="/home/jdoe/spicefile.sp";
        string prop sourcefile opts="-subckt top";
        string prop sim stub="\overline{"};
     }
```
### *Examples*

To stub out instance  $I22$  whose Verilog-AMS master cell is  $f\circ \circ$  in an instance-based binding configuration, you define a property as follows.

```
inst I22
    {
        string prop sim stub="worklib.foo:module";
     }
```
To stub out instance  $122$  whose SPICE master subcircuit is  $f$ oo in an instance-based binding configuration, you define a property as follows.

```
inst I22 
     { 
        string prop sim stub="-cell foo -src /home/jdoe/spicefile.sp";
     }
```
#### <span id="page-373-0"></span>**sourcefile Property**

The sourcefile property tells AMS Designer where to find the source files for HSPICE, SPICE, Spectre, or Verilog-A design blocks that describe such components as amplifiers, PLLs, and memories, or where to find the source files for device models wrapped in subcircuits, so that you can use these design blocks in [hierarchy editor](../cdshiereditor/cdshiereditorTOC.html#firstpage) configuration files without having to supply a model via the model path. You specify the sourcefile property as follows:

string prop sourcefile="*pathToSourceFile*";

For example:

string prop sourcefile="/home/jdoe/spicefile.sp";

**Note:** You must enclose the *pathToSourceFile* in quotation marks because sourcefile is a string property.

You do not need to use the sourcefile property for models or primitives such as transistors.

You can also specify SPICE or Spectre files for AMS Designer simulation using the MODELPATH variable in hdl. var or the ncelab -modelpath option. If you use one of these methods together with the sourcefile property, you must not define the same object both with the sourcefile property and by specifying a modelpath. If you do, you will get a redefinition error.

For information about specifying how to connect Verilog vector buses to SPICE buses, see ["sourcefile\\_opts Property" on page 375.](#page-374-0)

#### <span id="page-374-0"></span>**sourcefile\_opts Property**

If you are using the AMS Designer simulator with the Spectre solver and the simulation front end [\(SFE\)](#page-436-0) parser or with the UltraSim solver, you can use the sourcefile opts property together with the **[sourcefile](#page-373-0)** property to specify how to connect Verilog-AMS (including Verilog) vector buses to SPICE buses. The sourcefile property specifies SPICE subcircuits that you instantiate in Verilog-AMS modules; the sourcefile opts property specifies how to handle the involved ports. You can specify port mapping rules in a file using the -portmap file property value (see ["The Port Mapping File" on page 383](#page-382-0) for more information) as well as specifying options explicitly using the other sourcefile\_opts property values. Options you specify in a port mapping file override those you specify explicitly using the other sourcefile\_opts property values.

<span id="page-374-1"></span>**Note:** When you use sourcefile together with sourcefile opts, you are set up to use the AMS Designer simulator in your verification flow.

The *prop* value for the sourcefile opts property can be any of the following and you must enclose the *prop\_value* in quotation marks because sourcefile\_opts is a string property (see also ["Restrictions" on page 381](#page-380-0) and ["Examples" on page 381\)](#page-380-1):

<span id="page-374-2"></span>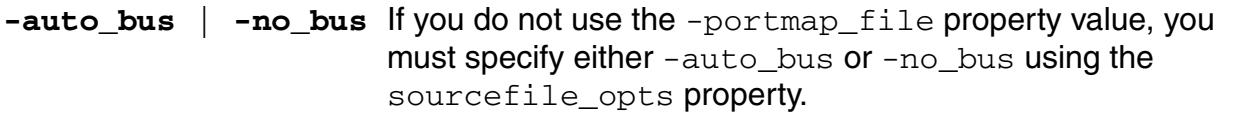

-auto bus specifies that you want Verilog-AMS vector buses automatically mapped and connected to SPICE ports.

-no\_bus specifies that you want Verilog-AMS and SPICE buses not to be connected.

Default Value: None.

<span id="page-375-0"></span>**-bus\_delim empty** | *delimiters* Specifies bus delimiters. -bus\_delim empty indicates that there are no bus delimiters. If you use multiple bus delimiters, you can specify the -bus\_delim *prop\_value* as often as necessary. For example, if the bus bits are: a0, a1, a2, a3 you might specify string prop sourcefile opts="-bus delim empty"; If the bus bits are: a<0>, a<1>, a<2>, b 1, b 2, b 3, c[1], c[2], c[3] you might specify string prop sourcefile\_opts="-bus\_delim <> -bus\_delim \_  $-\overline{b}$ us delim []"; Valid Values: Binary delimiters: [] <> Unary delimiters:  $\angle$  ! @ # \$ % ^ & \* Null delimiter: empty Default Value: The elaborator treats "[]" and "<>" as bus delimiters except when you specify the -bus\_delim *prop\_value* explicitly.

#### **-case\_map keep** | **lower** | **upper**

Specifies the handling for case mismatches when mapping between Verilog-AMS instantiations and SPICE subcircuit names. The keep value means letters are left unchanged; lower changes letters to lower case; upper changes letters to upper case.

For example, with this module

```
module verilog_r;
  SUB1 \overline{(A, B)};
```
...

and this SPICE subcircuit

.SUBCKT A B SUB1 ... .ENDS

you can override the default lowercase mapping for SPICE subcircuits for cell SUB1 in your prop.cfg file as follows:

```
cell sub1
{
   string prop sourcefile opts= "-case map upper"
}
```
The case of the subcircuit master name you use in an instantiation must match the binding you specify using -case\_map. For example, if you use -case\_map lower, you must instantiate SPICE subcircuit ANALOG\_CELL, defined as

```
.SUBCKT ANALOG_CELL VIN<1> VIN<0> VOUT<1> VOUT<0>…
```
#### in a Verilog-AMS module as

analog cell IO(.vin(vin), .vout(vout));

#### rather than as

ANALOG CELL IO(.VIN(vin), .VOUT(vout));

Default Value: keep

**-exclude\_bus** *delim\_prefix*

Specifies ports to be excluded from consideration as buses.

For example, for bus bits bus0, bus1, bus2 and scalar nets net0, net1, net2, using only -bus\_delim empty causes the elaborator to treat net0, net1, and net2 as buses, which is incorrect. To exclude  $net*$  as buses, you use

```
string prop sourcefile opts=
      "-bus_delim empty 
     -exc\overline{1}ude bus net";
```
For bus bits  $a_1, a_2, a_3$  and scalar nets out\_a, out\_b, in\_a, in\_b, using the following property prevents treating the scalar nets out  $*$  and in  $*$  as bus bits:

string prop sourcefile\_opts="-bus\_delim \_  $-$ exclude bus out  $-$ exclude bus in";

#### **-in\_port** | **-out\_port** *port\_basename*

Specifies the direction of a subcircuit port so that you can control the direction of interface elements that involve the port. (By default, the elaborator treats all subcircuit ports as bidirectional.) Specifying the port direction also allows you to maintain the same signal flow direction as the original design, which can make it easier to debug problems that might arise.

*port\_basename* refers to the part of a port name before the delimiter. For example, ports in  $1$ , in  $2$ , and in  $3$  use underscore as a delimiter, so the *port\_basename* is in. Ports out1 and out2 use the empty delimiter, so the *port\_basename* is out.

You can specify only a single *port\_basename* with each -in\_port or -out\_port *prop\_value*, but you can specify more than one -in\_port and -out\_port *prop\_values*, if necessary.

For example, if you have input ports in1, in2, in3, ain1, ain2 and output ports pout1, pout2, cout1, and cout2, the following property specifies that ports  $\text{in}^*$  and  $\text{ain}^*$  are input ports and ports  $\text{pout}^*$  and  $\text{count}^*$  are output ports:

string prop sourcefile opts="-bus delim empty -in port in -in port ain -out port pout  $-$ out port cout"

Any unspecified ports are considered inout ports.

Restriction: You cannot use -in port and -out port property values if you use the [default](#page-365-0) keyword to specify the property.

**-no bus** See -auto bus.

<span id="page-378-0"></span>**-portmap\_file** *subckt\_name***.pb**

Specifies the name of the port mapping file for a SPICE subcircuit that defines how to connect Verilog and SPICE.

**Note:** Settings in the port mapping file override other sourcefile\_opts settings. See "The Port Mapping File" on [page 383](#page-382-0) for more information.

**-subckt** *subckt\_name*

Specifies the master name of a SPICE subcircuit you want to instantiate in Verilog-AMS. You must use this property value for inst or path bindings, and *only* for inst or path bindings.

For example, you instantiate instance  $I1$  of subcircuit sub1 in Verilog-AMS module foo as follows:

```
.subckt A B sub1
...
module foo
sub1 I1(a, b)
...
```
To specify the master name of the subcircuit in an instance-based property, type the following string property in your property file:

```
inst I1 
{ 
string prop sourcefile opts="-auto bus -subckt sub1";
}
```
As a second example, the following property specification indicates that the master name of the subcircuit bound to top.x1.xinv is sub1:

```
path top.x1.xinv
    {
       string prop sourcefile="analog_top.cir";
      string prop sourcefile opts="-auto bus
          -bus delim \langle \rangle -subckt sub1";
    }
```
Restriction: You cannot use the -subckt property value if you use the [default](#page-365-0) keyword to specify the property.

Default Value: None.

<span id="page-379-0"></span>**-veri\_file** *file\_name*

Specifies a file containing a Verilog module that defines the port mappings to use from a Verilog parent to a SPICE subcircuit instance. See ["The Verilog File for Port Mapping" on page 389](#page-388-0)  for more information.

#### <span id="page-380-0"></span>*Restrictions*

The following restrictions apply to using the sourcefile opts property (and to using the AMS Designer simulator in your [verification flow](#page-374-1)):

- $\blacksquare$  You cannot use the irun command when you specify the property with the  $path$ keyword.
- You cannot have reverse bus connections.

For example, the elaborator issues an error for the following Verilog-AMS to SPICE bus connection, even when you specify sourcefile and sourcefile opts properties properly.

```
module verilog;
   wire [0:5] v;
   analog top xana top ( .p (v) );
endmodule
.subckt analog top p<5> p<4> p<3> p<2> p<1> p<0>
...
.ends
```
### <span id="page-380-1"></span>*Examples*

For example, you have a Verilog-AMS module named  $\text{vert}$  og that calls a SPICE subcircuit named analog top with vector bus bindings.

The file verilog. v contains

```
module verilog;
   wire [0:5] v;
    analog_top xana_top ( .p (v) );
endmodule
```
The file analog top.cir contains

```
.subckt analog top p<0 > p<1 > p<2 > p<3 > p<4 > p<5 >
    ...
.ends
```
In the prop.cfg file, you specify the sourcefile\_opts property as

```
cell analog_top
    {
      string prop sourcefile="analog top.cir";
      string prop sourcefile opts="-\overline{b}us delim <> ";
    }
```
The sourcefile property specifies the name of the SPICE file. The sourcefile\_opts property specifies Verilog-AMS to SPICE bindings and also specifies the bus delimiters.

See also the prop.cfg file in your Cadence installation hierarchy at

\$AMSHOME/tools/amsd/samples/busConn\_stubView

for another example illustrating Verilog-AMS to SPICE bus connections.

#### <span id="page-381-0"></span>**speed Property**

The speed property establishes the trade-off between simulation performance and accuracy by adjusting the simulation tolerance. Usually, the speed property is set for cells or instances. The speed property is used by the UltraSim solver but the Spectre solver ignores the property. For information about the supported values, see the discussion of the speed option in ["Immediate Set Options \(options\)" on page 58.](#page-57-0)

#### <span id="page-381-1"></span>**verilogfile Property**

The verilogfile property specifies Verilog-A, Verilog-AMS, or Verilog (digital) text modules to be brought into libraries so that the modules are available for use in design configurations. Using a verilogfile property causes the AMS Designer simulator to use the module definition in the referenced file when the cell, instance, or occurrence is simulated.

The modules bound by using the  $\text{verify}$  are property are compiled automatically when you use the AMS environment, the [ADE](#page-644-0) environment, or the amsdesigner command. However, when you run the AMS Designer simulator using commands such as  $ncvlog$ , ncelab, and ncsim, you must compile these bound modules manually.

Because the verilogfile property is a string prop\_type, the *prop\_value* must be enclosed in quotation marks.

**Note:** The [hierarchy editor](../cdshiereditor/cdshiereditorTOC.html#firstpage) does not analyze the contents of modules brought into the design by using verilogfile properties. Such modules are processed as "black boxes."

**Note:** Using a verilogfile property to override a view works only when your netlists are written to the run directory. In AMS Designer, by default, netlists are not written to the run directory and so using a verilogfile property generates an error such as the following during design preparation.

Error: verilogfile property

'/usr1/cds11752/alpha6/novhdltestdir/SAR\_A2D/AMS\_lib/samplehold.vams' on amslib.samplehold:module cannot be processed. Enable netlist to run directory feature to process verilogfile property.

## <span id="page-382-0"></span>**The Port Mapping File**

The port mapping file is one way to specify how you want the software to connect Verilog vector buses to SPICE buses<sup>1</sup>. The software creates a  $\text{portmap}_f$ iles subdirectory and writes default port mapping files to this location. You can edit these files according to your connection requirements and use the [sourcefile](#page-373-0) property together with the [sourcefile\\_opts -portmap\\_file](#page-378-0) property in your prop.cfg file to specify any customized Verilog-to-SPICE port mapping files.

See the following topics for details:

- [Creating a Custom Port Mapping File on page 384](#page-383-0)
- [Specifying a Port Mapping on page 385](#page-384-0)
- [Using Port Mapping Files: Rules to Remember on page 386](#page-385-0)
- [Using Port Mapping Files: An Example on page 387](#page-386-0)

<sup>1.</sup> See ["Using Port Mapping Files: Rules to Remember" on page 386](#page-385-0) for other ways.

## <span id="page-383-0"></span>**Creating a Custom Port Mapping File**

To create a custom port mapping file, do the following:

**1.** Start with a prop.cfg file in which you do not specify a port mapping file, such as:

```
// prop.cfg
cell mysub1
{
... // No portmap file option specified
}
cell mysub2
{
... // No portmap file option specified
}
```
**2.** Run ncelab.

The elaborator creates port mapping files in the portmap\_files subdirectory. For example, if you run  $\text{ncelab}$  from / $\text{net}/\text{usr1}/\text{cdn}/\text{port\_conn}$ , the program creates the port map files in  $/net/usr1/cdn/port\_conn/portmap$  files:

/net/usr1/cdn/port\_conn/portmap\_files/mysub1.pb /net/usr1/cdn/port\_conn/portmap\_files/mysub2.pb

**3.** Edit these port mapping files according to your connection requirements.

See ["Specifying a Port Mapping" on page 385](#page-384-0) for information about how to format your port mapping statements.

**4.** Run ncelab again using  $-portmap$   $file$  to specify your custom port mapping files. For example:

```
// prop.cfg
cell mysub1
{
...
 string prop sourcefile opts="-portmap_file /net/usr1/cdn/port_conn/
portmap_files/mysub1.pb";
}
cell mysub2
{
...
 string prop sourcefile opts="-portmap_file /net/usr1/cdn/port_conn/
portmap_files/mysub2.pb";
}
```
## <span id="page-384-0"></span>**Specifying a Port Mapping**

The port mapping file contains information about how you want the SPICE subcircuit ports mapped to Verilog buses. You can specify customized bus element mappings as well as port direction. The general format for port mappings is as follows:

*SPICEname* : *VerilogName*[ dir=input|output|inout]

where *SPICEname* and *VerilogName* are identifiers that do not have to match. Each *SPICEname* corresponds to a node name or bus in the SPICE subcircuit definition. Each *VerilogName* corresponds to a wire name or bus in the Verilog module. The port direction specifier is optional.

For scalar nodes, the format is as follows:

```
node1 : NODE1
```
For a vector, the format is as follows:

{ myBus\_0 myBus\_1 } : myBUS[0:1]

You can specify a range of bus elements as follows:

```
{ busA[0]-busA[10] } : BusA[0:10]
```
You can specify a customized mapping of elements as follows:

```
{ busA[10]-busA[5] busA[0]-busA[4] } : busA[0:10]
```
You can specify a customized mapping of random elements as follows:

{ a\_0 a\_1 a\_2 a\_4 b abc } : bus[0:5]

You might have specified a [unary bus delimiter](#page-375-0) such as  $\&$  or  $\#$ :

{ uBus&0 uBus&1 uBus&2 vBus#3 vBus#4 vBus#5 } : bus[0:5]

The following default rules apply to any node or bus that you do not explicitly specify in the port mapping file:

- Port names match exactly (name-to-name), including casing
- $\blacksquare$  Bus delimiters are  $\lceil \cdot \rceil$  and  $\lceil \cdot \rceil$

**Note:** These default rules are the same as those that apply when you specify the -auto bus property value with [sourcefile\\_opts](#page-374-0).

In the following example,  $-case$  map upper changes all names to uppercase and -bus delim specifies the underscore character as a bus delimiter. The contents of the port mapping file (analog\_top.pb) define the overriding binding rules (SPICE node IN1 maps to Verilog input port  $IN1$ ; SPICE node  $in2$  maps to Verilog input port  $IN2$ ).

```
// prop.cfg 
cell ANALOG_TOP 
    { 
      string prop sourcefile="analog top.cir";
      string prop sourcefile opts="-case map upper -bus delim
                                      -portmap_file analog_top.pb";
    }
// analog top.pb -- port mapping file
IN1 : IN1<sup>-dir=input</sup>
in2 : IN2 dir=input
```
## <span id="page-385-0"></span>**Using Port Mapping Files: Rules to Remember**

Here are some rules to remember when using port mapping files:

■ The location where ncelab generates the port mapping files is

*runDir*/portmap\_files

where *runDir* is the directory where you run ncelab.

- If a port mapping file for a certain subcircuit already exists in the default location (mentioned in the previous bullet), ncelab will not overwrite the file and it will not generate a port mapping file for this case.
- The elaborator will never use a port mapping file unless you specify it explicitly in the prop.cfg file using -portmap\_file option. A message from ncelab will clearly indicate whether the elaborator used a port mapping file.
- $\blacksquare$  The file name in the argument of  $\lnot$  -portmap  $\lnot$  file option must have a valid UNIX path, either absolute or relative to the directory where you run ncelab.

You can specify how to connect Verilog vector buses to SPICE buses using one or both of the following methods:

- Use the [sourcefile](#page-373-0) property together with either the [sourcefile\\_opts -portmap\\_file](#page-378-0) property to specify a Verilog-to-SPICE port mapping file (as discussed here) or the [sourcefile\\_opts -veri\\_file](#page-379-0) property to specify a file containing a Verilog module that defines the port mappings to use from a Verilog parent to a SPICE subcircuit instance (as discussed in ["The Verilog File for Port](#page-388-0)  [Mapping" on page 389](#page-388-0))
- Use the [sourcefile](#page-373-0) property together with the other sourcefile opts properties

Rules you specify in a port mapping file or in a Verilog module that defines port mappings take precedence over any options you specify explicitly using other sourcefile\_opts properties such as -auto\_bus, -case\_map, and -bus\_delim.

## <span id="page-386-0"></span>**Using Port Mapping Files: An Example**

This example shows how you can use a port mapping file to define port mapping between Verilog and SPICE blocks in a very general way. Study the port mapping file format carefully to understand how you can create custom port mappings according to your connection requirements.

You might instantiate subcircuit analog top in module top as follows:

```
module top (ext_clk, pll_clk);
input ext clk, pll clk;
wire [0:1] itune;
wire res;
analog_top xana_top(
.in2(p\bar{l}l clk),
\text{time}(i\overline{\text{t}}une),
.in1(ext clk)
);
...
endmodule
```
Your prop.cfg file might contain the following:

```
cell analog_top
{
 string prop sourcefile="analog top.cir";
 string prop sourcefile_opts="-portmap_file analog top.pb"; }
```
Subcircuit analog\_top (in analog\_top.cir) might look like this:

```
.subckt analog top
+ in1 itune[0] itune[1] in2
...
.ends analog top
```
If your port mapping file, analog\_top.pb, contains the following:

in1 : in2 dir=inout  $\{$  itune[1], itune[0]  $\}$  : itune[0:1] dir=inout in2 : in1 dir=inout

the elaborator derives the following information from these port mappings:

**1.** Port in1 of SPICE subcircuit analog\_top connects to the net in module top that connects to formal port  $\text{in2}$  in instance xana top of analog top.

The elaborator connects net  $p11$ <sub>clk</sub> to port in1 of SPICE subcircuit analog<sub>top</sub>.

**2.** Port itune [1] of SPICE subcircuit analog\_top connects to the net in module top that connects to formal port  $\text{time}[0]$  in the instance  $\text{xana\_top}$  of analog top.

The elaborator connects net itune[0] to port itune[1] of SPICE subcircuit analog\_top and follows the same logic to connect net itune [1] to port itune [0] of SPICE subcircuit analog\_top.

**3.** Port in2 of SPICE subcircuit analog\_top connects to the net in module top that connects to formal port in1 in instance xana\_top of analog\_top.

The elaborator connects net ext\_clk to port in2 of SPICE subcircuit analog\_top.

## <span id="page-388-0"></span>**The Verilog File for Port Mapping**

You can specify a file containing a Verilog module that defines the port mappings to use from a Verilog parent to a SPICE subcircuit instance using the [sourcefile](#page-373-0) property together with the sourcefile opts -veri file property in your prop.cfg file. The -veri\_file approach lets you replace the interface of a subcircuit with that of a Verilog module.

For example:

```
cell analog_top { 
 string prop sourcefile="analog top.cir";
  string prop sourcefile opts="-veri file analog top.v";
}
```
The software applies port mappings (interfaces) defined in  $\text{analog\_top.v}$  to instances of analog\_top. While the elaborator uses the port mappings you define for analog\_top in analog\_top. v to determine how to connect instances of analog\_top, the simulator simulates the analog top subcircuit you define in analog top.cir.

For example, analog  $top.v$  might contain the following:

```
module analog top (in1, itune, in2);
inout in1;
inout [0:1] itune;
inout in2;
analog begin
end
endmodule
```
The analog top subcircuit in analog top.cir might look like this:

```
.subckt analog_top
+ in1 itune[0] itune[1] in2
...
.ends analog top
```
When you instantiate a subcircuit called analog top in module top like this:

```
module top (ext_clk, pll_clk);
input ext clk, pll clk;
wire [0:1] itune;
wire res;
analog_top xana_top(
.in2(p\bar{l}l clk),
\text{time}(i\overline{\text{t}}une),
.in1(ext_clk)
);
...
endmodule
```
the elaborator reads the interface you defined in module analog\_top (in analog\_top.v) and uses it to connect instance analog\_top in module top as follows:

- Port in1 and in2 are scalar ports of direction inout.
- Port itune is a vector inout port.

The elaborator uses this information to make the following connections:

- pll\_clk in module top connects to SPICE port in2
- itune[0] in module top connects to SPICE port itune[0]
- itune[1] in module top connects to SPICE port itune[1]
- ext\_clk in module top connects to SPICE port in1

## **Using hdl.var and cds.lib to Map Libraries and Views**

The following example illustrates the concepts introduced in this chapter.

A file called mychip.vams contains a Verilog-AMS module called mychip. Module mychip instantiates two other modules: m1 and m2.

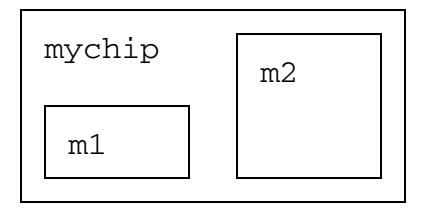

You have two descriptions each of  $m1$  and  $m2$  as follows:

- For  $m1$ , you have both a behavioral and an RTL description in files  $m1$ . vb and  $m1$ . vr, respectively.
- For m2, you have both an RTL and a synthesized gate-level representation in files m2. vr and m2. vg, respectively.

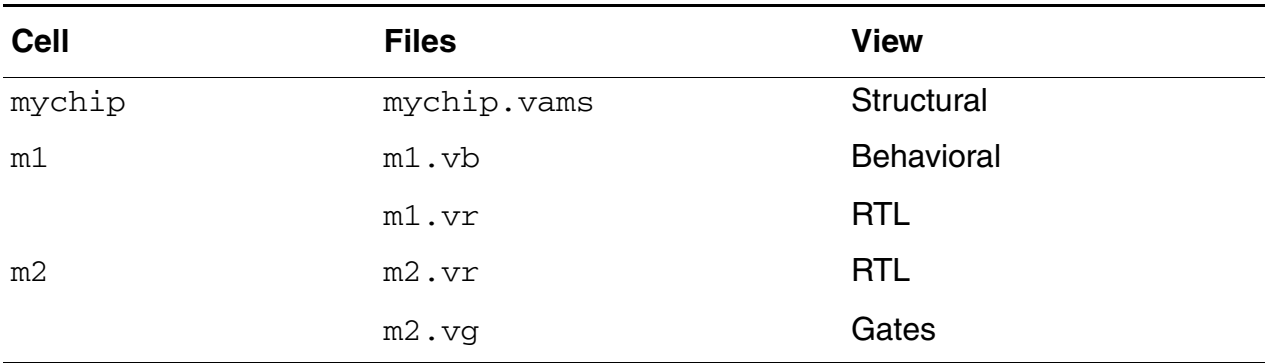

You run your Cadence software from a directory called src. Your src directory contains the following files:

- All the design source files mentioned above
- A cds.lib file
- An hdl.var file

You create a worklib directory at the same level as src to use as the work library. Your directory structure looks like this:

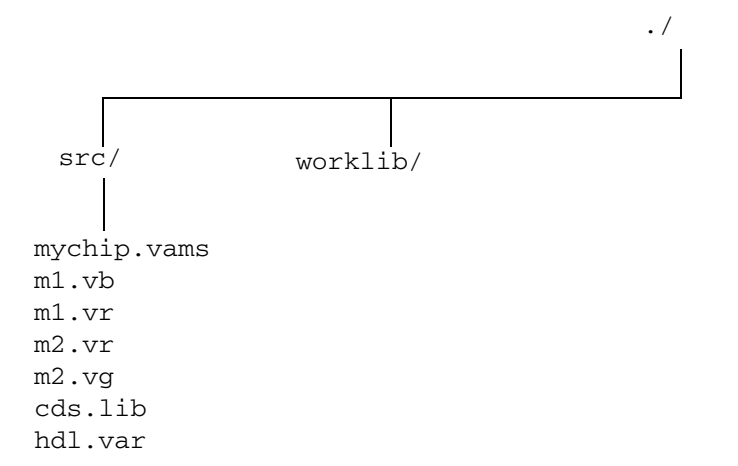

Your  $cds$ . lib file contains the following statement, which defines a library called worklib:

```
# cds.lib file
DEFINE worklib ../worklib
```
Your  $hdl$ . var file contains definitions of the LIB MAP and VIEW MAP variables, which specify the library and view mapping for Verilog-AMS design units.

**Note:** The LIB\_MAP and VIEW\_MAP variables do not apply to VHDL.

```
# Define library mapping.
# Compile all files in src/ into worklib
DEFINE LIB MAP (. / => worklib)# Define view mapping.
# Files with .vb extension are compiled into view beh
# Files with .vr extension are compiled into view rtl
# Files with .vg extension are compiled into view gates
# Files with .vams extension are compiled into view module
DEFINE VIEW MAP (.vb => beh, \setminus.vr => rtl, \n\lambda.vg => gates, \setminus:vams \Rightarrow module)
```
You use ncylog to compile the design units in the source files as follows:

ncvlog mychip.vams m1.vb m1.vr m2.vg m2.vr

Using the mappings in  $hdl.var$ , the compiler creates a cell and view for each design unit. The library in this example is  $worklib$ . The design units in this example yield the following Library.Cell:View items:

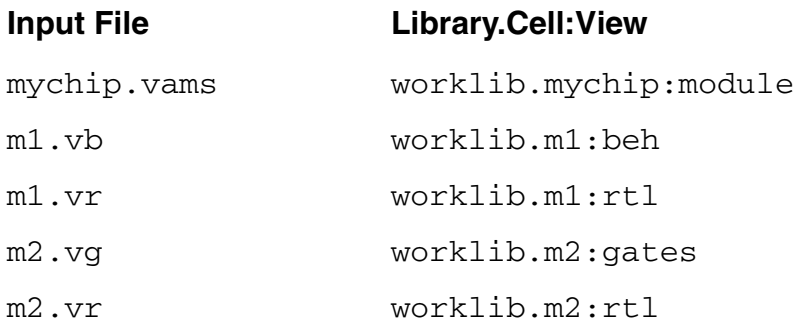

The compiler creates a  $pak$  file in the library directory (worklib) containing all of the intermediate objects.

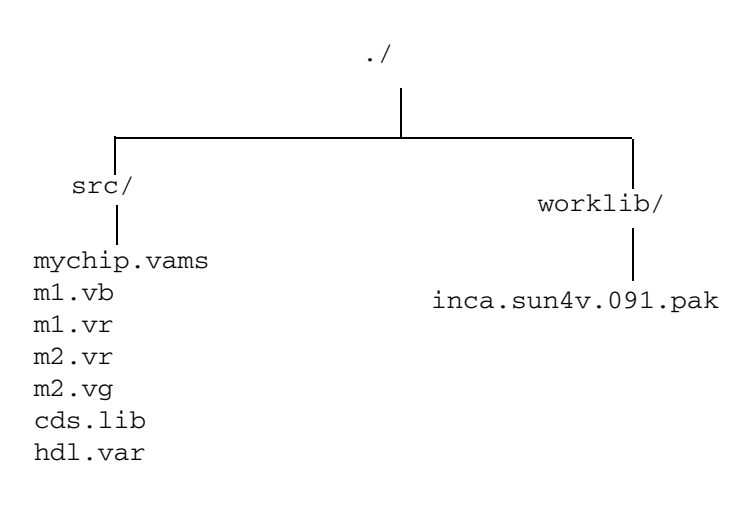

You pass the Library.Cell:View notation of the top-level module (mychip) to ncelab to elaborate the design as follows:

ncelab worklib.mychip:module

Because there is only one view of module mychip in the library, you may omit the library and view specification as follows:

ncelab mychip

The elaborator generates a simulation [snapshot](#page-416-0) for the design and stores intermediate objects in the .pak file. The snapshot is also a Library.Cell:View which, in this example, is called worklib.mychip:module.

You pass the elaboration snapshot to nesim to simulate the design as follows:

ncsim worklib.mychip:module

Because there is only one snapshot in the library, you may omit the library and view specification as follows:

ncsim mychip

# **Compiling**

After writing or editing your source files, the next step is to analyze and compile them. The program that you use to analyze and compile Verilog<sup>®</sup>-AMS source is called  $\text{ncvlog.}$  in runs ncvlog automatically during the compilation phase.

ncylog performs syntactic and static semantic checking on the [HDL](#page-646-0) design units (modules, macromodules, or UDPs). If no errors are found, compilation produces an internal representation for each HDL design unit in the source files. These intermediate objects are stored in a library database file in the library directory.

You run  $ncvlog$  with options and one or more source file names. The arguments can be used in any order provided that option parameters immediately follow the option they modify. You can also run ncvlog with the -unit or -specificunit option and a design unit name.

To run ncvlog on Verilog-AMS modules, be sure to use the -ams option.

#### For example

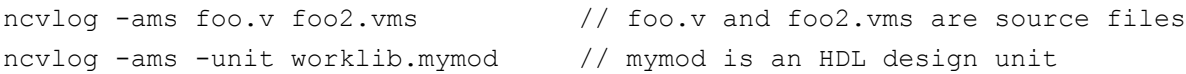

**Note:** If you are running  $\underline{i \text{ run}}$ , read the important note about using  $-\text{ams}$  in <u>"[irun](../amssimug/chap_irun.html#firstpage) Command</u> [Syntax" on page 280.](#page-279-0)

ncvlog treats each command-line argument that is not an option or a parameter to an option as a filename. For each filename,  $ncv \log$  first tries to open the file as specified. If this fails, each file extension specified with the VERILOG SUFFIX variable is appended to the name, and  $\text{ncvlog}$  tries to open the file. The default file extension is . v. If no match is found, ncvlog tries the list of possible suffixes in the hdl.var variable VIEW\_MAP. If all suffixes are exhausted, ncvlog issues an error.

For details on the VERILOG SUFFIX and VIEW MAP variables, see "hdl.var Variables" in the ["Compiling Verilog Source Files"](../vlogcompile/compiling_ncvlog.html#firstpage) book.

ncvlog compiles each design unit into a Library.Cell:View. See ["The Library.Cell:View](#page-335-0)  [Approach" on page 336](#page-335-0) for information on the Virtuoso® AMS Designer simulator library system.

ncvlog always sets the cell name to the name of the design unit, but you can specify the library where the compiler stores compiled objects and the view names that are assigned to them. See ["Controlling the Compilation of Design Units into Library.Cell:View" on page 403](#page-402-0) for more information.

In addition to the intermediate objects for each  $HDL$  design unit,  $ncvlog$  can generate three other files: master.tag, verilog.v, and pc.db. These files are required if you want to

- Browse libraries using Cadence's Virtuoso<sup>®</sup> Design Environment software
- Use configurations

To generate these files, specify the  $-$ use $5x$  option or define the NCUSE $5x$  variable in the hdl.var file.

The following figure illustrates the ncvlog process flow:

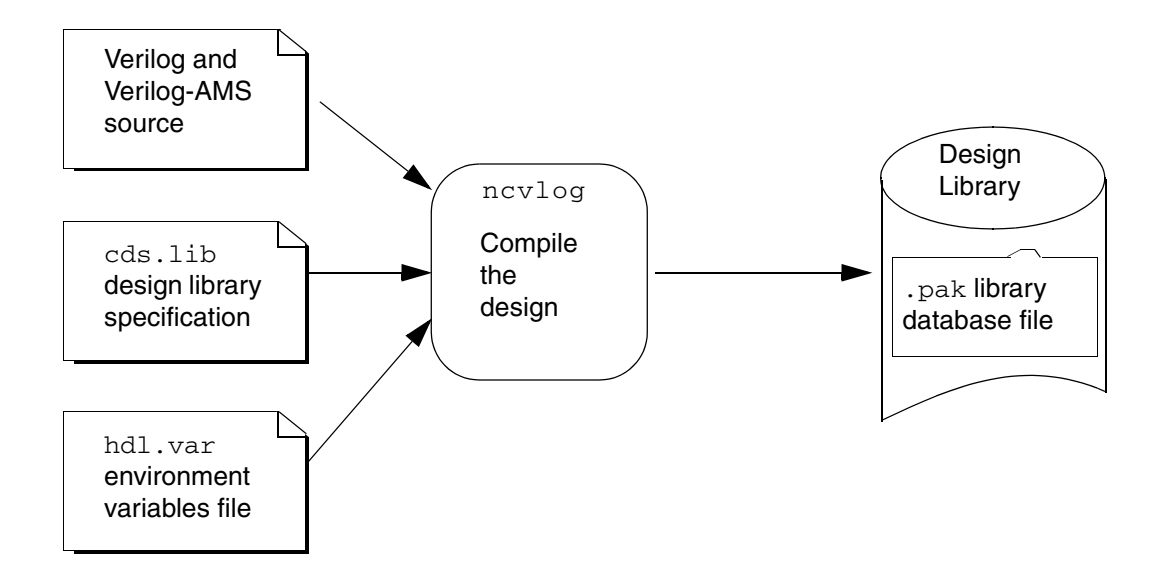
**Compiling** 

## **ncvlog Command Syntax and Options**

This section briefly describes the syntax and options for the ncvlog command. For more information, see the ["Compiling Verilog Source Files"](../vlogcompile/compiling_ncvlog.html#firstpage) book.

```
ncvlog [options] filename { filename }
ncvlog [options] { -specificunit [Lib.]Cell[:View] filename |
                   -unit [Lib.]Cell[:View] }
```
<span id="page-396-0"></span>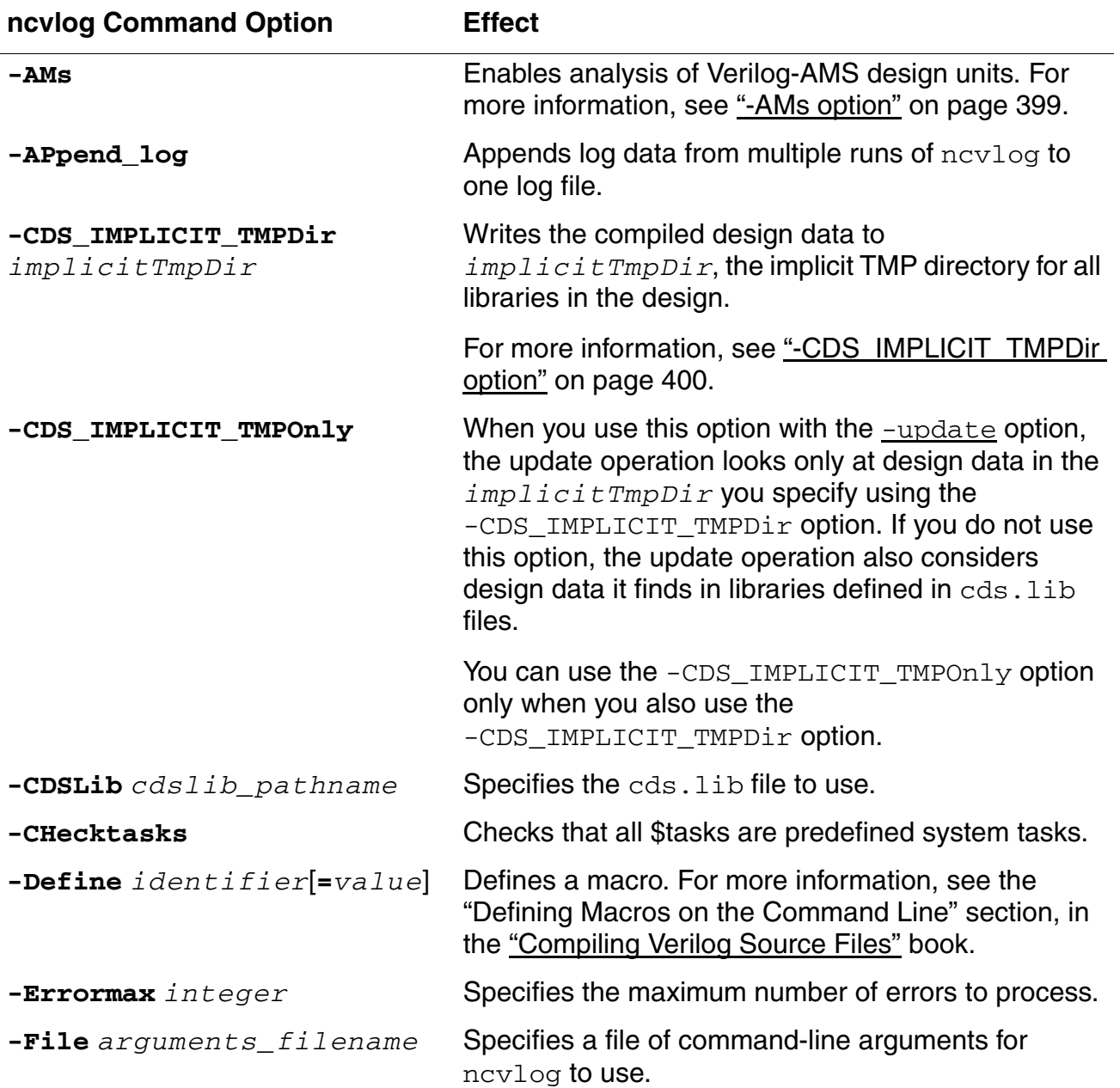

# **Virtuoso AMS Designer Simulator User Guide**

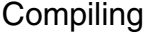

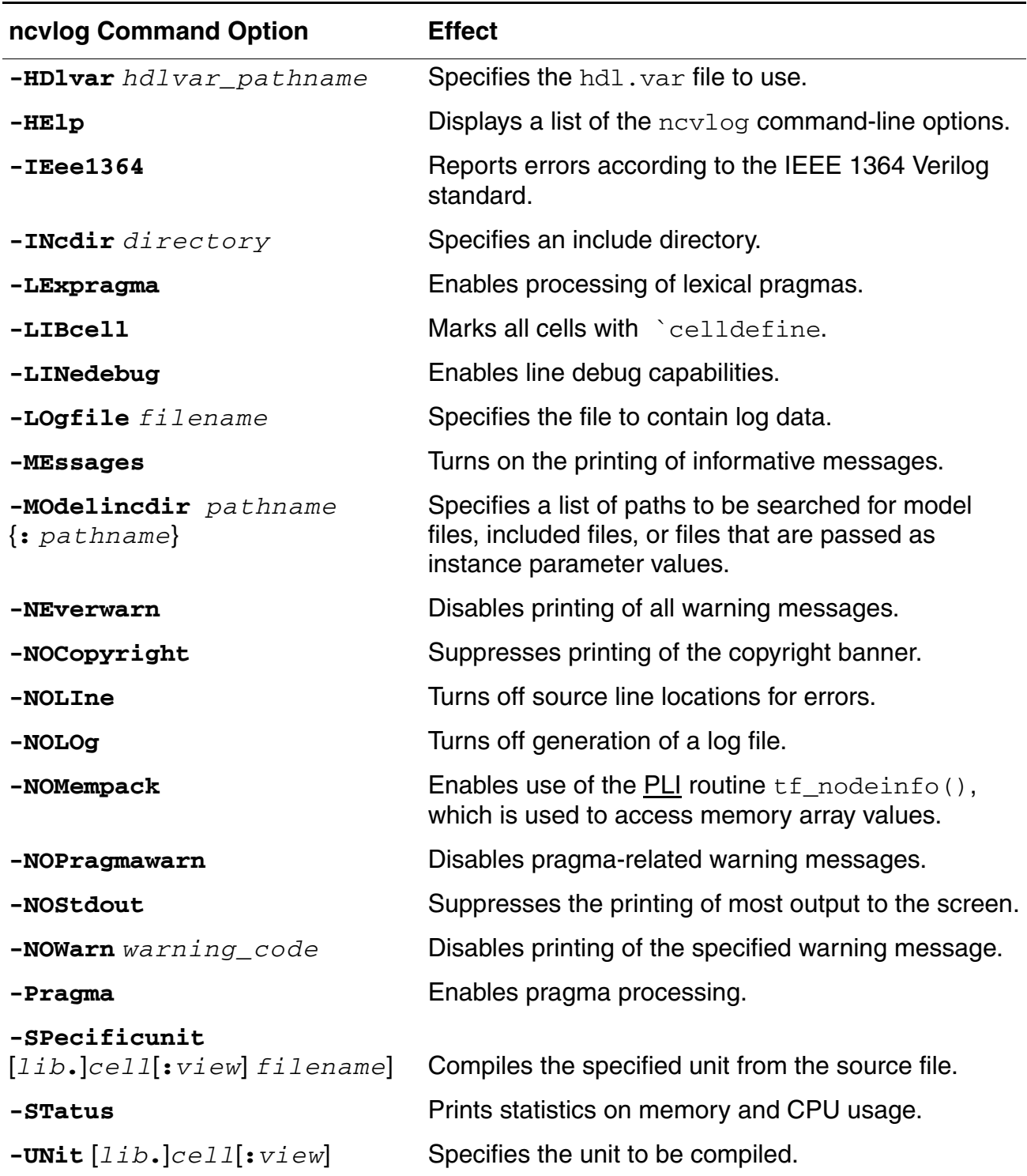

### **Virtuoso AMS Designer Simulator User Guide**

**Compiling** 

<span id="page-398-0"></span>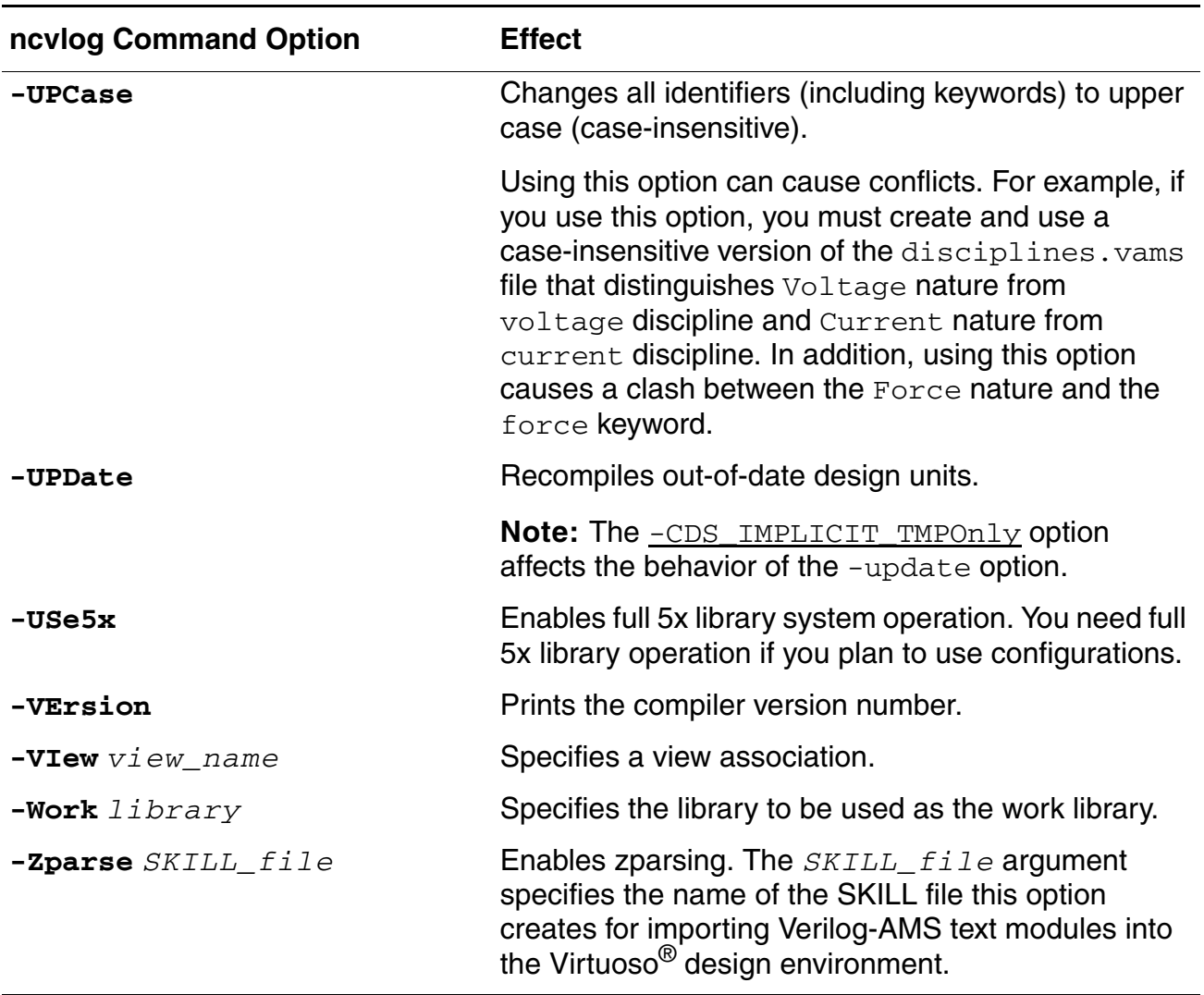

## **ncvlog Command Options Details**

Most of the ncylog command options are described in the ["Compiling Verilog Source Files"](../vlogcompile/compiling_ncvlog.html#firstpage) book. This section describes only the -ams and -cds\_implicit\_tmpdir options.

#### <span id="page-398-1"></span>**-AMs option**

Enables analysis of Verilog-AMS design units. Use this option to tell ncvlog that some or all of the [HDL](#page-646-0) design units are written in the Verilog-AMS language. If you do not use this option, ncvlog analyzes for the Verilog language, which is likely to result in many errors when the language is actually Verilog-AMS.

For example, to compile the files  $ms10.v$  and  $ms12.v$ , which both contain modules written with Verilog-AMS, you can use a command like

ncvlog -ams ms10.v ms12.v

Be careful to use the  $-$ ams option only when appropriate. For example, using the option with legacy digital Verilog modules can cause errors if Verilog-AMS keywords are used as identifiers in the Verilog modules.

#### <span id="page-399-0"></span>**-CDS\_IMPLICIT\_TMPDir option**

Establishes a directory to hold any created temporary libraries. This directory is used even when ASSIGN statements in the cds. lib file specify different directories.

For example, your cds. lib contains

```
DEFINE amstestLib ./amstest
DEFINE basicLib ./basic
ASSIGN basicLib TMP ./basicTMP
DEFINE analogLib ./analog
ASSIGN AllLibs TmpRootDir ./myTMPs
```
Without a  $-cds$  implicit  $t$ mpdir option in effect, new data is written to

./myTMPs/amstest ./basicTMP/basic ./myTMPs/analog

Using the same  $\text{cds}.1\text{ib}$  but with the option

-cds implicit tmpdir ./myImplTMPs

in effect, however, new data is written to

./myImplTMPs/amstest ./myImplTMPs/basic ./myImplTMPs/analog

### **Example ncvlog Command Lines**

The following command includes the -messages option, which prints compiler messages.

```
ncvlog -messages 2bit adder test.v
ncvlog: v1.0.(p1): (c) Copyright 1995 - 2000 Cadence Design Systems, Inc.
file: 2bit adder test.v
        module worklib.top
                 errors: 0, warnings: 0
%
```
The following example uses the  $-work$  option to define the current working library as aludesign. This overrides the definition of the WORK variable in the  $hdl$  var file.

ncvlog -work aludesign 2bit adder test.v

The following example uses the  $-file$  option to include a file called  $ncvlog$ .  $vc$ , which includes a set of command-line options, such as -messages, -nocopyright, -errormax, and -incdir.

ncvlog -file ncvlog.vc 2bit adder test.v

In the following example, the  $-ieee1364$  option checks for compatibility with the IEEE specification. Error messages reference the *IEEE Language Reference Manual*.

ncvlog -ieee1364 2bit adder test.v

The following example includes the  $\text{-} \text{incdir}$  option to specify a directory to search for include files.

ncvlog -incdir ~larrybird/bigdesign 2bit adder test.v

In the following example,  $-$ errormax 10 tells the compiler to stop compiling after 10 errors. The -noline option suppresses the reporting of source lines when errors are encountered. Using this option can improve performance when compiling very large source files that contain errors.

ncvlog -errormax 10 -noline 2bit adder.v

The following example includes the  $-\log_1$  is a portion to send output to a log file called adder. log instead of to the default log file ncylog. log.

ncvlog -messages -logfile adder.log 2bit\_adder.v

The following example includes the  $-\text{linedelay}$  option, which disables the optimizations that prevent line debug capabilities.

ncvlog -linedebug 2bit\_adder.v

The following example illustrates how to use the  $-$ ams options to compile Verilog-AMS module.

ncvlog -ams 2bit\_adder.v

The following example illustrates using the -use5x option. You need to use this option if you plan to use a configuration when you elaborate.

ncvlog -ams -use5x top

## **hdl.var Variables**

This section lists the  $hdl$ . var variables used by  $ncvlog$ . For more information, see "hdl.var Variables" in the ["Compiling Verilog Source Files"](../vlogcompile/compiling_ncvlog.html#firstpage) book.

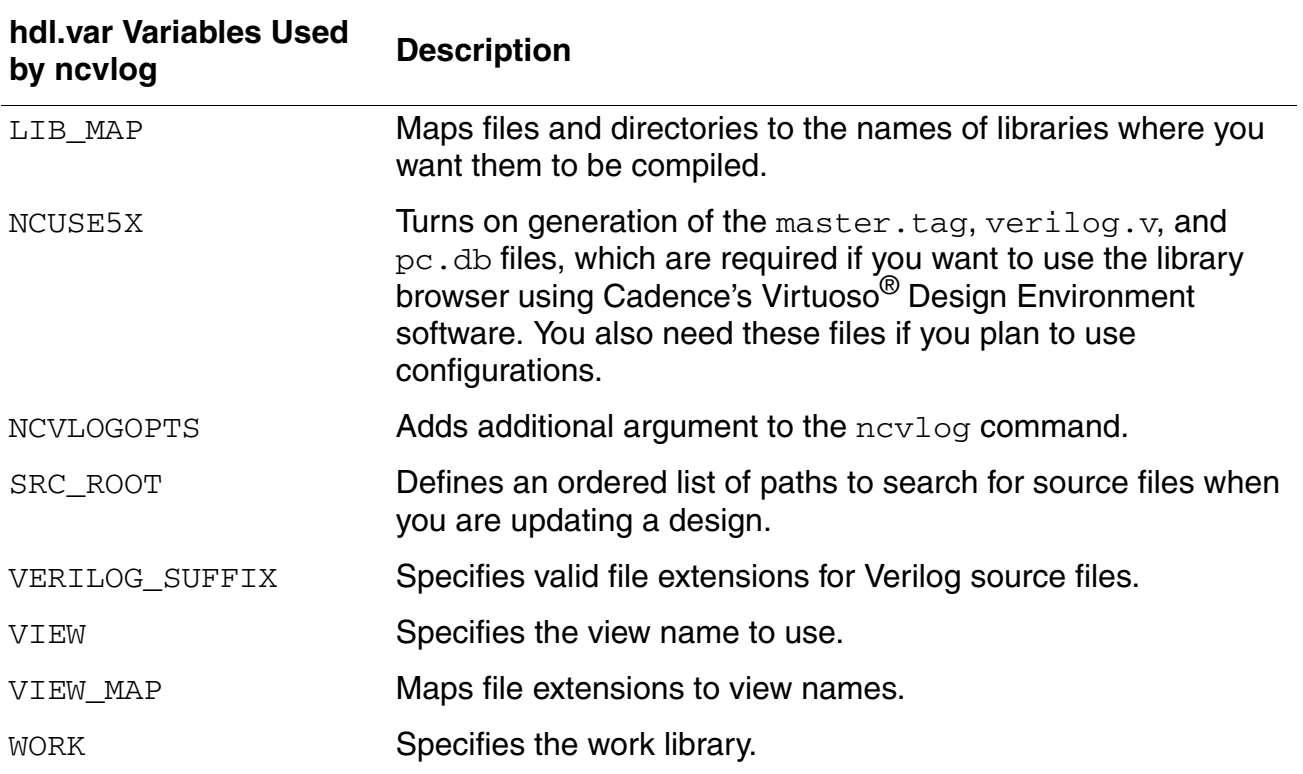

# **Conditionally Compiling Source Code**

Use the conditional compilation compiler directives  $(\cdot \text{ifdef}, \cdot \text{else}, \text{and } \cdot \text{endif})$  to include lines of an  $HDL$  source description conditionally during compilation. The `ifdef compiler directive checks whether a variable name is defined either in the source code or on the command line. If the variable name is defined, the compiler includes the lines in the source description.

For more information on these directives and on other directives that you can use for conditional compilation, see the ["Controlling the Compiler"](../verilogamsref/chap12.html#firstpage) chapter of *Cadence Verilog-AMS Language Reference*.

# **Controlling the Compilation of Design Units into Library.Cell:View**

When you run the  $ncvlog$  compiler, your  $HDL$  design units (modules, macromodules, and UDPs) are compiled into a Library.Cell:View. The cell name is always set to the name of the design unit, but you can control where the compiler stores compiled objects and the view names that are assigned to them.

To specify the library and view, you can use variables defined in the  $hdl$ . var file, command-line options, or compiler directives. The order of precedence is as follows (with cross-references to sections in the ["Compiling Verilog Source Files"](../vlogcompile/compiling_ncvlog.html#firstpage) book).

- **1.** By default, the library to compile into is the work library. See "The Default" section.
- **2.** The definitions of the LIB\_MAP and VIEW\_MAP variables in the hdl.var file. See "The LIB MAP and VIEW MAP Variables".
- **3.** The definitions of the WORK and VIEW variables in the  $hdl$ . var file. See "The WORK and VIEW Variables".
- **4.** The -work or -view command-line options. See "The -work and -view Options".
- **5.** The -specificunit command-line option with a library and/or view specification. See "The -specificunit Option".
- **6.** The `worklib and `view compiler directives. See "The `worklib and `view Compiler Directives".

See "Mapping of Modules Defined Within `include Files" in the ["Compiling Verilog Source](../vlogcompile/compiling_ncvlog.html#firstpage)  [Files"](../vlogcompile/compiling_ncvlog.html#firstpage) book for information on the library and view mapping of modules defined within `include files.

# **Elaborating**

Before you can simulate your design, you must elaborate the design hierarchy. The  $ncelab$ command runs a language-independent elaborator which does the following:

- Handles imported netlists such as Spectre and SPICE netlists
- Constructs a design hierarchy based on the instantiation and configuration information in the design
- Establishes signal connectivity
- Computes initial values for all objects in the design

**Note:** [irun](../amssimug/chap_irun.html#firstpage) runs ncelab automatically during the elaboration phase.

The elaborator stores snapshots of your design hierarchy in the library database file along with other intermediate objects from compilation and elaboration. The simulator uses these snapshots during simulation. See also ["Illustrating the ncelab Process" on page 406](#page-405-0).

**Note:** The elaborator supports the occurrence-based binding feature of the Cadence [hierarchy editor.](../cdshiereditor/cdshiereditorTOC.html#firstpage) For more information, see ["Defining Rules at the Occurrence Level"](../cdshiereditor/chap3.html#AboutOccurrences) in the *[Cadence Hierarchy Editor User Guide](../cdshiereditor/cdshiereditorTOC.html#firstpage)*.

See the following related topics:

- [Specifying the ncelab Command on page 407](#page-406-0)
- [Using hdl.var Variables with ncelab on page 436](#page-435-0)
- [Using the Simulation Front End \(SFE\) Parser on page 437](#page-436-0)
- [Binding during Elaboration on page 442](#page-441-0)
- [Enabling Read, Write, or Connectivity Access to Digital Simulation Objects on page 443](#page-442-0)
- [Selecting a Delay Mode on page 444](#page-443-0)
- [Setting Pulse Controls on page 445](#page-444-0)

# <span id="page-405-0"></span>**Illustrating the ncelab Process**

The following figure illustrates the ncelab process.

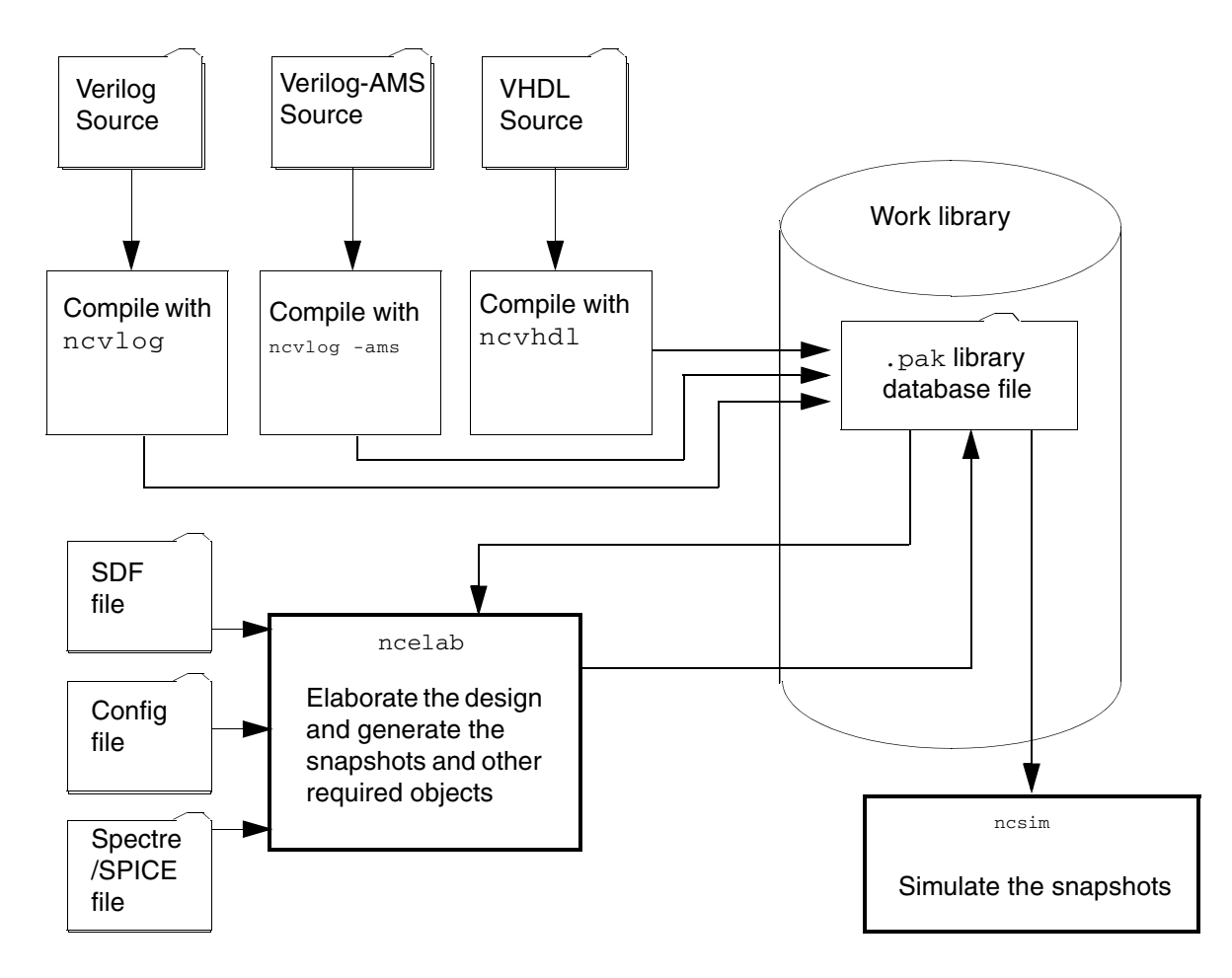

# <span id="page-406-0"></span>**Specifying the ncelab Command**

The syntax for the  $nce$ lab command is as follows:

```
ncelab [options] [Lib.]Cell[:View] { [Lib.]Cell[:View] }
```
See also

- [Specifying Design Units for Elaboration on page 418](#page-417-0)
- ncelab Command Option Details on page 419

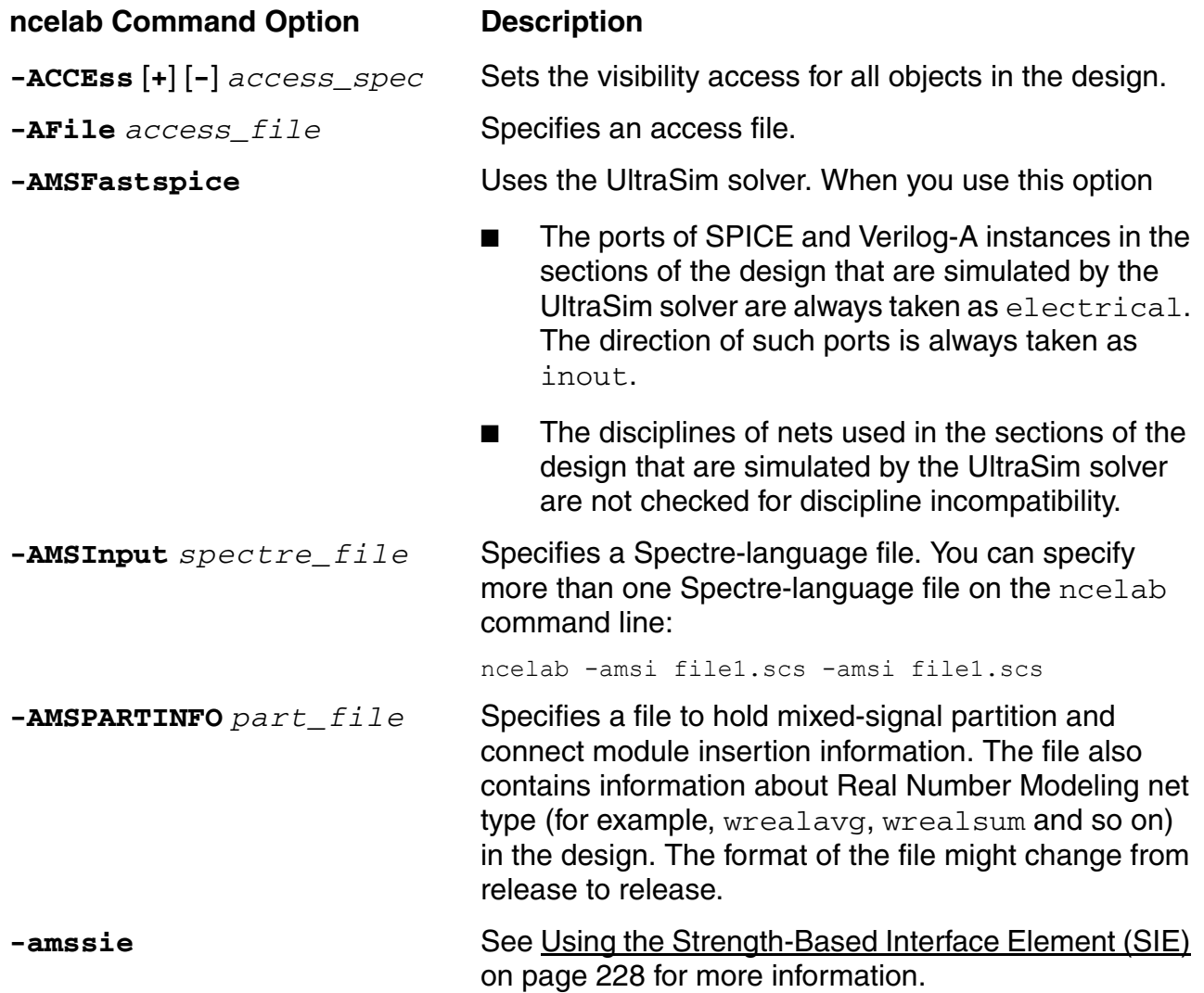

<span id="page-407-0"></span>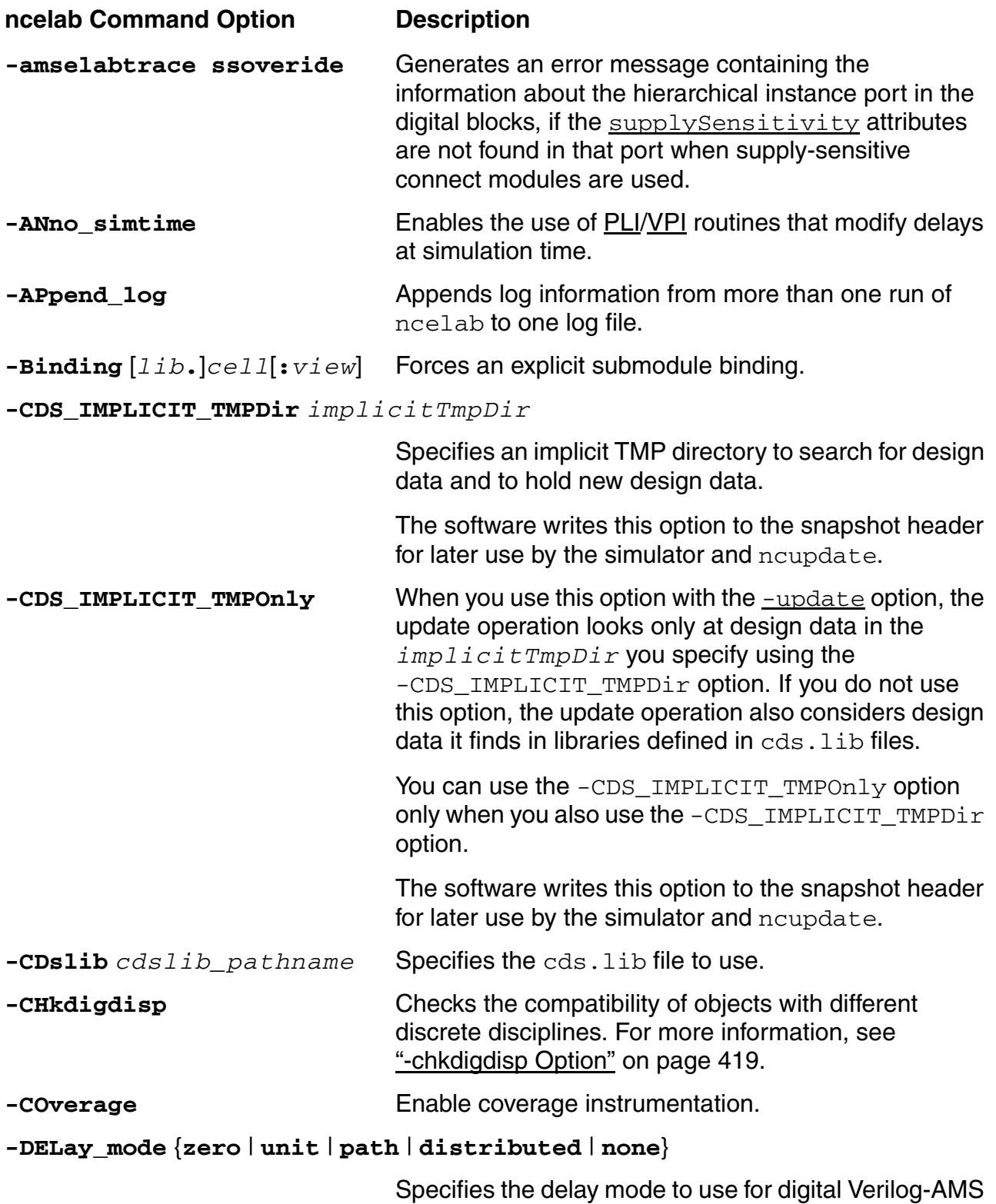

portions of the hierarchy.

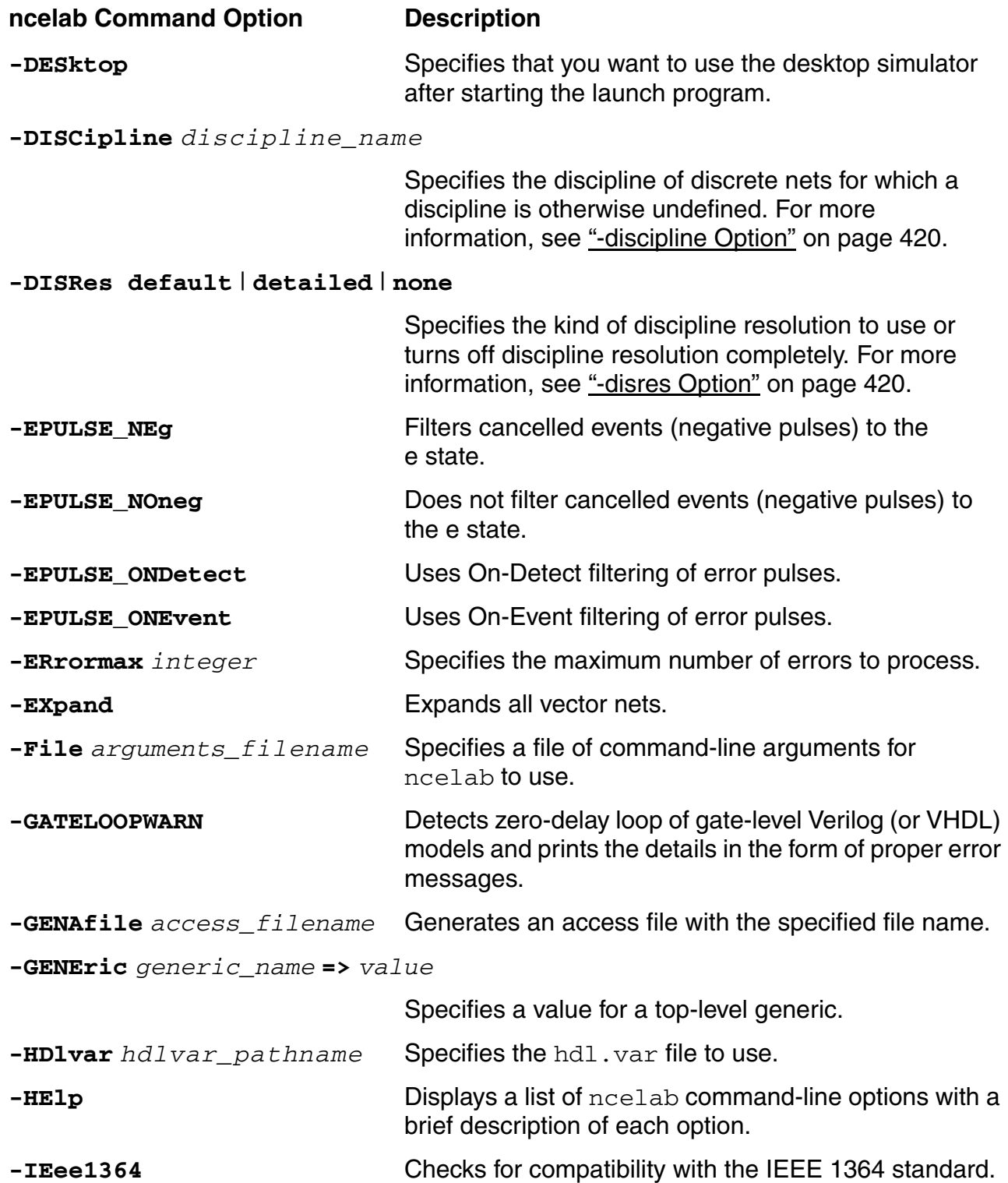

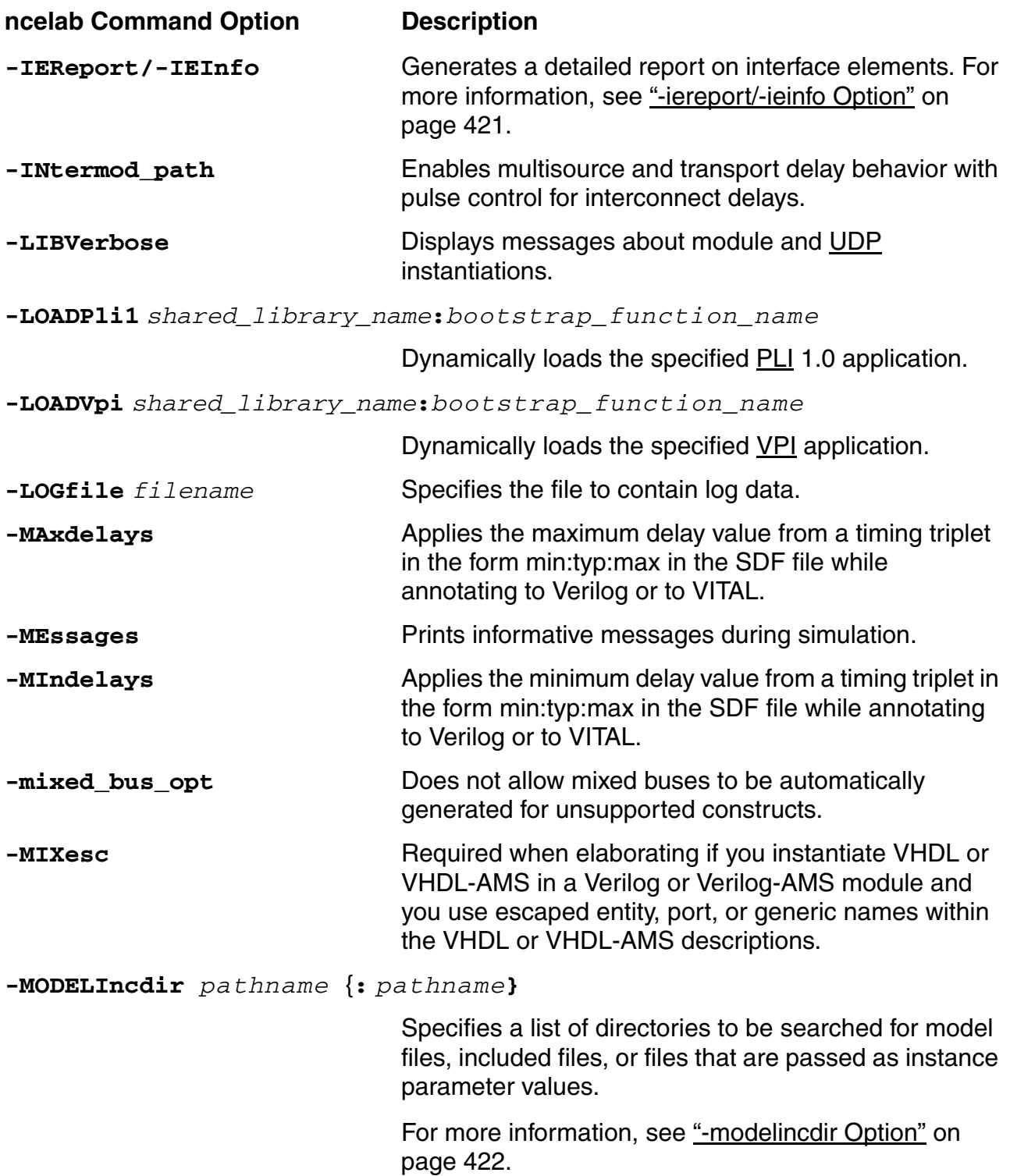

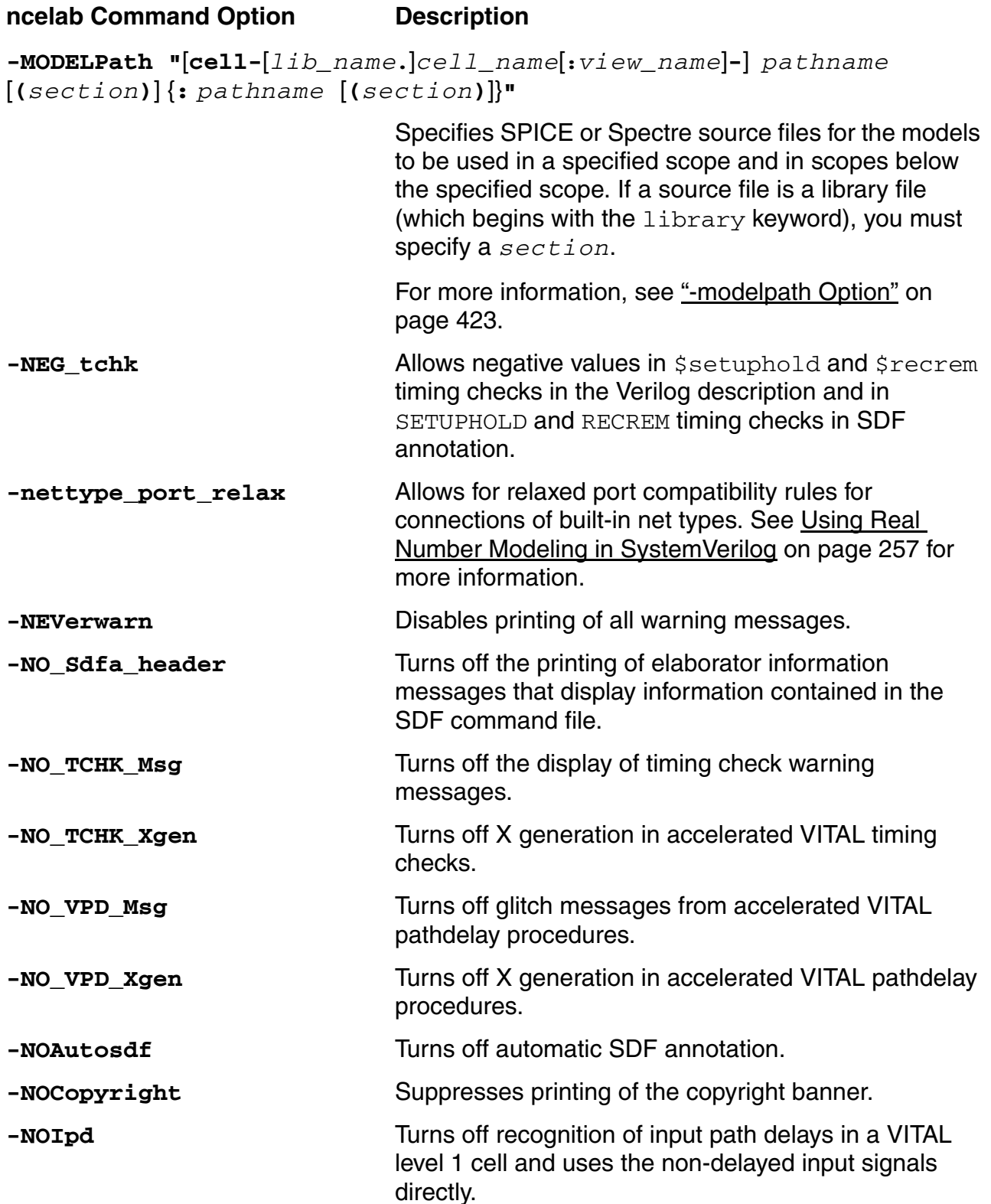

#### **Virtuoso AMS Designer Simulator User Guide** Elaborating

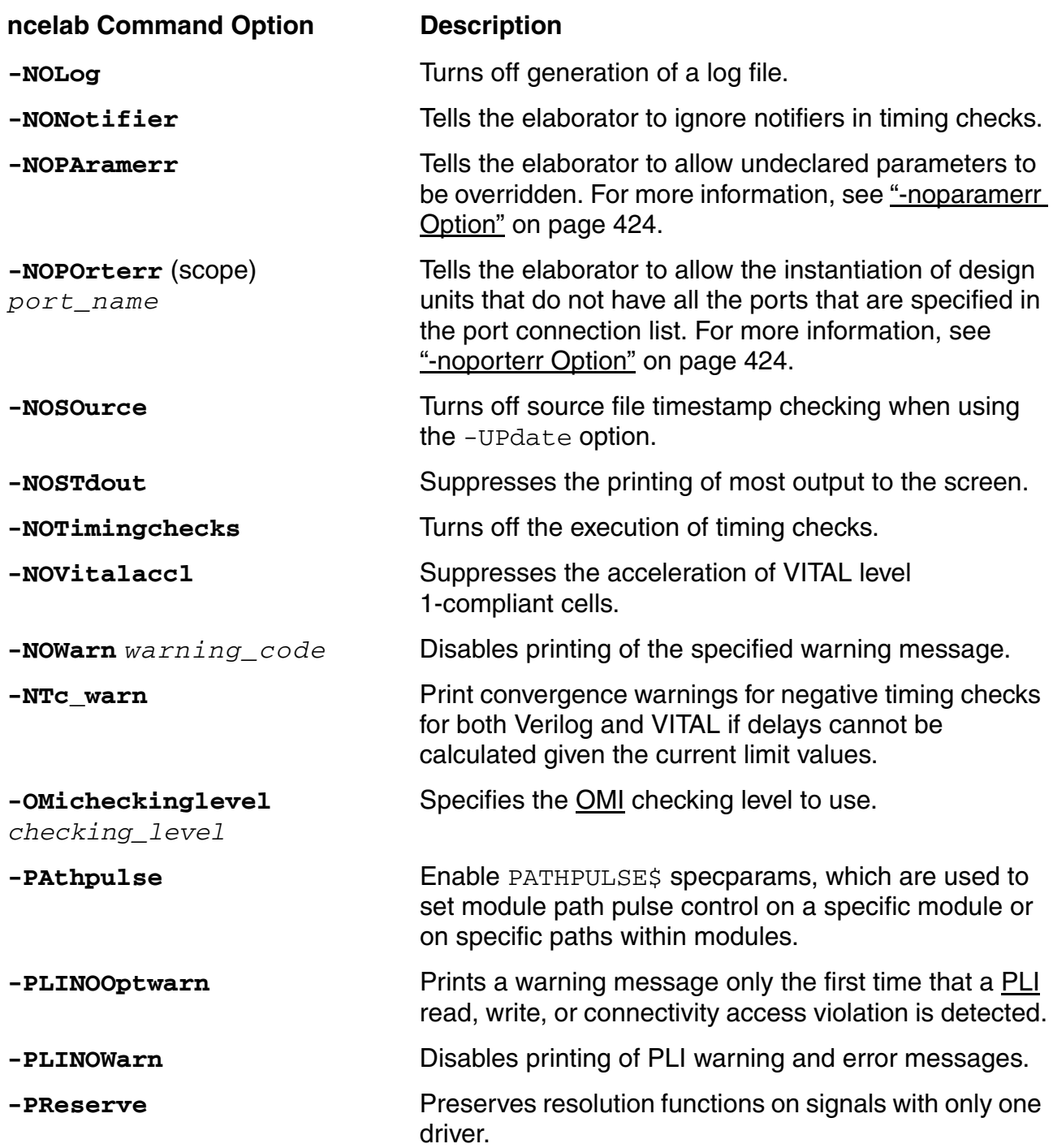

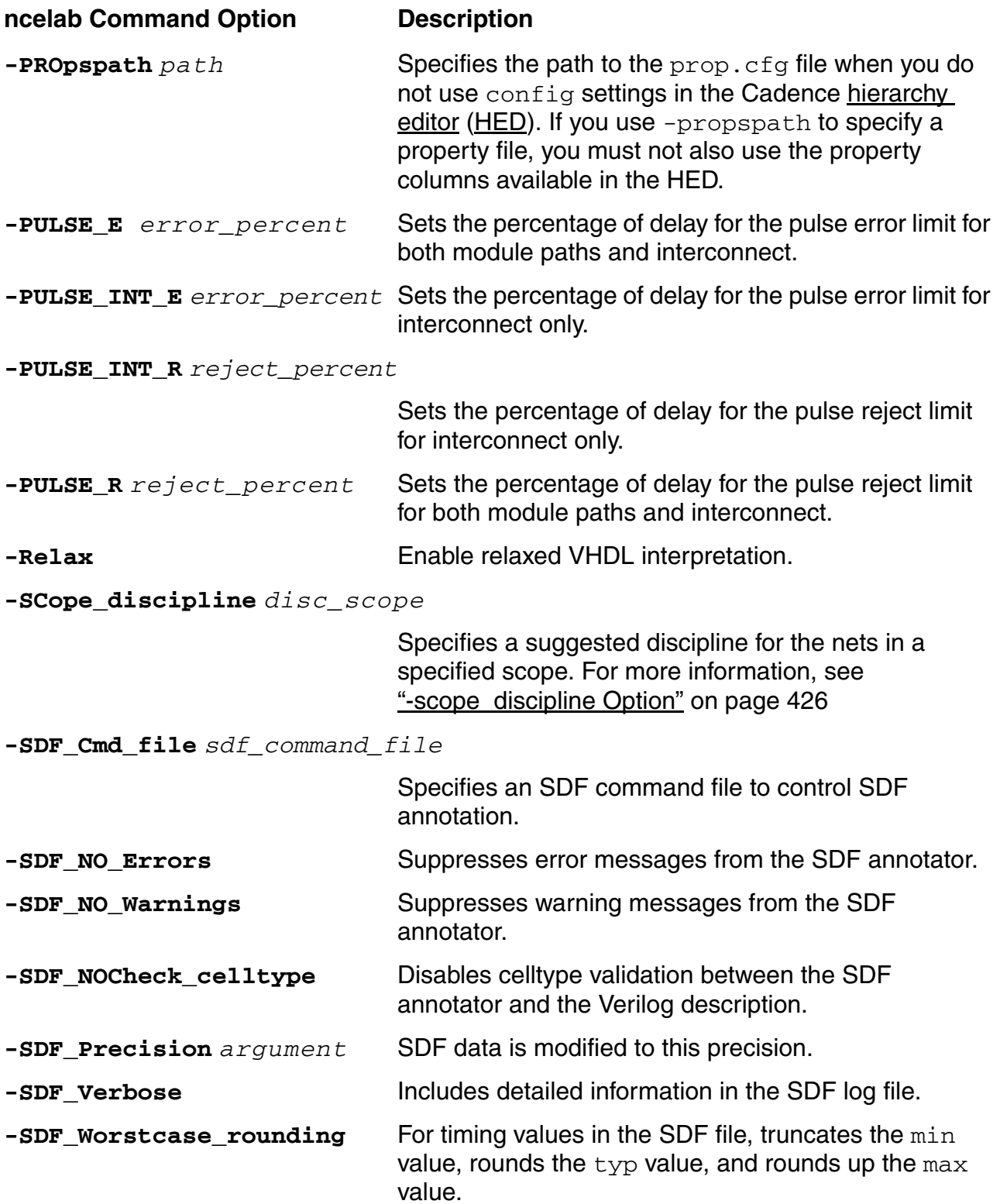

<span id="page-413-0"></span>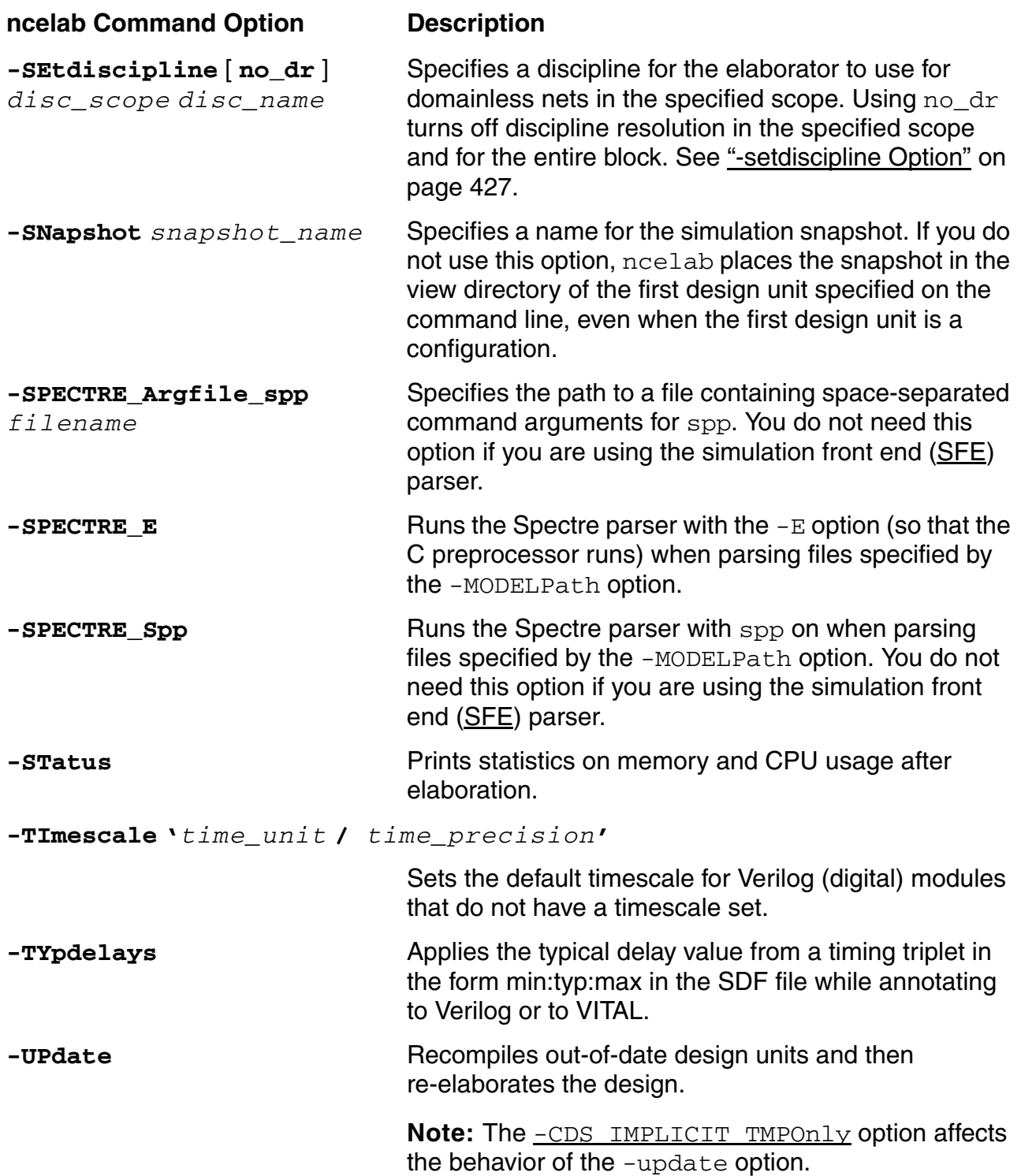

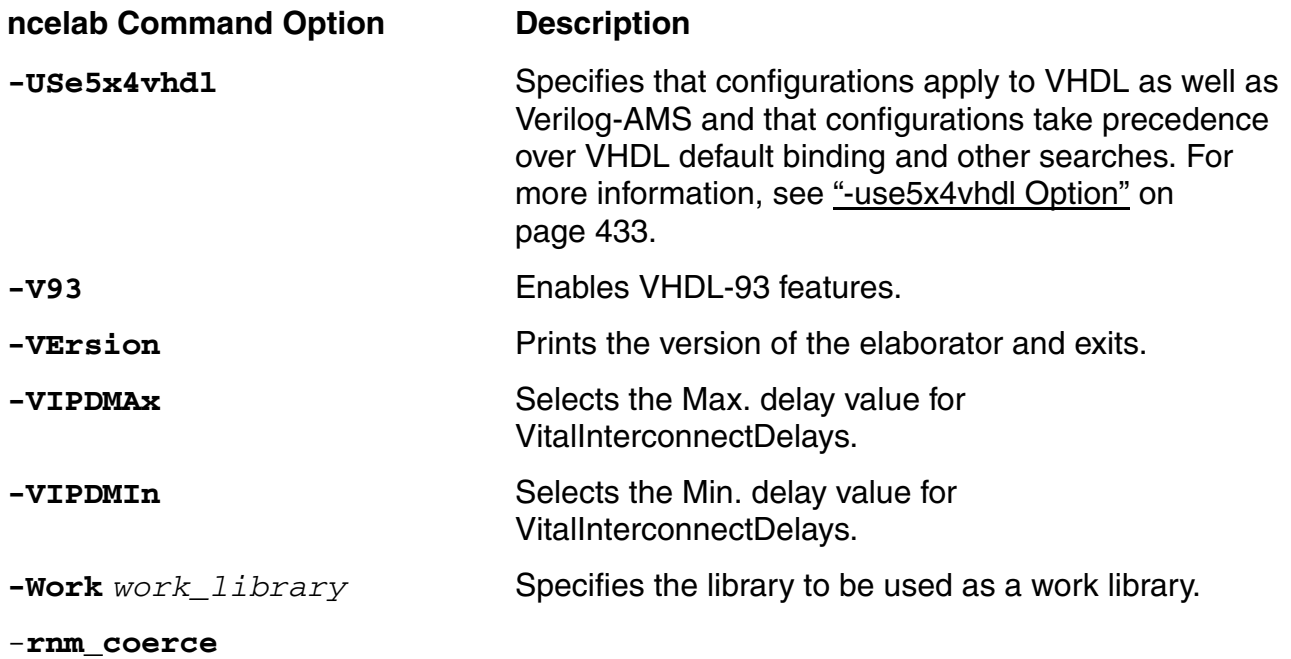

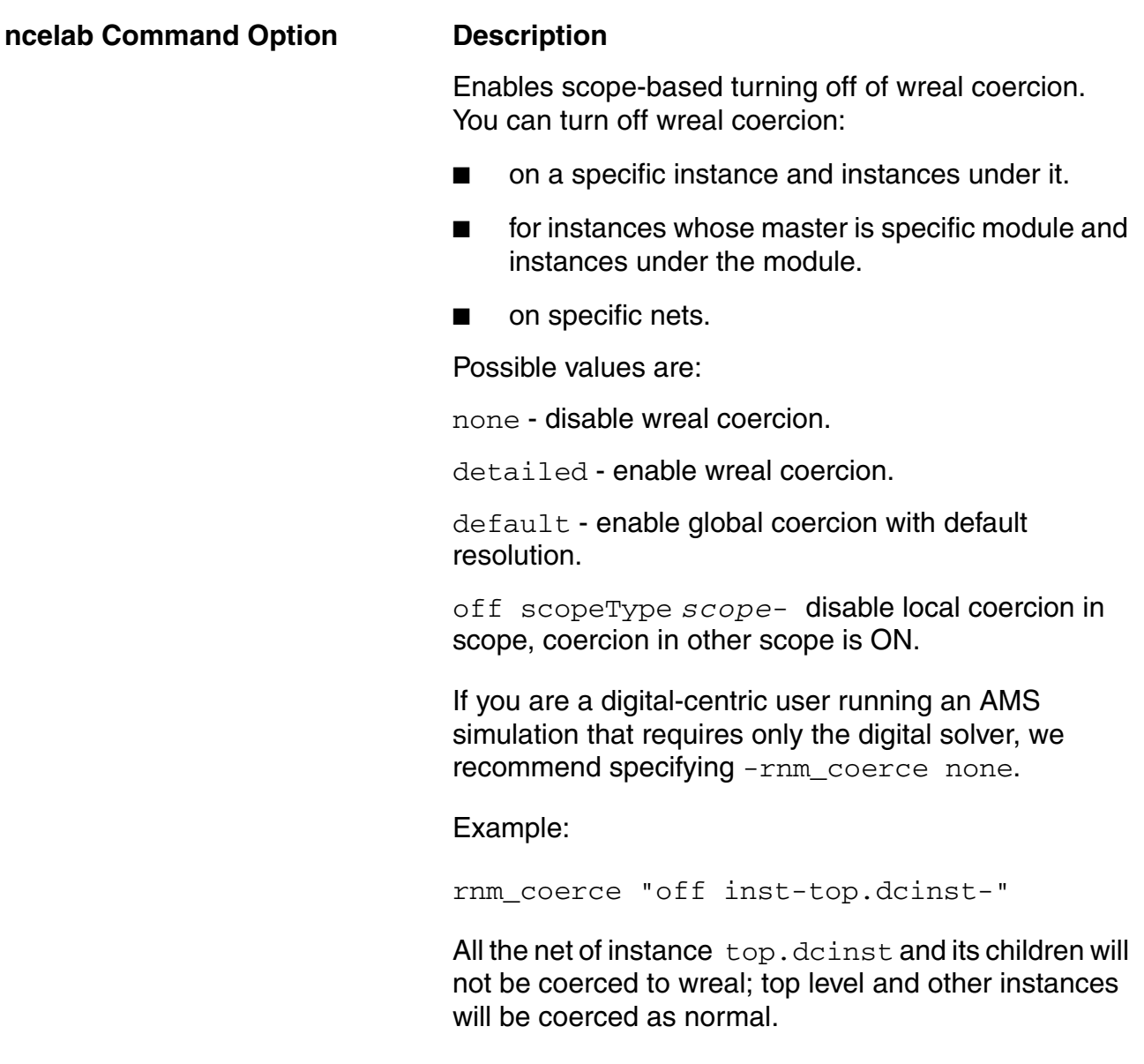

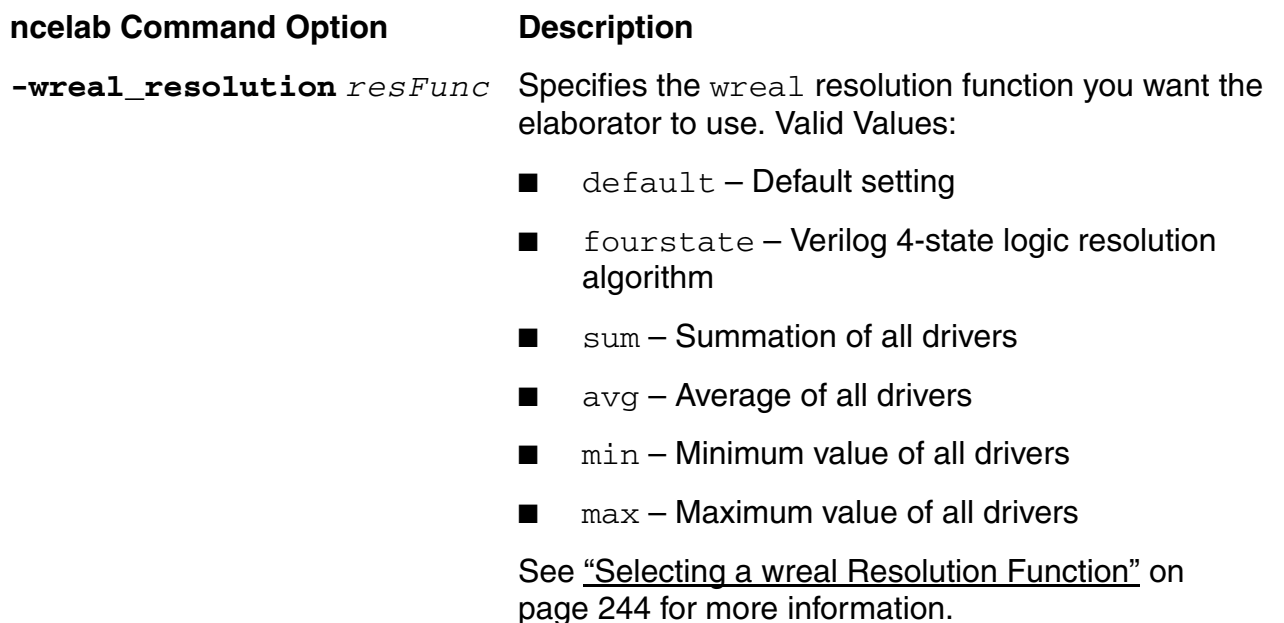

The *Lib*, *Cell*, and *View* arguments identify the top-level cells. You can specify the options and the arguments in any order provided that the parameters to an option immediately follow the option.

- You must specify at least the cell for each of the top-level units.
- If a top-level cell with the same name exists in more than one library, Cadence recommends you specify the library also on the command line.
- If there are multiple views of the top-level units, Cadence recommends you specify the view on the command line. If you do not specify the view, ncelab uses the following rules to resolve the reference to the top-level design unit:
	- **a.** Search the library defined with the WORK variable in the hdl. var file. If one view of the cell exists in that library, use that view. Generate an error message if more than one view exists.
	- **b.** If the WORK variable is not defined in the  $hdl$ . var file, search the libraries defined in the  $cds$ . lib file. If one view of the cell exists in the libraries, use that view. Generate an error message if more than one view exists.

Elaboration produces a simulation snapshot, which also has a Library.Cell:View name. Unless the -SNapshot option is used to explicitly name the snapshot, the parts of the Library.Cell:View name are as follows:

■ *Library* is the name of the library where the top-level unit on the ncelab command line is found. If more than one Verilog top-level module is specified on the command line, the

*Library* is the name of the library where the first top-level module listed on the command line is found.

- Cell is the name of the top-level unit on the ncelab command line. If more than one Verilog top-level module is specified on the command line, the *Cell* is the name of the first top-level module listed on the command line.
- *View* is the view name that is specified for the first top-level design unit on the ncelab command line or (if a view is not specified) the name of the view that is used as a result of the rules that ncelab uses to resolve references to top-level units given on the ncelab command line.

See also

- [ncelab Command Option Details on page 419](#page-418-0)
- [Example ncelab Command Lines on page 435](#page-434-0)

## <span id="page-417-0"></span>**Specifying Design Units for Elaboration**

When you run ncelab, you specify command-line options and the Library.Cell:View name or names of the top-level HDL design units. You can specify any of the following design units on the command line:

- Exactly one VHDL top-level unit
- One or more Verilog<sup>®</sup> or Verilog-AMS top-level units
- Exactly one VHDL unit and one or more Verilog or Verilog-AMS units
- Exactly one configuration

In addition, especially if you are using the Virtuoso® AMS Designer environment, you might specify the following modules:

- cds\_globals
- connectrules

You must not instantiate design units specified on the command line beneath themselves in the design because this practice results in recursive instantiations.

## <span id="page-418-0"></span>**ncelab Command Option Details**

For detailed information about ncelab command options, see the ["Elaboration](../ElaboratorOptions/elab_opts.html#firstpage)  [Command-Line Options"](../ElaboratorOptions/elab_opts.html#firstpage) book. Information about the following command options is available here:

- [-amsfastspice Option on page 419](#page-418-2)
- [-chkdigdisp Option on page 419](#page-418-1)
- [-discipline Option on page 420](#page-419-0)
- [-disres Option on page 420](#page-419-1)
- [-iereport/-ieinfo Option on page 421](#page-420-0)
- [-modelincdir Option on page 422](#page-421-0)
- [-modelpath Option on page 423](#page-422-0)
- [-noparamerr Option on page 424](#page-423-0)
- [-noporterr Option on page 424](#page-423-1)
- [-propspath Option on page 426](#page-425-1)
- <u>-scope\_discipline Option</u> on page 426
- <u>-setdiscipline Option</u> on page 427
- [-use5x4vhdl Option on page 433](#page-432-0)
- -wreal resolution Option on page 433

**Note:** You can also use these command options with [irun](../amssimug/chap_irun.html#firstpage).

#### <span id="page-418-2"></span>**-amsfastspice Option**

Specifies that the elaborator is to prepare for using the UltraSim solver.

#### <span id="page-418-1"></span>**-chkdigdisp Option**

After discipline resolution finishes, this option checks the compatibility of discrete disciplines, using the assumption that discrete disciplines with different names are incompatible. The check:

■ Determines the disciplines of digital nets that do not already have disciplines by looking at the discrete disciplines of connected nets.

- Examines every digital island of mixed-signal nets. (A digital island includes all the digital nets that are directly connected to each other without passing through an analog net.)
- $\blacksquare$  Assumes that VHDL nets encountered in the digital islands have  $logic$  discipline.

**Note:** The -chkdigdisp option ignores the disciplines set for VHDL digital nets by using the -setdiscipline option, and always treats the VHDL digital nets as logic nets.

The elaborator does not check digital islands that are connected to a  $\text{supp1y0}$  net.

If the discrete discipline check fails, the elaborator issues an error message with information about the incompatible disciplines and the affected nets.

#### <span id="page-419-0"></span>**-discipline Option**

Specifies a discipline for discrete nets for which a discipline is either not specified or cannot be determined through discipline resolution. For example, the following command line specifies that the  $logic$  discipline is to be used for nets that do not have a known discipline.

ncelab -discipline logic top

#### <span id="page-419-1"></span>**-disres Option**

Specifies the discipline resolution method to use or turns off discipline resolution completely. For more information about these methods, see ["Discipline Resolution Methods"](../verilogamsref/chap11.html#disciplineResolutionMethod) in the *Cadence Verilog-AMS Language Reference*.

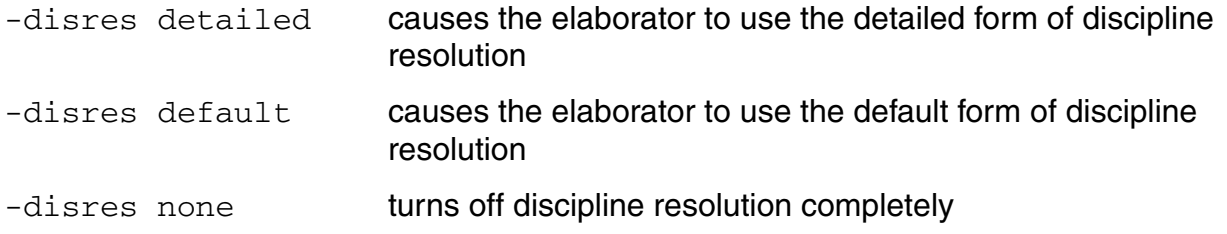

For example, you can turn off discipline resolution in the entire design and specify the default discrete discipline logic1 for domainless nets as follows:

irun -disres none -discipline logic1 ... ncelab -disres none -discipline logic1 ...

if you have a SPICE or Verilog-A block that you introduce using a  $prop$ .  $cf$ q file or a modelpath setting, instantiate in a digital block, and in turn instantiate in the top-level design. You can use the prop.cfg file or modelpath setting to indicate that the SPICE or Verilog-A block is an analog block of the electrical discipline. The -discipline logic1 option applies the  $logic1$  discipline to domainless nets in the digital block such that the boundary between the continuous and discrete domains remains clearly defined.

#### <span id="page-420-0"></span>**-iereport/-ieinfo Option**

The -iereport/-ieinfo option generates a detailed report containing Interface Element information, Port Discipline, Sensitivity information, Port Drivers information, Conversion Element (CE) Name, File, Instance, Generic map, VHDL Signal, Spice Node Name, CE report summary, and so on. For example:

```
1. Interface Elements at the block <instance> testbench.msbuf.I2 of <master> 
ana nand (file : /home/bcui/BDR multpwr/source/analog/ana nand.vams)
 Automatically inserted : testbench.msbuf.I2.Y1__E2L__logic18V
 Connect Module : E2L
 Mode : Merged
Net : testbench.msbuf.I2.Y1 (electrical)
 Port : 
testbench.msbuf@ms_buf<module>.I2@ana_nand<module>.I1@my_inv<module>.in (logic18V 
input)
 Parameters :
         vsup : 1.8
         vthi : 1.2
         vtlo : 0.6
         tr : 0.0
 List of Ports connected to net testbench.msbuf.I2.Y1 : (Total: 1)
         testbench.msbuf.I2.I1.in (logic18V input)
2. Interface Elements at the block <instance> testbench of <master> testbench (file 
: /home/bcui/BDR_multpwr/source/digital/testbench.v)
 Automatically inserted : testbench.msbuf_out__L2E__logic18V
 Connect Module : L2E
 Mode : Merged
Net : testbench.msbuf out (electrical)
Port : testbench.msbuf@ms buf<module>.out (logic18V output)
 Parameters : 
         vsup : 1.8
         vthi : 1.2
         vtlo : 0.6
         tr : 0.0
         tf : 0.0
         tx : 0.0
```
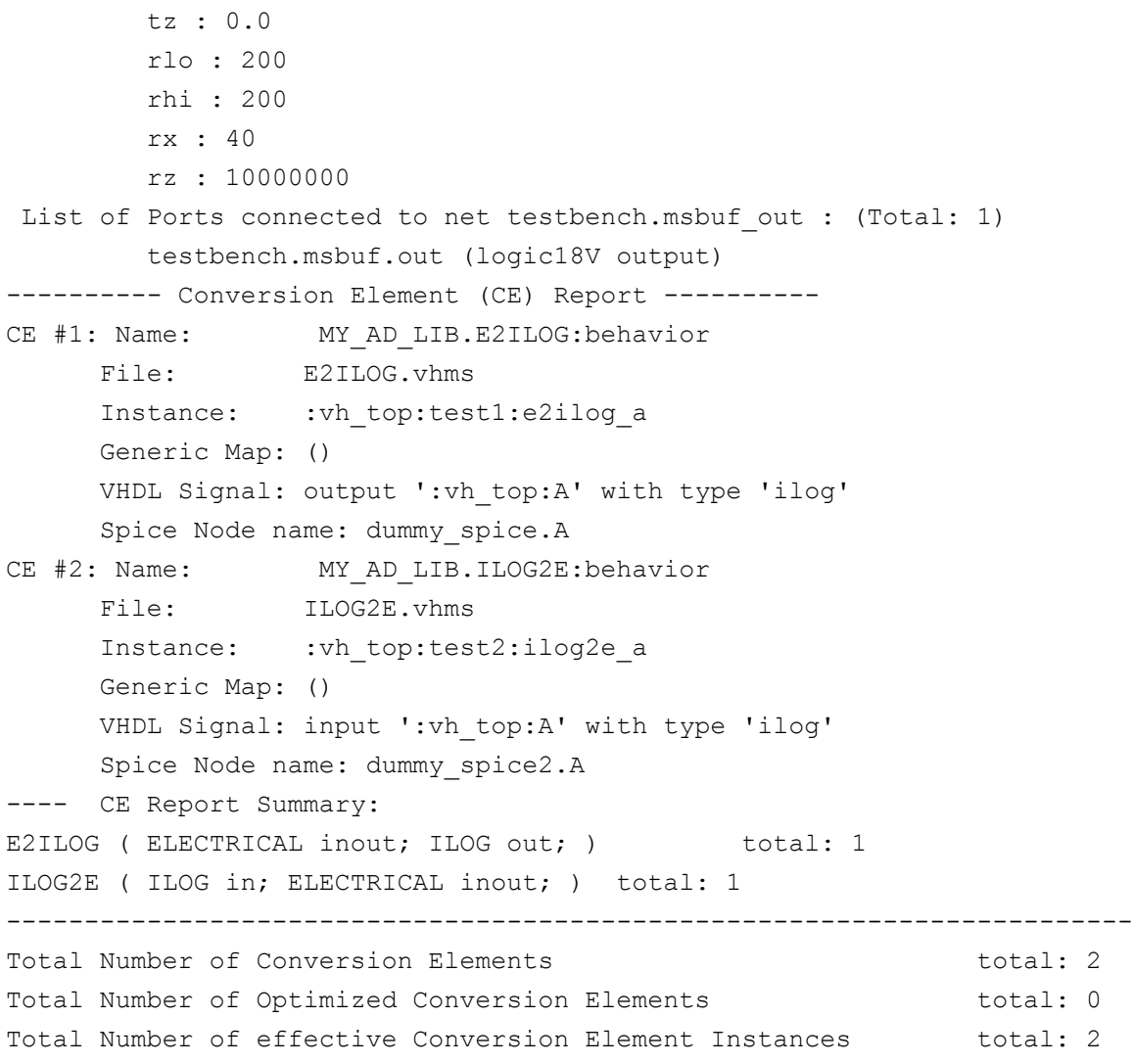

**Note:** The -iereport option is aliased to the -ieinfo option.

#### **-ieinfo\_log**

By default, the -ieinfo option writes the results in a file ams\_ieinfo.log. You can use the  $-i$ einfo\_log option to specify a file to which the output of the  $-i$ einfo option is written.

#### <span id="page-421-0"></span>**-modelincdir Option**

Specifies a list of directories to be searched for model files, included files, or files that are passed as instance parameter values.

You can also achieve the same result by defining the MODELINCDIR variable in the hdl.var file. If you use both the MODELINCDIR variable and the -modelincdir option, the latter takes precedence. For more information, see ["The hdl.var File" on page 347](#page-346-0).

For example, you have a file with the following contents.

```
// model.scs
simulator lang=spectre
include "moremodels.scs"
ahdl include "mymodel.va"
...
v1 (s gnd) vsource type=pwl file="wave.pwl"
...
```
In addition, moremodels.scs is in the basemodels directory and mymodel.va and wave.pwl are in the detailmodels directory. To ensure that all the models are found, you use a -modelincdir option, as follows:

ncelab -modelincdir \$basedir/basemodels:\$basedir/detailmodels top

#### <span id="page-422-0"></span>**-modelpath Option**

Specifies SPICE or Spectre source files for the models to be used in a specified scope and in scopes below the specified scope. If a source file is a library file (which begins with the library keyword), you must specify a section also for that file. If the scope specification is omitted, the elaborator uses the global scope by default.

You can also achieve the same result by defining the **[MODELPATH](#page-352-0)** variable in the hdl.var file. If you use both the MODELPATH variable and the -modelpath option, the latter takes precedence.

**Note:** You can also specify model files for an analog device using the include statement in the AMS control file.

For example, the file  $\sinh$   $\cos$ , m contains the following definition. This file instantiates an analog model, my mod cap.

```
// cap model definition
simulator lang=spectre
parameters base=8
```
model my mod cap capacitor c=2u tc1=1.2e-8 tnom=(17 + base) w=4u l=4u cjsw=2.4e-10

You can use these definitions in a command like this one:

```
ncelab -modelpath "simple_cap.m" top
```
#### <span id="page-423-0"></span>**-noparamerr Option**

By default, the elaborator reports an error and stops when it encounters a value override for an undeclared parameter. Specifying -noparamerr tells the elaborator to allow undeclared parameters to be overridden.

For example, the following command line permits overriding the values of undeclared parameters, such as by using a  $defparam$  statement or by overriding the value when an instance is declared.

ncelab -noparamerr top

#### <span id="page-423-1"></span>**-noporterr Option**

By default, the elaborator reports an error and stops when it processes an instance that does not include all the ports that are specified in the port connection list. Specifying -noporterr tells the elaborator to allow such instantiations and to issue warnings instead of errors.

Specify the scope and *port* name in one of the following ways:

**"inst-***hier\_instance\_name***-** *port\_name***"**

Denotes a particular hierarchical instance and all instances in the subhierarchies rooted at that instance.

**"cell-***lib\_name***.***cell\_name***:***view\_name***-** *port\_name***"**

Denotes all instances of the given cellview of the given cell and library, and all additional instances of the given cellview found in the subhierarchies rooted at instances of the given cell.

**"cell-***lib\_name***.***cell\_name***-** *port\_name***"**

Denotes all cells of the given name from the given library and all instances in the subhierarchies rooted at those cells.

**"cell-***cell\_name***-** *port\_name***"**

Denotes all cells of the given name and all instances in the subhierarchies rooted at those cells.

**"lib-***library\_name***-** *port\_name***"**

Denotes all cells from the given library.

**"cellterm-***cell\_name***.***port\_name***-** (*port\_name*)**"**

Denotes all ports of the given name in all cells of the given name, but *not* instances in the subhierarchies rooted at those cells. The *port\_name* adjacent to the period is required but the following *port\_name*, being redundant, is optional and is ignored if given.

**"instterm-***hierarchical\_instance\_name***.***port\_name***-** (*port\_name*)**"**

Denotes all ports of the given name in the given hierarchical instance, but not instances in the subhierarchies rooted at that instance. The *port\_name* adjacent to the period is required but the following *port\_name*, being redundant, is optional and is ignored if given.

With -noporterr in effect, the elaborator ignores connections-by-name to nonexistent ports (but issues a warning). The -noporterr does not affect connections-by-order to nonexistent ports and elaboration stops.

For example, consider the following modules which, without using  $\lnot$   $\lnot$   $\lnot$   $\lnot$   $\lnot$   $\lnot$   $\lnot$   $\lnot$   $\lnot$   $\lnot$   $\lnot$   $\lnot$   $\lnot$   $\lnot$   $\lnot$   $\lnot$   $\lnot$   $\lnot$   $\lnot$   $\lnot$   $\lnot$   $\lnot$   $\lnot$   $\lnot$   $\lnot$   $\lnot$  many elaboration errors because of missing ports in the  $child$  and  $gradient1d$  modules.

```
module top;
   wire a,b,vdd,vss;
    child cl(.x(a), .y(b), .vdd(vdd), .vss(vss));child c2(.x(a), .y(b), .vdd(vdd), .vss(vss));endmodule
module child(x, y); 
    input x, y; 
   wire vdd, vss;
    grandchild g1(.a(a), .b(b), .vdd(vdd), .vss(vss));
   grandchild g2(.a(a), .b(b), .vdd(vdd), .vss(vss));
endmodule
module grandchild(a, b);
    input a, b;
endmodule
```
To work around the missing ports you can use the -noporterr option in the following ways.

■ Providing the following options to ncelab,

```
-noporterr vdd -noporterr vss
```
causes the elaborator to ignore the incorrect  $\text{vdd}$  and  $\text{vss}$  port connections and issue warnings for all the missing connections.

■ Providing the following option to ncelab,

```
-noporterr "cell-child- vdd"
```
causes the elaborator to warn about and ignore the connection to the nonexistent port vdd in both instantiations of the child module, and ignore the connection to the nonexistent port  $\text{vdd}$  in all four instantiations of the grandchild module.

■ Providing the following option to ncelab,

-noporterr "instterm-top.c1.g1.vdd"

causes the elaborator to warn about and ignore the connection to the nonexistent port  $\text{vdd}$  in the instantiation of  $\text{top.c1.q1}$ , but to continue to error out on all other missing connections.

■ Providing the following option to ncelab,

-noporterr "inst-top.c1 vss"

causes the elaborator to warn about and ignore the connection to the nonexistent port vss in the instantiations of  $top.c1$ ,  $top.c1.g1$ , and  $top.c1.g2$ 

#### <span id="page-425-1"></span>**-propspath Option**

Specifies the  $prop.cfg$  file to use when running the elaborator. For more information, see ["The Property \(prop.cfg\) File" on page 365.](#page-364-0)

#### <span id="page-425-0"></span>**-scope\_discipline Option**

Specifies a suggested discipline for the digital nets (but not the analog nets) in a specified scope. The option does not apply to any hierarchy levels above the specified scope. The argument for the -scope\_discipline option takes the following format.

"*type\_of\_object*-*hierarchical\_name\_of\_object*- *digital\_discipline*"

where  $type\_of\_object$  is lib, cell, cellterm, inst, instterm, or net.

If *hierarchical\_name\_of\_object* is a vector, the *digital\_discipline* is applied to all element of the vector.

The -scope\_discipline option is not supported for mixed-language designs.

Cadence recommends using the  $-$ setdiscipline option instead because support for the -scope discipline option might be withdrawn in the future.

For example,

ncelab -discipline logic5v -scope\_discipline "inst-top.I1- logic"

sets the default discrete discipline for nets in instance  $top.$  I1 to logic, but the default discrete discipline for nets in the rest of the design is logic5v.

#### The next example,

ncelab -discipline logic -scope discipline "inst-top.I1- logic5v" -scope<sup>-</sup>discipline "inst-top.I1.I2- logic"

sets the suggested discipline for nets in instance  $top.I1.I2$  to  $logic$ , which is the same value as the default value for nets in the design as a whole.

#### <span id="page-426-0"></span>**-setdiscipline Option**

Specifies a continuous or discrete discipline you want the elaborator to use for domainless nets in a specified scope (and in scopes below the specified scope). Using  $no\_dr$  turns off discipline resolution in the specified scope and for the entire block but allows discipline resolution to run in other scopes of the design.

You can use -setdiscipline in mixed-language designs (Verilog-AMS and VHDL-AMS). When you use -setdiscipline in a mixed-language design, the elaborator applies your settings to the specified Verilog-AMS and VHDL digital nets. (Discipline settings do not apply to VHDL analog nets that already have natures specified using  $\text{MAPN2D}$  $\text{MAPN2D}$  $\text{MAPN2D}$  in your  $\text{hdl} \cdot \text{var file.}$ For Verilog-AMS scope, matching rules are case-sensitive. For VHDL-AMS scope, matching rules are case-insensitive.

Specify the *disc\_scope* and *disc\_name* in one of the following ways:

```
"NET-hierarchical_net_name- discipline_name"
"INSTTERM-hierarchical_port_name- discipline_name"
"INST-hierarchical_instance_name- discipline_name"
"CELLTERM-lib_name.cell_name.port_name- discipline_name"
"CELLTERM-cell_name.port_name- discipline_name"
"CELL-lib_name.cell_name:view_name- discipline_name"
"CELL-lib_name.cell_name- discipline_name"
"CELL-cell_name- discipline_name"
"LIB-lib_name- discipline_name"
```
**Note:** The most detailed rule has the highest precedence. The forms listed above appear in precedence order from highest to lowest. The top two forms (INSTTERM and NET) have the same (highest) precedence value.

```
See also "Notes on Specifying Disciplines for Mixed Verilog-AMS/VHDL-AMS Designs" on 
page 432.
```
#### Here are some examples:

```
-setdiscipline "INST-top.f1.f2.f3.f4- logic"
-setdiscipline "cell-foo- logic"
-setdiscipline "cellterm-foo.p- electrical"
```
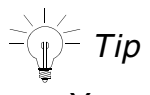

You can use a wildcard character at the end of the scope name to specify more than one scope at a time.

If the elaborator does not find the specified discipline in the design, it creates a discrete discipline with the specified discipline name and applies that new discipline to domainless nets.

In the following example, the top-level design unit,  $Top$ , contains digital block  $DI$ , which in turn contains a Verilog-AMS analog block A1. The -setdiscipline statements turn off discipline resolution in blocks  $D1$  and  $A1$ , and specify  $logic1$  as the discrete discipline for domainless nets in D1 and electrical as the continuous discipline for domainless nets in A1. These settings restrict the upward propagation of the continuous domain from the analog block (typically a SPICE block) that would otherwise occur when there are domainless nets in D1 that connect to A1.

```
-setdiscipline "no dr inst-top.D1- logic1"
-setdiscipline "no<sup>dr</sup> inst-top.D1.A1- electrical"
```
When you use -setdiscipline "no\_dr" in a mixed Verilog-AMS/VHDL-AMS design, the elaborator performs a discipline domain compatibility check inside VHDL-AMS blocks as well, such that you cannot set an analog discipline on a net that connects to a VHDL-AMS block that contains a digital signal.

#### *Precedence of Discipline Specification Methods*

When disciplines are applied to nets in more than one way, the elaborator determines the effective value by using the following rules of precedence.

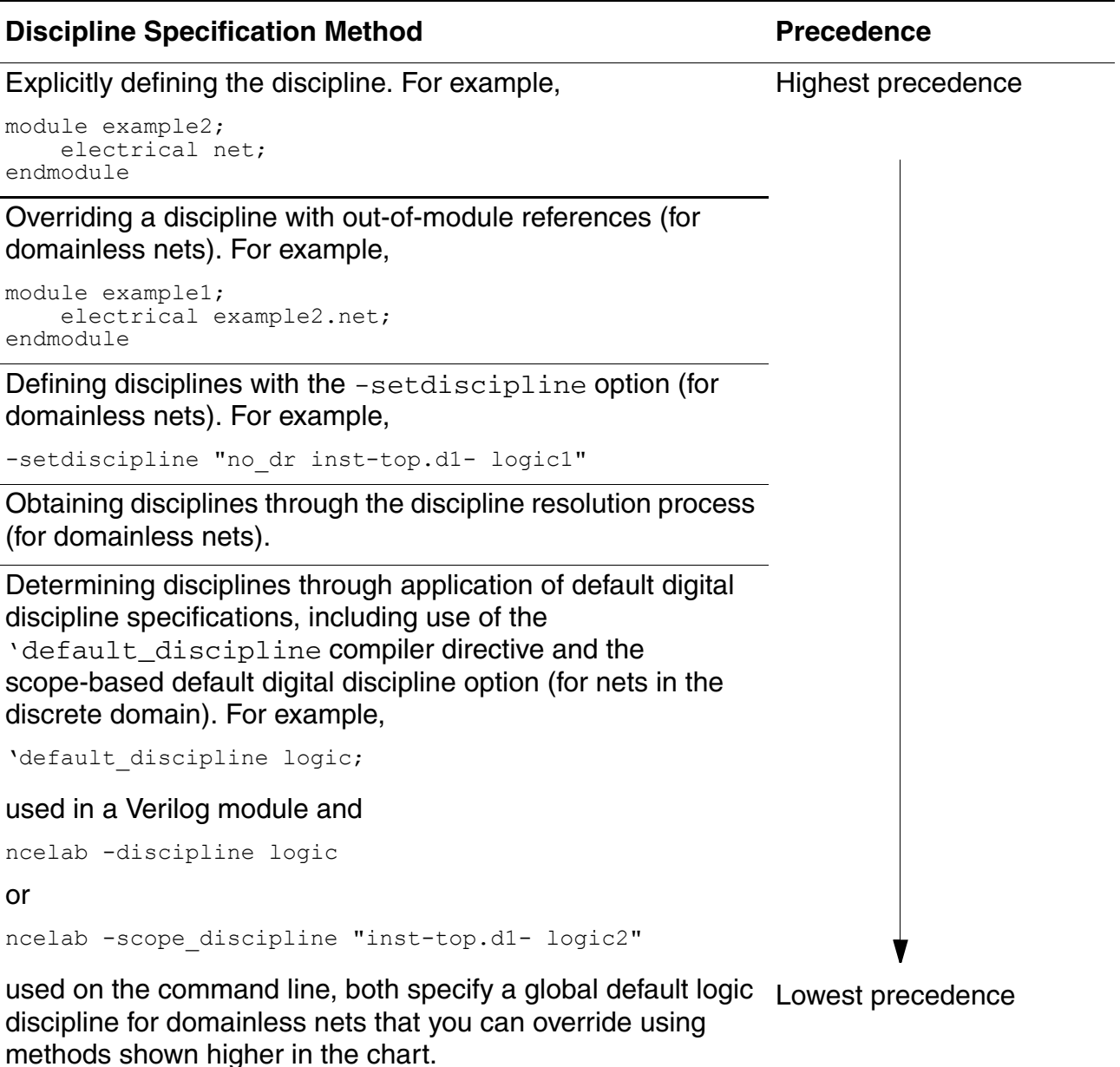

**Note:** The 'default\_discipline compiler directive is applied at analysis (ncvlog) stage to the source on which it applies. During elaboration, since the source is already analyzed, there is no way to inherit the source-level settings from the instantiating scope. The same

behavior exists for other compiler directives like `default\_nettype. If you want to control the discipline resolution hierarchically, use the -setdiscipline option.

#### *Guidance for Specifying Disciplines for Scopes*

The several methods for specifying disciplines allow you to fine-tune the discipline resolution process. This section provides guidance for applying these methods appropriately for different design configurations.

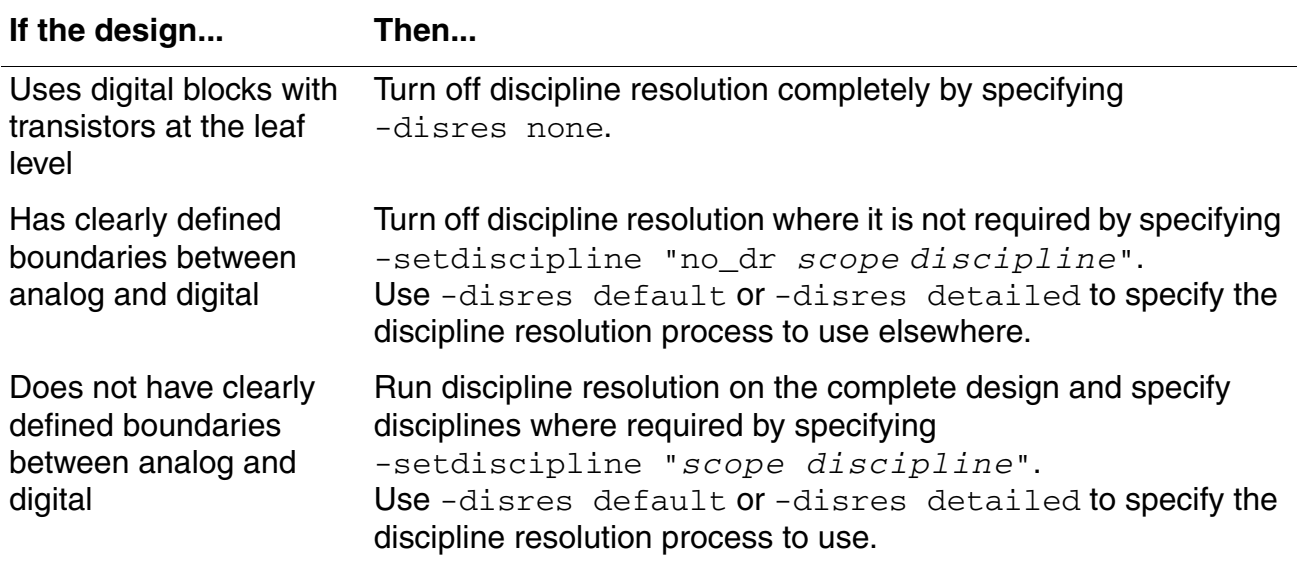

For example, you might have a design that contains a SPICE or Verilog-AMS block sandwiched between two digital blocks with known and clearly-defined boundaries between analog and digital.

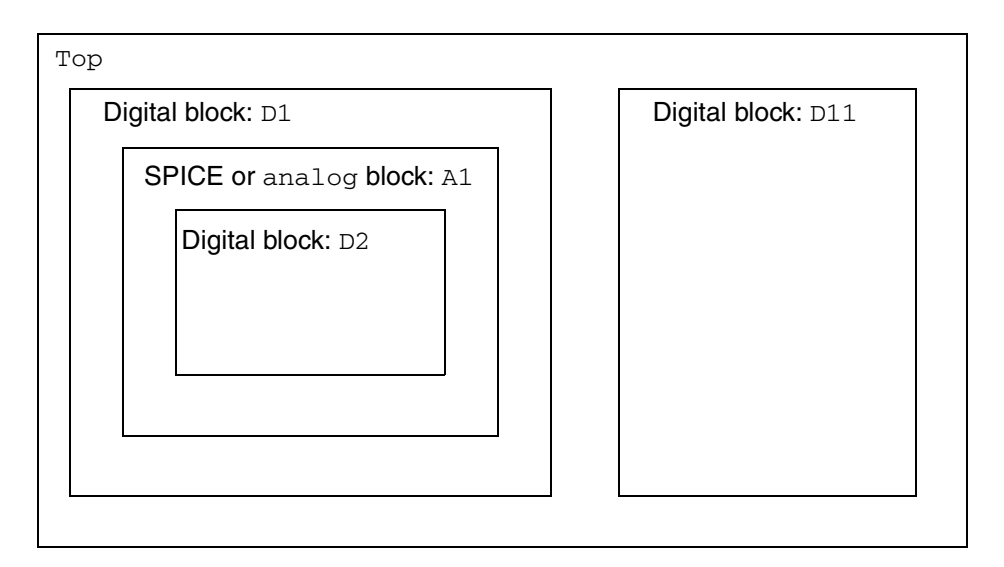

Using ordinary discipline resolution without scopes, analog disciplines might propagate into domainless nets within the digital blocks. The following scoped options restrict such movement and allow the elaborator to insert connect modules at the well-defined boundaries.

If top.D1.A1 is an analog behavioral block, such as Verilog-AMS, you might use the following options to specify a discipline of electrical for domainless nets in A1 and to specify discrete disciplines for domainless nets in D1 and D2.

```
-setdiscipline "no dr inst-Top.D1- logic1"
-setdiscipline "no<sup>dr</sup> inst-Top.D1.A1- electrical"
-setdiscipline "no<sup>dr</sup> inst-Top.D1.A1.D2- logic2"
```
If top. D1.A1 is a SPICE block introduced through a prop.cfg file or a modelpath setting, there is no need to specify the discipline because the use of the  $prop.cfg$  file or modelpath setting indicates that the SPICE or Verilog-A block is an analog block of the electrical discipline. In this case, you need to specify settings only for the digital blocks.

```
-setdiscipline "no dr inst-Top.D1- logic1"
-setdiscipline "no<sup>dr</sup> inst-Top.D1.A1.D2- logic2"
```
To turn off discipline resolution completely, you might use the  $no\_dr$  value at the top scope of the design. You can achieve the same effect by using the -disres none option.

```
-setdiscipline "no_dr cell-Top- logic1"
-setdiscipline "no_dr inst-Top.D1- logic1"
-setdiscipline "no_dr inst-Top.D1.A1- electrical"
-setdiscipline "no_dr inst-Top.D1.A1.D2- logic2"
```
Turning off discipline resolution speeds up elaboration but leaves you with the responsibility of identifying the partitions that require connect module insertion.

#### <span id="page-431-0"></span>*Notes on Specifying Disciplines for Mixed Verilog-AMS/VHDL-AMS Designs*

For the **INST** form,

-setdiscipline "INST-*hierarchical\_instance\_name*- *discipline\_name*"

you can use : or . to delimit each unit in the *hierarchical\_instance\_name* such that the following two statements have the same effect:

-setdiscipline "inst-top.vh.ve.vh.ve- logic2" -setdiscipline "inst-top:vh:ve:vh:ve- logic2"

When VHDL-AMS is the top-level instance, you can use : to represent the top-level entity (instead of its name). For example, if you had a Verilog-AMS instance,  $v_{\rm e}$  1, in a VHDL-AMS top-level entity,  $VHDL_TOP$ , you specify the full path as  $V = 1$  or .  $V = 1$ :

```
-setdiscipline "inst-:ve 1- logic2"
-setdiscipline "inst-.ve 1- logic2"
```
Scope matching rules depend on the language for each level of the hierarchy: For VHDL-AMS, scope matching rules are case-insensitive; for Verilog-AMS, scope matching rules are case-sensitive. In the following example, scope matching rules are case-insensitive because  $v$ h is a VHDL-AMS instance that contains Verilog-AMS instances  $v$ e1 and  $v$ e2, so both of these paths are the same:

```
top.vh.VE1.vh2.VE2 // case-insensitive scope matching rules (vh is VHDL) 
top.vh.ve1.vh2.ve2 // these two paths are the same
```
In the following example, scope matching rules are case-sensitive because the top-level unit is Verilog-AMS, so these two paths are not the same:

top.vh.VE1.vh2.VE2 // case-sensitive scope matching rules (Verilog-AMS top) top.VH.ve1.vh2.ve2 // these two paths are not the same (vh is different from VH)

For the CELL form,

"CELL-*lib\_name*.*cell\_name*:*view\_name*- *discipline\_name*" "CELL-*lib\_name*.*cell\_name*- *discipline\_name*" "CELL-*cell\_name*- *discipline\_name*"

You must use a dot character (.) between the library and cell names, and colon (:) to delimit the view name. (The colon and dot characters are only interchangeable for the INST form.) As with the INST form, scoping rules depend on the language of the parent design unit. For example, the following two cell specifiers are the same because the parent design unit is VHDL-AMS, so case-insensitive scope matching rules apply:

```
WORKLIB.VHDL_ENTITY:ARCH // case-insensitive scope matching rules apply 
worklib.vhdl entity:arch // so these two cells are the same
```
The following two cell specifiers are not the same because the parent design unit is Verilog-AMS, so case-sensitive scope matching rules apply:
WORKLIB.VE TOP:MODULE // case-sensitive scope matching rules apply worklib.ve top:module // so these two cells are not the same

#### *Setting BDR Specifications on Verilog-XL Type Libraries*

Block-based discipline resolution (BDR) can be applied to Verilog-XL type libraries by using the VLIB and YLIB BDR directives. The VLIB and YLIB BDR directives are used in conjunction with the irun/ncelab -v <*XL\_library\_file*> and -y <*XL\_library\_directory*> options and are used to define the BDR settings for components in these libraries. These extensions are supported in the -setdiscipline and -scope\_discipline options in the following format:

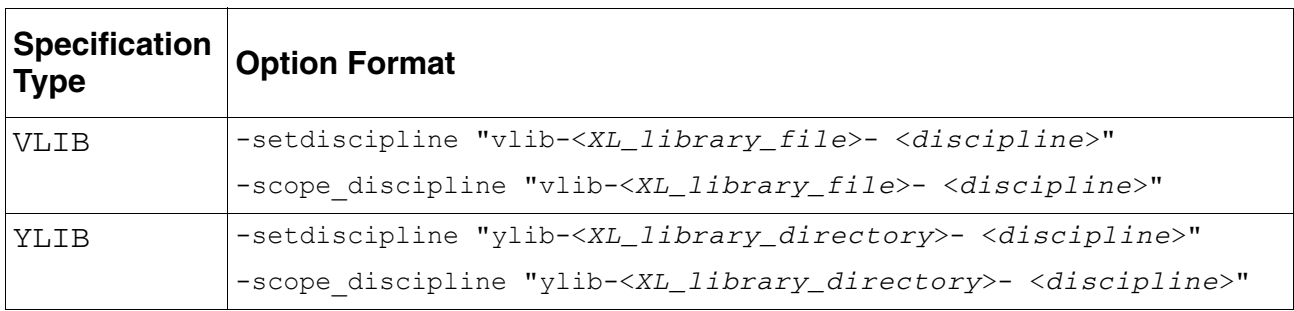

where <*XL\_library\_file*> maps to the associated –v <*XL\_library\_file*> and <*XL\_library\_directory*> maps to the associated –y <*XL\_library\_directory*>.

Wildcards are not supported for this feature.

#### **-use5x4vhdl Option**

Specifies that configurations apply to VHDL as well as Verilog-AMS, and that configurations take precedence over VHDL default binding and other searches. However, any configuration rules included in the VHDL source, such as use clauses, take precedence over the configuration.

Be aware, that if you plan to use a configuration, your design units must be compiled with the -USe5x command-line option. For more information, see ["Using a Configuration" on page 46.](#page-45-0)

#### **-wreal\_resolution Option**

Specifies the wreal resolution function you want the elaborator to use.

Valid Values:

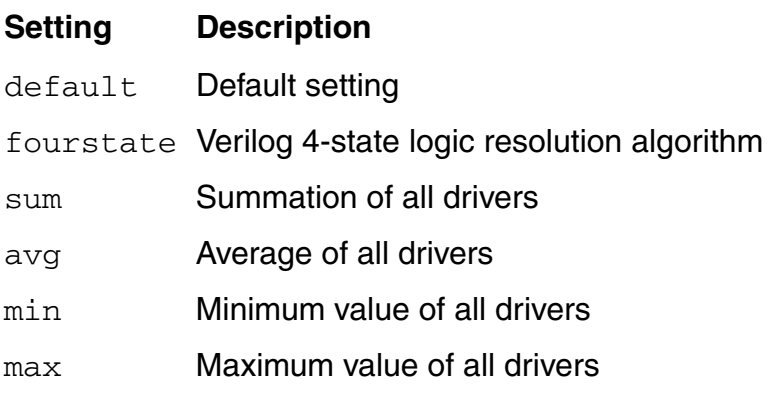

See ["Selecting a wreal Resolution Function" on page 244](#page-243-0) for more information.

### **Example ncelab Command Lines**

The following command includes the  $-MESsages$  option, which prints elaborator messages:

```
ncelab -messages top
```
The following example includes the -LOGfile option, which renames the log file from ncelab.log to top\_elab.log:

ncelab -messages -logfile top elab.log top

In the following example, the  $-E$ R $r$ o $r$ max option tells the elaborator to abort after 10 errors:

ncelab -messages -errormax 10 top

The following example uses the  $-File$  option to include a file called  $ncelab.argv$ , which contains a set of elaborator command-line options:

ncelab -file ncelab.args top

The following example uses the -SDF\_Cmd\_file option to specify an SDF command file called dcache sdf.cmd. Using this option overrides the automatic SDF annotation to Verilog portions of the design. The command file contains commands that control SDF annotation. For details on SDF annotation, see the "SDF Timing Annotation" chapter, in *Cadence Verilog Simulation User Guide*.

ncelab -messages -sdf cmd file dcache sdf.cmd top

The following example illustrates how to use the -modelpath option to elaborate modules that use primitives:

ncelab -modelpath "simp\_res.m" 2bit\_adder.v

The following example illustrates how to use a configuration file. In this example, the configuration file is the first design unit specified on the command line, so the simulation snapshot, by default, goes into the view directory of the configuration. As a result, there is no need to explicitly specify the snapshot directory with the -SNapshot option.

ncelab -use5x4vhdl myconfig.cfg another.top

### **Using hdl.var Variables with ncelab**

ncelab uses the following hdl.var variables. For additional information, see "hdl.var Variables" in the ["Elaboration Command-Line Options"](../ElaboratorOptions/elab_opts.html#firstpage) book.

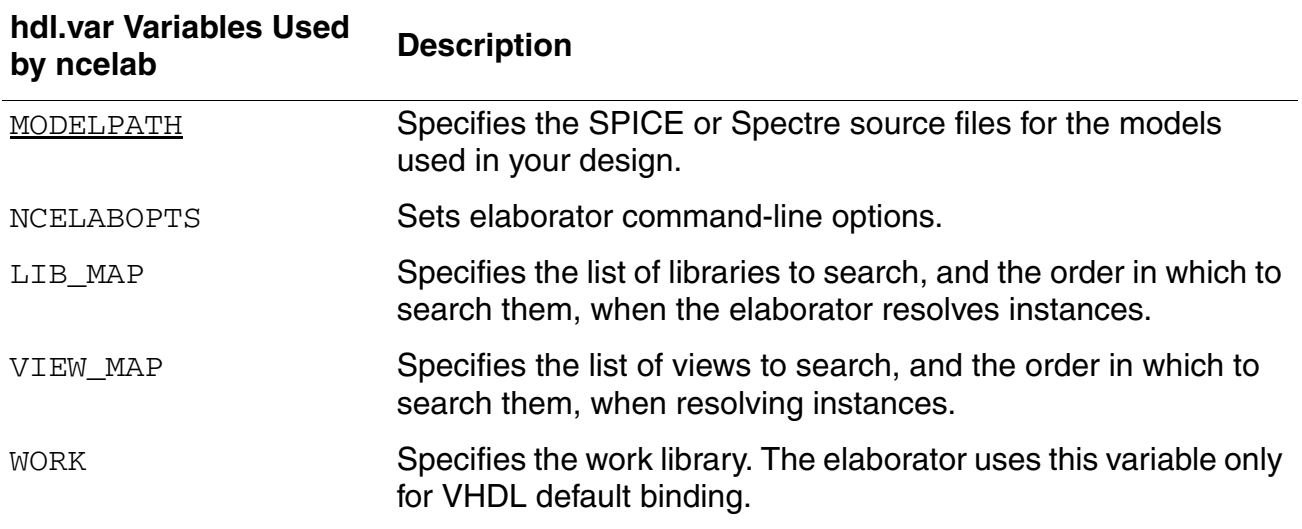

# <span id="page-436-0"></span>**Using the Simulation Front End (SFE) Parser**

The AMS Designer simulator uses the simulation front end (SFE) analog parser. With the SFE parser, the Spectre and UltraSim solvers of the AMS Designer simulator use the same analog parser as the Spectre circuit simulator. The SFE parser provides enhanced performance and additional features, including the option to run in 64-bit mode.

### *Important*

If you currently use the AMS Designer simulator with the old Spectre parser and are upgrading from a version prior to IUS 6.11, you need to review important information about ["Migrating from the Old Spectre Parser" on page 440](#page-439-1) so that you can evaluate the differences between the old Spectre parser and the SFE parser carefully. If you have any questions, contact Cadence.

### **Features of the SFE Parser**

The SFE parser provides:

Native support for Spectre, SPICE, and HSPICE input files, including Spectre netlist compiled functions ([NCF](#page-648-0)s)

**Note:** See "Netlist Compiled Functions (NCFs)" in the *Virtuoso Spectre Circuit Simulator User Guide* for more information.

- Simplified input commands with no need to run the Spectre preprocessor (see "Using [Simplified Input Commands with the Simulation Front End Parser" on page 440](#page-439-0) for an example)
- Support for elaborating and simulating top-level instances and analyses in model files and analog control files
- Support for instances of structural Verilog-A included using an ahdl include statement in SPICE and Spectre blocks (see also "Including Structural Verilog-A in a [Spectre Netlist" on page 439](#page-438-0))
- Support for hierarchical identifiers that allow you to connect to an internal node of a subcircuit
- Support for SPICE-syntax identifiers so that instance, node, and parameter names can contain characters such as #, @, and |
- Support for several global node statements in a design
- Support for mixed Spectre and SPICE syntax

You can include both the Spectre and SPICE languages in a design, as long as you insert the appropriate simulator language switch  $(\text{lang})$ . The parser checks SPICE language syntax to verify compliance with language requirements.

- Support for SPICE-syntax model binning so that you can bin models according to geometry and size
- Support for compiled C flow to boost performance, particularly when you use Verilog-A to model CMOS devices such as MOSFETs, resistors, and capacitors.

The software compiles Verilog-A modules and bsource devices that you include in a Spectre or SPICE file using an ahdl include statement during simulation.

- Support for the AMS Designer simulator in your [verification flow](#page-374-0)
- Support for SPICE and Spectre user-defined functions only on analog instances inside Verilog-AMS modules (see ["Using SPICE and Spectre User-Defined Functions" on](#page-439-2)  [page 440\)](#page-439-2)
- Support for paramsets (for Verilog-A only)

Paramsets provide a convenient way to collect parameter values so that a particular instance need only specify overrides specifically required for that instance.

■ Consistent waveform formats

The SFE parser uses the **SST2** format for waveforms you request using both Tcl probes and analog control file statements. You can use the  $rawfmt$  option to output data in other formats such as wdf or fsdb.

**Note:** While the software changes the names of Verilog-AMS modules, nets, and variables belonging to analog behavioral blocks, you can continue to reference these objects using their original names in Tcl probe and value commands.

### <span id="page-438-0"></span>**Including Structural Verilog-A in a Spectre Netlist**

Using the AMS Designer simulator with the simulation front end (SFE) parser, you can include instances of structural Verilog-A in SPICE and Spectre blocks using an ahdl include statement. A structural module is one that instantiates another module.

The following file ( $res$ ,  $va$ ) contains module res and module vastruct. Because module vastruct instantiates module res, it is a structural module.

```
// res.va -- Verilog-A file containing a structural module, vastruct 
'include "discipline.vams"
'include "constants.vams"
module res(vp, vn);
inout vp, vn;
electrical vp, vn;
parameter real r = 0;
     analog begin
        V(vp, vn) \leftarrow r * I(vp, vn);
         $display("Verilog-A resistor:\n");
         $display("Voltage=%f, Current=%f\n", V(vp, vn), I(vp, vn));
     end
endmodule
module vastruct(p, n); \frac{1}{2} structural Verilog-A module
inout p; electrical p;
inout n; electrical n;
parameter real r=0;
    res \#(.r(r)) Rva (p, n); // instantiates module res
endmodule
```
You can include the file containing the structural module in a Spectre netlist file using the ahdl\_include statement as follows:

```
global gnd 
simulator lang=spectre 
ahdl include "res.va" // Includes a structural Verilog-A module
subckt sub (p n) 
parameters r=500 
    Rsp p intl resistor r = rRva int1 n vastruct r=r // Instantiates the structural Verilog-A module 
ends
```
You can elaborate this design structure using the SFE parser.

### <span id="page-439-2"></span>**Using SPICE and Spectre User-Defined Functions**

Using the AMS Designer simulator with the simulation front end (SFE) parser, you can have SPICE and Spectre user-defined functions on analog instances inside Verilog-AMS modules. For example:

```
module foo 
 ... 
     vsource #(.dc(spiceUDF(5.0)) v1(in, out); 
                // spiceUDF is a user-defined function inside SPICE
 ... 
endmodule
```
You might use such a function in the calculation of instance parameter values such as  $ps, pd$ . ad, or as. For example, you might define a function f\_mod as

```
real f mod(real a, real b) {
   return (a-b*int((a+0.5)/b));
}
```
and use this function in the calculation of instance parameter ad like this:

```
ad=fmod*ipar("l")
```
**Note:** You cannot mix a user-defined function with a digital function in an expression.

### <span id="page-439-0"></span>**Using Simplified Input Commands with the Simulation Front End Parser**

Using the AMS Designer simulator with the simulation front end (SFE) parser, you do not need to run the Spectre preprocessor and the input commands are simpler.

An example of a simplified elaboration command is:

```
ncelab -MODELPATH subckts.m
```
### <span id="page-439-1"></span>**Migrating from the Old Spectre Parser**

If you were using the old Spectre parser in a previous release, you should be aware of the following differences when using the simulation front end (SFE) parser, which is turned on by default:

- The SFE parser creates instances of cds internal modules for analog blocks.
- $\blacksquare$  The SFE parser publishes global signals from  $\text{cds\_globals}$  to the top scope using names that are different from those that the old parser used.
- Supply sensitivity values do not propagate to connect modules when you use the SFE parser.
- The following VHDL-AMS features are not available when you run the AMS Designer simulator with the SFE parser:
	- □ The -delta option to the Tcl [run](#page-572-0) command
	- ❑ Break statements using break lists
	- ❑ Configuration declarations
	- $\square$  The === operator

# **Binding during Elaboration**

Binding is the process of selecting which design units are instantiated at each location in the design hierarchy. A design unit might be a module, [UDP](#page-652-0), or analog (SPICE or Spectre) block. The elaborator binds each design unit that you instantiate in another, higher-level design block (such as a module) to a particular Library.Cell:View.

You can find information on the following binding mechanisms in "Elaboration Command-Line [Options"](../ElaboratorOptions/elab_opts.html#firstpage) book.

- The [default binding mechanism](../Elaborating/elaborating.html#defaultbinding)
- The [ncelab -binding](../Elaborating/elaborating.html#bindingoption) option, which you can use to force the binding of a cell to a particular library and view
- $\blacksquare$  The [`uselib](../Elaborating/elaborating.html#uselibdirective) compiler directive, which lets you override the default binding mechanism and all command-line options
- The [ncelab -modelpath](../ElaboratorOptions/elab_opts.html#ncelab_modelpath) option, which lets you specify SPICE or Spectre source files for the models to be used in a specified scope and in scopes below the specified scope

**Note:** See also ["-modelpath Option" on page 423.](#page-422-0)

These binding mechanisms do not apply to the top-level modules that you specify on the command line. See ["Specifying Design Units for Elaboration" on page 418](#page-417-0) for information on the rules for selecting a Library.Cell:View for top-level modules.

For the AMS Designer simulator, the binding priorities are as follows (from highest to lowest):

- **1.** The following subset of analog primitives from the Verilog-AMS LRM or any analog block (defined as a SPICE netlist or Verilog-A module) you specify using the [sourcefile](#page-373-0) property in prop.cfg:
	- resistor capacitor inductor tline vcvs vccs
- **2.** 5x config rules
- **3.** -modelpath setting

# **Enabling Read, Write, or Connectivity Access to Digital Simulation Objects**

By default, the elaborator enables full access to digital simulation objects in the VHDL portion of a design. In addition, you always have full access to analog objects.

However, the elaborator marks all digital objects in a Verilog-AMS design as having no read or write access and disables access to connectivity (load and driver) information. Turning off these three forms of access allows the elaborator to perform a set of optimizations that can dramatically improve the performance of the digital solver.

The only exceptions to this default mode are digital objects that are used as arguments to user-defined system tasks or functions. These objects are automatically given read, write, and connectivity access. By default, no access is given to objects that are used as arguments to built-in system tasks or functions. Using a construct that does not have a value (a module instance, for example) as an argument has no effect on access capabilities.

Generating a snapshot with limited visibility into simulation constructs and running the simulation in *regression* mode has significant performance advantages. However, turning off access to the HDL data structures imposes the following limitation: You cannot access simulation objects from a point outside the HDL code, through Tcl commands or through PLI.

The following topics are discussed in ["Enabling Read, Write, or Connectivity Access to](../Elaborating/elaborating.html#enable_access)  [Simulation Objects"](../Elaborating/elaborating.html#enable_access) in the *ElaborationCommand-Line Options* book.

- The limitations imposed by running in regression mode
- How to turn on read, write, and connectivity access by using the following elaborator (ncelab) command-line options:
	- ❑ [-ACCEss](../Elaborating/elaborating.html#usingaccess)

Use this option to specify the access capability for all objects in the design.

❑ [-AFile](../Elaborating/elaborating.html#usingafile)

Use this option to include an access file in which you specify the access capability for particular instances and portions of the design. See also ["Generating an Access](../Elaborating/elaborating.html#generatingaccessfile)  [File"](../Elaborating/elaborating.html#generatingaccessfile) for information about how to generate an access file automatically.

[General guidelines](../Elaborating/elaborating.html#guidelinesforaccess) for setting access control

# **Selecting a Delay Mode**

Delay modes let you alter the delay values specified in your models by using command-line options and compiler directives. You can ignore all delays specified in your model or replace all delays with a value of one simulation time unit. You can also replace delay values in selected portions of the model.

You can specify delay modes on a global basis or on a module basis. If you assign a specific delay mode to a module, all instances of that module simulate in that mode. The delay mode of each module is determined at elaboration time and cannot be altered dynamically.

For details on selecting and using delay modes, see "Selecting a Delay Mode" in the ["Elaborating the Design With ncelab"](../Elaborating/elaborating.html#firstpage) chapter of the Elaborating Your Design book.

# **Setting Pulse Controls**

In the AMS Designer simulator, both module path delays and interconnect delays are simulated as transport delays by default. There is no command-line option to enable the transport delay algorithm. You must, however, set pulse control limits to see transport delay behavior. If you do not set pulse control limits, the software sets them equal to the delay by default; no pulse having a shorter duration than the delay passes through.

Full [pulse control](../Elaborating/elaborating.html#set_pulse) is available for both types of delays. You can

- Set global pulse control for both module path delays and interconnect delays
- Set global pulse limits for module path delays and interconnect delays separately in the same simulation
- Narrow the scope of module path pulse control to a specific module or to particular paths within modules using the PATHPULSE\$ specparam
- Specify whether you want to use *On-Event* or *On-Detect* pulse filtering

For more information, see ["Setting Pulse Controls"](../Elaborating/elaborating.html#set_pulse) in the *Elaboration Command-Line Options* book.

# **Simulating**

After you have compiled and elaborated your design, you can run the simulator using  $ncsim$ . This program uses the compiled-code streams to simulate the dynamic behavior of the design.

**Note:** [irun](../amssimug/chap_irun.html#firstpage) runs ncsim automatically during the simulation phase.

ncsim loads the snapshot as its primary input. It then loads other intermediate objects referenced by that input. In the case of interactive debugging, HDL source files and script files also might be loaded. Other data files might be loaded (via  $\frac{1}{2}$ read\* tasks or  $text$ if the model being simulated requires them.

You control the outputs of simulation using the model, the analog simulation control file, or the debugger. Result files can come from the model, Simulation History Manager [\(SHM\)](#page-650-0) databases, or Value Change Dump ([VCD\)](#page-652-1) files.

See the following topics for more information:

- [Diagram Illustrating Simulator Inputs and Outputs on page 448](#page-447-0)
- [ncsim Command Syntax and Options on page 449](#page-448-0)
- [AMS Designer Verification Option on page 460](#page-459-0)
- [Example ncsim Command Lines on page 461](#page-460-0)
- [hdl.var Variables on page 463](#page-462-0)
- [Running the Simulator on page 463](#page-462-1)
- [Starting or Resuming a Simulation on page 463](#page-462-2)
- [Restarting the Simulator from a Previously-Saved Snapshot on page 464](#page-463-0)
- [Updating Design Changes When You Run the Simulator on page 465](#page-464-0)
- [Providing Interactive Commands from a File on page 465](#page-464-1)
- [Using the Save-and-Restart Feature on page 466](#page-465-0)

■ [Exiting the Simulation on page 470](#page-469-0)

# <span id="page-447-0"></span>**Diagram Illustrating Simulator Inputs and Outputs**

The following figure illustrates some of the inputs and outputs that the simulator can use and generate.

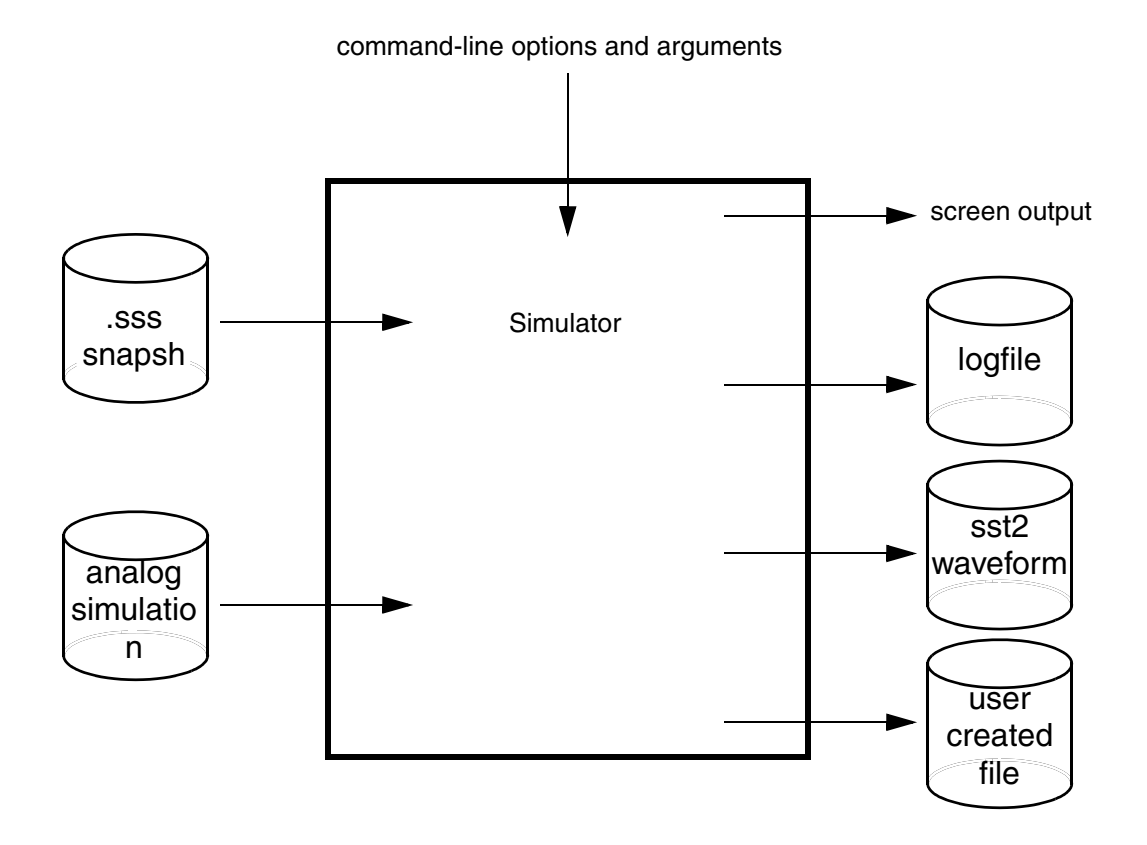

# <span id="page-448-0"></span>**ncsim Command Syntax and Options**

The ncsim command has the following syntax:

**ncsim** [*options*] [*Lib***.**]*Cell*[**:***View*]

For the complete set of ncsim command options, see "ncsim Command Options" in the ["Simulating Your Design with ncsim"](../Simulating/simulating.html#firstpage) chapter in the *Simulating Your Design* book.

The AMS-specific options are as follows:

**Option Description**

**-ANalogcontrol** *control\_file*

Specifies the analog simulation control file to use. For additional information, see "-ANalogcontrol Option" on [page 457.](#page-456-0)

-amsformat <sst2|sst2\_all|psfxl|psfxl\_all>

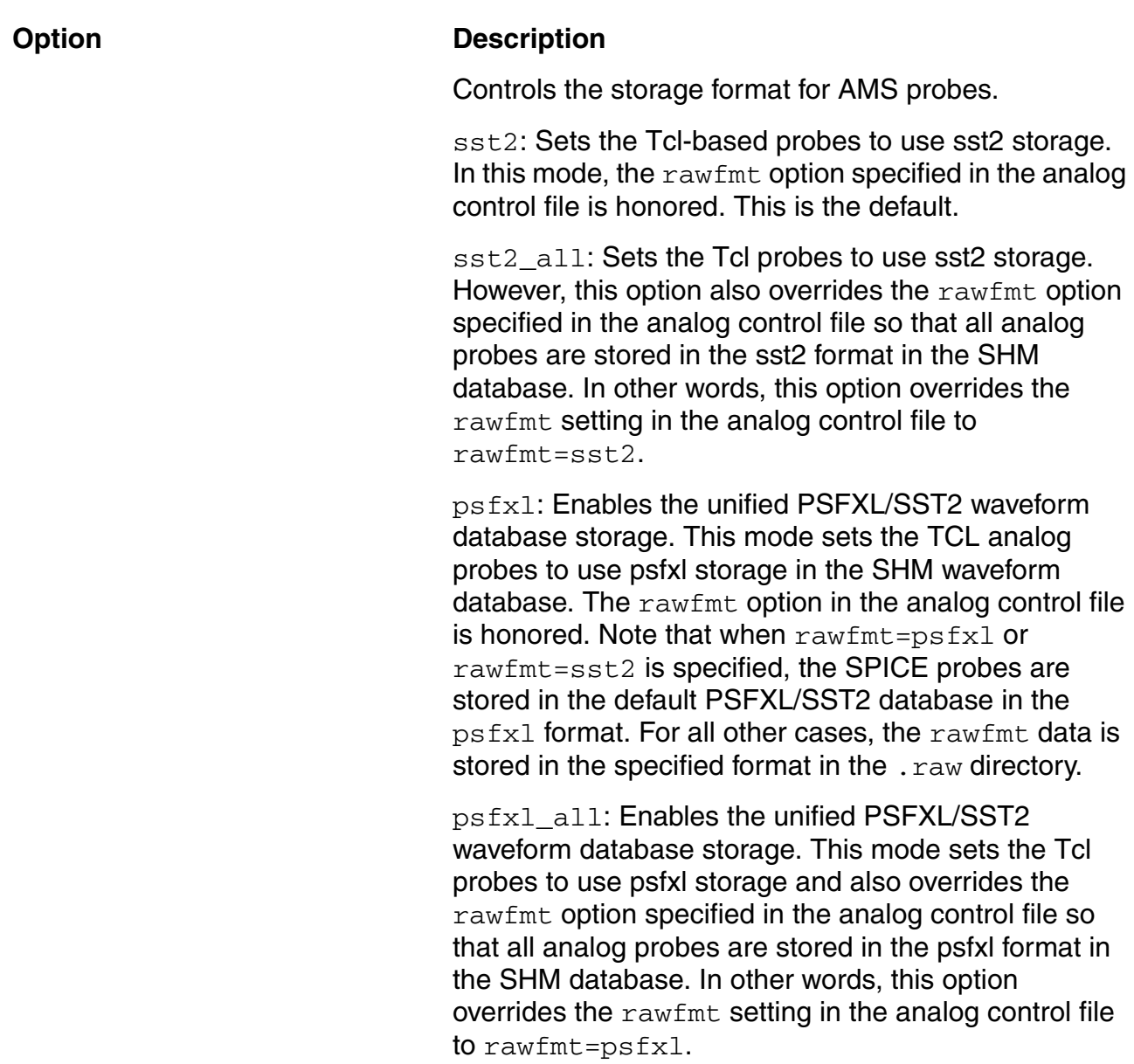

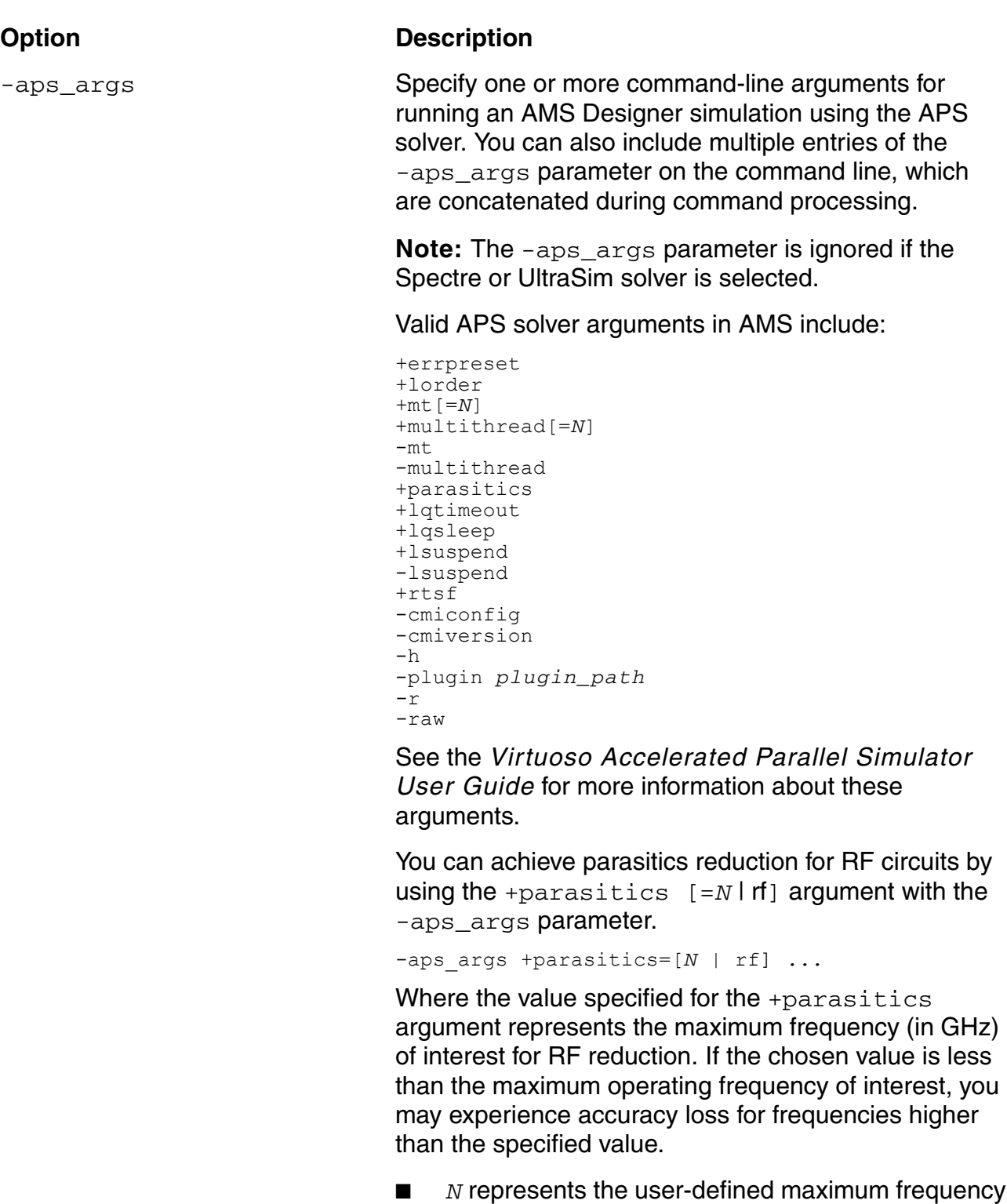

■ rf represents the maximum frequency of 30 GHz

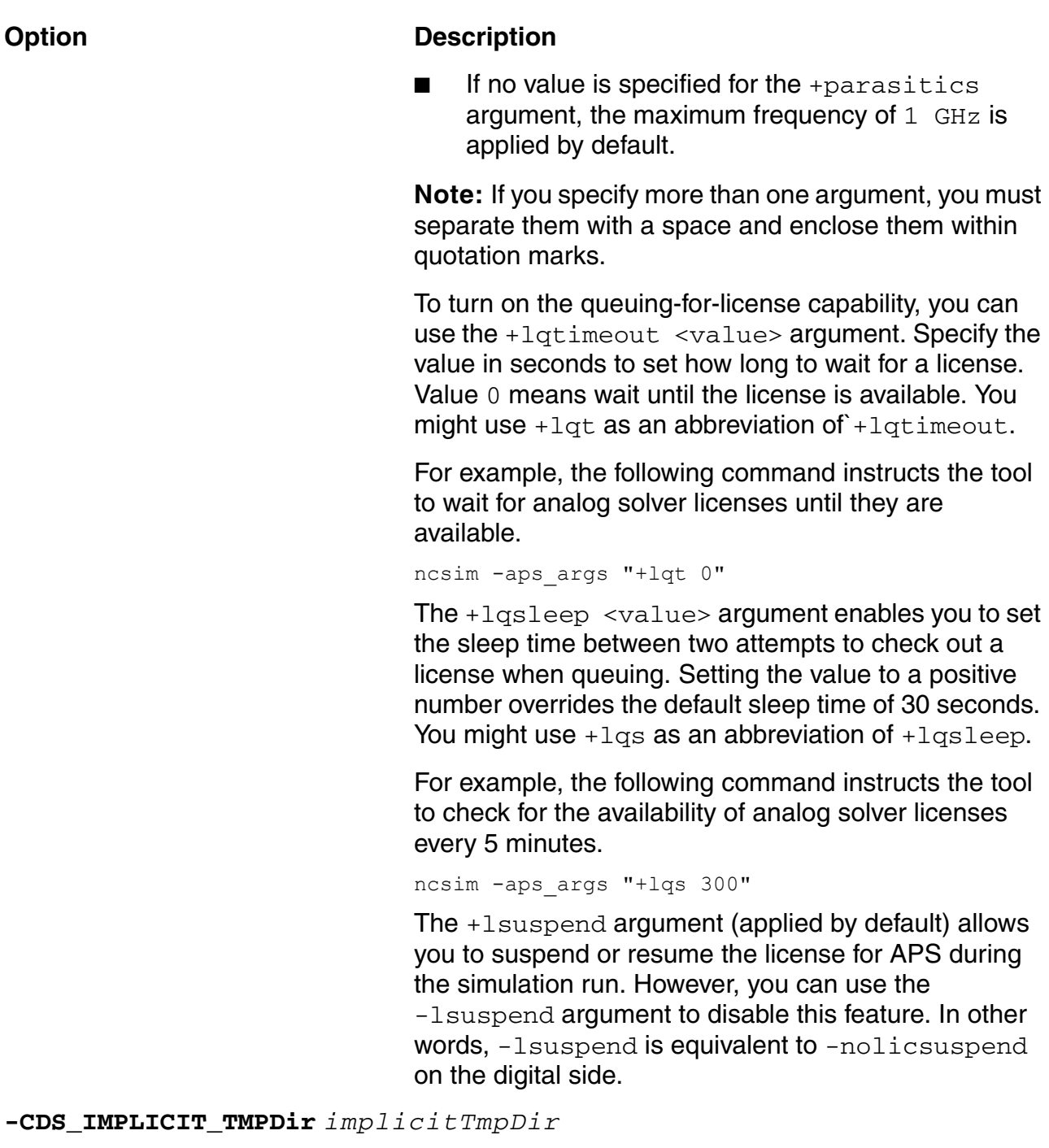

Directs the simulator to use the snapshot in the *implicitTmpDir* directory.

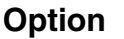

#### **Description**

**-MOdelpath "**[**cell-**[*lib\_name***.**]*cell\_name*[**:***view\_name*]**-**] *pathname*  [**(***section***)**] {**:** *pathname* [**(***section***)**]}**"**

> Same as [ncelab -modelpath](#page-422-1) except that models you specify using -modelpath on the ncsim command line override any models you specified during ncelab using the -modelpath option on the ncelab command line, or the MODELPATH variable in your hdl. var file, or in your prop.cfg file.

For more information, see ["-MOdelpath Option" on](#page-456-1)  [page 457.](#page-456-1)

**-SImcompatible\_ams** *compat\_val*

For the AMS Designer simulator with the UltraSim solver: Specifies whether to set simulation values for compatibility with the Spectre language or with the HSPICE language. The default is hspice. For more information, see "-SImcompatible ams Option" on [page 458.](#page-457-0)

**-solver** spectre | aps Specify whether the Spectre solver or the APS solver is to be used with the AMS Designer simulator.

> **Note:** -solver ultrasim is not a valid argument with the ncsim command. When you are using the three-step approach to run a design, the only way to select the UltraSim solver is to use the ncelab -amsfastspice command while elaborating the design.

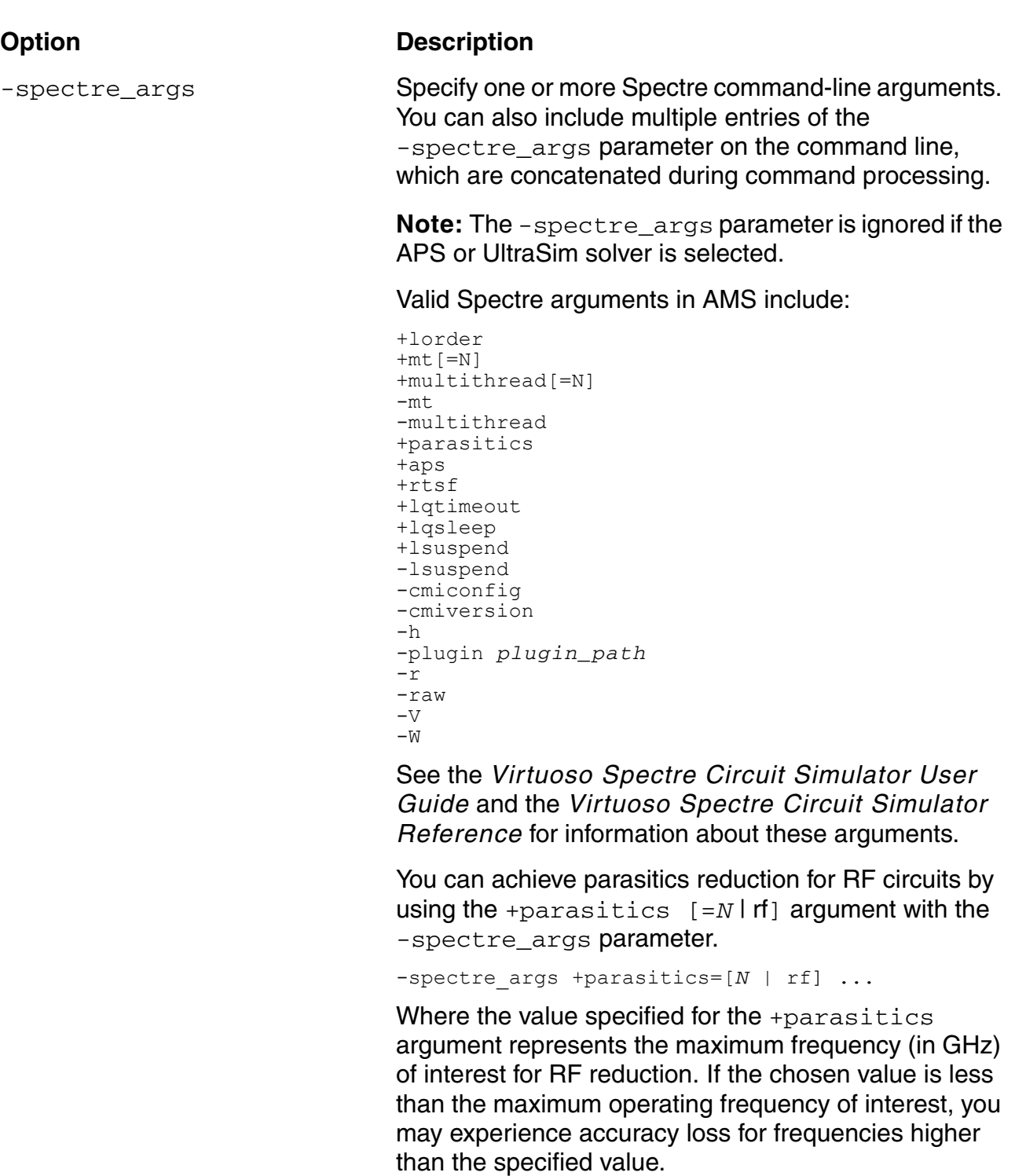

- *N* represents the user-defined maximum frequency
- rf represents the maximum frequency of 30 GHz

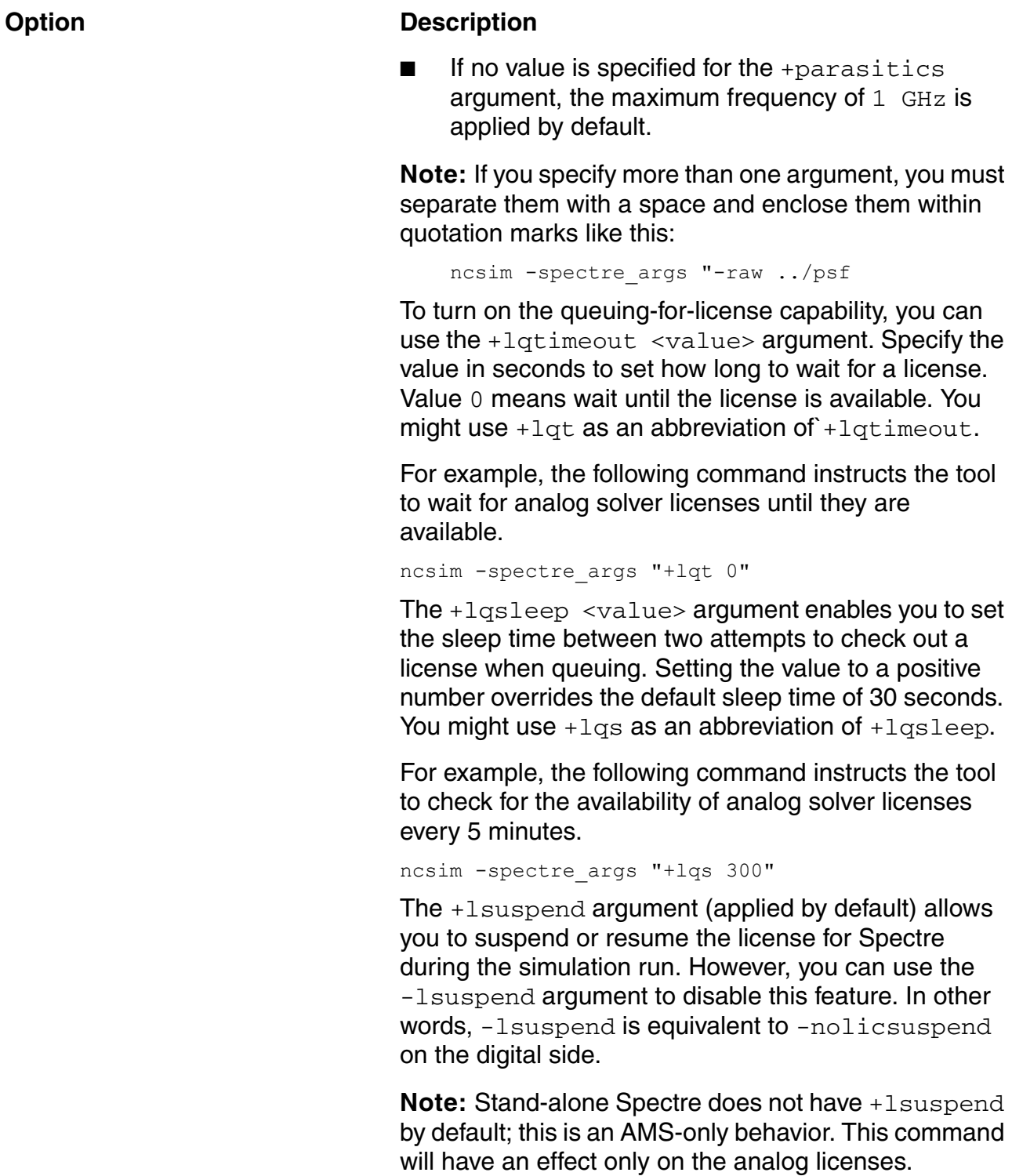

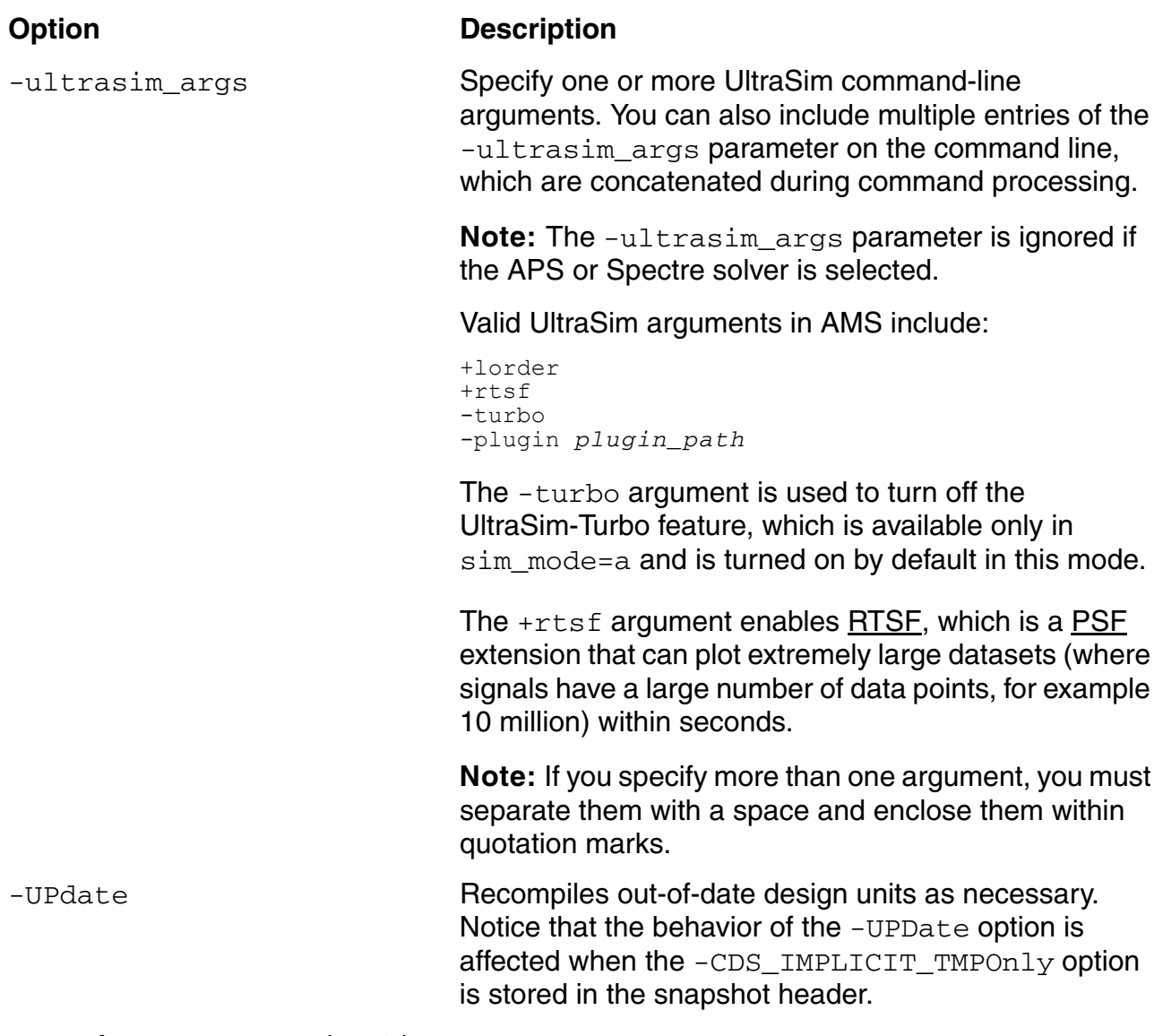

**-uselicense** *mnemonic\_list*

Specifies a prioritized list of colon-delimited mnemonics to select the license for simulation. See ["-uselicense Option" on page 459](#page-458-0) for more information.

The *Lib*, *Cell*, and *View* together identify the snapshot. You can simulate using a snapshot that has a time stamp that is earlier than the latest snapshot for a cell (see ["Restarting the](#page-463-0)  [Simulator from a Previously-Saved Snapshot" on page 464.](#page-463-0) (Specifying the snapshot also automatically specifies the SSI, which has the same name.) You can specify the options and the snapshot argument in any order, provided that the parameters to an option immediately follow the option.

- If a snapshot with the same name exists in more than one library, Cadence recommends you specify both the cell and the library.
- If there are multiple views that contain snapshots, Cadence recommends you specify both the cell and the view.

If you do not specify a library or a view, the simulator uses a set of rules to resolve the snapshot reference on the command line. For more information, see "Rules for Resolving the Snapshot Reference" in the ["Simulating Your Design with ncsim"](../Simulating/simulating.html#firstpage) chapter of the *Simulating Your Design* book.

You can specify ncsim command options in upper or lower case and abbreviate them to the shortest unique string. For example, you can specify just -an for -analogcontrol. In the following sections, the shortest unique string is indicated with capital letters.

### <span id="page-456-0"></span>**-ANalogcontrol Option**

Specifies the analog simulation control file to use. The analog simulation control file is an ASCII text file written in the Spectre, or Spectre and UltraSim, control languages. The contents of the file control the behavior of the analog solvers. For example,

ncsim top:amsSS -cdslib /SAR\_A2D/cds.lib -hdlvar /SAR\_A2D/hdl.var -analogcontrol /SAR\_A2D/tutorial\_run/amsSC.scs

For detailed information about the analog simulation control file, see [Chapter 4, "Specifying](#page-56-0)  [Controls for the Analog Solvers."](#page-56-0)

### <span id="page-456-1"></span>**-MOdelpath Option**

You can use the -modelpath option on the ncsim command line to override any models you specified using -modelpath on the ncelab command line, or the MODELPATH variable in your hdl. var file, or in your prop.cfg file. You can use nesim -modelpath to change model files using the [save-and-restart feature](#page-465-0). You must observe the following rules:

- You cannot introduce new scope during simulation: All scopes must be same as those defined during ncelab.
- You can specify new model files for any scopes you defined during ncelab.
- You can introduce new non-scoped model files during simulation.

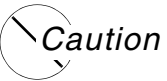

#### *If you introduce any topology changes, you might observe strange behavior or core dumps.*

### <span id="page-457-0"></span>**-SImcompatible\_ams Option**

For the AMS Designer simulator with the UltraSim solver: Specifies the compatibility setting for simulation values. Valid settings are as follows:

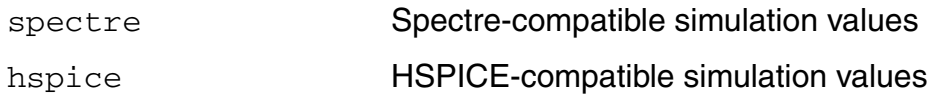

The default is hspice. The simulation values are as follows:

-simcompatible ams hspice

- tnom and temp are set to 25C
- Parameter inheritance is set to global, so that global parameter definitions override local ones.
- Forces IC statements and initial conditions on elements for DC and OP analyses.

-simcompatible ams spectre

- tnom and temp are set to 27C
- Parameter inheritance is set to local only
- Forces initial conditions only when you set the DC analysis force option

In addition, for -simcompatible\_ams hspice, flags on all device models are set to be SPICE compatible.

For example:

ncsim -simcompatible\_ams hspice top:amsSS

The simulator uses these values regardless of which language you use.

The  $-simcompactible$  ams option does not affect parsing. If you want to add SPICE commands in model files or in the analog simulation control file, you must use the statement,

simulator lang=spice

to specify the language for the statements that follow.

See also ["Switching Languages in the Analog Simulation Control File" on page 54.](#page-53-0)

### <span id="page-458-0"></span>**-uselicense Option**

The -uselicense option lets you specify a custom prioritized license checkout order for simulation. For example:

-uselicense *mnemonicList*[:DEFAULT]

where *mnemonicList* is a colon-separated list of one or more valid mnemonic keywords. The optional DEFAULT mnemonic indicates the default license selection, which includes digital-specific license mnemonics such as NCVLOG and NCSIM.

For more information about these and other digital-specific mnemonics, see the [Product and](#page-24-0)  [Licensing Information](#page-24-0) chapter. Also see [-uselicense](../SimOpts/sim_opts.html#ncsim_uselicense) in the "Simulating Your Design with [ncsim"](../Simulating/simulating.html#firstpage) chapter of the *Simulating Your Design* book.

# <span id="page-459-0"></span>**AMS Designer Verification Option**

More than 80% of today's integrated circuit have analog content, the majority of which is tightly coupled with digital. The established digital flows cannot handle the fast growing mixed-signal SoC design starts, while existing mixed-signal technology is limited to small isolated blocks.

The new AMS Designer Verification option provides a smooth mixed-signal verification flow that extend today's mature digital SoC verification methodologies to analog content/ mixed-signal content. It provides a complete solution for mixed-signal SoC verification by enhancing the performance and capacity of existing AMS block-level technology, supporting cross domain connectivity between test benches and IP from multiple vendors.

The advanced features required for SoC Verification that the AMS Designer Verification option provides are as mentioned below. These features require an AMS Designer Verification option license.

- [SV](#page-651-1) Real-to-Electrical connection more detailed information about this feature will be provided in the future revision of the documentation.
- Electrical-to-SV Real Connection more detailed information about this feature will be provided in the future revision of the documentation.
- VHDL-SPICE refer to [Connecting VHDL Blocks to SPICE Blocks](#page-166-0).
- AMS-CPF (CPF enabled AMS with power-smart connection modules) refer to Using [Common Power Format with AMS Designer.](#page-213-0)

### <span id="page-460-0"></span>**Example ncsim Command Lines**

The following command runs the simulator in noninteractive mode. This command automatically starts the simulation or the processing of commands from -input options without prompting you for command input. The nesim program reads controls for the analog solver from mycontrolfile.

ncsim -input setup.inp -analogcontrol mycontrolfile top

The following command runs the simulator in noninteractive mode with the SimVision environment. This command automatically starts the simulation or the processing of commands from -input options without prompting you for command input.

ncsim -input setup.inp -gui -run top

The following command runs the simulator in interactive mode. The simulation waits at time 0 for interactive input.

ncsim -tcl top

The following command runs the simulator in interactive mode with the SimVision environment. The simulation waits at time 0 for interactive input.

ncsim -gui top

The following command uses the  $-\log_{10}$  portion to rename the log file from the default (ncsim.log) to top.log.

ncsim -messages -run -logfile top.log top

The following command uses  $-$ errormax 10 to tell the simulator to stop after 10 errors.

ncsim -errormax 10 top

The following command uses the  $-file$  option to include a file called  $top.vc$ , which includes a set of command line options, such as  $-m$ essages,  $-n$ ocopyright,  $-l$ ogfile, and -errormax.

ncsim -file top.vc top

The following command uses the  $\text{-input}$  option to source the file  $\text{top}$ . inp at initialization. This file contains a sequence of simulator (Tcl) commands.

ncsim -input top.inp top

The following command uses the  $-keyfile$  option to specify that the name of the key file is top.key instead of the default ncsim.key. You could use this key file to reproduce an interactive session by using the file name  $top$ . key as the argument to the  $-input$  option.

ncsim -tcl -keyfile top.key top

The following command runs a simulation on the AMS Designer simulator using the APS solver.

ncsim -solver aps top

The following set of commands performs all the steps necessary to prepare and run a simulation that uses the UltraSim simulator.

ncvlog -ams test.v ncelab -amsfastspice -propspath prop.cfg test ncsim -analogcontrol test.scs test

The ncylog step is the same as that used for the Spectre solver. The ncelab step uses -amsfastspice to configure the elaboration for the UltraSim solver. The -propspath option points to a file that specifies where the source files are for Spectre and SPICE design blocks. The elaborator includes -amsfastspice and -propspath information in the snapshot that it produces so you do not need to specify them on the ncsim command.

# <span id="page-462-0"></span>**hdl.var Variables**

If you are running the AMS Designer simulator using [the three-step approach,](#page-38-0) the simulator recognizes and uses the following  $hdl.var$  variables:

■ NCSIMOPTS

Sets simulator command-line options. You can include a snapshot name. For example:

DEFINE NCSIMOPTS -messages

■ WORK

Specifies the default library for the snapshot. If the snapshot is not found in this library, the rest of the libraries in the  $cds$ . lib file are searched.

# <span id="page-462-1"></span>**Running the Simulator**

You can run the ncsim simulator in [two modes](../Simulating/simulating.html#guimode):

[Noninteractive mode](../Simulating/simulating.html#invokenoninteractive)

Automatically starts the simulation or the processing of commands from  $\text{-input}$ options without prompting you for command input.

■ [Interactive mode](../Simulating/simulating.html#Tcl)

Stops the simulation at time 0 and returns the ncsim> prompt.

In either mode, you can run the simulator with or without the SimVision environment.

# <span id="page-462-2"></span>**Starting or Resuming a Simulation**

To start or resume a simulation,

- **■** If you are using the Tcl command-line interface, use the  $_{\text{run}}$  $_{\text{run}}$  $_{\text{run}}$  command with the appropriate option to control when you want the simulation to stop.
- If you are using the SimVision environment, use the commands on the *Simulation* menu or the buttons on the simulation control toolbar.

See ["Controlling the Simulation"](../SimulatingSimVis/running.html#firstpage) in the *Running SimVision in Simulation Mode* for more information.

# <span id="page-463-0"></span>**Restarting the Simulator from a Previously-Saved Snapshot**

Using [the three-step method](#page-38-0), you compile your modules using  $ncvlog$ , then you elaborate using ncelab which elaborates only newly-compiled modules: If you have not recompiled a module, ncelab does not re-elaborate it. The third step is to simulate using nesim.

When you simulate using a previously-saved snapshot, the simulator ( $ncsim$ ) verifies that the snapshot depends on modules that have a time stamp that is earlier than the snapshot itself. You can run the simulator from a previously-saved snapshot as indicated by the following use models:

#### *Use Model 1*

- **1.** Compile and elaborate to generate snapshot A.
- **2.** In SimVision, simulate using snapshot A for some time (such as 1000 ns).
- **3.** Save snapshot B (save : B).
- **4.** Exit simulation.
- **5.** Re-elaborate the design to generate snapshot A.

You can run nesim using snapshot B.

If you run  $\text{ncsim}$  using snapshot A at this point, you cannot use Tcl  $\text{restart}$  to simulate using snapshot  $B$  because snapshot A now has a newer time stamp than snapshot  $B$ . You can simulate snapshot B only from the nesim command line.

#### *Use Model 2*

- **1.** Compile and elaborate to generate snapshot A.
- **2.** In SimVision, simulate using snapshot A for some time (such as 1000 ns).
- **3.** Save snapshot B (save : B).
- **4.** Exit simulation.
- **5.** Re-elaborate the design to generate snapshot C.

You can run nesim using snapshot B. You can run nesim using snapshot A. You can also use Tcl  $restart$  to simulate using snapshot  $B$ .</u>

However, if you run  $\text{ncsim}$  using snapshot  $\text{c}$  at this point, you cannot use Tcl  $\text{restart}$ to simulate using snapshot  $\overline{B}$  because snapshot  $\overline{C}$  now has a newer time stamp than snapshot B. You can simulate snapshot B only from the nesim command line.

# <span id="page-464-0"></span>**Updating Design Changes When You Run the Simulator**

After editing a design unit, you can use nesim -update to recompile and re-elaborate all out-of-date design units before re-simulating. For more information, see ["Updating Design](../Simulating/simulating.html#updatingdesignchanges)  [Changes When You Invoke the Simulator"](../Simulating/simulating.html#updatingdesignchanges) in the *Simulating Your Design* book.

# <span id="page-464-1"></span>**Providing Interactive Commands from a File**

If you want to load a file containing simulator commands (perhaps Tcl commands or aliases, or a key file containing commands saved from a previous simulation run), see ["Providing](../Simulating/simulating.html#sim_input)  [Interactive Commands from a File"](../Simulating/simulating.html#sim_input) in the *Simulating Your Design* book.

# <span id="page-465-0"></span>**Using the Save-and-Restart Feature**

Using the AMS Designer simulator with the simulation front end [\(SFE\)](#page-436-0) parser, you can save a snapshot of a simulation and restart after making changes to simulation parameters and models. See the following topics for more information:

- [Stopping the Simulation and Saving the Current Simulation State](#page-465-1)
- Making Changes and Restarting the Simulator on page 468

See also *[Simulating Your Design](../Simulating/SimulatingTOC.html#firstpage)* and *[Debugging Your Design](../Debugging/DebuggingTOC.html#firstpage)*.

If you are using [irun](../amssimug/chap_irun.html#firstpage), see "Using the Save-and-Restart Feature of the AMS Designer [Simulator"](../amsTutorials/saveRestart.html#firstpage) in the *[Virtuoso](../amsTutorials/amsTutorialsTOC.html#firstpage)® AMS Designer Simulator Tutorials* book.

### *Important*

If you want to save and restart using the Spectre solver or the APS solver, you must be using the SFE parser. You can use save-and-restart either in non-interactive mode or in Tcl mode.

When running AMS-UltraSim, you can save a snapshot either in non-interactive (command-line) mode or in Tcl mode, and you can restart either from command-line mode or Tcl mode.

You can also use the save-and-restart feature in AMS designs containing SystemC models. The use model is the same in terms of the usage of the Tcl commands [save](#page-577-0) and [restart.](#page-568-0) However, in the Tcl restart flow for SystemC, one difference from the traditional AMS save-and-restart feature is that the analog netlist/model files are re-parsed and the analog circuit is re-elaborated so that you can update these files prior to specifying the restart Tcl command, and expect these changes to take effect in the restart simulation.

**Note:** The save-and-restart feature for AMS designs with SystemC does not work on SLES<sub>11</sub>

### <span id="page-465-1"></span>**Stopping the Simulation and Saving the Current Simulation State**

Here are some examples of how you can stop the simulation:

- Use the Tcl [run](#page-572-0) command and specify a [stop time.](#page-575-0)
- Type *Ctrl+C* to interrupt the simulation.

■ In SimVision, click the pause button to interrupt the simulation.

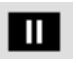

Use the Tcl  $s$ ave command to create a snapshot of the current simulation state. For example:

ncsim> save top:savedSnapshot

### <span id="page-467-0"></span>**Making Changes and Restarting the Simulator**

Before you restart the simulator (by specifying a saved snapshot on the ncsim command line) you can make the following design changes:

- You can change simulation parameters that do not affect the circuit topology such as reltol, abstol, errpreset, method, and stop. Use nosim -analogcontrol to specify the analog control file containing the changed parameters. If you are using the Spectre solver, you can also change the reltol, abstol, and stop parameters using the Tcl [analog](#page-529-0) command. If you change any of these options using both methods, the Tcl analog command takes precedence; however, Tcl changes are not part of the saved snapshot information.
- You can change analog SPICE or Spectre models for the simulation by editing or replacing the model files whose paths you specified using the [ncelab -modelpath](#page-422-1) option; or you can change the path to or name of the model file you want the simulator to use using the **ncsim** -modelpath option (unless you are using the AMS Designer simulator with the UltraSim solver and the UltraSim front end parser, which does not support using the ncsim -modelpath option).

If you are using the Spectre solver, you can change model parameters in Spectre and SPICE and analog control files, but you cannot change the circuit topology: You must not replace subcircuit definitions or Verilog-A modules such that you remove or introduce nodes or use different devices in your design with respect to the original Spectre/SPICE files you submitted to ncsim for simulation.

### *Caution*

#### *The AMS Designer simulator with the Spectre solver does not detect circuit topology changes automatically; such changes can result in unexpected behavior, including crashes.*

If you are using the UltraSim solver, you can change the circuit topology (*but Cadence strongly discourages it*). When you restart, the software initializes any added nodes as if the operating point was not saved and ignores references to any deleted nodes. The software initializes the rest of the nodes to their previously saved simulation values.

So, if you are changing simulation parameters and using a different model file when you restart the simulation, your  $\text{ncsim}$  command line might look something like this:

ncsim top:savedSnapshot … -analogcontrol /myProject/myRun/changedParams.scs … -modelpath "differentModels.m"
Regarding scoping and model file changes:

■ You must not introduce any new scopes during simulation: All scopes must be the same as those defined during elaboration.

See ["-modelpath Option" on page 423](#page-422-0) for information about model files and scoping defined during elaboration.

■ You can specify new model files for scopes defined during elaboration.

See ["-modelpath Option" on page 423](#page-422-0) for information about model files and scoping defined during elaboration.

■ You can introduce new non-scoped model files during simulation.

#### **Switching SPICE Blocks from an Existing Snapshot**

To reduce simulation time to a large extent, you can switch the SPICE blocks in your design with other equivalent SPICE blocks from an existing snapshot. This is especially useful for large designs that take a long time to simulate.

The AMS Designer simulator allows you to run the simulation using one representation of a SPICE block in your design, save the results, and then restart the simulation using another representation of the same SPICE block.

#### **Example**

The simulation can be restarted using a specific snapshot name, say  $s1$ , using the following command:

irun -r :s1 <NEW SPICE DECK.scs>

where NEW SPICE DECK.scs refers to the new SPICE content that will replace its existing counterparts in snapshot s1.

Alternatively, you can restart the simulation using the last generated snapshot by using the following command:

irun -R <NEW\_SPICE\_DECK.scs>

where NEW\_SPICE\_DECK.scs refers to the new SPICE content that will replace its existing counterparts in the last snapshot  $(s_1)$ , in this example).

The following considerations must be kept in mind while using this save/restart solution:

The Verilog-SPICE boundary must be preserved during the save/restart. No changes in port order and port name are allowed.

- You must provide only one top level SPICE file (deck) during restart on the irun command-line.
- The new SPICE deck can only bring in changes related to the SPICE-to-SPICE domain.
- The SPICE deck should be self-sufficient in itself and should support simulation.
- This solution is supported only in the command-line flow. It is not supported in the [ADE](#page-644-0) flow.

# **Exiting the Simulation**

- ➤ Do one of the following to exit the simulator,
	- $\Box$  If you are using the Tcl command-line interface, type  $\frac{\text{exit}}{\text{exit}}$  $\frac{\text{exit}}{\text{exit}}$  $\frac{\text{exit}}{\text{exit}}$  or  $\frac{\text{finite}}{\text{shift}}$ .

The  $ext{exit}$  command is a built-in Tcl command. It halts execution and returns control to the operating system. For details, see ["exit"](../tclcmdref/tcl_cmds.html#exit_cmd) in *Incisive Simulator Tcl Command Reference*.

The [finish](#page-550-0) command also halts execution and returns control to the operating system. This command takes an optional argument that determines what type of information is displayed after exiting.

- 0 Prints nothing (same as executing finish without an argument).
- 1 Prints the simulation time.
- 2 Prints simulation time and statistics on memory and CPU usage.
- ❑ If you are using the SimVision environment, choose *File Exit* or type finish.

**Note:** If you type finish, the window disappears before you can read the information. However, the information also appears in the log file.

# **16**

# <span id="page-470-0"></span>**Using SimVision with the AMS Simulator**

When you use the SimVision environment with the Virtuoso<sup>®</sup> AMS Designer simulator, you have access to additional controls to support Verilog<sup>®</sup>-AMS and other AMS-related design units. The SimVision environment appears when you use the  $-qui$  option with the  $irun$  or [ncsim](../SimOpts/sim_opts.html#gui) command or when you run the [simvision](../InvokingSimVision/invoking.html#firstpage) command (either from the command line or from a Tcl file that you specify using the  $\text{-input}$  option to the  $\text{irun}$  $\text{irun}$  $\text{irun}$  or  $\text{ncsim}$  $\text{ncsim}$  $\text{ncsim}$  command).

See the following topics for more information about using SimVision with the AMS simulator:

- [The Design Browser Window for AMS Designs on page 472](#page-471-0)
- [The Console Window on page 483](#page-482-0)
- [Cross-Probing Instances and Nets on page 484](#page-483-0)

See also ["Viewing Analog Data in the Waveform Viewer"](../Waveform/analog.html#firstpage) in the *Using the Waveform Viewer* book.

**Note:** For information on analyzing and debugging purely digital designs, see the *[Running](../InvokingSimVision/InvokingSimVisionTOC.html#firstpage)  [the SimVision Analysis Environment](../InvokingSimVision/InvokingSimVisionTOC.html#firstpage)* book.

# <span id="page-471-0"></span>**The Design Browser Window for AMS Designs**

The Design Browser presents a graphical display of your design and provides access to the other SimVision windows. The Design Browser for the AMS Designer simulator looks something like the following illustration:

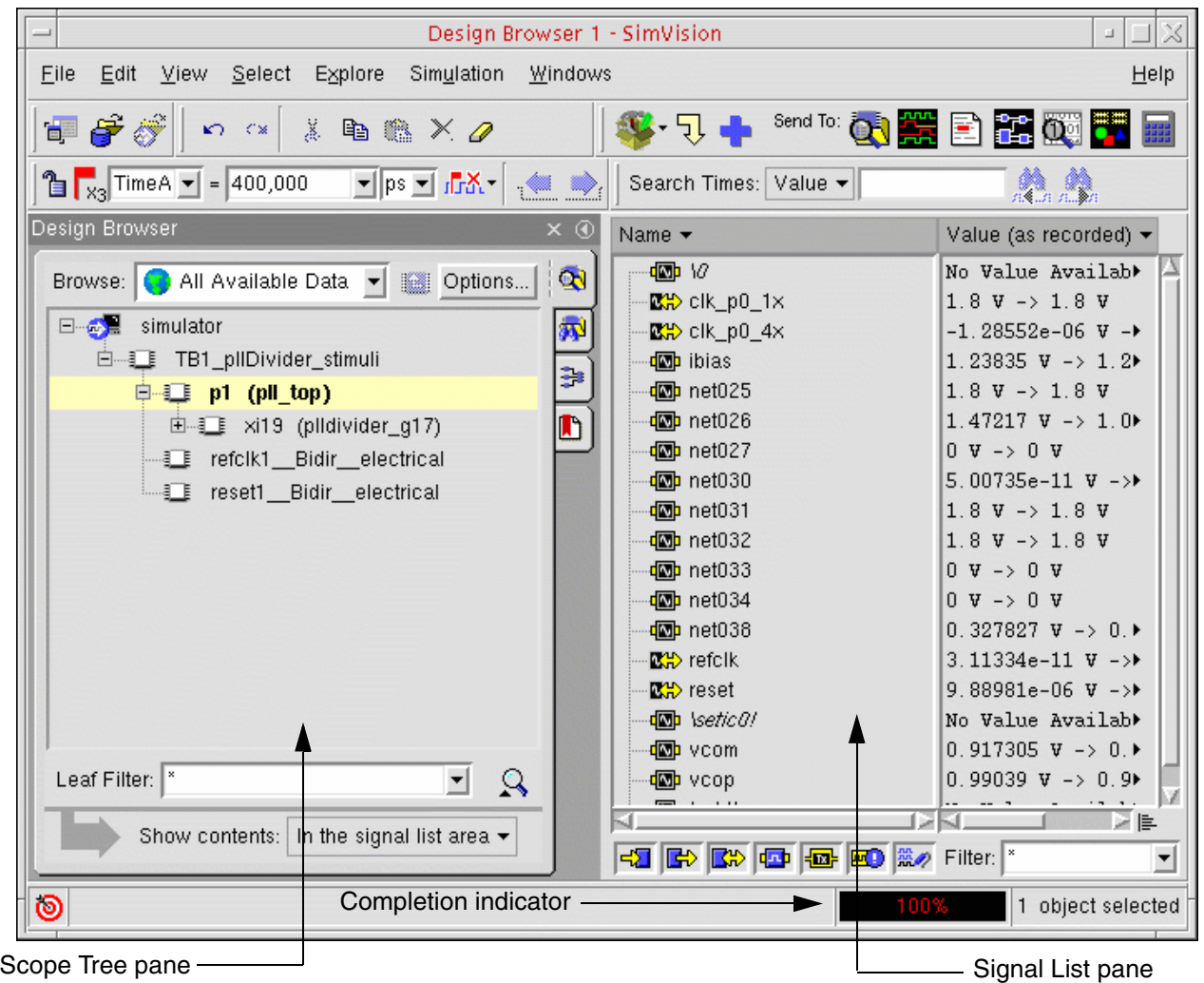

The Design Browser contains two primary panes. On the left is the Scope Tree pane, which displays your current design hierarchy in a graphical tree representation. On the right is the Signal List pane, which displays a list of signals with their current simulation values. The completion indicator appears at the bottom of the window.

The SimVision environment can also read PSFXL analog simulation data. It supports a unified PSFXL/SST2 database that contains both SST2 digital data and PSFXL analog data, so that you do not need to manually segregate analog probes in a separate database when probing or opening databases to view the results.

The unified PSFXL/SST2 database stores the results in a sub directory, with two containers. The digital signal results are stored in a SST2 container  $(* . trn)$  and the analog signal results are stored in an analog container  $(* . tran)$ . The  $logFile$ , created during the simulation, links these two containers in a unified database.

It is recommended that you invoke SimVision from a directory other than the unified PSFXL/ SST2 database result directory so that you can directly open the unified PSFXL/SST2 database with both the containers. This can be done as follows:

**1.** Select the *File* - *Open Database* menu option, or click the *Open an SST2 database* icon.

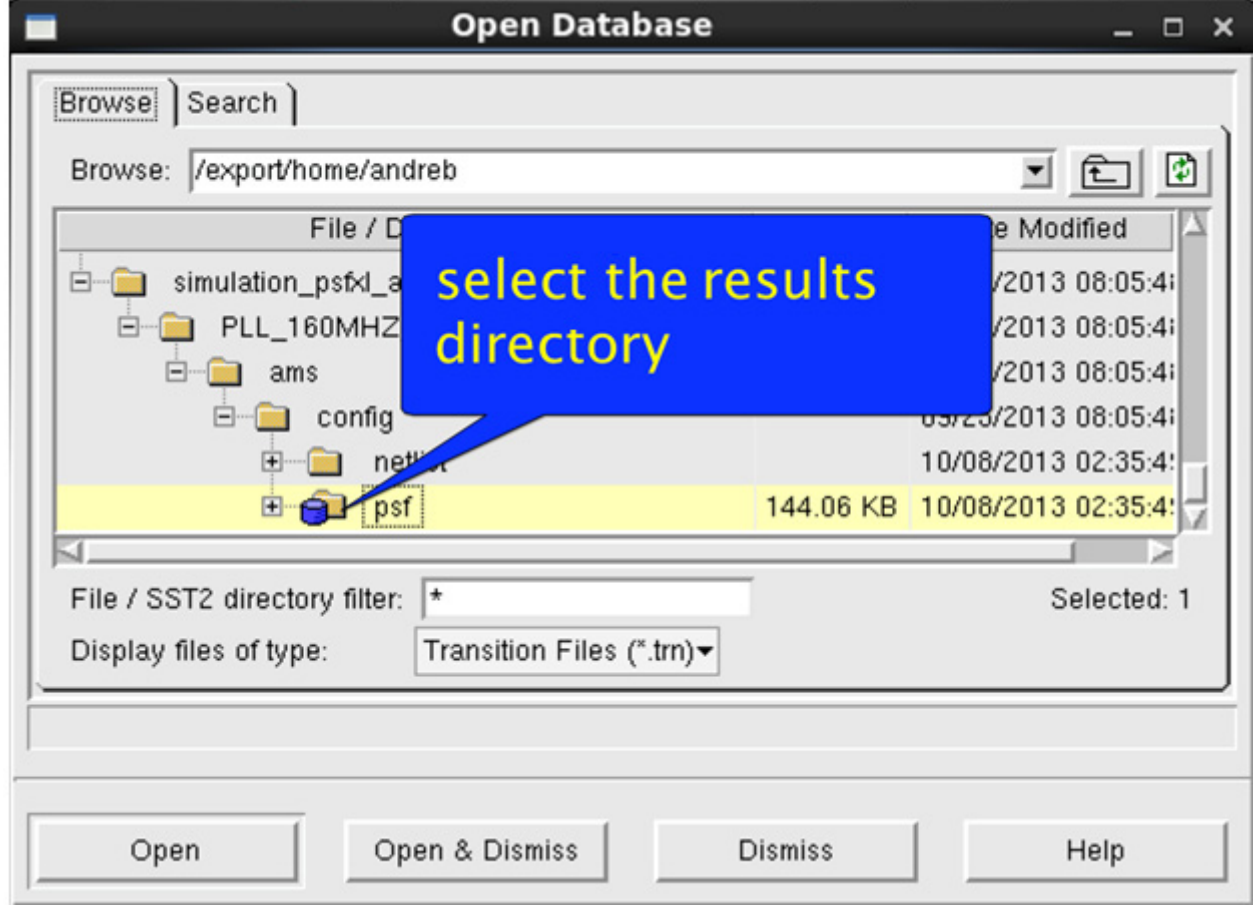

The *Open Database* window is displayed, as shown below.

**2.** Select the directory containing the results.

**3.** Click *Open & Dismiss*.

The unified database containing both the containers is displayed in SimVision.

To display the unified database containing only the analog container in SimVision, expand the results directory, choose *PSFXL Files (\*.tran)* from the *Display files of type* drop-down list, select logFile (created during simulation), and click *Open & Dismiss*.

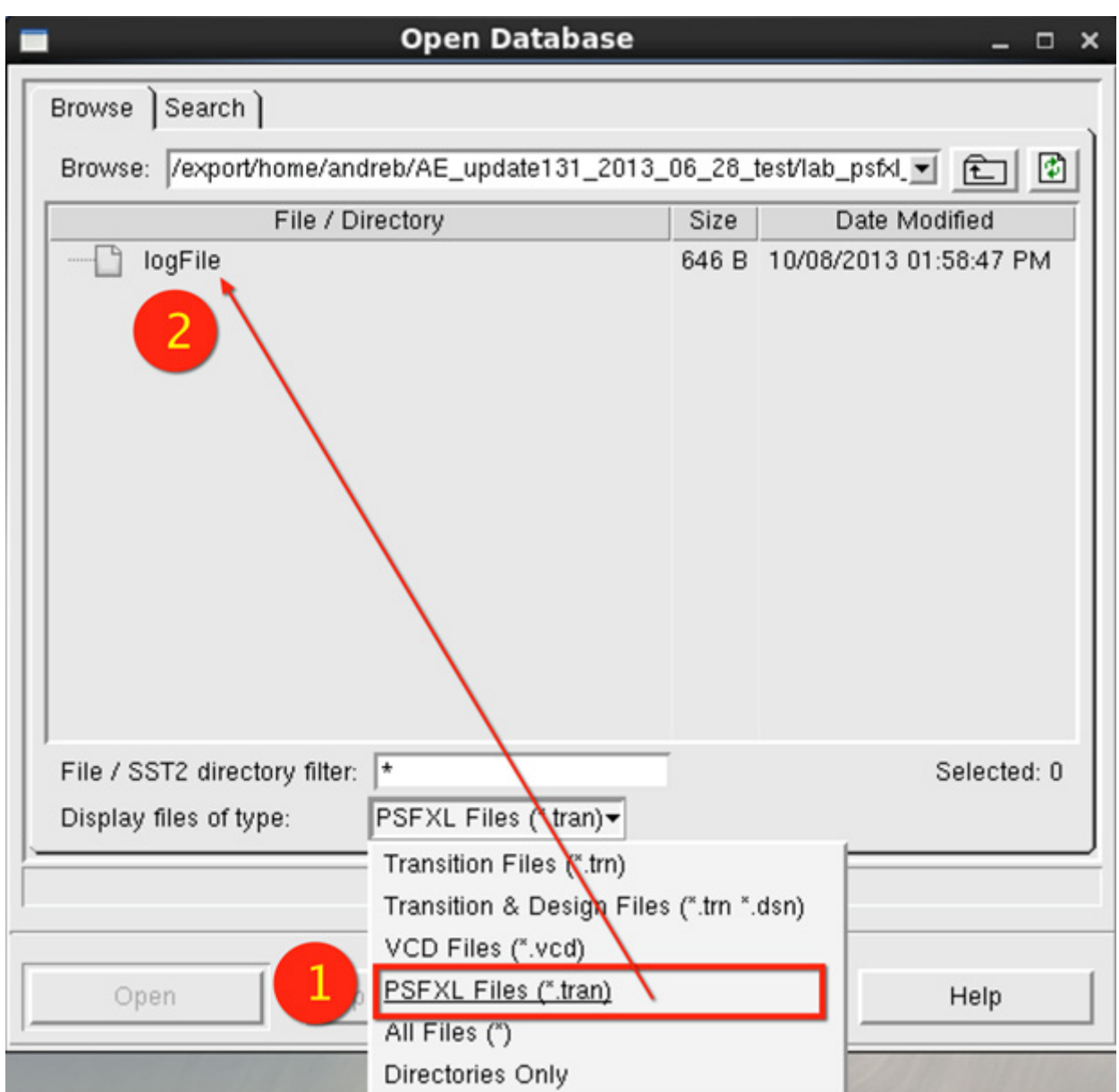

The unified database containing only the analog container is displayed in SimVision.

**Note:** Though it is possible to open only the simulation digital (*\*.trn*) container results during post processing by selecting *Transition Files (\*.trn)* from the *Display files of type* dropdown list, it is not recommended, because in this case, SimVision is not able to plot the analog vector values that are stored in the analog container. For such cases, SimVision displays *No Value Available*, as shown below.

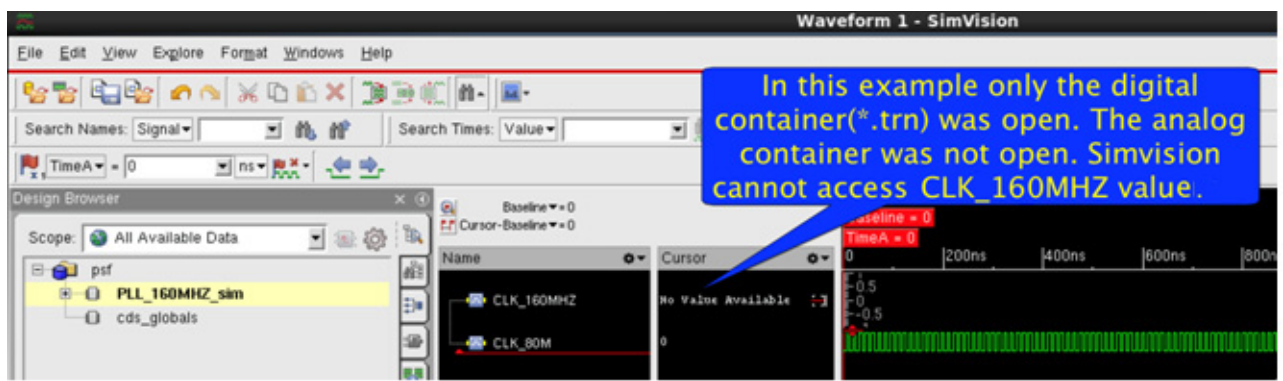

You need to specify the  $-$ amsformat  $\langle \text{psfxl} | \text{psfxl}\rangle$  all>ncsim or irun option to enable PSFXL/SST2 storage for analog probes.

See the following topics for more information:

- [Using the Menus and Forms for AMS Designs on page 476](#page-475-0)
- [Setting Display and Formatting Preferences for Verilog-AMS Objects on page 477](#page-476-0)
- [Selecting Objects on page 480](#page-479-0)
- [Finding Edges on page 480](#page-479-1)
- [Using the Source Browser on page 481](#page-480-0)
- [Editing Source Information on page 482](#page-481-1)
- [Plotting Signals in the Waveform Window on page 482](#page-481-0)

#### <span id="page-475-0"></span>**Using the Menus and Forms for AMS Designs**

To support Verilog-AMS, the menu choices in the Design Browser (and in the other SimVision windows) for the AMS Designer simulator differ from the choices available for purely digital simulators. See the comments and cross-references in the following table. (For information about other SimVision menu selections, see the *[Introduction to SimVision](../SimVisionIntro/SimVisionIntroTOC.html#firstpage)* book.)

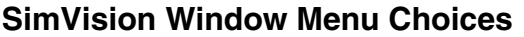

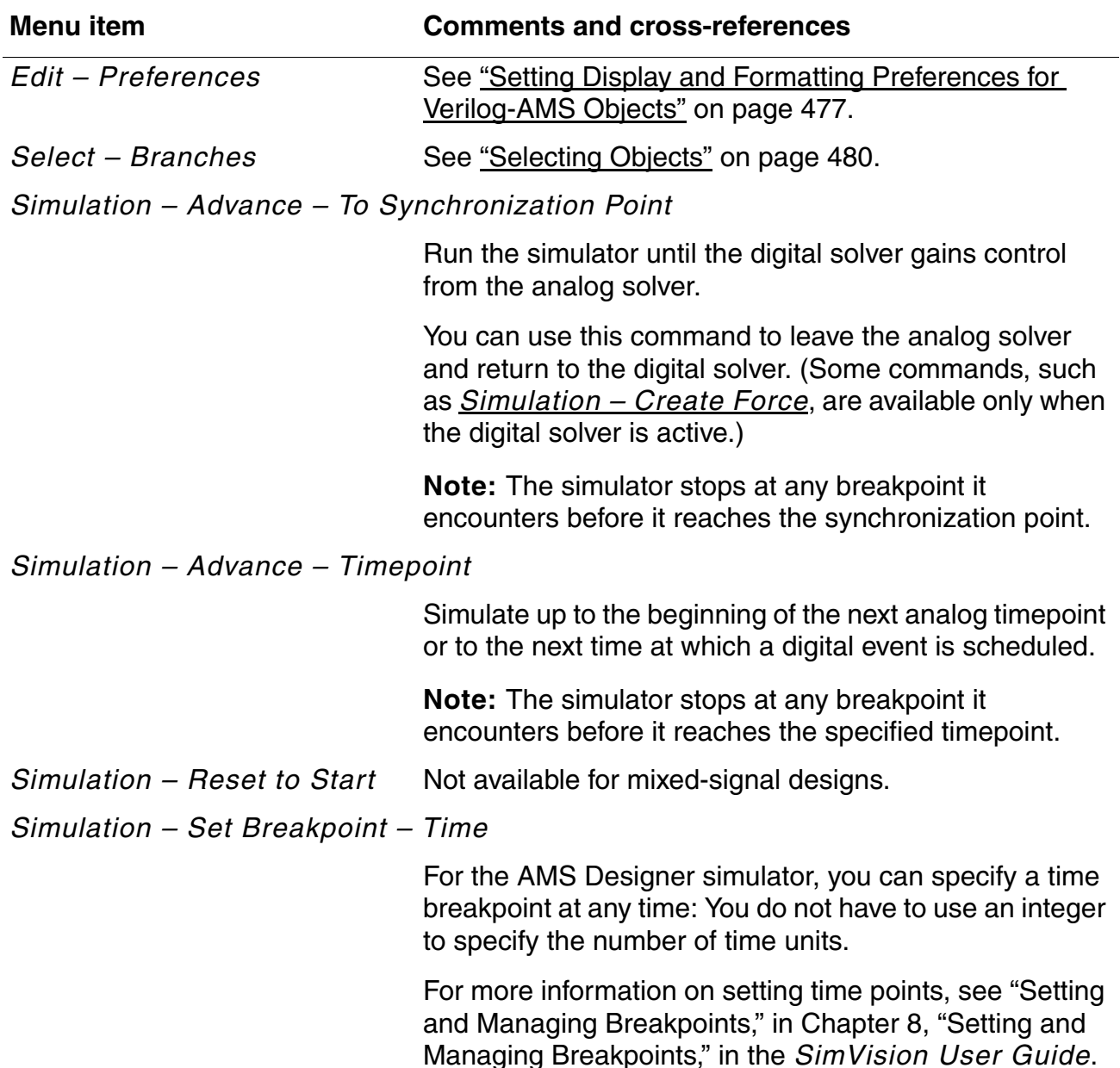

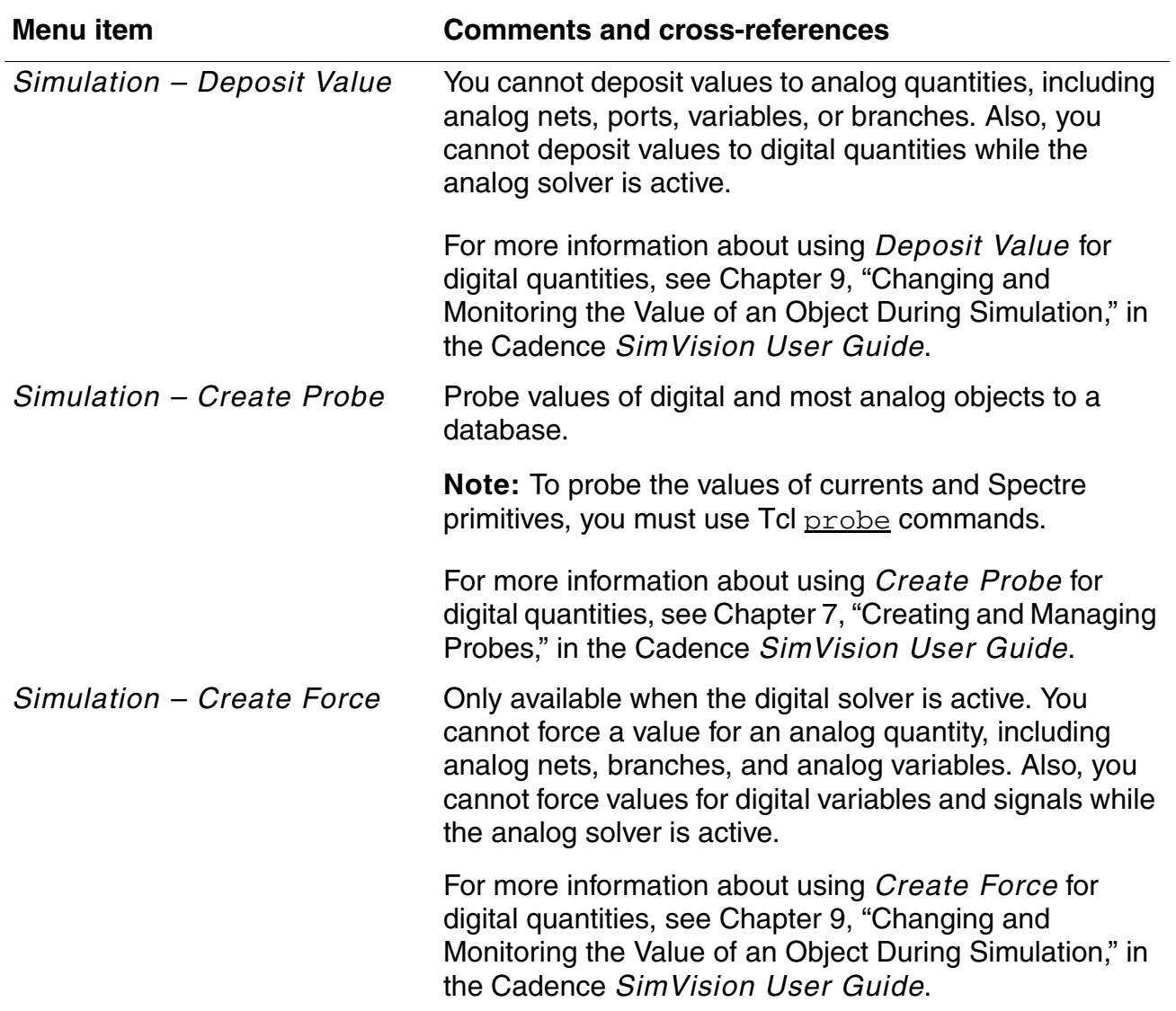

#### **SimVision Window Menu Choices,** *continued*

#### <span id="page-476-1"></span><span id="page-476-0"></span>**Setting Display and Formatting Preferences for Verilog-AMS Objects**

Items available on the Signal List pane for the AMS Designer simulator include analog branch objects.

To specify signal list preferences, do the following:

**1.** From the Design Browser, choose *Edit – Preferences*.

The Preferences form appears.

**2.** Under *Design Browser* (on the left side of the form), select *Signal List*.

The Signal List selections appear on the right side of the form.

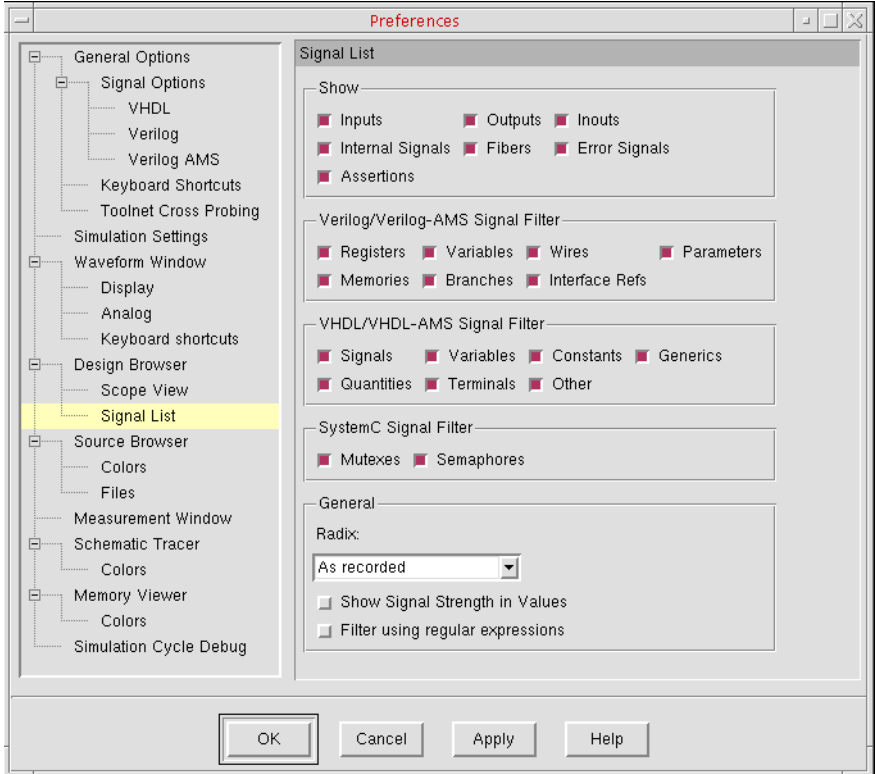

- **3.** On the right side of the form, select your preferences.
- **4.** Click *Apply*.

The Design Browser modifies the Signal List pane to show the object types you select.

To specify formatting options for Verilog-AMS branches, do the following:

**1.** From the Design Browser, choose *Edit – Preferences*.

The Preferences form appears.

**2.** Under *General Options* (on the left side of the form), select *Signal Options* – *Verilog AMS*.

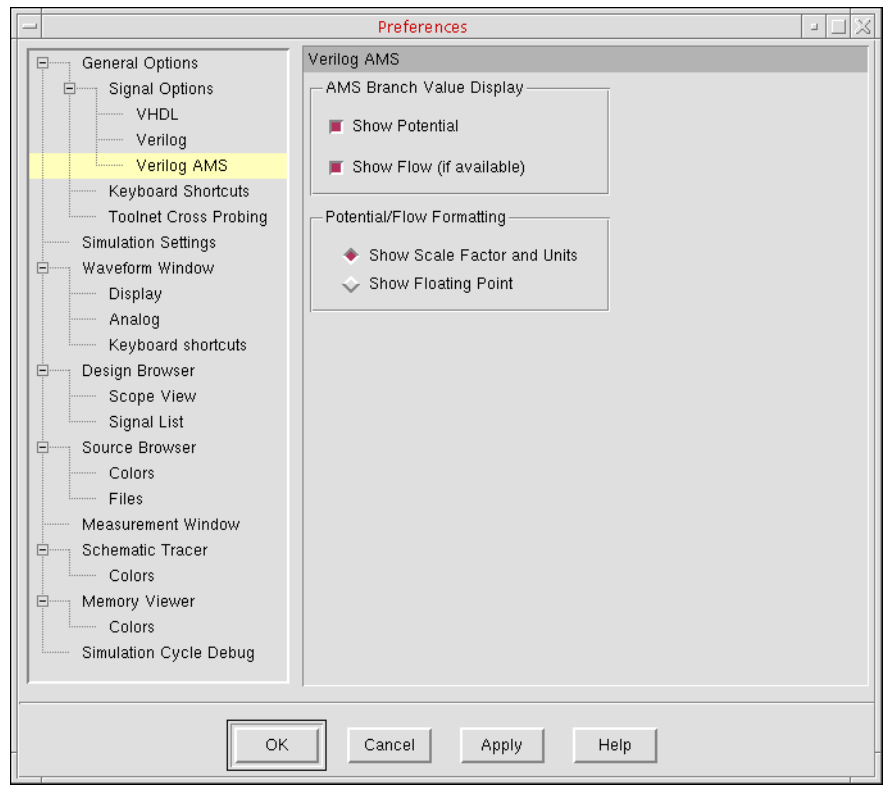

The Verilog AMS preferences appear on the right side of the form.

**3.** In the *AMS Branch Value Display* group box, select the options you want:

*Show Potential* Show potential quantities, such as 5.44V **Show Flow Show flow quantities, such as 3.45mA** 

**4.** In the *Potential/Flow Formatting* group box, select one of the following format options:

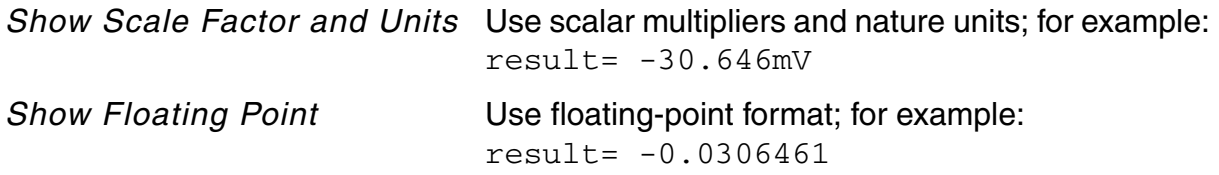

**5.** Click *Apply*.

#### <span id="page-479-0"></span>**Selecting Objects**

To select branches in addition to the objects available for a Verilog module, do the following:

➤ In the Design Browser, choose *Select – Branches*.

In the Source Browser, the left parenthesis enclosing each branch appears highlighted, as illustrated here:

```
// A digital event to which analog is made sensitive to
@(posedgettrigger))value = V(x) in Sig);
V(\text{holdSig}) \leftarrow transition( value, 1n, 2.5n);
```
#### <span id="page-479-1"></span>**Finding Edges**

The *Previous Edge* and *Next Edge* buttons apply to only digital signals, not to analog ones.

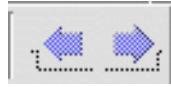

#### <span id="page-480-0"></span>**Using the Source Browser**

To open the Source Browser, do the following:

➤ In the Design Browser window, click the Source Browser icon.

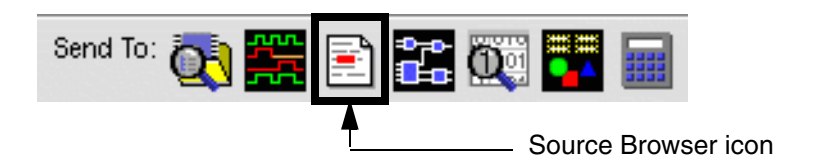

The text view of the components in your design appears in the Source Browser window.

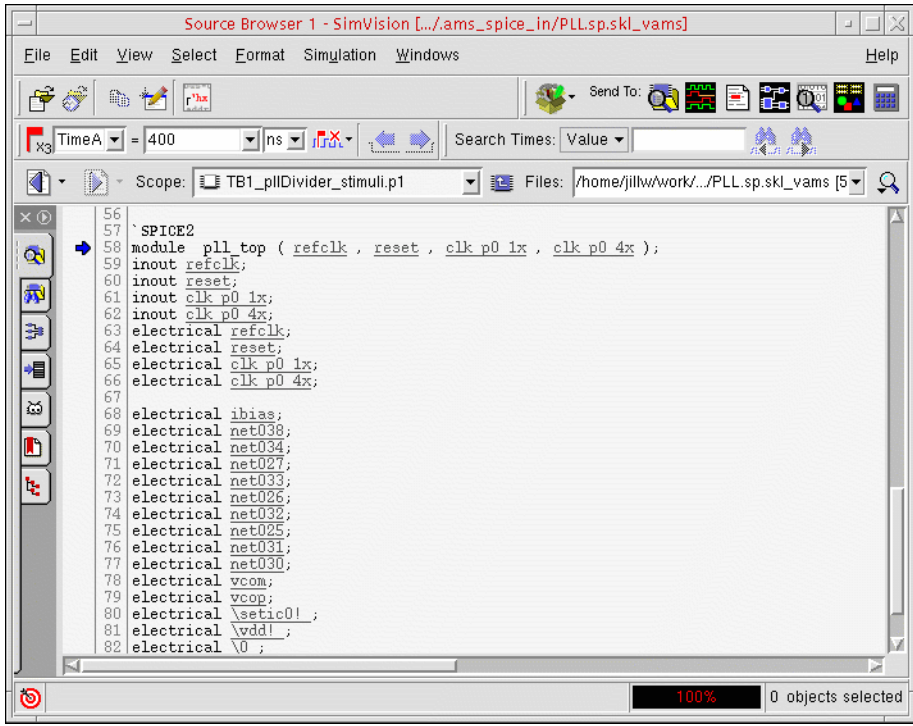

#### <span id="page-481-1"></span>**Editing Source Information**

You can edit source information, whether the source is text or a schematic, from within the Source Browser.

To edit source information,

- **1.** In the Source Browser, navigate to the module of interest.
- **2.** Click the *Edit Source* icon.

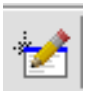

If the source file is a schematic, the Schematic Editing window displays the schematic view corresponding to the text view displayed in the Source Browser. If the source file is text, the text editor opens.

#### <span id="page-481-0"></span>**Plotting Signals in the Waveform Window**

How you plot a signal depends on the kind of probing that you use.

- If you use Tcl probing for analog and digital objects,
	- **a.** Select the net in either the Schematic Editing window, or the Design Browser.
	- **b.** Choose *Windows Waveform* in the Design Browser window to plot the signal in an existing Waveform window, or choose *Windows – New – Waveform* to plot the signal in a new Waveform window.
- If you probe objects from the analog simulation control file,
	- **a.** Start, but do not finish, the simulation.

For example, you might choose *Simulation – Advance – Timepoint* in the Design Browser.

- **b.** Select the net in either the Schematic Editing window or Design Browser.
- **c.** Choose *Windows Waveform* in the Design Browser window to plot the signal in an existing Waveform window, or choose *Windows – New – Waveform* to plot the signal in a new Waveform window.

To plot signals after the simulation finishes, follow the procedures described in Chapter 4, "Accessing the Design Hierarchy," and Chapter 6, "Managing Simulation Databases," in the *SimVision User Guide*.

# <span id="page-482-0"></span>**The Console Window**

The SimVision Console window gives you access to SimVision and the simulator.

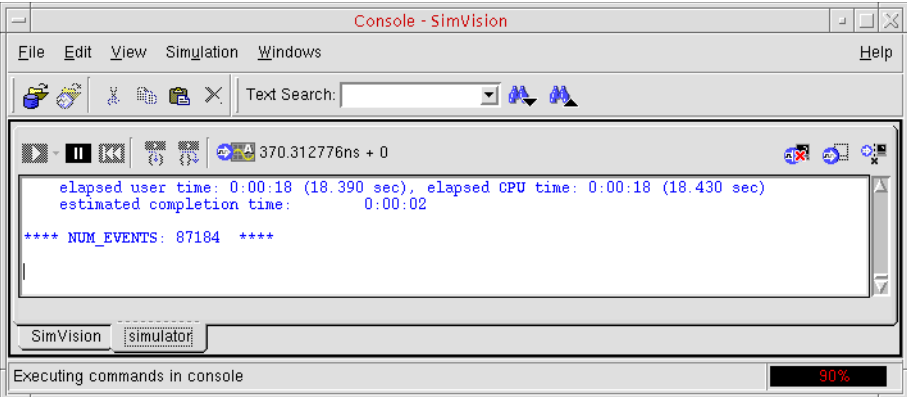

You can type simulator, SimVision, or Tcl commands on the *SimVision* tab.

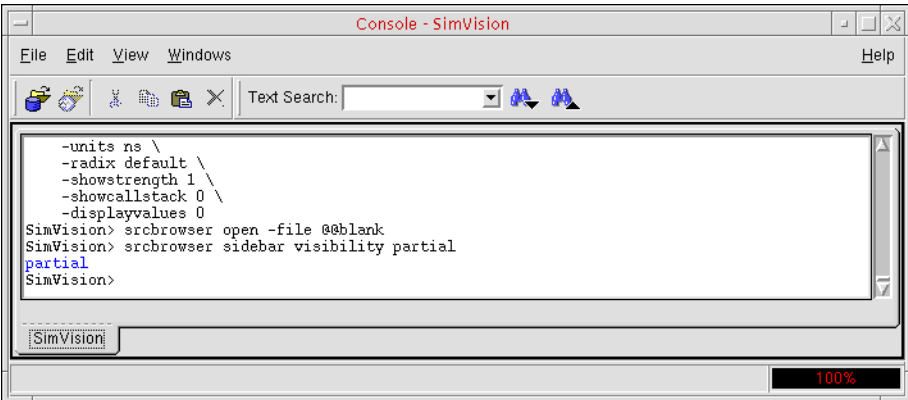

# <span id="page-483-0"></span>**Cross-Probing Instances and Nets**

Many of the applications that are part of the AMS Designer software support cross-probing. Cross-probing means selecting an instance or net in one application and having the same instance or net automatically selected in another application. For example, you can highlight an instance in the Cadence [hierarchy editor](../cdshiereditor/cdshiereditorTOC.html#firstpage) [\(HED](#page-646-0)) and have the same instance appear highlighted in the schematic editing window. Similarly, you can highlight a net in the SimVision Design Browser and have the same net appear highlighted in the Waveform window.

See the following topics for more information:

- [Cross-Probing Instances on page 485](#page-484-0)
- [Cross-Probing Nets on page 487](#page-486-0)

#### <span id="page-484-0"></span>**Cross-Probing Instances**

In AMS Designer, the applications that support cross-probing instances are SimVision, the Cadence [hierarchy editor,](../cdshiereditor/cdshiereditorTOC.html#firstpage) and the Cadence schematic editor. To enable cross-probing in the hierarchy editor and the schematic editor, do the following:

**1.** In the Cadence hierarchy editor window, choose *View* – *Tree*.

Instances in the design appear on the *Tree View* tab.

**Note:** You can view cell bindings instead of instances by choosing *View – Parts Table*.

**2.** In the Virtuoso® Schematic Editor window, choose *Options – Editor*.

The Editor Options window appears.

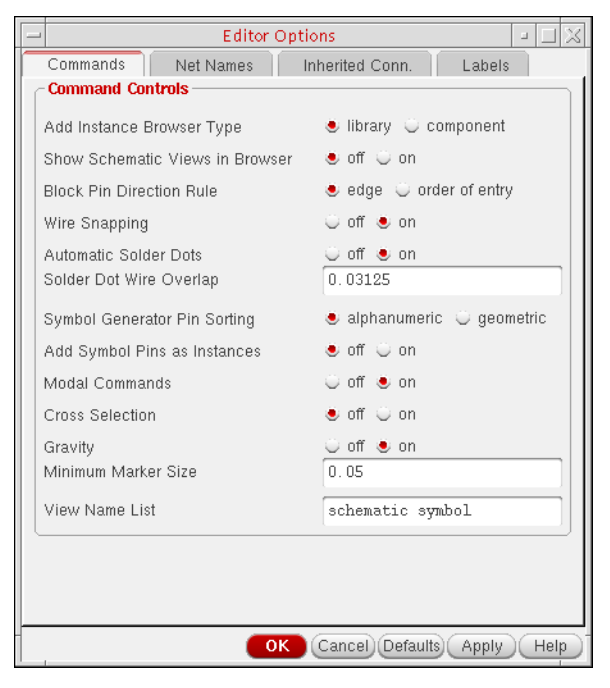

- **3.** Turn on *Cross Selection*.
- **4.** Click *OK*.

With these options set, you can cross-probe module instances as summarized in the following table. The first entry in each cell, marked with  $_{p}$ , refers to probing primitives. The second entry, marked with  $_m$ , refers to probing modules.

#### **Responding Application**

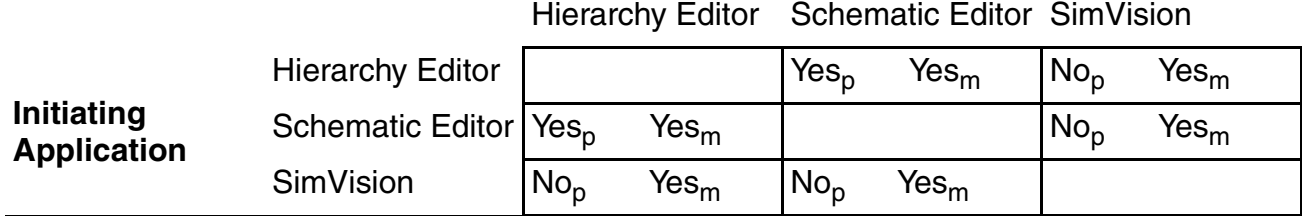

For example, if you select an instance in the schematic editor, the same instance is automatically selected in SimVision. Similarly, if you highlight a primitive in the hierarchy editor, the corresponding primitive in the schematic editor appears highlighted as well, and vice versa.

The following illustrates the cross-probing that occurs when the daconv component (instance I4) is selected in the Schematic Editing window.

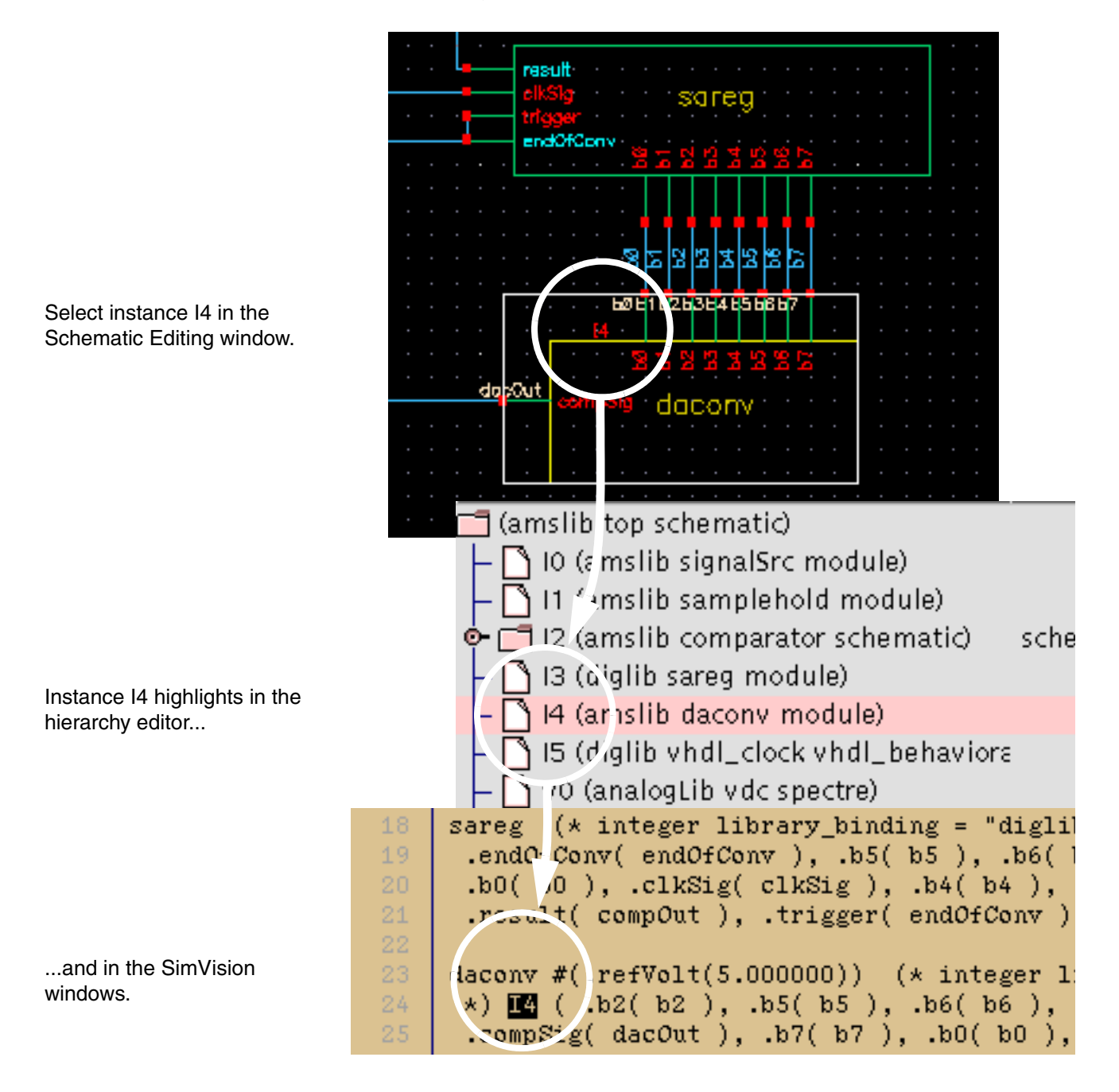

#### <span id="page-486-0"></span>**Cross-Probing Nets**

In AMS Designer, the applications that support cross-probing nets are SimVision, the schematic editor, and the Waveform window. You can enable cross-probing in the schematic editor by following steps  $2$  through  $4$  in ["Cross-Probing Instances" on page 485.](#page-484-0) With these options set, you can cross-probe nets as summarized in the following table.

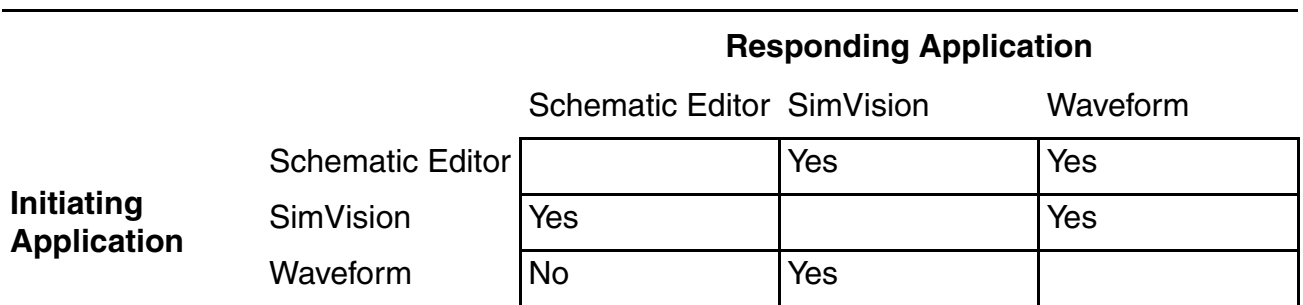

For example, if you select a net in the schematic editor, the same net automatically highlights in the SimVision window. However, if you select a net in the Waveform window, the schematic editor window does not reflect the selection.

You cannot cross-probe global signals with AMS Designer.

The following illustrates the cross-probing that occurs when the b5 net is selected in the Schematic Editing window.

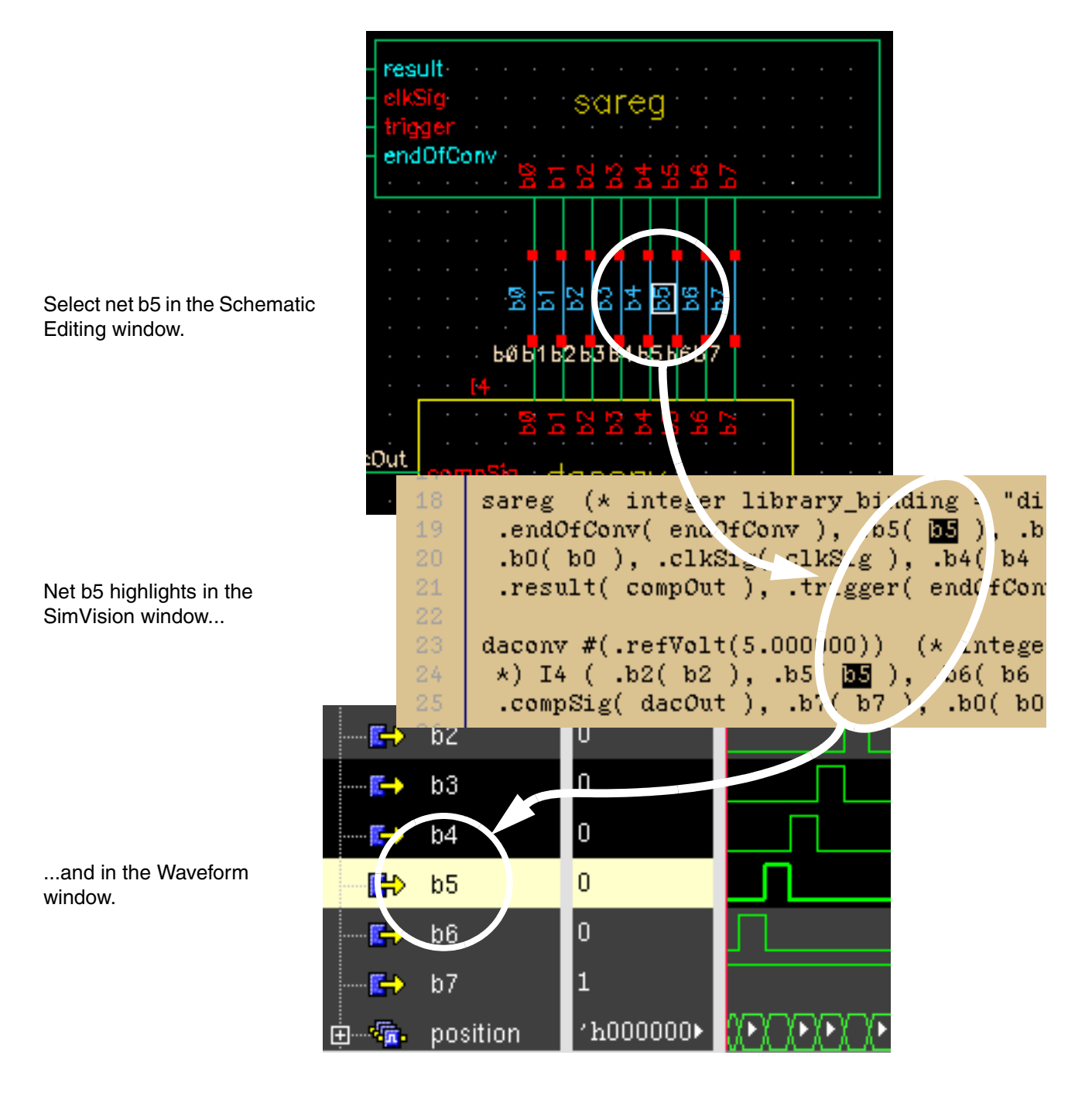

# **Debugging**

This chapter contains the following topics:

- [Managing Databases on page 492](#page-491-0)
- [Setting and Deleting Probes on page 496](#page-495-0)
- [Traversing the Model Hierarchy on page 498](#page-497-0)
- [Setting Breakpoints on page 501](#page-500-0)
- [Disabling, Enabling, Deleting, and Displaying Breakpoints on page 505](#page-504-0)
- [Stepping through Lines of Code on page 506](#page-505-0)
- [Forcing and Releasing Signal Values on page 507](#page-506-0)
- [Depositing Values to Signals on page 508](#page-507-0)
- [Displaying Information about Simulation Objects on page 508](#page-507-1)
- [Displaying the Drivers of Signals on page 509](#page-508-0)
- [Debugging Designs with Automatically-Inserted Connect Modules on page 510](#page-509-0)
- [Displaying Waveforms in the Waveform Window on page 511](#page-510-0)
- [Displaying Debug Settings on page 516](#page-515-0)
- [Setting Variables on page 517](#page-516-0)
- [Editing a Source File Using Your Own Editor on page 518](#page-517-0)
- [Searching for a Line Number in the Source Code on page 519](#page-518-0)
- [Searching for a Text String in the Source Code on page 519](#page-518-1)
- [Saving and Restoring Your Simulation Environment on page 520](#page-519-0)
- [Creating or Deleting an Alias on page 521](#page-520-0)
- [Getting a History of Commands on page 521](#page-520-1)

■ [Managing Custom Buttons on page 521](#page-520-2)

# **Terminology**

The descriptions in this chapter use terminology that might be new to you. The terms have to do with the way that the compiler simulates mixed analog and digital designs.

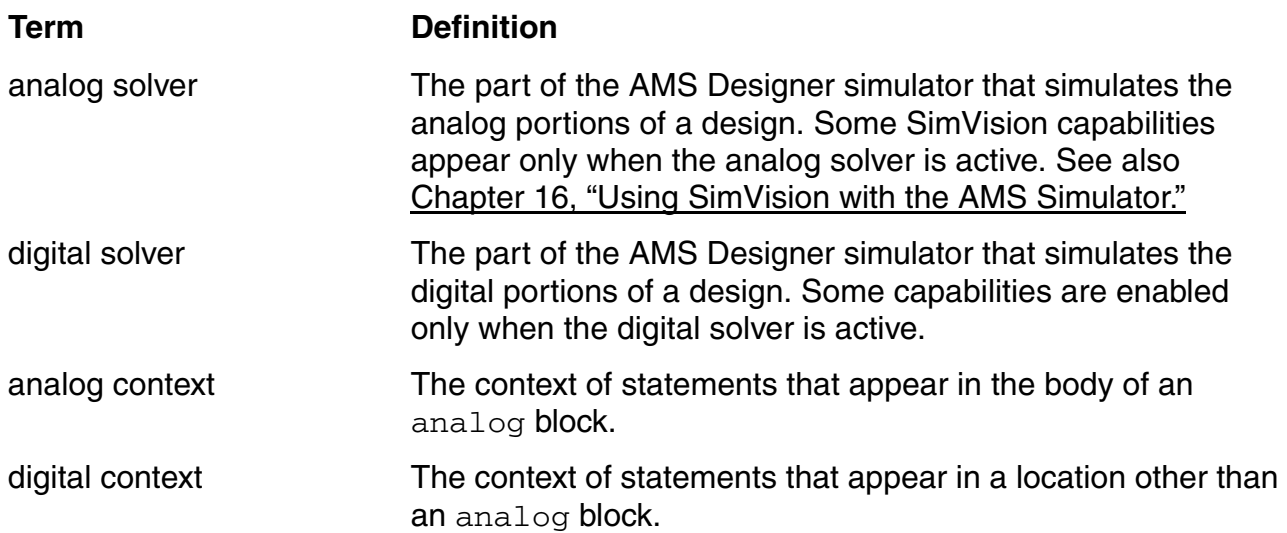

# <span id="page-491-0"></span>**Managing Databases**

You can open, close, disable, enable, and display information about databases. See the following topics for more information:

- [Opening a Database on page 493](#page-492-0)
- [Displaying Information about Databases on page 493](#page-492-1)
- Disabling a Database on page 494
- [Enabling a Database on page 494](#page-493-1)
- Closing a Database on page 495

#### <span id="page-492-0"></span>**Opening a Database**

You can open two types of databases: **SHM** or VCD. [SHM](#page-650-0) databases support probing both analog and digital signals. VCD databases support probing only digital signals.

**Note:** When you open a VCD database, the software converts it to SHM format. You can export a database to VCD format.

■ If you are using the Tcl command-line interface, type database -open to open either type of database.

Partial syntax:

database [-open] *dbase\_name* [-shm | -vcd] [-into *file\_name*][-default]

See "Database" in the "Using the Tcl Command-Line Interface" chapter, of *Cadence Verilog Simulation User Guide* for complete syntax and details on the database command.

 $\blacksquare$  If you are using the Cadence<sup>®</sup> SimVision environment, choose *File – Open Database* and fill in the Open Database form.

See "Managing Simulation Databases" in the *SimVision User Guide* for information about managing your databases.

**Note:** You can also open a database from a digital context with the  $\frac{1}{5}$ shm\_open system task in your Verilog<sup>®</sup>-AMS code. A database opened in this way does not support probing analog signals.

#### <span id="page-492-1"></span>**Displaying Information about Databases**

If you are using the Tcl command-line interface, type database -show to display information about databases.

#### Syntax:

database -show [{*dbase\_name* | *pattern*} ...]

If you are using the Cadence SimVision environment, choose *Simulation – Show – Databases*.

#### <span id="page-493-0"></span>**Disabling a Database**

■ If you are using the command-line interface, type database -disable to disable either type of database temporarily.

Syntax:

database -disable {*dbase\_name* | *pattern*} ...

- If you are using SimVision, do the following:
	- **a.** Choose *Simulation Show Databases*.

The *simulator:Databases* view appears in the Properties window.

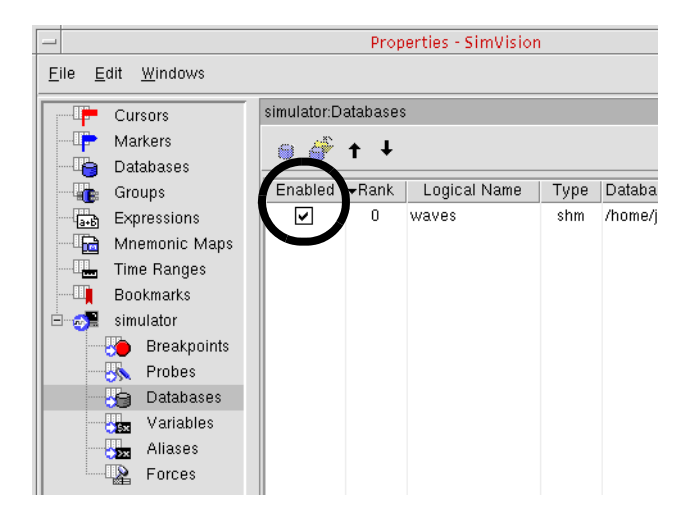

**b.** Remove the mark from the *Enabled* check box for the database you want to disable.

#### <span id="page-493-1"></span>**Enabling a Database**

■ If you are using the command-line interface, type database -enable to enable a previously disabled database.

Syntax:

database -enable {*dbase\_name* | *pattern*} ...

- If you are using SimVision, do the following:
	- **a.** Choose *Simulation Show Databases*.

The *simulator:Databases* view appears in the Properties window.

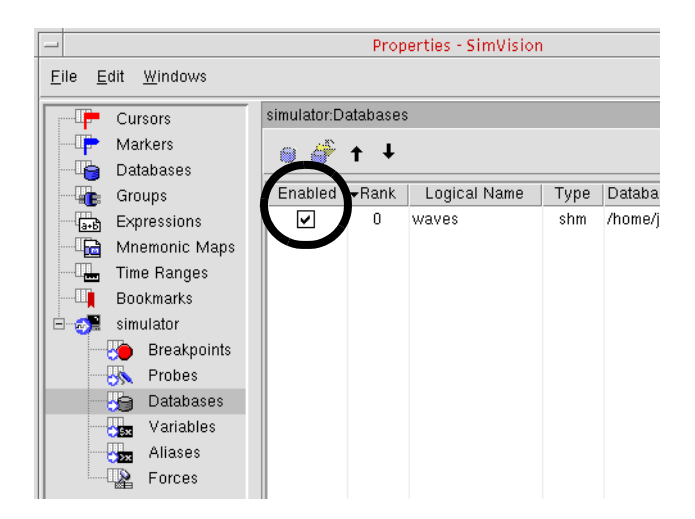

**b.** Mark the *Enabled* check box for the database you want to enable.

#### <span id="page-494-0"></span>**Closing a Database**

If you are using the Tcl command-line interface, type database -close to close either type of database.

#### Syntax:

database -close {*dbase\_name* | *pattern*} ...

- If you are using SimVision, do the following:
	- **a.** Choose *File Close Database/Simulation* to close a simulation database.
	- **b.** On the Close Database/Simulator form, select the database you want to close.
	- **c.** Click *OK*.

# <span id="page-495-0"></span>**Setting and Deleting Probes**

You save the values of objects to a database by probing them. You can view these database values using SimVision.

- If you are using the Tcl command-line interface, use the  $\mu$  [probe](#page-554-0) command to set, disable, enable, delete, and display information about probes for analog and digital objects.
- If you are using SimVision, choose Simulation Create Probe to set a probe. To disable, enable, or delete a probe, choose *[Simulation – Show – Probes](../SimulatingSimVis/probes.html#probeprop)* and use the *simulator:Probes* settings in the Properties window.

See ["Creating and Managing Probes"](../SimulatingSimVis/probes.html#firstpage) in the *Running SimVision in Simulation Mode* book for examples.

**Note:** For Verilog-AMS, digital objects can be probed only if they have read access. See ["Enabling Read, Write, or Connectivity Access to Digital Simulation Objects" on page 443](#page-442-0) for details on specifying access to digital simulation objects.

See the following topics for Tcl command syntax:

- Setting a Probe Using the Tcl probe Command on page 496
- [Displaying Information about Probes Using the Tcl probe Command on page 497](#page-496-0)
- [Disabling a Probe Using the Tcl probe Command on page 497](#page-496-1)
- [Enabling a Probe Using the Tcl probe Command on page 497](#page-496-2)
- [Deleting a Probe Using the Tcl probe Command on page 497](#page-496-3)

#### <span id="page-495-1"></span>**Setting a Probe Using the Tcl probe Command**

If you are using the Tcl command-line interface, type probe -create.

#### Partial syntax:

```
probe [-create] [{object | scope_name}...]
          {-shm | -vcd | -database dbase_name}
         [-a11] [-depth {n | all | to_cells}]
          [-inputs]
          [-name probe_name]
          [-outputs]
          [-ports]
          [-screen [-format format_string] [-redirect filename]
               objects]
          [-variables]
```
If you do not specify an *object* or *scope\_name* argument, you must use one of the following options: -inputs,-outputs, -ports, or -all to specify which objects to probe.

The -all option probes all declared objects within a scopes, except for VHDL variables. To include VHDL variables in the probe, include the -variables option (-all -variables).

#### <span id="page-496-0"></span>**Displaying Information about Probes Using the Tcl probe Command**

If you are using the Tcl command-line interface, type  $\text{probe}$  -show to display information about the probes you have set.

Syntax:

probe -show [{*probe\_name* | *pattern*} ...]

#### <span id="page-496-1"></span>**Disabling a Probe Using the Tcl probe Command**

If you are using the Tcl command-line interface, type  $\text{probe}$  -disable to stop a probe temporarily.

Syntax:

```
probe -disable {probe_name | pattern} ...
```
#### <span id="page-496-2"></span>**Enabling a Probe Using the Tcl probe Command**

If you are using the Tcl command-line interface, type  $\text{probe}$  -enable to enable a probe that you disabled previously.

Syntax:

```
probe -enable {probe_name | pattern} ...
```
#### <span id="page-496-3"></span>**Deleting a Probe Using the Tcl probe Command**

If you are using the Tcl command-line interface, type  $\beta$  probe  $-\alpha$  delete to delete a probe.

Syntax:

```
probe -delete {probe_name | pattern} ...
```
### <span id="page-497-0"></span>**Traversing the Model Hierarchy**

The Virtuoso AMS Designer simulator supports hierarchical designs by allowing you to embed models in other models. Levels of hierarchy in a design are called *scopes*. To create a scope, you nest objects within design units by instantiating them. Instantiation allows one design unit to incorporate a copy of another into itself.

Each scope in a design hierarchy has a unique hierarchical path. For Verilog-AMS, elements in the path are separated by a period (.). You can specify paths

■ Fully from the top level of the hierarchy

Full paths begin with the name of a Verilog-AMS top-level module. For example:

top.board.counter top.vending.drinks.count\_cans.in1

#### ■ Relative to the current debug scope

For example, if the current debug scope is top.board, the path counter refers to a scope within the scope board, which is within the top-level module top.

You traverse the model hierarchy by setting the scope to an instantiated object. If you are using the Tcl command-line interface, use the scope -set command. For example, if the current debug scope is the top level, and you want to move down one level to a scope called board, use the following command:

scope -set board

If you are at the top level and want to move down to a scope within board called counter, use the following command:

scope -set board.counter

You can specify a full path from any debug scope. For example, if the current scope is board:counter, you can move up to the top level (module top) with the following command:

scope -set top

The [scope](#page-584-0) command has several options besides -set. These options let you

- Describe the items declared within a scope (-describe)
- $\blacksquare$  Display the drivers of the objects declared within a scope  $(-\text{drivers})$
- $\blacksquare$  Print the source code, or part of the source code, for a scope  $(-1 \text{ist})$
- $\blacksquare$  Display scope information  $(-\text{show})$

#### **Paths and Mixed-Language Designs**

In VHDL, you use a colon to separate path elements. A full path begins with a colon, which represents the top-level design unit. The first path element is an item in the top-level scope. The following are examples of fully specified paths:

```
:vending
:vending:drinks
:vending:drinks:sig2
```
Relative paths do not begin with a colon. For example, if the current debug scope is : vending, the path drinks refers to a scope within the scope vending, which is within the top-level design unit.

In a mixed-language simulation, you can use a period or a colon as the path element separator. The Virtuoso AMS Designer simulator uses the following rules:

- If the path begins with a colon, the path is a full path starting at the VHDL top-level scope. A colon by itself refers to this scope. You cannot use any other special character at the start of a path.
- If the path does not start with a colon, and the first path element is in the current debug scope, the path is relative to the debug scope. If the first path element is not in the current debug scope, the simulator assumes that the path is a full path whose first path element is the name of one of the top-level Verilog-AMS modules.

For example, suppose that you have a mixed Verilog-AMS and VHDL design, where the top-level design unit is VHDL. With Tcl commands, you can use both path element separators interchangeably (except at the beginning of a path, as specified above), as shown in the following examples:

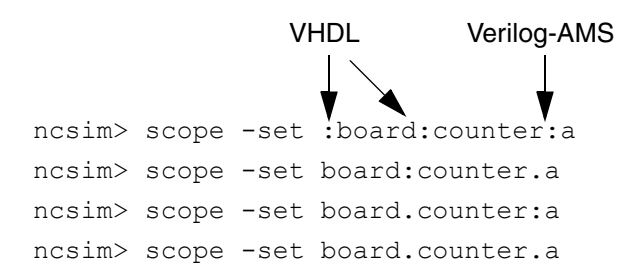

Because VHDL is case insensitive (except for escaped names) and Verilog-AMS is case sensitive, each element of a mixed language path is either case sensitive or case insensitive, depending on its language context. When the parser looks for a name in a Verilog-AMS scope, it is case sensitive; when it looks for a name in a VHDL scope, it is case insensitive.

The syntax that you use for name expressions is also interchangeable. Name expressions are bit-selects, part-selects, and array element specifiers in Verilog-AMS, and array element and record field specifiers in VHDL. Index specifiers are also used in VHDL scope names when the scope is created by a for-generate statement.

Verilog-AMS index specifiers use square brackets, and a colon separates the left and right bounds of the range (for example  $[7:0]$ ). VHDL index specifiers use parentheses, and the keyword  $\text{TO}$  or DOWNTO separates the left and right bounds of the range (for example,  $(7)$ downto 0)).

You can use either style with VHDL index ranges. Using a colon in a VHDL index range is the same as using the direction with which that index range was declared.

Record field specifiers apply only to VHDL objects. Use a period to separate the object name from the record field.

The following pairs of Tcl commands are identical.

```
ncsim> scope foo_array(2)
ncsim> scope foo_array[2]
ncsim> value sig[7:0]
ncsim> value sig(7:0)
ncsim> value sig[7]
ncsim> value sig(7)
ncsim> describe sig[7 downto 0]
ncsim> describe "sig(7 downto 0)"
```
You can use either Verilog-AMS or VHDL escaped name syntax in paths. For Verilog-AMS, escaped names begin with a backslash and are terminated with a space. For example:

```
abc.xyz.\szome_name .signal
                  space
```
For VHDL, escaped names begin and end with a backslash (for example,  $\forall w3.$  OUT $\forall$ ).

The following two value commands are identical:

```
ncsim> value top.vending.@{\w3.OUT }
ncsim> value top.vending.@{\w3.OUT\}
```
# <span id="page-500-0"></span>**Setting Breakpoints**

You can interrupt the simulation by setting breakpoints. The type of breakpoints you can set depend on the language you are using as follows:

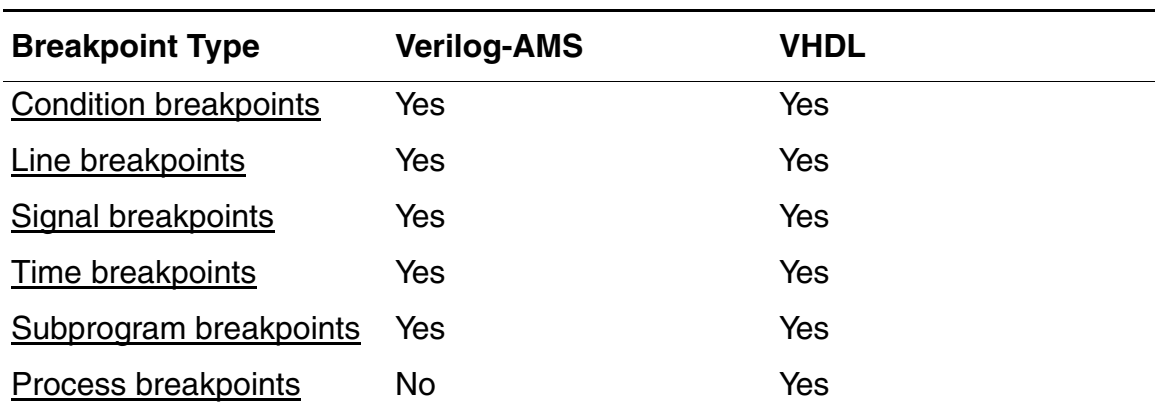

#### <span id="page-500-1"></span>**Setting a Condition Breakpoint**

A condition breakpoint stops the simulation when a specified condition is true. This type of breakpoint is particularly useful when you want to stop the simulation at the instant a signal has an incorrect value.

A condition breakpoint triggers when any digital object referenced in the conditional expression changes value (wires, signals, registers, and variables) or is written to (memories) *and* the expression evaluates to true (nonzero). Condition breakpoints are *not* triggered by changes in analog objects, but you can include analog objects in the conditional expression and their values are used when the condition is evaluated (due to a digital object changing value).

To set a condition breakpoint,

- If you are using the Tcl command-line interface, type  $stop$  -condition.
- If you are using SimVision, choose **[Simulation Set Breakpoint Condition](../SimulatingSimVis/breakpoints.html#condition_breakpoints)**.

A condition breakpoint takes a Tcl expression as an argument. See ["Tcl Expressions as](#page-610-0)  [Arguments" on page 611](#page-610-0) for details on the syntax of these expressions.

The simulator does not support breakpoints on individual bits of registers. If a bit-select of a register appears in the expression, the simulator stops and evaluates the expression when any bit of that register changes value. The same holds true for compressed wires.

For Verilog-AMS, objects included in a conditional expression must have read access. An error is printed if the object does not have read access. See "Enabling Read, Write, or [Connectivity Access to Digital Simulation Objects" on page 443](#page-442-0) for details on specifying access to simulation objects.

See ["Disabling, Enabling, Deleting, and Displaying Breakpoints" on page 505](#page-504-0) for more information on breakpoints.

#### <span id="page-501-0"></span>**Setting a Line Breakpoint**

A line breakpoint stops the simulation at a specified line in the source code. You set this type of breakpoint when you want to simulate to a certain point and then single-step through lines of code.

You cannot set a line breakpoint unless you have compiled with the -linedebug option. (See "-LINedebug" in the ["Compiling Verilog Source Files with ncvlog"](../vlogcompile/compiling_ncvlog.html#firstpage) chapter of the *Compiling Verilog Source Files* book for details on using this option.)

You can set a line breakpoint only in pure digital code when you are using AMS Designer simulator with the Spectre solver and the simulation front end (SFE) parser.

To set a line breakpoint,

- $\blacksquare$  If you are using the Tcl command-line interface, type  $\text{stop -line}$  $\text{stop -line}$  $\text{stop -line}$  option.
- If you are using SimVision, choose *[Simulation Set Breakpoint Line](../SimulatingSimVis/breakpoints.html#line_breakpoints)*.

See ["Disabling, Enabling, Deleting, and Displaying Breakpoints" on page 505](#page-504-0) for more information on breakpoints.

#### <span id="page-502-0"></span>**Setting a Signal Breakpoint**

A signal breakpoint stops the simulation when a specified wire or signal changes value or when the simulation writes a value to a register, memory, or variable. Use a signal breakpoint when you want the simulation to stop every time a signal changes value or when you want to see the value of signals when some condition is true (for example, on every positive edge of the clock).

To set a signal breakpoint,

- If you are using the Tcl command-line interface, type  $\frac{\text{stop}}{\text{stop}}$  -object.
- If you are using SimVision, choose **[Simulation Set Breakpoint Signal](../SimulatingSimVis/breakpoints.html#object_breakpoints)**.

For Verilog-AMS, the object specified as the argument must have read access for the breakpoint to be created. See ["Enabling Read, Write, or Connectivity Access to Digital](#page-442-0)  [Simulation Objects" on page 443](#page-442-0) for details on specifying access to simulation objects.

The simulator does not support breakpoints on analog objects (nets, branches, or variables). Nor does the simulator support breakpoints on individual bits of registers or variables. For example, the following command generates an error message:

ncsim> stop -create -object data[1]

#### <span id="page-502-1"></span>**Setting a Time Breakpoint**

A time breakpoint stops the simulation at a specified time. The time can be absolute or relative (the default). Absolute time breakpoints are automatically deleted after they trigger. Relative time breakpoints are periodic, stopping, for example, every 10 ns.

This type of breakpoint is usually set when you want to advance the simulation to a certain time point before beginning to debug or when you want to stop the simulation at regular intervals to examine signal values.

To set a time breakpoint,

- $\blacksquare$  If you are using the Tcl command-line interface, type [stop](#page-595-0)  $-time$ .
- If you are using SimVision, choose **[Simulation Set Breakpoint Time](../SimulatingSimVis/breakpoints.html#time_breakpoints)**.

See ["Disabling, Enabling, Deleting, and Displaying Breakpoints" on page 505](#page-504-0) for more information on breakpoints.

#### <span id="page-503-1"></span>**Setting a Process Breakpoint**

For VHDL, a process breakpoint stops the simulation when a named process starts executing or resumes executing after a wait statement.

**Note:** You must compile with the  $-1$  inedebug option to enable the setting of source line and process breakpoints.

To set a process breakpoint,

- $\blacksquare$  If you are using the Tcl command-line interface, type  $\frac{\text{stop}}{\text{stop}}$  -process.
- If you are using SimVision, choose **Simulation** Set Breakpoint Process.

See ["Disabling, Enabling, Deleting, and Displaying Breakpoints" on page 505](#page-504-0) for more information on breakpoints.

#### <span id="page-503-0"></span>**Setting a Subprogram Breakpoint**

For VHDL or Verilog, a subprogram breakpoint stops the simulation when the simulation reaches a VHDL or Verilog function or procedure. You can then use the step command to step into the function or procedure to view values of objects.

To set a subprogram breakpoint,

- $\blacksquare$  If you are using the Tcl command-line interface, type  $\frac{\text{stop}}{\text{stop}}$  $\frac{\text{stop}}{\text{stop}}$  $\frac{\text{stop}}{\text{stop}}$  command with the  $-\text{delta}$ option.
- If you are using SimVision, choose [Simulation Set Breakpoint Subprogram](../SimulatingSimVis/breakpoints.html#subprogram_breakpoints).

See ["Disabling, Enabling, Deleting, and Displaying Breakpoints" on page 505](#page-504-0) for more information on breakpoints.
## **Disabling, Enabling, Deleting, and Displaying Breakpoints**

After setting breakpoints, you can display information on breakpoints, disable breakpoints, enable previously disabled breakpoints, and delete breakpoints.

If you are using the command-line interface,

Use the [stop](#page-595-0) command with the -show, -disable, -enable, or -delete modifier. The argument to these modifiers can be

- ❑ A break name or a list of break names
- ❑ A pattern
- ❑ The asterisk (\*), which matches any number of characters
- ❑ The question mark (?), which matches any one character
- ❑ [*characters*], which matches any one of the characters
- ❑ Any combination of literal break names and patterns
- If you are using SimVision, choose *[Simulation Show Breakpoints](../SimulatingSimVis/breakpoints.html#brkpthelp)* and use the *simulator:Breakpoints* settings in the Properties window.

## **Stepping through Lines of Code**

You can examine the order in which the simulator executes the statements in your model by stepping through the simulation line by line.

**Note:** This capability is not supported for structural Verilog-AMS code.

While you can always single-step through the statements in the analog block of a module, outside the  $\text{and} \log$  block, you cannot single-step or set line breakpoints in a particular design unit unless you compiled the unit with the  $-1$ inedebug option. If you compiled the unit without this option, you can use the run  $-$ step or run  $-$ next command to run the simulation until the next point where it can stop. If execution passes to a unit that you compiled with -linedebug, full single-stepping resumes.

- If you are using the Tcl command-line interface:
	- ❑ Use [run](#page-572-0) -step to simulate to the next executable line of code in any scope. This command runs one statement, stepping into subprogram calls.

**Note:** The  $\text{-step}$  option does not step into function calls made by an analog statement. In this situation, the behavior of the -step option is identical to the behavior of the -next option.

- ❑ Use [run](#page-572-0) -next to run one statement, stepping over any subprogram calls.
- If you are using SimVision, choose *Simulation Step* or *Simulation Next*.

See [Introduction to SimVision](../SimVisionIntro/SimVisionIntroTOC.html#firstpage) for other Simulation menu choices and information about simulation toolbar buttons.

### **Forcing and Releasing Signal Values**

You can ask "what if" questions about your model by interactively forcing objects to desired values and seeing if the patch fixes the problem. If it does, you can then edit your source file to incorporate the change.

The object that is being forced must have write access. To specify write access, use the -access or -afile option when you elaborate the design with ncelab. See "Enabling [Read, Write, or Connectivity Access to Digital Simulation Objects" on page 443](#page-442-0) for details on specifying access to simulation objects.

To force an object to a given value,

 $\blacksquare$  If you are using the Tcl command-line interface, use the  $\frac{\text{force}}{\text{corce}}$  $\frac{\text{force}}{\text{corce}}$  $\frac{\text{force}}{\text{corce}}$  command to set a specified object to a given value and force it to retain that value until you release it with a [release](#page-565-0) command or place another force on it.

**Note:** You cannot use the force command on an analog object. In addition, you cannot use the force command on digital objects while the analog solver is active.

■ If you are using SimVision, choose **Simulation** – Create Force to force a signal to a given value.

To release a signal, position the pointer over the signal, click the right mouse button, and select *Release Force* to release the signal. This choice is not active while the analog solver is active because you cannot use the force command in that circumstance.

**Note:** You cannot use the force command on an analog object. In addition, you cannot use the force command on digital objects while the analog solver is active.

## **Depositing Values to Signals**

You can ask "what if" questions about your model as you debug by interactively depositing a value to a specified object.

When you deposit a value to an object, behaviors that are sensitive to value changes on the object run when the simulation resumes, just as if the value change was caused by the Verilog-AMS or VHDL code.

You can deposit a value to an object immediately, at a specified time in the future, or after a specified delay. You can also specify that you want to deposit the value after an inertial delay or after a transport delay. A deposit without a delay is similar to a force in that the specified value takes effect and propagates immediately. However, it differs from a force in that future transactions on the signal are not blocked.

For VHDL, you can deposit to ports, signals, and variables if no delay is specified. If a delay is specified, you cannot deposit to variables or to signals with multiple sources.

For Verilog-AMS, you can deposit to ports, signals (wires and registers), and variables.

For Verilog-AMS, the object that you want to deposit a value to must have write access. An error is printed if it does not. To specify write access, use the -access or -afile option when you elaborate the design with ncelab. See "Enabling Read, Write, or Connectivity [Access to Digital Simulation Objects" on page 443](#page-442-0) for details on specifying access to simulation objects.

**Note:** You cannot use the deposit command on an analog object. In addition, you cannot use the deposit command on digital objects while the analog solver is active.

To deposit a value to an object,

- If you are using the  $Tcl$  command-line interface, type  $\text{deposit.}$  $\text{deposit.}$  $\text{deposit.}$
- If you are using SimVision, choose **[Simulation Deposit Value](../SimulatingSimVis/force-deposit.html#deposit-form)**.

## **Displaying Information about Simulation Objects**

To display information about a simulation object, including its declaration,

- If you are using the  $Tcl$  command-line interface, type  $describe$ .
- If you are using SimVision, right-click the object and select *Describe*.

## **Displaying the Drivers of Signals**

You can display a list of all of the contributors to the value of a specified digital object.

**Note:** You cannot list drivers for analog variables, analog nets, or branches.

To display the driver of signals,

If you are using the Tcl command-line interface, type  $drivers$ . For example:

ncsim> drivers board.count

You can use the [scope](#page-584-0) -drivers [*scope\_name*] command to display the drivers of each object declared in a specified scope. You can use the scope -describe [ $score$  name] command to give the description of each object that is declared within the specified scope.

■ If you are using SimVision, see ["Tracing Paths with the Trace Signals Sidebar"](../SignalTracer/fulltrace.html#firstpage) in the *Tracing Signal Values* book.

For Verilog-AMS, the  $drivers$  command cannot find the drivers of a wire or register unless the object has connectivity access. However, even if you have specified access to the object, its drivers might have been collapsed, combined, or optimized away. In this case, the output of the drivers (or *Show – Drivers*) command might indicate that the object has no drivers. See ["Enabling Read, Write, or Connectivity Access to Digital Simulation Objects" on](#page-442-0)  [page 443](#page-442-0) for details on specifying access to simulation objects.

## **Debugging Designs with Automatically-Inserted Connect Modules**

In this release, automatically-inserted connect modules are not visible in SimVision. As a consequence, the values returned by probing might not be what you expect. Connect modules are used when connected ports have disciplines of different domains (such as logic and electrical) so you need to be aware of the effects of connect modules that are automatically inserted, but not visible, between such ports. Note that manually inserted connect modules are visible in SimVision.

To better understand, consider the following example where the top module contains two inverters. The ports of the  $\text{Dinv}$  inverter are of the logic discipline and the ports of the  $\text{Ainv}$ inverter are electrical.

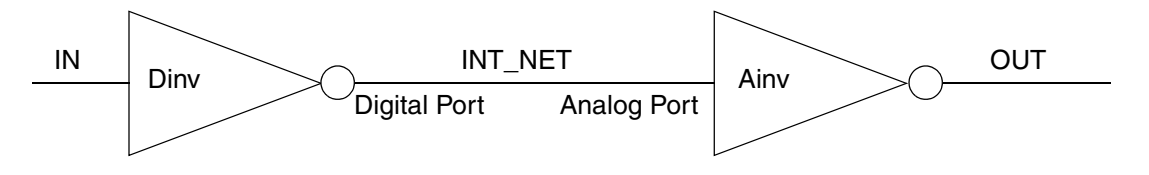

At time  $t$ , the value of IN is 0. Because there are two inverters, the value of INT\_NET is 1 and the value of OUT is 0.

If you change scope into the  $Dim\{Dir}$  module and probe the value of the digital port, you see that the value is 1. However, if you trace the signal to  $I\ N T$   $NET$  in the top module, you find that the value depends on the discipline of that net. If  $INT\_NET$  is of the logic discipline, the value is 1 as expected. But if  $I\text{NT}-\text{NET}$  is of the electrical discipline, the value is a real number calculated by the analog solver. In a typical case, the value might be between 2.5 V and 5 V.

Similarly, if you trace the signal into the analog port of Ainv, where, again, the disciplines of the driver and receiver do not match, a similar issue arises.

### **Displaying Waveforms in the Waveform Window**

You can use the SimVision Waveform window to display and analyze waveforms.

This section explains how to open a database, how to probe signals, and how to open the [SimVision Waveform window.](../Waveform/waveform_data.html#firstpage)

**Note:** The objects that you want to probe to a database must have read access. Analog objects have read access, but, by default, Verilog-AMS digital objects in the design do not have read access. Use the -access +r option or the -afile *access\_file* option when you elaborate the design to provide read access.

### **Creating a Database and Probing Signals**

You can open a database, probe signals, and save the results in the database by typing Tcl commands at the prompt or by using the graphical user interface. See

- ["Managing Databases" on page 492](#page-491-0) for details on opening a database. This topic also contains information on displaying information about databases and on disabling, enabling, and closing a database.
- ["Setting and Deleting Probes" on page 496](#page-495-0) for details on probing signals.

You also can use a set of system tasks from the digital context to open an **[SHM](#page-650-0)** database, probe signals, and save the results. You must type these system tasks in the Verilog-AMS code prior to simulation.The system tasks are

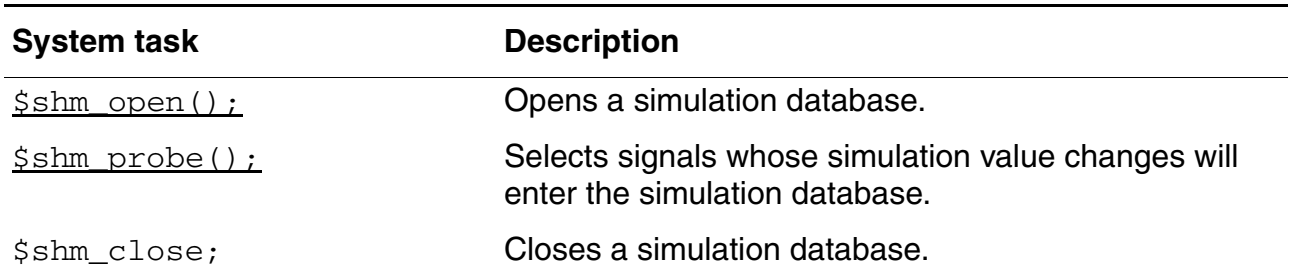

#### Example:

```
initial
    begin
          $shm_open("waves.shm");
          $shm_probe();
         #1 $stop; // stop simulation at time 1
    end
```
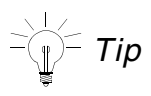

When you send signals to the Waveform window and click *Run*, SimVision creates a probe for every signal in the Waveform window. In this way, you can quickly and easily probe objects.

### <span id="page-511-0"></span>**Opening a Database with \$shm\_open**

Use the  $\frac{2}{5}$ shm\_open system task from a digital context to open an [SHM](#page-650-0) database. You cannot use a database created in this way to save data for analog objects.

#### Syntax:

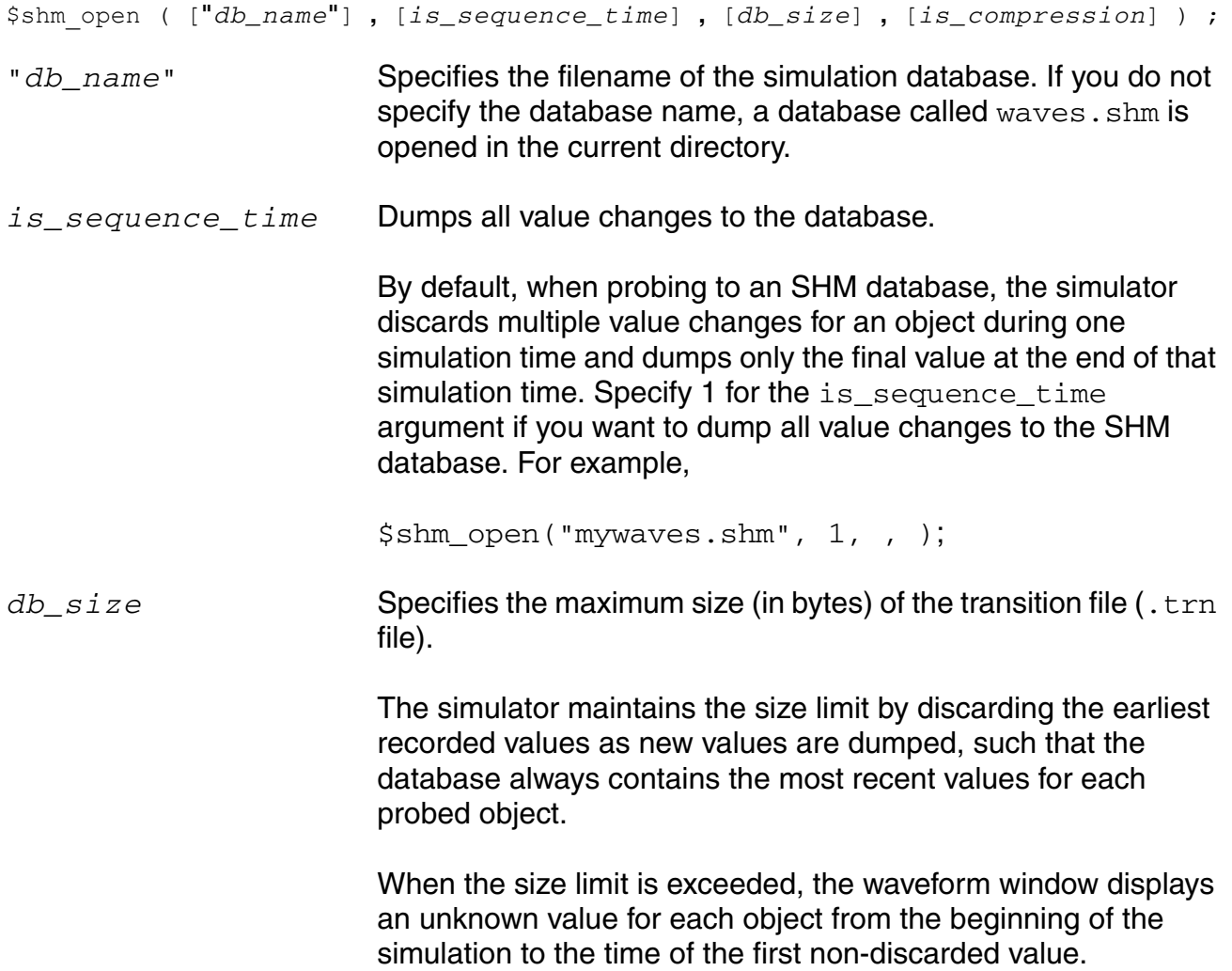

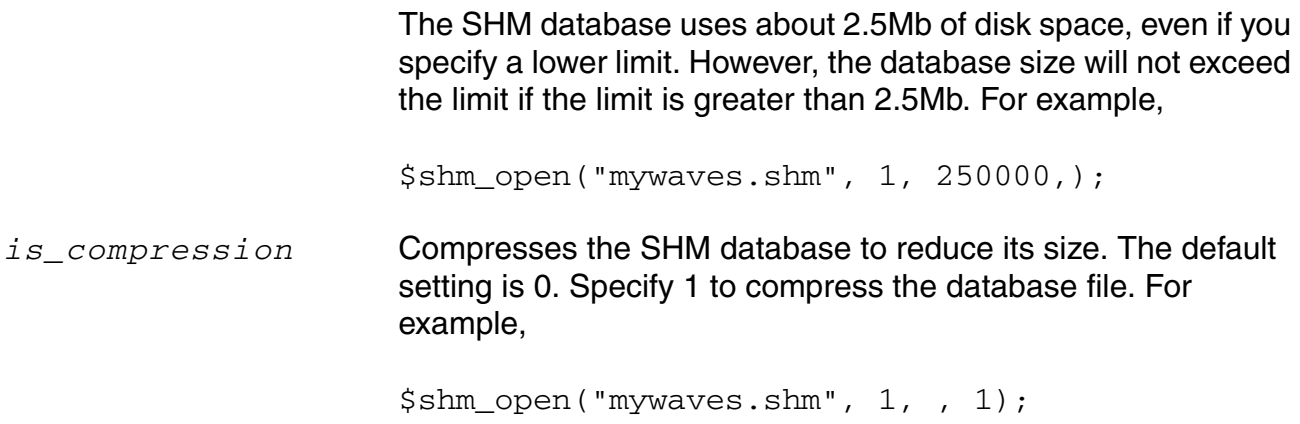

### <span id="page-512-0"></span>**Probing Signals with \$shm\_probe**

The syntax for the  $\frac{1}{5}$ shm\_probe system task, which can be used only on digital objects and must be used from a digital context, is

\$shm\_probe(*scope0*, *node0*, *scope1*, *node1*, ...);

*scope* refers to a scope in the hierarchy, and *node* refers to a node specifier.If *scope* is omitted, the default is the current scope. If *node* is omitted, the default is all inputs, outputs, and inouts of the specified scope.

The word *node*, as used here, refers to nodes in a hierarchical structure; it has nothing to do with the word as it is used in analog simulation. A *node* can be one of the following:

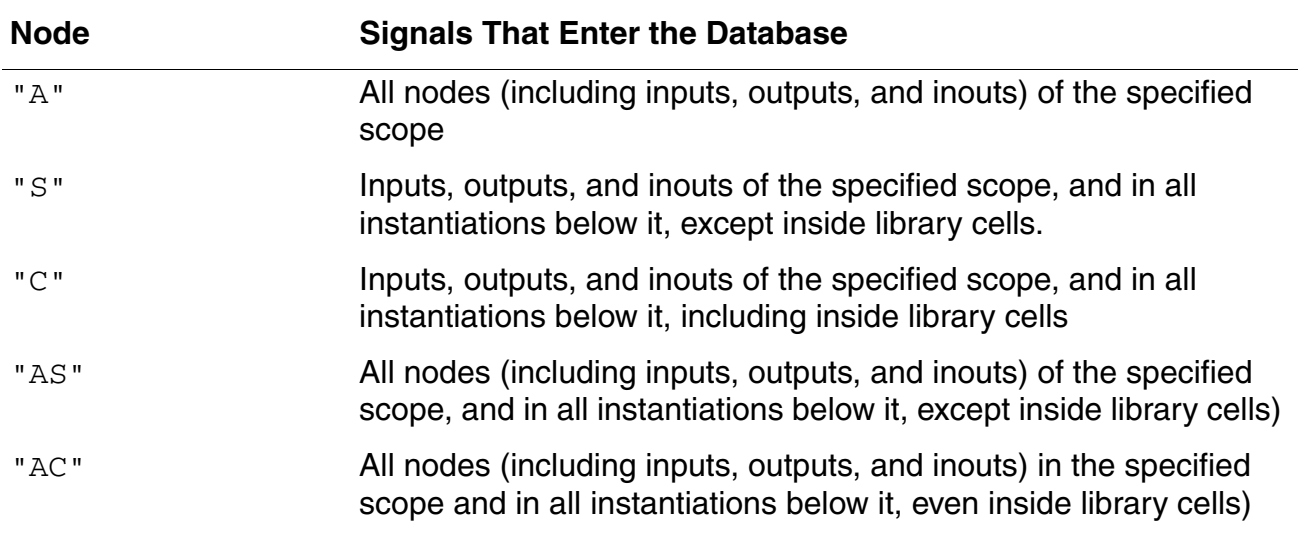

For example, the following system task specifies all nodes in the current scope:

\$shm\_probe("A");

The following system task specifies all inputs, outputs, and inouts in the alu and adder modules:

\$shm\_probe(alu, adder);

The following system task specifies all inputs, outputs, and inouts in the current scope and below, excluding those in library cells; as well as all the nodes in the top. alu module and below, including those in library cells.

\$shm\_probe("S", top.alu, "AC");

### **Opening the SimVision Waveform Window**

When working with waveforms, there are two use models:

- Using a Waveform window to [view a post-simulation database](#page-513-0) after the simulation ends.
- Using a Waveform window for [interactive waveform display](#page-514-0) so that you can view the waveforms as the simulation progresses.

#### <span id="page-513-0"></span>**Using the Waveform Window to View a Post-Simulation Database**

**Note:** When you use SimVision to view a post-simulation database, you are using it in "[PPE](#page-649-0) mode". For more information, see the *SimVision User Guide*.

To view the waveforms using SimVision after the simulator creates the database, do the following:

**1.** Open the viewer by typing

simvision -waves

- **2.** Choose *File Open Database*.
- **3.** In the Open Database browser, navigate to the . trn file for your data.
- **4.** Click *Open*.
- **5.** In the Waveform window, choose *Windows New Design Browser*.
- **6.** In the Design Browser, select the signals you want to display.
- **7.** Click *Send selected object(s) to target waveform window* to add the signals to the Waveform window.

#### <span id="page-514-0"></span>**Using the Waveform Window for Interactive Waveform Display during Simulation**

To view the waveforms as the simulation progresses, do the following:

- **1.** [Preselect the signals you want to view.](../DesignBrowser/monitoring_objects.html#firstpage)
- **2.** [Run the simulation](../SimulatingSimVis/running.html#firstpage).

See the following books for details:

- [Using the Design Browser](../DesignBrowser/DesignBrowserTOC.html#firstpage)
- [Running SimVision in Simulation Mode](../SimulatingSimVis/SimulatingSimVisTOC.html#firstpage)

If you do not preselect objects, you can use the Design Browser to probe signals and add them to the Waveform window.

## **Displaying Debug Settings**

While debugging, you can open databases, set probes, set breakpoints, set aliases, and so on. To display your current debug settings, do the following:

■ If you are using the Tcl command-line interface,

Use the appropriate modifier to display information. For most commands, this is the -show modifier. For example:

```
ncsim> database -show
ncsim> probe -show
```
Use the alias command without a modifier to display information about aliases you have set, as shown in the following example:

```
ncsim> alias 
e exit<br>f2 fini;
f2 finish 2
       history
ncsim>
```
■ If you are using SimVision, use the commands on the *Show* menu.

For example, to view information on breakpoints you have set, choose *[Simulation – Show – Breakpoints](../SimulatingSimVis/breakpoints.html#brkpthelp)*.

## **Setting Variables**

You can set Tcl variables to help debug your design. In addition to user-defined variables, the simulator includes several predefined Tcl variables that you can use to control various simulator features. You can do any of the following:

■ Set a variable or change the value of a variable using the built-in Tcl set command:

```
ncsim> set abc 10 
ncsim> set vlog_format %b
```
■ Delete a variable using the unset command:

ncsim> unset abc

Display a list of predefined simulation variables and their current values using the help -variables command:

ncsim> help -variables

Display a list of all currently set variables using the  $info$  vars command:

ncsim> info vars

**Note:** This command does not display variable values.

See also ["Controlling the Simulation"](../SimulatingSimVis/running.html#variables) in the *Running SimVision in Simulation Mode* book.

You can put variable definitions in an input file and then execute the commands in this file using the  $\text{-input}$  option when you start the simulator. You can also execute these commands using the Tcl [source](#page-528-0) command or choosing *File – Source Command Script* after invoking the simulator.

## **Editing a Source File Using Your Own Editor**

To specify the command to start the source file editor, do the following:

- **1.** In any SimVision window, choose *Edit Preferences*.
- **2.** On the Preferences form, select *[Source Browser](../SimVisionIntro/customizing.html#srcbrowser_prefs)* in the list on the left side of the window.

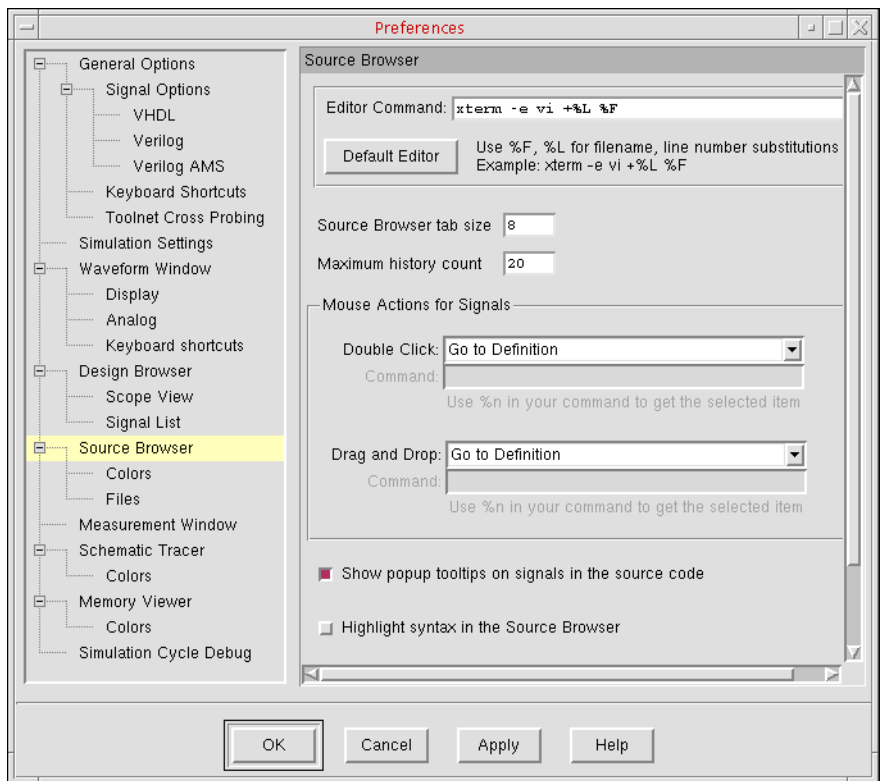

- **3.** In the *Editor Command* field, type the command to start the text editor.
- **4.** Click *OK*.

To start the editor to edit the current file in the Source Browser, do the following:

➤ In the Source Browser window, click the *Edit Source* button on the toolbar:

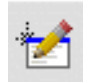

The source file appears in your editor.

See also ["Accessing Design Source Code"](../SourceBrowser/source.html#firstpage) in the *Using the Source Browser* book.

## **Searching for a Line Number in the Source Code**

To find a particular line number in the source code, do the following:

- **1.** In the SimVision Source Browser window, choose *Edit Go to Line*.
- **2.** In the *Line* field on the form that appears, type the line number you want.
- **3.** Click *OK*.

An arrow appears and points to the specified line in the code.

For more information, see ["Accessing Design Source Code"](../SourceBrowser/source.html#firstpage) in the *Using the Source Browser* book.

## **Searching for a Text String in the Source Code**

To search for a text string in the source code, do the following:

- **1.** In the SimVision Source Browser window, choose *[Edit Text Search](../SourceBrowser/source.html#search_file)*.
- **2.** Use the Text Search form to specify the search string and parameters.
- **3.** Click *Find Next*.

## **Saving and Restoring Your Simulation Environment**

You can save and restore the current state of the debug environment.

- If you are using the Tcl command-line interface:
	- ❑ Use the [save](#page-577-0) -environment command to save the current state of the environment to a file:

```
ncsim> save -environment [filename]
```
This command generates a script containing Tcl commands to recreate breakpoints, databases, probes, and the values of Tcl variables. If *filename* is not specified, the script is written to standard output.

- ❑ To restore the environment, execute the script with the Tcl [source](#page-528-0) command or use the -input option when you start the simulator.
- If you are using SimVision:
	- ❑ Choose *File Save Command Script* to save the command script.
	- ❑ Choose *File Source Command Script* to restore your debug settings.

For more information, see ["Saving and Restoring Your Debugging Environment"](../InvokingSimVision/saverestore.html#firstpage) in the *Running the SimVision Analysis Environment* book.

When you source a script containing Tcl commands to restore a saved debug environment or choose *File – Source Command Script*, the software merges the debug settings in the script with your current debug settings.

## **Creating or Deleting an Alias**

### *Important*

You cannot create an alias with the same name as a predefined Tcl command.

To create and alias that you can use as shorthand for a command or series of commands,

- If you are using the Tcl command-line interface, use the  $a\bar{a}$  command.
- If you are using SimVision, choose **[Simulation Create Command Alias](../SimulatingSimVis/running.html#alias)**.

To display current aliases, choose *Simulation – Show – Aliases*.

## **Getting a History of Commands**

The [history](#page-527-0) command lets you re-execute commands without retyping them. You also can use the history command to modify old commands—for example, to fix typographical errors.

 $\triangleright$  To get a [history](#page-527-0) of all the commands you typed, type  $history$ .</u>

## **Managing Custom Buttons**

If you are using SimVision, you can create custom buttons for commands and add them to the toolbar. You can assign one or multiple Tcl commands to a custom button. Customized buttons can automate your debugging tasks by letting you execute a series of Tcl commands with one click.

You can

- Create buttons that perform a specified function
- Edit the buttons to change the functions they perform
- Reorder the buttons on the toolbar
- Export the buttons to save them in a file
- Import a file of user-defined buttons

See ["Customizing Toolbars"](../SimVisionIntro/toolbars.html#firstpage) in the *Introduction to SimVision* book for details and examples.

# **Updating Legacy Libraries and Netlists**

This appendix highlights changes that you might have to make to your existing libraries before using them with the AMS Designer simulator.

## **Updating Verilog-A Modules**

The Verilog®-A language is a subset of Verilog-AMS, but some of the language elements in that subset have changed since the release of Verilog-A. As a result, you might need to revise your Verilog-A modules before using them as Verilog-AMS modules. For more information, see the ["Updating Verilog-A Modules"](../verilogamsref/appG.html#firstpage) appendix, in *Cadence Verilog-AMS Language Reference*.

In addition, some Verilog-A modules can be made more efficient by rewriting them to take advantage of the digital and mixed-signal aspects of Verilog-AMS. In these cases, you might want to generate an alternate cellview for use with the AMS Designer simulator. For more information, see the ["Mixed-Signal Aspects of Verilog-AMS"](../verilogamsref/chap11.html#firstpage) chapter, in *Cadence Verilog-AMS Language Reference*.

## **Updating SpectreHDL Modules**

The AMS Designer simulator does not support SpectreHDL modules, so to use that functionality, you must convert SpectreHDL modules to Verilog-A. In most cases, conversion involves syntax changes only, but sometimes semantic and functional differences prevent conversion. See "Converting SpectreHDL to Verilog-A" in the *Cadence Verilog-A Language Reference* for more information.

## **Updating Libraries of Analog Masters**

The AMS Designer simulator uses analog primitive tables to accelerate the processing of Spectre/SPICE model files. Each model card has a unique name, referred to as the analog master, which allows it to be accessed by Verilog-AMS. Before you can use model files in your designs you must create analog primitive table files for them. See [Chapter 6, "Preparing the](#page-142-0)  [Design: Using Analog Primitives and Subcircuits,"](#page-142-0) for more information.

## **Updating Verilog Modules**

A module written for the purely digital Verilog language can often be used without change in the AMS Designer simulator. However, it might be necessary to make some minor changes, such as escaping or modifying keywords, to make the module legal for both Verilog and Verilog-AMS. If it is not possible to modify a Verilog module to make it compliant with both languages, you can use the unmodified file by compiling it *without* using the -AMS option for the ncvlog command.

For example, you might have a Verilog module that uses branch as a variable. That is legal in Verilog but illegal in Verilog-AMS (which recognizes branch as a keyword). As a result, you must compile the module without using the -AMS option so that the module is compiled as Verilog, not as Verilog-AMS.

## **Updating VHDL Blocks**

With the Virtuoso AMS Designer simulator, you can use VHDL textual data directly, without importing models. Any VHDL block that runs with the NC-VHDL simulator runs with the AMS Designer simulator too.

## **Updating Legacy Netlists**

Netlists used for analog-only simulators, such as the Spectre<sup>®</sup> circuit simulator, serve a number of purposes, including instantiating components, setting initial conditions, defining models, and specifying analyses. In the Virtuoso® AMS Designer simulator, instantiation and model specification are separated from the simulator controls and some of the analog controls are separated from the rest of the simulation controls. As a result, the primary way of controlling the analog solver is to define an analog simulation control file. The controls you can use in the analog simulation control file differ slightly from those in netlists, so you might need to rewrite legacy netlists to use the controls described in Chapter 4, "Specifying [Controls for the Analog Solvers."](#page-56-0)

The AMS Designer simulator does not support everything used in existing netlists. For information about unsupported features, see the *[Virtuoso AMS Simulator Known](../amssimugKPNS/amssimugKPNS.html#firstpage)  [Problems and Solutions](../amssimugKPNS/amssimugKPNS.html#firstpage)*.

## **Updating Existing Designs**

Designs entered using Virtuoso Schematic Editor in flows such as the Cadence® analog design environment flow are automatically translated to Verilog-AMS netlists. Issues including some of the above mentioned issues must first be addressed before the AMS netlister can properly work. For guidance about complying with the AMS design guidelines, see the "Designing for Virtuoso AMS Compliance" chapter, of *Virtuoso AMS Environment User Guide*.

# **Tcl-Based Debugging**

This appendix describes the Tcl-based simulator commands you can use to debug your design. Tcl is an object-oriented language, which means that you supply the action to be performed on the object as a modifier to the command.

The command format is

ncsim> *Tcl\_command* [*-modifiers*] [*-options*] [*arguments*]

**Note:** See also important information in ["Specifying Unnamed Branch Objects" on page 620.](#page-619-0)

For information on the Tcl commands you can use with the Virtuoso<sup>®</sup> AMS Designer simulator, see the following table. Some commands are also links to more information. For commands that are not links, and for commands you can use only with purely digital designs, you can find more information in ["Using the Tcl Command-Line Interface"](../tclcmdref/tcl_cmds.html#firstpage) in the *Incisive Simulator Tcl Command Reference*.

<span id="page-526-0"></span>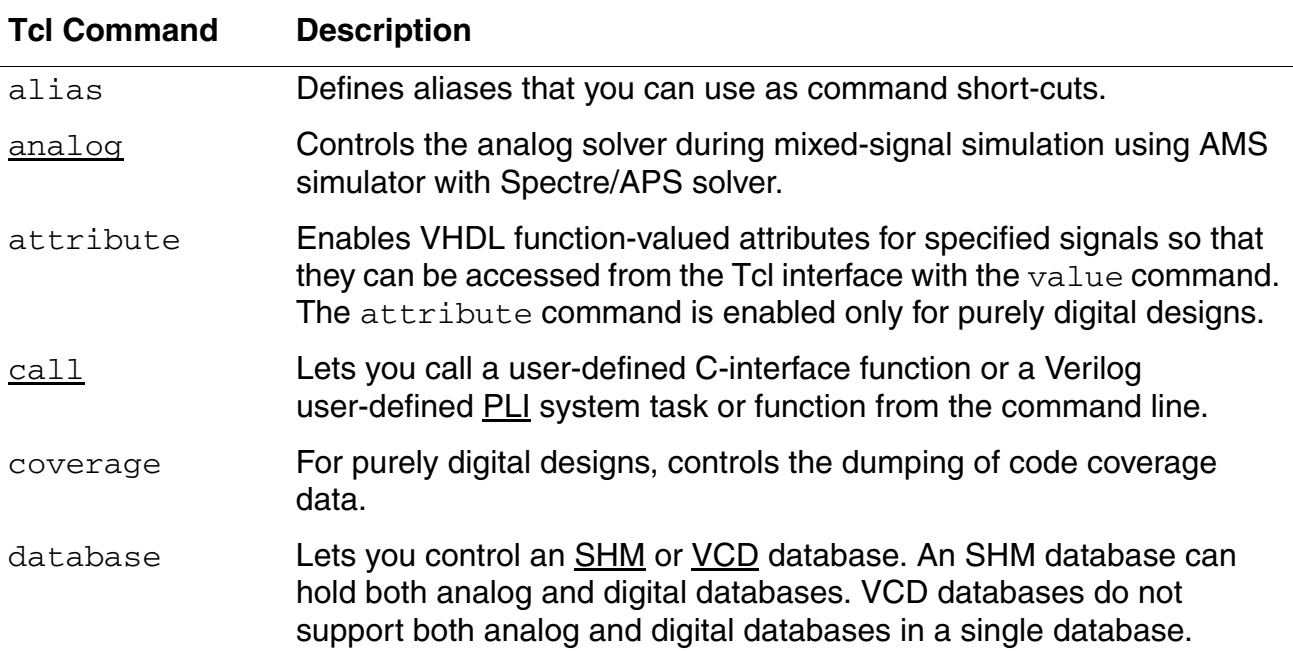

#### **Virtuoso AMS Designer Simulator User Guide** Tcl-Based Debugging

<span id="page-527-0"></span>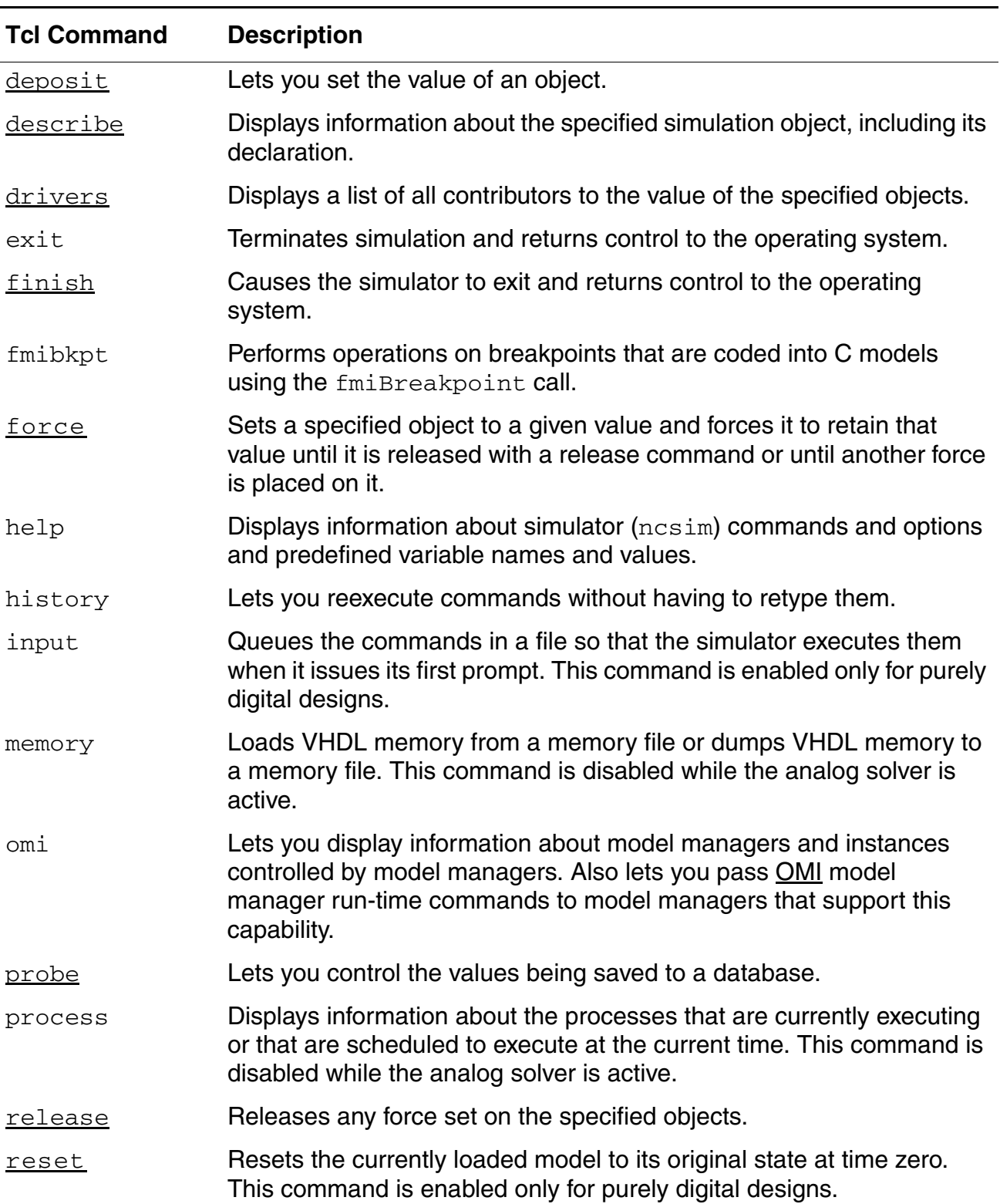

## **Virtuoso AMS Designer Simulator User Guide**

Tcl-Based Debugging

<span id="page-528-0"></span>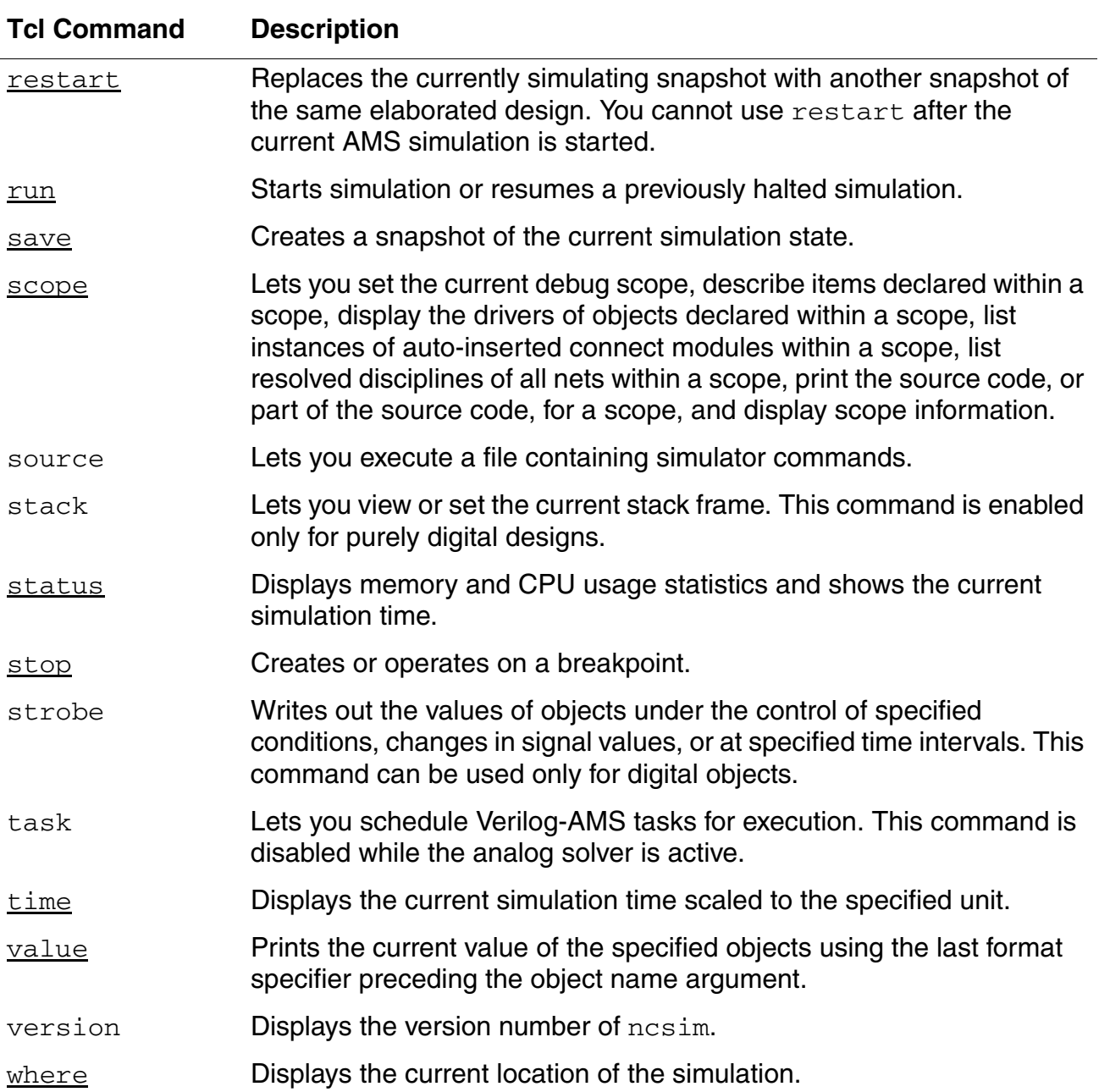

### <span id="page-529-0"></span>**analog**

Controls the analog solver in a mixed-signal simulation.

### **Syntax**

```
Tcl> analog [-stop time] [-show] [ -reltol r_val ] [ -iabstol i_val ] 
    [ -vabstol v_val ]
```
### **Modifiers and Options**

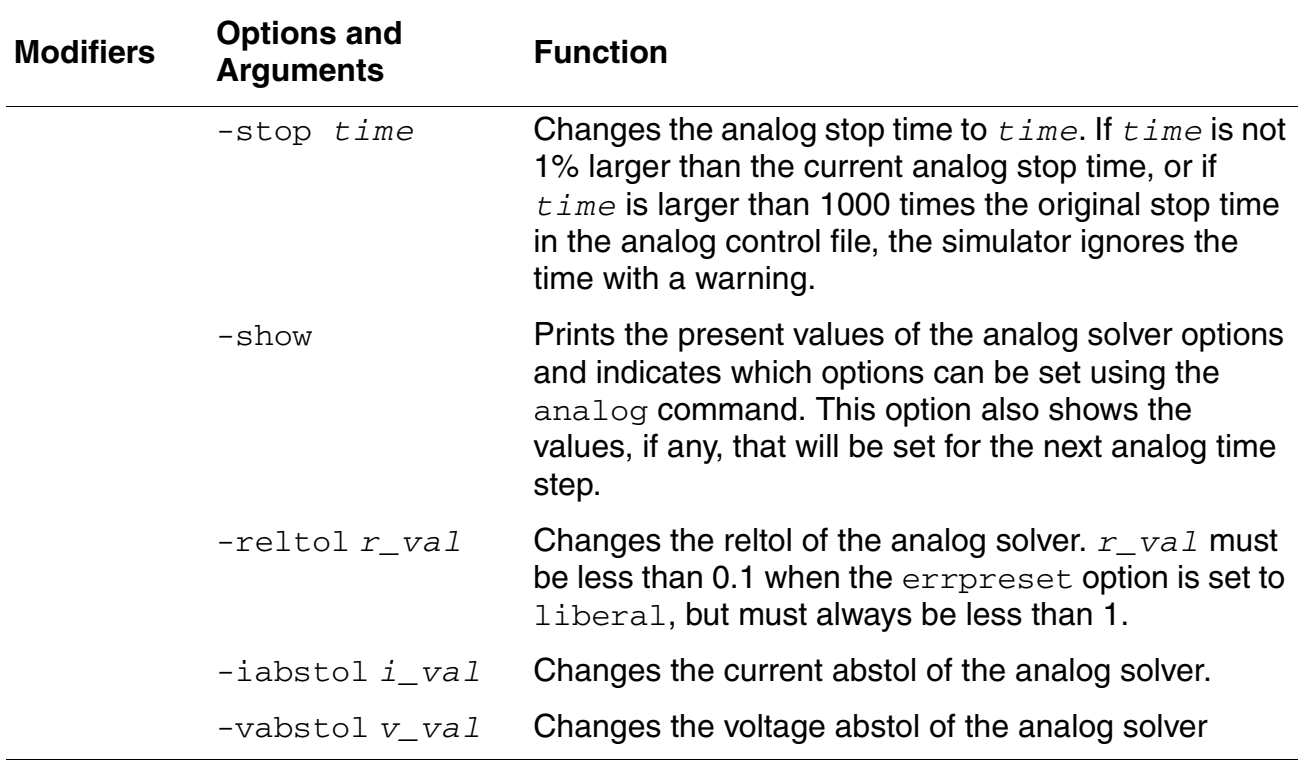

See also ["How to Use save, restart, and analog" on page 582.](#page-581-0)

### <span id="page-530-0"></span>**call**

Calls a user-defined or predefined [VPI](#page-652-1) or system task or function from the command line.

**Note:** In this release, you cannot call an analog VPI or system task or function. In addition, you cannot use the call command for digital tasks or functions while the analog solver is active.

### **Syntax**

```
call [-systf | -predefined] task_or_function_name [arg1 [arg2 ...]]
```
If you use the  $-$ systf or  $-p$  redefined command option, the option must appear before the task or function name or the simulator interprets it as an argument to the task or function. See ["Modifiers and Options" on page 533](#page-532-0) for details on these options.

The *task\_or\_function\_name* argument is the name of the system task or function with or without the beginning dollar sign. The dollar sign character has a special meaning in Tcl. If the name of the task or function contains any dollar signs, you must enclose the argument in curly braces or precede each dollar sign by a backslash. For example, you can start a system task or function called \$mytask with

```
ncsim> call mytask
ncsim> call \$mytask
ncsim> call {$mytask}
ncsim> call {mytask}
```
You can start a system task or function called  $\frac{1}{2}$  stack with any of the following:

```
ncsim> call my\$task
ncsim> call \$my\$task
ncsim> call {$my$task}
ncsim> call {my$task}
```
Arguments to the system task or function can be either literals or names.

Literals can be:

```
■ Integers
   ncsim> call mytask 5
   ncsim> call mytask 5 7
■ Reals
   ncsim> call mytask 3.4
   ncsim> call mytask 22.928E+10
```
■ Strings

Strings must be enclosed in quotation marks. Enclose strings in curly braces or use the backslash character to escape quotation marks, spaces, and other characters that have special meaning to Tcl. For example:

ncsim> call mytask {"hello world"} ncsim> call mytask \"hello\ world\"

 $\blacksquare$  Verilog literals, such as  $8'h1f$ 

Names can be full or relative path names of instances or objects. Relative path names are relative to the current debug scope (set by the scope command). Object names can include a bit select or part select. For example:

```
ncsim> call mytask top.u1
ncsim> call mytask top.u1.reg[3:5]
```
Expressions that include operators or function calls are not allowed. For example, the following two commands result in an error:

ncsim> call \\$mytask a+b ncsim> call \\$mytask {func a}

However, literals can be created using the  $Tcl$   $\epsilon_{XPT}$  command. For example, if the desired argument is the expression  $(a+b)$ , use the following:

ncsim> call \\$mytask [expr #a + #b]

The result of the expression  $(a+b)$  is substituted on the command line and then treated by the call command as a literal.

**Note:** The expr command cannot evaluate calls to Verilog functions.

If you are calling a user-defined system function, the result of the  $\text{call command}$  is the return value from the system function. Therefore, user-defined system functions can be used to generate literals for other commands. For example:

```
ncsim> call task [call func arg1 ...]
ncsim> force a = [call func arg1 ...]
```
### <span id="page-532-0"></span>**Modifiers and Options**

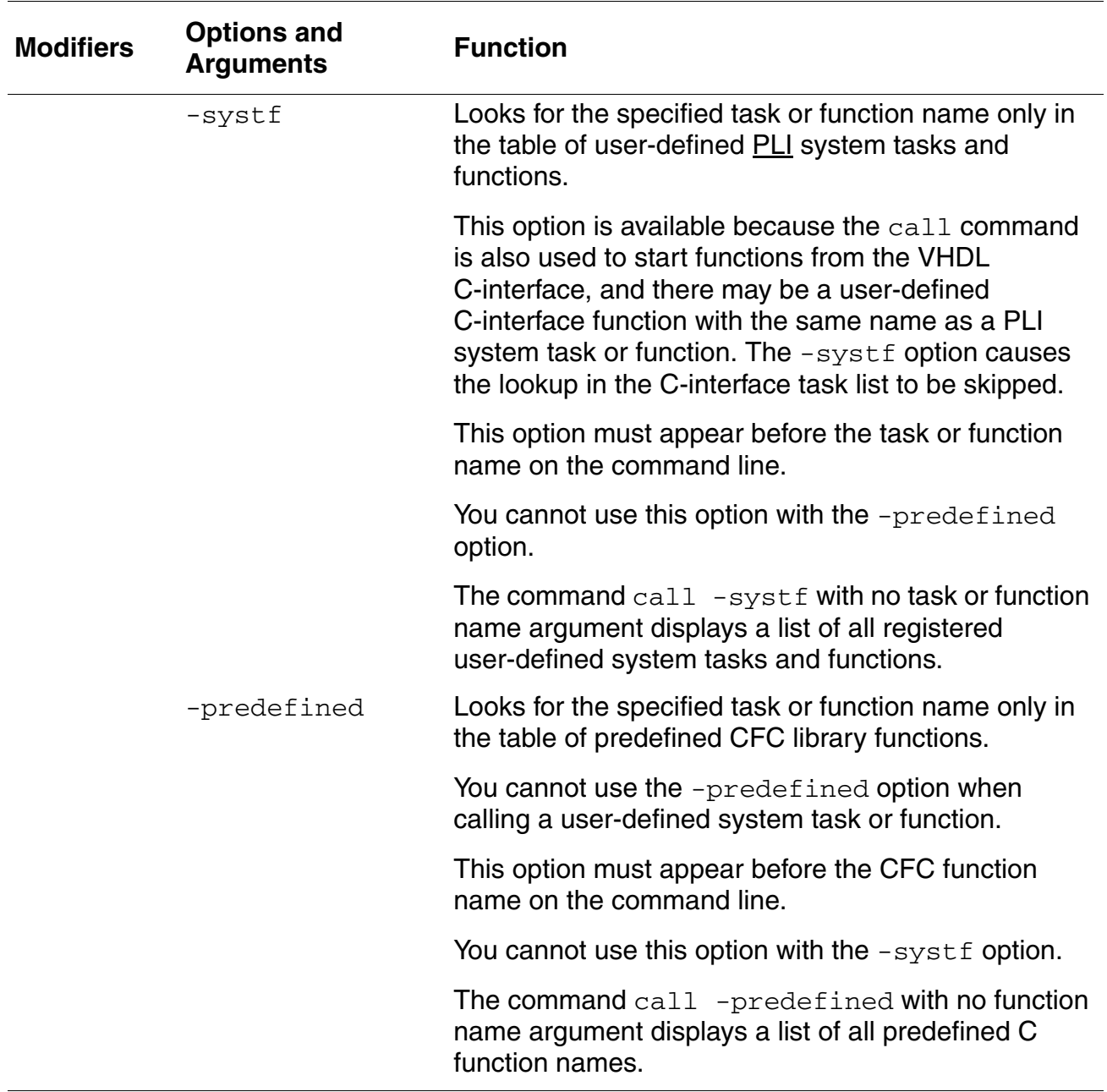

### **Examples**

The following Verilog module contains a call to a user-defined system task and to a system function. The task and function can also be started from the command line.

```
module test();
initial
    begin
         $hello_task();
         $hello_task($hello_func());
    end
endmodule
```
The following command starts the *\$hello\_task* system task:

```
ncsim> call \$hello_task
```
This task can also be started with any of the following:

```
ncsim> call hello_task
ncsim> call {$hello_task}
ncsim> call {hello task}
```
The \$hello\_func function can be started with any of the following commands:

```
ncsim> call \$hello_func
ncsim> call hello_func
ncsim> call {$hello_func}
ncsim> call {hello_func}
```
In the following command, the call command calls the  $$h$ ello\_task system task with a call to the system function  $$hello\_func$  as an argument.

ncsim> call hello task [call hello func]

The following command displays a list of all registered user-defined system tasks and functions.

ncsim> call -systf

## <span id="page-534-1"></span><span id="page-534-0"></span>**deposit**

Sets the value of an object. Behaviors that are sensitive to value changes on the object run when the simulation resumes, just as if the value change was caused by the Verilog or VHDL code.

**Note:** In this release, you cannot set the value of an analog object. In addition, you cannot use the  $\text{deposit}\tau$  command to set the value of digital objects while the analog solver is active.

The deposit command without a delay is similar to a force in that the specified value takes effect and propagates immediately. However, it differs from a force in that future transactions on the signal are not blocked.

You can specify that the deposit is to take effect at a time in the future  $(-after -absolute)$ or after some amount of time has passed (-after -relative). In VHDL, a deposit with a delay is different from Verilog in that it creates a transaction on a driver, much the same as a VHDL signal assignment statement. Use the -inertial or -transport option to deposit the value after an inertial delay or after a transport delay, respectively.

For VHDL, you can deposit to ports, signals, and variables if no delay is specified. If a delay is specified, you cannot deposit to variables or to signals with multiple sources.

For Verilog, you can deposit to ports, signals (wires and registers), and variables.

If the object is a memory or a range of memory elements, the specified value is deposited into each element of the memory or into each element in the specified range.

If the object is currently forced, the specified value appears on the object after the force is released, unless the release value is overwritten by another assignment in the meantime.

If the object is a register that is currently forced or assigned, the deposit command has no effect.

The value assigned to the object must be a literal. The literal can be generated with Tcl value substitution or command substitution. (See the "Verilog Value Substitution" and "Command Substitution" sections, in the "Basics of Tcl" appendix of *Cadence Verilog Simulation User Guide* for details on Tcl substitution.)

For VHDL, the value specified with the deposit command must match the type and subtype constraints of the VHDL object. Integers, reals, physical types, enumeration types, and strings (including std\_logic\_vector and bit\_vector) are supported. Records and non-character array values are not supported, but objects of these types can be assigned to by issuing commands for each subelement individually.

The object to which the value is to be deposited must have read/write access. An error is generated if the object does not have this access. See "Enabling Read, Write, or Connectivity [Access to Digital Simulation Objects" on page 443](#page-442-0) for details on specifying access to simulation objects.

The deposit command is supported on user-defined net types. For more information on user-defined net types, refer to [User-Defined Net Type and Resolution Function on page 262](#page-261-0)

### **Syntax**

```
deposit object_name [=] value
    [-after time_spec {-relative | -absolute}]
    [-inertial]
    [-transport]
    [-generic]
```
### **Modifiers and Options**

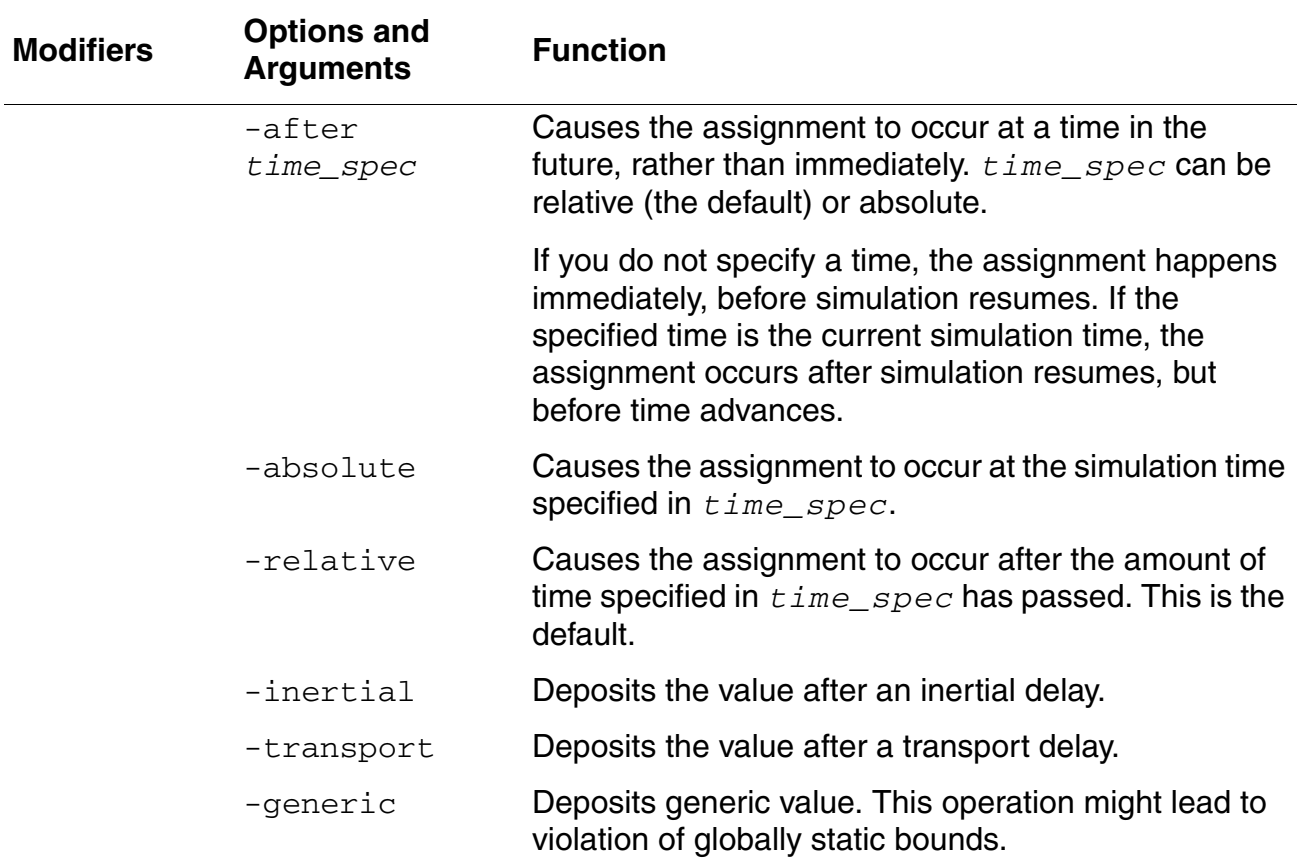

### **Example**

#### **Digital Verilog-AMS examples:**

The following command assigns the value  $8'$  h1F to  $r[0:7]$ . No time for this assignment is specified, so the assignment occurs immediately. The equal sign is optional.

ncsim> deposit  $r[0:7] = 8'h1F$ 

The following command assigns 25 to  $r$  [8:15] after simulation resumes and 1 time unit has elapsed.

ncsim> deposit  $r[8:15] = 25$  -after 1

The following command assigns 25 to  $r[8:15]$  at simulation time 1 ns.

ncsim> deposit  $r[8:15] = 25$  -after 1 ns -absolute

The following command sets the value of  $\times$  to the current value of  $\times$ . The assignment occurs at simulation time 10 ns.

ncsim> deposit  $x = #w -after 10$  ns -absolute

The following command uses both command and value substitution. The object  $\gamma$  is set to the value returned by the Tcl expr command, which evaluates the expression  $\#r[0] \& \sim \#r[1]$ using the current value of  $r$ .

ncsim> deposit  $y = [expr #r[0] < *r[1]]$ 

The following command shows the error message that is displayed if you run in regression mode and then try to deposit a value to an object that does not have read/write access.

```
ncsim> deposit clrb 1
ncsim: *E,RWACRQ: Object does not have read/write access:
                  hardrive.h1.clrb.
```
#### **VHDL examples:**

The following command deposits the value 1 to object  $:t\_nickel\_out$  (std\_logic). The equal sign is optional.

ncsim> deposit :t nickel out = '1'

The following command deposits the value 1 to object: top: DISPENSE\_tempsig (std\_logic).

ncsim> deposit :top:DISPENSE\_tempsig '1'

The following command deposits the value 0 to object  $:t$   $_{\text{dimes}}$  (std logic vector) after 10 ns has elapsed.

ncsim> deposit -after 10 ns -relative :t\_DIMES {"00000000"}

The following command deposits the value TRUE to object stoppit (boolean).

ncsim> deposit stoppit true

The following command deposits the value 10 to object : count (integer).

ncsim> deposit :count 10

## <span id="page-538-1"></span><span id="page-538-0"></span>**describe**

Displays information about the specified simulation object, including its declaration.

- For objects without read access, the output of the  $\text{describe}$  command does not include the object's value.
- For objects that have read access but no write access, the string  $(-W)$  is included in the output.
- For objects with neither read nor write access, the string  $(-RW)$  is included in the output.

For information about using describe with unnamed branches, see "Specifying Unnamed [Branch Objects" on page 620.](#page-619-0)

See "Enabling Read, Write, or Connectivity Access to Digital Simulation Obiects" on [page 443](#page-442-0) for details on specifying access to simulation objects.

The describe command is supported on user-defined net types. For more information on user-defined net types, refer to [User-Defined Net Type and Resolution Function on page 262.](#page-261-0)

### **Syntax**

describe *simulation\_object* ...

### **Modifiers and Options**

None.

### **Examples**

#### **Verilog-AMS examples:**

The following command displays information about the Verilog-AMS analog net  $n1$ . The resolved discipline is in parentheses. The value is the potential of the net.

ncsim> describe n1  $nl......$ wire (electrical) = 2.99227

The following command displays information about the Verilog-AMS digital net  $p1$ , which is bound to an input port.

```
ncsim> describe top.I3.clkSig
top.I3.clkSig...input (wire/tri) = St0
```
Both named and unnamed branches are described as branch, where the value is the potential of the branch. For example,

```
ncsim> describe top.I4.compSig_ground
top.I4.compSig ground...branch(\overline{comps}ig) = 0
```
The value is the potential of the branch. To see the flow through the branch, use the  $value$ -flow command instead.

The following command displays information about the Verilog object  $\text{data}$ .

```
ncsim> describe data
data......register [3:0] = 4'h0
```
The following command displays information about two Verilog objects:  $data$  and  $q$ .

```
ncsim> describe data q
data.......register [3:0] = 4'h0q..........wire [3:0]
   q[3] (wire/tri) = StX
    q[2] (wire/tri) = StX
    q[1] (wire/tri) = StX
   q[0] (wire/tri) = StX
```
The following command displays information about the object  $a1u-16$ .

ncsim> describe alu\_16 alu 16.....top-level module

The following command displays information about the object  $u1$ .

ncsim> describe u1 u1.......instance of module arith

The following commands display information about the mixed bus  $w$ .

```
ncsim> describe w
w..........wire (mixed bus) = Inf
ncsim> describe w[0]
w..........wire (electrical)
ncsim> describe w[1]
w..........wire [0:2]
w[1] (wire/tri) = StX
ncsim> describe w[2]
w..........wire [0:2]
w[2] (wire/tri) = StX
```
The following command displays information about the connect module  $mya2d$ .

ncsim> describe mya2d mya2d........instance of connect module a2d

The following command shows the output of the describe command for an object that does not have read or write access. The output of the command does not include the object's value, but the string  $(-RW)$ .

```
ncsim> describe d
d..........input [3:0]
```
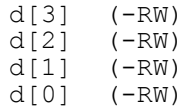

#### **VHDL examples:**

ncsim> describe t\_NICKEL\_IN t NICKEL IN...signal : std logic = '0' ncsim> describe t\_NICKEL\_IN t\_CANS t\_NICKEL\_IN...signal : std\_logic = '0' t CANS........signal : std logic vector(7 downto 0) = "11111111" ncsim> describe gen\_dimes gen\_dimes...process statement ncsim> describe :top top........component instantiation

# **drivers**

Displays a list of all contributors to the value of the specified digital objects.

**Note:** You cannot list drivers for analog nets, analog variables, or branches.

You can use the scope -drivers [*scope\_name*] command to display the drivers of each digital object that is declared within a specified scope. See ["scope" on page 585](#page-584-0) for details on the scope command.

For Verilog, the drivers command cannot find the drivers of a wire or register unless the object has read and connectivity access. However, even if you have specified access to an object, its drivers might have been collapsed, combined, or optimized away. In this case, the output of the command might indicate that the object has no drivers. See "Enabling Read, [Write, or Connectivity Access to Digital Simulation Objects" on page 443](#page-442-0) for details on specifying access to simulation objects.

See ["drivers Command Report Format" on page 543](#page-542-0) for details on the output format of the drivers command. See ["Examples" on page 546](#page-545-0) for examples.

The drivers command is supported on user-defined net types. For more information on user-defined net types, refer to [User-Defined Net Type and Resolution Function on page 262](#page-261-0)

# **Syntax**

```
drivers object_name ...
    [-effective]
    [-future]
    [-novalue]
    [-verbose]
```
### **Modifiers and Options**

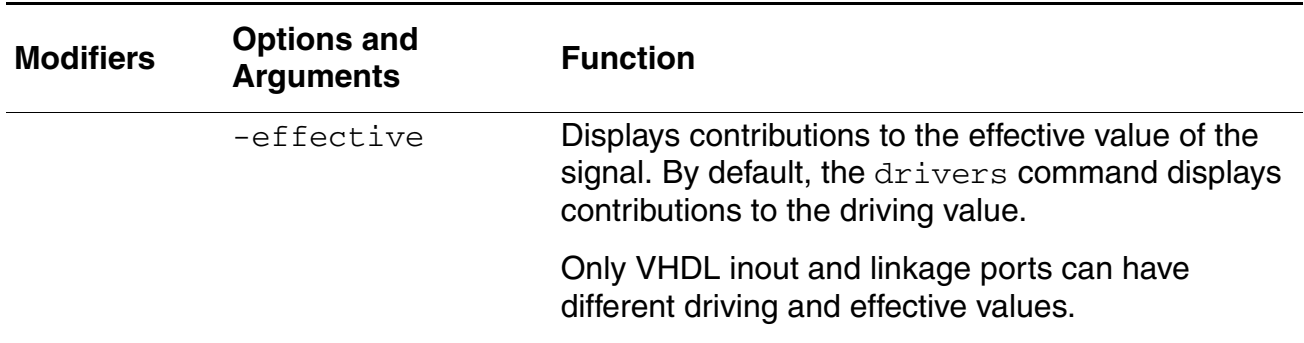

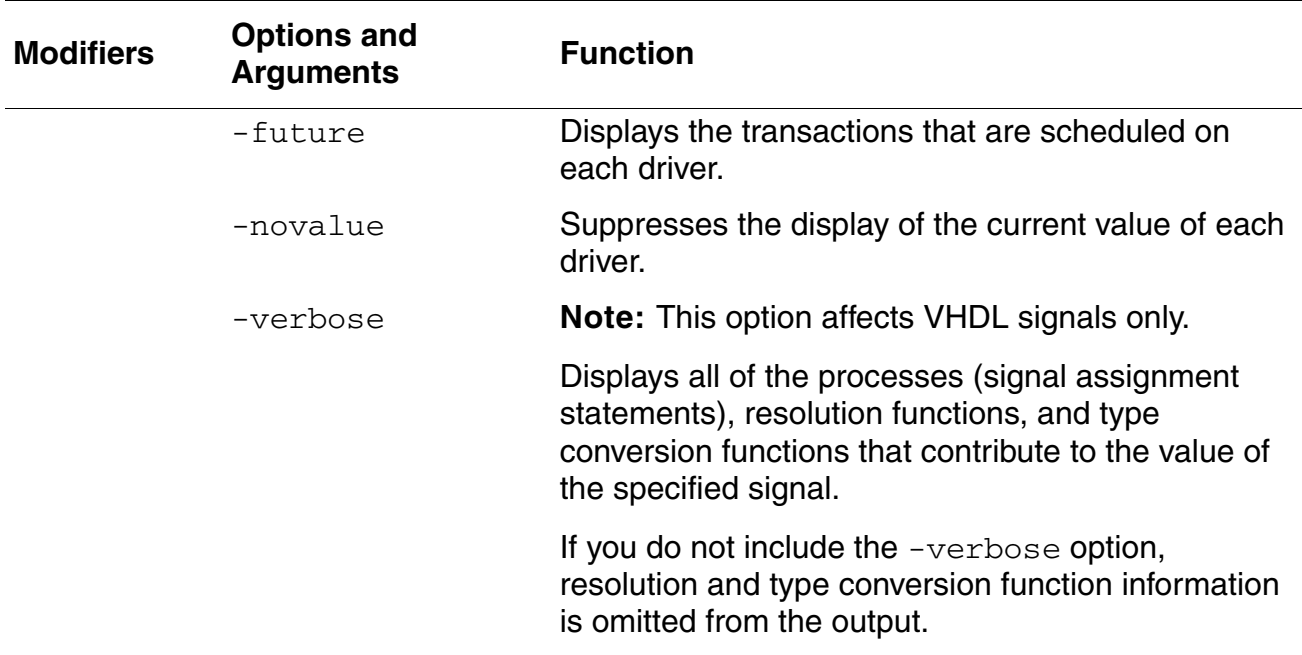

### <span id="page-542-0"></span>**drivers Command Report Format**

### **Verilog Signals**

The drivers report for digital Verilog-AMS signals is as follows:

*value <-* (*scope*) *verilog\_source\_line\_of\_the\_driver*

For example:

```
af.........wire (wire/tri) = St1
   St1 <- (board.counter) assign altFifteen = &value
```
Instead of *verilog\_source\_line\_of\_the\_driver*, the following is output when the actual driver is from a VHDL model:

port '*port\_name*' in *module\_name* [File: *path\_to\_file\_containing\_module*], driven by a VHDL model.

This report indicates that the signal is ultimately driven by a port (connected to *port\_name* of the specified module) on a module whose body is an imported VHDL model. The *module\_name* corresponds to the module name of the shell being used to import the VHDL model.

#### **VHDL Signals**

The drivers report for VHDL signals is as follows:

```
description_of_signal = value
    value_contributed_by_driver <- (scope_name) source_description
```
The *source\_description* for the various kinds of drivers are shown below:

### *A Process*

Nothing is generated for the *source\_description*. This implies that a sequential signal assignment statement within a process is the driver. The *scope\_name* is the scope name of the process.

#### *Concurrent Signal Assignment/Concurrent Procedure call*

The *source\_description* is the VHDL source text of the concurrent signal assignment statement or concurrent procedure call that results in a driving value. This concurrent statement is within the scope *scope\_name.*

#### *No drivers*

If the signal has no drivers, the text  $No$  drivers appears verbatim.

### *A Verilog driver*

If the driver is from a Verilog model, the report has the following form:

```
port 'port_name' in entity(arch) [File:
   path_to_file_containing_entity], driven by a Verilog model.
```
This report indicates that the signal is ultimately driven by a port (connected to *port\_name* of the specified entity-architecture pair) on an entity whose body is an imported Verilog model.

### *Driver from a C model*

If the driver is from an imported C model, the report has the following form:

```
port 'port_name' in entity(arch) [File:
   path_to_file_containing_entity], driven by a C model.
```
#### *Driver from a LMC model*

If the driver is from an imported LMC model, the report has the following form:

```
port 'port_name' in entity(arch) [File:
   path_to_file_containing_entity], driven by a LMC model.
```
### *Driver from an OMI model*

If the driver is from an imported [OMI](#page-648-0) model, the report has the following form:

```
port 'port_name' in entity(arch) [File:
   path_to_shell_file], driven by a OMI model.
```
### *Resolution / Type Conversion Function in Non-Verbose mode*

If you do not use the -verbose option, the text [verbose report available  $\dots$ ] may appear. This indicates that the signal gets its value from a resolution function or a type conversion function. Use -verbose to display more information on the derivation of the signal's value.

On the next line of output (indented), a nonverbose driver report is displayed for each signal whose driver contributes to the value of the signal in question.

#### *Resolution Function*

The following text is generated only when the -verbose option is used:

[resolution function *function\_name*()]

This means that the signal is resolved with the named resolution function. A verbose drivers report is displayed (indented) for all inputs to the resolution function.

### *Type conversion on Formal of Port Association*

The following text is generated only when the  $-$ verbose option is used:

[type conversion function *function\_name*(formal)]

This means that the signal's driving value comes from a type conversion function on a formal in a port association. A verbose drivers report is displayed (indented) for the formal port that is the input to the function.

### *Type Conversion on Actual of Port Association*

The following text is generated only when the -verbose option is used:

[type conversion function *function\_name*(actual)]

This means that the signal's effective value comes from a type conversion function on an actual in a port association. A verbose drivers report is displayed (indented) for the actual that is the input to the function.

#### *Implicit Guard Signal*

The following text is displayed in response to a query on a signal whose value is computed from a GUARD expression:

```
[implicit quard signal]
```
#### *Signal Attribute*

The following is displayed in response to a query on an IN port that ultimately is associated with a signal valued attribute:

[attribute of signal *full\_path\_of\_the\_signal*]

*full\_path\_of\_the\_signal* corresponds to the complete hierarchical path name of the signal whose attribute is the driver.

#### *Constant Expression on a Port Association*

The following is displayed when the value of the signal in question is from a constant expression in a port map association:

[constant expression associated with port *port\_name*]

#### *Composite Signals*

For a composite signal, a separate report is displayed for each group of subelements that can be uniquely named and that have the same set of drivers.

### <span id="page-545-0"></span>**Examples**

This section includes examples of using the  $drivers$  command with digital Verilog-AMS and with VHDL signals.

### **Example Output for Digital Verilog-AMS Signals**

The following command lists the drivers of a signal called f.

```
ncsim> drivers f
f..........wire (wire/tri) = StX
   StX <- (board.counter) assign fifteen = value[0] & value[1] &
               value[2] & value[3]
```
The following command lists the drivers of two signals called  $f$  and  $af$ .

```
ncsim> drivers f af
f..........wire (wire/tri) = StX
    StX \leq (board.counter) assign fifteen = value[0] & value[1] &
               value[2] & value[3]
af.........wire (wire/tri) = StX
    StX \leq (board.counter) assign altFifteen = &value
```
The following command lists the drivers of a signal called top.under test.sum.

```
ncsim> drivers top.under test.sum
top.under_test.sum...output [1:0] (wire/tri) = 2'h0 (-W)
    2'h0 <- (top.under test) assign {c out, sum} = a + b + c in
```
The following command lists the drivers of a signal called board.count.

```
ncsim> drivers board.count
```

```
board.count......wire [3:0]
   count[3] (wire/tri) = St1 St1 <- (board.counter.d) output port 1, bit 0 (.counter.v:10)
    count[2] (wire/tri) = St0
          St0 <- (board.counter.c) output port 1, bit 0 (./counter.v:9)
    count[1] (wire/tri) = St1
         St1 <- (board.counter.b) output port 1, bit 0 (./counter.v:8)
    count[0] (wire/tri) = St0 St0 <- (board.counter.a) output port 1, bit 0 (./counter.v:7)
```
The following commands list the drivers of a mixed bus  $w$ .

```
ncsim> drivers w
ncsim: *E,MIXBOFF: Mixed discipline bus 'w' needs an index.
ncsim> drivers w[0]
ncsim: *E,TNODIA: No drivers exist for analog object: top.w[0].
ncsim> drivers w[1]
w..........wire [0:2] 
w[1] (wire/tri) = StX
No drivers
ncsim> drivers w[2]
w..........wire [0:2]
w[2] (wire/tri) = StX
No drivers
```
The following command shows the error message that the simulator displays if you run the ncsim simulator in regression mode and then use the drivers command to find the drivers of an object that does not have read and connectivity access.

ncsim> drivers count ncsim: \*E,OBJACC: Object must have read and connectivity access: board.count.

The following examples illustrates the output of the drivers command when the actual driver is from a VHDL model:

```
ncsim> drivers :u1.a
u1.a.......input (wire/tri) = St1
   St1 \leftarrow (:u1) driven by a VHDL model
ncsim> drivers :u1.v.d
u1.v.d.....input (wire/tri) = St1
    St1 <- (:u1) port 'a' in module 'and2' [File: ./verilog.v],
         driven by a VHDL model
```
ncsim>

This report indicates that the signal  $:u1,v.d$  is ultimately driven by a port (connected to port a of the module and2) on a module whose body is an imported VHDL model.

Drivers within the scope of automatically inserted connect modules are listed by giving the automatically inserted module name only. The *verilog\_source\_line\_of\_the\_driver* does not list the source line. For example:

```
ncsim> drivers result
result.....input (wire/tri) = StX
  StX <- (top.analogResultelect to logiclogic) module top
```
where top.analogResultelect\_to\_logiclogic is the auto-generated instance name for an auto-inserted connect module

#### **Example Output for VHDL Signals**

The following examples use the VHDL model shown in the "drivers.vhd" section of the "Code Examples" appendix in *Cadence Verilog Simulation User Guide*. A run command has been issued after invoking the simulator.

The following command shows the drivers of signal s. The string [verbose report] available .....] indicates that type conversion functions or resolution functions are part of the hierarchy of drivers. Use the -verbose option to display this additional information.

```
ncsim> drivers s
s..............signal : std logic = '0'
    [verbose report available.....]
    '0' <- (:GATE:p)
    '0' <- (:) s <= '0' after 1 ns
```
The following command includes the  $\text{-}\text{novallow}$  alue option, which suppresses the display of the current value of each driver.

```
ncsim> drivers s -novalue
```

```
s..........signal : std_logic
    [verbose report available.....]
    (:GATE:p) 
    (:) s \leq 0' after 1 ns
```
The following command includes the -verbose option, which causes the inclusion of resolution function and type conversion function information. This report shows that the port :  $GATE:q$  is one of the contributing drivers, and that there is a type conversion function bit to std through which the port's value is routed before being assigned to the signal  $:s.$ The report also shows that there is a concurrent signal assignment statement contributing as one of the sources to the resolution function.

```
ncsim> drivers s -verbose
s..........signal : std logic = '0'
   '0' <-[resolution function @ieee.std_logic_1164:resolved()]
        <src 1> '0' <- (:GATE) [type conversion function
                    bit_to_std(<formal>)]
               <formal> connected to port q
                   :GATE:q...port : inout BIT = '1'
                   '0' < -((:GATE: p))<src 2>'0' <- (:) s <= '0' after 1 ns
```
The following command shows the drivers  $:$  gate:g.

```
ncsim> drivers :gate:q
GATE:q....port : inout BIT = '1'
    '0' \leftarrow (:GATE:p)
```
The following command includes the  $-\text{effective}$  option, which displays contributions to the effective value of the signal instead of to the driving value.

```
ncsim> drivers :GATE:q -effective
GATE:q... port : inout BIT = '1'
    [verbose report available.....]
    '0' < - (:GATE:p)
    '0' <- (:) s <= '0' after 1 ns
```
The following command includes the -verbose option, which helps you to understand where the effective value of  $1$  in the previous example comes from.

```
ncsim> drivers :GATE:q -effective -verbose
GATE:q \ldotsport : inout BIT = '1'
    '1' <- (:GATE) [type conversion function std to bit(<actual>)]
    <actual> connected to signal s 
         : s... \ldots signal : std logic = '0'
          '0' <-[resolution function @ieee.std_logic_1164:resolved()] 
              <src 1> '0' <- (:GATE) [type conversion function
                             bit to std(<formal>)]
                    <formal> connected to port q
```
:GATE: $q...$ port : inout BIT = '1'  $'0'$  <- (:GATE:p)  $<$ src 2 $>$ '0'  $\langle - |$  (:) s  $\langle = |' \rangle$  after 1 ns

The following command shows the output of the drivers command when the driver is from a Verilog model.

```
ncsim> drivers -effective i1:a
il:a.......port : in std logic = '1''1' <- (and2_top.i1) driven by a Verilog model
ncsim> drivers -effective i1:i1:port1
i1:i1:port1...port: i1:list1:port1...'1' \leftarrow (and2 top.i1) port 'a' in and2(and2 bot) [File:
    ./and2.\overline{\mathrm{v}}hd], driven by a Verilog mode\overline{\mathrm{l}}
```
# **finish**

Closes the simulator and returns control to the operating system.

This command takes an optional argument that determines what type of information is displayed.

- $\Box$  0—Prints nothing (same as executing  $\sinh x$  without an argument).
- 1—Prints the simulation time. If the analog solver is interactive when the finish command is issued, the analog solver's simulation time is printed; otherwise the digital solver's simulation time is printed.
- 2—Prints simulation time as for the argument above and also prints statistics on memory and CPU usage.

See ["Exiting the Simulation" on page 470](#page-469-0) for more information.

## **Syntax**

finish [0 | 1 | 2]

### **Modifiers and Options**

None.

## **Examples**

The following command ends the simulation session and prints the simulation time.

```
ncsim> finish 1
Simulation complete via $finish(1) at time 0 FS + 0
%
```
The following command ends the simulation session, prints the simulation time, and displays memory and CPU usage statistics.

```
ncsim> finish 2
Memory Usage - 7.6M program + 2.1M data = 9.8M total
CPU Usage - 0.9s system + 2.5s user = 3.4s total (28.5% cpu)
Simulation complete via $finish(2) at time 500 NS + 0
%
```
# **force**

Sets a specified object to a given value and forces it to retain that value until it is released with a release command or until another force is placed on it. (See ["release" on page 566](#page-565-0) for details on the release command.)

The new value takes effect immediately, and, in the case of Verilog wires and VHDL signals and ports, the new value propagates throughout the hierarchy before the command returns. Releasing a force causes the value to immediately return to the value that would have been there if the force had not been blocking transactions.

**Note:** You cannot use the force command on an analog object or use the force command on digital objects while the analog solver is active.

The object that is being forced must have write access. An error is printed if it does not. See ["Enabling Read, Write, or Connectivity Access to Digital Simulation Objects" on page 443](#page-442-0) for details on specifying access to simulation objects.

The object cannot be:

- A Verilog memory
- A Verilog memory element
- A bit-select or part-select of a Verilog register
- A bit-select or part-select of an unexpanded Verilog wire
- A VHDL variable

For Verilog, a force created by the force command is identical in behavior to a force created by a Verilog force procedural statement. The force can be released by a Verilog release statement or replaced by a Verilog force statement during subsequent simulation.

The value must be a literal, and the literal is treated as a constant. Even if the literal is generated using value substitution or  $Tcl$ 's  $\exp r$  command, the value is considered to be a constant. The forced value does not change if objects used to generate the literal change value during subsequent simulation.

For VHDL, the value specified with the force command must match the type and subtype constraints of the VHDL object. Integers, reals, physical types, enumeration types, and strings (including std logic vector and bit vector) are supported. Records and non-character array values are not supported, but objects of these types can be assigned to by issuing commands for each subelement individually.

The force command can also be used on wreals with the following limitations:

- **■** The value being forced should be a literal value. The Tcl value substitution (value x) and  $\exp r$  command  $(\exp r \ 2+3)$  are supported.
- Bit-select or part-select of a wreal array cannot be forced.
- A wreal array cannot be forced.
- Out of module references (OOMRs) to wreals that require support of Hierarchical IE optimization and IE insertion in VHDL scope are not supported.

Forces created by the force command and those created by a Verilog force procedural statements are saved if the simulation is saved.

See the "Forcing and Releasing Signal Values" section in the "Debugging Your Design" chapter of *Cadence Verilog Simulation User Guide* for more information.

See the "Basics of Tcl" appendix in *Cadence Verilog Simulation User Guide* for information on using Tcl with NC-Verilog.

### **Syntax**

```
force object_name [=] value
```
### **Modifiers and Options**

None.

### **Examples**

#### **Digital Verilog-AMS examples:**

The following command forces object  $r$  to the value  $\Delta$  bx. The equal sign is optional.

ncsim> force  $r = 'bx$ 

The following command uses value substitution. Object  $x$  is forced to the current value of w.

 $ncsim$ > force  $x = #w$ 

The following command uses command substitution and value substitution. Object  $\gamma$  is forced to the result of the Tcl  $\exp r$  command, which evaluates the expression  $\#r[0]$  &  $\sim\#r[1]$ using the current value of  $r$ .

```
ncsim> force y [expr #r[0] & ~#r[1]]
```
The following command shows the error message that is displayed if you run in regression mode and then use the force command on an object that does not have write access.

```
ncsim> force clrb 1
ncsim: *E,RWACRQ: Object does not have read/write access:
                                        hardrive.h1.clrb.
```
### **VHDL examples:**

The following command forces object : t\_nickel\_out (std\_logic) to 1. The equal sign is optional.

ncsim> force :t\_nickel\_out = '1'

The following command forces object:  $top:$  DISPENSE tempsig (std logic) to 1.

ncsim> force :top:DISPENSE\_tempsig '1'

The following command forces object : t\_dimes (std\_logic\_vector) to 0.

ncsim> force :t\_DIMES {"00000000"}

The following command forces object is\_ok (boolean) to TRUE.

ncsim> force :is\_ok true

The following command forces object : count (integer) to 10.

ncsim> force :count 10

# <span id="page-554-0"></span>**probe**

Controls the values being saved to a database. You can

- Create probes ([-create](#page-557-0))
- Delete probes ([-delete](#page-556-0))
- Disable probes ([-disable](#page-556-1))
- Enable previously disabled probes ([-enable](#page-556-2))
- Create a Tcl script that you can execute to recreate the current databases and probes  $(-\text{save})$
- Display information about probes  $(-\text{show})$

**Note:** You cannot use the probe command to probe VHDL objects to a [VCD](#page-652-0) database. You can create a VCD database for VHDL objects by using the  $\text{call}$  command to call predefined CFC routines, which are part of the NC VHDL simulator C interface. See ["call" on page 531](#page-530-0) for details on the call command. See Appendix B, "VCD Format Output," in *NC VHDL Simulator Help* for information on VCD files.

With an [SHM](#page-650-0) database, you can probe all VHDL signals, ports, and variables that are not declared inside subprograms unless their type falls into one of the following categories:

- Non-standard integer types whose bounds require more than 32 bits to represent
- Physical types
- Access and file types
- Any composite type that contains one of the above types

You can create probes for digital objects only if the objects have read access. (Analog objects have read access by default.) If you specify a digital object as an argument to the probe command, and that object does not have read access, the software reports an error. If you specify a scope as an argument to the probe command, the software excludes from the probe any digital objects within that scope that do not have read access and reports a warning. See "Enabling Read, Write, or Connectivity Access to Digital Simulation Objects" on [page 443](#page-442-0) for details on specifying access to simulation objects.

### <span id="page-555-1"></span>**Syntax**

**Note:** For detailed syntax information for the probe Tcl command, see "probe Command Syntax" in the ["probe"](../tclcmdref/tcl_cmds.html#probe_cmd) section of ["Using the Tcl Command-Line Interface"](../tclcmdref/tcl_cmds.html#firstpage) in the *Incisive Simulator Tcl Command Reference*.

You can use the probe command with the following modifiers, options, and arguments with the AMS Designer simulator:

```
probe command ::=
      probe probe_params
probe_params ::=
    [-create] ports_to_probe | object create params ... db format
     |-delete {probe_name | pattern} ...
     |-disable {probe_name | pattern} ...
     |-enable {probe_name | pattern} ...
     |-save [filename]
     |-show [{probe_name | pattern} ...] [-database dbase_name]
     |-emptyok
ports_to_probe ::=
     \overline{-}all [depth] [{\overline{-}flow | domain}] [\overline{-}variables]
     |-inputs [depth] [{-flow | domain}]
     |-outputs [depth] [{-flow | domain}]
     |-ports [depth] [{-flow | domain}]
depth ::=
     -depth {n | all | to_cells}
domain ::=
      -domain {analog | digital}
object ::=
      instance_name [{-flow | domain}]
     |port_name [{-flow | domain}]
create params ::=
     |-aicms 
     |-inhconn_signal global_signal
     |-name probe_name
     |-screen [-format format_string] [-redirect filename] objects
     |-variables
     |-waveform
db_format::=
      -shm
     |-vcd
     |-evcd
     |-database dbase_name
```
The argument to -delete, -disable, -enable, or -show can be:

- A probe name
- A list of probe names
- A pattern
	- ❑ The asterisk (\*) matches any number of characters
	- ❑ The question mark (?) matches any one character
	- ❑ [*characters*] matches any one of the characters
- Any combination of literal probe names and patterns

### **Modifiers**

The [probe](#page-554-0) command has the following modifiers:

### **Modifier Cross-Reference**

```
[-create][ {object|scope_name} ... ][ options]
```
See ["-create" on page 558](#page-557-0)

```
-delete {probe_name|pattern} ...
```
See "Deleting a Probe" in the ["probe"](../tclcmdref/tcl_cmds.html#probe_cmd) section of ["Using the Tcl](../tclcmdref/tcl_cmds.html#firstpage)  [Command-Line Interface"](../tclcmdref/tcl_cmds.html#firstpage) in the *Incisive Simulator Tcl Command Reference*.

<span id="page-556-1"></span>-disable {*probe\_name*|*pattern*} ...

See "Disabling a Probe" in the ["probe"](../tclcmdref/tcl_cmds.html#probe_cmd) section of ["Using the Tcl](../tclcmdref/tcl_cmds.html#firstpage)  [Command-Line Interface"](../tclcmdref/tcl_cmds.html#firstpage) in the *Incisive Simulator Tcl Command Reference*.

<span id="page-556-2"></span>-enable {*probe\_name*|*pattern*} ...

See "Enabling a Probe" in the ["probe"](../tclcmdref/tcl_cmds.html#probe_cmd) section of "Using the Tcl [Command-Line Interface"](../tclcmdref/tcl_cmds.html#firstpage) in the *Incisive Simulator Tcl Command Reference*.

- <span id="page-556-3"></span>-save [filename] See "Saving a Script to Re-Create Probes" in the ["probe"](../tclcmdref/tcl_cmds.html#probe_cmd) section of ["Using the Tcl Command-Line Interface"](../tclcmdref/tcl_cmds.html#firstpage) in the *Incisive Simulator Tcl Command Reference*.
- <span id="page-556-4"></span>-show [{*probe\_name*|*pattern*} ...][-database *dbase\_name*]

See "Displaying Information about Probes" in the ["probe"](../tclcmdref/tcl_cmds.html#probe_cmd) section of ["Using the Tcl Command-Line Interface"](../tclcmdref/tcl_cmds.html#firstpage) in the *Incisive Simulator Tcl Command Reference*.

#### <span id="page-557-0"></span>**-create**

The optional  $-$ create modifier for the [probe](#page-554-0) command has the following general syntax:

[-create][ {*object*|*scope\_name*} ... ][ *options*]

Use the -create modifier to place values of the specified simulation objects in a database.

**Note:** You can only probe simulation objects that have read access. You can also probe signals inside the SPICE scope. For the list of probe options that are supported in SPICE, refer to the section [Probe Options Supported in SPICE Scope on page 565](#page-564-0).

If you are probing an SHM or VCD database, you can add an argument to the -create modifier that specifies the following:

■ The object or objects you want to trace

If you specify  $-\text{create}$  with the  $-\text{inhconn}\,\text{signal}$  option, the object must be an instance (not a terminal) and must have a full hierarchical name.

- The scope or scopes you want to trace
- A combination of objects and scopes

If you do not specify an argument, the software uses the current debug scope. However, you must include an option that specifies the objects to include in the trace. For more information, see [ports\\_to\\_probe](#page-555-0) in the syntax description for the [probe](#page-554-0) command.

If more than one database is open, you must use one of the following options to specify the database into which you want the software to dump the values:

- -database *dbase\_name*
- -shm
- -vcd
- -evcd

You can specify the following options for the -create modifier when you use the AMS Designer simulator:

- [-aicms](#page-559-0)
- -all [-variables]
- -database *dbase\_name*

■ -depth {*n* | all | to\_cells}

**Note:** The software does not probe currents through inherited connections when processing the all argument.

- -domain {analog digital}
- -emptyok
- -evcd
- [-flow](#page-560-1)
- [-inhconn\\_signal](#page-560-0) *global\_signal*
- -inputs
- -name *probe\_name*
- -outputs
- -ports
- -screen [-format *format\_string*] [-redirect *filename*] *objects*
- $-$ shm
- -vcd

For information about these and other options for the  $\lnot$  -create modifier, see "Creating a Probe" in the ["probe"](../tclcmdref/tcl_cmds.html#probe_cmd) section of ["Using the Tcl Command-Line Interface"](../tclcmdref/tcl_cmds.html#firstpage) in the *Incisive Simulator Tcl Command Reference*.

You can use the probe -create -screen and probe -create -shm commands to probe objects with built-in and user-defined net types and resolution functions. For example, you can use these commands to probe the following:

- Scalar net of type real with built-in and user-defined resolution functions
- Net types of type unpacked structure with only real as sub elements
- Unpacked array of net types with elements as scalar real with built-in and user-defined resolution functions
- Unpacked array of unpacked structure net type with built-in and user-defined resolution functions.
	- ❑ Probe on the complete bit select on the array element is supported
	- ❑ Probe on the member select of the bit select of the array element is supported

For more information on user-defined net types, refer to [User-Defined Net Type and](#page-261-0)  [Resolution Function on page 262](#page-261-0)

#### <span id="page-559-0"></span>*-aicms*

Use the -aicms option to probe automatically-inserted connect module (AICM) scopes exclusively. By default,  $-$ aicms uses  $-$ depth all for the AICM scope search. You must also specify -all, -domain, -variables, -ports, -outputs, or -inputs. (See "Syntax" on [page 556](#page-555-1) for more information about probe command syntax.)

You cannot use the following options when you specify  $-\text{a}i\text{cm}$ s:

- -inhconn signal *global* signal
- -evcd
- -screen [-format *format\_string*] [-redirect *filename*] *objects*
- -vcd

For more information about these and other options for the  $\text{-create}$  modifier, see "Creating" a Probe" in the ["probe"](../tclcmdref/tcl_cmds.html#probe_cmd) section of ["Using the Tcl Command-Line Interface"](../tclcmdref/tcl_cmds.html#firstpage) in the *Incisive Simulator Tcl Command Reference*.

Here are some examples:

The following command probes inputs of all AICM scopes relative to the current scope:

probe -create -aicms -depth all -inputs

Specifying -depth all is optional because the default behavior is -depth all. So, you could use the following command instead:

probe -create -aicms -inputs

The following command probes inputs of all AICM scopes relative to the scope top.i1.i2.i3:

probe -create -aicms -depth all -inputs top.i1.i2.i3

Again, you could use the following command instead, because specifying  $-\text{depth all}$  is optional:

probe -create -aicms -inputs top.i1.i2.i3

#### <span id="page-560-1"></span>*-flow*

The  $-f_{\text{low}}$  option indicates a current probe. You can probe current in Verilog-A and Verilog-AMS modules that are behavioral or that instantiate Spectre subcircuits, Spectre primitives supporting calculated currents, or other Verilog-A or Verilog-AMS modules. You can also probe current in Spectre subcircuit and built-in primitive instances in Verilog-AMS modules. The probed object must be a port or an instance when you use the -ports or the -all option.

Use  $-flow$  -all to save port currents and all other values and quantities covered by the -all option. You cannot probe currents through inherited connections.

Use -flow with -ports, -inputs, or -outputs to probe currents in the specified objects of the scope.

- The software saves waveforms in Verilog modules as *signal* \$flow. Consequently, to plot the signal in SimVision, you need to add the  $\frac{1}{2}$  flow extension to the signal name.
- The software saves waveforms in SPICE or Spectre subcircuits or primitives as just *signal*, without the appended \_\$flow.

You cannot probe currents in

- Simulations using the partition-multirate capability
- AC analysis
- The following Spectre built-in devices: port, delay, switch, hbt, transformer, core, winding, fourier, d2a, a2d, a2ao, a2ai. Use the analog simulation control file to probe the currents in these primitives.

**Note:** If you create a current probe after the simulation starts, the value of the current becomes available only after the next time period.

#### <span id="page-560-0"></span>*-inhconn\_signal*

Specify the  $\text{-inter.}$   $\text{innormal}$  option in the following format with the  $\text{-create}$  $\text{-create}$  $\text{-create}$  modifier:

-inhconn\_signal *global\_signal*

You must use the  $-flow$  option when you specify this option. These two options together specify that you want the probe to return the total current drawn from *global\_signal* through inherited connections by the specified instance. The *global\_signal* must have a full hierarchical name. The software generates a signal named either *global\_signal*\_\$flow or just *global\_signal*, depending on whether the instance is of a Verilog module or of a SPICE or Spectre subcircuit or primitive.

### **Examples**

The following command creates a probe on all objects in the current debug scope. All objects have read access. Data is sent to the default [SHM](#page-650-0) database. If no default SHM database exists, a default database called  $\text{ncsim}$ , shm in the file  $\text{ncsim}$ , shm is created. The -create modifier is not required. The -all option (or -inputs, -outputs, or -ports) is required because no *object* or *scope\_name* argument is specified.

ncsim> probe -create -shm -all

The following command creates a probe on all inputs in the current debug scope. Data is sent to the default VCD database. If no default VCD database exists, a default database called ncsim.vcd in the file ncsim.vcd is created. The -inputs option (or -all, -outputs, or -ports) is required because no *object* or *scope\_name* argument is specified.

Probing analog objects to a VCD database is not supported, so the following command should not be used for such objects.

ncsim> probe -vcd -inputs

The following command creates a probe on all ports in the current debug scope. Data is sent to the database *waves*. This database must already exist. The -ports option (or -all, -outputs, or -inputs) is required because no *object* or *scope\_name* argument is specified.

ncsim> probe -database waves -ports

The following command creates a probe on the signal sum in the current debug scope and sends data to the default SHM database (creating one called  $ncsim.s$ hm in the file ncsim.shm, if necessary).

ncsim> probe -shm sum

The following command creates a probe on  $\text{sum}$  and  $\text{c}\_\text{out}$  in the current debug scope and sends data to the default SHM database (creating one called  $ncsim.s$ hm in the file ncsim.shm, if necessary).

```
ncsim> probe -shm sum c_out
```
The following command creates a probe on  $\text{sum}$  in scope  $\text{u1}$ , sending data to the default SHM database (creating one called ncsim.shm in the file ncsim.shm, if necessary).

ncsim> probe -shm u1.sum

The following command creates a probe on all objects in scope  $u1$ .

ncsim> probe -shm u1

The following command creates a probe on all objects in scopes  $u1$  and  $u2$ .

```
ncsim> probe -shm u1 u2
```
The following command creates a probe on all ports in scope  $u1$ .

ncsim> probe -shm u1 -ports

The following command creates a probe on all ports in scope  $u1$  and its subscopes.

ncsim> probe -shm u1 -ports -depth 2

The following command creates a probe on all ports in scope  $u1$  and all scopes below  $u1$ .

ncsim> probe -shm u1 -ports -depth all

The following command creates a probe on every signal inside spice instance  $\text{spice\_A1}.$ 

ncsim> probe -create -shm top.spice A1.\* -depth all

The following command creates a probe on all ports in scope  $u1$  and all scopes below  $u1$ . stopping at modules with a  $\degree$  celldefine directive.

ncsim> probe -shm u1 -ports -depth to\_cells

The following command creates a probe called peek.

ncsim> probe -shm sum -name peek

The following command monitors value changes on the digital signals clock and count, and an analog signal, analogsig. When either of the digital signals changes value, output for all the signals displays on the screen.

```
ncsim> probe -screen clock count analogsig
Created probe 1
ncsim> run 10 ns
Time: 5 NS: board.clock = 1'h1 : board.count = 4'hx
Ran until 10 NS + 0
```
The following command probes all the port currents of instance  $top A$ .

probe -create -flow -shm -ports top.A

The following command probes a single port current. The command specifies, as it must, the formal port name of the instance being probed.

probe -create -shm -flow top.A1.b1

The following command probes the current drawn by the  $\text{top} \cdot A$  instance from the  $\text{vdd}$ ! global net through inherited connections. Notice how full hierarchical names are specified for both the instance and the net. The original name of the net is  $cds\_globals.\v{vdd!}$  but preserving that name through the Tcl shell requires a second backslash, the space at the end of the name, and quotation marks.

probe -create -shm -flow top.A -inhconn\_signal "cds\_globals.\\vdd! "

In the following command, the  $-$ format option is included to format the output of  $\text{probe}$ -screen.

```
ncsim> probe -screen -format "clock = %d \ncount = %b" clock count
Created probe 1
ncsim> run 10 ns
clock = 1' d1count = 4'bxxxxRan until 10 NS + 0
```
The following example illustrates the simulator output when you use  $\gamma$  obe  $\gamma$ -screen to monitor signal value changes, and then disable the probe at some later time.

```
ncsim> probe -screen clock count
Created probe 1
ncsim> probe -disable 1
ncsim> run 10 ns
Time: 5 NS: board.clock = <disabled> : board.count = <disabled>
Ran until 10 NS + 0
```
The following command displays the state of all probes.

ncsim> probe -show

The following command displays the state of the probe called peek.

ncsim> probe -show peek

The following command disables the probe called peek.

ncsim> probe -disable peek

The following command enables the probe called  $_{\rm{peak}}$ , which was disabled in the previous command.

```
ncsim> probe -enable peek
```
The following command deletes all probes beginning with the characters pe.

ncsim> probe -delete pe\*

The following command deletes all probes beginning with the characters  $\vee$  and  $\vee$ .

ncsim> probe -delete {[vw]}

The following command shows the error message that is displayed if you run in regression mode and then probe an object that does not have read access.

ncsim> probe -shm d ncsim: \*E,RDACRQ: Object does not have read access: hardrive.h1.d.

The following command produces a warning message for attempting to probe an analog object to a [VCD](#page-652-0) database.

ncsim> probe -create -vcd top.analogResult -waveform

The error message is

ncsim: \*W,PRALOB: Cannot probe analog object: top.analogResult. This object ignored. ncsim: \*E,PRWHAT: no items specified in probe -create command.

#### <span id="page-564-0"></span>**Probe Options Supported in SPICE Scope**

The following table displays the probe options that can be used to probe signals inside the SPICE hierarchy.

**Table B-1 Probe Options Supported in SPICE Scope**

| -create   | -shm                | -database<br>dbase_name | $-a11$                              |
|-----------|---------------------|-------------------------|-------------------------------------|
| -depth    | -domain             | -emptyok                | -exclude                            |
| $-flow$   | -name<br>probe_name | -ports                  | -screen<br>[-format]<br>[-redirect] |
| -waveform | -delete             | -disable                | -enable                             |
| -save     | -show               |                         |                                     |

**Note:** Tcl probing inside the SPICE hierarchy is not supported in AMS-UltraSim. In addition, Tcl probing inside the SPICE hierarchy is not supported on the AIX platform.

# <span id="page-565-0"></span>**release**

Releases any force set on the specified objects. Releasing a force causes the value to immediately return to the value that would have been there if the force had not been blocking transactions.

**Note:** You cannot use the release command on an analog object or while the analog solver is active.

This command releases any force, whether it was created by a force command or by a Verilog force procedural statement during simulation. The behavior is the same as that of a Verilog release statement.

Objects specified as arguments to the release command must have write access. See ["Enabling Read, Write, or Connectivity Access to Digital Simulation Objects" on page 443](#page-442-0) for details on specifying access to simulation objects.

The following objects cannot be forced to a value with the force command and, therefore, cannot be specified as the object in a release command.

- Memory
- Memory element
- Bit-select or part-select of a register
- Bit-select or part-select of a unexpanded wire
- VHDL variable

See the "Forcing and Releasing Signal Values" section in the "Debugging Your Design" chapter of *Cadence Verilog Simulation User Guide* for more information

### **Syntax**

release *object\_name ...*

### **Modifiers and Options**

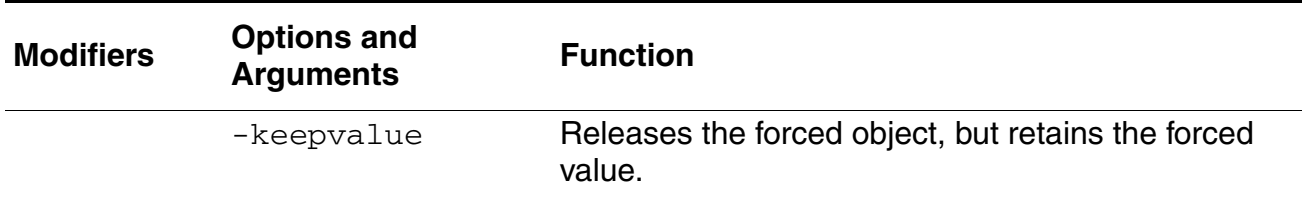

### **Examples**

The following command removes a force set on object x.

```
ncsim> release x
```
The following command removes a force set on object : top: DISPENSE\_tempsig.

ncsim> release :top:DISPENSE\_tempsig

The following command releases two objects:  $w[0]$  and r.

```
ncsim> release w[0] r
```
The following command shows what happens if you try to release a force digital variable while the analog solver is active.

```
ncsim> release b6
*E,SETAIA: Analog engine is active. Cannot release digital object: top.sar.b6
```
## **reset**

Resets the currently loaded model to its original state at time zero. The time-zero snapshot, created by the elaborator, must still be available.

**Note:** The reset command is supported only for pure digital designs and cannot be used for mixed-signal designs.

The Tcl debug environment remains the same as much as possible after a reset.

- Tcl variables remain as they were before the reset.
- **SHM** and VCD databases remain open, and probes remain set.

**Note:** VCD databases created with the \$dumpvars call in Verilog source code are closed when you reset.

- Breakpoints remain set.
- Watch Windows and the SimVision waveform viewer window remain the same.

Forces and deposits in effect at the time you issue the reset command are removed.

### **Syntax**

reset

### **Modifiers and Options**

None.

### **Example**

The following command resets the currently loaded model to its original state at time zero. The snapshot created at time zero must still be available.

ncsim> reset

This command does not work on mixed-signal designs. The following example shows what happens if you try to reset a mixed-signal design.

```
ncsim> reset
*E,RESTAG: Reset not supported for mixed-signal designs.
```
# **restart**

Replaces the currently simulating snapshot with another snapshot of a same design. The simulator then uses the analog control options associated with the new snapshot to continue the simulation.

The specified snapshot must be a snapshot created by the [save](#page-577-0) command.

The software interprets the snapshot name the same way as the snapshot name on the ncsim command line, with the addition that, if you want, you can give only the view name preceded by a colon to load a snapshot that is a view of the currently loaded cell. For example:

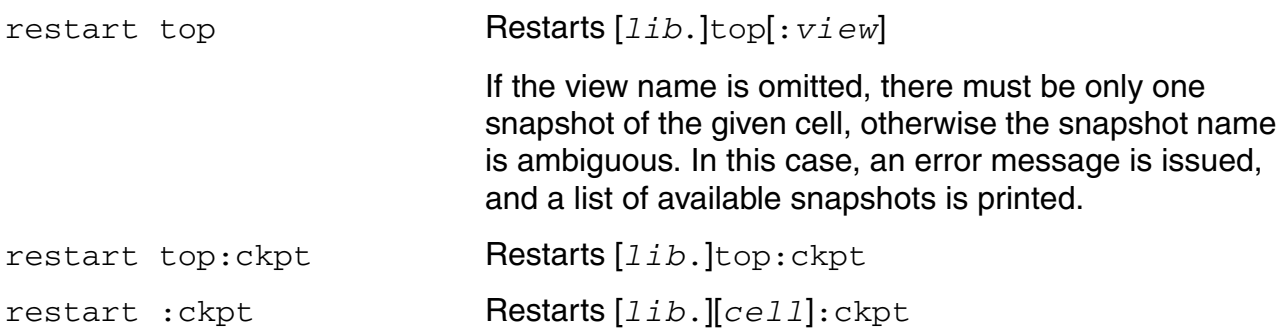

The following restrictions apply to using the restart command.

- You cannot restart a snapshot that is topologically different from the currently loaded snapshot. The simulator determines if snapshots are topologically different by comparing the analog control options saved in the restarted snapshot with the analog control options being used in the current session. Topological differences arise when the useprobes parameter of the immediate set options statement is set to yes and there is a change in the value of any of the following:
	- ❑ options save
	- ❑ options currents
	- ❑ options subcktprobelvl

Topological differences can also arise if you attempt to restart a design that is different from the design that is running in the current session.

When you do need to load a topologically different snapshot, exit nesim and then start it with the new snapshot.

■ To ensure accuracy, the analog simulation control options used to simulate a restarted snapshot must be the same as the options in use when the snapshot is saved.

- You cannot use the restart command after the current simulation session has finished.
- If your design is a mixed-signal design, you cannot simulate snapshots saved before the most recent elaboration of the design.

When you restart with a saved snapshot in the same simulation session:

- SHM databases remain open and all probes remain set.
- Breakpoints set in the current session at the time that you execute the restart remain set. Breakpoints are not saved in snapshots.

**Note:** After a restart, periodic breakpoints trigger at the same times they would trigger without a save and restart. This is true even when the save and restart takes place at a time in between the periodic breakpoints.

- Probes set in the current session at the time you execute the restart remain set. Probes are not saved in snapshots.
- Forces and deposits in effect at the time you issue a save command are still in effect when you restart.

If you exit the simulation and then start the simulator with a saved snapshot, databases are closed. Any probes and breakpoints are deleted. If you want to restore the full Tcl debug environment when you restart, make sure that you save the environment with the  $\text{save}$ -environment command. This command creates a Tcl script that captures the current breakpoints, databases, probes, aliases, and predefined Tcl variable values. You can then use the Tcl source command after restarting or the -input option when you start the simulator to execute the script. For example,

```
ncsim top
      (open a database, set probes, set breakpoints, deposits, forces, etc.)
ncsim> run 100 ns
ncsim> save worklib.top:ckpt1
ncsim> save -environment ckpt1.tcl
ncsim> exit
ncsim -tcl worklib.top:ckpt1
ncsim> source ckpt1.tcl
```
## **Syntax**

restart snapshot\_name restart -show

### **Modifiers and Options**

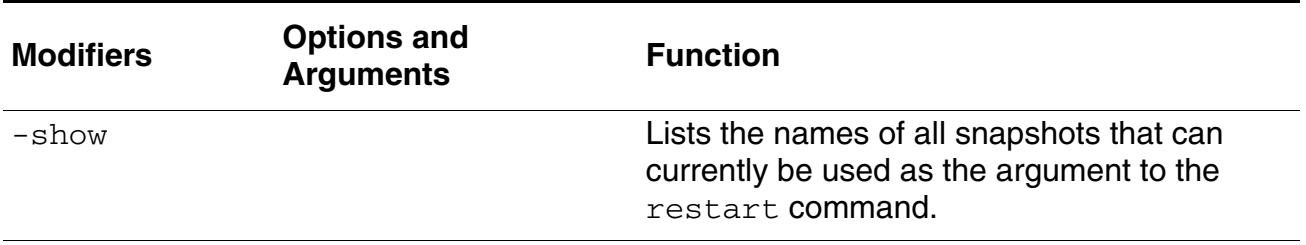

### **restart Command Examples**

In the following example, a save command is issued to save the simulation state as a view of the currently loaded cell, top. This snapshot can then be loaded using either of the next two restart commands.

ncsim> save top:ckpt1 ncsim> restart top:ckpt1 ncsim> restart :ckpt1

In the following example, a save command is issued to save the simulation state as a view of the currently loaded cell, top. A second save command is issued to save the Tcl debug environment. If you exit the simulator, you can restart with the saved snapshot and then restore the debug settings by sourcing the script created with the save  $\overline{-envinment}$ command.

```
ncsim> save top:ckpt1
ncsim> save -environment top_ckpt1.env
ncsim> exit
ncsim -tcl :ckpt1
ncsim> source top_ckpt1.env
```
The following command reloads the snapshot of the given cell, top. Because the view name is not specified, the snapshot name is ambiguous if there is more than one view, and an error message is issued.

ncsim> restart top

The following command lists all of the snapshots you can currently load with the  $\epsilon$  restart command.

```
ncsim> restart -show
otherlib.board:module
worklib.board:ckpt1
worklib.board:ckpt2
```
For examples illustrating how the save, restart, and analog commands work together, see ["How to Use save, restart, and analog" on page 582.](#page-581-0)

### **run**

Starts simulation or resumes a previously halted simulation.

Using the run command, you can perform the following tasks:

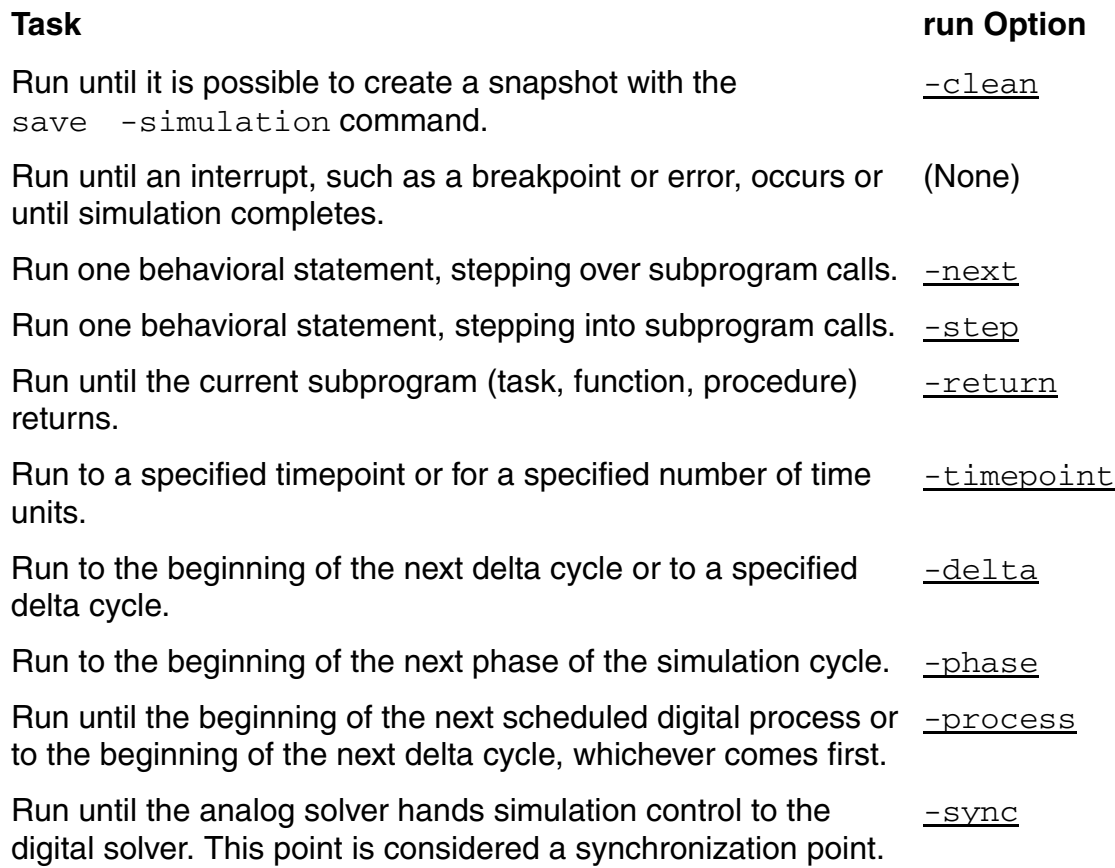

See also ["Starting or Resuming a Simulation" on page 463](#page-462-0).

### **Syntax**

```
run
   -clean
   -delta [cycle_spec]
   -next
   -phase
   -process
   -return
   -step
   [-timepoint] [time spec] [-absolute | -relative]
   -sync
```
## **Modifiers and Options**

<span id="page-573-3"></span><span id="page-573-2"></span><span id="page-573-1"></span><span id="page-573-0"></span>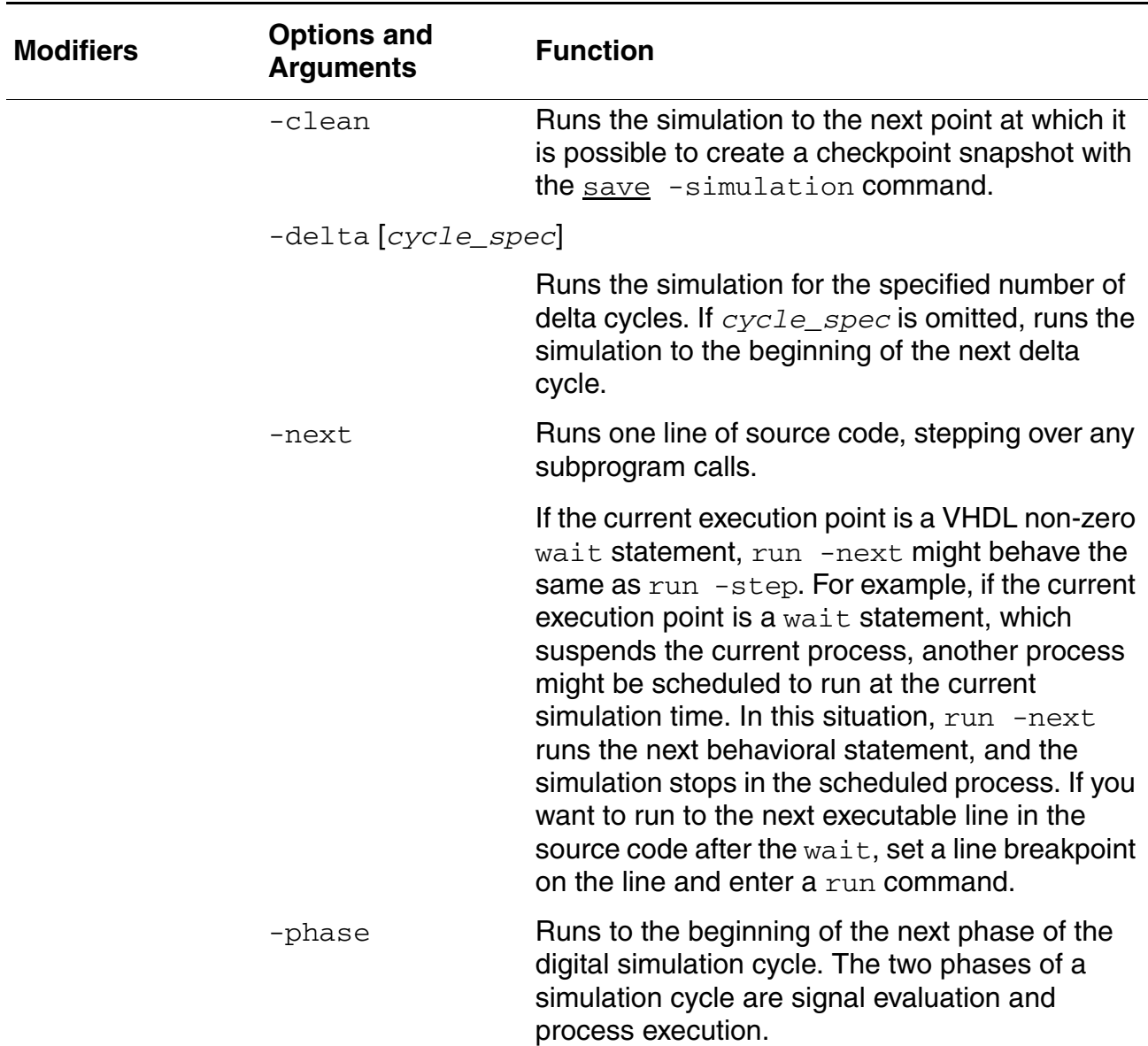

# <span id="page-574-1"></span>**Virtuoso AMS Designer Simulator User Guide**

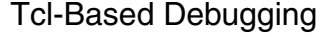

<span id="page-574-0"></span>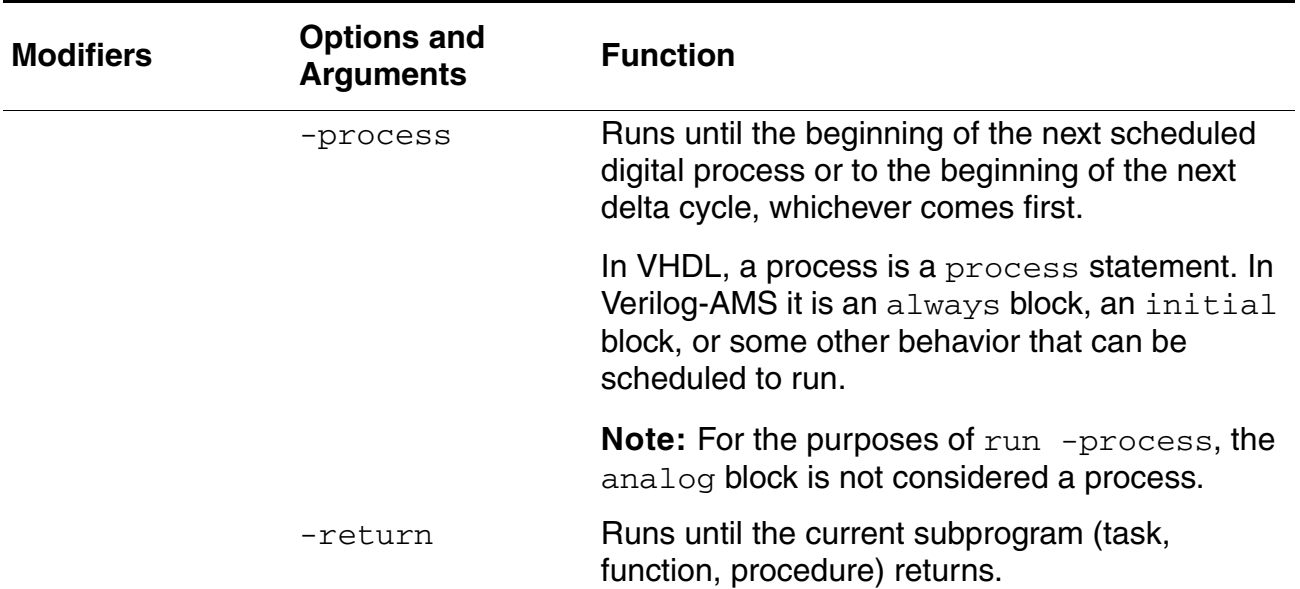

# <span id="page-575-1"></span>**Virtuoso AMS Designer Simulator User Guide**

Tcl-Based Debugging

<span id="page-575-2"></span><span id="page-575-0"></span>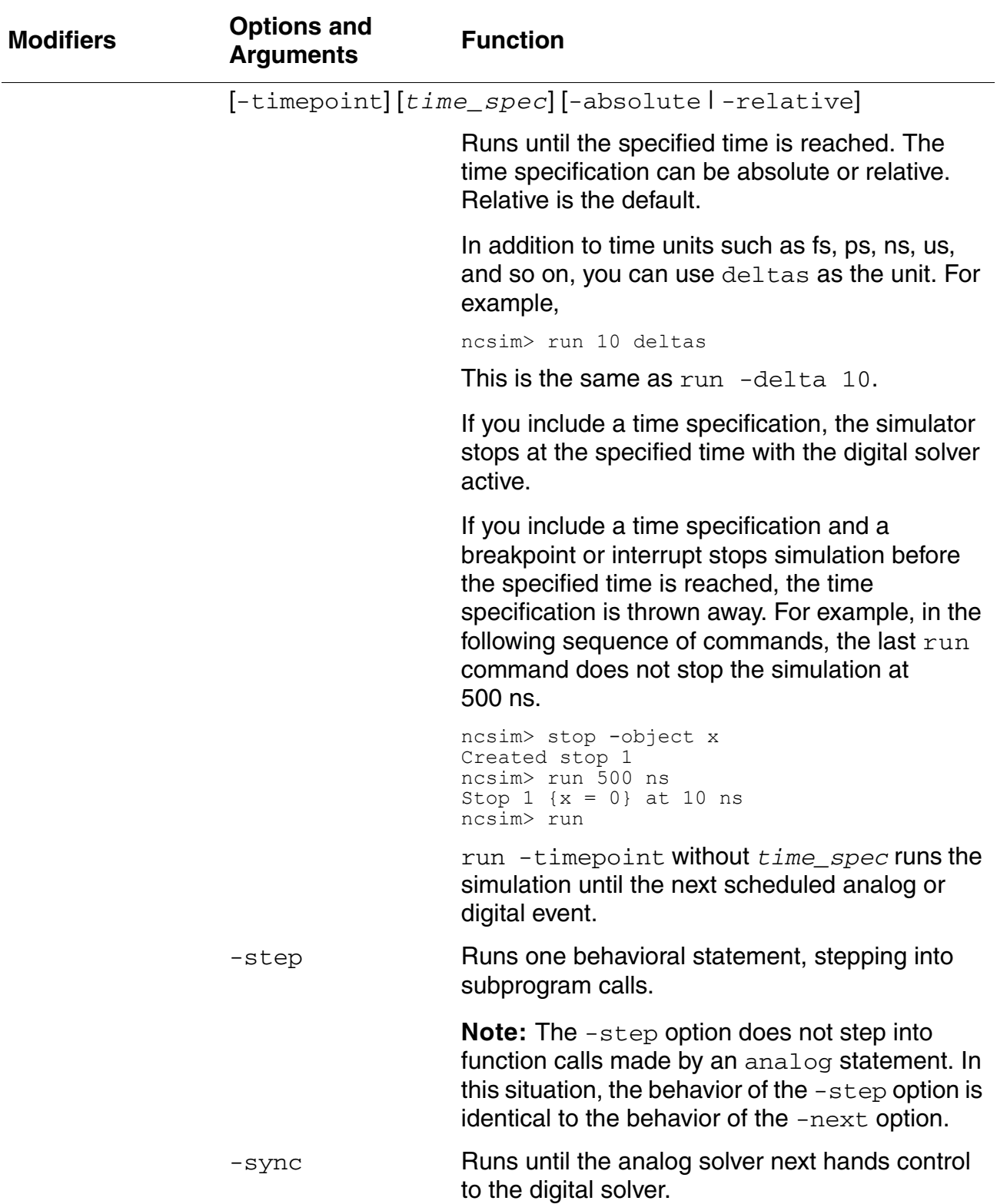
# **Examples**

The following command runs the simulation until an interrupt occurs or until simulation completes.

ncsim> run

The following command advances the simulation to 500 ns absolute time. The  $-$ timepoint option is not required.

ncsim> run -timepoint 500 ns -absolute

The following command advances the simulation 500 ns relative time. With a time specification, -relative is the default.

ncsim> run 500 ns

The following command runs one behavioral statement, stepping into any subprogram calls.

ncsim> run -step

The following command runs one behavioral statement, stepping over any subprogram calls.

ncsim> run -next

The following command runs until the current subprogram returns. The subprogram can be a task, function, or procedure.

ncsim> run -return

The following two commands are equivalent. They both run the simulation for 5 delta cycles.

ncsim> run -delta 5 ncsim> run 5 deltas

The following command runs the simulation until the digital solver next becomes active.

ncsim> run -sync Ran until 2 NS + 0

## <span id="page-577-0"></span>**save**

Creates a snapshot of the current simulation state. You can then use the  $\epsilon$ estart command to load the saved snapshot and resume simulation. (For information about using the save and restart feature in SimVision, see the "Saving, Restarting, Resetting, and Reinvoking a Simulation" section, in chapter 3 of *SimVision User Guide*.)

# *Important*

If you are using the UltraSim solver, you can use the save command but not the [restart](#page-568-0) command.

You must specify a snapshot name with the save command. The snapshot name can be specified using [*lib*.]cell[:*view*] notation, or, if you want the snapshot to be a new view of the currently loaded cell, you can specify just the view name preceded by a colon. For example, if you are simulating worklib.top:rtl,

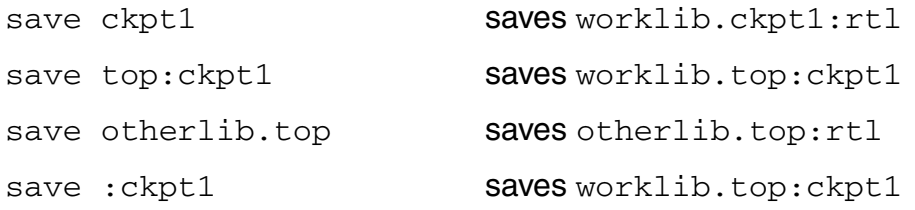

The snapshot name must be a simple name containing only letters, numbers, and underscores.

You may only issue the save command when the simulator is at certain points in its execution cycle.

- The simulator cannot be in the middle of executing procedural statements. To run the simulation to the next point at which the save command will work, use the run  $-\text{clean}$ command.
- For mixed-signal designs, the simulator must have accepted at least one transient time step.

**Note:** If your files are very large, you might encounter a limit on the size of a file. If a library database exceeds this limit, you cannot add objects to the database. If you save many snapshot checkpoints to unique views in a single library, this file size limit could be exceeded. If you reach this limit, you can

■ Use save -overwrite to overwrite an existing snapshot. For example,

ncsim> save -simulation -overwrite snap1

```
■ Save snapshots to a separate library. For example,
```

```
mkdir INCA_libs/snaplib
ncsim -f ncsim.args
ncsim> run 1000 ns
ncsim> save -simulation snaplib.snap1
ncsim> run 1000 ns
ncsim> save -simulation snaplib.snap2
```
■ Remove snapshots using the *ncrm* utility. For example,

ncrm -snapshot worklib.snap1

The state of the Tcl debug environment is not part of the simulation that is saved in a snapshot. To save the debug environment, you must issue a separate save  $-$ environment command. This command creates a Tcl script that captures the current breakpoints, databases, probes, aliases, and predefined Tcl variable values. You can then restore the environment by executing this script with the Tcl source command, or you can use the -input option when you start the simulator.

## For example:

```
ncsim> save :ckpt1
ncsim> save -environment ckpt1.tcl
ncsim> restart :ckpt1
ncsim> source ckpt1.tcl
```
#### or

```
ncsim> -tcl cell:ckpt1 -input ckpt1.tcl)
```
**Note:** These scripts are meant to be sourced into an empty environment (that is, an environment with no breakpoints, no probes, no databases). If you start the simulator, set some breakpoints and probes, and then source a script that contains commands to set breakpoints and probes, the simulator will probably generate errors telling you that some commands in the script could not be executed. These errors are due to name conflicts. For example, you may have set a breakpoint that received the default name "1", and the command in the script is trying to create a breakpoint with the same name. You can, of course, give your breakpoints unique names to avoid this problem. You can also edit the scripts to make them work the way you would like them to work.

See "Saving, Restarting, Resetting, and Reinvoking a Simulation" in the "Simulating Your Design With nosim" chapter of the Simulating Your Design book.

## **Syntax**

```
save [-simulation] snapshot name [-overwrite]
save -environment [filename]
save -commands [filename]
```
## **save Command Modifiers and Options**

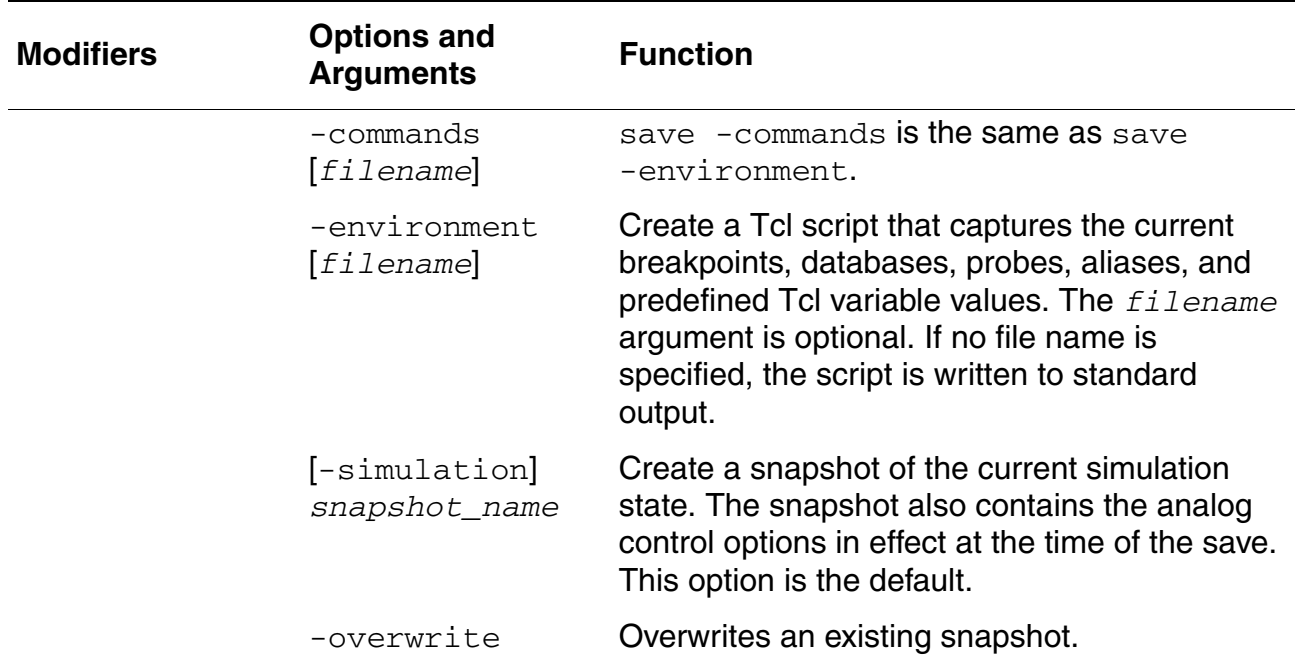

## **Examples**

- [How to Save a Snapshot of the Current Simulation State on page 580](#page-579-0)
- [How to Use the save -environment Command on page 581](#page-580-0)
- [How to Use save, restart, and analog on page 582](#page-581-0)

#### <span id="page-579-0"></span>**How to Save a Snapshot of the Current Simulation State**

The following command saves the simulation state in *lib*.*cell*:ckpt1, where *lib* is the name of the current work library, and  $cell$  is the cell name of the currently loaded snapshot.

ncsim> save -simulation :ckpt1

The following command saves the simulation state in  $lib.top:ckpt1.$ 

ncsim> save top:ckpt1

The following command saves the simulation state in *lib*.ckpt1:*view\_name*, where *view\_name* is the view name that is currently being simulated.

ncsim> save ckpt1

#### <span id="page-580-0"></span>**How to Use the save -environment Command**

The following example illustrates how to use the save -environment command.The right column annotates the behavior of each command.

#### **Commands** Notes ncsim -tcl hardrive ncsim: v2.1.(p1): (c) Copyright 1995 - 2003 Cadence Design Systems Loading snapshot worklib.hardrive:module .... Done Start the simulator. ncsim> stop -create -line 32 Created stop 1 ncsim> stop -create -object hardrive.clk Created stop 2 ncsim> probe -create -shm hardrive.data Created default SHM database ncsim.shm Created probe 1 Set a line breakpoint, an object breakpoint, and create a probe. The probe command creates a default [SHM](#page-650-0) database. ncsim> run  $0$  FS + 0 (stop 2: hardrive.clk = 0) ./hardrive.v:13 clk =  $0$ ; ncsim> run 50 NS + 0 (stop 2: hardrive.clk = 1) ./hardrive.v:16 always #50 clk =  $\nsim$ clk; ncsim> save -environment env1.env Save the debug settings in a file called env1, env. ncsim> more env1.env set assert report level {note} set assert stop level {error} set autoscope {yes} set display\_unit {auto} set tcl\_prompt1 {puts -nonewline "ncsim> "} set tcl\_prompt2 {puts -nonewline "> "} set time\_unit {module} set vlog\_format {%h} set assert\_1164\_warnings {yes} stop -create -name 1 -line 32 hardrive stop -create -name 2 -object hardrive.clk database -open -shm -into ncsim.shm ncsim.shm -default probe -create -name 1 -database ncsim.shm hardrive.data scope -set hardrive Look at the file contents. ncsim> exit **Exit from the simulator.** foghorn% ncsim -tcl hardrive ncsim: v1.2.(b9): (c) Copyright 1995 - 2000 Cadence Design Systems Loading snapshot worklib.hardrive:module .................... Done Restart the simulator.

#### **Commands,** *continued* Notes, *continued* Notes, *continued*

ncsim> stop -show No stops set ncsim> source env1.env source the env1.env source that source the env1.env file. ncsim> stop -show 1 Enabled Line: ./hardrive.v:32 (scope: hardrive) 2 Enabled Object hardrive.clk ncsim> probe -show 1 Enabled hardrive.data (database: ncsim.shm) -shm ncsim> database -show ncsim.shm Enabled (file: ncsim.shm) (SHM) (default)

The new session has no breakpoints.

Show the status of breakpoints, probes, and databases.

## <span id="page-581-0"></span>**How to Use save, restart, and analog**

You can use the [save](#page-577-0), [restart](#page-568-0), and [analog](#page-529-0) commands during transient analysis of a mixed-signal simulation in interactive mode (under -tcl or -gui). In non-interactive mode or if there is other analysis after the transient analysis specified analog control file, these commands are ignored when the simulation has reached the analog stop time of the transient analysis.

The analog  $-$ stop option is ignored with a warning message when . probe is used in the analog control file.

The following example illustrates how to use the save, restart and analog commands in interactive mode. The right column annotates the behavior of each command.

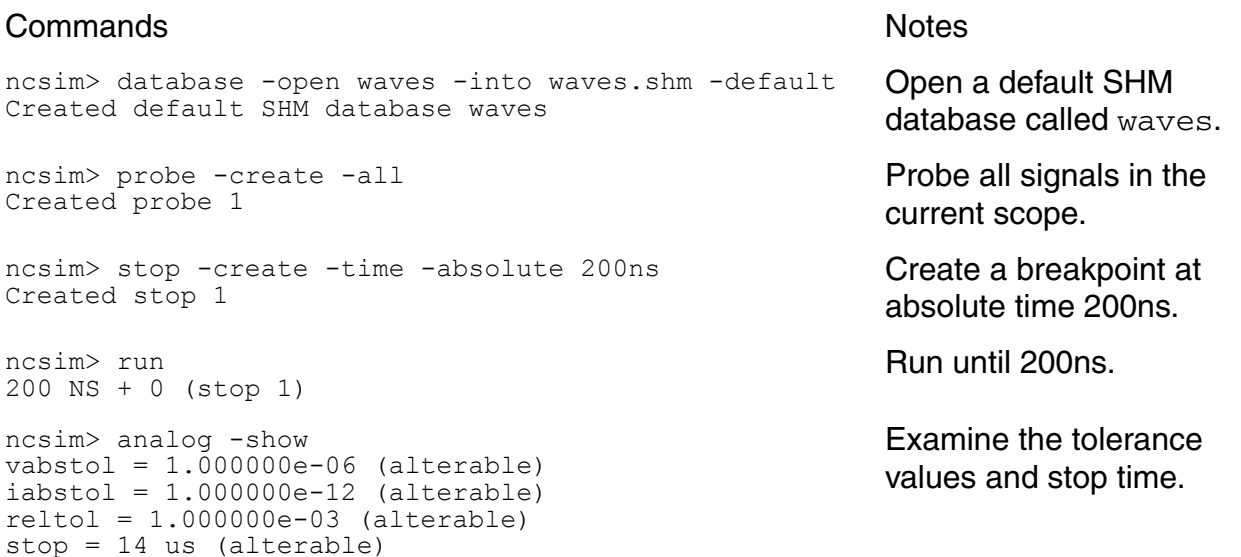

#### $Commands,$  *continued*

ncsim> save :ckpt1 Saved snapshot amslib.top:ckpt1 ncsim> analog -stop 20 us ncsim> analog -reltol 5e-03 ncsim> analog -show vabstol = 1.000000e-06 (alterable)  $iabstol = 1.000000e-12$  (alterable) reltol = 5.000000e-03 (alterable) stop = 20 us (alterable) ncsim> stop -create -time -absolute 400ns **Create another breakpoint.**<br>Created stop 2 ncsim> run 400 NS + 0 (stop 2) ncsim> save :ckpt2 Saved snapshot amslib.top:ckpt2 ncsim> restart :ckpt1 Loaded snapshot amslib.top:ckpt1 ncsim> analog -show  $vabstol = 1.000000e-06$  (alterable)  $iabstol = 1.000000e-12$  (alterable)  $reltol = 1.000000e-03$  (alterable) stop = 14 us (alterable) ncsim> time<br>200 NS ncsim> time<br>200 NS ...and that you are back at the simulation of the simulation of the simulation ncsim> restart :ckpt2 Loaded snapshot amslib.top:ckpt2 ncsim> analog -show  $vabstol = 1.000000e-06$  (alterable)  $iabstol = 1.000000e-12$  (alterable)  $reltol = 5.000000e-03$  (alterable) stop = 20 us (alterable) ncsim> time<br>400 NS ncsim> time **Additional Second Second Second Second Second Second Second Second Second Second Second Second Second<br>400 NS** ncsim> run 200 NS Ran until 600 NS + 0 ncsim> restart :ckpt1 Loaded snapshot amslib.top:ckpt1 ncsim> time<br>200 NS

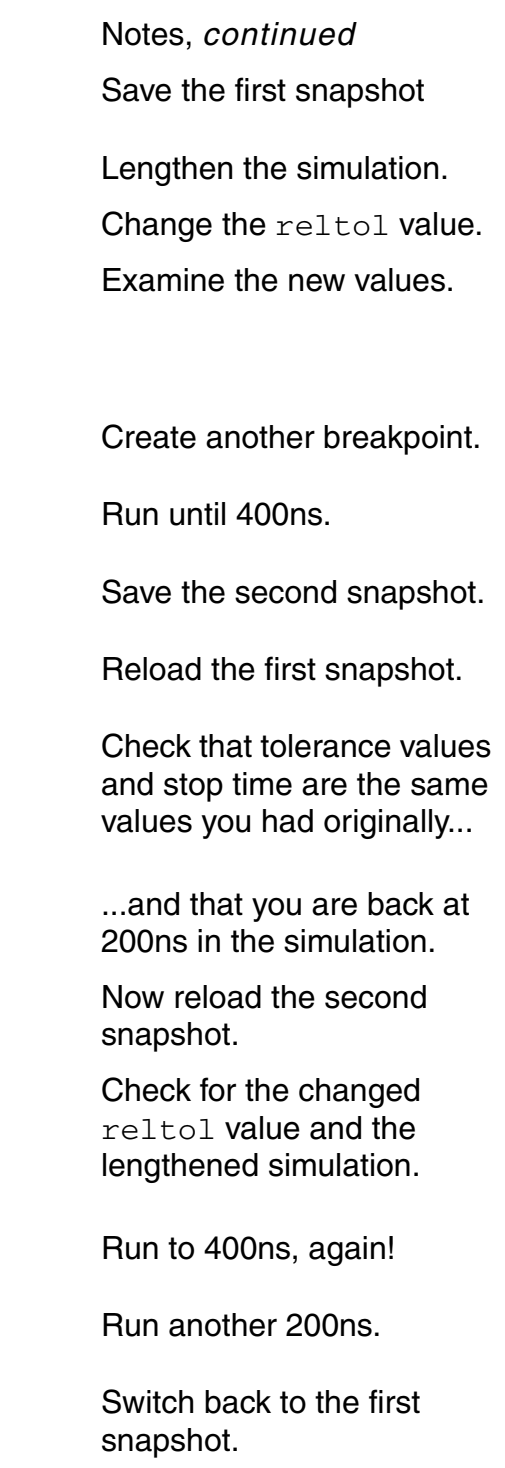

Check where you are.

ncsim> run The analog simulator has reached stop time, please use analog -stop <new stop time> to extend the analog stop time. Simulation complete via transient analysis stoptime at time 14 US Memory Usage - 19.4M program + 13.5M data = 32.9M total CPU Usage -  $0.6s$  system +  $3.6s$  user =  $4.2s$  total  $(1.1\%)$ cpu) Run until analog stop time. ncsim> analog -stop 100us At analog stop time, you can still lengthen the simulation. ncsim> run The analog simulator has reached stop time, please use analog -stop <new stop time>' to extend the analog stop time. Simulation complete via transient analysis stoptime at time 100 US Memory Usage - 19.4M program + 13.5M data = 32.9M total CPU Usage - 0.6s system + 23.6s user = 24.2s total (1.1% cpu Run until analog stop time. ncsim> restart :ckpt1 ncsim> restart :ckpt1 <br>
Loaded snapshot amslib.top:ckpt1 **At analog stop time, you can** still restart a snapshot. ncsim> exit Number of accepted tran steps = 3161. Initial condition solution time = 200 ms. \*\*\*\* AMSD: Mixed-Signal Activity Statistics \*\*\*\* Number of  $A-to-D$  events:  $24$ <br>Number of  $A-to-D$  events in  $TEs$ .  $0$ Number of A-to-D events in IEs: 0<br>Number of D-to-A events: 16 Number of D-to-A events: 16<br>Number of D-to-A events in IEs: 0 Number of D-to-A events in IEs: 0<br>Number of VHDL-AMS Breaks: 0 Number of VHDL-AMS Breaks: Intrinsic tran analysis time = 3.5 s. Total time required for tran analysis tran1 was 23.7 s. Exit and complete the simulation. **Commands**, *continued* Notes, *continued* Notes, *continued* 

# **scope**

Lets you

- $\blacksquare$  Set the current debug scope  $(-set)$
- List the automatically-inserted connect module instances within a scope or branch of the design hierarchy (-aicms)
- Describe items declared within a scope (-describe)
- $\blacksquare$  Display the drivers of digital objects declared within a scope  $(-\text{drivers})$
- List the resolved disciplines of all nets within a scope or branch of the design hierarchy (-disciplines)
- $\blacksquare$  Print the source code, or part of the source code, for a scope  $(-list)$
- $\blacksquare$  Display scope information  $(-\text{show})$

**Note:** In this release, you cannot set scope into an auto-inserted connect module instance in a mixed-signal design. Nor can you describe such a scope, or list its drivers or source lines.

See the "Traversing the Model Hierarchy" section of the "Debugging Your Design" chapter in *Cadence Verilog Simulation User Guide* for more information.

# **scope Command Syntax**

```
scope [-set] [scope name]
    -up
   -aicms [scope spec]
          -recurse
          -all
    -describe [scope name]
          -names
          -sort {name | kind | declaration}
    -drivers [scope name]
    -disciplines [scope spec]
          -recurse
          -all
          -sort {name | kind | declaration}
```

```
-list [line | start line end line] [scope name]
-show
```
# **Modifiers and Options**

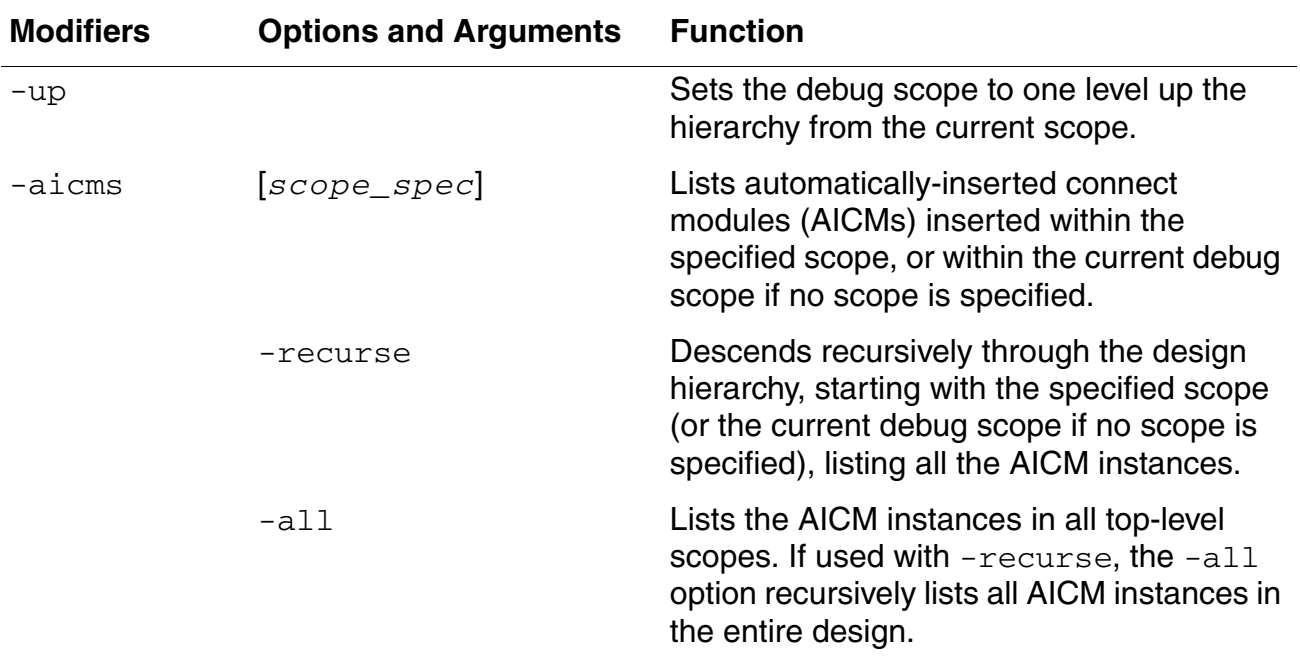

## **Virtuoso AMS Designer Simulator User Guide**

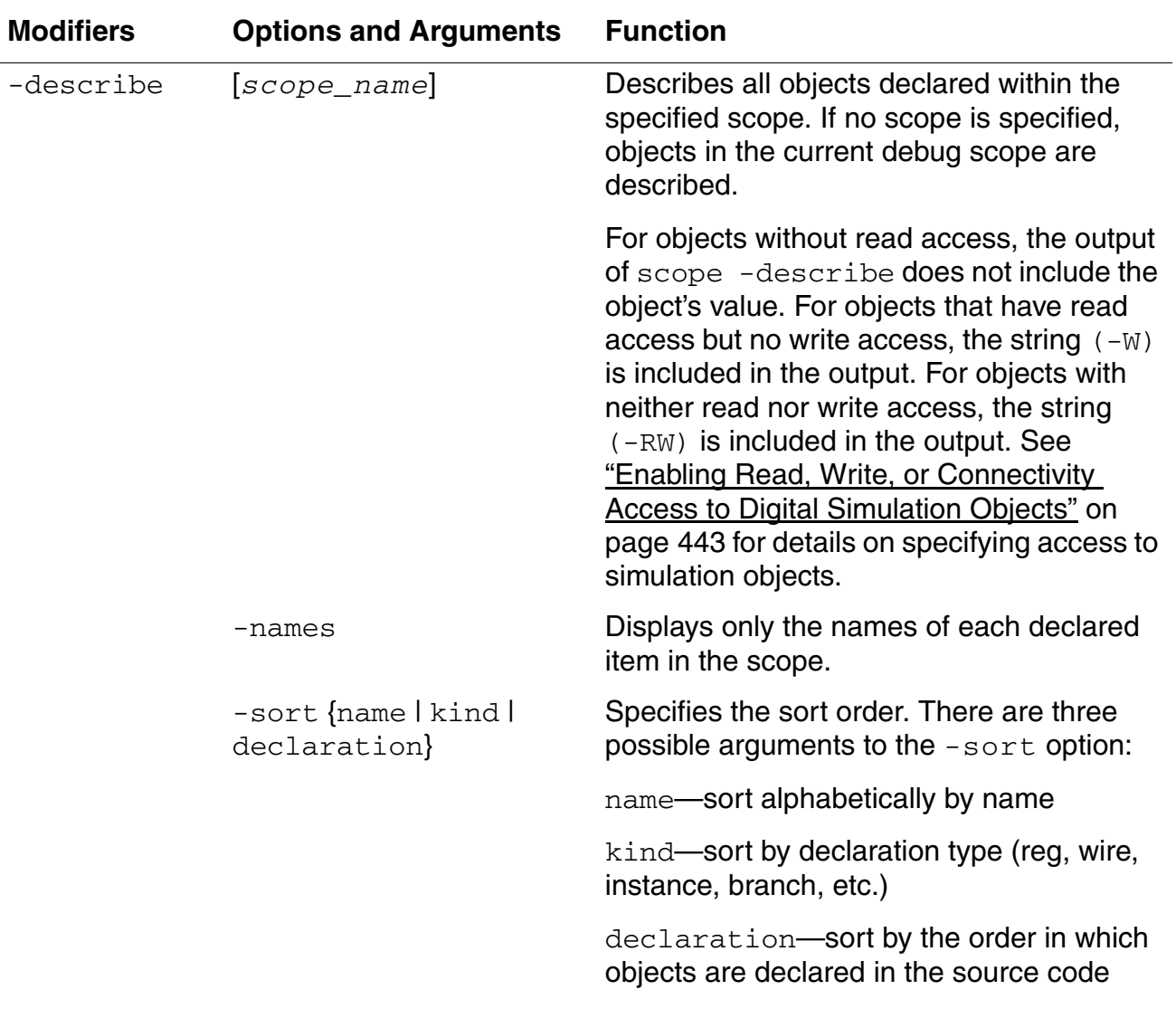

# **Virtuoso AMS Designer Simulator User Guide**

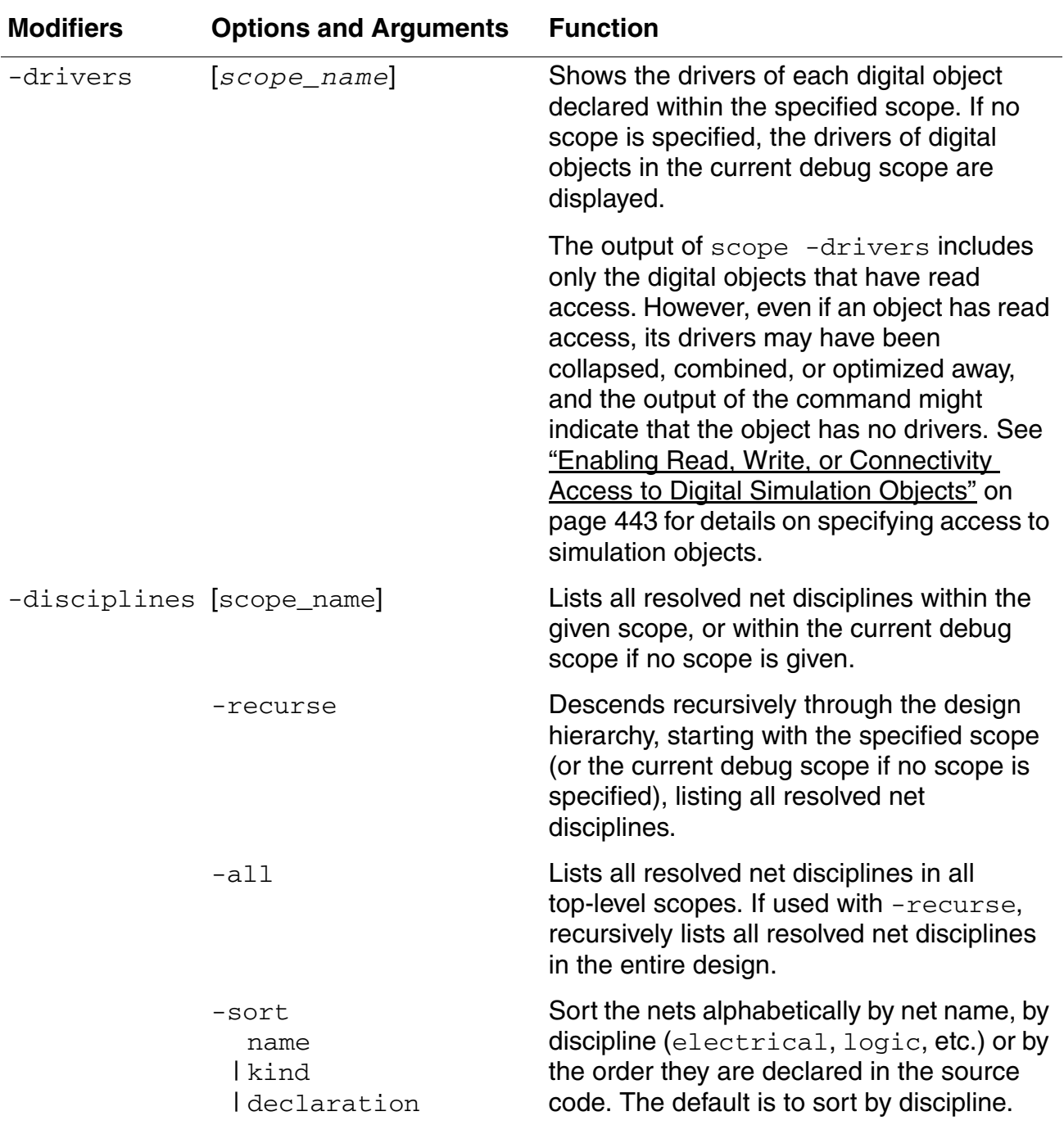

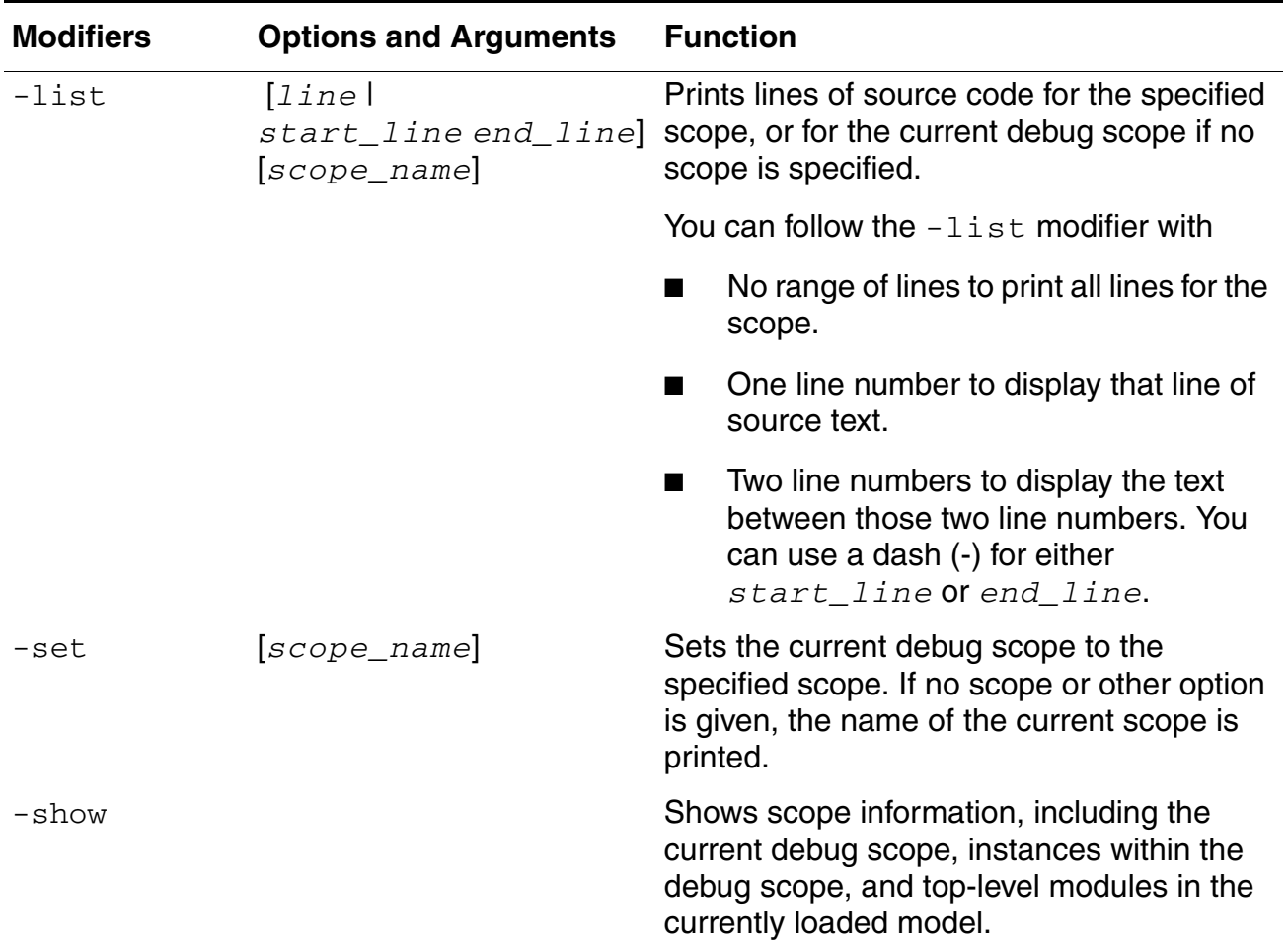

## **Example**

The following example prints the name of the current scope. The -set modifier is not required.

ncsim> scope -set

The following example sets the debug scope to scope  $u1$ . The  $-$ set modifier is not required.

ncsim> scope -set u1

The following example moves the debug scope up one level in the hierarchy.

ncsim> scope -up

For the next example, you have a design that contains a top level module (top) in which three connect\_module instances are instantiated with a merged connect mode attribute.

The command

```
ncsim> scope -aicms -all -recurse
```
lists all automatically-inserted connect module (AICM) instances in the design as follows.

```
top.connect5a__elect_to_logic__logic (merged) is:
    instance of connect module: elect to logic,
    inserted across signal: top.connect5a,
    and ports of discipline: logic.
top.connect0a elect to logic logic (merged) is:
    instance \overline{of} connect module: elect to logic,
    inserted across signal: top.connect0a,
   and ports of discipline: logic.
top.connect2a__elect_to_logic__logic (merged) is:
    instance of connect_module: elect_to_logic,<br>inserted across signal: top.connect2a,
    inserted across signal: top.co<br>and ports of discipline: logic.
    and ports of discipline:
```
The following example shows the output of a similar design, in which the value of the connect mode attribute is split.

```
ncsim> scope -aicms -all -recurse
top.connect5a__dig5__in (split) is instance of connect_module elect_to_logic:<br>connected where signal: top.connect5a,
    connected where signal:
    joins port: in,
    of instance: dig5.
top.connect5a dig6 in (split) is instance of connect module elect to logic:
    connected where signal: top.connect5a,
    joins port: in,
    of instance: dig6.
top.connect0a_dig0_in (split) is instance of connect_module elect_to_logic:<br>connected where signal: top.connect0a,
    connected where signal: top.<br>ioins port: in,
    joins port:
    of instance: dig0.
top.connect0a_dig1_in (split) is instance of connect_module elect_to_logic:<br>connected where signal: top.connect0a,
    connected where signal: top.<br>ioins port: in,
    joins port:<br>
of instance: \frac{diq1}{dt}.
    of instance:
```
The following example illustrates how to display a list of resolved disciplines.

ncsim> scope -discipline -recurse net disciplines for: top.I3 (sareg) result.....input (logic) clkSig.....input (unknown discipline) trigger....input (unknown discipline) net disciplines for: top.I4 (daconv) compSig....output (electrical) b0.........input (logic) b1.........input (logic) b2.........input (logic) b3.........input (logic) b4.........input (logic) b5.........input (logic) b6.........input (logic) b7.........input (logic) net disciplines for: top.I0 (signalSrc)

```
gnd........analog net (electrical)
sig........output (electrical)
net disciplines for: top.I2 (comparator)
inn........input (electrical)
inp........input (electrical)
net55......wire (electrical)
net79......wire (electrical)
net84......wire (electrical)
net92......wire (electrical)
net94......wire (electrical)
out........output (electrical)
vref1......wire (electrical)
net disciplines for: top.I1 (samplehold)
gnd........analog net (electrical)
holdSig....output (electrical)
inSig......input (electrical)
trigger....input (unknown discipline)
net disciplines for: top.compOut elect to logic logic (elect to logic)
aVal.......input (electrical)
dVal.......output (logic)
```
The following command displays the disciplines of nets and buses, one of which is a mixed bus.

```
ncsim> scope -discipline
net disciplines for: top (top)
e..........wire (electrical)
d..........wire (unknown discipline)
w..........wire (mixed bus)
```
The following command displays a list and a description of all objects declared in the current debug scope (a Verilog-AMS module).

```
ncsim> scope -describe
clr..............register = 1'hx
clk..............register = 1'hx
data.............register [3:0] = 4'hx
q.....................wire [3:0] (wire/tri) = 4'hx
end_first_pass...named event
h1..............instance of module hardreg
inSig............analog net (electrical) = 3.45
vplus5 ground....branch(vplus5) = 2.22
sig1.............inout (electrical) = 0.12R1...............instance of 'resistor' Spice primitive
vout_vspply_n....branch(vout, vspply n) = 0
```
The following command displays a list and a description of all objects declared in the current debug scope (a VHDL architecture).

ncsim> scope -describe top..............component instantiation load nickels.....process statement load<sup>dimes.......</sup>process statement load\_cans........process statement load action......process statement gen clk.............process statement

```
gen reset........process statement
gen<sup>-</sup>nickels......process statement
gen_dimes........process statement
gen<sup>quarters.....</sup>process statement
$PROCESS 000.....process statement
$PROCESS_001.....process statement
stoppit..........signal : BOOLEAN = TRUE
t NICKEL OUT.....signal : std logic = '0't_EMPTY...............signal : std<sup>-</sup>logic = '1'
t_EXACT_CHANGE...signal : std_logic = '0'
t<sup>T</sup>WO DIME OUT...signal : std<sup>-</sup>logic = 'Z'
...
...
t NICKELS.........signal : std logic vector(7 downto 0) = "11111111"
t_RESET..........signal : std_logic = '0'
```
The following command lists the names of all objects declared in the current debug scope. No description is included.

ncsim> scope -describe -names clr clk data q end\_first\_pass h1

The following example displays a list and a description of all objects declared in the current debug scope. Objects are listed in alphabetical order.

ncsim> scope -describe -sort name

The following command displays a list and a description of all objects declared in the current debug scope. Objects are sorted by type of declaration.

ncsim> scope -describe -sort kind

The following example displays a list and a description of all objects declared in scope h1. Objects are listed in the order in which they were declared in the source code.

```
ncsim> scope -describe -sort declaration h1
clk.............input (wire/tri) = StX
clrb............input (wire/tri) = StX
d...............input [3:0] (wire/tri) = 4'hx
compSig.........output (electrical) = 0
q...............output [3:0] (wire/tri) = 4'hx
f1..............instance of module flop
f2..............instance of module flop
f3..............instance of module flop
f4..............instance of module flop
compSig ground..branch(compSig) = 0
```
The following command shows the drivers for all objects declared in scope h1.

```
ncsim> scope -drivers h1
clk........input (wire/tri) = St1
   St1 <- (hardrive.h1) input port 2, bit 0 (./hardrive.v:8)
clrb.......input (wire/tri) = St1
   St1 <- (hardrive.h1) input port 3, bit 0 (./hardrive.v:8)
d..........input [3:0] (wire/tri) = 4'h2
   [3] = St0 St0 <- (hardrive.h1) input port 1, bit 3 (./hardrive.v:8)
```

```
[2] = St0 St0 <- (hardrive.h1) input port 1, bit 2 (./hardrive.v:8)
    [1] = St1 St1 <- (hardrive.h1) input port 1, bit 1 (./hardrive.v:8)
    [0] = St0 St0 <- (hardrive.h1) input port 1, bit 0 (./hardrive.v:8)
q... \ldots q........output [3:0] (wire/tri) = 4'h1
    [3] = St0St0 \leftarrow (hardrive.h1.f4) nd7 (q, e, qb)
    [2] = St0St0 \leftarrow (hardrive.h1.f3) nd7 (q, e, qb)
    [1] = St0St0 \leftarrow (hardrive.h1.f2) nd7 (q, e, qb)
    [0] = St1St1 \leftarrow (hardrive.h1.f1) nd7 (q, e, qb)
```
In the following example, the design was elaborated using the default access level (no read or write access to simulation objects). Notice the difference in output between this example and the previous example, where the design was elaborated with full access (ncelab  $-\arccess +r+w$ ). In this example, only the drivers for wires and registers with read access are shown.

```
ncsim> scope -drivers h1
q..........output [3:0]
    q[3] (wire/tri) = St0
          St0 \leftarrow (hardrive.h1.f4) nd7 (q, e, qb)
    q[2] (wire/tri) = St0
          St0 \leftarrow (hardrive.h1.f3) nd7 (q, e, qb)
    q[1] (wire/tri) = St0
          St0 \leftarrow (hardrive.h1.f2) nd7 (q, e, qb)
    q[0] (wire/tri) = St1
          St1 \leftarrow (hardrive.h1.f1) nd7 (q, e, qb)
```
The following example lists the drivers for a mixed bus.

```
ncsim> scope -drivers
d..........wire (wire/tri) = StX
No drivers
e..........wire (electrical) = Inf
No drivers
w..........wire [0:2] 
w[1] (wire/tri) = StX
No drivers
w..........wire [0:2] 
w[2] (wire/tri) = StX
No drivers
```
The following example lists the source for the current debug scope.

ncsim> scope -list

The following example lists the source for scope  $u1$ .

ncsim> scope -list u1

The following example displays line 12 of the source for the current debug scope.

```
ncsim> scope -list 12
```
The following example lists lines 10 through 15 of the source for the current debug scope.

ncsim> scope -list 10 15

The following command lists lines from the top of the module through line 10 of the source for the current debug scope.

ncsim> scope -list - 10

The following command lists lines of source for the current debug scope, beginning with line 30.

ncsim> scope -list 30 -

The following command shows the output of the scope -describe command when you run in regression mode and some objects do not have read or write access.

```
ncsim> scope -describe h1<br>clk........input (-RW)<br>clrb
clk........input (-RW)<br>clrb.......input (-RW)
clrb............
d..........input [3:0]
    d[3] (-RW)
    d[2] (-RW)
    d[1] (-RW)d[0] (-RW)
q..........output [3:0]
    q[3] (wire/tri) = St0
    q[2] (wire/tri) = St0
    q[1] (wire/tri) = St0
    q[0] (wire/tri) = St1
f1.........instance of module flop
f2.........instance of module flop
f3.........instance of module flop
f4.........instance of module flop
```
# **status**

Displays memory and CPU usage statistics and shows the current simulation time. When the analog solver is active, the delta cycle count is not displayed.

# **Syntax**

status

## **Modifiers and Options**

None.

# **Example**

The following example shows the type of statistics displayed by the status command.

```
ncsim> status
Memory Usage - 8.7M program + 10.8M data = 19.5M total
CPU Usage - 0.1s system + 0.3s user = 0.5s total (0.4% cpu)
Simulation Time - 856 NS + 0
```
# **stop**

Creates or operates on a breakpoint. You can

- **■** Create various kinds of breakpoints (using the  $\text{-} \text{create}$  e modifier followed by an option that specifies the breakpoint type)
- $\blacksquare$  Display information on breakpoints  $(-\text{show})$
- Disable a breakpoint (-disable)
- Enable a previously disabled breakpoint  $(-enable)$
- Delete a breakpoint (-delete)

See the "Setting Breakpoints" section of the "Debugging Your Design" chapter in *Cadence Verilog Simulation User Guide* for more information:

# **Syntax**

```
stop -create
         -condition {tcl_expression}
          -delta delta_cycle_number [-relative | -absolute]
               [-start delta_cycle_number]
               [-modulo delta_cycle_number]
          -line line_number
               { -unit unit_name | [scope_name] [-all] }
               [-file filename]
         -object object_names
          -process process_name
         -time time_spec [-relative | -absolute]
               [-start time_spec]
               [-modulo time_spec]
    [-continue]
    [-delbreak count]
    [-execute command]
    [-if {tcl_expression}]
    [-name break_name]
    [-silent]
    [-skip count]
   -delete {break_name | pattern} ...
   -disable {break_name | pattern} ...
   -enable {break_name | pattern} ...
   -show [{break_name | pattern} ...]
```
The argument to -delete, -disable, -enable, or -show can be

- A break name
- A list of break names
- A pattern
	- ❑ The asterisk (\*) matches any number of characters
	- ❑ The question mark (?) matches any one character
	- ❑ [*characters*] matches any one of the characters
- Any combination of literal break names and patterns

# **Modifiers and Options**

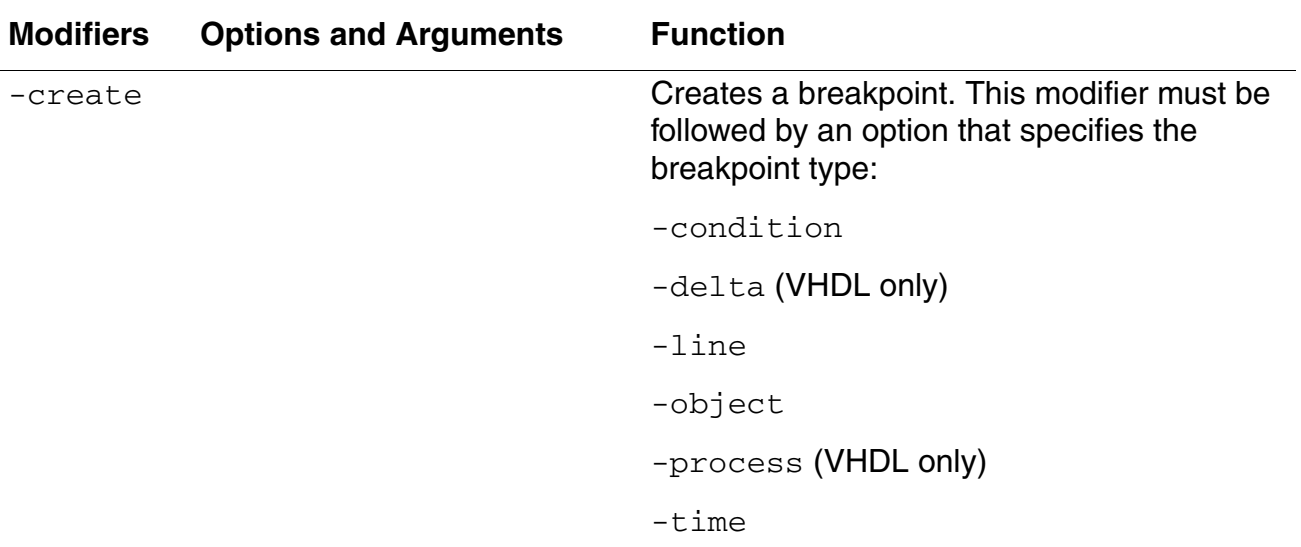

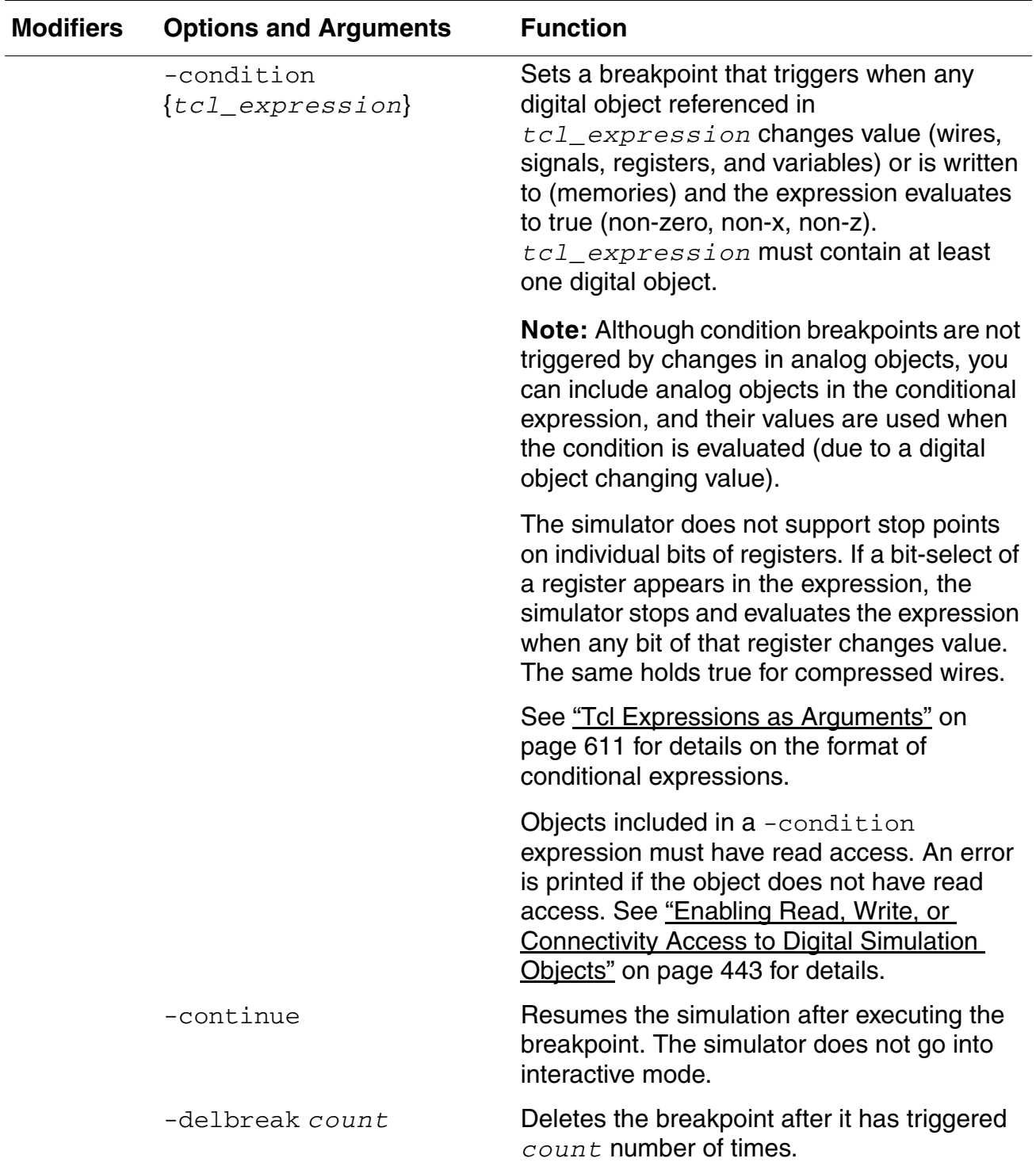

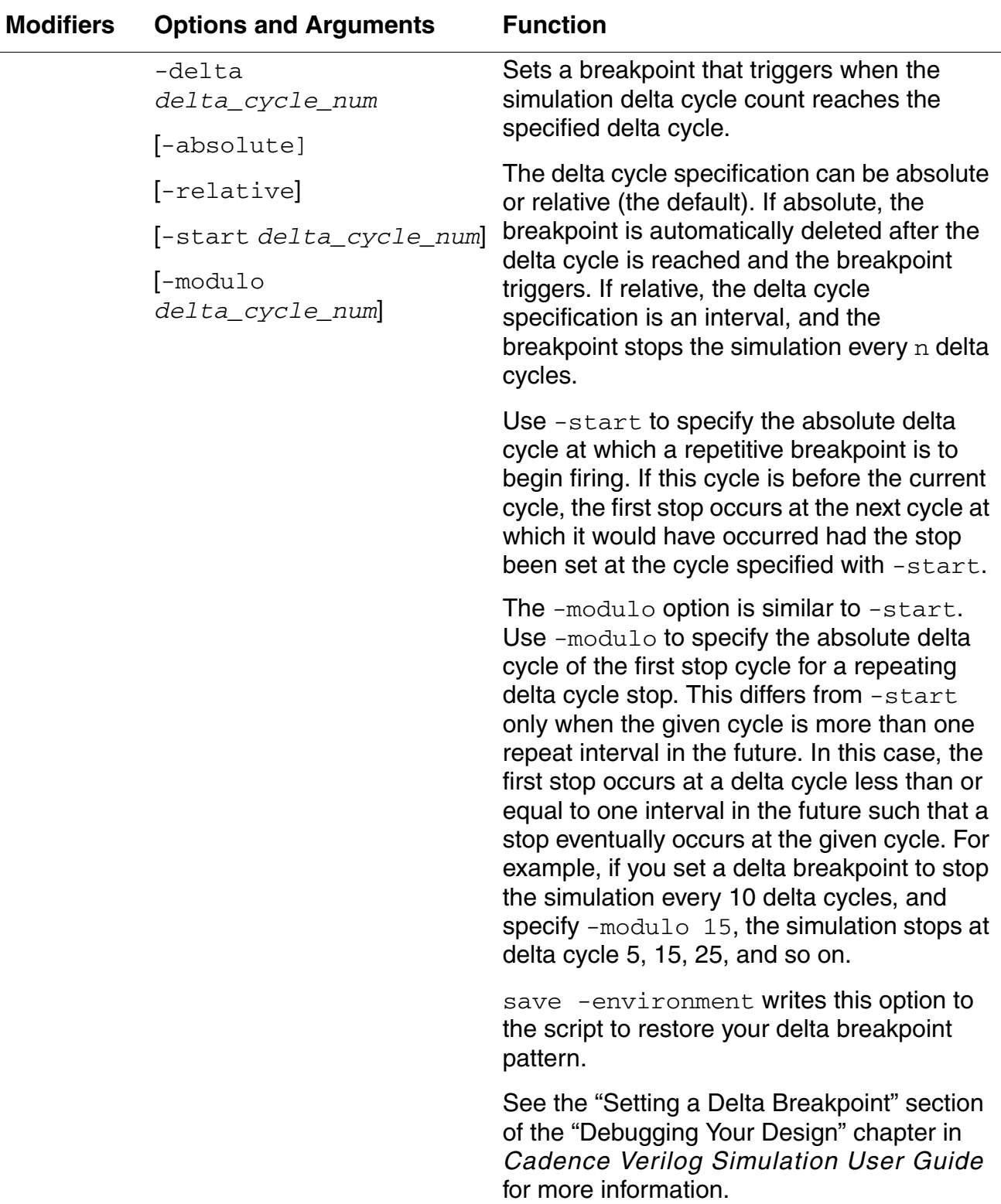

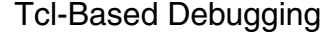

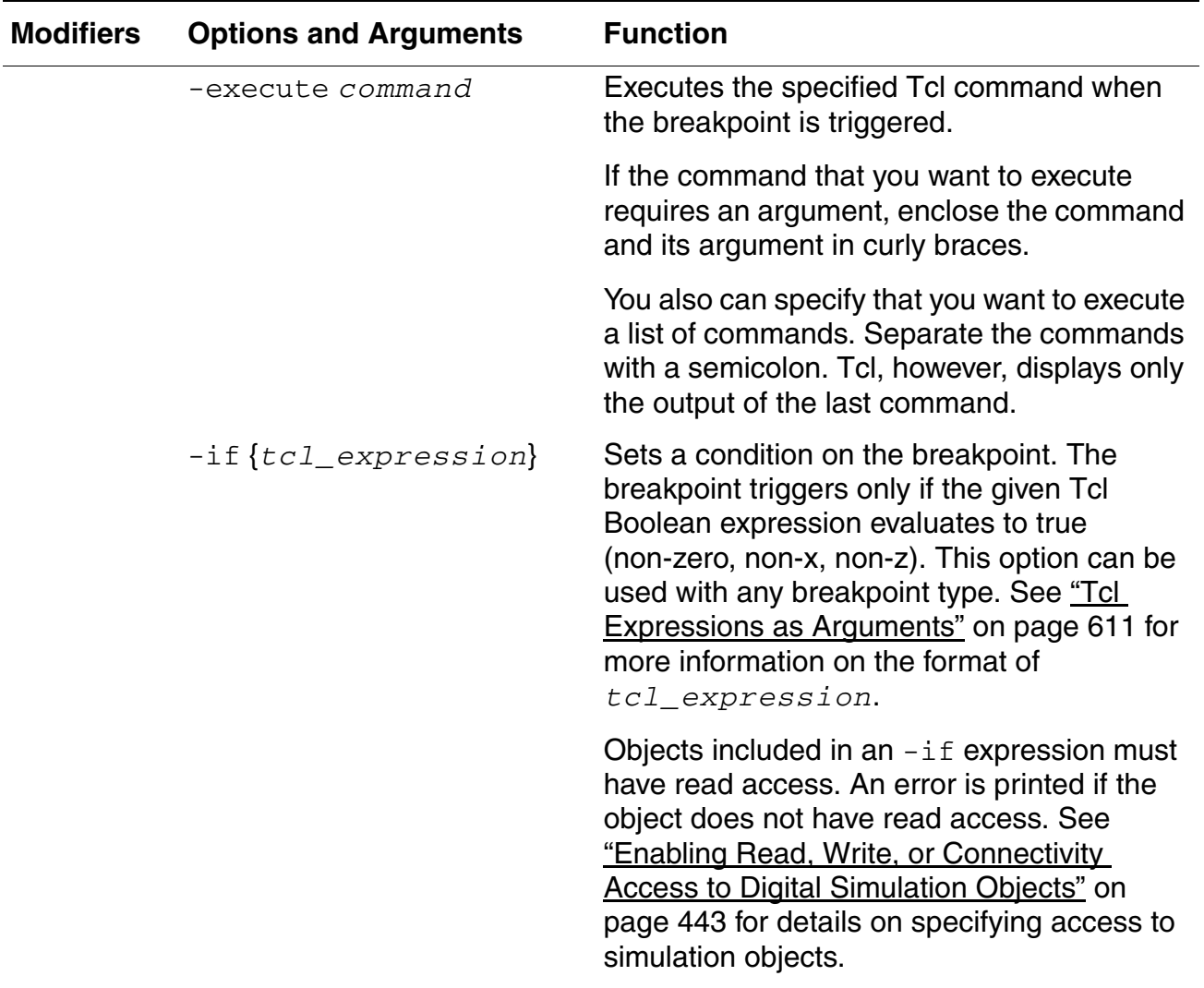

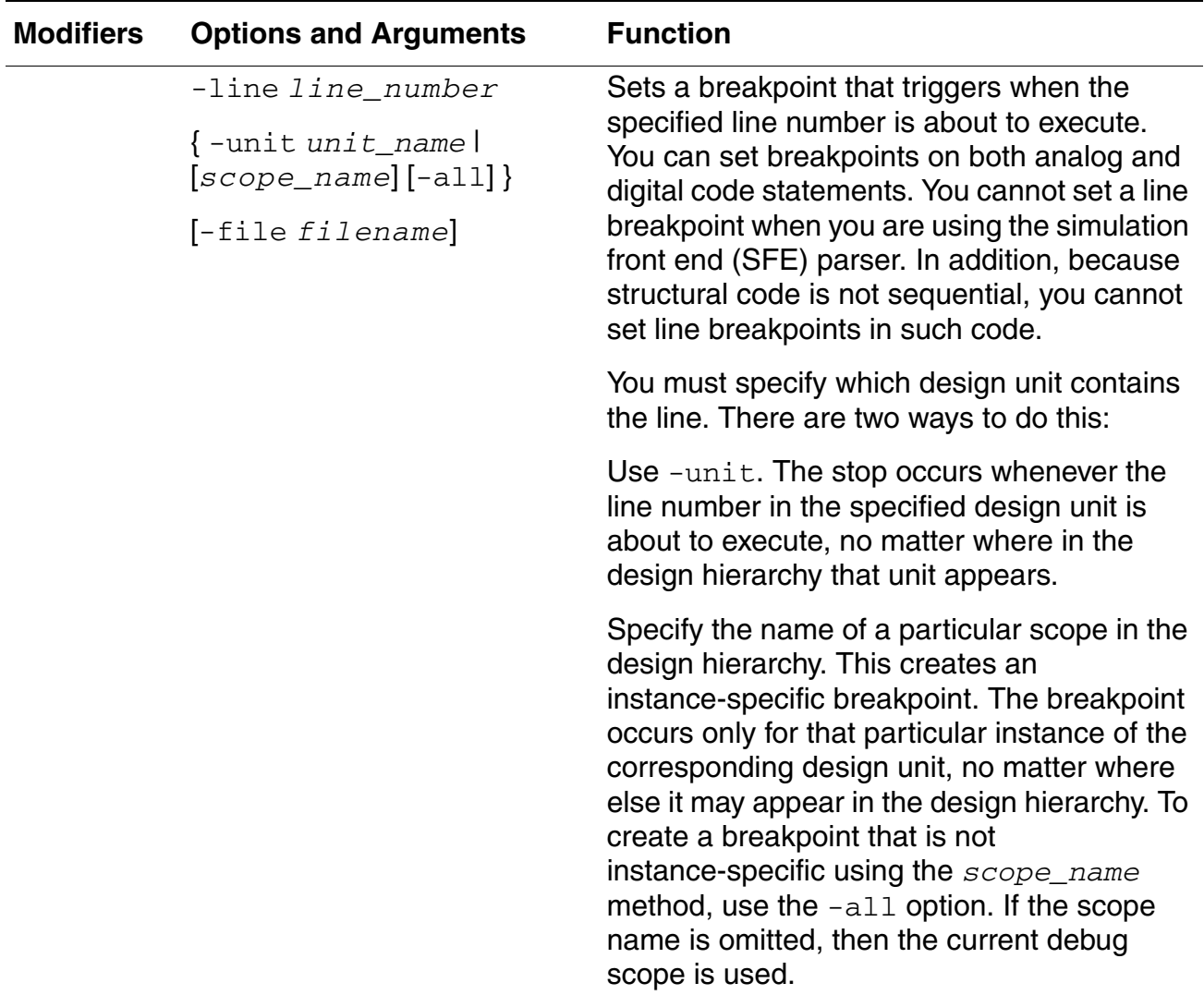

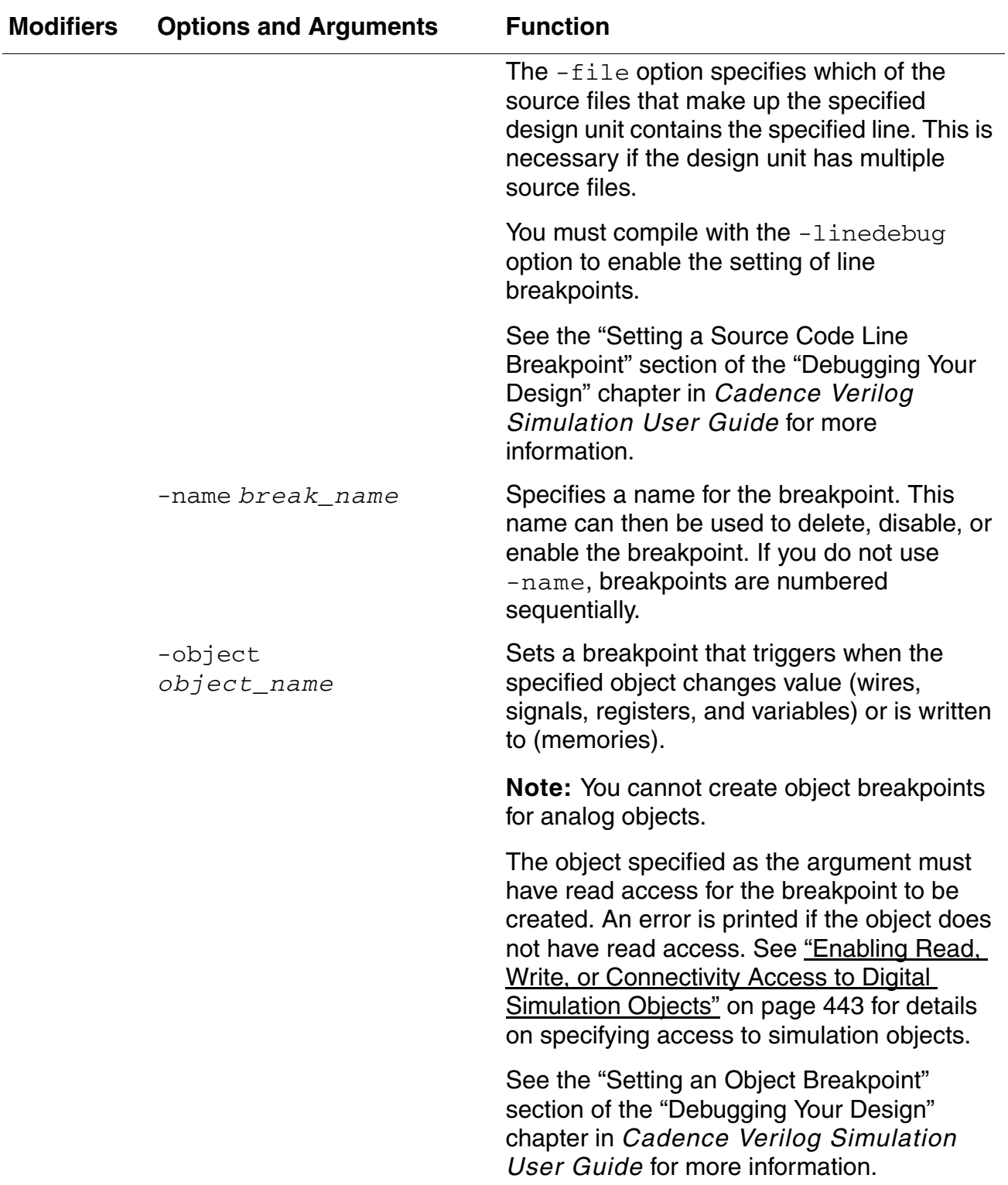

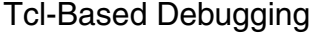

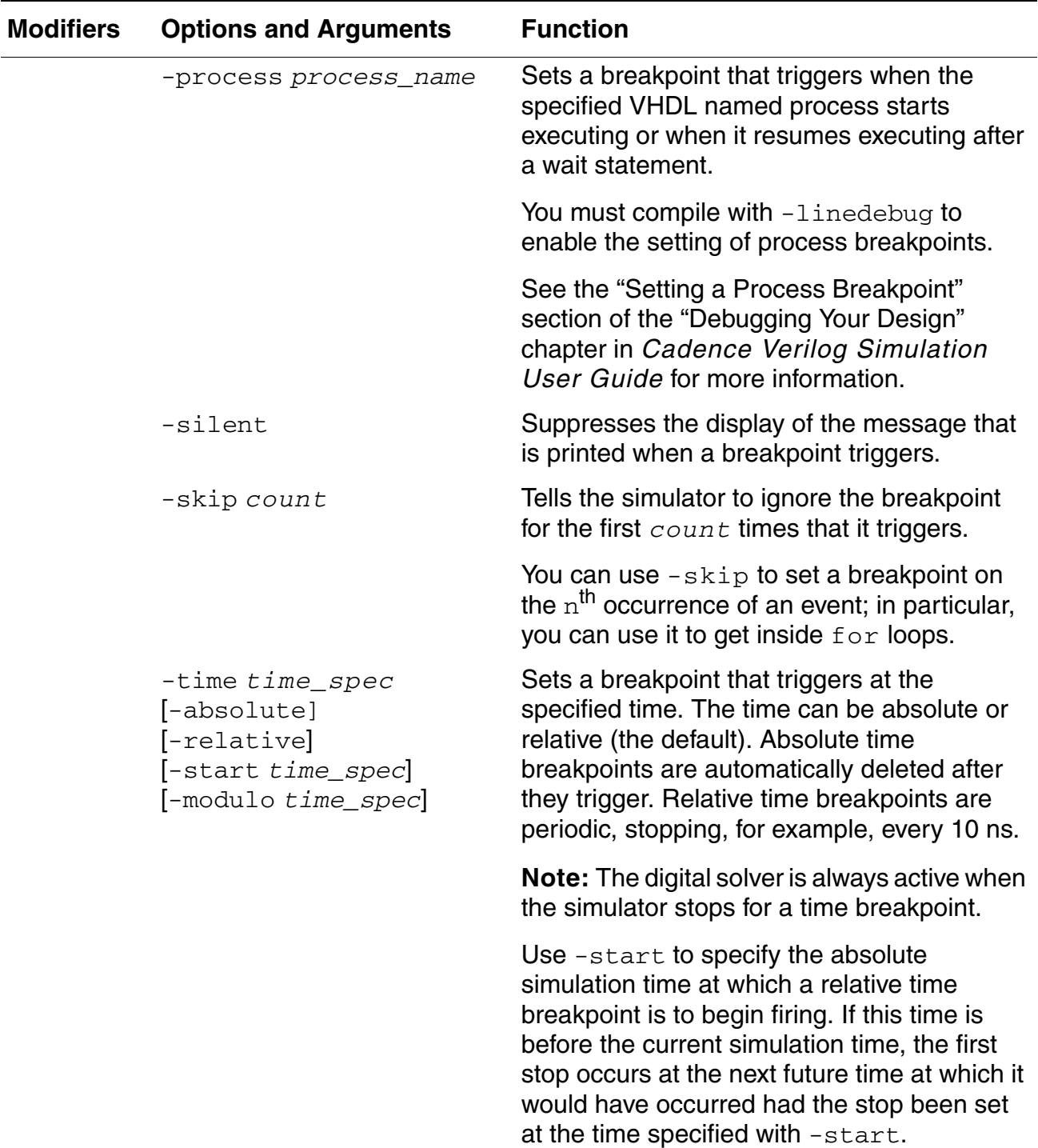

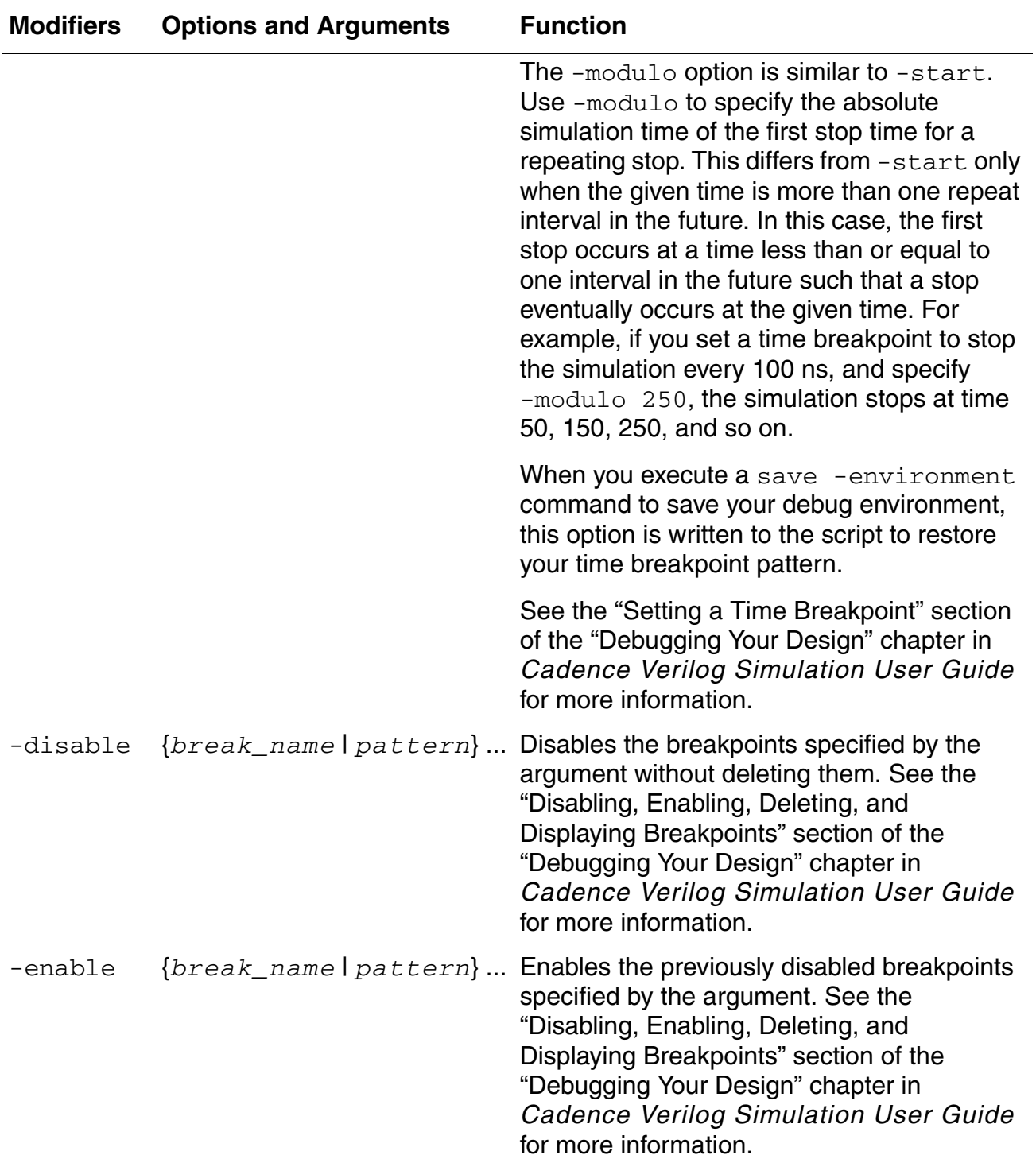

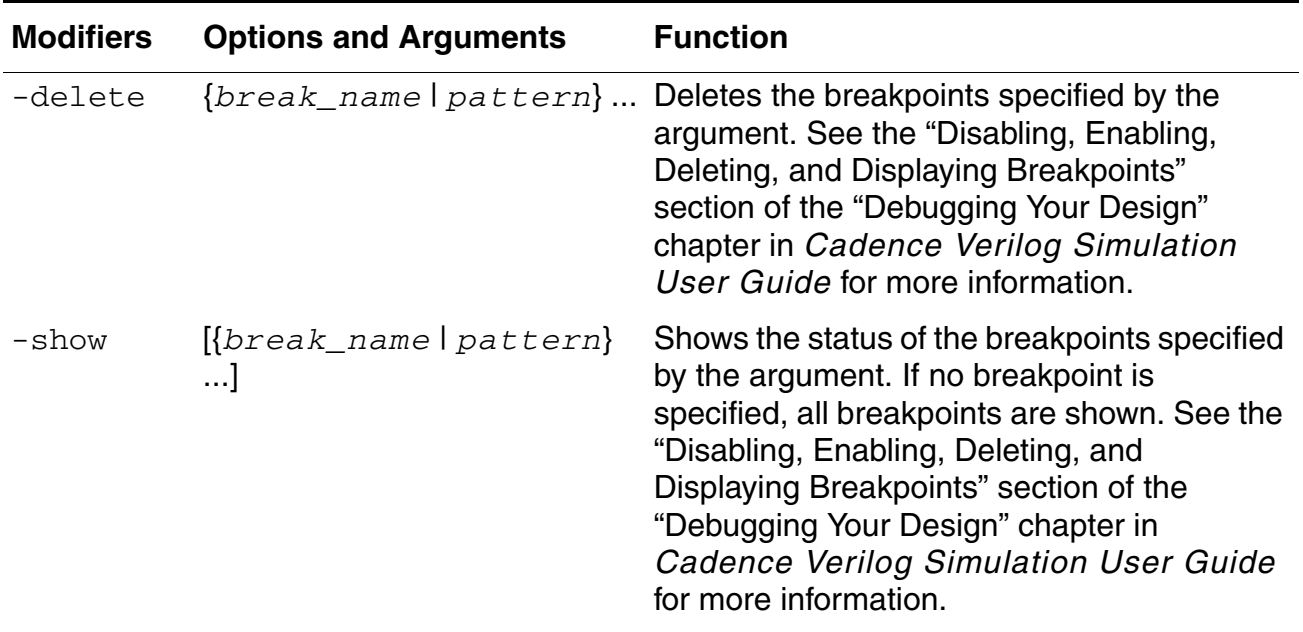

## **Example**

## **Object Breakpoints**

The following command creates a breakpoint that stops simulation when sum changes value. The  $-$ create modifier is not required. Because the  $-\text{name}$  option is not included to specify a breakpoint name, ncsim assigns a sequential number as the name. This breakpoint is called 1.

ncsim> stop -create -object sum Created stop 1

The following command creates a breakpoint named  $m$ ybreak that stops simulation when sum changes value.

```
ncsim> stop -object sum -name mybreak
Created stop mybreak
```
The following command creates a breakpoint that triggers when sum changes value. The breakpoint is ignored the first 3 times it triggers.

ncsim> stop -object sum -skip 3

The following command creates a breakpoint that stops simulation when  $\text{clr}$  changes value. The value data command is executed when the breakpoint triggers. Because the value command requires an argument, it must be enclosed in curly braces.

ncsim> stop -object clr -execute {value data}

The following command creates a breakpoint that triggers when  $\text{clr}$  changes value. The value data command is executed when the breakpoint triggers. The -continue option prevents the simulator from entering interactive mode every time the stop triggers.

ncsim> stop -object clr -execute {value data} -continue

The following command creates an object breakpoint that triggers when data changes value. The  $-delbreak$  option specifies that the breakpoint is deleted after it triggers three times.

ncsim> stop -object data -continue -delbreak 3

The following command creates a breakpoint that triggers when  $c1k$  changes value, but only if  $c1k$  is high. See ["Tcl Expressions as Arguments" on page 611](#page-610-0) for details on the syntax of the argument to the  $-i$  f option.

ncsim> stop -object clk -if {#clk == 1} -continue

The following command creates a breakpoint that triggers when  $data[1]$  has the value 1 and the time becomes greater than 3 ns.

stop -object data -if  ${#data[1]} == 1$  && [time ns -nounit] > 3}

The following command shows the error message that is displayed if you run in regression mode and then try to set an object breakpoint on an object that does not have read access.

ncsim> stop -object clk ncsim: \*E,RDACRQ: Object does not have read access: hardrive.clk.

The following shows an error caused by trying to create a breakpoint on an analog object.

```
ncsim> stop -object compSig
ncsim: *W,STALOB: Cannot set stop on analog object: 
         top.dac.compSig. This object ignored.
ncsim: *E,STOBEX: Object expected after -OBJECT 
          option of stop command.
```
#### **Line Breakpoints**

The following command creates a breakpoint that stops simulation when line number 10 in the current debug scope is about to execute.

ncsim> stop -line 10

The following command creates a breakpoint that stops simulation when line number 13 in scope counter is about to execute.

ncsim> stop -line 13 counter

In the following command, the  $-\text{all}$  option specifies that the stop is noninstance-specific. The breakpoint occurs on all scopes which are instances of the same module. For example if there are two instances of module m16, as follows:

```
module board;
<declarations>
m16 counter1 ( \ldots );
m16 counter2 ( \ldots );
<code></code>
endmodule
```
the breakpoint triggers when line 13 in either counter1 or counter2 is about to execute.

```
ncsim> stop -line 13 counter1 -all
```
The following command is equivalent to the command shown in the previous example. Both commands create non-instance-specific breakpoints.

ncsim> stop -line 13 -unit m16

In the following example, the  $-file$  option specifies which of the source files that make up the given scope (or the debug scope if none is given) contains the specified line. This is necessary if the scope has multiple source files.

ncsim> stop -line 13 counter -file foo.v

## **Time Breakpoints**

The following command creates a breakpoint that stops simulation at absolute time 200 ns. The breakpoint is automatically deleted after it triggers.

ncsim> stop -time 200 ns -absolute

The following command creates a repetitive breakpoint that stops the simulation every 200 ns and then executes the  $value$  command. The  $-relative$  option is the default for time breakpoints.

ncsim> stop -time 200 ns -relative -execute {value data}

The following command creates a repetitive breakpoint that stops the simulation every 200 ns. The -start option specifies the absolute time at which the breakpoint starts. For example, if the current simulation time is 300 ns, the breakpoint stops the simulation at time 600, 800, 1000, and so on.

ncsim> stop -time 200 ns -start 600 ns

In the following example, the current simulation time is 300 ns. The absolute time specified with  $\mathsf{-start}$  is before the current simulation time. The first stop occurs at the next future time at which it would have occurred had the stop been set at the time specified with -start. In this example, the first stop occurs at time 450 ns.

ncsim> stop -time 200 ns -start 250 ns

The following example shows how the  $-m \text{dul}_\Omega$  option is used to save a breakpoint pattern. Suppose that you simulate to time 300 ns and then set a repetitive breakpoint with the following command:

ncsim> stop -time 200 ns -start 350 ns

This command stops the simulation at time 350, 550, 750, and so on. If you then execute a save -environment command to save your debug environment, the following line is written to the script:

stop -create -name 1 -time 200 NS -relative -modulo 950 NS

If you then exit and re-enter the simulation and source the script containing this command, the breakpoint pattern is re-established. In this example, if you restart the simulation and start at time 0, the breakpoint triggers the first time at time 150. It then triggers at 350, 550, 750, and so on.

The following command includes the  $-i f$  option to set a breakpoint at time 100 ns (relative) if data  $[1]$  has the value 1.

ncsim> stop -time 100 ns -if  $\{\text{\#data}[1] == 1\}$ 

#### **Delta Breakpoints**

The following command creates a breakpoint that stops the simulation when it reaches 20 delta cycles. The breakpoint is automatically deleted after it triggers.

ncsim> stop -delta 20 -absolute

The following command creates a repetitive breakpoint that stops the simulation every 10 delta cycles. The  $-$ start option specifies the absolute delta cycle at which the breakpoint starts. For example, if the current delta cycle count is 0, the breakpoint stops the simulation when the delta cycle count is 30, 40, 50, and so on.

ncsim> stop -delta 10 -start 30

#### **Condition Breakpoints**

In a condition breakpoint, the argument to the  $-$ condition option is a Tcl expression. See ["Tcl Expressions as Arguments" on page 611](#page-610-0) for more information on writing these expressions.

The following command sets a condition breakpoint that stops the simulation when count, the output of a 32-bit counter, has the value 100, decimal. The signal count is available from the top level of the hierarchy.

Verilog: ncsim> stop -condition {[value %d top.count] = 100} VHDL: ncsim> stop -condition {[value %d :count] = 100}

If you are currently at the top level, you can omit the hierarchical path specification to  $count$ , and the two commands shown in the previous example could be written as follows:

```
ncsim> stop -condition {[value dd count] = 100}
```
The value command uses the value of the vlog\_format (or vhdl\_format) variable. If you set the value of this variable to %d, the command shown in the previous example could be written as follows:

ncsim> stop -condition {[value count] = 100}

Instead of using the value command to get the value of count into the expression evaluator, you can use #count. Include the format specifier after the # sign.

ncsim> stop -condition {#%dcount = 100}

For Verilog, you can use the standard notation (for example 4'b0011). For example, you can set the breakpoint on count as follows:

```
ncsim> stop -condition {#count = 32'd100}
ncsim> stop -condition {#count = 32'b00000000000000000000000001100100}
```
VHDL does not have the same type of notation. Vectors must be enclosed in quotation marks, as shown in the next example.

```
ncsim> stop -condition {#count = "00000000000000000000000001100100"}
```
The following command sets a condition breakpoint that stops the simulation when bit 0 of count is 1. The expression is evaluated when any bit of count changes value. For VHDL, single-bit entities must be enclosed in single quotation marks.

```
Verilog: ncsim > stop -condition {#count[0] == 1}
VHDL: ncsim > stop -condition {#count(0) == '1'}
```
The following command is identical to the previous command. An explicit  $value$  command is used to get the value of  $count(bit 0)$  into the expression parser.

```
Verilog: ncsim stop -condition {[value %b count[0]] == 1'b1}
VHDL: ncsim> stop -condition {[value %b count(0)] == '1'}
```
In the following command, the  $-i$  f option is used to conditionalize the condition breakpoint. This breakpoint stops the simulation at the next positive edge of the clock if en1 or en2 is 1.

```
Verilog: ncsim> stop -condition {#clock == 1} -if {#en1 || #en2}
VHDL: ncsim> stop -condition {#clk n == '1'}
                    -if {#enable=='\overline{1}'|| #reset n=='1'}
```
The following command stops the simulation at 5 ns (absolute time). After that, clock changes depending on the condition in the  $\pm f$  expression, and this happens repeatedly every 5 ns. The -continue option is used to prevent the simulation from stopping every time the breakpoint triggers. VHDL requires use of the single quotation marks.

```
ncsim> stop -time 5 ns -start 5 ns
   -execute {if {#clk == '0'} {force clk '1'}
   else {force clk '0'}} -continue
```
### **Process Breakpoints**

The following command sets a breakpoint that stops the simulation whenever the process called : load action is executed.

ncsim> stop -process :load\_action

#### **Examples of Other stop Command Modifiers**

The following command sequence illustrates the  $-$ show modifier. The first command creates a source line breakpoint called  $b$ reak1; the second creates an object breakpoint called break2. The third command shows the status of the two breakpoints.

```
ncsim> stop -line 12 -name break1
Created stop break1
ncsim> stop -object data -name break2
Created stop break2
ncsim> stop -show<br>break1 Enabled
                         Line: ./shortdrive.v:12 (scope: top)<br>Object top.data
break2 Enabled
ncsim>
```
In the following command sequence, breakpoint  $\text{break1}$  is first disabled with the -disable modifier and then enabled with the -enable modifier.

```
ncsim> stop -show<br>break1 Enabled
break1 Enabled Line: ./shortdrive.v:12 (scope: top)<br>break2 Enabled Object top.data
                    breaktive......<br>Object top.data
ncsim> stop -disable break1
ncsim> stop -show
break1 Disabled Line: ./shortdrive.v:12 (scope: top)
break2 Enabled Object top.data
ncsim> stop -enable break1
ncsim>
```
The following command deletes breakpoint break1.

ncsim> stop -delete break1

To disable, enable, or delete the two breakpoints  $b$ reak1 and  $b$ reak2, any of the following commands could be used.

```
ncsim> stop -delete *1 *2
ncsim> stop -delete break?
ncsim> stop -delete br*
```
The following command displays information on any breakpoint beginning with  $v$  or b.

```
ncsim> stop -show {[vb]*}
```
## <span id="page-610-0"></span>**Tcl Expressions as Arguments**

The stop command has two options that let you specify conditions. Both options require a Tcl expression argument.

■ -condition

This option specifies that you are creating a condition breakpoint, as opposed to some other kind of breakpoint, such as a time or object breakpoint. A condition breakpoint triggers when any digital object named in the Tcl expression has an event that would trigger an object breakpoint and the expression evaluates to non-zero, non-x, or non-z. Although condition breakpoints are not triggered by changes in analog objects, you can include analog objects in the conditional expression and their values are used when the condition is evaluated (due to a digital object changing value).

■ -if

This option can be used with any breakpoint type, including condition breakpoints. The Tcl expression argument is evaluated, and the stop triggers if the expression evaluates to non-zero, non-x, or non-z.

There are two general rules to keep in mind when writing the Tcl expression:

■ Enclose the expression in braces to suppress immediate substitution of values.

{*tcl\_expression*}

**Note:** If you are using the SimVision environment, these braces are included on the Set Break form.

In the following example, the value of  $w[1]$  would be substituted with its current value  $(1<sub>'</sub>bx, for example)$  if there were no braces. No object would be named in the expression by the time the stop command routine sees it, resulting in an error.

```
ncsim> stop -condition #w[1] == 1ncsim> stop -condition {#w[1]} == 1}
```
 $\Box$  You must use either an explicit  $\text{value}$  command or the # character to get the object's value into the expression parser because the parser does not understand names. For example, the following command generates an error message.

```
ncsim> stop -time 100 ns -if \{r[1] == 1\}
```
Use the following commands:

```
Verilog:
ncsim> stop -time 100 ns -if \{[value r[1]] == 1'b1\}ncsim> stop -time 100 ns -if \{ \#r[1] == 1 \}VHDL:
ncsim> stop -time 100 ns -if \{[value r(1)] == '1'\}
```

```
ncsim> stop -time 100 ns -if \{\text{tr}(1) == '1'\}
```
Format specifiers can be used with either the  $value$  command or the # sign. If you use the # sign, place the format specifier after the # sign. For example,

```
Verilog:
ncsim> stop -condition {[value %d out] = 12}
ncsim> stop -condition {#%dout = 12}
VHDL:
ncsim> stop -condition {[value %d out] = 12}
ncsim> stop -condition {#%dout = 1}
```
For VHDL, you must enclose vectors in quotation marks and single-bit entities in single quotation marks. For example,

```
Verilog: ncsim> stop -condition {#clock == 1}
VHDL: ncsim> stop -condition {#clock == '1'}
Verilog: ncsim> stop -condition {#count = 4'b0101}
```
VHDL: ncsim> stop -condition {#clock = "0101"}

See the "Basics of Tcl" appendix in *Cadence Verilog Simulation User Guide* for more details on basic Tcl syntax and on the extensions to Tcl that have been added to handle types and operators of the Verilog and VHDL hardware description languages.
### **time**

Displays the current simulation time scaled to the specified unit. The unit can be

- A time unit that you specify
- auto—use the largest base unit that makes the numeric part of the time an integer
- module—use the timescale of the current debug scope

The simulation time can be displayed in the following time units:

- fs-femtoseconds
- ps—picoseconds
- ns—nanoseconds
- us—microseconds
- ms—milliseconds
- sec—seconds

If no unit is given, the value of the  $\frac{1}{2}$   $\frac{1}{2}$   $\frac{1}{2}$   $\frac{1}{2}$   $\frac{1}{2}$   $\frac{1}{2}$  variable is variable is set to auto by default.

### **Syntax**

```
time [[10 | 100]time_unit | auto | module]
   -delta
   -nounit
```
### **Modifiers and Options**

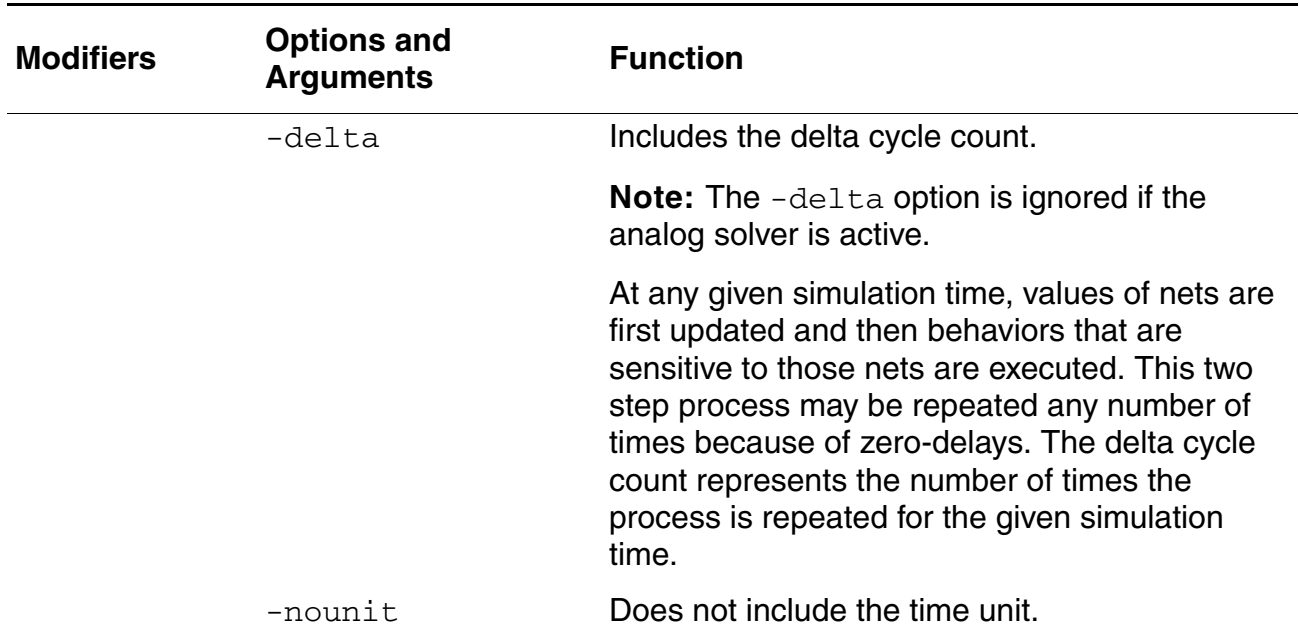

### **Examples**

```
ncsim -tcl board
ncsim: v1.0.(p2): (c) Copyright 1995 - 2000 Cadence Design Systems
ncsim> run 100 ns
5 count= X, f=x, af=xRan until 100 NS + 0
```
The following command displays the current simulation time in ns.

ncsim> time ns 100 NS

The following command displays the current simulation time in fs.

ncsim> time fs 100000000 FS

The following command displays the current simulation time in 100 times the base unit of fs.

ncsim> time 100fs 1000000 100FS

The following commands illustrate the auto keyword, which displays the time using the largest base unit that makes the numeric part of the time an integer.

ncsim> time fs 100000000 FS

ncsim> time auto 100 NS

The following command displays the current simulation time using the timescale of the current debug scope.

```
ncsim> time module
100 NS
```
The following command displays the current simulation time using the timescale of the current debug scope and including the delta cycle count.

```
ncsim> time module -delta
100 NS + 0
```
The following command displays the current simulation time with no time unit.

```
ncsim> time -nounit
100
```
### **value**

Prints the current value of the specified objects using the last format specifier preceding the object name argument. If no format is specified, a default format is used.

Objects specified as arguments to the value command must have read access. An error is printed if an object does not have read access.

For information about using value with unnamed branches, see "Specifying Unnamed [Branch Objects" on page 620.](#page-619-0)

The value command is supported on user-defined net types. For more information on user-defined net types, refer to [User-Defined Net Type and Resolution Function on page 262](#page-261-0)

### **Syntax**

```
value [format ...] object_name ...
    -potential
    -flow
```
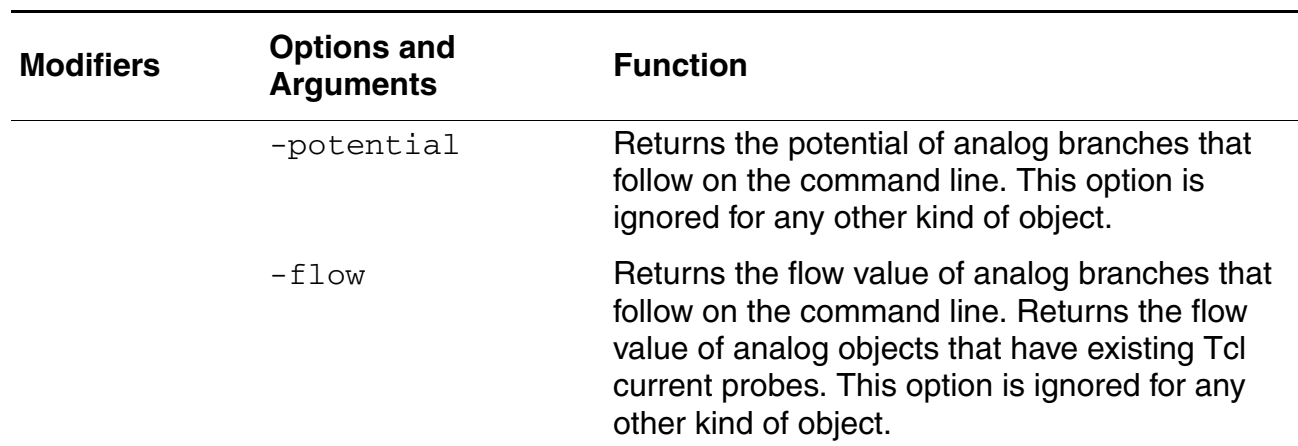

### **Modifiers and Options**

For Verilog, the valid formats are

%c character

%s string

#### **Virtuoso AMS Designer Simulator User Guide** Tcl-Based Debugging

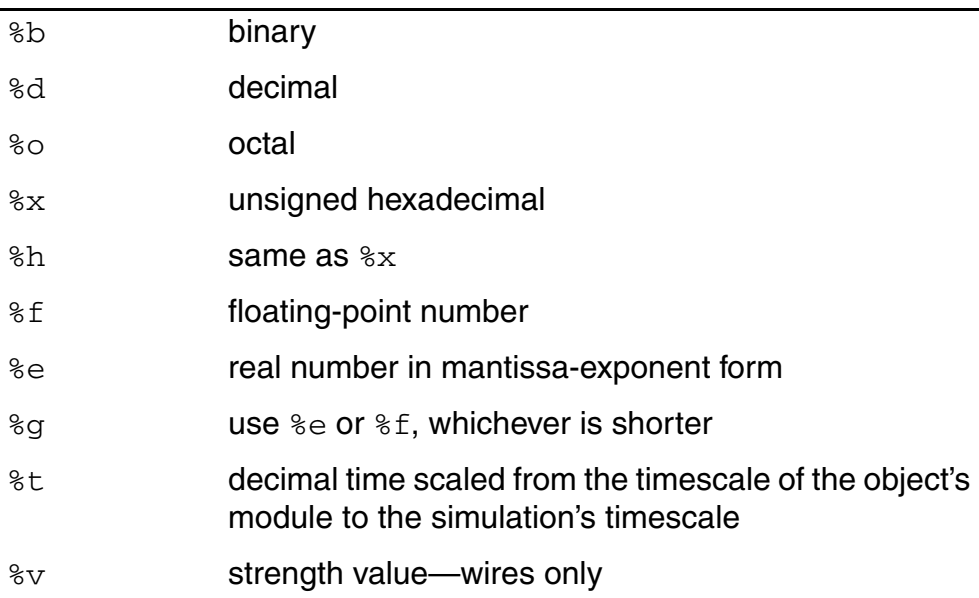

To revert to the default format, use %.

If no format is specified, the default format depends on the object type. The following defaults are used:

- analog—%g
- time—%d
- integer—%d
- real—%g
- reg-\$vlog\_format
- wire- $\frac{1}{2}$ vlog\_format

where  $\frac{1}{2}$   $\frac{1}{2}$   $\frac{1}{2}$   $\frac{1}{2}$   $\frac{1}{2}$  is a predefined Tcl variable that defaults to  $\frac{1}{2}$  h. You can set this variable to %b, %o, or %d.

For VHDL, values are returned in a format that resembles the appropriate VHDL syntax for the object type. If one of the radix format specifiers ( $\$b$ ,  $\$o$ ,  $\$d$ , or  $\$x$ ) is given, the format affects the format of integer values and of bit\_vector and std\_logic\_vector values. Otherwise, the format specifier is ignored for VHDL values.

The value of a digital net that is associated with a mixed signal depends on whether the enclosing module is an ordinary module or a connect module. The value of a digital net within an ordinary module is the resolved value of the connect module drivers that drive the net. The value of a digital net within a connect module is the resolved value of the ordinary module

drivers that drive the net. For more information, see the ["Driver-Receiver Segregation"](../verilogamsref/chap11.html#driverreceiversegregation) section of the "Mixed-Signal Aspects of Verilog-AMS" chapter, in the *Cadence Verilog-AMS Language Reference*.

You can also use the pound sign (#) as a shortcut to the value command. When used on an analog branch, the # shortcut accesses the potential across the branch, not the flow.

### **Example**

You have an analog branch declared in Verilog-AMS source code like this:

```
branch (p,n) res ;
```
You can return the potential of the branch like this:

```
ncsim> value res
0.626
```
Where the flow of the res and bar branches are 0.111mA and 2.3mA respectively, and the potential of the  $p$  n branch is 4.666V, using the command

ncsim> value -flow res bar -potential p\_n

#### returns

```
0.000111 0.00023 4.666
```
The following sequence of  $\text{value}$  commands displays the current value of  $\text{data}$  in a variety of formats.

ncsim> value data 4'h2 ncsim> value %o data  $4'$  0 $02$ ncsim> value %b data 4'b0010 ncsim> value %d data 4'd2 ncsim> value %g data 2 ncsim> value %f data 2.000000 ncsim> value %e data 2.000000e+00 ncsim> value %b data %d q 4'b0010 4'd1 ncsim> value % data %d data %b data 4'h2 4'd2 4'b0010

The following command shows the error message that is displayed when you run in regression mode and use the  $value$  command on an object that does not have read access.

ncsim> value clk ncsim: \*E,RDACRQ: Object does not have read access: hardrive.clk.

### **where**

Displays the current location of the simulation. This includes the current simulation time and the current scope.

### **Syntax**

where

### **Modifiers and Options**

None.

### **Example**

```
ncsim> where
TIME: 3400 NS + 0
Scope is (board.counter)
ncsim>
```
### <span id="page-619-0"></span>**Specifying Unnamed Branch Objects**

Verilog®-AMS modules can contain unnamed branches. For example, you might have

```
electrical a, b ;
V(a,b) \leq + 7 * I(a,b) ; // Uses an unnamed branch across a and b
```
To refer to the unnamed branch when you use a Tcl command, you use an underscore between the two nets. So you might have a Tcl command and response like the following:

ncsim> describe a\_b a  $b$ ........analog net (electrical ) = 0

Unfortunately, this approach is sometimes ambiguous. For example, consider the following code.

```
electrical a, b, a b ; // Defines 3 nets, including a node named a b
V(a,b) <+ 2 * I(a,\overline{b}) ; // An unnamed branch across a and b
```
Now, using the command describe  $a_b$  is ambiguous, because  $a_b$  could refer to the node  $a_{ab}$  or to the unnamed branch. To resolve this ambiguity, Tcl assumes that  $a_{ab}$  refers to the node and requires you to use  $a_b1$  to refer to the unnamed branch. So you might have commands and responses like the following:

```
ncsim> describe a_b
a b........analog net (electrical ) = 0
ncsim> describe a_b_1
a_b_1 \ldots \ldots b_{\text{ranch}}(a_b) = 0
```
It might sometimes be necessary to use additional generated names, such as  $a\bar{b}$  2, if the names that would otherwise be used, such as  $a_b$   $b_1$ , are already in use. Generated names are used only for branches, never for nets.

To avoid the problem of ambiguous references, Cadence recommends that you declare and use named branches.

# **Source Protection**

Virtuoso AMS Designer simulator uses two different methods to protect (encrypt) source code, depending on what language you use. These two methods are similar but differ in the commands you use and in the implementation details.

### **Language Construction Construction Construction Method for Protection** Verilog-A, Verilog-AMS, Verilog (digital), VHDL-AMS, neprotect and VHDL (digital) code Spectre code [spectre\\_encrypt](#page-626-0)

**Note:** You cannot probe any nets that go *through* an encrypted design unit.

You can use source protection with the following AMS Designer simulator and analog solver configurations:

- Spectre solver using the simulation front end ([SFE\)](#page-436-0) parser
- UltraSim solver using the SFE parser

### <span id="page-621-0"></span>**Using ncprotect**

When you use the neprotect utility to prevent access to or modification of Verilog-AMS, Verilog (digital), VHDL-AMS, VHDL (digital), and Verilog-A source code, you can

- Protect selected design units or models
- Protect selected regions within design units or models
- Automatically protect all design units and models in a file

Source protection prevents access to protected regions. When you use source protection, software or commands that normally report information that depends on code do not return any information that might reveal the contents of the protected regions. In addition, AMS either suppresses warning and error messages from protected regions or issues generic messages that do not disclose protected information. You can use the protected code as usual in the simulation flow and it produces the same results as unprotected code.

To protect the source description of selected modules or regions,

**1.** Place protection pragmas in the source description to define the protected region.

The pragmas, which are in the form of comments, are

❑ pragma protect

Indicates the start of a protection block. Used in conjunction with pragma protect begin.

❑ pragma protect begin

Indicates the start of the data to be encrypted

❑ pragma protect end

Indicates the end of the data to be encrypted

For information about inserting the protection pragmas in your source code, see "Using [the Protection Pragmas" on page 623](#page-622-0).

**2.** Run the ncprotect command on the input files containing the regions to be protected.

This command creates a new source file in which the regions marked for protection are unreadable. By default, the new file has the same name as the original file, but with an appended p.

Ensure that the encrypted file is not changed after it is generated, perhaps by making the file read only. Changing the encrypted code by hand corrupts the file, causing error messages such as the following:

Error while decrypting : Corrupted encrypted block, checksum did not match

If you get such an error, you can resolve the problem by recreating or reinstalling the protected code.

To use the protected modules, you run the compiler as usual. The compiler decrypts the encrypted files and compiles the design units in the file. You can then elaborate the design and simulate the snapshot. Downstream programs provide restricted visibility and access to the protected units.

### <span id="page-622-0"></span>**Using the Protection Pragmas**

You use the protection pragmas to mark regions for protection in Verilog-AMS, Verilog (digital), VHDL-AMS, and VHDL (digital) code and Verilog-A code in your model files.

You can use the protection pragmas protect begin and protect end inside or outside of design units, provided that you pair each protect begin pragma with a protect end pragma in the same source file. If you insert a protect begin pragma without a corresponding protect end pragma, the software issues a warning and encrypts everything remaining in the file.

You can use multiple sets of the protect begin and protect end pragmas within design units. However, you cannot nest blocks of source code bounded by protect begin and protect end pragmas inside one another.

**Note:** The following tasks do nothing when they are located inside an area that is protected: \$strobe, \$fstrobe, \$display, \$fdisplay, \$debug, \$fdebug, \$write, \$fwrite.

<span id="page-622-1"></span>The following two examples show how to use the protect begin and protect end pragmas in a source file. The first example shows how to mark a region in the module top\_design for protection:

```
module top design (a, b, c) bottom inst ();
// pragma protect
// pragma protect begin
        initial
       $display ("Inside module top design");
// pragma protect end
endmodule
```
This next example shows how to mark an entire module, including the module name, for protection:

```
// pragma protect
// pragma protect begin 
    module bottom ();
        initial
             begin
```

```
 $display ("Inside module bottom");
              end
         endmodule 
// pragma protect end
```
The next example illustrates how to protect a region in a VHDL description:

```
architecture behavior of myblock is
-- pragma protect
-- pragma begin
SIGNAL s: bit:= '0';
BEGIN
    digital: process (s)
    BEGIN
         s <= NOT s after 1 ms;
        REPORT "s=" & bit.image(s);
    END PROCESS digital;
END behavior;
-- pragma end
END myblock;
```
### **The ncprotect Command**

The pragma protect, protect begin, and protect end pragmas mark the regions you want to protect; encryption actually occurs when you run the ncprotect command on the source description files. The syntax of the ncprotect command is as follows:

```
ncprotect [-options] hdl_source_file [hdl_source_file ...]
[-APpend_log]
[-AUtoprotect]
[-Extension output_file_extension]
[-File filename]
[-Help]
[-LAnguage {vlog | vhdl}]
[-LOgfile logfile_name]
[-Messages]
[-NOCopyright]
[-NOLog]
[-NOStdout]
[-Overwrite]
[-Version]
```
For complete information, and many examples, see ["ncprotect"](../IPProtect/ip_protection.html#ncprotect) in the *Protecting IP Source Files* book.

Processing a source description with the ncprotect command generally protects only the regions marked with protect begin and protect end pragmas. The command creates a new source file that differs from the original file in the following ways:

■ The pragmas protect begin and protect end become protect begin\_protected and protect end\_protected, respectively. The software adds other pragmas for the encryption.

The regions you marked for protection in the original source description become unreadable.

The protected version of the [first example](#page-622-1) in the previous section takes the following form, allowing read access to the first two lines while encrypting the remainder of the module:

```
module top_design (a, b, c) // readable<br>bottom inst (); // readable
bottom inst (); \sqrt{2} readable
//pragma protect begin protected
//pragma protect key keyowner=Cadence Design Systems.
//pragma protect key keyname=CDS KEY
//pragma protect key_method=RC5
//pragma protect key_block
hjQ2rsuJMpL9F3O43Xx7zf656dz2xxBxdnHC0GvJFJG3Y5HL0dSoPcLMN5Zy6Iq+
ySMMWcOGkowbtoHVjNn3UdcZFD6NFlWHJpb7KIc8Php8iT1uEZmtwTgDSy64yqLL
SCaqKffWXhnJ5n/936szbTSvc8vs2ILJYG4FnjIZeYARwKjbofvTgA==
//pragma protect end key block
//pragma protect digest block
uiIUH\overline{9}+52Dwx1U6ajpWVBgZ\overline{q}ue4=//pragma protect end_digest_block
//pragma protect data block
jGZcQn3lBzXvF2kCXy+abmSjUdOfUzPOp7g7dfEzgN96O2ZRQP4aN7kqJOCA9shI
jcvO6pnBhjaTNlxUJBSbBA==
//pragma protect end data block
//pragma protect digest block
tzEpxTPg7KWB9yMYYlqfoVE3lVk=
//pragma protect end_digest_block
//pragma protect end_protected
endmodule
```
The new, protected, source files do not overwrite the original, unprotected, source files. When you protect the original source file with ncprotect, you can specify an optional file extension you want the software to append to the name of the protected source file. If you do not specify an extension, the neprotect command automatically appends a  $p$  to the source file name to create the protected file name.

For example, the following command protects the file  $src.v.$  By default, the software appends a  $p$  to the protected source file name:  $src.py$ .

ncprotect src.v

The following command specifies an extension  $m$  vext for the protected version of  $d$ esign.v: design.v.myext.

ncprotect design.v -extension myext

**Note:** If the name of the protected file conflicts with the name of an existing file, the ncprotect command does not create the protected file; instead, it issues a message that alerts you to the conflict.

### **Protecting All Modules in a Source Description**

The neprotect -autoprotect command (which you can use for Verilog-AMS, Verilog [digital], VHDL-AMS, and VHDL [digital] code and Verilog-A code but not for Spectre code) protects all modules in the specified source file automatically. You do not need to insert the protect begin and protect end protection pragmas in any source description that you plan to compile with -autoprotect. If these pragmas already exist in your source file, the ncprotect -autoprotect command ignores them.

This option is particularly useful for protecting libraries that contain a large number of files with many modules.

### <span id="page-626-0"></span>**Using spectre\_encrypt**

Using spectre\_encrypt, you can encrypt Spectre model files.

To encrypt part or all of a Spectre model file, do the following:

- **1.** Open the file in a text editor.
- **2.** Type protect above the data you want to protect.
- **3.** Type unprotect after the last line of the data you want to protect. You must use the protect and unprotect keywords in pairs.

For information about inserting the keywords in your model file, see "Using the protect [and unprotect Keywords" on page 627.](#page-626-1)

- **4.** Save the netlist.
- **5.** Run spectre encrypt on the input files containing the regions to be protected.

**Note:** irun can process design files that contain models encrypted using spectre\_encrypt (when subcircuit boundaries are not encrypted). irun cannot process subcircuits or **SPICE-in-the-middle** constructs encrypted using spectre\_encrypt because of the encrypted boundaries.

### <span id="page-626-1"></span>**Using the protect and unprotect Keywords**

You use the protect and unprotect keywords to mark regions for protection in Spectre model files. For example, the following code leaves the name and I/O pins public.

```
subckt inv out in protect
parameters wi=1u le=3u
mp1 mid in vd vd pmos w=wi l=le
mn1 mid in 0 0 nmos w=wi l=le
r1 mid out resistor r=2k
model pmos bsim3v3 type=p tnom=27.0 tox=2.9e-09
model nmos bsim3v3 type=n tnom=27.0 tox=2.8e-09
unprotect
ends
```
For more information and examples, see "Encryption" in the *Virtuoso Spectre Circuit Simulator User Guide*.

### **The spectre\_encrypt Command**

Although the protect and unprotect keywords mark the regions of a Spectre model file that are to be protected, encryption actually occurs when you run the spectre encrypt command on the source files. The syntax of the spectre\_encrypt command is given below, but for complete information, see "Encryption" in the *Virtuoso Spectre Circuit Simulator User Guide*.

spectre\_encrypt [-i *input\_file*] [-o *output\_file*][-all]

#### where

- *input\_file* The path and name of the file to be encrypted. If you do not specify the input file, the standard input is encrypted.
- *output\_file* The path and name of a file to hold the encrypted model. The extension that you use for *output\_file* must be the same extension used on *input\_file*. If you do not specify the output file, the encrypted model is displayed as standard output in the terminal window.
- -all Encrypts the entire Spectre model file, ignoring any protect and unprotect keywords.

When you run spectre\_encrypt, the protect and unprotect keywords are replaced with pragma statements in the output file. The pragma statements contain important information about encryption such as the method used, the key name, and the beginning and end of the encrypted block. The AMS Designer simulator uses this information while decrypting the netlist, so do not modify any pragma statements or the encrypted text between the pragma statements in the output file.

### **Protection Guidelines**

Be aware of the following behaviors as you use source protection:

- [Verilog-AMS Protection on page 629](#page-628-0)
- [Protection Guidelines for Automatically Inserted Connect Modules on page 629](#page-628-1)
- [Forced Use of CMI 3.0 on page 629](#page-628-2)

### <span id="page-628-0"></span>**Verilog-AMS Protection**

It is not possible to partially protect a purely behavioral Verilog-AMS module or a Verilog-AMS module that contains both structural and behavioral information—if you protect anything in such a module, the entire module is protected. However, it remains possible to use Tcl or [VPI](#page-652-0) to create a probe or to access values in the regions of the module that are not explicitly protected.

### <span id="page-628-1"></span>**Protection Guidelines for Automatically Inserted Connect Modules**

Automatically-inserted connect modules (AICMs) behave as follows:

- If the instance master for an AICM is protected, the instances of that master are also protected.
- If an AICM instance is connected to a protected net, the AICM instance is protected.
- If an AICM instance is within a protected instance, the AICM instance is protected.
- If an AICM instance is connected to an implicit net (a net that is undeclared), the AICM instance is protected if the net is protected. If the net is not protected, the AICM instance is not protected.
- All information related to a protected AICM instance is blocked.

### <span id="page-628-2"></span>**Forced Use of CMI 3.0**

You can use only a [CMI](#page-645-0) 3.0 device library or a device library compatible with CMI 3.0 in conjunction with source protection. Using an incompatible library in conjunction with source protection causes the simulator to stop immediately during initialization.

### **Obsolete Approach for Source Protection**

This section describes an obsolete method of protecting source code, which Cadence supports for compatibility with existing designs. With this approach, you can

- Protect selected modules or regions within modules
- Automatically protect all modules

### **Protecting Selected Regions in a Source Description**

To protect the source description of selected modules or regions, follow these steps:

- **1.** Place two compiler directives in the source description to define the protected region: 'protect marks the beginning of the protected region; 'endprotect marks the end of the protected region.
- **2.** Create a copy, with a different name, of the source description file.

This file serves as a back-up.

**3.** Protect the original Verilog-AMS source description file with the command

verilog *orig\_source\_file* +protect

This command creates a new source file in which the regions marked for protection are unreadable. By default, the new file has the same name as the original file, but with an appended p.

**4.** Rename the newly created file, giving it the name of the original source file.

This step makes the protected modules available to the AMS software.

#### **The 'protect and 'endprotect Compiler Directives**

You can use the compiler directives 'protect and 'endprotect inside or outside a module, provided that you pair each 'protect directive with an 'endprotect directive in the same source file. If you insert a  $\cdot$  protect directive without a corresponding 'endprotect directive, the compilation appears successful. However, when you recompile the protected source file, an error occurs.

You can use multiple sets of the 'protect and 'endprotect directives within modules. However, you cannot nest blocks of source code bounded by 'protect and 'endprotect directives inside one another.

The following two examples show how to use the 'protect and 'endprotect compiler directives in a source file. In the first example, the module  $top$  design contains a region that is marked for protection.

```
module top_design (a, b, c)
 bottom inst ();
     'protect
         initial
        $display ("Inside module top design");
     'endprotect
endmodule
```
In the next example, the entire module, including the module name, is marked for protection.

```
'protect 
    module bottom ();
         initial
              begin
                  $display ("Inside module bottom");
              end
         endmodule 
'endprotect
```
#### **The +protect Command-Line Option**

Although the 'protect and 'endprotect directives mark the regions to be protected in your source description, the protection actually occurs when you protect the source file with the verilog +protect command. For example, the following example uses the verilog +protect command to protect several Verilog-AMS source files:

verilog src4.v src5.v src6.v +protect

Compiling a source description with the  $\text{vert}$  +protect command protects only the regions marked with 'protect and 'endprotect compiler directives. The compiler creates a new source file that differs from the original file in the following ways:

- The directives 'protect and 'endprotect become 'protected and 'endprotected respectively.
- The regions marked for protection in the original source description become unreadable.

After the files in the previous two examples are compiled for protection, they take the following forms.

```
module top_design (a, b, c);
    bottom inst ();
     'protected
   a*lejodi)dlj@lsfj4gRekv*9l#sIjnd<;pXywUHvow%emhiITvne(@mengTVpe
  prK58s53<gf:dneURtnd&8ejsWqpsu*ehtsY=wkxOrkp$
     'endprotected
endmodule
'protected
   fkeop*456gjkl@%^&^&s85Kfmv(:wjvdwLSchrmx*2uPQjsu=:wucgwigIWsuxnt
```
 pr"W84&@(shxjMvn02:wjd8%&!0s\$ 'endprotected

The new, protected source file does not overwrite the original, unprotected source file. When you compile the original source file with verilog +protect, you can specify an optional file extension to be automatically appended to the name of the protected source file. If you do not specify an extension, the verilog  $+$ protect command automatically appends a p to the name of the protected file.

For example, the following command line protects the file  $src.v$ . Because no extension is specified, the command produces a protected file called  $src.py$ .

verilog src.v +protect

The following command line specifies an extension .myext to be appended to the file design.  $v$ . As a result, the verilog command generates a protected source file called design.v.myext.

verilog design.v +protect.myext

**Note:** If the name of the protected file conflicts with the name of an existing file, the verilog command does not create the protected file; instead, it issues a message that alerts you to the conflict.

### **Protecting All Modules in a Source Description**

The verilog +autoprotect command protects all modules in the specified source file automatically. You do not need to insert the 'protect and 'endprotect compiler directives in any source description that you plan to compile with +autoprotect. If these directives already exist in your source file, the verilog +autoprotect command ignores them

This option is particularly useful for protecting libraries that contain a large number of files with many modules. Compiling a source file with verilog +autoprotect creates a new source file that differs from the original source file in the following ways:

- The directive 'protected is inserted after all module names, immediately before their port and terminal lists.
- The source descriptions inside all modules become unreadable.
- The 'endprotected directive is inserted just before the endmodule keyword in modules.

To see how compiling with +autoprotect alters a source file, consider the following source code:

```
module top design (a, b, c);input \overline{a}, b;
     output c;
     initial
         $display ("Inside module top design");
endmodule
```
Compiling the previous module example with +autoprotect creates the protected file shown in the following example:

```
module top_design 'protected a%jioDT:3e(prlXCWN67suwOpw%3(j&ls)?l 
j8wPQhsmchALsxy23XM#&0):3Wbv
9DwoPs,x>s:2yTJfSlsBx,>?uri839tkd%whfx8$
'endprotected endmodule
```
Notice that the module name and the keywords module and endmodule remain outside the protected region. Anything following the module name—typically from the port list onward is protected. Protection ends prior to the keyword endmodule to make it easier to scan files during library searches.

The new, protected source file does not overwrite the original, unprotected source file. When you compile the original source file with verilog +autoprotect, you can specify an optional file extension to be automatically appended to the name of the protected source file. If you do not specify an extension, the verilog +autoprotect command automatically appends a  $p$  to the name of the protected file.

For example, the following command line protects the file  $\text{design.v.}$ 

verilog design.v +autoprotect.protall

Because the extension .protall is specified, this command produces a file called design.v.protall, in which all modules are protected.

The next example uses +autoprotect to protect multiple Verilog-AMS source files.

verilog src1.v src2.v src3.v +autoprotect

Because no extension is specified, the default extension is used and the files of protected modules are called src1.vp, src2.vp, and src3.vp.

**Note:** If the name of a protected file conflicts with the name of an existing file, the verilog +autoprotect command does not create the protected file; instead, it issues a message that alerts you to the conflict.

# **Using the Profiler**

The profiler measures where CPU time is spent during simulation, and it provides information that you can use to modify your designs for better simulation.

To run the profiler, use the  $-\text{profile}$  option when you run the AMS Designer simulator (ncsim). For more information about the ncsim command, see ["ncsim Command Syntax](#page-448-0)  [and Options" on page 449.](#page-448-0)

When the simulator exits, the profiler writes the profile to a file called  $ncprof$ . out in the current or run directories.

Each profile begins with a header that provides general information.The information contained in the header can reveal performance problems such as insufficient physical memory for the size of the simulation, or low CPU utilization due to a busy machine or waiting for I/O.

After the header, the profile is divided into three main sections: *Mixed-signal simulation summary*, *Digital Simulation Profile Results*, and *Analog Simulation Profile Results*. The tables in those sections share the following column headers:

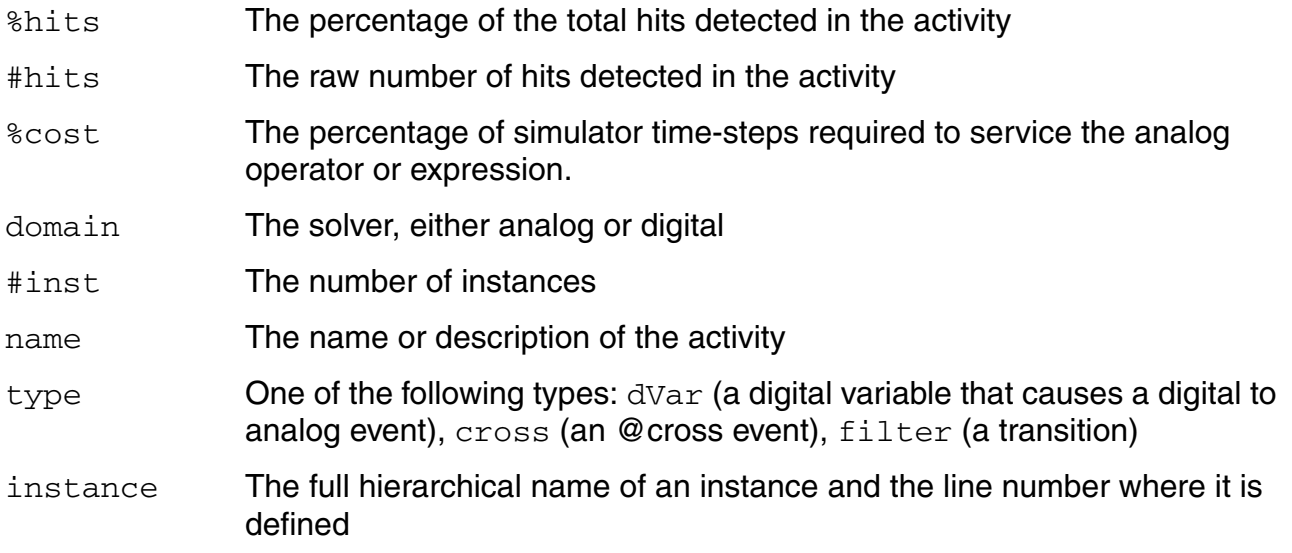

#### Using the Profiler

### **Mixed-Signal Simulation Summary**

The mixed-signal simulation summary shows how simulation time divides between the analog solver and the digital solver. For example, the following report shows that 97% of the hits occurred in the analog solver.

```
------------------------------------------------------------
Mixed-signal simulation summary (1766 hits total)
------------------------------------------------------------
%hits #hits domain
  97.0 1713 Analog
      53 Digital
```
### **Digital Simulation Profile Results**

The digital simulation profile results section summarizes information for the digital solver in three different ways: *Stream Counts*, *Most Active Modules (behavioral)*, and *Stream Type Summary Counts*. For more information about interpreting the digital results, see Chapter 14, in *Cadence Verilog Simulation User Guide*.

### **Stream Counts**

The *Stream Counts* section provides information about time spent in individual generated code streams. These code streams correspond to specific HDL source constructs. They include

- always blocks
- initial blocks
- Continuous assignments
- Tasks and functions
- Non-blocking assignments
- Quasi-continuous assignments
- Parallel block sub-processes (statements inside fork/join)
- Logic primitives for gates and UDPs (because logic primitives share the same code between different instances, the profiler cannot indicate which gate instances are taking up the most time)

The beginning of the *Stream Counts* section is the first place to look for inefficiency. If a few streams are taking up most of the simulation time, simulation cannot be sped up significantly without reducing the time in those streams.

The following example shows a *Stream Counts* section.

```
------------------------------------------------------------
Stream Counts (53 hits total)
------------------------------------------------------------
%hits #hits #inst name
 28.3 15 [ ] Library function minnow (time callbacks)
 24.5 13 [ ] tcl_functions
15.1 8 [ ] Method SSS KM CL2TA (method)
15.1 8 [ ] outside engine
 5.7 3 [ ] Method SSS_KM_FINDRFT (method)
  3.8 2 [ 1] Always stmt (file: /net/mach111/cds/ams/ldv51/tools/
affirma ams/etc/connect lib/elect2logic.v, line: 69 in connectLib.elect2logic
[module] )<br>3.83.8 2 [ ] Library function rtl analog demand
1.9 1 [ ] Method SSS_MT_SA_PROCESS (method)
1.9 1 [ ] ssslib snare support
```
The example *Stream Counts* section shown above contains a category called outside engine. This category, and another called engine support, are catch-all categories for activities that cannot be otherwise categorized.

### **Most Active Modules**

The *Most Active Modules* section of the profile summarizes the stream counts by module. For each module listed, the profile lists the sum of the counts in all of the streams.

The following example shows a *Most Active Modules* section.

```
------------------------------------------------------------
Most Active Modules (behavioral)
------------------------------------------------------------
%hits #hits #inst name
  3.8 2 [ 1] connectLib.elect2logic:module (file: /net/mach111/cds/ams/
ldv51/tools/affirma_ams/etc/connect_lib/elect2logic.v line: 60)
```
### **Stream Type Summary Counts**

The *Stream Type Summary Counts* section summarizes the stream counts by the type of stream or other activity. For example, there might be a total for logic primitives, timing checks, always or initial statements, non-blocking assignments, continuous assignments, and so on.

The summary makes it easier to identify widespread inefficiencies in the simulation. For example, large amounts of time spent on probing, file I/O, and **PLI** show up most clearly in this section.

The following example shows a *Stream Type Summary Counts* section:

```
------------------------------------------------------------
Stream Type Summary Counts (53 hits total)
------------------------------------------------------------
%hits #hits #inst name
 32.1 17 [ ] System tasks/functions or library functions
 24.5 13 [ ] VCD/SHM variable dumping
 22.6 12 [ ] Standard methods (mostly fanout propagation)
15.1 8 [ ] Outside engine
 3.8 2 [ 3] Always statements
 1.9 1 [ ] Support for VPI callbacks (or UI)
```
### **Analog Simulation Profile Results**

The *Events and Operators* section of the *Analog Simulation Profile Results* reports performance measurements for analog constructs, including, for Verilog®-AMS

- transition
- @cross
- Accessing digital variables and nets from an analog context

and including, for VHDL-AMS

- S'ramp
- Q'above
- Accessing digital variables and nets from an analog context, with or without break statements.

The following example shows an *Events and Operators* section.

------------------- Events and Operators ------------------------------------------------------------------------------- %cost #hits type instance 4.4 135 dVar top.dac:dacOut (file: AMS\_lib/daconv.vhd line: 22) 4.4 135 dVar top.dac:dacOut'DELAYED (file: AMS\_lib/daconv.vhd line: 37) 4.4 135 filter top.dac (file:  $\ldots$ / $\ldots$ / $\ldots$ / $\ldots$ / $\ldots$ / $\bar{MN}$  lib/daconv.vhd line: 37) 0.5 15 filter top.sh (file: AMS\_lib/samplehold.vams line: 38)

# **E**

# **Migrating to an amsd Block from prop.cfg**

If you are migrating from using a  $prop.cfg$  file to using an [amsd block,](#page-104-0) the following information can help you to map prop.cfg statements to amsd block statements.

- string prop sourcefile Translation on page 639
- cell, inst, and path Translations on page 640
- [Stub Instance Translations on page 641](#page-640-1)
- default Translations on page 641
- [string prop hdl\\_cell Translation on page 642](#page-641-0)
- [string prop sim\\_stub Translation on page 642](#page-641-1)
- string prop sourcefile\_opts Translations on page 643

### <span id="page-638-0"></span>**string prop sourcefile Translation**

Instead of declaring the sourcefile string property in a prop.cfg file, use an include statement in the file containing the amsd block:

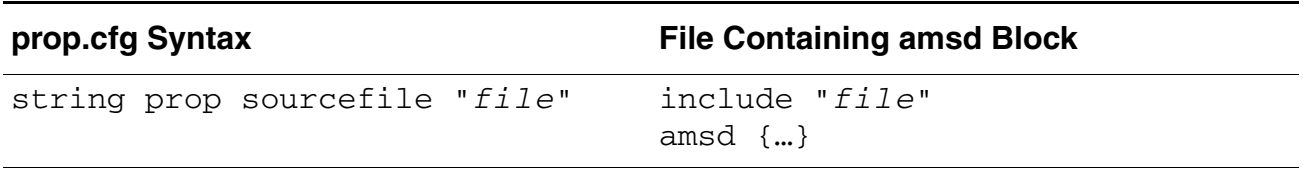

### <span id="page-639-0"></span>**cell, inst, and path Translations**

### **cell**

To declare a cell in the  $\text{amsd}$  block, use the  $\text{portmap}$  $\text{portmap}$  $\text{portmap}$  and  $\text{config}$  $\text{config}$  $\text{config}$  statements as follows:

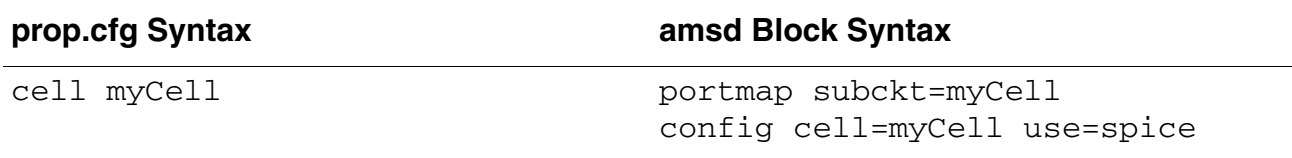

### <span id="page-639-1"></span>**inst**

The amsd block does not support the inst keyword (prop.cfg) directly. Instead, you can use occurrence-based instance paths. For example, instead of

inst I0 {…}

#### consider

path top.I0 {…}

for which the amsd block equivalent is

```
portmap subckt=bar_subckt 
config inst=top.I0 use=spice
```
### <span id="page-639-2"></span>**path**

The path keyword ( $prop.cfg$ ) translates to the inst keyword on a  $config$  $config$ </u> statement in the amsd block, using explicit path names, as follows:

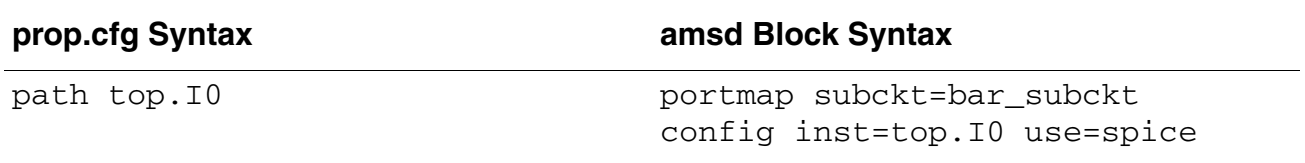

Migrating to an amsd Block from prop.cfg

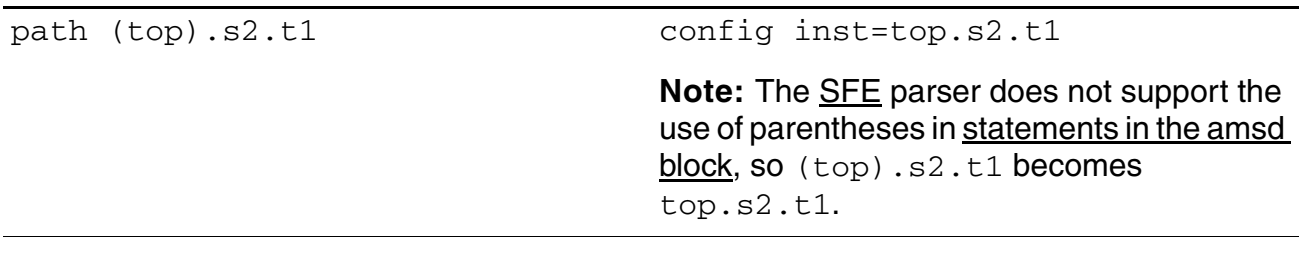

### <span id="page-640-1"></span>**Stub Instance Translations**

For a stub instance, consider the following prop.cfg syntax:

```
path (top).xana_top2{
    string prop sim stub="-src analog top.cir -cell analog top"; }
path (top).xana_top3 {
    string prop sourcefile="analog top.cir";
    string prop sourcefile opts="-auto bus -subckt analog top"; }
path (top).xana_top4 {
    string prop sim stub="worklib.analog top:module"; }
```
The amsd block equivalent syntax is:

```
include "analog_top.cir" 
amsd {
     // example of spice stub 
     portmap stub=analog_top match=spice 
    // Note new card:stub=cellname, match=spice 
    config inst=top.xana_top2 use=stub 
     // spice subckt 
     portmap subckt=analog_top autobus=yes 
     config inst=top.xana_top3 use=spice 
     // verilog stub
    portmap stub=analog_top match=verilog 
     // stub=cell & match=verilog 
    config inst=top.xana_top4 use=stub 
}
```
### <span id="page-640-0"></span>**default Translations**

You can specify default cell and bus settings using the [config](#page-117-0) and [portmap](#page-107-0) statements:

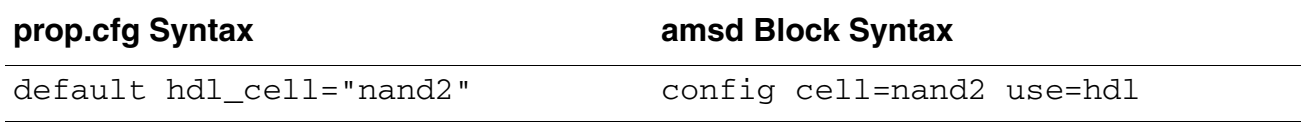

Migrating to an amsd Block from prop.cfg

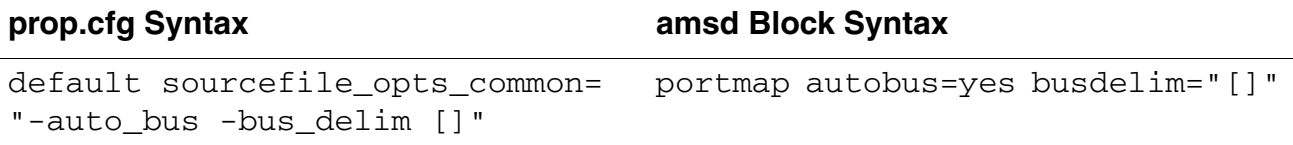

### <span id="page-641-0"></span>**string prop hdl\_cell Translation**

The hdl\_cell property (prop.cfg) translates to the use=hdl specifier on a [config](#page-117-0) statement in the amsd block as follows:

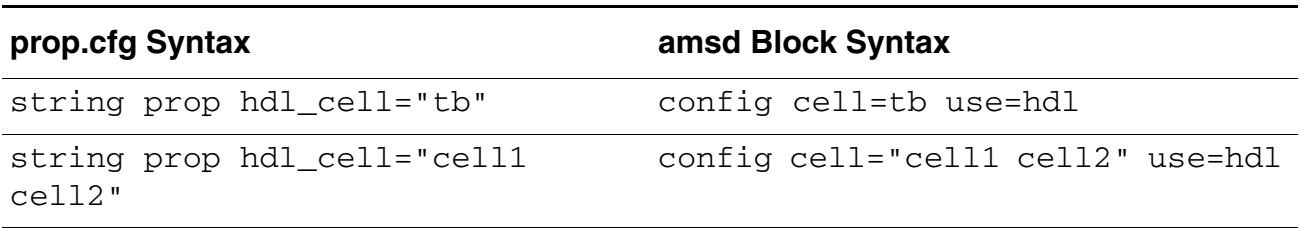

### <span id="page-641-1"></span>**string prop sim\_stub Translation**

The sim\_stub property (prop.cfg) translates to the [use=](#page-117-1)[stub](#page-118-0) specifier on a [config](#page-117-0) statement in the amsd block as follows:

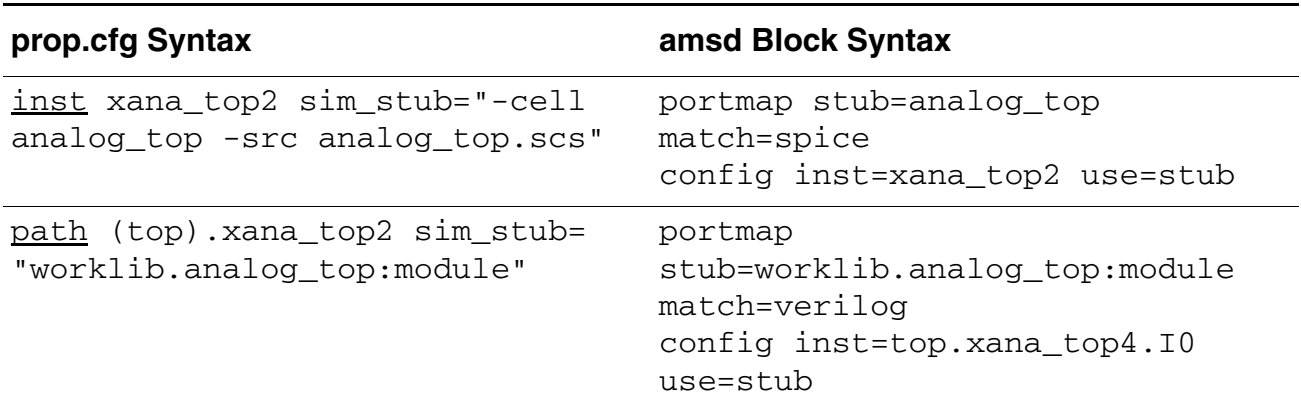

See also ["Stub Instance Translations" on page 641](#page-640-1).

### <span id="page-642-0"></span>**string prop sourcefile\_opts Translations**

The sourcefile\_opts properties (prop.cfg) translate to amsd block syntax as follows:

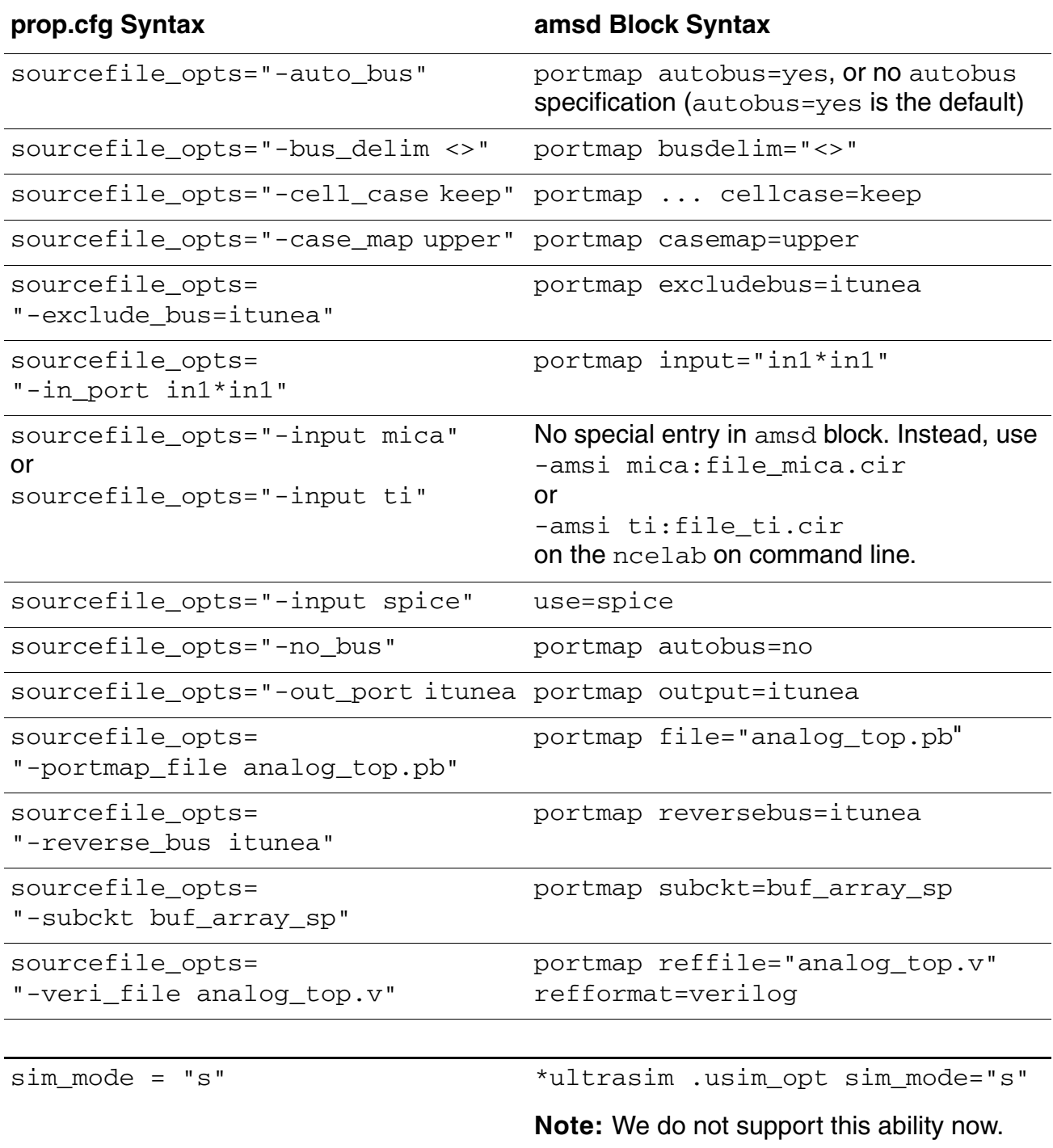

Migrating to an amsd Block from prop.cfg

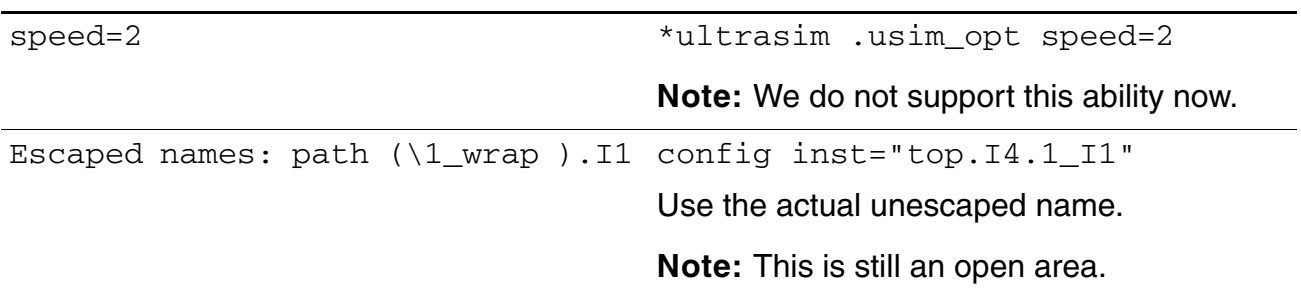

## **Glossary**

### **A**

### **ADE**

Abbreviation for *Analog Design Environment*.

The Cadence® Virtuoso® Analog Design Environment is the analog design and simulation environment for the Virtuoso custom design platform. It has became an industry's standard environment for simulating and analyzing full-custom, analog, and RF IC designs, and it is the task-based tool within the Virtuoso Specification-driven Environment.

### **AICM**

Abbreviation for *Automatically-inserted Connect Module*.

### **access function**

The method by which flows and potentials are accessed on nets, ports, and branches.

### **analog procedural block**

A procedural sequence of statements that defines the behavioral description of a continuous time simulation.

### **B**

### **BSIM**

### Abbreviation for *Berkeley Short-channel IGFET Model*.

BSIM is a physics-based, accurate, scalable, robust and predictive MOSFET SPICE model for circuit simulation and CMOS technology development. It is developed by the BSIM Research Group in the Department of Electrical Engineering and Computer Sciences (EECS) at the University of California, Berkeley.

### **branch**

A path between two nodes. Each branch has two associated quantities, a potential and a flow, with a reference direction for each.

### **C**

### **CM**

Abbreviation for *connect module*.

A module inserted automatically or manually by using the connect statement, which contains the code required to translate and propagate signals between nets that have different discipline domains and that are connected through a port. Connect modules are also known as interface elements.

### <span id="page-645-0"></span>**CMI**

Abbreviation for *Compile Module Interface*.

A Cadence API used to include model primitives in the C and C++ languages. CMI is shipped with MMSIM. The CMI models can be used in Spectre, APS, UltraSim, XPS, and AMS-D simulators.

### **circuit topology**

The interconnection of all the circuit elements with given parameters and port bindings.

### **collapsible and non-collapsible port connection**

A port connection is collapsible if the upper and lower connections are nets. For connections of selects of packed or unpacked net arrays, the selects must have constant indices to be collapsible. It is important to note that, amongst other things, the presence of variables or constant expressions on either side of the connections makes the port connections non-collapsible.

### **D**

### **DSPF**

Abbreviation for *Detailed Standard Parasitic Format*. A file format to represent parasitic data.

### **DUT**

Abbreviation for *Design Under Test*.

Typically DUT refers to the portion of the simulation that is synthesized. The other portion of the simulation could be referred to as the test bench.

### **digital island**

The set of drivers and receivers interconnected by a purely digital net.

Glossary

#### **discipline resolution**

The process of assigning a domain and discipline to nets whose domain and discipline are otherwise unknown (or whose discipline is wire).

#### **driver**

A primitive device or behavioral construct that affects the digital value of a signal.

### **driver-receiver segregation**

The conceptual severing of connections between drivers and receivers that occurs in mixed nets. When driver-receiver segregation occurs, digital signals propagate only through connect modules inserted between the drivers and receivers.

### **E**

### **E2R**

Abbreviation for *Electrical-to-Real*.

An automatically-inserted connect module that connects a Verilog-AMS electrical object and a SystemVerilog Real object (wreal), and converts a signal with electrical discipline to logic real value.

### **G**

### **GUI**

Abbreviation for *Graphical User Interface*.

### **H**

### **HDL**

### Abbreviation for *Hardware Description Language*.

HDL is any language from a class of computer, specification, or modeling languages used for formal description and design of electronic circuits and digital logic. It can describe a circuit's operation, design and organization, and tests to verify its operation through simulation.

### **HED**

Abbreviation for *Hierarchy Editor*.

The Cadence hierarchy editor (HED) is used in the Cadence® Virtuoso flow to define the design partitioning during analog and mixed-signal simulation. The defined design partitioning is stored in a configuration file.

### **I**

#### **IE**

### Abbreviation for *Interface Element*.

Also known as connect modules, interface elements work as analog-to-digital (A2D) and digital-to-analog (D2A) converters during mixed-signal simulation. IEs operate the electrical-to-logic and logic-to-electrical conversions. The Virtuoso® AMS Designer Simulator allows automatic insertion of IEs during elaboration.

### **M**

### **mixed bus**

A bus comprising at least one net from the analog domain and at least one net from the digital domain.

### **MOSFET**

Abbreviation for *Metal-Oxide-Semiconductor Field-Effect Transistor*.

MOSFET is a transistor used for amplifying or switching electronic signals. In MOSFET, a voltage on the oxide-insulated gate electrode can induce a conducting channel between the two other contacts called source and drain. The channel can be of n-type or p-type and is accordingly called an nMOSFET or a pMOSFET (also commonly known as nMOS and pMOS).

### **MSDC**

Abbreviation for *Mixed-Signal DC*.

### **mtline**

Abbreviation for *multi-conduction transmission line*.

Characterized by constant RLGC matrices or frequency-dependent RLGC data, an mtline can contain as many conductors as described in the input. However, there must be at least two conductors, with one conductor used as a reference to define terminal voltages. The reference conductor can be ground. The order of the conductors is the same as the order of the data in the input. The mtline model is included in Spectre, APS, UltraSim, XPS and AMS-D simulators.

### **MTS**

### Abbreviation for *Multi-technology Simulation*.

Technology to enable the simulation of a system that consists of IC blocks to be manufactured with different processes.
#### **N**

#### **NC**

#### Abbreviation for *Native Compiled*.

This acronym is usually used now to specify a product of the Incisive family. For example, NC-VHDL, NC-Sim, and NC-Verilog are products included with Incisive, while ncvhdl, ncvlog, ncelab, ncsim, and irun are specific tools within these products. Natively compiled code and can also be known as Native Code.

#### **NCF**

#### Abbreviation for *Netlist Compiled Function*.

The Spectre circuit simulator allows a netlist expression to call functions that are loaded from a Dynamic Link Library (DLL). By creating functions in C or C++, for example, it takes advantage of the features of these languages and overcomes the restrictions of the netlist user-defined function.

#### **ncelab**

Native code elaborator. The elaborator gathers various portions of a design and creates a snapshot that can be simulated (with ncsim). See the ["Elaborating the Design With](../ElaboratorOptions/elab_opts.html#firstpage)  [ncelab"](../ElaboratorOptions/elab_opts.html#firstpage) chapter of the *Elaboration Command-Line Options* book for more information.

#### **ncsim**

Native code simulator. See the ["Simulating Your Design With ncsim"](../Simulating/simulating.html#firstpage) chapter of the *Simulating Your Design* book for more information.

#### <span id="page-648-0"></span>**ncvhdl**

Native code VHDL compiler. See ["Compiling VHDL Source Files with ncvhdl"](../vhdlcompile/compiling_ncvhdl.html#firstpage) for more information.

#### **ncvlog**

Native code Verilog compiler. See the ["Compiling Verilog Source Files with ncvlog"](../vlogcompile/compiling_ncvlog.html#firstpage) chapter of the *Compiling Verilog Source Files* book for more information.

#### **O**

#### **OMI**

Abbreviation for *Open Model Interface*.

An IEEE 1499 standard, which ensures open exchange of HDL-based IP. It is a language-neutral interface between models and simulation tools.

**Glossary** 

#### <span id="page-649-0"></span>**ordinary module**

Any module other than a connect module.

#### **OOMR**

Abbreviation for*Out-of-module reference*.

A direct reference from one Verilog module to another module that does not pass through any ports.

#### **P**

#### **.pak**

The NC Simulator stores output data from irun, ncvlog, ncvhdl, and ncelab in one or more binary object files with the extension  $.$   $_{\rm pak}$ , in the library in which the files are compiled.

#### **PLI**

Abbreviation for *Programming Language Interface*.

A procedural interface that allows C/C++ functions to access the internal data structures of a SystemVerilog simulation. PLI includes SystemVerilog/Verification Procedural Interface (VPI) and VHDL Procedural Interface (VHPI).

#### **PPE**

Abbreviation for *Post-processing Environment*.

Refers to the environment where simulation has finished and the results are being analyzed typically with a waveform viewer, as opposed to "live-simulation," where simulation is still running.

#### **PSF**

Abbreviation for *Parameter Storage Format*.

When the AMS Designer simulator runs standalone, it writes the results of the AC analysis to a PSF file. By default, the software stores the PSF file in a directory called ascf.raw (where ascf is the name of the analog simulation control file).

#### **PSL**

Abbreviation for *Property Specification Language*. An IEEE 1850 standard for Property Specification Language.

#### **PSO**

#### Abbreviation for *Power-shutoff*.

PSO, also called power gating, is one of the most effective power management techniques for reducing power. In PSO, selected functional blocks of the chip are individually powered down when they are not in use, to save leakage and dynamic power.

#### **R**

#### **R2E**

#### Abbreviation for *Wreal-to-Electrical*.

A connect module, also known as an interface element, which converts digital logic values (0, 1, x, and z states) to real numbers.

#### <span id="page-650-0"></span>**receiver**

A primitive device or behavioral construct that samples the digital value of a signal.

#### **RNM**

#### Abbreviation for *Real Number Modeling* or *Real Number Models*.

Technique used to speed up simulation. As compared to SPICE and Fast SPICE simulators, RNM is more effective as it uses digital solvers (instead of analog solvers), and real ports and real variables in the behavioral code. During RNM simulation, the analog continuous blocks are represented with discrete real values computed in a digital solver. RNM simulations provide several magnitudes of simulation speed as compared to analog simulations. Though traditional analog verification flows provide accurate results, they are slower than RNM simulations. This is because analog solvers compute non-linear differential equations with matrixes, and such computations consume time and cost huge amount of CPU computations. Thus, unlike SPICE simulations, RNM displays high simulation speed gain, facilitates fast computation, and does not display convergence issues. RNM performance enables co-simulation of hardware and software in mixed-signal SoC verification.

#### **RTSF**

#### Abbreviation for *Rain Tree Storage Format*.

Cadence proprietary format created by the Virtuoso® Spectre, APS, UltraSim, and AMS-D simulators. RTSF is a PSF XL extension that provides improved viewing performance in the Virtuoso Visualization and Analysis XL tool. RTSF facilitates ultra fast viewing of data that contain a large number of time points.

#### **S**

#### **SFE**

Abbreviation for *Simulation Front End*.

#### **SHM**

Abbreviation for *Simulation History Manager*.

Glossary

A high-performance Cadence proprietary database for waveforms and related data used by NC-Sim, SimVision, ViVA, and other tools. It consists of a directory, typically with a ".shm" suffix, containing one or more SST2 database files.

#### **singular interconnect**

A singular interconnect is an interconnect which has no bounds declared. It represents a single atomic connection.

#### **SPEF**

Abbreviation for *Standard Parasitic Exchange Format*.

An IEEE standard for representing parasitic data related to wires in a chip, in the ASCII format.

#### **SST2**

A Cadence proprietary database format used to store waveforms and related data in an SHM database directory. SST2 database files use the suffixes ".dsn," ".trn," and ".stc."

#### **SV**

Abbreviation for *SystemVerilog*.

An IEEE P1800 standard for unified hardware design, specification, and verification language.

#### **SVA**

Abbreviation for *SystemVerilog Assertion*.

#### <span id="page-651-0"></span>**signal**

A hierarchical collection of nets which, because of port connections, are contiguous.

#### **T**

#### **topology**

See *[circuit topology](#page-645-0)*.

#### **topology changes**

Removal or introduction of nodes or using different devices in a design as a result of replacing subcircuit definitions or Verilog-A modules with respect to the original Spectre/ SPICE files submitted to ncsim for simulation.

#### **U**

#### **UDP**

Abbreviation for *User-defined Primitives*.

Allows designers to create objects during the modeling task. Multiple languages, such as Verilog and VHDL, support UDPs.

#### **V**

#### **VCD**

Abbreviation for *Value Change Dump*.

A waveform format that SimVision can use; its format is ASCII-based and nonproprietary, allowing it to be used by many tools from different companies.

#### **VPI**

Abbreviation for *SystemVerilog*/*Verification Procedural Interface*.

VPI provides a library of C-language functions and a mechanism for associating foreign language functions with SystemVerilog user-defined system task and system function names. SystemVerilog also has a DPI protocol for interacting with C code.

#### **General Terms Related to Simulation**

#### **ABV**

Abbreviation for *Assertion Based Verification*.

A methodology based on the assertion properties defined by the designer, to verify circuit operation. The assertion properties check or capture the design intent. Usually when the property check finds a failure, it reports an error. ABV allows improvisation of the design quality and verification productivity. Some languages according to the IEEE standard such as PSL and SVA are focused on ABV.

#### **AIUM**

Abbreviation for *AMS Designer Incisive Use Model*.

AIUM is a use model of AMS Designer dedicated for digital centric users, based on command-line simulation and SimVision debugging environment.

#### **AVUM**

Abbreviation for *AMS Designer Incisive Use Model*.

A Cadence® Virtuoso® Analog Design Environment (ADE) based AMS Designer use model dedicated for analog- and mixed-centric users. The main difference between the AVUM and the AIUM flows is that AVUM is schematic based. It uses HED for design

(analog/digital) partitioning. ADE provides netlisting, and the powerful and advanced simulation and post-processing cockpit.

#### **AST**

A VHDL syntax tree; an output data object type. NC and AMS-D simulators store such output data object type in the .pak file.

#### **COD**

Refers to code; is an output data object type. NC and AMS-D simulators store such output data object type in the .pak file.

#### **DFII**

Abbreviation for *Design Framework II*.

Refers to the former Cadence Design Framework II, which has now become Virtuoso Design Environment in IC 6.1.

#### **MDV**

Abbreviation for *Metric Driven Verification*.

Key methodology to silicon realization. MDV helps the design creators and integrators close the productivity gap (through improved approaches to design, verification, and implementation) and the profitability gap (by providing new capabilities for system optimization and IP creation, selection, and integration). MDV broadens the scope of the term "metrics" by including checks, assertions, and software- and time-based data points.

#### **OA**

Abbreviation for *Open Access*.

A database format. OpenAccess data is supported by many industry-leading physical design tools, including the Cadence Virtuoso Custom Design Platform, as it helps eliminate tedious translation steps to save time and minimize misstep.

#### **SAM**

#### Abbreviation for *Simulation Analog Master*.

An output data object type. NC and AMS-D simulators store such output data object type in the .pak file.

#### **SIG**

Overlay tables; an output data object type. NC and AMS-D simulators store such output data object type in the .pak file.

#### **SSS**

Abbreviation for *Simulation Snapshot*.

**Glossary** 

An output data object type. NC and AMS-D simulators store such output data object type in the .pak file.

#### **VHPI**

Abbreviation for *VHDL Procedural Interface*.

An interface that allows C-language programs access to VHDL design information and provides foreign language functions along with the ability to interact with a VHDL simulator through VHDL code.

#### **VST**

Abbreviation for *Verilog Syntax Tree*.

An output data object type. NC and AMS-D simulators store such output data object type in the .pak file.

# **Index**

### **Symbols**

.va [176](#page-175-0) 'endprotected directive [632](#page-631-0) 'protected directive [632](#page-631-1) \*ultrasim .appendmodel [85](#page-84-0) .pcheck [85](#page-84-1) .probe [85](#page-84-2) .usim\_nact [85](#page-84-3) .usim\_report  $\overline{86}$ .usim\_ta [86](#page-85-1) .usim\_vr [86](#page-85-2) .vcd [86](#page-85-3) .vec [86](#page-85-4) +protect [631](#page-630-0) \$shm\_close [511](#page-510-0) \$shm\_open [511,](#page-510-1) [512](#page-511-0) \$shm\_probe [511,](#page-510-2) [513](#page-512-0)

# **A**

a2d [148](#page-147-0)  $-absolute$  [536](#page-535-0) abstol [22](#page-21-0) ac [64](#page-63-0) ac analysis [64](#page-63-1) -access [407](#page-406-0) access  $22$ access function [645](#page-644-0) addflo[wsuffix, UltraSim solver option](#page-406-1) [97](#page-96-0) -afile 407 -after [536](#page-535-1) ahdl\_include [147](#page-146-0), [175](#page-174-0) including instances of structural Verilog-A using  $439$ instantiating analog primitives brought in through  $144$ -aicms [560](#page-559-0) alias command, using to set and unset aliases [521](#page-520-0) aliases creating [521](#page-520-1) displaying information about [521](#page-520-1) removing [521](#page-520-1)

all, as homotopy parameter option [100](#page-99-0) -ams [192,](#page-191-0) [281](#page-280-0), [397](#page-396-0) -ams option [399](#page-398-0) AMS\_DC\_MAX\_[ITER environment](#page-98-0)  variable 99 AMSCB environment variable [105](#page-104-0) -amsconnrules [281](#page-280-1) amsd block [105](#page-104-1) ce statement [129](#page-128-0) config statement [118](#page-117-0) ie statement [120](#page-119-0) portmap statement [108](#page-107-0) -amsfastspice [282,](#page-281-0) [407](#page-406-2) -amsfastspice option [419](#page-418-0) -amsformat [282,](#page-281-1) [449](#page-448-0), [475](#page-474-0) -amsinput [407](#page-406-3)<br>-amsoptie 283 -amsoptie -amspartinfo [283,](#page-282-1) [407](#page-406-4) -amsrawdir [283](#page-282-2) -amssie [283](#page-282-3) -amsvhdl\_ext [283](#page-282-4) -amsvlog\_ext [283](#page-282-5) analog [530](#page-529-0) command options -show <u>530</u> -stoptime [530](#page-529-2) procedural block [645](#page-644-1) analog simulation control file passing to irun or ncsim [55](#page-54-0) using Spe[ctre language statements](#page-51-0)  in <u>52</u> using UltraSim statements in [52](#page-51-1) -analogcontrol [283](#page-282-6) irun option [55](#page-54-0) ncsim option [449](#page-448-1), [457](#page-456-0) -analogim [192,](#page-191-1) [193](#page-192-0) -anno\_simtime [408](#page-407-0) -append\_log [397,](#page-396-1) [408](#page-407-1) -aps\_args  $28\overline{4}$ assertions PSL [209](#page-208-0) SVA [206](#page-205-0) ASSIGN [339](#page-338-0)

### **B**

-binding [408](#page-407-2) binding  $442$ parameters [146](#page-145-0) ports by name [144](#page-143-1) ports by order [145](#page-144-0) binding ports by name or order  $146$ block-based discipline resolution [327](#page-326-0) using [-setdiscipline](#page-21-2) [330](#page-329-0) blowup <u>22</u> branch <u>645</u> breakpoints condition [501](#page-500-0) deleting [505](#page-504-0) disabling [505](#page-504-0) displaying <u>505</u> enabling <u>505</u> line  $502$ object [503](#page-502-0) process [504](#page-503-0) subprogram [504](#page-503-1) bus connections, Verilog-to-SPICE [314](#page-313-0)

### **C**

call command [531](#page-530-0) options -predefined [533](#page-532-0) -systf [533](#page-532-1) cds globals inherited connections in VHDL-AMS [166](#page-165-0) preserving the name through the Tcl shell [563](#page-562-0) specifying design units for elaboration [418](#page-417-0) using -top to specify [298](#page-297-0) -cds\_implicit\_tmpdir [408](#page-407-3) -cds\_implicit\_tmpdir option [397,](#page-396-2) [400](#page-399-0) -cds\_implicit\_tmponly [397,](#page-396-3) [408](#page-407-4) cds.lib file [337](#page-336-0) displaying contents of [345](#page-344-0) example [343](#page-342-0) statements [338](#page-337-0) DEFINE [338](#page-337-1) cds.lib syntax rules  $341$ -cdslib [397,](#page-396-4) [408](#page-407-5) ce [129](#page-128-0)

Cell [336](#page-335-0) -checktasks [397](#page-396-5) -chkdigdisp  $288, 408$  $288, 408$ -chkdigdisp option  $419$ -clean [288](#page-287-1) CMI 3.0, forced use of [629](#page-628-0) -commands [580](#page-579-0) commands call [531](#page-530-0) deposit [535](#page-534-0) describe [539](#page-538-0) drivers [542](#page-541-0) finish  $\frac{551}{1}$ force [552](#page-551-0) set [517](#page-516-0) compiled C flow ahdl\_include statement required for [151](#page-150-0) component[s, specifying initial conditions](#page-100-0)  for 101 composite signals [546](#page-545-0) concurrent signal assignment/concurrent procedure call [544](#page-543-0) -condition [598](#page-597-0) condition breakpoints [501](#page-500-0), [608](#page-607-0) setting [501](#page-500-0) config [118](#page-117-0) connect module [239](#page-238-0) connect modules [646](#page-645-1) protection guidelines for automatically inserted [629](#page-628-1) connect rule [239](#page-238-1) connecting Verilog vector buses to SPICE buses [317](#page-316-0), [380,](#page-379-0) [383](#page-382-0), [385,](#page-384-0) [386,](#page-385-0) [389](#page-388-0) constant expressions on a port association [546](#page-545-1) continuation methods [100](#page-99-1) -continue <u>598</u> control file [51](#page-50-0) analog simulation [55](#page-54-0) -coverage [408](#page-407-7) CPF (common power format) [214](#page-213-0) -create [558](#page-557-0), [597](#page-596-0) -create -all [558](#page-557-1) create -all [558](#page-557-1) -create -database [558](#page-557-2) create -database [558](#page-557-2) -create -depth [559](#page-558-0) create -depth [559](#page-558-0) create -domain [559](#page-558-1) create -emptyok [559](#page-558-2)

-create -evcd [559](#page-558-3) -create -inputs [559](#page-558-4)<br>create -inputs 559 create -inputs -create -name [559](#page-558-5) create -name [559](#page-558-5) create -outputs [559](#page-558-6) create -ports [559](#page-558-7) -create -screen [559](#page-558-8) create -screen [559](#page-558-8) -create -shm [559](#page-558-9) create -shm [559](#page-558-9) -create -vcd [559](#page-558-10) create -vcd [559](#page-558-3) Creating Customized Port-Bind File [319](#page-318-0) cross-probing instances [485](#page-484-0) nets [487](#page-486-0)

### **D**

d2a [148](#page-147-1)  $d$ 2a primitive unsupported  $148$ damped pseudotransient method [100](#page-99-1) databases closing [495](#page-494-0) disabling [494](#page-493-0) displaying information about [493](#page-492-0) enabling [494](#page-493-1) opening [493](#page-492-1) opening with \$shm\_open [512](#page-511-0) DC initialization mixed-signal [98](#page-97-0) ddt\_nature [22](#page-21-3) debugging disabling, enabling, deleting, and displaying breakpoints [505](#page-504-0) displaying waveforms with Signalscan waves [511](#page-510-3) searching for a text string [519](#page-518-0) setting a condition breakpoint [501](#page-500-0) setting a line breakpoint [502](#page-501-0) setting a process breakpoint [504](#page-503-0) setting a subprogram breakpoint [504](#page-503-1) setting an object breakpoint [503](#page-502-0) stepping through lines of code [506](#page-505-0) -default\_spice\_oomr [288](#page-287-2) Define [348](#page-347-0) -define [397](#page-396-6) DEFINE statement in cds.lib file [338](#page-337-1)

del\_allnode\_in[st, UltraSim solver option](#page-407-8) [97](#page-96-1) -delay\_mode 408 -delete [557](#page-556-0) delta breakpoints [608](#page-607-1) deposit command [535](#page-534-0) depositing [508](#page-507-0) depositing values to signals [477](#page-476-0) depth [87](#page-86-0), [88](#page-87-0) -describe [587](#page-586-0) describe command [539](#page-538-0) design verification [309](#page-308-0) *[See also](#page-308-0)* verification flow -desktop [409](#page-408-0) digital island [646](#page-645-2) digital Verilog-AMS examples <u>[537,](#page-536-0) [553](#page-552-0)</u> -disable [557,](#page-556-1) [604](#page-603-0) -discipline [289](#page-288-0) -disciplinen [409](#page-408-1) -discipline option [420](#page-419-0)<br>discipline resolution 427, 647 discipline resolution block-based [327](#page-326-0) -disres [289,](#page-288-1) [409](#page-408-2) -disres option [420](#page-419-1) distributed [408](#page-407-9) documents, related [21](#page-20-0) domain [87](#page-86-1) dptran, as homotopy parameter option [100](#page-99-0) driver-receiver segregation [647](#page-646-1) -drivers [588](#page-587-0) drivers [542,](#page-541-0) [544,](#page-543-1) [647](#page-646-2) command [542](#page-541-0) report format of [543](#page-542-0) from a C model  $\frac{544}{54}$ drivers command report format [543](#page-542-0) drivers from a LMC model [545](#page-544-0) drivers from an OMI model [545](#page-544-1)

### **E**

edges, finding [480](#page-479-0) editing source information [482](#page-481-0) -effective [542](#page-541-1) efficient starting points, specifying [100](#page-99-2) elaborating [405](#page-404-0) electrical [407](#page-406-5) element\_name [87](#page-86-2) -enable [557](#page-556-2)

encrypt, syntax [628](#page-627-0) endmodule [22](#page-21-4) 'endprotect how to use [630](#page-629-0), [631](#page-630-1) use with +autoprotect [632](#page-631-2) 'endprotected inserted by +protect [631](#page-630-2) -environment [580](#page-579-1) environment variables AMS\_DC\_MAX\_ITER [99](#page-98-0) AMSCB [105](#page-104-0) -epulse\_neg <u>409</u> -epulse\_noneg [409](#page-408-4) -epulse\_ondetect [409](#page-408-5) -epulse\_onevent [409](#page-408-6) -errormax [397,](#page-396-7) [409](#page-408-7) escaped names, mapping to file system names [341](#page-340-1) examples analog simulation control file [52](#page-51-2) ncelab command lines [435](#page-434-0) ncshell command [194](#page-193-0) ncsim command lines [461](#page-460-0) ncvlog command lines  $\overline{400}$ output for digital Verilog-AMS signals [547](#page-546-0) output for VHDL signals [548](#page-547-0) stop c[ommand modifiers](#page-86-3) [610](#page-609-0) exclude 87 -execute [600](#page-599-0) exiting the simulation [470](#page-469-0) -expand [409](#page-408-8) extremes [81](#page-80-0)

### **F**

-file [397](#page-396-8), [409](#page-408-9) file parameter, of info statement  $81$ files, extensions of protected source files [632](#page-631-3) finding edges [480](#page-479-0) finish command [551](#page-550-0) examples [551](#page-550-1) -flow [561](#page-560-0) force command [552](#page-551-0) syntax [553](#page-552-1) formatting, ic statement [101](#page-100-1) functions, calling from the command line [531](#page-530-0)

### **G**

-gateloopwarn [409](#page-408-10) -genafile [409](#page-408-11) -generic [409](#page-408-12) gmin as homotopy parameter option [100](#page-99-0) stepping [100](#page-99-1) gotolink amsdControlBlock.fm config [168](#page-167-0) guidelines for using systemc models [197](#page-196-0)

### **H**

hdl.var file [347](#page-346-0) displaying contents of [362](#page-361-0) example [361](#page-360-0) statements [348](#page-347-1) syntax rules [360](#page-359-0) variables LIB\_MAP [355](#page-354-0) MODELPATH [353](#page-352-0) NCELABOPTS [355](#page-354-1) NCHELP\_DIR <u>355</u> NCSDFCOPTS <u>356</u> NCSIMOPTS [356](#page-355-1) NCSIMRC [356](#page-355-2) NCUPDATEOPTS [356](#page-355-3) NCUSE5X [356](#page-355-4) NCVHDLOPTS [357](#page-356-0) NCVLOGOPTS [357](#page-356-1) SRC\_ROOT [357](#page-356-2) VERILOG\_SUFFIX [358](#page-357-0) VHDL\_SUFFIX [358](#page-357-1) VIEW<sup>-</sup> [358](#page-357-2) VIEW\_MAP [358](#page-357-3) WORK [359](#page-358-0) -hdlvar [398,](#page-397-0) [409](#page-408-13) -help [398,](#page-397-1) [409](#page-408-14) hierarchy path names in mixed-language designs [499](#page-498-0) traversing with scope command  $498$ history command, using to display commands [521](#page-520-2) homotopy parameter [100](#page-99-0) huge  $22$ 

# **I**

i option of .probe statement  $87$ -iabstol [530](#page-529-3) ic [74](#page-73-0) ic parameter, in transient analyses [101](#page-100-2) ic statement example [101](#page-100-1) formatting [101](#page-100-1) specifyin[g initial conditions](#page-21-6) [101](#page-100-3) idt\_nature 22 ie [120](#page-119-0) parameter assignments [123](#page-122-0) scope assignment [121](#page-120-0) -ieee1364 [398](#page-397-2), [409](#page-408-15) -ieinfo [290](#page-289-0) -iereport [290,](#page-289-1) [410](#page-409-0) -iereport option [421](#page-420-0) -if [600](#page-599-1) -ignore\_spice\_oomr [293](#page-292-0) implicit guard signal [546](#page-545-2) -import  $192$ -import (ncshell) [159](#page-158-0) importing Verilog-AMS modules [160](#page-159-0) -incdir  $398$ INCLUDE [339,](#page-338-1) [349](#page-348-0) INCLUDE statement in cds.lib file [339](#page-338-1) in hdl.var file [349](#page-348-0) include\_rc [87](#page-86-5) including files in cds.lib file [339](#page-338-1) in hdl.var file [349](#page-348-0) -inertial [536](#page-535-2) info [79](#page-78-0) info statement [79](#page-78-1) -inhconn\_signal [561](#page-560-1) inherited connections [166](#page-165-1) initial conditions examples of specifying [101](#page-100-0) setting [101](#page-100-4) specifying [101](#page-100-5) initialization mixed-signal DC [98](#page-97-0) inout <u>148, [407](#page-406-6)</u> input [22](#page-21-7) instance\_port\_name [88](#page-87-1) instances, cross-probing [485](#page-484-0) instantiating

analog components in structural Verilog-AMS modules [147](#page-146-1) analog components in verilog modules [147](#page-146-1) analog primitives [144](#page-143-2) analog primitives (UltraSim solver only) [147](#page-146-1) -intermod\_path [410](#page-409-1) -into [192](#page-191-3) -into systemc [192](#page-191-4) irun [279](#page-278-0) -amsvlog\_ext +.va [283](#page-282-7) command syntax [280](#page-279-0) command-line options [281](#page-280-2) migrating from three-step [306](#page-305-0) -wreal\_coerce [415](#page-414-0)

### **L**

lang=spice [458](#page-457-0) language modes [58](#page-57-0) -lexpragma [398](#page-397-4) lib\_map (hdl.var) [355](#page-354-0) -libcell <u>398</u> Library <u>336</u> -libverbose [410](#page-409-2) license checkout order [459](#page-458-0) line breakpoints [606](#page-605-0) -linedebug [398](#page-397-6) listing parameter values [79](#page-78-1) -loadpli1 [410](#page-409-3) -loadvpi [410](#page-409-4) -logfile [398](#page-397-7), [410](#page-409-5)

### **M**

managing databases [492](#page-491-0) -maxdelays [410](#page-409-6) -messages [398,](#page-397-8) [410](#page-409-7) -mindelays  $410$ mixed bus  $\frac{648}{50}$ ,  $\frac{649}{60}$ mixed-signal DC [98](#page-97-0) -mixesc [410](#page-409-9) -modelincdir [398](#page-397-9), [422](#page-421-0) modelincdir (hdl.var) [352](#page-351-0) -modelpath [293,](#page-292-1) [411,](#page-410-0) [453](#page-452-0) modelpa[th \(hdl.var\)](#page-97-0) [353](#page-352-0)[,](#page-97-0) [436](#page-435-0) MSDC 98 multiple directories [343](#page-342-1)

### **N**

-names [587](#page-586-1) nand [95](#page-94-0) ncelab [405](#page-404-0), [407](#page-406-7) ncelabopts (hdl.var) [355](#page-354-1) NCFs (netlist compiled functions) [437](#page-436-0) nchelp\_dir (hdl.var) [355](#page-354-2) NCHELP\_DIR variable [355](#page-354-3) ncprotect [622](#page-621-0) ncprotect command [624](#page-623-0) NCSDFCOPTS variable [356](#page-355-0) ncshell [158](#page-157-0), [192](#page-191-5) ncshell command [192](#page-191-6) ncsim [449](#page-448-2) -analogcontrol [449](#page-448-1) -aps\_args [451](#page-450-0) -cds\_implicit\_tmpdir [452](#page-451-0) NCSIMOPTS variable [356](#page-355-1) NCSIMRC variable [356](#page-355-2) NCUPDATEOPTS variable [356](#page-355-3) NCUSE5X variable [356](#page-355-4) NCVHDLOPTS variable [357](#page-356-0) ncvlog [395,](#page-394-0) [397](#page-396-9) NCVLOGOPTS variable [357](#page-356-1) -neg\_tchk  $411$ netlist compiled functions (NCFs) [437](#page-436-0) nets, cross-probing [487](#page-486-0) -neverwarn  $398, 411$  $398, 411$ Newton-Raphson iteration [100](#page-99-3) nmp program [341](#page-340-1) -no\_sdfa\_header [411](#page-410-3) -no\_tchk\_msg [411](#page-410-4) -no\_tchk\_xgen [411](#page-410-5) -no\_vpd\_msg  $411$ -no\_vpd\_xgen [411](#page-410-7) -noautosdf [411](#page-410-8) -nocopyright [398,](#page-397-11) [411](#page-410-9) node\_name [87](#page-86-6) nodes [148](#page-147-3) primitive unsupported [148](#page-147-3) specifying initial conditions with [101](#page-100-6) nodeset definition [101](#page-100-7) statement [75](#page-74-0), [102](#page-101-0) -noipd  $411$ -noline [398](#page-397-12)  $-$ nolog  $398, 412$  $398, 412$ -nomempack [398](#page-397-14) none [408](#page-407-10)

as homo[topy parameter option](#page-411-1) [100](#page-99-0) -nonotifier 412 -noparamerr [293,](#page-292-2) [412,](#page-411-2) [424](#page-423-0) -noporterr [412,](#page-411-3) [424](#page-423-1) -nopragmawarn [398](#page-397-15) -nosource [412](#page-411-4) -nostdout [398](#page-397-16), [412](#page-411-5) -notimingchecks [412](#page-411-6) -novalue [543](#page-542-1) -novitalaccl [412](#page-411-7)  $-$ nowarn [398](#page-397-17), [412](#page-411-8) -ntc\_warn  $412$ 

### **O**

object breakpoints [503](#page-502-0), [605](#page-604-0) -omicheckinglevel [412](#page-411-10) onebit [95](#page-94-1) opening the SimVision Waveform window [514](#page-513-0) options [58](#page-57-1) call command -predefined [530,](#page-529-2) [533](#page-532-0) -systf <u>530, [533](#page-532-1)</u> deposit command -absolute [536](#page-535-0) -after <u>536</u> -inertial [536](#page-535-2) -relative [536](#page-535-3) -transport [536](#page-535-4) drivers command -effective [542](#page-541-1) -novalue [543](#page-542-1) -verbose [543](#page-542-2) probe command -screen [559](#page-558-8) run command -delta [574](#page-573-0) -next [574](#page-573-1) -phase <u>574</u> -process [575](#page-574-0) -return [575](#page-574-1) -step [576](#page-575-0) -timepoint [576](#page-575-1) scope command -names [587](#page-586-1) -sort [587](#page-586-2) -up <u>586</u> options save [54](#page-53-0) ordinary module [650](#page-649-0)

overriding a discipline [429](#page-428-0)

### **P**

parameter values, listing [79](#page-78-2) path names in [499](#page-498-0) path names, in mixed-language designs [499](#page-498-0) -pathpulse [412](#page-411-11) paths [408](#page-407-11) paths and mixed-language designs [499](#page-498-0) -plinooptwarn [412](#page-411-12) -plinowarn [412](#page-411-13) plotting signals in the waveform window  $482$ port associ[ations, constant expressions](#page-545-1)  on 546 port binding [314](#page-313-0) port expressions for Verilog to SPICE (or analog) <u>181</u> port mapping file [383](#page-382-0) portmap [108](#page-107-0) -ppe <u>293</u> PPE mode [514](#page-513-1) -pragma [398](#page-397-18) -predefined [531](#page-530-1) Predefined Properties [369](#page-368-0) preparing and using wrappers and shells [192](#page-191-7) -preserve [412](#page-411-14) preserve [87](#page-86-7), [89](#page-88-0) print signals [84](#page-83-0) .probe [54](#page-53-1), [87](#page-86-8), [91](#page-90-0) probe command syntax [556](#page-555-0) probe -create [496](#page-495-0) probe -delete [497](#page-496-0) probe -disable [497](#page-496-1) probe -enable  $\frac{497}{497}$ probe modifiers [557](#page-556-3) probe -show [497](#page-496-3) .probe statement, details [87](#page-86-9) probing signals with \$shm\_probe [513](#page-512-0) process breakpoints [504](#page-503-0), [610](#page-609-1) prop.cfg [150](#page-149-0) Property File Precedence [368](#page-367-0) property file prop.cfg [365](#page-364-0) property hdl\_cell [370](#page-369-0) property sim\_mode [372](#page-371-0) property sourcefile [374](#page-373-0) property speed [382](#page-381-0)

property verilogfile [382](#page-381-1) -propspath  $2\overline{9}3, 41\overline{3}$ -propspath option [426](#page-425-0) 'protect and 'endprotect compiler directives [630](#page-629-1) +protect command-line option [631](#page-630-3) protect directive [630,](#page-629-0) [631](#page-630-4) protect keyword [627](#page-626-0) protecting all modules in source description [626](#page-625-0), [632](#page-631-4) protecting selected regions in source description [630](#page-629-2) protection pragmas, using [623](#page-622-0) providing interactive commands from a file [465](#page-464-0) prst [148](#page-147-4) pseudotransient method [100](#page-99-1) PSL assertions [209](#page-208-0) ptran, as h[omotopy parameter option](#page-412-1) [100](#page-99-0) -pulse\_e <u>413</u> -pulse\_int\_e [413](#page-412-2) -pulse\_int\_r  $\frac{413}{413}$ -pulse\_r <u>413</u>

### **R**

receiver [651](#page-650-0) related documents [21](#page-20-0) -relative [536](#page-535-3) -relax [413](#page-412-5) -reltol [530](#page-529-4) resolution / type conversion function in non-verbose mode [545](#page-544-2) resolution function [545](#page-544-3) restart [571](#page-570-0) restart command examples [571](#page-570-0) resuming simulation  $463$ rnm coercion [300](#page-299-0) -rnm\_coerce [300](#page-299-1) run -clean [574](#page-573-3) run -delta [574](#page-573-0) run -next [574](#page-573-1) run -phase  $\sqrt{574}$ run -process [575](#page-574-0) run -return [575](#page-574-1) run -step [506](#page-505-1), [576](#page-575-0) run -sync <u>576</u> run -timepoint [576](#page-575-1)

## **S**

-save [557](#page-556-4) save command examples [580](#page-579-2) save -commands [580](#page-579-0) save -environment [580](#page-579-1) save-overwrite [580](#page-579-3) save parameter [81](#page-80-2) save signals [84](#page-83-1) save -simulation [580](#page-579-4) save snapshot [578](#page-577-0) save-and-restart [466](#page-465-0) saving and restoring simulation environment [520](#page-519-0) saving time, by selecting a continuation method [100](#page-99-4) saving, parameter values [79](#page-78-1) -scope\_discipline option [426](#page-425-1) scope command examples [589](#page-588-0) scope command syntax [585](#page-584-0) scope -describe [587](#page-586-0) scope -drivers [588](#page-587-0) scope -list [589](#page-588-1) scope -set [498](#page-497-0), [589](#page-588-2) scope -show [589](#page-588-3) scope -up [586](#page-585-0) -scope\_discipline [293,](#page-292-5) [413](#page-412-6) -screen [560](#page-559-1) .scs [51](#page-50-1) -sdf\_cmd\_file [413](#page-412-7) -sdf\_no\_errors [413](#page-412-8) -sdf\_no\_warnings [413](#page-412-9) -sdf\_nocheck\_celltype [413](#page-412-10) -sdf\_precision [413](#page-412-11) -sdf\_verbose [413](#page-412-12) -sdf\_worstcase\_rounding [413](#page-412-13) selecting objects [480](#page-479-1) set command [517](#page-516-0) -setdiscipline [414](#page-413-0), [427](#page-426-0) setting condition breakpoint [501](#page-500-0) setting display and formatting preferences for Verilog-AMS objects [477](#page-476-1) setting initial conditions [101](#page-100-4) setting line breakpoints [502](#page-501-0) Setting Probes [477](#page-476-2) setting process breakpoints [504](#page-503-0) setting signal breakpoint [503](#page-502-0) setting subprogram breakpoints [504](#page-503-1) setting time breakpoint [503](#page-502-1) setting time breakpoints [476](#page-475-0)

setting variables [517](#page-516-1) setup.loc file [363](#page-362-0) SFE (simulation front end) [437](#page-436-1) \$shm\_open [512](#page-511-0) \$shm\_probe [513](#page-512-0) -show <u>530, [557,](#page-556-5) [571](#page-570-1), [589](#page-588-3)</u> signal [652](#page-651-0) signal attribute [546](#page-545-3) Signalscan waves [511](#page-510-3) sim\_stub property [372](#page-371-1) -simcompatible\_ams [453](#page-452-1) -simcompatible\_ams option [458](#page-457-1) simulation control file [51](#page-50-2) simulation front end (SFE) support provided by [437](#page-436-1) simulation front end parser migrating to [440](#page-439-0) using  $437$ SimVision [471](#page-470-0) PPE mode [514](#page-513-1) single stepping [506](#page-505-0) -snapshot [414](#page-413-1) SoC design verification [309](#page-308-0) SOFTINCLUDE [339,](#page-338-2) [350](#page-349-0) SOFTINCLUDE statement in cds.lib file [339](#page-338-2) in hdl.var file [350](#page-349-0) -solver [293,](#page-292-6) [453](#page-452-2) -sort [587](#page-586-2) source browser, using [481](#page-480-0) source files editing [518](#page-517-0) source protection [621](#page-620-0) source protection guidelines [629](#page-628-2) source stepping [100](#page-99-1) source, as homotopy parameter option [100](#page-99-0) sourcefile\_opts Property [375](#page-374-0) -specificunit [397](#page-396-10), [398](#page-397-19) Spectre case sensitivity [52](#page-51-3) -spectre\_argfile\_spp [414](#page-413-2) -spectre\_args [294](#page-293-0), [303](#page-302-0), [454](#page-453-0) -spectre\_args +parasitics [304](#page-303-0) -spectre\_args -plugin [304](#page-303-1) SPECTRE\_DEFAULTS [285,](#page-284-0) [295](#page-294-0) -spectre\_e [297,](#page-296-0) [414](#page-413-3) spectre\_encrypt [627](#page-626-1) -spectre\_spp [414](#page-413-4) speed and accuracy, adjusting [100](#page-99-5) SPICE input language case sensitivity [54](#page-53-2) SPICE inside Verilog [184](#page-183-0) -spice\_ext [297](#page-296-1) SPICE-in-the-middle [177](#page-176-0)

#### **Virtuoso AMS Designer Simulator User Guide**

SPICE-in-the-middle example [371](#page-370-0) SRC\_ROOT variable [357](#page-356-2) starting points, specifying [100](#page-99-2) state files, write parameter [103](#page-102-0) state information, specifying for individual analyses [103](#page-102-1) -status [398,](#page-397-20) [414](#page-413-5) status command [595](#page-594-0) stepping through code [506](#page-505-0) -stop [530](#page-529-6) stop -breakpoint [502](#page-501-1) stop command modifiers [597](#page-596-1) stop command options [597](#page-596-1) stop -condition [501](#page-500-1) stop -continue [598](#page-597-1) stop -create [597](#page-596-0) stop -delbreak [598](#page-597-2) stop-delete [605](#page-604-1) stop - delta [504,](#page-503-2) [599](#page-598-0) stop-disable [604](#page-603-0) stop-enable [604](#page-603-1) stop -execute [600](#page-599-0) stop -if [600](#page-599-1) stop -line [601](#page-600-0)<br>stop -name 602 stop -name stop -object [503,](#page-502-2) [602](#page-601-1) stop -process [504,](#page-503-3) [603](#page-602-0) stop -show [605](#page-604-2) stop-silent [603](#page-602-1) stop -skip [603](#page-602-2) stop -time [503,](#page-502-3) [603](#page-602-3) stream counts [636](#page-635-0) stream type [summary counts](#page-87-2) [637](#page-636-0) subckt <u>87, 88</u> subprogram breakpoints [504](#page-503-1) SVA [206](#page-205-0) synchronization point, advancing to [476](#page-475-1) syntax of the ncshell command [192](#page-191-8) systemc [192](#page-191-9) system-on-chip design verification [309](#page-308-0) System[Verilog, using in AMS designs](#page-530-2) [198](#page-197-0) -systf 531

# **T**

Tc run command [573](#page-572-0) Tcl expressions as arguments [611](#page-610-0) Tcl probe command [555](#page-554-0) Tcl release command [566](#page-565-0) Tcl reset command [568](#page-567-0)

Tcl restart command [569](#page-568-0) Tcl scope command [585](#page-584-1) Tcl stop command [596](#page-595-0) Tcl time command [613](#page-612-0) Tcl where command [619](#page-618-0) testbench creating [310](#page-309-0) testbench reuse [188](#page-187-0) text, searching for [519](#page-518-0) time breakpoints [607](#page-606-0) time -delta [614](#page-613-0) time -nounit [614](#page-613-1) timepoint, advancing to  $476$ -timescale [414](#page-413-6) title [82](#page-81-0) -top [298](#page-297-1) tran [66](#page-65-0), [87](#page-86-11) -transport [536](#page-535-4) -typdelays [414](#page-413-7) type conversion [545](#page-544-4) type conversion on actual of port association [546](#page-545-4)

### **U**

\*ultrasim [85](#page-84-4) .usim\_opt <u>86</u> usim\_pa <u>86</u>. -ultrasim\_args [298,](#page-297-2) [456](#page-455-0) Unassign [340](#page-339-0) UNDEFINE [339](#page-338-3), [349](#page-348-1) undefine [349](#page-348-1) UNDEFINE statement in hdl.var file [349](#page-348-1) -unit [397](#page-396-11), [398](#page-397-21) unit [408](#page-407-12) units [22](#page-21-8) unnamed branch objects, specifying [620](#page-619-0) unset command [517](#page-516-2) -upcase [399](#page-398-1) -update [399,](#page-398-2) [414](#page-413-8), [456](#page-455-1) -use5x [399](#page-398-3) -use5x4vhdl [415,](#page-414-1) [433](#page-432-0) -uselicense [456](#page-455-2) .usim\_opt (UltraSim keyword) [86](#page-85-5) .usim\_pa (UltraSim keyword) [86](#page-85-6)

### **V**

-v93 [415](#page-414-2)

#### **Virtuoso AMS Designer Simulator User Guide**

**Z**

zero [408](#page-407-13) -zparse [301](#page-300-1), [399](#page-398-7)

value -flow [616](#page-615-1) value -potential [616](#page-615-2) -vcd [560](#page-559-2) vcd <u>87</u> VCO <u>94</u> vdiff [94](#page-93-1) -verbose [543](#page-542-2) verification flow [279,](#page-278-1) [309](#page-308-0) Verilog signals [543](#page-542-3) VERILOG\_SUFFIX variable [358](#page-357-0) Verilog-AMS examples [539](#page-538-1) Verilog-AMS protection [629](#page-628-3) verilogfile property [382](#page-381-1) Verilog-to-SPICE bus connections [314](#page-313-0), [317,](#page-316-0) [380,](#page-379-0) [383](#page-382-0), [385](#page-384-0), [386,](#page-385-0) [389](#page-388-0) -version [399,](#page-398-4) [415](#page-414-3) VHDL examples [537](#page-536-1), [541,](#page-540-0) [554](#page-553-0) vhdl [159](#page-158-1), [192](#page-191-10) VHDL signals [544](#page-543-3) VHDL\_SUFFIX variable [358](#page-357-1) View <u>336</u> -view <u>399</u> VIEW variable [358](#page-357-2) VIEW\_MAP variable [358](#page-357-3) viewing a p[ost-simulation database](#page-414-4)  $514$ -vipdmax  $415$ -vipdmin [415](#page-414-5)

### **W**

-vabstol [530](#page-529-7) value [616](#page-615-0)

waveform viewer [515](#page-514-0) waveforms, displaying with Signalscan waves [511](#page-510-3) wf\_output\_for[mat, UltraSim solver](#page-96-2)  option 97 wf\_param\_hier, UltraSim solver option [98](#page-97-1) what parameter, of info statement [79](#page-78-3) where parameter, of info statement [80](#page-79-0) -work [399](#page-398-6), [415](#page-414-6) WORK variable [359](#page-358-0) wreal [232](#page-231-0) wreal discipline resolution [240](#page-239-0) -wreal\_resolution [301](#page-300-0), [417](#page-416-0), [433](#page-432-1) write parameter, and creating state files <u>103</u> writedc [82](#page-81-1)